IBM WebSphere Business Integration Server Express et Express Plus

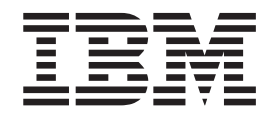

# Guide d'implémentation du système

*V4.3.1*

IBM WebSphere Business Integration Server Express et Express Plus

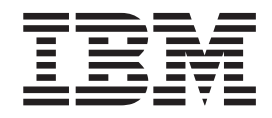

# Guide d'implémentation du système

*V4.3.1*

**Remarque !**

Avant d'utiliser le présent document et le produit associé, prenez connaissance des informations qui figurent dans les [«Remarques»](#page-322-0) à la page 309.

#### **Première édition - Août 2004title>**

LE PRESENT DOCUMENT EST LIVRE ″EN L'ETAT″. IBM DECLINE TOUTE RESPONSABILITE, EXPRESSE OU IMPLICITE, RELATIVE AUX INFORMATIONS QUI Y SONT CONTENUES, Y COMPRIS EN CE QUI CONCERNE LES GARANTIES DE QUALITE MARCHANDE OU D'ADAPTATION A VOS BESOINS. Certaines juridictions n'autorisent pas l'exclusion des garanties implicites, auquel cas l'exclusion ci-dessus ne vous sera pas applicable.

Ce document est mis à jour périodiquement. Chaque nouvelle édition inclut les mises à jour. Les informations qui y sont fournies sont susceptibles d'être modifiées avant que les produits décrits ne deviennent eux-mêmes disponibles. En outre, il peut contenir des informations ou des références concernant certains produits, logiciels ou services non annoncés dans ce pays. Cela ne signifie cependant pas qu'ils y seront annoncés.

Pour plus de détails, pour toute demande d'ordre technique, ou pour obtenir des exemplaires de documents IBM, référez-vous aux documents d'annonce disponibles dans votre pays, ou adressez-vous à votre partenaire commercial.

Vous pouvez également consulter les serveurs Internet suivants :

- <http://www.fr.ibm.com> (serveur IBM en France)
- v <http://www.can.ibm.com> (serveur IBM au Canada)
- <http://www.ibm.com> (serveur IBM aux Etats-Unis)

*Compagnie IBM France Direction Qualité Tour Descartes 92066 Paris-La Défense Cedex 50*

© Copyright IBM France 2004. Tous droits réservés.

**© Copyright International Business Machines Corporation 2001, 2004. All rights reserved.**

# **Table des matières**

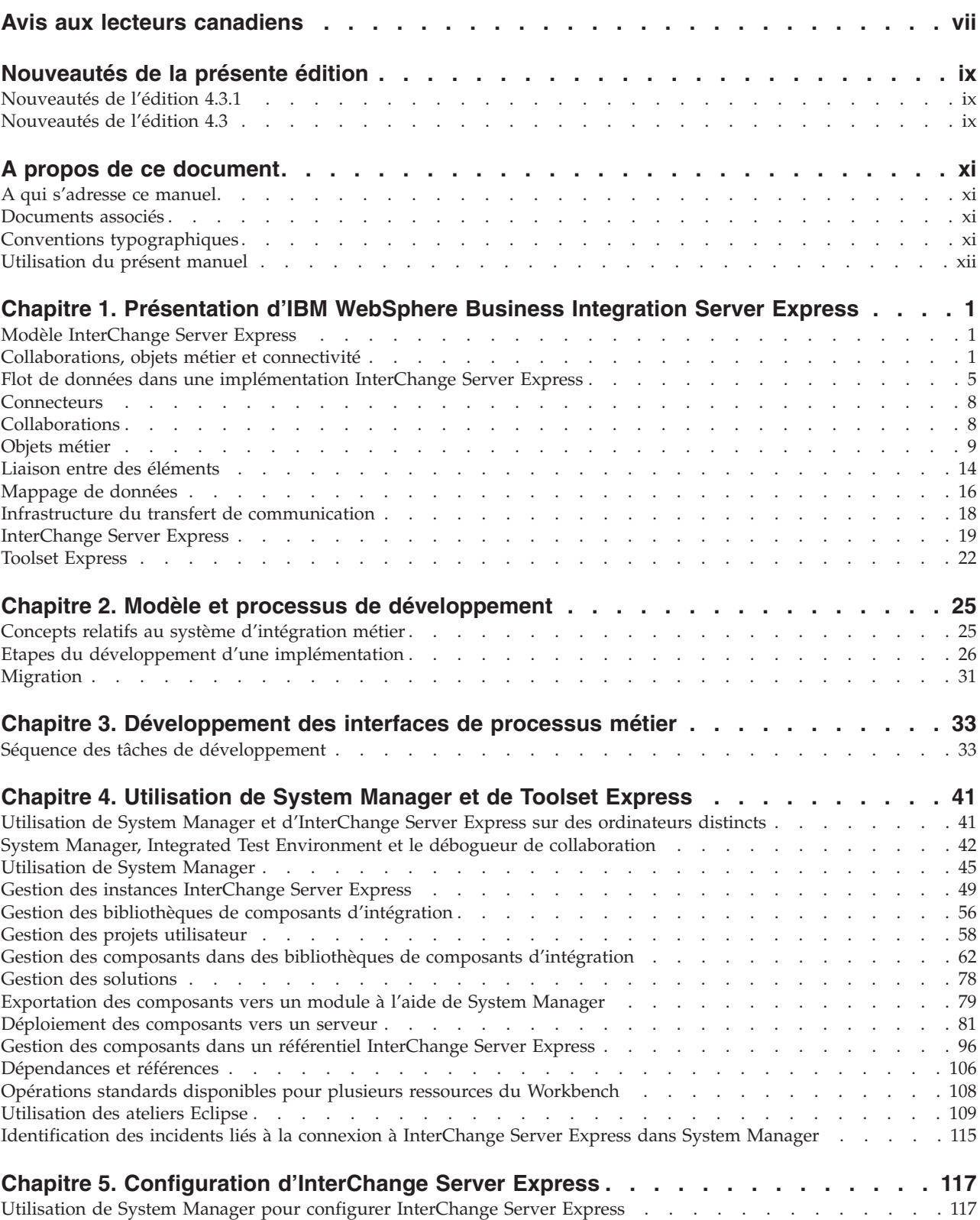

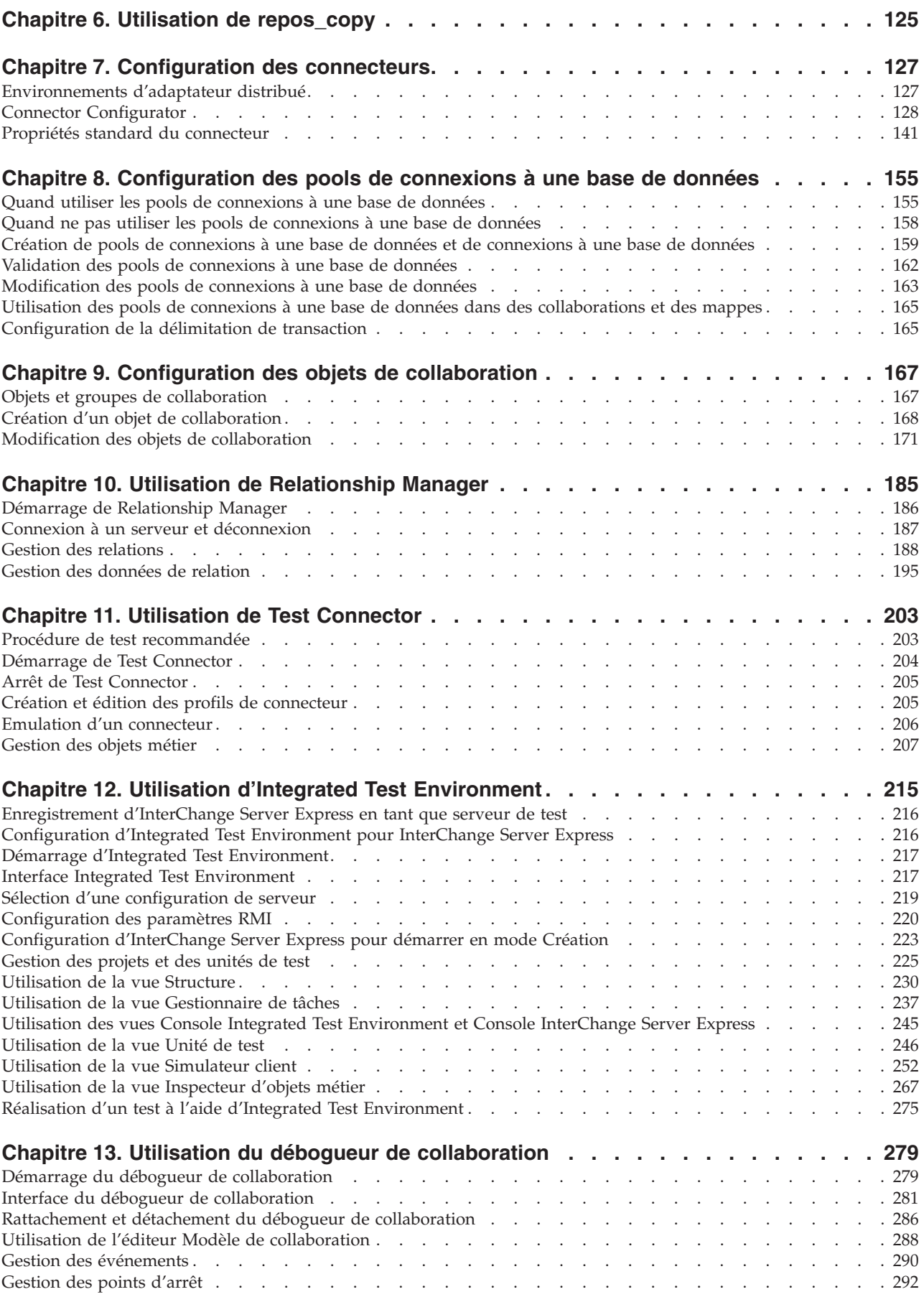

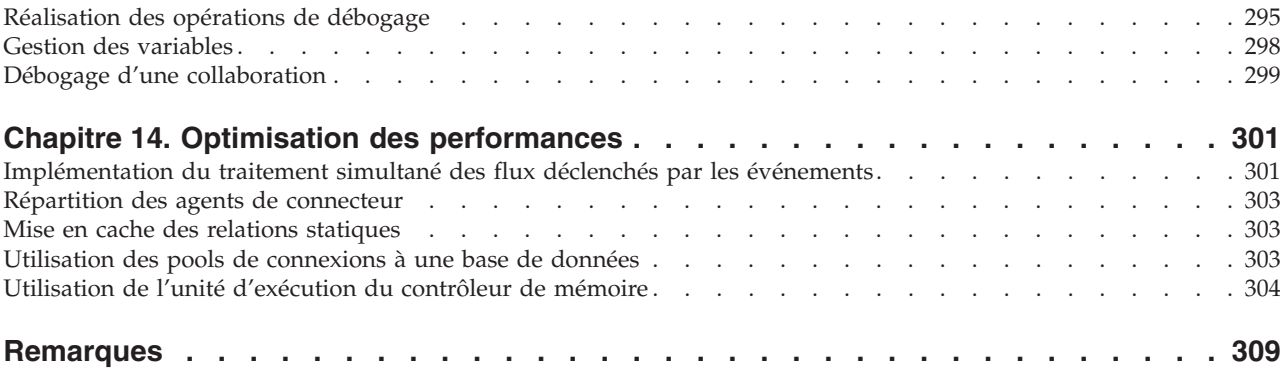

# <span id="page-8-0"></span>**Avis aux lecteurs canadiens**

Le présent document a été traduit en France. Voici les principales différences et particularités dont vous devez tenir compte.

#### **Illustrations**

Les illustrations sont fournies à titre d'exemple. Certaines peuvent contenir des données propres à la France.

#### **Terminologie**

La terminologie des titres IBM peut différer d'un pays à l'autre. Reportez-vous au tableau ci-dessous, au besoin.

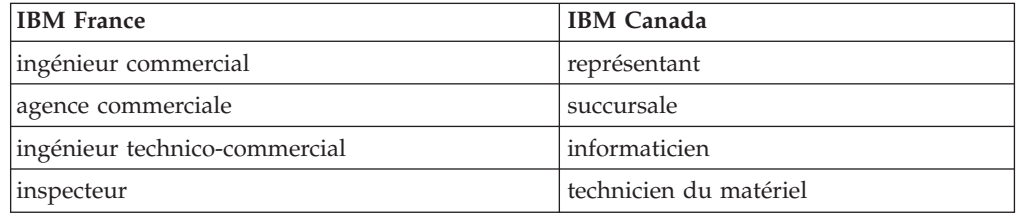

#### **Claviers**

Les lettres sont disposées différemment : le clavier français est de type AZERTY, et le clavier français-canadien de type QWERTY.

#### **OS/2 et Windows - Paramètres canadiens**

Au Canada, on utilise :

- v les pages de codes 850 (multilingue) et 863 (français-canadien),
- le code pays 002,
- le code clavier CF.

#### **Nomenclature**

Les touches présentées dans le tableau d'équivalence suivant sont libellées différemment selon qu'il s'agit du clavier de la France, du clavier du Canada ou du clavier des États-Unis. Reportez-vous à ce tableau pour faire correspondre les touches françaises figurant dans le présent document aux touches de votre clavier.

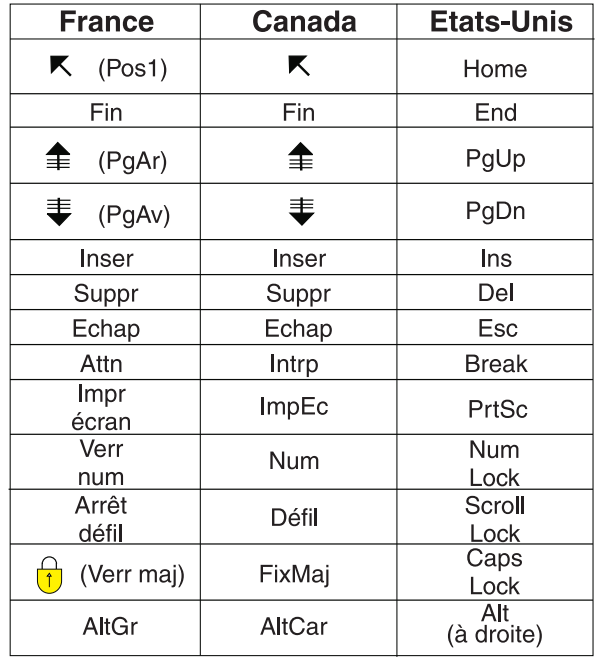

#### **Brevets**

Il est possible qu'IBM détienne des brevets ou qu'elle ait déposé des demandes de brevets portant sur certains sujets abordés dans ce document. Le fait qu'IBM vous fournisse le présent document ne signifie pas qu'elle vous accorde un permis d'utilisation de ces brevets. Vous pouvez envoyer, par écrit, vos demandes de renseignements relatives aux permis d'utilisation au directeur général des relations commerciales d'IBM, 3600 Steeles Avenue East, Markham, Ontario, L3R 9Z7.

#### **Assistance téléphonique**

Si vous avez besoin d'assistance ou si vous voulez commander du matériel, des logiciels et des publications IBM, contactez IBM direct au 1 800 465-1234.

# <span id="page-10-0"></span>**Nouveautés de la présente édition**

# **Nouveautés de l'édition 4.3.1**

Cette édition ajoute la prise en charge du mode Production des systèmes d'exploitation suivants :

- IBM OS/400 V5R2 et V5R3
- v Red Hat Enterprise Linux AS 3.0, Mise à jour 1
- SuSE Linux Enterprise Server 8.1 avec SP3
- Microsoft Windows 2003

# **Nouveautés de l'édition 4.3**

Il s'agit de la première édition du présent manuel.

**x** IBM WebSphere Business Integration Server Express et Express Plus - Guide d'implémentation du système

# <span id="page-12-0"></span>**A propos de ce document**

Les produits IBM WebSphere Business Integration Server Express et IBM WebSphere Business Integration Server Express Plus contiennent les composants suivants : InterChange Server Express, l'outil Toolset Express associé, CollaborationFoundation et un ensemble d'adaptateurs d'intégration logicielle. Les outils de Toolset vous permettent de créer, modifier et gérer les processus métier. Vous pouvez choisir, parmi les adaptateurs préintégrés, vos processus métier afin d'étendre vos applications. Le modèle de processus standard (CollaborationFoundation) permet de créer rapidement des processus personnalisés.

Sauf indication contraire, toutes les informations du présent manuel s'appliquent à IBM WebSphere Business Integration Server Express et IBM WebSphere Business Integration Server Express Plus. Le terme WebSphere Business Integration Server Express et ses variantes font référence aux deux produits.

Le présent document fournit une présentation générale des tâches nécessaires à l'implémentation d'un système d'intégration métier à l'aide de WebSphere Business Integration Server Express.

### **A qui s'adresse ce manuel**

Le présent document s'adresse aux développeurs et autres responsables du développement et de l'implémentation des composants d'un système d'intégration métier.

#### **Documents associés**

L'ensemble de la documentation complète disponible avec ce produit décrit les fonctions et composants communs à toutes les installations WebSphere Business Integration Server Express et est composé de publications de référence relatives aux composants spécifiques.

Vous pouvez télécharger, installer et afficher la documentation sur le site suivant : http://www.ibm.com/websphere/wbiserverexpress/infocenter

**Remarque :** Des informations importantes relatives à ce produit peuvent être disponibles dans les notes techniques rédigées après la publication du présent document. Ces notes sont disponibles sur le site Web WebSphere Business Integration Support. Sélectionnez le composant qui vous intéresse puis accédez aux sections Technotes and Flashes : http://www.ibm.com/software/integration/websphere/support

# **Conventions typographiques**

Le présent document utilise les conventions suivantes :

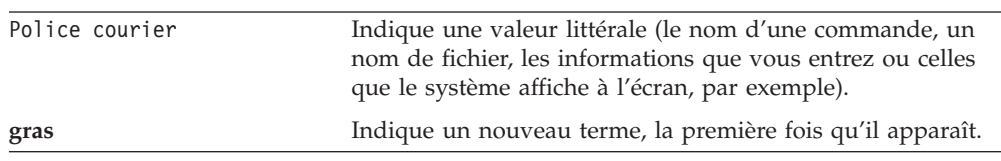

<span id="page-13-0"></span>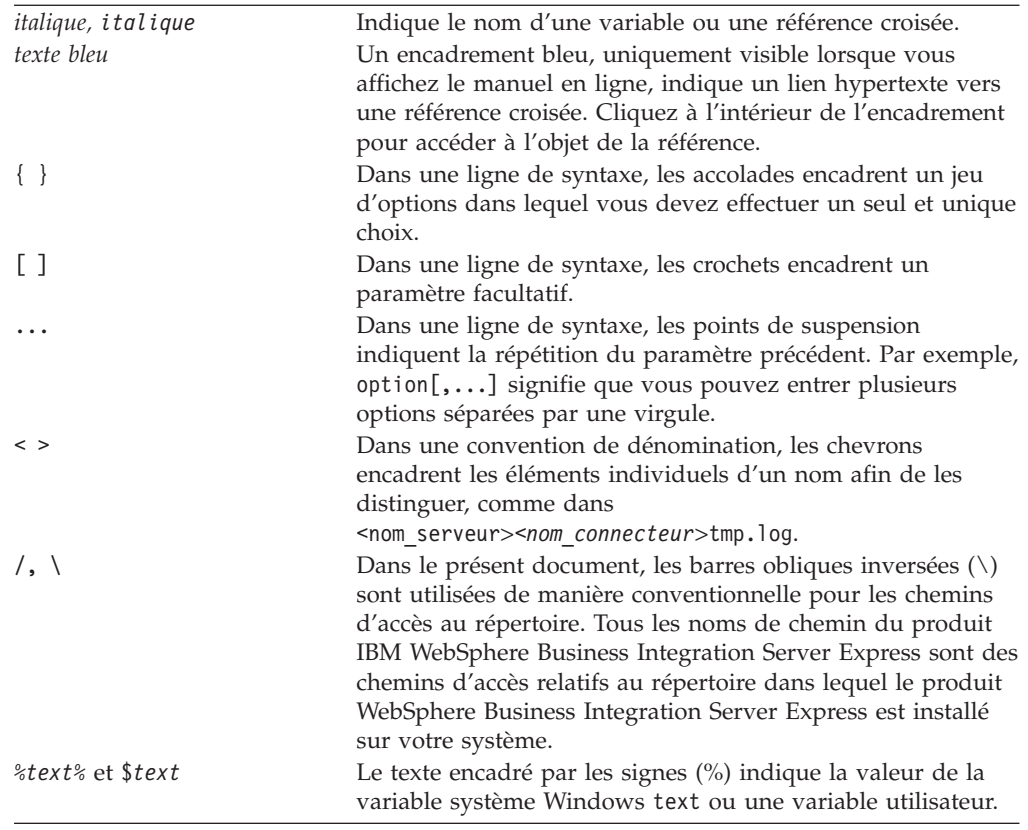

#### **Utilisation du présent manuel**

Le présent manuel a pour objet :

- v De présenter la procédure d'implémentation de WebSphere InterChange Server Express, de l'évaluation des exigences des client au déploiement d'un système opérationnel
- v Proposer des instructions séquentielles relatives aux tâches que les développeurs réalisent dans le cadre du développement et de la configuration des composants et des interfaces d'une interface WebSphere InterChange Server Express
- v Proposer un document de base à partir duquel vous allez accéder aux documents de système ou de développement appropriés pour des tâches de développement spécifiques

Eu égard à certaines tâches réalisées par les développeurs des composants WebSphere InterChange Server Express et par les administrateurs d'un système opérationnel et déployé, le présent manuel fait référence au manuel *Guide d'administration du système*.

# <span id="page-14-0"></span>**Chapitre 1. Présentation d'IBM WebSphere Business Integration Server Express**

Le présent chapitre propose une présentation de l'architecture, des composants et du flux du procédé d'un système d'intégration métier qui utilise IBM WebSphere Business Integration Server Express ou Express Plus. Il est composé des sections suivantes :

- «Modèle InterChange Server Express»
- v «Collaborations, objets métier et connectivité»
- [«Connecteurs»](#page-21-0) à la page 8
- [«Collaborations»](#page-21-0) à la page 8
- «Objets [métier»](#page-22-0) à la page 9
- v «Flot de données dans une [implémentation](#page-18-0) InterChange Server Express» à la [page](#page-18-0) 5
- [«Mappage](#page-29-0) de données» à la page 16
- v «Liaison entre des [éléments»](#page-27-0) à la page 14
- [«InterChange](#page-32-0) Server Express» à la page 19
- v «Infrastructure du transfert de [communication»](#page-31-0) à la page 18

#### **Modèle InterChange Server Express**

Au plus haut niveau, le système d'intégration métier implémenté par IBM WebSphere Business Integration Express et Express Plus est une infrastructure en étoile. La logique métier indépendante de l'application réside au niveau du concentrateur, dans un courtier d'intégration nommé InterChange Server Express. Au niveau des branches se trouvent un ensemble d'adaptateurs et les applications ou technologies auxquelles ils se connectent. Les applications métier hétérogènes au niveau des bras échangent des données sous la forme d'objets métier, qui sont transmises par l'intermédiaire de la logique métier au niveau du concentrateur.

Le concept utilise des composants modulaires dont la plupart peuvent être personnalisés. Des outils sont proposés pour développer et personnaliser ces composants, et pour gérer un système après son déploiement.

Les rubriques subséquentes du présent chapitre décrivent les composants et le flux d'informations.

#### **Collaborations, objets métier et connectivité**

La liste ci-dessous décrit les principaux rôles des composants du système IBM WebSphere Business Integration Server Express :

v La logique du processus métier réside dans les **collaborations** au niveau du concentrateur.

Les collaborations sont des modules logiciels contenant une logique qui décrit un processus métier réparti. Il existe différentes collaborations pour différents processus métier fondamentaux (la collaboration ContactManager ou InventoryMovement, par exemple). Les collaborations coordonnent la fonctionnalité des processus métier pour des applications disparates et activent l'échange de données entre chacune d'elles. Les collaborations forment le concentrateur. Grâce à elles, les données sont échangées avec les branches sous la forme d'objets métier.

v Les données échangées entre le concentrateur et les branches sous la formed'**objets métier**.

Les objets métier sont des messages utilisés par le système IBM WebSphere Business Integration Server Express pour échanger des données. Les **gestionnaires de données** sont utilisés pour convertir des données applicatives en série en objets métier, et des **mappes** sont utilisées entre un objet métier structuré pour le modèle de données d'une application particulière et un objet métier structuré de manière générique pour être utilisé par les collaborations au niveau du concentrateur.

Les **adaptateurs** assurent la connectivité aux applications ou autres entités programmatiques au niveau des branches.

Certains adaptateurs, utilisés dans le cadre d'interactions avec des technologies particulières, sont fournis avec IBM WebSphere Business Integration Server Express et Express Plus. D'autres adaptateurs, utilisés dans le cadre d'interactions avec des applications particulières, peuvent être obtenus à partir d'Adapter Capacity Pack. L'Adapter Capacity Pack est disponible séparément comme ajout possible à IBM WebSphere Business Integration Server Express Plus.

Chaque adaptateur individuel comprend un composant de **connecteur** responsable de la liaison d'une application ou d'une technologie à InterChange Server Express. La plupart des adaptateurs comprennent également un Object Discovery Agent (ODA) que vous pouvez utiliser pour générer des objets métier spécifiques à l'application avec laquelle le connecteur interagit.

Chaque connecteur est composé de deux parties : le le **contrôleur de connecteur** et l'**agent de connecteur**. Le contrôleur de connecteur interagit directement avec des objets de collaboration et réside sur un serveur qui a implémenté le système IBM WebSphere Business Integration Server Express (le concentrateur dans une relation en étoile). L'agent de connecteur interagit directement avec une application et peut résider avec ladite application sur un serveur du réseau.

Les **adaptateurs d'application** (l'adaptateur de PeopleSoft, par exemple) jouent le rôle d'intermédiaires entre les collaborations et les applications. Ces connecteurs permettent de convertir les données d'une application en objets métier qui peuvent être manipulés par les collaborations, et de convertir des objets métier à partir des collaborations en données que l'application particulière peut recevoir.

Les **adaptateurs technologiques** (l'adaptateur pour XML, par exemple) sont conçus pour des interactions conformes à des normes technologiques spécifiques.

v L' **Interface d'accès au serveur** permet aux sites en étoile éloignés qui n'ont pas implémenté InterChange Server Express d'utiliser les **clients d'accès**, qui vont appeler un site pivot sur Internet qui n'est pas doté d'InterChange Server Express.

L'Interface d'accès au serveur fait partie intégrante d'InterChange Server Express. Il s'agit d'une API compatible avec CORBA qui accepte que les données synchrones soient transférées de sources mises en réseau en interne ou de sources externes. Les données sont alors converties en objets métier qui peuvent être manipulées par une collaboration. L'Interface d'accès au serveur permet de recevoir des appels émis par des entités externes (des navigateurs Web sur des sites éloignés, par exemple) qui ne passent pas par des agents de connecteur mais par des servlets Web dans l'Interface d'accès au serveur.

L'Interface d'accès au serveur et les connecteurs utilisent tout deux des gestionnaires de données. Dans l'environnement IBM WebSphere Business Integration Server Express, il est possible de créer des gestionnaires de données à partir d'un groupe modulaire de classes de base appelées **Structure de gestionnaire de données**. Une **Structure de gestionnaire de protocole** est également proposée. Ces structure facilitent la personnalisation des solutions et permettront d'ajouter une connectivité pour des formats de données et des protocoles supplémentaires.

# **Exemple de solutions d'implémentation**

Une solution IBM WebSphere Business Integration Server Express typique est composée d'une ou de plusieurs collaborations et d'un ensemble d'objets métier représentant des informations métier en rapport avec à une entreprise. Les collaborations et les objets métier sont utilisés avec des connecteurs et/ou avec l'Interface d'accès au serveur. Les solutions peuvent être implémentées pour des applications réparties sur un réseau, et selon les conditions et les composants disponibles, pour des applications qui résident sur Internet.

#### **Intégration sur un réseau**

Dans cet exemple, l'objectif est de mettre automatiquement à jour une application ERP (Enterprise Resource Planning) lorsque des informations client changent dans une application CIM (Customer Interaction Management) qui réside sur le même réseau. La solution IBM WebSphere Business Integration Server Express peut être composée d'une hypothétique collaboration CustomerSync, de connecteurs pour les applications CIM et ERP et de définitions d'objets métier représentant les informations client. La figure 1 illustre cette solution.

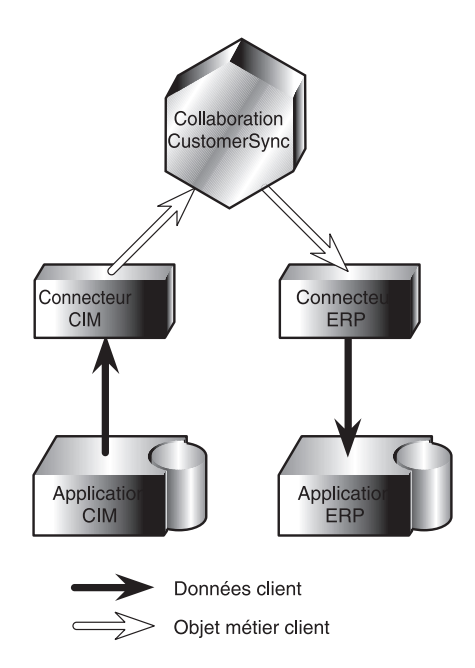

*Figure 1. Solution de données client CIM vers ERP*

#### **Connectivité sur Internet**

L'échange de données sur Internet peut être mis en place à l'aide de l'Interface d'accès au serveur et de certains adaptateurs technologiques. Dans cette approche, l'Interface d'accès au serveur est utilisée pour transmettre des appels synchrones à IBM WebSphere Business Integration Server Express. Les connecteurs qui ont recours aux normes de la technologie Internet sont utilisés pour envoyer des données à partir d'IBM WebSphere Business Integration Server Express :

- v Les appels émis par des navigateurs externes (ou d'autres sources sur Internet) peuvent être reçus par un servlet Web qui les envoie par l'intermédiaire de l'Interface d'accès au serveur afin de déclencher des processus métier dans les collaborations.
- v Au nom des collaborations, les connecteurs correspondant aux normes de la technologie Internet spécifiques (XML, par exemple) prennent part aux interactions requête/réponse avec des destinations externes qui appréhendent le format de données particulier.

L'Interface d'accès au serveur réside sur un site pivot sur InterChange Server Express (ICS). Lorsqu'elle reçoit un appel, l'Interface envoie les données à un gestionnaire correspondant à ce format de données spécifique (le gestionnaire de données XML, par exemple). Le gestionnaire de données convertit les données en objet métier générique. L'Interface envoie ensuite l'objet métier à une collaboration. Cette dernière procède à son traitement puis envoie une réponse, laquelle est de nouveau convertie au format de données spécifique utilisé au début du processus.

Pour accepter des appels en provenance de processus externes et les transmettre à une collaboration sous la forme d'objets métier, l'Interface d'accès au serveur a besoin :

- v d'un serveur Web qui utilise un servlet ou un autre processus pour envoyer des données à l'Interface d'accès au serveur. Les données doivent être de type MIME pour lequel des gestionnaires de données ont été configurés dans InterChange Server Express. Le servlet utilise l'Interface d'accès au serveur pour appeler un gestionnaire de données permettant de convertir les données dans un format d'objet métier, puis pour envoyer l'objet métier à une collaboration sous la forme d'un appel.
- v d'une collaboration configurée pour gérer des requêtes reçues sous la forme d'appels via l'Interface d'accès au serveur.

Dans l'exemple de la [figure](#page-18-0) 2, si le site n'est pas équipé du système IBM WebSphere Business Integration Server Express ni d'un connecteur, un représentant du service clientèle utilise un navigateur Web pour obtenir l'état d'un bon de commande sur Internet à partir d'une application ERP (SAP dans cet exemple) qui réside sur un site sur lequel a été implémenté le système IBM WebSphere Business Integration Server Express. Pour ce faire, IBM WebSphere Business Integration Server Express utilise l'Interface d'accès au serveur avec une collaboration (hypothétique, dans cet exemple) pour la logique métier des bons de commande, un connecteur SAP et des définitions d'objets métier représentant les informations d'état du bon de commande.

<span id="page-18-0"></span>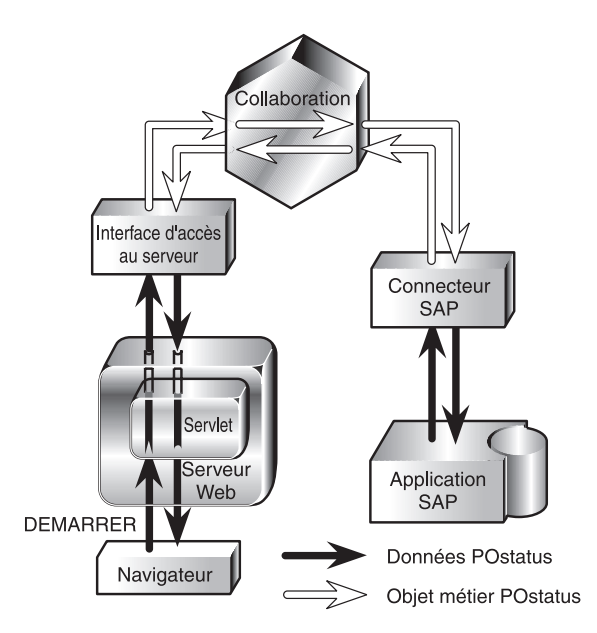

*Figure 2. Exécution d'un appel par l'intermédiaire de l'Interface d'accès au serveur*

#### **Flot de données dans une implémentation InterChange Server Express**

Un flot de données est initié par l'un des deux types d'interaction suivants : interactions de publication et de souscription et interactions d'appel de service. Ces deux types d'interaction proposent des déclencheurs qui lancent l'exécution des processus métier d'une collaboration. La collaboration utilise alors un troisième type d'interaction (requête/réponse) pour mener à bien l'échange de données avec la destination prévue.

#### **Interactions de publication et de souscription**

Les connecteurs et les collaborations utilisent une interaction de **publication et de souscription** pour déplacer des informations relatives aux événements de l'application dans IBM WebSphere Business Integration Server Express pour traitement.

Dans une interaction de publication et de souscription, une collaboration commence son processus métier lorsqu'elle reçoit un objet métier correspondant à un type particulier **événement déclencheur** (Employee.Create, par exemple) représentant une opération d'application. Le nom de l'objet métier (*Employee*) indique le type d'entité de gestion. L'instruction (*Create*) indique qu'une opération a été réalisée sur cette entité. Par conséquent, l'événement Employee.Create fait état de la création d'une entité d'employés.

L'interaction de publication et de souscription permet à un événement déclencheur d'atteindre une collaboration de la façon suivante :

v Une collaboration **souscrit** à un événement qui peut déclencher son exécution. Elle peut souscrire à un événement sur demande. Une collaboration qui souscrit à un événement Employee.Create lance l'exécution lorsque l'objet métier correspondant audit événement arrive.

v Un événement se produit dans une application et est détecté par le mécanisme de **notification d'événement** du connecteur de l'application. Le connecteur fournit l'événement à une ou plusieurs collaborations en le publiant, c'est-à-dire en le rendant disponible sous la forme d'objet métier.

En fonction du connecteur, un événement peut être publié vers une collaboration de manière asynchrone ou synchrone. En outre, si la fonction de processus métier à long terme est activée, une collaboration peut gérer l'événement en attente, en prévision d'événements entrants satisfaisant les critères de correspondance préalablement définis.

#### **Requêtes d'accès**

Une collaboration peut être conçue de façon à être déclenchée par des appels directs envoyés par un **client d'accès**, reçus par l'Interface d'accès au serveur et envoyés à la collaboration sous la forme d'objets métier. Dans une implémentation InterChange Server Express, les appels envoyés aux collaborations via l'Interface d'accès au serveur sont appelés **requêtes d'accès**. Les requêtes d'accès peuvent provenir de sources externes ou de sources configurées au sein d'une implémentation InterChange Server Express.

Les interactions de requête d'accès sont utiles lorsque la communication synchrone est importante (lorsqu'un représentant du service clientèle utilise par exemple un navigateur Web pour connaître l'état des stocks sur Internet).

#### **Interactions requête/réponse**

Une collaboration commence à traiter les données dès la réception d'un objet métier de déclenchement. Cet objet métier peut être le résultat d'une requête d'accès ou d'une notification d'événement. Une fois la collaboration déclenchée, elle peut demander des connecteurs auxquels elle a été liée, et recevoir des réponses.

La collaboration formule sa requête (appelée **requêtes d'appel de service**) sous la forme d'objets métier génériques. Les connecteurs convertissent les objets métier génériques en entités de données que l'application spécifique peut interpréter ou en format de données pour lequel le connecteur est conçu.

Les réponses que les connecteurs envoient à la collaboration (appelées **réponses d'appel de service**) peuvent être des objets métier contenant des données de gestion (dans le cadre de requêtes d'extraction) ou des rapports d'état (de succès ou d'échec).

La [figure](#page-20-0) 3 présente la vue simplifiée d'un processus métier initié par l'intermédiaire d'une interaction de publication et de souscription et réalisée grâce aux interactions requête/réponse. L'exemple illustre un processus métier réparti qui génère automatiquement une facture lorsque le représentant du service clientèle a fini de travailler sur un dossier. Dans cet exemple, une collaboration de facturation de service hypothétique utilise des connecteurs afin d'échanger des données de gestion avec trois applications différentes.

<span id="page-20-0"></span>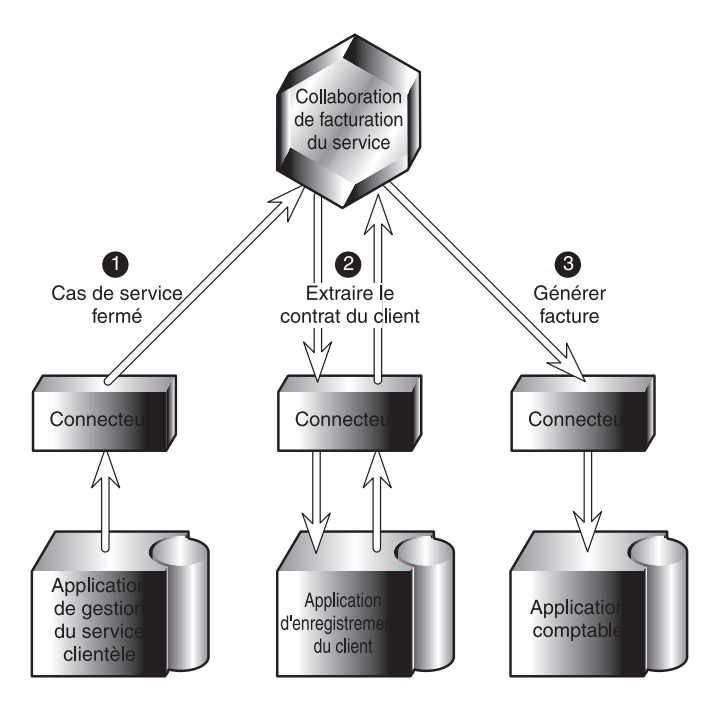

*Figure 3. Interaction de publication et de souscription et requête/réponse*

La figure 3 illustre la séquence suivante dans le processus métier :

- 1. Un représentant du service clientèle a terminé de travailler sur un dossier. Le connecteur détecte la fermeture du dossier comme un événement dans l'application de gestion du service clientèle et extrait les données appropriées relatives au dossier. Il publie ensuite l'événement, le rendant disponible à une collaboration qui y a souscrit. Ces actions comprennent une interaction de publication et de souscription.
- 2. Afin de calculer le montant de la facture, la collaboration a besoin des termes et conditions du contrat du client. La collaboration envoie une requête d'appel de service pour extraire les données nécessaires du connecteur correspondant à l'application des enregistrements du client. Le connecteur répond à la requête. Ces actions sont composées d'une interaction requête/réponse entre la collaboration et l'application des enregistrements du client et le connecteur.
- 3. A l'aide des informations du dossier et du contrat du client, la collaboration produit les informations nécessaires à la génération d'une facture. Elle envoie la demande de création de facture au connecteur correspondant à l'application comptable, qui transfère la demande à l'application elle-même, qui répond à la collaboration par une notification de succès ou d'échec. Ces actions sont composées d'une interaction requête/réponse entre la collaboration, l'application comptable et le connecteur.

Un site peut ajuster la proximité avec laquelle les collaborations et les connecteurs sont couplés. La collaboration peut par exemple procéder à une exécution toutes les 24 heures et envoyer des requêtes à un connecteur qui communique avec son application uniquement entre minuit et deux heures du matin. La collaboration peut être conçue et configurée pour envoyer les requêtes sans demander de réponse et simplement traiter les réponses au fur à mesure de leur arrivée.

Par ailleurs, une collaboration activée pour des processus métier à long terme peut sauvegarder le contexte du flot d'une requête et envoyer la requête en lui associant un délai d'expiration, en précisant la période au cours de laquelle une réponse peut provoquer la reprise du flot de traitement sauvegardé.

### <span id="page-21-0"></span>**Connecteurs**

Des connecteurs sont fournis en tant que composants des adaptateurs. Un connecteur propose des services de traduction répartie pour le système IBM WebSphere Business Integration Server Express, en déplaçant les données entre les collaborations et :

- v une application, ou
- v une entité programmatique (un serveur Web éloigné, par exemple) qui interprète la technologie standard (XML, par exemple) gérée par un connecteur

Un connecteur détient une structure répartie :

- v Le **contrôleur de connecteur** interagit directement avec les collaborations et s'exécute comme un composant au sein du processus InterChange Server Express.
- v Une **structure de connecteur client** s'exécute comme un processus distinct à partir d'InterChange Server Express et, accompagné d'un composant spécifique à l'application, interagit directement avec une application ou une autre entité programmatique. Dans le présent manuel, la structure de connecteur client et le composant spécifique à l'application sont appelés **agent de connecteur**.

Les deux parties d'un connecteur peuvent s'exécuter sur le même système ou sur deux systèmes distincts. Le contrôleur de connecteur s'exécute comme partie intégrante d'InterChange Server Express et réside de ce fait sur ce système. Toutefois, l'agent de connecteur peut résider sur un système présent sur le réseau à partir duquel il peut communiquer avec son application et le contrôleur de connecteur.

#### **Communication du connecteur avec des applications**

Il existe un connecteur pour chaque version d'une application. Chaque connecteur est unique, car il communique avec son application en fonction des interfaces d''application.

Pour détecter les événements d'application qui intéressent les collaborations, le connecteur interroge l'application ou utilise le mécanisme d'avis de rappel d'événement de l'application, s'il existe. Un connecteur peut également interagir avec l'application à la demande d'une collaboration ou pour vérifier les résultats de ses précédentes requêtes.

# **Collaborations**

Dans une implémentation IBM Websphere Business Integration Server Express, le terme **collaborations** fait référence aux modules logiciels contenant du code et à une logique de processus métier qui contrôle les interactions entre les applications. Une collaboration peut être simple (composée de quelques étapes) ou complexe (impliquant plusieurs étapes et d'autres collaborations).

Un objet de collaboration peut être lié à un autre objet de collaboration pour former un **groupe de collaborations**. Un groupe de collaborations permet d'exploiter les capacités de plusieurs collaborations discrètes afin d'intégrer les processus métier associés.

L'installation d'une collaboration revient à installer un **modèle de collaboration**. Un modèle de collaboration contient toute la logique d'exécution de la collaboration mais n'est pas exécutable. Pour exécuter une collaboration, vous

<span id="page-22-0"></span>devez préalablement instancier un **objet de collaboration** à partir du modèle. L'objet de collaboration devient exécutable après l'avoir configuré en le liant aux connecteurs ou à d'autres objets de collaboration et en précisant d'autres propriétés de collaboration.

Une collaboration détient un ensemble d'interfaces vers l'extérieur appelées **ports**. Dans un modèle de collaboration, chaque port est une variable représentant un objet métier que l'objet de collaboration reçoit ou produit lors de la phase d'exécution. Prenons par exemple le cas d'une collaboration de facturation de service hypothétique déclenchée par la fermeture d'un dossier dans une application de gestion du service au client. La collaboration extrait le contrat du client en tant qu'objet métier à partir d'une application d'enregistrements du client puis utilise les informations qu'il contient pour envoyer un objet métier de facture à une application comptable.

Une telle collaboration peut utiliser trois ports, un pour chacun des connecteurs avec lequel elle interagit. Chaque port est associé à un type particulier d'objet métier, comme l'illustrent les figures 2 et 3 :

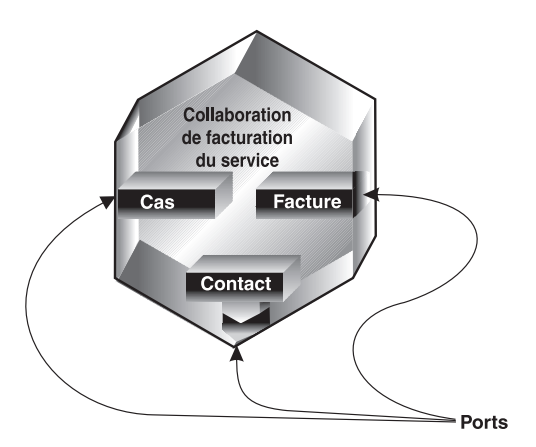

*Figure 4. Ports de la collaboration de facturation de service*

Lors de la configuration, l'administrateur crée un objet de collaboration contenant les ports du modèle. L'administrateur **lie** les ports correspondant à l'objet de collaboration spécifique, associant chaque port à un connecteur ou à un autre objet de collaboration. Pour certaines collaborations (celles dont les modèles acceptent l'instruction Retrieve), un port peut être configuré comme *Externe* afin de recevoir un objet métier de déclenchement d'une requête d'accès (un appel externe sur l'Interface d'accès au serveur).

Les ports activent la communication entre les entités liées, de sorte que l'objet de collaboration puisse accepter l'objet métier qui déclenche ses processus métier, puis envoient et reçoivent des objets métier sous forme de requêtes et de réponses.

#### **Objets métier**

Les collaborations et les connecteurs interagissent en envoyant et recevant des **objets métier** par l'intermédiaire d'InterChange Server Express.

Un objet métier reflète une entité de données, c'est-à-dire une collecte de données qui peut être traitée comme une unité opérationnelle. Par exemple, une entité de données peut s'apparenter à un formulaire, toutes les zones inclues. Le formulaire peut en principe être utilisé dans une application, ou sur le Web, pour recevoir des informations métier relatives aux clients, aux employés ou aux factures.

Les objets métier sont placés dans la mémoire cache lors de l'exécution de la collaboration afin d'y accéder rapidement et sont également stockés dans un magasin d'état de transaction persistant afin de fournir une reprise robuste, une invalidation et une réexécution des collaborations lors du redémarrage du serveur suite à un échec.

Le système IBM WebSphere Business Integration Server Express crée des objets métier reflétant les informations que contiennent les entités. La présente documentation fait souvent référence à une entité de données en fonction du type d'informations métier qu'elle contient (*entité d'employés* ou *entité de clients*, par exemple).

Cette section propose un aperçu des objets métier. De plus amples détails sont fournis dans le manuel *Business Object Development Guide*.

#### **Rôles d'un objet métier**

Un objet métier peut se comporter comme un événement, une requête ou une réponse.

#### **Evénement**

Un objet métier peut reporter l'occurrence d'un **événement d'application**, une opération qui a affecté une entité de données dans une application. L'événement d'application peut être la création, la suppression ou la modification en valeur de cette collecte de données. Lorsqu'un connecteur détecte un événement d'application et envoie un objet métier à la collaboration concernée, le rôle de l'objet métier est de représenter l'événement et est donc appelé **événement** dans le système IBM WebSphere Business Integration Server Express.

Par exemple, un connecteur peut interroger une application concernant de nouvelles entités d'employé au nom d'une collaboration. Si l'application crée une entité d'employé, le connecteur envoie un objet métier d'événement à la collaboration.

#### **Requête**

D'une manière générale, les requêtes sont générées de deux façons :

- v Une collaboration peut envoyer un objet métier sous la forme d'une **requête** à un connecteur, le chargeant d'insérer, de modifier, de supprimer ou d'extraire certaines données d'une application. Par exemple, dans la collaboration de facturation de service illustrée dans la [figure](#page-20-0) 3, la collaboration envoie deux objets métier aux connecteurs, l'un pour extraire un contrat et l'autre pour créer une facture. Il s'agit de deux requêtes.
- v L'Interface d'accès au serveur peut envoyer un objet métier en tant que requête à une collaboration, si ladite collaboration a été conçue ou personnalisée de façon à accepter l'instruction Retrieve comme déclencheur.

#### **Réponse**

Lorsqu'un connecteur a terminé le traitement d'une requête, il renvoie en général une **réponse**. Par exemple, lorsqu'un connecteur reçoit une requête d'extraction de données d'employé d'une application, il envoie un objet métier contenant les données d'employé.

# **Structure d'un objet métier**

Un objet métier est une unité d'auto description contenant un type (son nom), des instructions de traitement (une instruction) et des données (des valeurs d'attribut). La figure 5 illustre un objet métier simple (son type, son instruction et ses valeurs d'attribut.

| <b>Client</b>       | Type d'objet métier |
|---------------------|---------------------|
| Créer               | Instruction         |
| Como                |                     |
| David               |                     |
| Apt 2C              |                     |
| 147, rue de la Paix |                     |
| Lyon                | Valeurs d'attribut  |
| Rhône               |                     |
| 69001               |                     |
| 04                  |                     |
| 94457512            |                     |
|                     |                     |

*Figure 5. Composants de l'objet métier*

Les sections suivantes décrivent ces composants.

#### **Type d'objet métier**

Chaque objet métier est associé à un nom de type permettant de l'identifier au sein du système IBM WebSphere Business Integration Server Express. Ce type est défini par la définition d'objet métier. Par exemple, le type peut être Client, Employee, Item ou Contract.

#### **Instructions d'objet métier**

Une instruction d'objet métier permet de préciser une action en relation avec les valeurs d'attribut. L'instruction peut indiquer divers types d'actions, en fonction du rôle de l'objet métier. Le tableau 1 répertorie les trois rôles d'objet métier et décrit la signification de l'instruction dans un objet métier ayant chaque rôle.

*Tableau 1. Signification des instructions d'objet métier*

| Rôle de l'objet métier | Signification de l'instruction                                                                                                    |
|------------------------|----------------------------------------------------------------------------------------------------|
| Evénement              | Décrit ce qu'il se passe dans une application. Par exemple,<br>l'instruction Create d'un événement permet d'indiquer que<br>l'application source a créé une entité de données.                                                                                 |
| Requête                | Permet d'informer le connecteur quant à la manière d'interagir<br>avec l'application afin de traiter l'objet métier. Par exemple,<br>l'instruction Update est une requête à l'intention du connecteur<br>pour que ce dernier mette à jour l'entité de données. |
| Réponse                | Fournit les résultats d'une précédente requête. Par exemple,<br>l'instruction Retrieve d'une réponse permet d'indiquer que le<br>connecteur a obtenu les valeurs d'attribut de la part de<br>l'application.                                                    |

**Remarque :** La convention de dénomination doit utiliser le format *type-objet-métier.instruction* pour indiquer un type particulier d'objet métier avec une instruction particulière. Par exemple, Client.Create est un objet métier Client avec l'instruction Create.

#### **Valeurs d'attribut de l'objet métier**

Un objet métier contient des **valeurs d'attribut** représentant des zones de données associées à l'entité de données (Nom de famille, Prénom, ID employé ou Etat de la facture, par exemple).

Outre des données, certains attributs contiennent des **objets métier enfant** ou des **tables d'objets métier enfant**. La figure 6 illustre la structure d'un objet métier Contrat. Les informations relatives à la ligne article du contrat se trouvent dans une table des objets métier enfants.

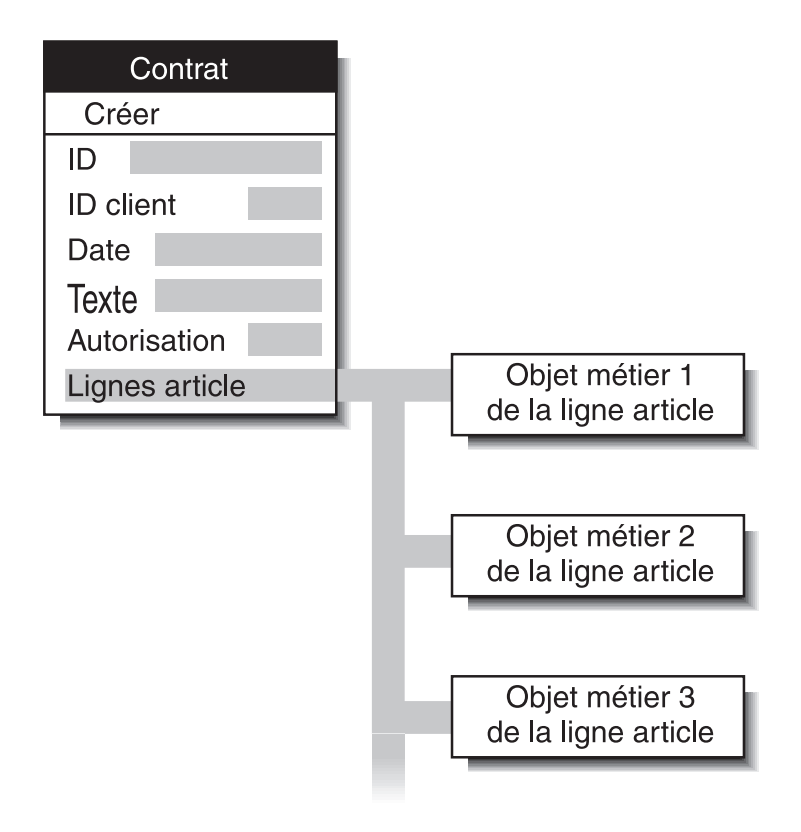

*Figure 6. Objet métier avec objets métier enfants*

Un objet métier qui contient des objets métier enfants ou des tables d'objets métier enfants est un **objet métier hiérarchique**. Un objet métier dont les attributs ne contiennent que des données est un **objet métier plat**.

# **Objets métier génériques et spécifiques à l'application**

Le système IBM WebSphere Business Integration Server Express comprend deux sortes d'objets métier : les objets métiers spécifiques à l'application et les objets métier génériques.

v Un **objet métier spécifique à l'application** reflète des attributs d'entité de données et le modèle de données d'une application spécifique ou d'une autre entité programmatique.

v Un **objet métier spécifique** contient un ensemble d'attributs liés au métier communs à un large éventail d'applications et qui n'est pas lié à un modèle de données d''une application particulière

Lorsque l'agent de connecteur détecte un événement d'application tel qu'une mise à jour (grâce à son composant spécifique à l'application), il extrait l'entité de données appropriée de l'application et la convertit en **objet métier spécifique à l'application**.

**Remarque :** Lorsque le présent document fait référence à un objet métier dont le nom comporte un nom d'application (Oracle\_Client, par exemple), il fait référence à un objet métier spécifique à l'application. Par exemple, un objet métier Oracle\_Client contient l'ensemble d'informations que l'application Oracle enregistre à propos d'un client. Dans une autre, une entité de client peut enregistrer un ensemble d'informations quelque peu différent, les enregistrer dans un ordre ou un format différent, ou posséder un nom différent.

Une fois l'objet métier spécifique à l'application généré par l'agent de connecteur, ce dernier l'envoie au contrôleur de connecteur dans InterChange Server Express.

Le contrôleur de connecteur échange des objets métier entre des collaborations l'agent de connecteur. Les collaborations doivent être un **objet métier générique.** L'utilisation d'un objet métier générique permet de réutiliser la collaboration dans de meilleures conditions étant donné que sa logique métier n'est pas liée aux versions particulières des applications spécifiques.

**Remarque :** Les noms d'objet métier générique ne comportent pas de nom d'entreprise ni de nom de produit. Par exemple :Contact, Employee et Client.

La [figure](#page-27-0) 7 montre à quel endroit les deux sortes d'objet métier se placent dans le système IBM WebSphere Business Integration Server Express : la collaboration interagit à l'aide des objets métier génériques et l'agent de connecteur prend en charge les objets métier conçus pour des applications spécifiques.

<span id="page-27-0"></span>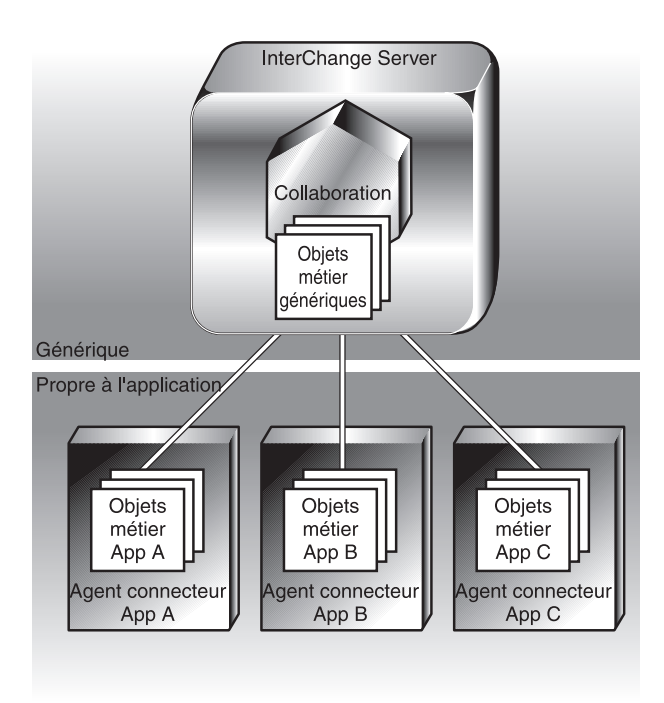

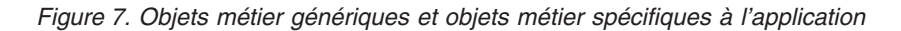

Vous pouvez utiliser le même connecteur pour exécuter plusieurs types de collaboration, s'il prend en charge les objets métier qu'elles utilisent.

#### **Liaison entre des éléments**

Pour procéder à un processus métier, une collaboration peut communiquer avec des connecteurs, avec d'autres collaborations et avec des processus externes à partir desquels elle reçoit des requêtes d'accès par l'intermédiaire de l'Interface d'accès au serveur. **Une liaison** est utilisée pour établir la communication entre la collaboration et ces éléments lorsque la collaboration est configurée.

Cette section décrit les concepts relatifs aux liaisons. Les outils et procédures de création des liaisons sont présentés ultérieurement dans le [Chapitre](#page-180-0) 9, [«Configuration](#page-180-0) des objets de collaboration», à la page 167 du présent manuel.

# **Liaison d'un déclencheur**

Une collaboration lance un flux du procédé lorsqu'il est déclenché par l'arrivée d'un objet métier. Le déclencheur peut être :

- un objet métier issu d'un événement publié par un connecteur dans une interaction de publication et de souscription
- v une requête d'accès reçue par l'intermédiaire de l'Interface d'accès au serveur
- un appel de service d'un connecteur

Pour déclencher les processus métier d''une application, vous devez lier la collaboration au moment de la configuration à un élément qui va fournir l'événement ou l'appel déclencheur.

La liaison est assurée entre la collaboration et un élément qui va participer au processus métier de ladite application, mais un seul élément peut être lié en tant que déclencheur.

#### **Liaison pour les événements**

Lorsque vous configurez une collaboration au niveau de votre site de sorte qu'elle soit déclenchée par des événements, vous la liez à un connecteur capable de publier l'événement déclencheur. Par exemple, vous devez préciser que l''événement Employee.Delete de la collaboration provient du connecteur PeopleSoft.

Pour regarder cette relation de plus près, n'oubliez pas que le connecteur est aujourd'hui composé d'un contrôleur (qui, à l'instar de la collaboration, réside dans InterChange Server Express) et d'un agent de connecteur (qui comprend la structure de connecteur client et un composant spécifique à l'application, et est séparé d'InterChange Server Express). Le contrôleur de connecteur gère les informations de liaison et fournit une liste des événements auxquels ont souscrit les collaborations à son agent de connecteur.

Lorsque les opérations d'application appropriées se produisent, l'agent de connecteur publie les événements de cette liste vers le contrôleur de connecteur. L'agent de connecteur envoie un événement au contrôleur de connecteur sans connaître sa destination finale au niveau d'une collaboration.

Le contrôleur de connecteur joue donc le rôle d'intermédiaire entre l'agent de connecteur et la collaboration, comme l'illustre la figure 8.

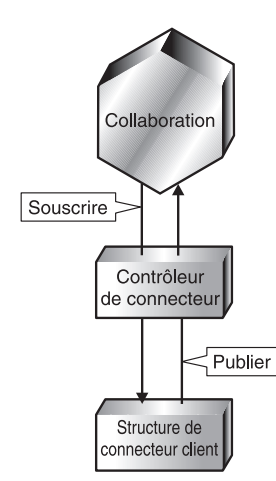

*Figure 8. Connecteur fournissant un événement déclencheur*

Plusieurs collaborations peuvent souscrire au même événement. Lorsque le contrôleur de connecteur publie l'événement, il peut le publier simultanément vers tous les souscripteurs.

#### **Liaison pour recevoir des requêtes d'accès**

Au lieu de lier la collaboration à un connecteur pour le déclenchement, vous pouvez préciser que la collaboration va recevoir des requêtes d'accès de processus externes comme des déclencheurs.

## <span id="page-29-0"></span>**Liaison des destinations**

Outre la liaison des collaborations à des éléments déclencheurs, vous avez également la possibilité de lier des collaborations aux éléments cible avec lesquels les collaborations vont engager des interactions requête/réponse. Les éléments cible peuvent être des connecteurs ou d'autres collaborations. Une seule collaboration peut être liée à plusieurs éléments cible.

### **Mappage de données**

La [figure](#page-27-0) 7 présente différents types d'objets métier au niveau de chaque application et des collaborations. Par conséquent, le système IBM WebSphere Business Integration Server Express doit convertir des objets métier en des formes analogues de sorte qu'il puisse envoyer des événements et des données par l'intermédiaire des applications et des collaborations. Le **mappage de données** est le processus de conversion des objets métier d'un type vers un autre. Le mappage de données est nécessaire à chaque fois que le système IBM WebSphere Business Integration Server Express envoie des données d'une source vers une destination qui ne partage pas exactement le modèle de données de la source.

A l'inverse des solutions d'intégration d'application personnalisée qui mappent les données directement d'une application vers une autre, les collaborations d'InterChange Server Express utilisent en général l'objet métier générique entre les modèles de données spécifiques à l'application. Cet objet métier générique fait office de jeu de données commun inter-applications. Si vous souhaitez modifier des applications, vous aurez simplement besoin d'obtenir un nouveau connecteur et de mapper l'objet métier spécifique à l'application avec l'objet métier générique. Les collaborations continuent alors à travailler comme d'habitude.

A chaque fois qu'une collaboration transfère un objet métier par l'intermédiaire d'applications différentes, le mappage transforme l'objet métier vers et à partir du jeu de données commun. Les objets métier deviennent :

- v génériques lorsqu'ils sont transférés des connecteurs aux collaborations
- spécifiques à l'application lorsqu'ils sont transférés des collaborations aux connecteurs

Chaque contrôleur de connecteur gère le mappage des objets métier qui sont transférés entre son agent de connecteur et InterChange Server Express. Les mappes elle-mêmes sont créées grâce à des outils de mappageMap Designer Express et Relationship Designer Express). Ces outils vous permettent de créer et modifier des spécifications de mappage détaillées et d'exécuter le mappage lors de la phase d'exécution.

Un contrôleur de connecteur appelle la fonction de mappage lorsqu'il reçoit des objets métier qui doivent être mappés. La [figure](#page-30-0) 9 illustre l'appel d'un mappage lancé par un contrôleur de connecteur.

<span id="page-30-0"></span>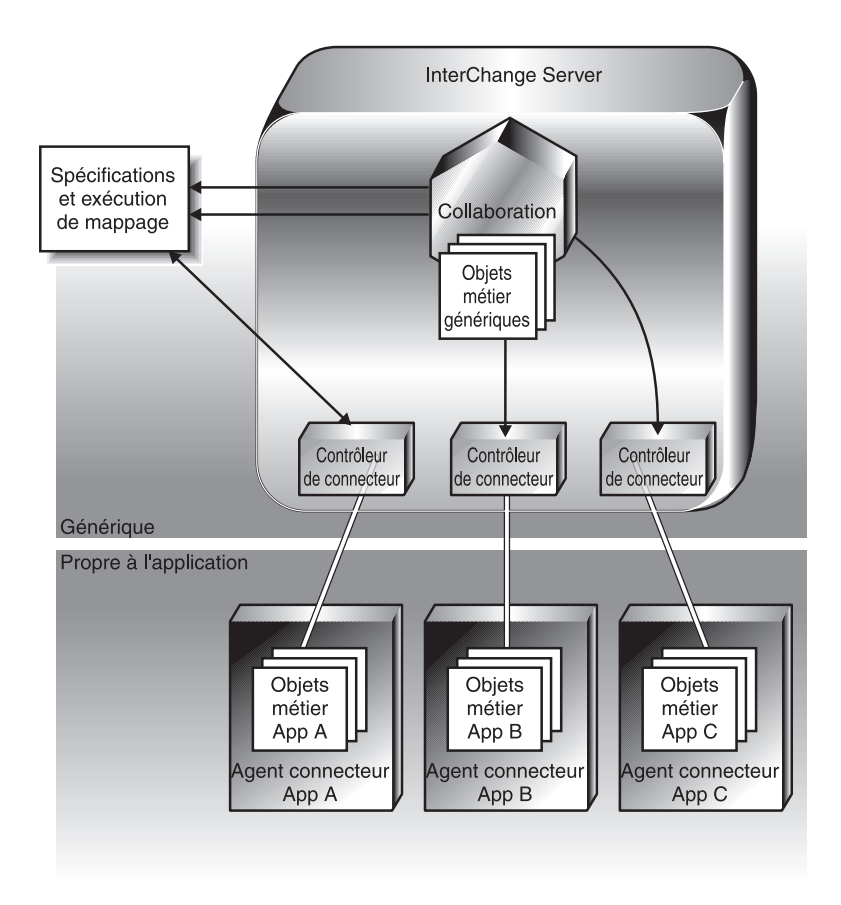

*Figure 9. Contrôle et exécution du mappage*

#### **Types de transformation de données**

Une **mappe** permet d'associer un objet métier source à un objet métier cible et contient une série d'étapes de transformation (une pour chaque attribut en cours de transformation). Chaque étape de transformation contient du code Java permettant de calculer la valeur de l'attribut. Vous avez besoin d'une mappe pour chaque objet métier que vous tentez de transférer d'une application à une autre. Lorsque vous modifiez des objets métier, vous pouvez également modifier les mappes associées. D'une manière générale, vous pouvez créer une mappe pour chaque objet métier source que vous souhaitez transformer.

Dans une mappe de données, la conversion d'un attribut source en attribut cible peut être une opération simple ou peut nécessiter la mise en place et la gestion de relations entre des entités de données qui sont équivalentes mais sont représentées de manière différente dans chaque application distincte, et qui ne peuvent donc pas être directement transformées.

Par exemple, pour un attribut Country, une application peut utiliser un code à deux lettres (US, FR ou EG, par exemple) alors qu'une autre application utilise des chiffres (1, 2 ou 3, par exemple).

<span id="page-31-0"></span>Pour associer ces attributs entre différentes applications, vous pouvez créer une **définition de relation** en associant les données des attributs source et cible. La plupart des mappes utilisent une ou plusieurs définitions de relation.

La mappe et les définitions de relation résident dans le référentiel d'InterChange Server Express. A l'instar des définitions d'objet métier, les définitions de relation font office de spécifications ou de modèles pour les instances créées. A l'inverse des instances des objets métier, les instances de relation persistent et sont stockées dans des tableaux spéciaux pour chaque relation.

A chaque fois que le système reçoit une requête pour transformer un objet métier donné, il exécute la mappe associée et, selon l'objectif de la transformation, crée une ou plusieurs instances de ses définitions de relations associées. Les instances de relation créées lors de l'exécution de la mappe contiennent les données d'exécution issues des attributs auxquels elles sont associées, puis ces données sont enregistrées dans des tableaux des relations.

#### **Infrastructure du transfert de communication**

Les interactions administratives entre les composants InterChange Server Express répartis sont activées par l'architecture CORBA (Common Object Request Broker Architecture).

Le transfert de données de contenu, c'est-à-dire l'échange des données de gestion, peut utiliser l'architecture CORBA ou la technologie de messagerie proposée par Java Messaging Service (JMS) à l'aide des files d'attente WebSphere MQ.

## **CORBA**

L'architecture CORBA (**Common Object Request Broker Architecture**) permet de définir un ensemble de normes et d'interfaces pour les objets répartis sur un réseau. Le gestionnaire ORB (**Object Request Broker**) est un ensemble de bibliothèques et d'autres composants que des applications client et des serveurs d'objets peuvent utiliser. InterChange Server Express utilise le produit IBM Java ORB.

Le gestionnaire ORB rend InterChange Server Express accessible à ses clients, à l'agent de connecteur et à System Manager. Une instance InterChange Server ExpressExpress enregistre le service de noms de l'ORB, à partir duquel un client peut obtenir les informations dont il a besoin pour rechercher et lancer l'interaction avec le serveur. Le client et le serveur exécute des interaction objet à objet au moyen du langage IDL du gestionnaire ORBInterface Definition Language). Au niveau du transfert, ils communiquent au moyen du protocole IIOP (Internet Inter-ORB Protocol). La communication ORB est en général utilisée :

- v pour que l'Interface d'accès au serveur utilise la communication ORB pour gérer les appels.
- v (facultatif), dans les interactions requête/réponse, les collaborations et connecteurs utilisent la communication ORB pour échanger des objets métier.
- v un agent de connecteur utilise la communication ORB :
	- au démarrage, lorsqu'il interagit avec InterChange Server Express pour obtenir sa configuration initiale.
	- lors du fonctionnement, lorsque le contrôleur de connecteur lui demande de rapporter son état, son interruption, son arrêt ou sa reprise.
- v (facultatif), la communication ORB peut également être utilisée pour la livraison d'événement dans une d'interaction de publication et de souscription.

<span id="page-32-0"></span>Dans le protocole de requête/réponse IIOP, la communication abouti ou échoue immédiatement, les deux programmes doivent donc fonctionner pour que les composants puissent communiquer. Toutefois, pour les interactions requête/réponse d'une implémentation InterChange Server Express, vous pouvez utiliser une propriété de connecteur pour définir un mode différé, en précisant la manière dont un contrôleur de connecteur va répondre à la requête d'une collaboration au cas ou l'agent de connecteur ne soit pas disponible :

- v Si vous attribuez la valeur True à la propriété, le contrôleur de connecteur ne fera pas échouer les requêtes de collaboration même si l'agent de connecteur n'est pas disponible. Une requête est bloquée tant que l'agent de connecteur n'est pas opérationnel. De ce fait, la collaboration attend la reprise de l'agent de connecteur pour terminer le flux du procédé de la requête.
- v Si vous attribuez la valeur False à la propriété, le contrôleur de connecteur fait échouer les requêtes de collaboration si l'agent de connecteur n'est pas disponible. De ce fait, une collaboration termine le traitement de la requête en fonction de sa logique métier pour traiter une requête qui a échoué.

## **Technologies de messagerie**

La messagerie intègre un style de communication dans lequel des programmes échangent des unités de données (messages) discrètes de manière asynchrone. Les programmes qui utilisent un transfert de messagerie n'ont pas besoin d'établir des connexions ou d'attendre des messages. Chaque programme envoie et reçoit des messages de manière asynchrone en interagissant avec le service de messagerie. Ce dernier propose une livraison garantie, stocke le message si le programme cible n'est pas disponible et fait de nouvelles tentatives tant que ledit programme est indisponible.

Java Messaging Service (JMS) est pris en charge comme système de messagerie.

Si JMS est le mécanisme de transport, la persistance des données peut être assurée grâce à la fonction de processus métier à long terme. Lorsque cette fonction est utilisée, un processus initié par une requête sur une collaboration peut être placé en état d'attente avec un délai d'expiration, de sorte que le processus reprenne s'il reçoit une réponse de données spécifique. L'utilisation de cette fonction nécessite qu'elle soit activée lors de la création du modèle de collaboration.

#### **InterChange Server Express**

InterChange Server Express est une structure d'exécution Java à plusieurs unités destinée aux collaborations. Il s'exécute au sein de sa propre JVM (Java Virtual Machine). Cette section décrit les services et fonctions d'InterChange Server Express suivants :

- «Service de gestion des [événements»](#page-33-0) à la page 20
- [«Contrôleurs](#page-33-0) de connecteur» à la page 20
- [«Référentiel»](#page-33-0) à la page 20
- v «Service de [connectivité](#page-33-0) de base de données» à la page 20
- v «Pools de [connexion](#page-33-0) à une base de données» à la page 20
- v «Collaborations [transactionnelles»](#page-33-0) à la page 20
- [«Fonctions](#page-34-0) de reprise» à la page 21

## <span id="page-33-0"></span>**Service de gestion des événements**

InterChange Server Express ne cesse de stocker les objets métier qu'il reçoit lors de l'exécution d'une collaboration. Cela lui permet d'assurer sa reprise en cas d'arrêt imprévu ou de résoudre l'échec d'une collaboration sans perdre les notifications ou appels d'événement.

#### **Contrôleurs de connecteur**

Un contrôleur de connecteur est une interface entre le côté client d'un connecteur et InterChange Server Express. Il permet d'acheminer des objets métier lorsqu'ils passent par le système IBM WebSphere Business Integration Server Express, reliant le côté client des connecteurs aux collaborations et gérant le processus de mappage.

Grâce au contrôleur de connecteur, l'administrateur peut :

- v Analyser les interactions entre InterChange Server Express et l'agent de connecteur.
- v Activer et désactiver les interactions entre InterChange Server Express et l'agent de connecteur.
- v Préciser le type de mappage à réaliser pour chaque objet métier à destination ou au départ de l'agent de connecteur.

#### **Référentiel**

InterChange Server Express permet de gérer les informations et définitions de configuration de tous les objets dans un stock de données persistant appelé **référentiel InterChanger Server**, composé d'un ensemble de tableaux constituant une base de données relationnelles. Les tableaux stockent les définitions d'objet et les informations de configuration sous la forme de documents XML.

#### **Service de connectivité de base de données**

Le **service de connectivité de base de données** gère les interactions entre InterChange Server Express et le référentiel. Il interagit avec le référentiel au moyen de l'API Java Database Connectivity (JDBC).

#### **Pools de connexion à une base de données**

Vous pouvez utiliser l'outil System Manager du système IBM WebSphere Business Integration Server Express afin de définir des pools de connexion à une base de données dans InterChange Server Express. Les pools de connexion à une base de données définis par l'utilisateur permettent aux développeurs d'accéder directement aux bases de données relationnelles à partir d'une collaboration ou d'une mappe. Cette fonction assure la prise en charge

- v de la gestion du cycle de vie de la connexion à une base de données automatique
- v des API simplifiées pour les instructions SQL et l'exécution de la procédure stockée
- v la mise entre parenthèse des transactions gérées par le conteneur

# **Collaborations transactionnelles**

Le système IBM WebSphere Business Integration Server Express prend en charge des services en mesure d'exécuter des collaborations comme s'il s'agissait d'un certain type de **transaction**.

<span id="page-34-0"></span>Des qualités transactionnelles sont souhaitables pour les collaborations pour lesquelles la cohérence des données est importante dans les applications. Comme toutes les autres transactions, une collaboration transactionnelle implique de suivre une certaine procédure. Si une erreur se produit, InterChange Server Express peut annuler toutes les étapes de la procédure déjà réalisées en procédant à une invalidation qui s'assimile à une transaction.

Toutefois, les collaborations se distinguent considérablement des transactions traditionnelles :

- v Les actions de collaboration sont réparties, et aucun contrôle centralisé des bases de données participantes n'est prévu.
- v Les collaborations qui répondent aux événements (comme dans le modèle de publication et de souscription) sont durables. Elles s'exécutent de manière asynchrone, car isoler les données d'application pendant leur exécution aurait un impact négatif sur les utilisateurs de l'application.
- v Les applications sauvegardent les modifications des données apportées pas les collaborations, offrant ainsi une forme de durabilité répartie inter-application. Cependant, si une collaboration doit procéder à une invalidation, elle peut annuler les opérations préalablement sauvegardées.

Les techniques qu'utilise InterChange Server Express pour prendre en charge les collaborations transactionnelles se distinguent donc de celles qui prennent en charge les transactions traditionnelles. Les niveaux de transaction associés aux collaborations permettent de définir la rigueur avec laquelle InterChange Server Express applique la sémantique transactionnelle.

### **Fonctions de reprise**

Une implémentation InterChange Server Express propose des fonctions permettant de raccourcir le délai de réamorçage d'InterChange Server suite à un arrêt anormal, afin de le rendre disponible avant la reprise de tous les flux et de contrôler la nouvelle présentation des événements ayant échoué :

• Reprise asynchrone

InterChange Server Express n'attend pas la reprise des collaborations et des connecteurs pour procéder à l'amorçage. Les collaborations et les connecteurs peuvent reprendre de manière asynchrone après l'amorçage d'InterChange Server Express. Cela permet d'utiliser les outils d'identification et de résolution des incidents de System Manager (System Monitor, par exemple) pendant la période de reprise des connecteurs et des collaborations.

• Reprise différée

Cette fonction est facultative et est configurée grâce à l'utilisation des propriétés de l'objet de collaboration. Si vous l'activez pour une collaboration et qu'un arrêt anormal d'InterChange Server se produit, la reprise des flux WIP de la collaboration est différée tant que le serveur n'est pas réamorcé, ce qui permet ainsi de conserver l'usage de la mémoire associée à ces flux. Une fois le serveur réamorcé, vous pouvez de nouveau soumettre les événements.

v Appel de service persistant en état de transit

Lors d'une reprise, vous avez la possibilité de ne pas automatiquement soumettre de nouveau tous les appels de service en transit au moment de l'incident, afin d'éviter qu'une collaboration non transactionnelle n'envoie éventuellement des événements redondants à une application cible. Cela est possible en configurant la collaboration (avant l'arrêt anormal du serveur) de sorte qu'elle conserve tous les événements d'appel de service en transit en cas d'incident et de reprise. Lors de la reprise d'InterChange Server Express, le flux <span id="page-35-0"></span>qui traitait les appels de service reste à l'état de transit, et vous pouvez examiner les flux individuels non résolus et contrôler quand (ou si) ils ont été de nouveau soumis.

v Fonctions de livraison d'événements garantie

Pour les connecteurs compatibles JMS (ceux qui utilisent JMS comme mécanisme de transport), les fonctions ci-dessous peuvent être utiles pour garantir la livraison des événements en cas de reprise :

– Evénements gérés par le conteneur

La fonction de gestion des événements par le conteneur est valide pour les connecteurs compatibles JMS qui utilisent le le magasin d'événements JMS. Si un système tombe en panne et qu'une procédure de reprise est engagée, elle permet de garantir qu'un événement qui était en cours de traitement entre le magasin d'événements et la structure de connecteur soit reçu une seule fois par cette dernière et ne soit donc pas livré deux fois. Cette fonction est facultative et peut être configurée grâce aux propriétés du connecteur. Elle est uniquement utilisée avec les connecteurs dont JMS est le mécanisme de transport.

– Elimination des événements redondants

La fonction d'élimination des événements redondants, valide pour les connecteurs compatibles JMS, utilise des identificateurs d'événement uniques dans le code spécifique à l'application du connecteur afin de garantir que des événements en double ne soient pas présentés à la file d'attente de sortie. Cette fonction est facultative et peut être configurée grâce aux propriétés du connecteur. Elle est uniquement utilisée avec les connecteurs dont JMS est le mécanisme de transport.

# **Toolset Express**

Les outils fournis avec IBM WebSphere Business Integration Server Express, collectivement appelés Toolset Express, comprennent System Manager et des ensembles d'outils consacrés au développement et à l'administration.

System Manager est le principal mécanisme permettant d'accéder et de manipuler les composants modulaires (appelés **composants d'intégration**) utilisés pour mettre en oeuvre l'échange de données de gestion dans l'environnement IBM WebSphere Business Integration Server Express.

System Manager s'exécute dans le contexte d'un atelier Eclipse. La plateforme Eclipse est un environnement de développement intégré libre (IDE) permettant de créer des outils. Elle fournit un kit de développement et un contexte d'exécution aux développeurs d'outils de sorte qu'ils puissent écrire des plug-ins permettant aux utilisateurs de gérer un type particulier de ressources.

System Manager est présenté en détails dans le Chapitre 4, [«Utilisation](#page-54-0) de System Manager et de Toolset [Express»,](#page-54-0) à la page 41.
# **Outils de développement des composants spécifiques**

Toolset Express propose plusieurs outils permettant de développer des types particuliers de composants d'intégration. Ces outils peuvent être lancés à partir de System Manager ou du menu **Démarrer>Programmes>IBM WebSphere Business Integration Express>Toolset Express>Développement**. Ils comprennent :

- v Process Designer, utilisé pour développer des modèles de collaboration et présenté en détails dans le manuel *Collaboration Development Guide* (Process Designer est uniquement disponible avec la version Express Plus du produit).
- v Business Object Designer, utilisé pour créer ou modifier des objets métier existant et présenté en détails dans le manuel *Business Object Development Guide*.
- Map Designer, utilisé pour créer ou modifier des mappes et présenté en détails dans le manuel *Map Development Guide*.
- v Relationship Designer, utilisé pour créer ou modifier des définitions de relations et présenté en détails dans le manuel *Map Development Guide*.
- v Connector Configurator, utilisé pour configurer des connecteurs et présenté ultérieurement dans le présent manuel.

# **Outils d'administration et de surveillance**

Plusieurs outils sont proposés pour surveiller et administrer un système après son implémentation. Certains de ces outils peuvent également être utilisés lors du processus d'implémentation. Des instructions d'accès et d'utilisation des outils d'administration et de surveillance sont disponibles dans le manuel *System Administration Guide*.

# **Chapitre 2. Modèle et processus de développement**

Le présent chapitre propose une présentation générale de l'implémentation du système et est composé des sections suivantes :

- «Concepts relatifs au système d'intégration métier»
- v «Etapes du développement d'une [implémentation»](#page-39-0) à la page 26
- [«Migration»](#page-44-0) à la page 31

### **Concepts relatifs au système d'intégration métier**

Cette section définit les concepts et structures d'intégration indispensables à la compréhension du processus de développement dans les implémentations IBM WebSphere Business Integration Server Express.

### **Composants d'intégration**

Les **composants d'intégration** sont des objets fabriqués modulaires de niveau inférieur qui interagissent les uns avec les autres pour intégrer des données. Les objets métier, les modèles et objets de collaboration, les mappes et les connecteurs sont tous des composants d'intégration. Il s'agit d'objets modulaires en cela qu'ils peuvent être créés et personnalisés (a l'exception des connecteurs) individuellement à des fins particulières et, sans restriction de licence, être éventuellement réutilisés. Bien que modulaires, les composants d'intégration sont conçus et configurés pour fonctionner ensemble, comme une *interface*.

### **Interfaces**

Lorsque vous développez ou sélectionnez des composants d'intégration, vous les imaginez en général dans le cadre d'une **interface**. Une interface n'est pas une structure ou un objet fabriqué en tant que tel. Il s'agit simplement un moyen d'envisager les composants d'intégration qui vont collaborer pour automatiser votre processus métier particulier. Par exemple, vous pouvez créer une interface permettant de synchroniser l'enregistrement des employés entre PeopleSoft et SAP. Un autre interface peut vous permettre de synchroniser l'enregistrement des clients entre Siebel et SAP.

D'une manière générale, une interface tourne autour d'un objet de collaboration, qui est une instance d'un modèle de collaboration, dont les ports sont liés aux composants appropriés à l'interface.

### **Solutions**

Une **solution** est un ensemble de composants conçu pour répondre à un besoin métier général (gestion des commandes ou des relations client, par exemple). Elle peut être composée de composants d'intégration qui constituent une seule interface, ou de composants d'intégration qui constituent plusieurs interfaces, chacune d'elles répondant à un aspect particulier du besoin métier dans son ensemble. Par exemple, pour gérer les relations client, il peut exister une interface permettant d'intégrer les données de facturation relatives au client qui utilise un modèle de collaboration et des objets métier prévus à cet effet, et une autre interface permettant d'intégrer des informations sur le crédit qui utilise un modèle de collaboration et des objets métier spécialement prévus à cet effet. Ensemble, les composants d'intégration qui constituent ces interfaces particulières composent une solution métier globale.

### <span id="page-39-0"></span>**Bibliothèques de composants d'intégration**

Les **bibliothèques de composants d'intégration** sont des regroupements structurels de composants dans votre environnement de développement. Vous pouvez définir une bibliothèque dans System Manager, lequel va créer un répertoire dans le système de fichiers représentant ladite bibliothèque. Le répertoire de bibliothèque contient un certain nombre de sous-répertoires pour chaque type de composant d'intégration. Lorsque vous créez un composant d'intégration, System Manager crée un fichier ou un groupe de fichiers qu'il stocke dans le bon sous-répertoire du répertoire de la bibliothèque.

### **Projets utilisateur**

Les **projets utilisateur** sont des structures au sein de System Manager prenant en charge l'organisation des composants d'intégration de sorte qu'ils puissent être affichés comme appartenant à une interface. Les projets utilisateur sont des ensembles de raccourcis vers des composants d'intégration d'une ou de plusieurs bibliothèques vous permettant de créer un projet utilisateur pour chaque interface. Chaque projet utilisateur peut disposer de raccourcis menant vers les mêmes composants d'une bibliothèque étant donné que les interfaces partagent souvent des composants. Une interface de synchronisation de client et une interface de traitement des commandes toutes deux liées à l'application SAP, par exemple, auraient besoin d'Adapter for SAP de sorte que les projets utilisateur qui correspondent à ces interfaces soient associés à des raccourcis vers la définition du connecteur SAP.

## **Instances InterChange Server Express**

InterChange Server Express est un courtier d'intégration. Il s'agit de l'infrastructure logicielle d'intégration et d'automatisation du processus métier. Lorsque vous installez InterChange Server Express sur un ordinateur et que vous démarrez le serveur, vous lancez une **instance** de serveur. Une instance de serveur héberge le système d'intégration métier composé de toutes les interfaces qui satisfont aux exigences d'intégration du client. D'une manière générale, une instance d'InterChange Server Express est dédié au développement et au test du système d'intégration métier dans son ensemble, et une autre à l'hébergement de l'ordre de fabrication du système.

### **Etapes du développement d'une implémentation**

D'une manière générale, le développement d'un système d'intégration métier comporte les étapes suivantes :

- [«Reconnaissance](#page-40-0) et évaluation des conditions requises» à la page 27
- «Préparation des [environnements»](#page-41-0) à la page 28
- [«Conception»](#page-41-0) à la page 28
- [«Développement](#page-42-0) et configuration» à la page 29
- [«Validation»](#page-43-0) à la page 30
- [«Déploiement»](#page-44-0) à la page 31

# <span id="page-40-0"></span>**Reconnaissance et évaluation des conditions requises**

Cette étape lance le processus d'implémentation en identifiant les objectifs commerciaux liés au projet, les exigences du système et la portée générale de l'effort de développement.

Le processus d'élucidation des exigences est très spécifique aux différentes entreprises. Cette section présente certaines des questions possibles que vous serez susceptibles de poser, mais il est recommandé d'appliquer la méthode appropriée à votre entreprise.

La reconnaissance passe du général des niveaux de détails de plus en plus précis. Il est recommandé de commencer avec les questions d'ordre général ci-dessous :

v Quels sont les problèmes commerciaux particuliers à résoudre ?

La réponse à cette question est importante, car elle établit les exigences fonctionnelles des interfaces lors de la procédure de test. Si le test révèle ultérieurement que le problème commercial n'a pas été résolu, les interfaces ne peuvent pas être conçues ou développées correctement.

Quels processus métier au niveau de l'entreprise doivent être intégrés ou automatisés pour résoudre le problème commercial ?

Posez les questions ci-dessous et d'autres questions judicieuses :

- Quels sont les noms et versions particulières des applications qui nécessitent une intégration ?
- Quelles sont les applications source ?
- Quelles sont les applications cible ?
- Quelle application est le système d'enregistrement ?
- v Quel est l'environnement technologique (notamment les applications, les bases de données et les API) dans lequel les processus métier doivent être intégrés ? Déterminez les caractéristiques de l'environnement technologique. Examinez chacun des éléments suivants :
	- Fournisseur et version de la base de données
	- Plateforme, système d'exploitation et version
	- API présentes pour les applications
	- Emplacement de toutes les plateformes de serveur et du client d'application
	- Environnement réseau
	- Volume de transaction prévu

Pour identifier les interfaces nécessaires à l'implémentation et les composants qui vont être utilisés, vous devez rechercher des informations moins détaillées, en identifiant et décrivant les processus métier spécifiques que vous prévoyez d'implémenter, la logique métier et les conversions de données requises et les caractéristiques des applications et des bases de données qui vont interagir. Votre recherche peut porter sur les tâches de collecte d'informations suivantes :

- v Identifier et décrire les processus métier qui doivent être intégrés ou automatisés afin de résoudre le problème commercial. Posez les questions suivantes :
	- Quel est l'ensemble de tâches automatisées ou manuelles concerné dans le processus métier ?
	- Quel événement à déclenché le processus ?
	- Quelles sont les personnes impliquées dans le processus métier ?
	- Quelles sont les personnes concernées par le processus métier (les utilisateurs finaux) ?
- <span id="page-41-0"></span>– Quelles sont les entrées et les sorties ?
- Existe t-il des conditions requises ou des dépendances pour les données ?
- Existe t-il des conditions requises en matière de filtrage ?
- S'il existe plusieurs applications cible, quels sont les éléments déterminant la manière dont doit être acheminé l'entité en cours de traitement ?
- L'interface est-elle bidirectionnelle ?
- A quelle fréquence se déroule le processus ?
- Quel est le délai de réalisation du processus de transaction ? D'autres processus dépendent-ils des entités traitées et de la réussite de leur traitement ?
- Quel est le volume de données ?
- Le processus métier doit-il se dérouler en temps réel ou par lot ?
- L'interface est-elle synchrone (si le programme déclencheur requiert une réponse) ou asynchrone ?
- Quel est la procédure à suivre pour répondre aux erreurs ?
- v Décrivez la structure des entités traitées par l'interface.
- v Identifiez les conversions de données à réaliser entre les structures d'entités d'application source et cible.
- v Illustrez le flux du processus métier à l'aide d'un organigramme. Les organigrammes vous permettent d'analyser les fonctions à réaliser et s'avéreront utile pour les comparaisons avec les modèles de collaboration existants. Vous pouvez ainsi déterminer la collaboration à utiliser et le niveau de modification nécessaire. Il peut être utile d'utiliser WebSphere Business Integration Workbench, Entry edition, à cette fin. Cet outil est disponible avec le module IBM WebSphere Business Integration Server Express Plus. Il n'est pas inclus dans le programme d'installation d'IBM WebSphere Business Integration Server Express Plus mais peut être installé séparément.

## **Préparation des environnements**

Avant de commencer les activités de développement, il est recommandé de préalablement installer et préparer votre environnement. Il s'agit d'effectuer les tâches ci-dessous :

- 1. Installez IBM WebSphere Business Integration Server Express, y compris InterChange Server Express, Toolset Express et les adaptateurs disponibles que vous comptez utiliser, comme décrit dans le manuel d'installation d'*IBM WebSphere Business Integration Server Express* relatif à votre plateforme.
- 2. Exécutez l'exemple de test du système pour valider votre installation, comme cela est décrit dans le manuel *Quick Start Guide.*
- 3. Configurez InterChange Server Express, comme décrit dans le manuel d'installation d'*IBM WebSphere Business Integration Server Express*.
- 4. Passez éventuellement InterChange Server Express du mode de production au mode de conception, comme cela est décrit plus bas dans le présent manuel, de façon à pouvoir, le cas échéant, ajouter et personnaliser plus facilement les composants d'intégration qui sont toujours en cours de développement.

## **Conception**

L'évaluation et la conception dépendent des informations détaillées collectées lors de la reconnaissance.

Si vous avez déterminé les exigences détaillées d'une interface et des composants d'intégration qu'elle contient, vous êtes prêt à évaluer les composants d'intégration <span id="page-42-0"></span>existants disponibles pour savoir s'ils répondent à vos besoins. Il se peut que pour certaines exigences, des composants existent déjà et peuvent être utilisés en l'état, que pour d'autres, les composants existants doivent être étendus (révisés en fonction de vos besoins), et que pour d'autres enfin vous devrez créer des composants d'intégration (personnalisés).

Pour commencer votre évaluation, consultez la documentation pour connaître les caractéristiques de tous les composants préintégrés dont vous disposez. Déterminez si vous pouvez utiliser les adaptateurs à technologie préintégrée fournies avec IBM WebSphere Business Integration Server Express et Express Plus. Si vous utilisez Express Plus, déterminez si les adaptateurs préintégrées disponibles dans l'Adapter Capacity Pack et les objets métier et objets de collaborations disponibles dans Collaboration Capacity Pack peuvent être utiles dans votre interface. Les Capacity Packs sont séparément disponibles en suppléments facultatifs à IBM WebSphere Business Integration Server Express Plus.

Evaluez individuellement chaque composant et la manière dont il est lié aux autres composants de l'interface globale. Vous ne pouvez pas terminer la conception d'un composant tant que vous n'avez pas également commencé celle des composants avec lesquels il interagit dans l'interface.

Pour obtenir des informations détaillées relatives à la conception des composants, consultez les manuels ci-dessous :

- v *Business Object Development Guide*
- v *Map Development Guide*
- v *Collaboration Development Guide*

## **Développement et configuration**

A ce stade, vous développez les composants d'intégration conformément aux spécifications dérivées à l'étape [«Conception»](#page-41-0) à la page 28.

Pour développer l'interface, modifiez, le cas échéant, les composants existants disponibles (les modèles de collaboration et les objets métier, par exemple) et créez des composants spécifiques à l'environnement (des mappes, par exemple).

Vous pouvez définir une bibliothèque de composants d'intégration pour stocker vos définitions de composant et un projet utilisateur pour représenter votre interface. Vous pouvez alors créer et stocker les composants d'intégration de votre interface dans la bibliothèque et leur associer des raccourcis dans le projet utilisateur. Ces tâches sont décrites en détail dans les sections [«Gestion](#page-69-0) des bibliothèques de composants [d'intégration»](#page-69-0) à la page 56 et [«Gestion](#page-71-0) des projets [utilisateur»](#page-71-0) à la page 58.

La procédure de développement et de configuration est itérative et vous devrez probablement de nouveau développer les composants et modifier leur configuration au fur et à mesure de l'avancée.

Il est recommandé de tester les composants par unité au fur et à mesure de leur développement afin qu'ils jouent bien le rôle pour lequel ils ont été conçus dans l'interface. Une fois tous les composants développés et testés par unité dans l'interface, vous pouvez procéder à des tests de chaîne pour valider que l'interface dans son ensemble fonctionne comme prévu.

<span id="page-43-0"></span>Le développement et la configuration sont en principe réalisés selon une procédure établie, comme le décrit le Chapitre 3, [«Développement](#page-46-0) des interfaces de processus [métier»,](#page-46-0) à la page 33.

Lorsque vous développez des composants d'intégration, ils n'existent que dans un système de fichiers local. Lorsque l'interface est terminée, vous pouvez la déployer en tant que projet utilisateur vers une instance InterChange Server Express, dans le référentiel de laquelle les définitions de composants sont stockées.

Pour obtenir de plus amples informations relatives au déploiement des projets utilisateur, voir la section [«Exportation](#page-92-0) des composants vers un module à l'aide de System [Manager»](#page-92-0) à la page 79.

Pour obtenir des informations détaillées relatives au développement des composants, consultez les manuels ci-dessous :

- v Chapitre 3, [«Développement](#page-46-0) des interfaces de processus métier», à la page 33
- v Le manuel consacré à l'adaptateur que vous utilisez
- v *Business Object Development Guide*
- v *Map Development Guide*
- v *Collaboration Development Guide*
- Chapitre 7, [«Configuration](#page-140-0) des connecteurs», à la page 127
- Chapitre 9, [«Configuration](#page-180-0) des objets de collaboration», à la page 167

### **Validation**

Après avoir déployé une interface vers votre instance InterChange Server Express locale, il est recommandé de la tester afin de vérifier qu'elle répond à vos exigences. Pour obtenir de plus amples informations relatives au test, consultez le Chapitre 11, «Utilisation de Test [Connector»,](#page-216-0) à la page 203 et le [Chapitre](#page-228-0) 12, «Utilisation d'Integrated Test [Environment»,](#page-228-0) à la page 215.

Dans une implémentation typique, deux instances d'InterChange Server Express sont à votre disposition. Vous utilisez l'une d'elles pour développer l'interface et l'autre comme serveur de production qui va gérer les données réelles de votre système d'intégration métier complet. Vous pouvez utiliser l'une ou l'autre de ces instances pour procéder au test, mais l'approche habituelle consiste à tester votre instance de développement puis de migrer le système d'intégration métier dont les tests ont été concluants vers l'instance de production.

Lors de cette étape, vous procédez à des tests fonctionnels, de performances et de régression :

v **Test fonctionnel**

Le test fonctionnel a pour but de vérifier que les interfaces du système d'intégration métier atteignent les objectifs d'intégration et d'automatisation de processus métier du projet.

v **Test de performances**

Le test de performances permet de vérifier que le débit, le temps de réponse et le temps d'attente se situent dans les limites de prévision.

En fonction de circonstances particulières, vous pouvez choisir de migrer le système d'intégration métier vers un environnement différent (autre que l'environnement de production d'origine) pour procéder au test de performances.

<span id="page-44-0"></span>Si vous estimez que les performances ne sont pas satisfaisantes, cela signifie que certains composants doivent probablement être modifiés ou de nouveau configurés.

v **Test de régression**

Si vous modifiez des composants suite à un test fonctionnel ou à un test de performances (si vous modifiez un modèle de collaboration qui ne satisfait pas aux exigences commerciales, par exemple), vous devez procéder à un test de régression pour vous assurer que les modifications apportées n'ont pas obligé le composant à transgresser des exigences d'une toute autre façon.

D'une manière générale, en suivant la procédure de validation, vous devez en principe effectuer les tâches ci-dessous :

- v Créer une matrice d'exigences permettant de documenter toutes les exigences fonctionnelles et de performances.
- v Préparer un environnement de test du système.
- v Identifier et développer une série de cas d'essai qui vont traiter les exigences fonctionnelles et de performances.
- v En fonction de vos capacités et octroi de licence spécifiques, migrer le système d'intégration métier de l'environnement d'intégration de développement vers un environnement de test.
- v Attribuer des tests spécifiques pour chaque élément de la matrice de test.
- v Procéder aux test fonctionnels et aux tests de performances décrits dans les matrices de test.
- v Identifier, documenter et remédier aux défauts ou aux faiblesses révélés par les test.
- v Procéder au test de régression comme prévu.

Pour obtenir de plus amples informations relatives au test des composants et des interfaces, consultez :

- Chapitre 11, «Utilisation de Test [Connector»,](#page-216-0) à la page 203
- v *Map Development Guide*

### **Déploiement**

L'objectif du déploiement est de migrer le système d'intégration métier vers l'environnement de production et de lancer l'instance InterChange Server Express de production.

Après avoir confirmé que le système d'intégration métier répond aux exigences fonctionnelles et aux exigences de performance, vous pouvez migrer l'ensemble des interfaces vers un environnement de production.

# **Migration**

Vous pouvez migrer votre système d'intégration métier à n'importe quel stade du développement. Par exemple, vous pouvez procéder à une migration à partir du poste de développement d'origine vers un autre poste pour procéder au test et à la validation. D'une manière générale, vous pouvez assurer la migration à partir de l'environnement d'un poste vers un autre lorsque vous procédez au déploiement vers la production. La décision de migrer un système dépend de vos exigences et capacités spécifiques, et de vos exigences et restrictions en matière d'octroi de licence.

La procédure générale de migration d'un système est la suivante :

- v Exportez un module contenant les composants du système d'intégration métier.
- v Créez une bibliothèque de composants d'intégration dans le nouvel environnement.
- v Importez le module dans la nouvelle bibliothèque.
- v Mettez à jour les définitions de composant de vos propriétés spécifique à l'application, le cas échéant.
- v Déployez le module des composants modifiés dans le nouveau référentiel de serveur.

Pour obtenir de plus amples informations relatives à la migration, et plus particulièrement à la migration vers la production, consultez le :

v Chapitre 4, [«Utilisation](#page-54-0) de System Manager et de Toolset Express», à la page 41

# <span id="page-46-0"></span>**Chapitre 3. Développement des interfaces de processus métier**

Le présent chapitre propose une approche générale du développement des interfaces de processus métier à utiliser dans un système IBM WebSphere Business Integration Server Express ou Express Plus. L'approche spécifique au niveau de votre site peut varier en fonction de vos exigences.

Bien que la plupart des itération en tout point de la séquence puissent nécessiter un implémentation réelle, cette procédure propose une structure pour votre effort de développement global.

Il contient les sections suivantes :

v «Séquence des tâches de développement»

### **Séquence des tâches de développement**

La plupart des composants d'intégration d'une interface dépendent l'un de l'autre et se font mutuellement référence, si bien que les tâches de développement de chacun des composants s'entrecoupent et sont itératives.

Il est recommandé de développer vos composants d'intégration dans l'ordre indiqué ci-dessous :

- 1. «Obtention des connecteurs»
- 2. [«Développement](#page-47-0) ou modification des objets métier spécifiques à l'application» à la [page](#page-47-0) 34
- 3. [«Configuration](#page-48-0) des connecteurs» à la page 35
- 4. «Test de connectivité et des objets métier spécifiques à [l'application»](#page-48-0) à la page [35](#page-48-0)
- 5. [«Développement](#page-50-0) ou modification des objets métier génériques» à la page 37
- 6. [«Configuration](#page-50-0) des pools de connexion à une base de données» à la page 37
- 7. [«Développement](#page-50-0) et test des mappes et des relations» à la page 37
- 8. [«Développement](#page-51-0) et test des modèles de collaboration» à la page 38
- 9. [«Configuration](#page-52-0) des connecteurs pour la prise en charge de l'objet métier et des mappes [associées»](#page-52-0) à la page 39
- 10. «Création et configuration des objets de [collaboration»](#page-52-0) à la page 39
- 11. [«Déploiement](#page-53-0) de l'interface» à la page 40

### **Obtention des connecteurs**

Identifiez et installez les connecteurs que vous allez utiliser. Les connecteurs communiquent directement avec les applications ou les technologies en cours d'intégration et doivent répondre à leurs exigences. En retour, d'autres composants d'intégration (les objets métier spécifiques à l'application, par exemple) dépendent de la conception du connecteur. Les connecteurs représentent donc le point de départ logique de votre conception.

Les connecteurs sont installés sur votre système lorsque vous installez des adaptateurs. Un connecteur est une partie d'un adaptateur (la plupart des

<span id="page-47-0"></span>adaptateurs comprennent un agent ODA (Object Discovery Agent) qui vous aide à générer des objets métier spécifiques à l'application avec laquelle le connecteur interagit).

Les adaptateurs conçus pour certaines technologies sont fournis avec votre installation de WebSphere Business Integration Server Express et Express Plus. Si vous utilisez Express Plus, vous pouvez obtenir des connecteur spécifiques à l'application supplémentaires inclus dans un Adapter Capacity Pack. Les Capacity Packs sont séparément disponibles en suppléments facultatifs à IBM WebSphere Business Integration Server Express Plus.

Pour plus d'informations sur les connecteurs fournis avec le produit ainsi que sur les connecteurs compris dans Adapter Capacity Packs, reportez-vous au guide d'installation d'*IBM WebSphere Business Integration Server Express* sur votre plateforme.

Vous ne procédez pas à la personnalisation de connecteurs eux-mêmes, mais vous pouvez apporter des modifications à certains composants d'intégration avec lesquels les connecteurs interagissent. Vous devrez configurer les connecteurs à cet effet. Ces tâches sont décrites dans les rubriques qui suivent.

# **Développement ou modification des objets métier spécifiques à l'application**

Après avoir sélectionné et installé les fichiers de votre connecteur, il est recommandé de développer les objets métier spécifiques à l'application qui lui correspondent. Cette rubrique propose une brève présentation générale de cette tâche. Pour obtenir des détails sur la gestion des définitions d'objet métier spécifique à l'application, consultez le manuel *Business Object Development Guide*.

Il est recommandé de développer les connecteurs avant les objets métier spécifiques à l'application, car vous devez bien comprendre le connecteur afin de développer les objets métier qui lui correspondent. Il est également conseillé de développer les objets métier spécifiques à l'application avant de développer les objets métier génériques, car ces derniers représentent en général une version élaborée des objets métier spécifiques à l'application dans une interface.

La plupart des adaptateurs comprennent des agents ODA (Object Discovery Agent) qui vous aident à générer des objets métier spécifiques à l'application qui gèrent le connecteur. Consultez le manuel correspondant à l'adaptateur pour déterminer s'il utilise un agent ODA permettant de générer des objets métier spécifiques à l'application. Les agents ODA peuvent sensiblement accélérer cette étape du développement.

Vous pouvez également concevoir et créer des objets métier spécifiques à l'application de manière individuelle. Il est recommandé de les créer dans plusieurs itérations. Développez tout d'abord l'objet métier spécifique à l'application en tant que structure relativement simple puis testez-le pour vérifier que le connecteur peut utiliser la structure afin d'échanger des données avec l'application. Ajoutez ensuite un niveau de complexité puis procédez de nouveau au test de l'objet métier pour vérifier que l'interface fonctionne toujours malgré les modifications. Répétez cette procédure tant que l'objet métier spécifique à l'application n'est pas aussi volumineux et complexe qu'il doit l'être pour satisfaire l'interface.

<span id="page-48-0"></span>Lorsque vous créez la définition d'objet métier, il est recommandé de créer également des déclencheurs d'application source ou d'autres mécanismes de détection le cas échéant.

Pour obtenir des détails sur la conception et le développement des définitions d'objet métier spécifique à l'application, consultez le manuel *Business Object Development Guide*.

## **Configuration des connecteurs**

Lorsque vous configurez un connecteur pour procéder au test unitaire d'un objet métier spécifique à l'application, il est possible que vous n'ayez pas encore développé la totalité des définitions d'objet métier et des mappes dont a besoin le connecteur pour jouer son rôle dans l'implémentation. Cependant, vous pouvez ajouter la prise en charge de la définition d'objet métier dont vous avez besoin pour tester et être en mesure de la tester sans ces autres composants. Une fois le développement des autres composants terminé, vous devez de nouveau configurer la définition de connecteur pour ajouter la prise en charge correspondant aux définitions d'objet métier et associer les mappes requises.

Consultez le manuel correspondant à l'adaptateur pour obtenir des informations relatives à ses propriétés spécifiques à l'application. Voir le [Chapitre](#page-140-0) 7, [«Configuration](#page-140-0) des connecteurs», à la page 127 pour obtenir des informations relatives aux propriétés standards du connecteur et à la façon d'utiliser Connector Configurator.

# **Test de connectivité et des objets métier spécifiques à l'application**

Après avoir développé l'objet métier spécifique à l'application et ajouté la prise en charge lui correspondant à une définition de connecteur, il est recommandé de procéder au test unitaire de l'objet métier pour vérifier que le connecteur peut l'utiliser afin d'échanger des données avec l'application. Vous n'avez pas besoin des objets génériques, des mappes ou du modèle de collaboration que l'interface va éventuellement utiliser pour procéder au test. Pour réaliser le test unitaire de l'objet métier spécifique à l'application, procédez comme suit :

- 1. Créez un modèle de collaboration passe-système (voir le manuel *Collaboration Development Guide*) conçu de la manière suivante :
	- v Le modèle de collaboration est doté de deux ports (De et A).
	- v Les ports De et A prennent en charge la définition d'objet métier spécifique à l'application.
	- v Le modèle de collaboration détient un seul scénario appelé Principal.
	- Le port De est configuré pour être le port de déclenchement du scénario Principal pour toutes les instructions appartenant à la définition d'objet métier.
	- v Le scénario Principal est composé des éléments suivants :
		- Un noeud de départ relié à un noeud d'action par un lien de transition.
		- Un noeud d'appel de service relié au noeud d'action, dont les caractéristiques sont les suivantes :
			- Le port A a été défini dans la boîte à liste déroulante **Port** de la sous-fenêtre "Appel de service classique".
			- L'instruction Create (ou toute autre instruction principale correspondant à l'objet métier en question) a été définie dans la boîte à liste déroulante **Instruction** de la sous-fenêtre "Appel de service classique".
- La valeur triggeringBusObj, qui peut être utilisée pour faire référence à l'objet métier qui déclenche la collaboration, a été définie dans la zone **Variable de l'objet métier** de la sous-fenêtre "Appel de service classique".
- Un noeud de réussite de fin relié au noeud d'action par un lien de transition.

Pour obtenir de plus amples informations relatives à la création des modèles de collaboration, consultez le manuel *Collaboration Development Guide*.

- 2. Configurez les propriétés de la définition de connecteur, ajoutez la prise en charge de la définition d'objet métier et cochez la case **Support d'agent** pour la définition d'objet métier.
- 3. Ajoutez le support de l'objet métier spécifique à l'application à une autre définition de connecteur "fictive". Vous n'êtes pas obligé de configurer complètement cette définition de connecteur puisque que vous allez uniquement l'émuler avec des outils de test. Vérifiez que la case **Support d'agent** est activée pour la définition d'objet métier.
- 4. Si le connecteur est à l'origine d'une notification d'événements, procédez comme suit :
	- v Créez un objet de collaboration en fonction du modèle passe-système en associant le connecteur à tester au port De et le connecteur "fictif" au port A.
	- v Déployez les connecteurs, le modèle de collaboration, l'objet de collaboration et les définitions d'objet métier sur le serveur.

Pour obtenir de plus amples informations relatives au déploiement des composants, voir la section [«Exportation](#page-92-0) des composants vers un module à l'aide de System [Manager»](#page-92-0) à la page 79.

v Démarrez l'agent de connecteur du connecteur que vous testez.

Pour obtenir de plus amples informations relatives au démarrage d'un connecteur, consultez le manuel correspondant au connecteur et le manuel *Guide d'administration du système*.

v Démarrez Test Connector, ouvrez la définition de connecteur de l'autre connecteur auquel vous avez ajouté une prise en charge pour la définition d'objet métier puis connectez Test Connector à l'agent.

Pour obtenir de plus amples informations relatives à Test Connector, voir le Chapitre 11, «Utilisation de Test [Connector»,](#page-216-0) à la page 203.

- v Déclenchez un événement dans l'application source.
- v Si le test a abouti, le connecteur envoie un objet métier représentant l'événement à la collaboration, et il apparaît sous forme de demande dans Test Connector.
- 5. Si le connecteur est à l'origine du traitement des demandes, procédez comme suit :
	- v Créez un objet de collaboration en fonction du modèle passe-système en associant le connecteur à tester au port A et le connecteur "fictif" au port De. Pour obtenir de plus amples informations relatives à la création d'objets métier, voir le Chapitre 9, [«Configuration](#page-180-0) des objets de collaboration», à la [page](#page-180-0) 167.
	- v Déployez les connecteurs, le modèle de collaboration, l'objet de collaboration et les définitions d'objet métier sur le serveur.

Pour obtenir de plus amples informations relatives au déploiement des composants, voir la section [«Exportation](#page-92-0) des composants vers un module à l'aide de System [Manager»](#page-92-0) à la page 79.

v Démarrez l'agent de connecteur du connecteur que vous testez.

<span id="page-50-0"></span>Pour obtenir de plus amples informations relatives au démarrage d'un connecteur, consultez le manuel correspondant au connecteur et le manuel *Guide d'administration du système*.

v Démarrez Test Connector, ouvrez la définition de connecteur de l'autre connecteur auquel vous avez ajouté une prise en charge pour la définition d'objet métier puis connectez Test Connector à l'agent.

Pour obtenir de plus amples informations relatives à Test Connector, voir le Chapitre 11, «Utilisation de Test [Connector»,](#page-216-0) à la page 203.

- v Envoyez une demande d'objet métier à partir de Test Connector.
- v Si le test aboutit, le connecteur reçoit et traite la demande d'objet métier, en créant un enregistrement pour l'entité dans l'application.

## **Développement ou modification des objets métier génériques**

Vous pouvez développer ou personnaliser l'objet métier générique après avoir développé tous les objets métier spécifiques à l'application nécessaires à l'interface.

Déterminez s'il existe des objets métier génériques disponibles susceptibles d'être appropriés au processus métier. Si c'est le cas, examinez-les et personnalisez-les selon vos besoins, pour faire en sorte qu'ils soient conformes à la conception générale de l'interface, comme le reflètent les caractéristiques des objets métier spécifiques à l'application. Vous devrez probablement créer des objets métier génériques.

Si vous avez obtenu et installé une ou plusieurs collaborations à partir de Collaboration Capacity Pack, certains objets métier sont déjà à votre disposition. La plupart des collaborations de Collaboration Capacity Pack sont accompagnées d'un ensemble d'objets métier génériques par défaut. Vous pouvez utiliser certains d'entre eux sans personnalisation. Les autres doivent être personnalisés (remarque : Collaboration Capacity Pack est disponible séparément en supplément en option d'IBM WebSphere Business Integration Server Express Plus).

Si vous ne pouvez utiliser aucun objet métier générique, vous allez devoir étendre un objet métier générique existant ou en créer un. Pour obtenir des informations relatives à la création ou à la personnalisation d'un objet métier, consultez le manuel *Business Object Development Guide*.

# **Configuration des pools de connexion à une base de données**

Cette tâche est facultative. La configuration préalable des pools de connexion à une base de données permet de les utiliser dans des mappes au fur et à mesure du développement de celles-ci. Toutefois, vous pouvez au contraire commencer le développement des mappes avant la configuration des pools de connexion à une base de données.

Pour décider si vous devez utiliser des pools de connexion à une base de données et à quel moment vous devez le faire, voir le Chapitre 8, [«Configuration](#page-168-0) des pools de [connexions](#page-168-0) à une base de données», à la page 155.

## **Développement et test des mappes et des relations**

Après avoir identifié et développé les objets métier pour une interface, vous pouvez développer les mappes et les relations utilisées lors de la transformation des objets spécifiques à l'application en objets génériques, et inversement.

<span id="page-51-0"></span>Vous pouvez utiliser Map Designer Express pour créer une mappe, définir les règles de transformation et procéder au test unitaire de la mappe avec un modèle d'objet métier générique en entrée ou d'objet métier spécifique à l'application.

Au fur et à masure du développement de la mappe, vous pouvez créer des définitions de relation que les mappes vont utiliser pour effectuer des transformations complexes. Il peut également s'avérer utile de créer des pools de connexion à une base de données.

Au fur et à mesure du développement des mappes, il est recommandé de procéder à des test unitaire en utilisant les fonctions de débogage de Map Designer Express. Procédez au test unitaire de vos mappes après avoir :

- v défini toutes les règles de transformation simples (déplacement, partage et jointures, par exemple).
- v développé des règles de transformation plus complexes nécessitant du code Java personnalisé.
- v incorporé l'utilisation des relations et des pools de connexion à une base de données.

Lorsque vous testez une mappe qui utilise des relations, assurez-vous de tester les mappes dans l'ordre dans lequel elles s'exécutent dans le cadre de l'interface. Si vous ne le faites pas, la logique de référence croisée ne s'exécute pas correctement.

Pour obtenir de plus amples informations relatives au développement des mappes et des relations, consultez le manuel *Map Development Guide*.

### **Développement et test des modèles de collaboration**

Le modèle de collaboration définit la logique métier de l'interface. Les collaborations les plus simples ne font qu'acheminer les objets métier entre les connecteurs. D'autres collaborations peuvent également disposer d'interactions complexes impliquant la délégation du traitement à d'autres objets de collaboration. Quoi qu'il en soit, les collaborations tournent autour de l'objet métier générique qui représente une version élaborée des objets métier spécifiques à l'application dans une interface.

Si vous utilisez Express Plus, vous pouvez faire en sorte d'obtenir des modèles de collaboration inclus dans un Collaboration Capacity Pack. Les Capacity Packs sont disponibles séparément en suppléments facultatifs à IBM WebSphere Business Integration Server Express Plus. Consultez la documentation disponible sur l'InfoCenter pour WebSphere Business Integration Server Express correspondant à chaque collaboration que vous souhaitez utiliser. Examinez les caractéristiques des modèles de collaboration pour déterminer s'ils répondent à vos besoins.

Vos besoins particuliers peuvent vous obliger à personnaliser un modèle de collaboration préalablement développé, ou à en créer d'autres, à l'aide de Process Designer Express. Pour obtenir des informations relatives à la personnalisation ou la création des modèles de collaboration et à la structure des collaborations en général, consultez le manuel *Collaboration Development Guide*.

Une fois terminé le modèle de collaboration et tous les composants avec lesquelles il interface, vous pouvez créer un objet de collaboration en fonction du modèle.

Vous pouvez procéder au test unitaire de l'objet de collaboration sans faire fonctionner les agents de connecteur grâce à Integrated Test Environment ou Test <span id="page-52-0"></span>Connector. Cela permet de tester l'intégrité de l'interface sans créer de problème liés à la connectivité et ainsi écarter tout risque d'erreur lié à la mappe et à la logique de collaboration. Vous pouvez ensuite tester l'interface dans son ensemble avec l'agent de connecteur en cours de fonctionnement.

Vous pouvez procéder au test unitaire du modèle de collaboration sans utiliser les mappes, les objets métier spécifiques à l'application ou les connecteurs que vous développez pour l'interface. Pour procéder au test unitaire d'un modèle de collaboration, procédez comme suit :

- 1. Ajoutez la prise en charge de l'objet métier spécifique traité par le modèle de collaboration à la définition PortConnector.
- 2. Créez un objet de collaboration en fonction du modèle de collaboration en associant les ports de la collaboration à PortConnector.

Pour obtenir de plus amples informations relatives à la création d'objets métier, voir le Chapitre 9, [«Configuration](#page-180-0) des objets de collaboration», à la page 167.

3. Déployez les PortConnector, le modèle de collaboration, l'objet de collaboration et les définitions d'objet métier sur le serveur.

Pour obtenir de plus amples informations relatives au déploiement des composants, voir la section [«Exportation](#page-92-0) des composants vers un module à l'aide de System [Manager»](#page-92-0) à la page 79.

4. Démarrez Test Connector, ouvrez la définition PortConnector et connectez Test Connector à l'agent.

Pour obtenir de plus amples informations relatives à Test Connector, voir le Chapitre 11, «Utilisation de Test [Connector»,](#page-216-0) à la page 203.

5. Créez une instance de l'objet métier générique avec les données qu'il contient et envoyez l'événement en tant que demande à partir de Test Connector.

La collaboration reçoit et traite l'événement et chaque appel de service envoie l'objet métier générique à Test Connector, dans lequel vous pouvez l'éditer pour examiner et modifier les données.

6. Examinez la sortie journal d'InterChange Server Express pour vérifier que la logique de collaboration s'est déroulée comme prévu.

# **Configuration des connecteurs pour la prise en charge de l'objet métier et des mappes associées**

Avant de tester tous les composants développés ensemble, vous devez de nouveau configurer les définitions de connecteur pour ajouter la prise en charge pour les objets spécifiques à l'application les objets génériques dont ils ont besoin pour participer à l'interface. Le système associe automatiquement autant de mappes que possible, mais s'il existe plusieurs mappes en mesure de transformer des objets, vous devez les associer de manière explicite. Pour obtenir de plus amples informations, voir Chapitre 7, [«Configuration](#page-140-0) des connecteurs», à la page 127.

# **Création et configuration des objets de collaboration**

Après avoir ajouté la prise en charge des définitions d'objet métier requises aux connecteurs, vous pouvez créer un objet de collaboration en fonction du modèle et associer ses ports aux composants corrects.

Pour obtenir de plus amples informations relatives à la gestion des objets de collaboration, voir le Chapitre 9, [«Configuration](#page-180-0) des objets de collaboration», à la [page](#page-180-0) 167.

# <span id="page-53-0"></span>**Déploiement de l'interface**

Après avoir créé tous les composants nécessaires à l'interface, vous devez la déployer vers votre instance InterChange Server Express locale pour la tester. Pour obtenir de plus amples informations relatives au déploiement, voir la section [«Exportation](#page-92-0) des composants vers un module à l'aide de System Manager» à la [page](#page-92-0) 79.

## **Test de l'interface**

Après avoir déployé l'interface vers votre instance InterChange Server Express locale, vous devez la tester dans son ensemble pour vérifier que les composants satisfont aux exigences métier lorsqu'ils travaillent en commun. Pour tester l'interface, procédez comme suit :

- 1. Vérifiez que tous les composants requis sont actifs.
- 2. Déclenchez un événement dans le système source.
- 3. Examinez le sortie de journal d'InterChange Server Express pour vérifier que les composants de l'interface fonctionnent correctement.
- 4. Examinez le système cible pour vérifier que l'entité été traitée et que les données s'affichent comme prévu.

# <span id="page-54-0"></span>**Chapitre 4. Utilisation de System Manager et de Toolset Express**

Le présent chapitre va vous permettre de vous familiariser avec System Manager et les outils associés que vous pouvez utiliser pour développer les interfaces d'intégration du processus métier. Il contient les sections suivantes :

- v «System Manager, Integrated Test [Environment](#page-55-0) et le débogueur de [collaboration»](#page-55-0) à la page 42
- v [«Utilisation](#page-58-0) de System Manager» à la page 45
- v «Gestion des instances [InterChange](#page-62-0) Server Express» à la page 49
- v «Gestion des bibliothèques de composants [d'intégration»](#page-69-0) à la page 56
- v «Gestion des projets [utilisateur»](#page-71-0) à la page 58
- v «Gestion des composants dans des bibliothèques de composants [d'intégration»](#page-75-0) à la [page](#page-75-0) 62
- v «Gestion des [solutions»](#page-91-0) à la page 78
- v [«Exportation](#page-92-0) des composants vers un module à l'aide de System Manager» à la [page](#page-92-0) 79
- v [«Déploiement](#page-94-0) des composants vers un serveur» à la page 81
- v «Gestion des composants dans un référentiel [InterChange](#page-109-0) Server Express» à la [page](#page-109-0) 96
- [«Dépendances](#page-119-0) et références» à la page 106
- v «Opérations standards disponibles pour plusieurs ressources du [Workbench»](#page-121-0) à la [page](#page-121-0) 108
- [«Utilisation](#page-122-0) des ateliers Eclipse» à la page 109
- v [«Identification](#page-128-0) des incidents liés à la connexion à InterChange Server Express dans System [Manager»](#page-128-0) à la page 115

# **Utilisation de System Manager et d'InterChange Server Express sur des ordinateurs distincts**

System Manager et les outils de conception et de développement associés fournis dans Toolset Express sont des interfaces graphiques qui s'exécutent sous Windows 2000 et Windows XP.

InterChange Server Express est pris en charge par les plateformes suivantes :

- IBM OS/400 V5R2, V5R3
- Red Hat Enterprise Linux AS 3.0, Mise à jour 1
- SuSE Linux Enterprise Server 8.1 avec SP3
- Microsoft Windows 2000 et 2003

Bien qu'il soit possible d'effectuer la plupart des tâches de développement dans System Manager indépendamment d'InterChange Server Express, vous devez connecter System Manager à la machine InterChange Server Express pour déployer votre projet et utiliser les outils d'administration fournit avec Toolset Express.

<span id="page-55-0"></span>System Manager exécuté sous Windows 2000 ou Windows XP peut communiquer avec InterChange Server Express exécuté sur une des plateformes prises en charge par WebSphere Business Integration Server Express 4.3.1. Cette communication s'effectue via le répartiteur de requêtes d'objets et elle est établie en définissant la variable ORB\_HOST dans le fichier CWSharedEnv.bat sous une machine Windows sur laquelle System Manager est installé.

Si vous avez installé System Manager simultanément avec InterChange Server Express, les valeurs obligatoires pour la variable ORB\_HOST ont été définies lors de cette installation.

Toutefois, si vous avez installé System Manager en premier lieu et que vous voulez que System Manager communique, ultérieurement, avec InterChange Server Express sur une autre machine, vous devez effectuer la configuration manuellement pour identifier cette machine. Pour ce faire, procédez comme suit :

- 1. Ouvrez le fichier CWSharedEnv.bat de la machine Windows dans un éditeur de texte.
- 2. Editez la variable ORB\_HOST de manière à ce qu'elle désigne le nom d'hôte de la machine connecté sur laquelle l'instance d'InterChange Server Express s'exécute. Cette valeur peut correspondre à une adresse IP ou à un nom d'hôte si vous disposez d'un système d'adressage par domaines. Par exemple, si InterChange Server Express s'exécute sur une machine dotée du système d'exploitation OS/400 avec le nom d'hôte *myiSeries*, éditez la variable ORB\_HOST dans le fichier CWSharedEnv.bat comme suit : set ORB\_HOST=myiSeries

# **System Manager, Integrated Test Environment et le débogueur de collaboration**

System Manager, Integrated Test Environment et le débogueur de collaboration sont des plug-ins qui s'exécutent dans une structure d'outils Eclipse appelée WebSphere Studio Workbench (WSWB). La présente section présente la structure Eclipse (WSWB) et les plug-ins faisant partie intégrante de Toolset Express.

# **A propos de la plateforme Eclipse**

La plateforme Eclipse est un environnement de développement intégré libre (IDE) permettant de créer des outils. Elle fournit un kit de développement et un contexte d'exécution aux développeurs d'outils de sorte qu'ils puissent écrire des plug-ins permettant aux utilisateurs de gérer un type particulier de ressources.

WebSphere Studio WorkBench (WSWB), qui est fourni avec IBM WebSphere Business Integration Server Express, est une version personnalisée IBM de la plateforme Eclipse.

### **Plug-ins**

Les plug-ins sont des extensions modulaires que développent les fournisseurs de logiciels pour ajouter une fonctionnalité à un atelier Eclipse. Les plug-ins encapsulent les perspectives, les éditeurs et les vues permettant aux utilisateurs de l'atelier de gérer des types de ressources particuliers. Par exemple, un plug-in peut proposer les fonctions d'un éditeur de texte. Un autre peut proposer les fonctions d'un éditeur HTML. Le modèle de plug-in propose un seul outil avec lequel vous avez la possibilité de gérer de nombreux types de ressources, plutôt que d'utiliser des outils dédiés pour chacun d'eux.

Les plug-ins disponibles avec IBM WebSphere Business Integration Server Express offrent des fonctions permettant de gérer des composants d'intégration. Ils incluent System Manager, Integrated Test Environment et le débogueur de collaboration.

#### **Atelier**

L'atelier est un ensemble actif de perspectives, d'éditeurs et de vues dans votre structure d'outils Eclipse, qui est lui-même affecté par l'ensemble de plug-ins que vous avez installé et activé. Il s'agit d'un terme général utilisé pour faire référence à l'interface Eclipse dans laquelle vous travaillez, indépendamment du fait que l'interface change en fonction de son utilisation.

### **Espace de travail**

Un espace de travail contient des projets. Il s'agit d'un répertoire du système de fichiers dans lequel, par défaut, vous êtes invité à stocker vos projets.

### **Projets**

Les projets sont des groupes de ressources définis par l'utilisateur et sont en fin de compte des répertoires du système de fichiers.

L'une des premières tâches du développement d'une interface de processus métier consiste à définir une bibliothèque de composants d'intégration, qui est projet contenant les composants que vous développez. Lors de la création de cette bibliothèque, vous précisez son emplacement dans le système de fichiers (il s'agit par défaut du répertoire de l'espace de travail). Un dossier portant le nom de la bibliothèque de composants d'intégration que vous avez indiqué est créé dans cet emplacement, et un certain nombre de dossiers est créé pour chaque type de composant d'intégration dans le dossier de bibliothèques (par exemple, il existe des dossiers nommés Maps, BusinessObjects et Connectors).

Vous pouvez également créer des projets nommés **projets utilisateur**. Les projets utilisateur sont des collections de raccourcis qui font référence aux composants d'intégration. Vous devez ajouter des composants d'intégration à un projet utilisateur à partir des bibliothèques de composants d'intégration afin de les déployer vers une instance InterChange Server Express. Les projets utilisateur sont conçus pour vous permettre de regrouper les composants de manière fonctionnelle. Une bibliothèque de composants d'intégration est un ensemble de tous les composants dont vous pourrez avoir besoin, mais un projet utilisateur est conçu pour vous permettre de regrouper les composants que vous allez déployer pour une interface particulière.

#### **Ressources**

Les ressources sont des projets, des fichiers et des dossiers que vous gérez dans l'atelier.

Le composant d'intégration que vous créez est stocké en tant que fichier dans le dossier approprié au sein du projet de la bibliothèque de composants d'intégration. Les différents types de composants d'intégration sont stockés avec différents suffixes (les mappes et les modèles de collaboration sont par exemple respectivement stockés avec le suffixe .cwm et .cwt), mais sont tous stockés au format XML.

Certains composants comme les mappes et les modèles de collaboration détiennent également des fichiers source Java en plus de leurs fichiers de définition.

### **Perspectives**

Une perspective est un regroupement d'éditeurs et de vues conçu pour fournir un rôle utilisateur particulier avec ce dont il a besoin.

Par exemple, la perspective System Manager propose des vues permettant de gérer des instances InterChange Server Express et des bibliothèques de composants d'intégration et des éditeurs pour les définitions d'objet de collaboration et des pools de connexion de base de données. La perspective Integrated Test Environment comporte des vues pour des interfaces d'émulation de client et des données de test d'objet métier, et des éditeurs pour des unités de test.

#### **Editeurs**

Les éditeurs vous permettent d'ouvrir, de sauvegarder et de fermer des ressources dans l'atelier.

System Manager possède par exemple un éditeur dans lequel vous pouvez modifier des objets de collaboration et un autre dans lequel vous pouvez configurer InterChange Server Express.

#### **Vues**

Les vues fournissent des informations relatives aux ressources avec lesquelles vous travaillez dans l'atelier.

System Manager possède par exemple une vue WebSphere Business Integration System Manager, qui est la vue des bibliothèques de composants d'intégration et des projets utilisateur, et la vue InterChange Server Express, dans laquelle vous gérez les instances InterChange Server Express que vous avez enregistrées.

## **A propos de WSWB**

WebSphere Studio Workbench (WSWB) est une édition IBM de la plateforme Eclipse. IBM propose WSWB avec WebSphere Business Integration Server Express et est installé lorsque vous choisissez d'installer Toolset Express. WSWB est capable d'exécuter tous les plug-ins nécessaires pour développer les composants d'intégration WebSphere Business Integration Server Express.

## **A propos de System Manager**

System Manager est la perspective dans laquelle vous travaillez avec les composants d'intégration et les instances d'InterChanger Server Express dans le système d'intégration commerciale WebSphere Business Integration Server Express. Vous pouvez utiliser principalement System Manager pour :

- v lancer les autres outils dans la boîte à outils d'intégration commerciale WebSphere Business Integration Server Express
- v développer et configurer certains composants d'intégration
- v gérer les instances InterChange Server Express
- déployer des composants d'intégration vers un référentiel

## **A propos d'Integrated Test Environment**

Integrated Test Environment est la perspective dans laquelle vous avez la possibilité de tester les interfaces d'intégration métier que vous avez développées. Elle offre des interfaces graphiques permettant d'émuler des connecteurs, de démarrer les composants requis et d'examiner les données d'objet métier. Pour obtenir de plus amples informations relatives à cette perspective, voir [Chapitre](#page-228-0) 12, «Utilisation d'Integrated Test [Environment»,](#page-228-0) à la page 215.

# <span id="page-58-0"></span>**A propos du débogueur de collaboration**

Le débogueur de collaboration est une perspective dans laquelle vous pouvez commodément résoudre les incidents liés à la logique de collaboration. Pour obtenir de plus amples informations, voir Chapitre 13, [«Utilisation](#page-292-0) du débogueur de [collaboration»,](#page-292-0) à la page 279.

## **Utilisation de System Manager**

La présente section décrit la manière de démarrer et d'utiliser la perspective System Manager.

# **Démarrage de System Manager**

Pour lancer l'atelier et System Manager, procédez comme suit :

- 1. Sélectionnez **Démarrer > Programmes > IBM WebSphere Business Integration Express > Toolset Express> Administration > System Manager**.
- 2. Sélectionnez **Windows > Ouvrir la perspective > Autre** dans la barre de menus.
- 3. Sélectionnez System Manager dans la liste des perspectives puis cliquez sur **OK**. WebSphere Studio Workbench démarre. La [figure](#page-59-0) 10 à la page 46 illustre la perspective System Manager et la section «Interface de System [Manager»](#page-59-0) à la [page](#page-59-0) 46 décrit l'interface et ses éléments.

# <span id="page-59-0"></span>**Interface de System Manager**

La perspective System Manager est composée de plusieurs vues et éditeurs dans la configuration par défaut avec laquelle elle s'ouvre. La figure 10 illustre la perspective System Manager :

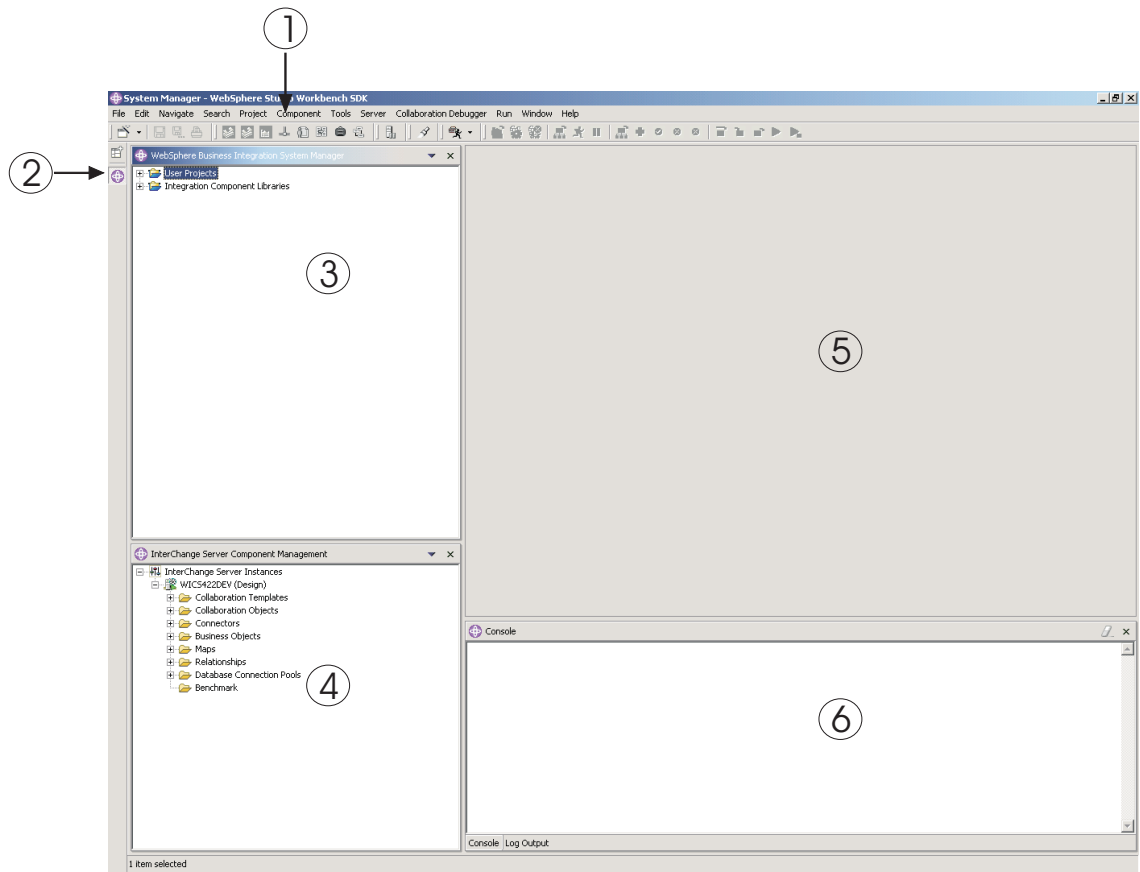

*Figure 10. Perspective System Manager*

Le tableau 2 décrit les éléments d'interface de la perspective System Manager, identifiés par les numéros dans la figure 10 à la page 46 :

| Numéro d'élément<br>d′interface∣ | Nom de l'élément d'interface                                        |
|----------------------------------|---------------------------------------------------------------------|
|                                  | «Barre de menus et barre d'outils» à la page 47                     |
|                                  | «Barre de raccourcis de perspective» à la page 48                   |
| З                                | «Vue WebSphere Business Integration System Manager» à la<br>page 48 |
|                                  | «Vue Gestion de composants InterChange Server» à la page 48         |
| 5                                | «Vue Editeur» à la page 49                                          |
| 6                                | «Vue Console» à la page 49                                          |

*Tableau 2. Eléments d'interface de la perspective System Manager*

Les sections ci-dessous décrivent en détails les éléments de l'interface System Manager

#### <span id="page-60-0"></span>**Barre de menus et barre d'outils**

Vous pouvez utiliser la barre de menus et la barre d'outils pour gérer la structure d'outils Eclipse et gérer les composants WebSphere Business Integration Server Express. Etant donné que la plupart des éléments de la barre de menus possèdent leurs équivalents dans la barre d'outils, les sections suivantes ne décrivent que les barres de menus et leurs éléments.

**Menu Fichier :** Il s'agit d'un menu standard Eclipse utilisé pour gérer les ressources. Vous pouvez l'utiliser principalement pour créer de nouvelles bibliothèques de composants d'intégration et de nouveaux projets utilisateur.

Pour obtenir de plus amples informations relatives à la création des bibliothèques de composants d'intégration et des projets utilisateur, voir [«Gestion](#page-69-0) des bibliothèques de composants [d'intégration»](#page-69-0) à la page 56 et [«Gestion](#page-71-0) des projets [utilisateur»](#page-71-0) à la page 58.

**Menu Edition :** Ce menu standard Eclipse est composé de nombreux éléments standards (Couper, Copier et Coller, par exemple).

Pour obtenir de plus amples informations relatives aux fonctions de coupe, de copie et de collage des composants que vous créez, voir «Gestion des [composants](#page-75-0) dans des bibliothèques de composants [d'intégration»](#page-75-0) à la page 62.

**Menu de navigation :** Il s'agit d'un menu standard Eclipse vous permettant de naviguer parmi les ressources de l'atelier. Pour obtenir de plus amples informations relatives à ce menu, consultez la documentation de l'atelier.

**Menu Rechercher :** Il s'agit d'un menu standard Eclipse vous permettant de rechercher des ressources et de procéder à des recherches à l'intérieur des ressources. Pour obtenir de plus amples informations relatives à ce menu, consultez la documentation de l'atelier.

**Menu Projet :** Il s'agit d'un menu standard Eclipse composé d'éléments de menu permettant de manipuler les ressources du projet dans l'atelier. Cet élément de menu n'est pas disponible avec la perspective System Manager. Pour obtenir de plus amples informations relatives à ce menu, consultez la documentation de l'atelier.

**Menu Composant :** Ce menu accompagne la perspective System Manager et est très utile pour gérer les composants d'intégration que vous avez créés. Les éléments qui le composent sont présentés de façon détaillée tout au long de ce manuel et d'autres sections décrivant des tâches spécifiques.

**Menu Outils :** Ce menu accompagne la perspective System Manager et permet de lancer les outils utilisés pour créer les composants d'intégration.

Pour obtenir de plus amples informations, voir «Gestion des [composants](#page-75-0) dans des bibliothèques de composants [d'intégration»](#page-75-0) à la page 62.

**Menu Serveur :** L'élément **Serveurs enregistrés** de ce menu vous permet d'enregistrer une instance InterChange Server Express.

Pour obtenir de plus amples informations, voir [«Enregistrement](#page-62-0) d'une instance [InterChange](#page-62-0) Server Express» à la page 49.

<span id="page-61-0"></span>**Menu exécuter :** Un élément de ce menu permet de configurer des outils externes de façon à exécuter des programmes externes et des fichiers de traitement par lots et à concevoir des scripts. Pour obtenir de plus amples informations, consultez la documentation de l'atelier.

**Menu Fenêtre :** Les éléments de ce menu permettent de gérer les perspectives, les vues, les éditeurs et les préférences.

Ces éléments font l'objet de la documentation de l'atelier et des différentes sections du présent manuel.

**Menu Aide :** Les éléments de ce menu permettent d'ouvrir la documentation de l'atelier et fournissent des informations sur la version relatives à l'atelier et aux perspectives.

#### **Barre de raccourcis de perspective**

La barre de raccourcis de perspective permet de naviguer commodément entre les différentes perspectives. Vous pouvez cliquez sur les icônes d'espace de travail des différentes perspectives de la barre d'outils de raccourci de perspective pour passer de l'une à l'autre.

Vous pouvez également naviguer vers d'autres perspectives à l'aide du menu **Fenêtre** :

- v Pour accéder à une perspective représentée par une icône située plus haut dans la barre de raccourci de la perspective que l'icône de la perspective que vous êtes en train d'afficher, utilisez le raccourci-clavier **Alt + Flèche vers le haut**.
- v Pour accéder à une perspective représentée par une icône située plus bas dans la barre de raccourci de la perspective que l'icône de la perspective que vous êtes en train d'afficher, sélectionnez **Perspective > Suivant** dans la barre de menus ou utilisez le raccourci-clavier **Alt + Flèche vers le bas**.

#### **Vue WebSphere Business Integration System Manager**

Cette vue comporte les noeuds **Projets utilisateur** et **Bibliothèques des composants d'intégration**, qui sont des types de projets InterChange Server Express.

Pour obtenir de plus amples informations relatives à la gestion de ces types de projets, voir «Gestion des bibliothèques de composants [d'intégration»](#page-69-0) à la page 56 et «Gestion des projets [utilisateur»](#page-71-0) à la page 58.

#### **Vue Gestion de composants InterChange Server**

Cette vue permet de travailler avec les instances InterChange Server Express et les composants qu'elles contiennent. Lorsque vous enregistrez une instance InterChange Server Express, une ligne et une entrée sont créées sous le noeud **Instances du serveur** de chaque serveur. Vous pouvez développer le noeud afin d'afficher les composants du référentiel de cette instance et pouvez utiliser les éléments de menu obtenus à l'aide du bouton droit de la souris pour les manipuler.

Pour obtenir de plus amples informations relatives à l'enregistrement et à la gestion des instances InterChange Server Express, voir «Gestion des [instances](#page-62-0) [InterChange](#page-62-0) Server Express» à la page 49.

### <span id="page-62-0"></span>**Vue Editeur**

Cette vue qui vous permet de gérer différentes ressources de la structure (les fichiers et les définitions de composant d'intégration, par exemple). Différents éditeurs s'ouvrent pour vous permettre de gérer différents types de ressources. Par exemple, les fichiers texte s'ouvrent dans un éditeur de texte tandis que les définitions d'objet de collaboration s'ouvrent dans un éditeur spécifique à InterChange Server Express.

### **Vue Console**

Cette vue est composée de deux onglets : **Console** et **Sortie journal**. Lorsque vous compilez des mappes ou des modèles de collaboration dans System Manager, les onglets **Console** et **Sortie journal** affichent respectivement des messages pour indiquer si la compilation de chaque composant a abouti et les erreurs ou les avertissements rencontrées.

**Remarque :** La vue de la console référencée ici fait partie de System Manager et est un outil distinct de l'interface Console qui permet d'exécuter certaines fonctions d'administration pour InterChange Server Express si vous installez le produit sur un système OS/400. Pour plus d'informations sur l'interface Console fournit à l'installation du produit sur OS/400, voir le manuel *WebSphere Business Integration Express Installation Guide for OS/400* et *Guide d'administration du système*. Sauf mention contraire, toute allusion à une console, dans ce manuel, fait référence à la vue de la console.

## **Gestion des instances InterChange Server Express**

Cette section décrit les tâches que vous pouvez effectuer dans System Manager pour travailler avec InterChange Server Express.

# **Enregistrement d'une instance InterChange Server Express**

Pour travailler avec une instance InterChange Server Express, vous devez l'enregistrer dans System Manager. Procédez comme suit :

- **Important :** Pour vous connecter à une instance InterChange Server Express, elle doit être en cours de fonctionnement. Pour obtenir des informations relatives au démarrage d'InterChange Server Express, voir *Guide d'administration du système*. Vous pouvez toujours enregistrer un serveur qui n'est pas en cours de fonctionnement, mais System Manager n'y sera pas connecté après cette opération.
- 1. Pour ouvrir la boîte de dialogue "Enregistrer le serveur", procédez de l'une des manières suivantes :
	- v Sélectionnez **Serveur** > **Enregistrer les serveurs** dans la barre de menus.
	- v Cliquez à l'aide du bouton droit de la souris sur le noeud **Instances InterChange Server** dans la vue Gestion de composants InterChange Server Express puis choisissez **Enregistrer le serveur** dans le menu contextuel.

**Remarque :** Si vous ne voyez pas la vue InterChange Server Express, activez-la en suivant les instructions présentées dans la section [«Affichage](#page-123-0) et fermeture des vues» à la page 110.

- 2. Entrez le nom du serveur dans la zone **Nom du serveur** en procédant de l'une des manières suivantes :
	- v Entrez le nom de l'instance InterChange Server Express dans la zone **Nom du serveur**.
- **Important :** Soyez précis en indiquant le nom d'une instance InterChange Server Express car il est dépendant des majuscules et des minuscules.
- v Pour accéder à l'instance InterChange Server Express sur le réseau, procédez comme suit :
	- a. Cliquez sur **Parcourir**.

System Manager reconnaît les serveurs actifs sur le réseau et les répertorie dans la boîte de dialogue "Rechercher le serveur". Selon la taille, la vitesse et la configuration du réseau, cette opération peut prendre un certain temps.

**Remarque :** Bien que vous puissiez enregistrer un serveur qui n'est pas en cours de fonctionnement en tapant son nom, vous n'êtes pas en mesure de le rechercher s'il ne fonctionne pas.

- b. Sélectionnez l'instance de serveur que vous souhaitez enregistrer puis cliquez sur **OK**.
- 3. Entrez le nom de l'utilisateur qui va interagir avec l'instance InterChange Server Express dans la zone **Nom d'utilisateur**.

Le nom d'utilisateur par défaut est admin.

4. Entrez le mot de passe correspondant au nom d'utilisateur à l'étape 3 dans la zone **Mot de passe**.

Le mot de passe par défaut correspondant au nom d'utilisateur par défaut admin est null.

- 5. Si vous ne souhaitez pas fournir le nom d'utilisateur et le mot de passe à chaque connexion à l'instance InterChange Server Express dans System Manager, cochez la case **Sauvegarder l'ID utilisateur et le mot de passe**.
	- **Important :** Tenez bien compte des implications en matière de sécurité de la mise en cache du nom d'utilisateur et du mot de passe de cette manière. Certaines définitions de composant nécessitent des informations sensibles telles que des noms d'utilisateur et des mots de passe valides pour se connecter aux applications en cours d'intégration. Avec ces informations, tout individu a la possibilité d'accéder aux enregistrements stockés dans ces applications et aux informations critiques qu'ils contiennent (informations relatives au crédit ou au salaire, par exemple). Il est conseillé de ne mettre en cache que le nom d'utilisateur et le mot de passe de cette manière lorsque les seules informations accessibles par l'intermédiaire de System Manager ne concernent pas la production.
- 6. Pour enregistrer l'instance InterChange Server Express en tant que serveur de test local, cochez la case **Serveur de test** puis entrez le chemin d'accès complet au répertoire du produit InterChange Server Express dans la zone **Chemin d'installation du serveur de test** ou utilisez le bouton **Parcourir** pour accéder au répertoire du produit.

Il est recommandé de cocher cette case uniquement si vous souhaitez tester une interface et de la décocher lorsque vous développez des composants ou travaillez avec un serveur de production.

Pour obtenir de plus amples informations relatives au test des interfaces, voir Chapitre 12, «Utilisation d'Integrated Test [Environment»,](#page-228-0) à la page 215 et Chapitre 13, «Utilisation du débogueur de [collaboration»,](#page-292-0) à la page 279.

7. Cliquez sur **OK**.

System Manager enregistre l'instance InterChange Server Express, s'y connecte (si le nom de l'instance InterChange Server Express, le nom d'utilisateur et le mot de passe fournis sont précis et si le serveur et l'IBM Java Object Request Broker (ORB) fonctionnent) et affiche une entrée lui correspondant dans la vue Gestion de composants InterChange Server Express.

Vous pouvez par la suite travailler avec l'instance InterChange Server Express en cliquant dessus à l'aide du bouton droit de la souris dans la vue Gestion de composants InterChange Server Express.

# **Connexion à InterChange Server Express**

Lorsque vous enregistrez une instance InterChange Server Express dans System Manager, ce dernier se connecte automatiquement à l'instance si le nom d'instance, le nom d'utilisateur et le mot de passe sont précis et si le serveur et l'IBM ORB sont en cours de fonctionnement.

Si vous devez arrêter l'instance ou quitter System Manager, vous devez reconnecter System Manager à l'instance. La tâche est sensiblement différente selon que vous choisissez ou non de mettre en cache le nom d'utilisateur et le mot de passe. Suivez donc la procédure présentée dans la section appropriée ci-dessous.

### **Connexion avec un nom d'utilisateur et un mot de passe mis en cache**

Si vous avez choisi de placer le nom d'utilisateur et le mot de passe dans la mémoire cache lors de l'enregistrement initial du serveur, procédez comme suit :

1. Cliquez à l'aide du bouton droit de la souris sur l'entrée de l'instance InterChange Server Express dans la vue Gestion de composants InterChange Server Express puis choisissez **Connexion** dans le menu contextuel.

La boîte de dialogue "Connexion" s'affiche avec les informations de connexion placées dans la mémoire cache.

- 2. Cliquez sur **OK**.
- **Remarque :** Si System Manager n'est pas en mesure de se connecter au serveur, voir [«Identification](#page-128-0) des incidents liés à la connexion à InterChange Server Express dans System [Manager»](#page-128-0) à la page 115.

### **Connexion lorsque le nom d'utilisateur et le mot de passe ne sont pas placés dans la mémoire cache**

Si vous avez choisi de ne pas placer le nom d'utilisateur et le mot de passe dans la mémoire cache lors de l'enregistrement initial d'une instance InterChange Server Express, suivez la procédure ci-dessous :

- 1. Cliquez à l'aide du bouton droit de la souris sur l'entrée de l'instance InterChange Server Express dans la vue Gestion de composants InterChange Server Express puis choisissez **Connexion** dans le menu contextuel.
- 2. Entrez le nom de l'utilisateur qui va interagir avec l'instance InterChange Server Express dans la zone **Nom d'utilisateur**. Le nom d'utilisateur par défaut est admin.
- 3. Entrez le mot de passe correspondant au nom d'utilisateur fourni à l'étape 2 dans la zone **Mot de passe**.

Le mot de passe par défaut correspondant au nom d'utilisateur par défaut admin est null.

4. Si vous ne souhaitez pas fournir le nom d'utilisateur et le mot de passe à chaque connexion à l'instance InterChange Server Express dans System Manager, cochez la case **Enregistrement de l'ID utilisateur/mot de passe**.

- **Important :** Tenez bien compte des implications en matière de sécurité de la mise en cache du nom d'utilisateur et du mot de passe de cette manière. Certaines définitions de composant nécessitent des informations sensibles telles que des noms d'utilisateur et des mots de passe valides pour se connecter aux applications en cours d'intégration. Avec ces informations, tout individu a la possibilité d'accéder aux enregistrements stockés dans ces applications et aux informations critiques qu'ils contiennent (informations relatives au crédit ou au salaire, par exemple). Il est conseillé de ne mettre en cache que le nom d'utilisateur et le mot de passe de cette manière lorsque les seules informations accessibles par l'intermédiaire de System Manager ne concernent pas la production.
- 5. Cliquez sur **OK**.

### **Modes InterChange Server**

InterChange Server peut s'exécuter en différents modes correspondant au mieux aux différentes étapes du cycle d'implémentation.

### **Mode Production**

Par défaut, InterChange Server Express démarre en mode Production.

En mode Production, InterChange Server Express est conçu pour garantir l'intégrité du référentiel. Il ne vous permet pas de déployer un module avec des dépendances non résolues vers le référentiel et compile automatiquement toutes les mappes et tous les modèles de collaboration dans le module de déploiement. Ces restrictions garantissent un état de l'environnement du serveur compatible avec une exécution correcte de ses composants. Si, lors de la phase d'exécution, l'environnement du serveur contient des composants comportant des dépendances non résolues ou des composants non compilés, toutes les transactions liées à ces composants échouent. Même si cette situation est acceptable dans un environnement de développement, dans lequel vous êtes supposés toujours créer les composants nécessaires, elle ne l'est pas dans un environnement de production. Ces restrictions renforcent donc la sécurité des procédures de déploiement.

Le mode Production est le mode par défaut d'InterChange Server Express. Aucune procédure de configuration n'est donc prévue pour démarrer dans ce mode. Toutefois, si vous souhaitez démarrer en mode Production, assurez-vous de ne pas avoir suivi la procédure de démarrage en mode Création puis confirmez le choix de ce mode dans la vue Gestion de composants InterChange Server Express Component de System Manager.

### **Mode Création**

En mode Création, InterChange Server Express permet au référentiel de présenter un statut incohérent — vous pouvez importer des composants dans le référentiel sans qu'il ne soit nécessaire que les composants dont ils dépendent existe déjà. Par exemple, si vous personnalisez et essayez d'importer une nouvelle définition d'objet métier qui nécessite un objet enfant mais que cet objet enfant ne figure pas dans le référentiel, une instance d'InterChange Server Express en mode Production refuserait l'exécution de cetteimportation pour protéger l'intégrité du référentiel. Avec une instance InterChange Server Express en mode Création, vous pourrez procéder à cette importation et assemblez vos composants d'intégration de manière à satisfaire au mieux votre approche du développement.

En outre, vous n'êtes pas obligé de compiler les mappes et les modèles de collaboration lors du déploiement d'un module vers un serveur en mode Création. En mode Production, le serveur compile automatiquement toutes les mappes et tous les modèles de collaboration.

Le mode Création est particulièrement utile lorsque vous importez des composants à partir d'un autre environnement. Peut-être n'êtes vous pas au faîte de toutes les dépendances. Il est donc très utile de pouvoir importer des composants de manière incrémentielle sans que les opérations d'importation n'échouent à cause de dépendances non résolues.

Pour démarrer InterChange Server Express en mode Création, utilisez le paramètre -design au démarrage du serveur :

- v Sous Windows, éditez le raccourci Windows d'InterChange Server Express en ajoutant le paramètre -design à la fin du chemin d'accès figurant dans la zone**Cible**. Ensuite, si vous souhaitez utiliser le mode Production, éditez à nouveau le raccourci puis supprimez le paramètre -design du chemin d'accès figurant dans la zone **Cible**.
- v Sous OS/400, paramétrez le mode du serveur à l'aide du script set\_ics\_server\_mode.sh. Dans l'invite de commande OS/400, entrez la commande CLQSH, et à partir de QShell, exécutez la commande suivante : /QIBM/ProdData/WBIServer43/bin/set\_ics\_server\_mode.sh interChangeServerName mode

où *interChangeServerName* correspond au nom de l'instance d'InterChange Server Express (QWBIDFT étant l'instance installée par défaut sous OS/400) et *mode* le mot design en minuscules. Une fois que vous avez exécuté cette tâche, InterChange Server démarrera en mode Création au prochain démarrage. Plus tard, lorsque vous serez prêt à passer en mode Production, suivez la même procédure mais, pour *mode*, saisissez le mot production en minuscules.

v Sous Linux, pour passer en mode Création, exécutez la commande suivante dans la fenêtre de commande :

/home/user/IBM/WebSphereServer/bin/ics\_manager.sh -start *mode*

où *mode* correspond au mot -design en minuscules. Une fois que vous avez exécuté cette tâche, InterChange Server démarrera en mode Création. Plus tard, lorsque vous voudrez passer en mode Production, exécutez la commande suivante :

/home/user/IBM/WebSphereServer/bin/ics\_manager.sh -start

## **Modification du mot de passe InterChange Server Express**

Vous pouvez modifier le mot de passe du compte utilisateur permettant de se connecter à InterChange Server Express. Pour ce faire, procédez comme suit :

1. Cliquez à l'aide du bouton droit de la souris sur l'entrée de l'instance InterChange Server Express dans la vue InterChange Server Express puis sélectionnez **Modifier le mot de passe** dans le menu contextuel.

La boîte de dialogue "Modification du mot de passe InterChange Server Express" s'ouvre.

- 2. Entrez le mot de passe en cours dans la zone **Ancien mot de passe**.
- 3. Entrez le nouveau mot de passe dans la zone **Nouveau mot de passe**.
- 4. Entrez de nouveau le nouveau mot de passe dans la zone **Confirmation du mot de passe**.
- 5. Cliquez sur **OK**.

## <span id="page-67-0"></span>**Régénération d'InterChange Server Express**

Une fois les composants déployés vers une instance InterChange Server Express, vous devez régénérer ladite instance dans System Manager de sorte qu'elle puisse afficher précisément les composants dans le serveur. Par exemple, si vous déployez des composants vers un serveur puis tentez de créer une bibliothèque d'intégration et d'y ajouter des composants à partir du serveur, System Manager ne répertorie pas les composants récemment déployés si vous ne régénérez pas le serveur.

Pour régénérer une instance de serveur, cliquez à l'aide du bouton droit de la souris dans la vue Gestion de composants InterChange Server Express puis sélectionnez **Régénérer** dans le menu contextuel.

### **Déconnexion d'InterChange Server Express**

Pour déconnecter System Manager d'une instance InterChange Server Express, cliquez à l'aide du bouton droit de la souris sur l'instance InterChange Server Express dont vous souhaitez vous déconnecter dans la vue Gestion de composants InterChange Server Express, puis sélectionnez **Déconnexion** dans le menu contextuel.

### **Arrêt d'InterChange Server Express**

Pour arrêter une instance InterChange Server Express, cliquez à l'aide du bouton droit de la souris sur celle que vous souhaitez arrêter dans la vue Gestion de composants InterChange Server Express, sélectionnez **Déconnexion** dans le menu contextuel puis **Avec dégradation progressive** ou **Immédiatement** dans le menu contextuel selon la manière dont vous souhaitez arrêter l'instance.

Si vous sélectionnez **Immédiatement**, InterChange Server Express s'arrête immédiatement et tous les flux qu'il était susceptible de traiter à ce moment là échouent. Vous pouvez par la suite résoudre tous les flux ayant échoué à l'aide de Flow Manager. Utilisez ce type d'arrêt dans des environnements de développement et de test dans lesquels vous n'avez pas besoin de vous soucier des flux dans le système, ou dans des environnements de production dans lesquels la soumission de flux ayant échoué ne provoque aucune complication.

Si InterChange Server Express s'exécute sous OS/400, vous pouvez également procéder à un arrêt immédiat en effectuant l'une des tâches suivantes :

- v Utilisez la commande CL WRKACTJOB SBS(QWBISVR43) pour afficher les travaux actifs dans le sous-système WebSphere Business Integration Server Express sous OS/400. Localisez le travail dont le nom est identique au nom de l'instance d'InterChange Server Express (le serveur par défaut installé est QWBIDFT). Sélectionnez l'option 4 pour mettre fin au travail et appuyez sur la touche F4 pour afficher l'invite et saisissez \*IMMED pour le paramètre OPTION.
- v Utilisez le script stop\_server.sh pour le serveur en cours d'exécution. Utilisez la commande CL QSH pour parvenir à l'environnement QShell et exécutez le script /QIBM/UserData/WBIServer43/serverName/stop\_server.sh où serverName correspond au nom de l'instance InterChange Server (par défaut QWBIDFT).

Si vous sélectionnez **Avec dégradation progressive**, les composants d'intégration d'InterChange Server Express terminent le traitement des flux en cours avant l'arrêt du serveur. Utilisez ce type d'arrêt dans des environnements de production dans lesquels les échecs de flux risquent de provoquer des complications.

Si InterChange Server Express s'exécute sous OS/400, en plus de l'utilisation de la vueInterChange Server Express Component Management, vous pouvez arrêter le

serveur gracieusement à partir du système OS/400. Pour ce faire, utilisez la commande CL OS/400 QSH pour parvenir à l'environnement QShell et exécutez le script suivant :

/QIBM/ProdData/WBIServer43/bin/stop\_server\_gracefully.sh serverName -uAdmin -pPassword

où *serverName* correspond au nom de l'instance InterChange Server Express (QWBIDFT étant le nom du serveur par défaut), et *Password* le mot de passe pour l'ID utilisateuradmin de Server Express.

**Remarque :** Si InterChange Server Express s'exécute sous Windows, vous pouvez également arrêter InterChange Server Express en fermant la fenêtre de la console dans laquelle il s'exécute. L'arrêt est alors immédiat, et tous les flux en cours de traitement échouent. Cette situation est acceptable dans un environnement de développement si l'intégrité des données n'a pas d'importance, mais ne l'est pas forcément dans un environnement de production. L'utilisation de System Manager pour arrêter InterChange Server Express même dans un environnement de développement présente l'avantage de permettre à la vue Gestion de composants InterChange Server Express d'afficher l'état du serveur. Mais la vue ne peut pas détecter et rapporter les modifications de l'état du serveur s'il est arrêté par d'autres moyens que System Manager.

# **Suppression d'une instance InterChange Server Express de la vue**

Vous pouvez supprimer une instance InterChange Server Express de la vue Gestion de composants InterChange Server Express dans System Manager. Pour ce faire, procédez comme suit :

1. Assurez-vous que System Manager n'est pas connecté à l'instance InterChange Server Express que vous souhaitez supprimer. Pour ce faire, vous pouvez déconnecter System Manager de l'instance InterChange Server Express ou arrêter l'instance InterChange Server Express.

Pour obtenir de plus amples informations relatives à la déconnexion de System Manager d'une instance InterChange Server Express, voir la section «Déconnexion [d'InterChange](#page-67-0) Server Express» à la page 54.

Pour obtenir de plus amples informations relatives à l'arrêt d'une instance InterChange Server Express, voir la section «Arrêt [d'InterChange](#page-67-0) Server [Express»](#page-67-0) à la page 54.

- 2. Dans la vue Gestion de composants InterChange Server Express, cliquez à l'aide du bouton droit de la souris sur l'instance InterChange Server Express que vous souhaitez supprimer puis sélectionnez **Supprimer** dans le menu contextuel.
- 3. A l'invite "Confirmation de la suppression du serveur", cliquez sur **OK**. L'instance du serveur est supprimée de la vue.

# **Autres commandes System Manager pour InterChange Server Express**

Le menu contextuel qui s'affiche lorsque vous cliquez à l'aide du bouton droit de la souris sur une instance InterChange Server Express est composé de plusieurs éléments de menu supplémentaires.

| Elément de menu InterChange Server  |                                                                                                    |
|-------------------------------------|----------------------------------------------------------------------------------------------------|
| Modifier la configuration           | Pour obtenir de plus amples informations<br>relatives à cet élément de menu, voir le<br>Chapitre 5, «Configuration d'InterChange<br>Server Express», à la page 117.                                         |
| Statistiques                        | Pour obtenir de plus amples informations<br>relatives à cet élément de menu, consultez<br>le manuel Guide d'administration du système.                                                                      |
| Vue système                         | Pour obtenir de plus amples informations<br>relatives à cet élément de menu, consultez<br>le manuel Guide d'administration du système.                                                                      |
| Suppression d'objets de serveur     | Pour obtenir de plus amples informations<br>relatives à cet élément de menu, voir la<br>section «Suppression de composants à<br>l'aide de l'assistant de suppression d'objets<br>de serveur» à la page 104. |
| Supprimer le référentiel            | «Suppression du référentiel entier» à la<br>page 103.                                                                                                    |
| Assistant de définition du moniteur | Pour obtenir de plus amples informations<br>relatives à cet élément de menu, consultez<br>le manuel Guide d'administration du système.                                                                      |

<span id="page-69-0"></span>*Tableau 3. Autres commandes System Manager pour InterChange Server Express*

### **Gestion des bibliothèques de composants d'intégration**

Vous pouvez utiliser les bibliothèques de composants d'intégration pour stocker les composants que vous développez. Cette section décrit la manière dont vous pouvez créer une bibliothèque de composants d'intégration.

Une fois la bibliothèque créée, vous pouvez effectuer les tâches ci-dessous :

- v Vous pouvez importer des composants dans la bibliothèque. Pour obtenir des informations relatives aux différents moyens de procéder à cette importation, voir la section «Gestion des composants dans des [bibliothèques](#page-75-0) de composants [d'intégration»](#page-75-0) à la page 62.
- v Vous pouvez créer des raccourcis vers les composants dans les projets utilisateur. Pour obtenir des informations, voir la section «Gestion des projets [utilisateur»](#page-71-0) à la [page](#page-71-0) 58.
- v Vous pouvez déployer des composants vers une instance InterChange Server Express. Pour obtenir des informations, voir [«Déploiement](#page-94-0) des composants vers un [serveur»](#page-94-0) à la page 81.
- v Vous pouvez exporter des composants vers un module, soit pour les importer dans des serveurs ou d'autres bibliothèques soit pour sauvegarder votre développement. Pour obtenir des informations, voir [«Exportation](#page-92-0) des [composants](#page-92-0) vers un module à l'aide de System Manager» à la page 79.

Pour obtenir des informations conceptuelles relatives aux bibliothèques de composants d'intégration, voir la section [«Bibliothèques](#page-39-0) de composants [d'intégration»](#page-39-0) à la page 26.

# **Création de bibliothèques de composants d'intégration**

Pour créer une bibliothèque de composants d'intégration dans System Manager à l'aide d'un assistant, procédez comme suit :

- 1. Procédez de l'une des manières suivantes pour démarrer l'assistant "Nouvelle bibliothèque de composants d'intégration" :
	- v Sélectionnez **Fichier > Nouveau > Bibliothèque de composants d'intégration** dans la barre de menus.
	- Dans la vue WebSphere Business Integration System Manager, cliquez à l'aide du bouton droit de la souris sur le dossier **Bibliothèques des composants d'intégration** puis sélectionnez **Nouvelle bibliothèque de composants d'intégration** dans le menu contextuel.
	- v Cliquez sur le bouton **Ouvrir le nouvel assistant** dans la barre d'outils puis sélectionnez **Nouvelle bibliothèque de composants d'intégration** dans le menu.
- 2. Entrez le nom de la bibliothèque de composants d'intégration dans la zone **Nom du projet**.

Les noms de projet ne peuvent contenir que des caractères alphanumériques et des traits de soulignement et doivent être indiqués en anglais.

3. Pour créer le dossier de la bibliothèque dans l'emplacement par défaut (votre espace de travail) et pour que son nom soit identique à celui spécifié pour la bibliothèque, cochez la case **Utiliser l'emplacement par défaut**.

Si vous souhaitez préciser le nom et l'emplacement du dossier de la bibliothèque, procédez comme suit :

- a. Décochez la case **Utiliser l'emplacement par défaut**.
- b. Entrez le chemin d'accès absolu et le nom du répertoire que vous souhaitez utiliser pour la bibliothèque dans la zone **Emplacement**, ou cliquez sur **Parcourir** pour sélectionner un répertoire existant.

**Remarque :** Il n'existe aucun autre moyen de créer le dossier d'une bibliothèque dans le chemin d'accès de l'espace de travail que System Manager, en le laissant utiliser la case à cocher **Utiliser l'emplacement par défaut**.

4. Si vous ne souhaitez pas importer de composants dans la bibliothèque à partir du référentiel d'un serveur à ce moment là, passez à l'étape 5 à la [page](#page-71-0) 58.

Si vous souhaitez importer des composants dans la bibliothèque à partir du référentiel d'un serveur en cours de fonctionnement, procédez comme suit :

- a. Procédez de l'une des manières suivantes pour indiquer le serveur à partir duquel vous souhaitez importer des composants :
	- v Sélectionnez le serveur dans le menu déroulant **Importer des composants du serveur**.

Le serveur doit être en cours de fonctionnement et System Manager y être connecté pour que le serveur soit affiché dans le menu déroulant.

- v Cliquez sur **Enregistrer le nouveau serveur** puis ajoutez le serveur à la liste par l'intermédiaire de l'assistant. Pour obtenir de plus amples informations, voir [«Enregistrement](#page-62-0) d'une instance InterChange Server [Express»](#page-62-0) à la page 49.
- b. Cliquez sur **Suivant**.
- c. Sur l'écran suivant de l'assistant, cochez la case située en regard d'une instance de serveur pour ajouter tous les composants dans son référentiel ou développez le dossier du serveur et cochez les cases situées en regard des groupes de composants, ou développez les dossiers des groupes et cochez les cases des composants individuels.
- d. Cochez la case **Copier en local** pour ajouter la totalité des dépendances des composants sélectionnés. Pour obtenir de plus amples informations relatives aux dépendances, voir la section [«Dépendances](#page-119-0) et références» à la page 106.
- 5. Cliquez sur **Terminer** pour fermer l'assistant.

System Manager crée un dossier portant le nom que vous avez spécifié sous le dossier **bibliothèques de composants d'intégration**.

# <span id="page-71-0"></span>**Gestion des projets utilisateur**

Vous pouvez créer des raccourcis dans des projets utilisateur vers les composants d'intégration que vous souhaitez gérer dans une ou plusieurs bibliothèques. Les projets utilisateur offrent un moyen d'organiser votre vue des composants comme une interface. Vous devez ajouter des raccourcis de composant vers un projet utilisateur afin de déployer les composants vers un serveur à partir de System Manager.

La présente section est composée des sections suivantes :

- v «Création de projets utilisateur»
- «Ajout de raccourcis vers un projet [utilisateur»](#page-73-0) à la page 60
- v [«Exportation](#page-91-0) d'une solution» à la page 78

Pour obtenir des informations conceptuelles relatives aux projets utilisateur, voir la section «Projets [utilisateur»](#page-39-0) à la page 26.

### **Création de projets utilisateur**

Pour créer un projet utilisateur dans System Manager à l'aide d'un assistant, procédez comme suit :

- 1. Procédez de l'une des manières suivantes pour démarrer l'assistant "Nouveau projet utilisateur" :
	- v Sélectionnez **Fichier > Nouveau > Projet utilisateur** dans la barre de menus.
	- Dans la vue WebSphere Business Integration System Manager, cliquez à l'aide du bouton droit de la souris sur le dossier **Projets utilisateur**, sélectionnez **Nouveau projet utilisateur** puis **Nouveau projet ICS** dans le menu contextuel.
	- v Dans la vue WebSphere Business Integration System Manager, développez le dossier **Projets utilisateur**, cliquez à l'aide du bouton droit de la souris sur le dossier **Projets InterChange Server** puis sélectionnez **Nouveau projet ICS** dans le menu contextuel.
	- v Cliquez sur le bouton **Ouvrir le nouvel assistant** dans la barre d'outils puis sélectionnez **Nouveau projet utilisateur** dans le menu.
- 2. Entrez le nom du projet utilisateur dans la zone **Nom du projet**.

Les noms de projet ne peuvent contenir que des caractères alphanumériques et des traits de soulignement et doivent être indiqués en anglais.

3. Pour créer le dossier du projet utilisateur dans l'emplacement par défaut (votre espace de travail) et pour que son nom soit identique à celui spécifié pour le projet utilisateur, cochez la case **Utiliser la valeur par défaut** dans l'écran "Contenu du projet".

Si vous souhaitez préciser le nom et l'emplacement du dossier du projet utilisateur, procédez comme suit :

a. Décochez la case **Utiliser la valeur par défaut** dans l'écran "Contenu du projet".
- b. Entrez le chemin d'accès absolu et le nom du répertoire que vous souhaitez utiliser pour le projet utilisateur dans la zone **Répertoire**, ou cliquez sur **Parcourir** pour sélectionner un répertoire existant.
- **Remarque :** Il n'existe aucun autre moyen de créer le dossier d'un projet utilisateur dans le chemin d'accès de l'espace de travail que System Manager, en le laissant utiliser la case à cocher **Utiliser l'emplacement par défaut**.
- 4. Si vous ne souhaitez pas créer de raccourcis vers des composants d'intégration existants à ce moment là, passez à l'étape 5 à la [page](#page-73-0) 60.

Si vous souhaitez créer des raccourcis vers des composants d'intégration existants, cochez la case située en regard d'une bibliothèque de composants d'intégration afin de créer des raccourcis vers tous les composants qu'elle contient ou développez un dossier de bibliothèque de composants d'intégration et cochez les cases situées en regard des groupes de composants, ou développez les dossiers des groupes puis cochez les cases des composants individuels.

**Remarque :** Si vous sélectionnez des composants portant les mêmes noms à partir de plusieurs bibliothèques de composants d'intégration, aucune invite ne vous informe qu'il existe des références en double dans votre sélection. Si vous avez sélectionné des composants en double, des raccourcis sont créés pour le composant de la bibliothèque de composants d'intégration situé au plus bas de la liste des bibliothèques lorsque vous avez procédé à votre sélection dans l'assistant.

La figure 11 illustre l'assistant "Nouveau projet utilisateur".

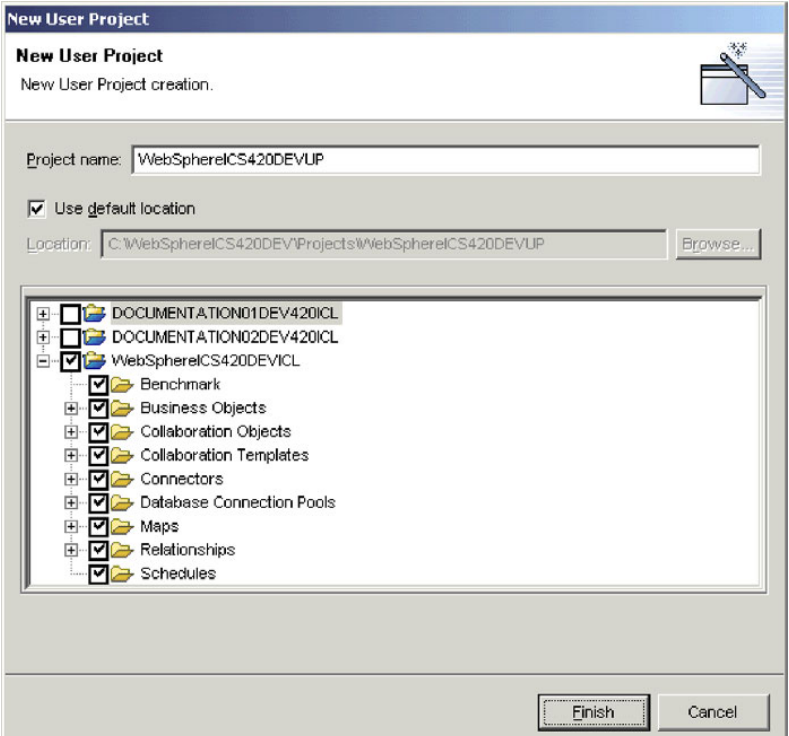

*Figure 11. Création d'un projet utilisateur*

5. Cliquez sur **Terminer** pour fermer l'assistant.

System Manager crée un dossier portant le nom que vous avez spécifié dans le dossier **Projets InterChange Server** du dossier **Projets utilisateur**.

## <span id="page-73-0"></span>**Ajout de raccourcis vers un projet utilisateur**

Vous pouvez ajouter un raccourci vers un projet utilisateur afin de visualiser une interface sur laquelle vous travaillez. Plusieurs moyens sont à votre disposition pour ajouter des raccourcis vers un projet utilisateur, présentés dans les sections ci-dessous :

- v «Utilisation de l'arborescence des dépendances»
- v [«Utilisation](#page-74-0) de l'assistant Mise à jour du projet» à la page 61
- v [«Glisser-déposer](#page-75-0) des composants» à la page 62
- v [«Importation](#page-91-0) d'une solution» à la page 78

#### **Utilisation de l'arborescence des dépendances**

L'assistant "Arborescence des dépendances" représente l'interface la plus pratique pour ajouter des raccourcis de composant vers un projet utilisateur. Les projets utilisateur sont principalement conçus pour représenter des interfaces qui elles-mêmes tournent en général autour d'un objet de collaboration. Les projets utilisateurs tournent donc également autour d'un objet de collaboration, et vous pouvez en principe créer les raccourcis dont vous avez besoin pour un projet utilisateur en reconnaissant les dépendances d'un objet de collaboration.

Pour obtenir des informations conceptuelles relatives aux dépendances, voir la section [«Dépendances](#page-119-0) et références» à la page 106.

Pour ajouter des raccourcis vers un projet utilisateur en utilisant l'assistant "Arborescence des dépendances", procédez comme suit :

- 1. Cliquez à l'aide du bouton droit de la souris sur un composant d'intégration (un objet de collaboration, par exemple) dans une bibliothèque puis sélectionnez **Afficher les dépendances** dans le menu contextuel.
- 2. Dans la boîte à liste déroulante **Ajouter au projet**, sélectionnez le projet utilisateur vers lequel vous souhaitez ajouter des raccourcis.
- 3. Dans la sous-fenêtre de gauche de l'assistant, sélectionnez les composants pour lesquels vous souhaitez créer des raccourcis.

Vous pouvez utiliser les raccourci clavier pour faciliter le processus (maintenez par exemple la pression sur la touche **Shift** pour sélectionner une série d'objets et sur **Ctrl** pour sélectionner des objets non contigus).

4. Cliquez sur la flèche vers la droite pour ajouter les composants à la sous-fenêtre de droite de l'assistant.

La figure 12 illustre l'assistant "Arborescence des dépendances" :

<span id="page-74-0"></span>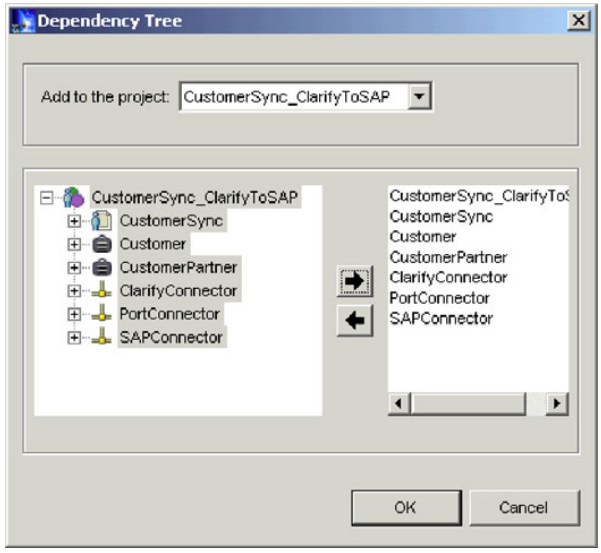

*Figure 12. Ajout de raccourcis à un projet utilisateur à l'aide de l'assistant Arborescence des dépendances*

5. Cliquez sur **OK**.

System Manager crée des raccourcis vers les composants sélectionnés du projet utilisateur spécifié.

#### **Utilisation de l'assistant Mise à jour du projet**

L'assistant "Mise à jour du projet" propose une interface permettant d'ajouter des raccourcis vers un projet utilisateur analogue à celle qui s'affiche lorsque vous créez un projet utilisateur. Pour utiliser l'assistant "Mise à jour du projet", procédez comme suit :

- 1. Cliquez à l'aide du bouton droit de la souris sur un projet utilisateur dans la vue WebSphere Business Integration System Manager puis sélectionnez **Mettre à jour le projet** dans le menu contextuel.
- 2. Cochez la case située en regard d'une bibliothèque de composants d'intégration afin de créer des raccourcis vers tous les composants qu'elle contient ou développez un dossier de bibliothèque de composants d'intégration et cochez les cases situées en regard des groupes de composants, ou développez les dossiers des groupes puis cochez les cases des composants individuels.
- 3. Cliquez sur **Terminer**.

Si le projet utilisateur contient des raccourcis vers des composants portant le même nom que ceux que vous avez sélectionnés dans l'assistant, ce dernier affiche une invite vous permettant :

- De remplacer le composant affiché.
- v De remplacer tous les composants en double.
- De ne pas remplacer le composant.
- v D'annuler l'opération de mise à jour.

Si vous n'avez pas sélectionné de composants portant le même nom que ceux pour lesquels existent déjà des raccourcis dans le projet utilisateur, ces raccourcis sont ajoutés au projet et l'assistant se ferme.

#### <span id="page-75-0"></span>**Glisser-déposer des composants**

Vous pouvez sélectionner des composants à partir de dossiers d'une bibliothèque de composants d'intégration et les faire glisser vers un projet utilisateur afin d'ajouter des raccourcis à ces composants du projet utilisateur.

Si le dossier du projet utilisateur ne contient aucun raccourci, vous devez faire glisser et déposer les composants directement dans le dossier. Faites glisser et déposez les composants dans le dossier puis lâchez le bouton de la souris lorsqu'un carré apparaît sous le pointeur de la souris.

Si le dossier du projet utilisateur contient déjà des raccourcis, vous ne pouvez pas faire glisser et déposer les composants dans le dossier. Faites glisser et déposez les composants entre les raccourcis existants du dossier puis relâcher le bouton de la souris lorsqu'une ligne apparaît.

# **Gestion des composants dans des bibliothèques de composants d'intégration**

Vous consacrez la plupart de votre temps à gérer les composants d'intégration lorsque vous implémentez un système d'intégration WebSphere Business Integration Server Express. Bien que ce manuel ne détaille pas la manière de développer des composants individuels, la présente section explique comment lancer les outils de conception, créer de nouveaux composants, modifier les composant existants et gérer les quelques composants développés dans System Manager.

Pour obtenir de plus amples informations relatives à la manière de développer des composants d'intégration, consultez les manuels suivants :

- v *Collaboration Development Guide*
- v *Map Development Guide*
- v *Business Object Development Guide*
- v *Access Development Guide*

Pour obtenir des informations relatives à la gestion des composants que vous avez développés et déployés vers une instance InterChange Server Express, voir la section «Gestion des composants dans un référentiel [InterChange](#page-109-0) Server Express» à la [page](#page-109-0) 96.

# **Instructions d'appellation des composants**

Lorsque vous créez des composants, n'oubliez pas les instructions et les conditions requises générales ci-dessous.

- v D'une manière générale, limitez les noms de composant à des combinaisons de caractères alphanumériques et traits de soulignement étant donné que la plupart des caractères de ponctuation et caractères spéciaux ne sont pas utilisés dans le système ICS. N'insérez pas d'espace dans les noms de composant.
- v Les noms de composant doivent toujours commencer par une lettre (et non par un chiffre ni un trait de soulignement). Consultez les sections spécifiques pour connaître les exceptions.
- v Dans les noms de propriété, n'utilisez pas d'apostrophes (') ni de guillemets (″).
- v La longueur maximale de la plupart des noms de composant est limitée :
	- Noms de mappe : 76 caractères au maximum
	- Modèles de collaboration : 80 caractères au maximum
- Objet de collaboration : 80 caractères au maximum
- <span id="page-76-0"></span>v Les composants ci-dessous ne doivent être composés que de caractères du jeu de codes associé à l'environnement local U.S. English, en\_US : connecteurs et propriétés de configuration du connecteur, modèles de collaboration, objets de collaboration, propriétés de collaboration, ports de collaboration, mappes, définitions d'objet métier, attributs, types d'attribut et instructions.

Dans l'intérêt de la compatibilité amont, IBM appliquent uniquement quelques conditions requises en matière d'affectation de noms. Toutefois, étant donné que l'affectation de noms fait l'objet de restrictions de la part des composants du système sous-jacents, conformez-vous aux conventions décrites dans le présent manuel. Par exemple, Java imposant des restrictions sur les noms de classe Java, la longueur et les caractères des noms de fichiers de votre système d'exploitation et de votre base de données font également l'objet de restrictions.

## **Lancement des outils de conception**

La présente section décrit les différentes manières de lancer chacun des outils de conception. Vous pouvez utiliser les outils de conception pour créer de nouveaux composants ou pour ouvrir et modifier les composants existants.

**Remarque :** Si vous tentez de lancer l'un des outils de conception et qu'une erreur relative à une classe introuvable se produit, vous devez lancer System Manager puis de nouveau lancer l'outil de conception. Toutefois, il n'est pas nécessaire de laisser System Manager actif une fois l'outil lancé.

### **Business Object Designer Express**

Pour lancer Business Object Designer Express, procédez de l'une des façons suivantes :

- v Cliquez à l'aide du bouton droit de la souris sur le dossier **Objets métier** dans la vue WebSphere Business Integration System puis sélectionnez **Créer un objet métier** dans le menu contextuel
- v Sélectionnez un dossier dans la vue WebSphere Business Integration System Manager puis procédez de l'une des façons suivantes :
	- Sélectionnez **Outils > Business Object Designer Express** dans la barre de menus
	- Cliquez sur le bouton de la barre d'outils **Business Object Designer Express**
	- Utilisez le raccourci-clavier **Ctrl+4**
- v Sélectionnez **Démarrer > Programmes > IBM WebSphere Business Integration Express > Toolset Express> Development > Business Object Designer Express**

Pour obtenir de plus amples informations relatives à Business Object Designer Express, consultez le manuel *Business Object Development Guide*.

#### **Connector Configurator**

Pour lancer Connector Configurator, procédez de l'une des façons suivantes :

- v Cliquez à l'aide du bouton droit de la souris sur le dossier **Connecteurs** de la vue WebSphere Business Integration System puis sélectionnez **Créer un connecteur** dans le menu contextuel
- v Sélectionnez un dossier dans la vue WebSphere Business Integration System Manager puis procédez de l'une des façons suivantes :
	- Sélectionnez **Outils > Connector Configurator** dans la barre de menus
	- Cliquez sur le bouton de la barre d'outils **Connector Configurator**
- Utilisez le raccourci-clavier **Ctrl+1**
- v Sélectionnez **Démarrer > Programmes > IBM WebSphere Business Integration Express >Toolset Express> Developpement > Connector Configurator**

Pour obtenir de plus amples informations relatives à Connector Configurator, voir le Chapitre 7, [«Configuration](#page-140-0) des connecteurs», à la page 127.

### **Map Designer Express**

Pour lancer Map Designer Express, procédez de l'une des façons suivantes :

- v Cliquez à l'aide du bouton droit de la souris sur le dossier **Mappes** dans la vue WebSphere Business Integration System puis sélectionnez **Créer une mappe** dans le menu contextuel
- v Sélectionnez le dossier correspondant à un type de composant d'intégration dans la vue WebSphere Business Integration System Manager et procédez de l'une des façons suivantes :
	- Sélectionnez **Outils > Map Designer Express** dans la barre de menus
	- Cliquez sur le bouton de la barre d'outils **Map Designer Express**
	- Utilisez le raccourci-clavier **Ctrl+3**
- v Sélectionnez **Démarrer > Programmes > IBM WebSphere Business Integration Express >Toolset Express> Developpement > Map Designer Express**

Pour obtenir de plus amples informations relatives à Map Designer Express, consultez le manuel *Map Development Guide*.

#### **Relationship Designer Express**

Pour lancer Relationship Designer Express, procédez de l'une des façons suivantes :

- v Cliquez à l'aide du bouton droit de la souris sur le dossier **Relations** dans la vue WebSphere Business Integration System Manager puis sélectionnez **Relationship Designer Express** dans le menu contextuel
- v Sélectionnez le dossier correspondant à un type de composant d'intégration dans la vue WebSphere Business Integration System et procédez de l'une des façons suivantes :
	- Sélectionnez **Outils > Relationship Designer Express** dans la barre de menus
	- Cliquez sur le bouton de la barre d'outils **Relationship Designer Express**
	- Utilisez le raccourci-clavier **Ctrl+5**
- v Sélectionnez **Démarrer > Programmes > IBM WebSphere Business Integration Express > Toolset Express> Developpement > Relationship Designer Express**

Pour obtenir de plus amples informations relatives à Relationship Designer Express, consultez le manuel *Map Development Guide*.

#### **Process Designer Express**

Pour lancer Process Designer Express, procédez de l'une des façons suivantes :

- v Cliquez à l'aide du bouton droit de la souris sur le dossier **Modèle de collaboration** dans la vue WebSphere Business Integration System puis sélectionnez **Créer un modèle de collaboration** dans le menu contextuel
- v Sélectionnez le dossier correspondant à un type de composant d'intégration dans la vue WebSphere Business Integration System et procédez de l'une des façons suivantes :
	- Sélectionnez **Outils > Process Designer Express** dans la barre de menus
	- Cliquez sur le bouton de la barre de menus **Process Designer Express**
- Utilisez le raccourci-clavier **Ctrl+2**
- v Sélectionnez **Démarrer > Programmes > IBM WebSphere Business Integration Express>Toolset Express> Developpement >Process Designer Express**

Pour obtenir de plus amples informations relatives à Process Designer Express, consultez le manuel *Collaboration Development Guide*.

## **Création de composants**

Pour les composants ci-dessous, le lancement des outils de conception tel qu'il est présenté dans la section [«Lancement](#page-76-0) des outils de conception» à la page 63 vous permet de créer un composant de ce type :

- Objets métier
- Mappes
- Relations
- Modèles de collaboration

Certains composants ne possèdent aucun outil de conception dédié. Vous devez donc les créer dans les interfaces qu'affiche System Manager. Pour créer des objets de collaboration, des pools de connexions à une base de données et des planifications, consultez le tableau 4:

| Composant                                   | Technique                                                                                                    | Pour obtenir de<br>plus amples<br>informations, voir                                                    |
|---------------------------------------------|----------------------------------------------------------------------------------------------------|----------------------------------------------------------------------------------------------------|
| Objet de collaboration                      | Cliquez à l'aide du bouton droit de la souris<br>sur le dossier Objets de collaboration dans<br>la vue WebSphere Business Integration<br>System puis sélectionnez Créer un objet de<br>collaboration dans le menu contextuel                                                                                | Chapitre 9,<br>«Configuration des<br>objets de<br>collaboration», à la<br>page 167                      |
| Pool de connexions à<br>une base de données | Cliquez à l'aide du bouton droit de la souris<br>sur le dossier Pools de connexions à une<br>base de données dans la vue WebSphere<br>Business Integration System puis<br>sélectionnez Créer une connexion à la base<br>de données dans le menu contextuel                                                  | Chapitre 8,<br>«Configuration des<br>pools de connexions<br>à une base de<br>données», à la page<br>155 |
| Planification                               | Cliquez à l'aide du bouton droit de la<br>souris sur le dossier Planifications dans la<br>vue WebSphere Business Integration<br>System puis sélectionnez Modifier la<br>planification des composants dans le<br>menu contextuel                                                                             | Guide<br>d'administration du<br>système                                                                 |
|                                             | Cliquez à l'aide du bouton droit de la<br>٠<br>souris sur un composant pouvant être<br>planifié dans une bibliothèque ou sur le<br>raccourci vers un composant pouvant être<br>planifié dans un projet utilisateur puis<br>sélectionnez Modifier la planification des<br>composants dans le menu contextuel |                                                                                                    |

*Tableau 4. Techniques de création de composants d'intégration sans outil de conception*

| Composant   | Technique                                                                                                    | Pour obtenir de<br>plus amples<br>informations, voir                      |
|-------------|----------------------------------------------------------------------------------------------------|---------------------------------------------------------------------------|
| Service Web | Pour concevoir un service Web en tant que<br>composant d'intégration, cliquez à l'aide du<br>bouton droit de la souris sur le dossier<br>Services Web dans la vue WebSphere<br>Business Integration System puis<br>sélectionnez Enregistrer le nouveau service<br>Web dans le menu contextuel. | «Conception de<br>services Web en<br>tant de composants<br>d'intégration» |

<span id="page-79-0"></span>*Tableau 4. Techniques de création de composants d'intégration sans outil de conception (suite)*

# **Conception de services Web en tant de composants d'intégration**

La présente section décrit la manière d'enregistrer et d'appeler un service Web en tant que composant d'intégration dans System Manager. Elle est composée des sections ci-dessous :

- «Présentation»
- «Enregistrement d'un service Web»

### **Présentation**

Les services Web sont des applications autonomes, modulaires, réparties et dynamiques pouvant être décrites, publiées, placées et appelées sur le réseau afin de créer des produits, des processus et des chaînes d'approvisionnement. Elles peuvent être locales, réparties ou basées sur le Web-based. Les services Web sont constitués à partir de standards ouverts tels que TCP/IP, HTTP, Java, HTML et XML. Ils utilisent de nouvelles technologies standards tels que SOAP (Simple Object Access Protocol) pour les messageries, et UDDI (Universal Description, Discovery and Integration) et WSDL (Web Services Description Language) pour la publication et la reconnaissance.

Grâce à System Manager, vous pouvez enregistrer un service Web en tant que composant d'une bibliothèque de composants d'intégration. Le processus d'enregistrement répertorie le service Web en tant que composant sous Bibliothèques de composants d'intégration et génère automatiquement les objets métier que va utiliser InterChange Server Express pour communiquer avec le service Web. Vous pouvez également utiliser System Manager pour tester le service Web enregistré avant de le déployer vers le serveur.

### **Enregistrement d'un service Web**

Dans System Manager, vous pouvez enregistrer un service Web à l'aide de l'assistant *Enregistrer un nouveau service Web*.

- 1. Pour lancer l'assistant, développer **Bibliothèques de composants d'intégration** dans la vue WebSphere Business Integration System, cliquez à l'aide du bouton droit de la souris sur le dossier **Services Web** puis sélectionnez **Enregistrer un nouveau service Web**. La page *Choisissez une méthode d'enregistrement de services Web* s'affiche.
- 2. Cliquez sur l'une des options suivantes :

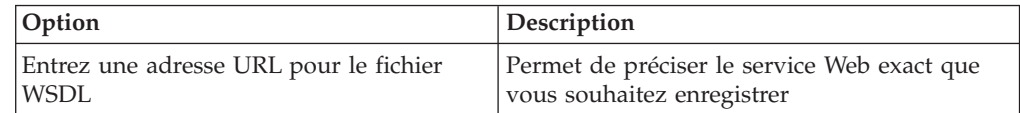

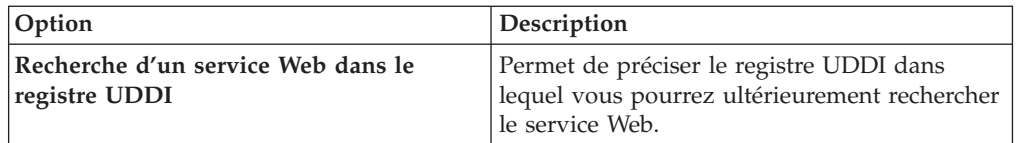

- 3. Cliquez sur Suivant.
- 4. Si vous avez cliqué sur **Entrez une adresse URL pour le fichier WSDL** à l'étape 2, la page *Veuillez entrer l'URL WSDL* s'affiche. Dans la zone **URL WSDL**, indiquez l'URL du service que vous souhaitez enregistrer, cliquez sur Suivant puis passez à l'étape 8.
- 5. Si vous avez cliqué sur **Recherche d'un service Web dans le registre UDDI** à l'étape 2, la page Recherche de services Web s'affiche. Procédez comme suit :
	- a. Dans la zone **Termes recherchés**, entrez les critères de recherche du service Web que vous souhaitez rechercher.
	- b. Sélectionnez un ou plusieurs registres UDDI pris en charge suivants :
		- Registre UDDI IBM
		- Registre UDDI Microsoft
		- Registre UDDI XMethods
	- c. Cliquez sur **Rechercher**. L'onglet Résultats de la recherche affiche les noms des registres dans lesquels ont été trouvés les résultats. Si le registre que vous avez sélectionné n'est pas disponible, un message d'erreur s'affiche sur la page.
- 6. Pour chaque nom de registre de la liste, procédez comme suit :
	- v Sélectionnez le nom de registre pour afficher le nombre de résultats de la recherche pour ledit registre.
	- v Développez la liste des registres pour afficher les noms des services trouvés dans ledit registre.
	- v Sélectionnez le nom d'un service pour afficher les caractéristiques du service Web.
- 7. Sélectionnez le nom du service Web que vous souhaitez enregistrer puis cliquez sur Suivant pour accéder à la page suivante de l'assistant. La page *Un nouveau service Web a été détecté* s'affiche.
- 8. Sur la page *Un nouveau service Web a été détecté*, vous pouvez :
	- v Cliquer sur l'onglet **Méthodes disponibles** pour afficher la liste des services que vous pouvez appeler pour le service Web. Les services sont essentiellement des méthodes qui peuvent être appelées par un client.
	- v Cliquer sur l'onglet **WSDL** pour afficher le code XML qui décrit le service Web.
- 9. Lorsque vous cliquez sur une **méthode disponible**, de plus amples informations (si disponibles) s'affichent dans la sous-fenêtre de droite. Veuillez noter que le paramètre Fault(s) est utilisé pour stocker les erreurs ou les exceptions susceptibles de se produire lors de l'appel du service.
- 10. Cliquez sur **Terminer** pour enregistrer le service Web.

### **Affichage d'un service Web enregistré**

Une fois le service Web enregistré, vous pouvez l'afficher dans System Manager.

- 1. Sous **Bibliothèques de composants d'intégration > WebServices**, cliquez deux fois sur le nom du service Web : l'onglet **Aperçu** apparaît.
- 2. Cliquez sur l'onglet **Aperçu** pour afficher la page Opérations disponibles. Cette page propose la liste des services, ou des méthodes, de ce service Web. L'écran

Méthodes des services Web, qui apparaît à droite de la page Opérations disponibles, affiche également la liste des méthodes.

Toutes les méthodes du service Web, que vous ayez l'intention de les utiliser ou pas, sont enregistrées et s'affichent dans la colonne **Opération** de la page Opérations disponibles.

Les objets métier que vous avez créés pour chaque méthode lors de l'enregistrement du service Web (voir la section [«Enregistrement](#page-79-0) d'un service [Web»](#page-79-0) à la page 66) sont répertoriés dans les colonnes **Objet métier entrant** et **Objet métier sortant**.

- 3. Pour régénérer la liste, cliquez sur le bouton **Créer des définitions d'objets métier**.
- 4. Dans l'écran Méthodes des services Web, sélectionnez une méthode pour afficher ses paramètres dans l'écran Paramètres de méthode. Ils sont répertoriés dans les catégories **Entrée**, **Sortie** et **Fault**.

### **Utilisation des objets métier de service Web**

Si vous créez manuellement des objets métier personnalisés afin de les utiliser avec un service Web, lors du déploiement du projet, vous devez inclure certains objets métier qui sont générés automatiquement à l'enregistrement de ce service Web.

Tous les services Web que vous enregistrez nécessitent des objets métier personnalisés afin de fonctionner correctement. Lorsque vous enregistrez un nouveau service Web, un ensemble par défaut de ces objets métier est généré automatiquement et est placé dans le dossier des objets métier. Vous pouvez reconnaître ces objets métier par le préfixe *WS* qui précède leur nom :

WS <nom du service Web>

Ces objets métier générés automatiquement peuvent être utilisés dans des mappes et des collaborations comme tout autre objet métier. En les utilisant, vous n'aurez plus à créer manuellement vos propres objets métier. Vous pouvez choisir de créer et d'utiliser vos propres objets métier à la place mais en raison de l'interdépendance de certains objets, si vous choisissez d'utiliser vos propres objets métier personnalisés avec un service Web, vous devrez également déployer manuellement les objets métier suivants du projet System Manager au serveur :

- v Tous les objets métier dont le nom présente la structure : WS\_<nom service Web>
- L'objet métier WS\_Soap\_Fault

Si vous n'effectuez pas cette tâche, le message d'erreur suivant peut s'afficher après avoir déployé le projet et démarré le serveur :

Définition BusOBj xxx introuvablenot found

#### **Test d'un service Web enregistré**

Vous pouvez tester un service Web enregistré avant de le déployer vers le serveur d'intégration.

- 1. Sous **Bibliothèques de composants d'intégration > WebServices**, cliquez deux fois sur le nom du service Web. L'onglet **Aperçu** apparaît, accompagné des écrans Méthodes des services Web et Paramètres de méthode.
- 2. Sélectionnez une méthode dans l'écran Méthodes des services Web.
- 3. Dans la page Aperçu, cliquez deux fois sur le nom de la méthode ou cliquez dessus à l'aide du bouton droit de la souris puis sélectionnez **Test** pour tester la méthode. Une page d'édition de l'objet métier s'affiche avec le nom des objets métier entrants et sortants pour la méthode. Cette page est utilisée pour tester l'objet métier entrant.
- 4. Pour tester l'objet métier, procédez comme suit :
	- v Cliquez sur **Créer une requête**. L'objet métier de la requête va être créé dans l'écran de gauche. Indiquez les paramètres d'entrée. Vous pouvez ignorer les attributs suivants : SOAPConfigMO, ProtocolConfigMO, OBjectEventID.
	- v Cliquez sur le bouton **Appeler des services Web** pour appeler le service Web. La réponse du service Web s'affiche dans l'écran **Réponse objet métier**.
- 5. Cliquez sur l'écran de chaque méthode de service Web avec laquelle vous souhaitez tester les objets métier créés lors de l'enregistrement du service.

## **Modification des composants existants**

Pour modifier des objets métier, des mappes, des relations et des modèles de collaboration, vous pouvez :

- v Cliquer deux fois sur le composant dans une bibliothèque ou sur le raccourci vers un composant d'un projet utilisateur
- v Sélectionner le composant dans une bibliothèque ou le raccourci vers un composant d'un projet utilisateur, puis :
	- Lancer son outil de conception tel que présenté dans la section [«Lancement](#page-76-0) des outils de [conception»](#page-76-0) à la page 63
	- Appuyer sur **Entrée**
	- Appuyer sur **Ctrl+E**
	- Sélectionner **Composant > Modifier les définitions** dans la barre de menus
- v Cliquer à l'aide du bouton droit de la souris sur le composant dans une bibliothèque ou sur le raccourci vers un composant d'un projet utilisateur puis sélectionner **Modifier les définitions** dans le menu contextuel
- v Lancer l'outil de conception du composant tel que présenté dans la section [«Lancement](#page-76-0) des outils de conception» à la page 63 puis ouvrez le composant

Consultez le tableau 5 pour obtenir des informations relatives à la manière de modifier des objets de collaboration, des pools de connexions à une base de données et des planifications :

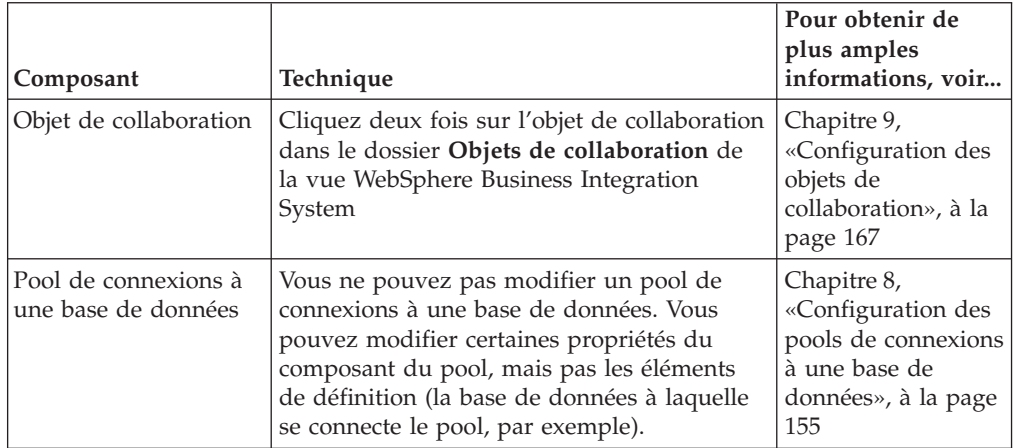

*Tableau 5. Techniques de modification des composants d'intégration sans les outils de conception*

| Composant     | Technique                                                                                                    | Pour obtenir de<br>plus amples<br>informations, voir |
|---------------|----------------------------------------------------------------------------------------------------|------------------------------------------------------|
| Planification | Cliquez à l'aide du bouton droit de la<br>souris sur le dossier <b>Planifications</b> dans la<br>vue WebSphere Business Integration<br>System puis sélectionnez Modifier la<br>planification des composants dans le<br>menu contextuel<br>Cliquez à l'aide du bouton droit de la<br>souris sur un composant pouvant être<br>planifié dans une bibliothèque ou sur le<br>raccourci vers un composant pouvant être<br>planifié dans un projet utilisateur puis<br>sélectionnez Modifier la planification des<br>composants dans le menu contextuel<br>L'interface "Planification" s'affiche et vous<br>permet de modifier les planifications qui ont<br>été définies. | Guide<br>d'administration du<br>système              |

*Tableau 5. Techniques de modification des composants d'intégration sans les outils de conception (suite)*

# **Importation de composants dans une bibliothèque à partir d'un serveur à l'aide de l'assistant d'importation**

Vous pouvez importer des composants d'intégration dans une bibliothèque à partir d'un référentiel InterChange Server Express.

Pour importer des composants dans une bibliothèque de composants d'intégration à partir d'un référentiel InterChange Server Express, procédez comme suit :

- **Remarque :** Pour importer des composants dans une bibliothèque à partir d'une instance InterChange Server Express, le serveur doit être en cours de fonctionnement. Si System Manager n'est pas connecté au serveur lorsque vous lancez l'assistant "Importation de composants", aucun composant ne s'affiche pour l'importation.
- 1. Connectez System Manager à InterChange Server Express tel que décrit dans la section «Connexion à [InterChange](#page-64-0) Server Express» à la page 51.
- 2. Dans la vue WebSphere Business Integration System Manager, cliquez à l'aide du bouton droit de la souris sur la bibliothèque dans laquelle vous souhaitez importer les composants, sélectionnez **Importer des composants du serveur** dans le menu contextuel puis procédez de l'une des façons suivantes pour lancer l'assistant "Importation de composants" :
	- v Sélectionnez **Composants** dans le sous-menu pour afficher tous les types de composants du serveur.
	- v Sélectionnez un type de composant dans le sous-menu pour n'afficher que celui-là.

System Manager affiche l'assistant "Importer les composants supplémentaires du serveur", comme l'illustre la [figure](#page-84-0) 13 à la page 71.

<span id="page-84-0"></span>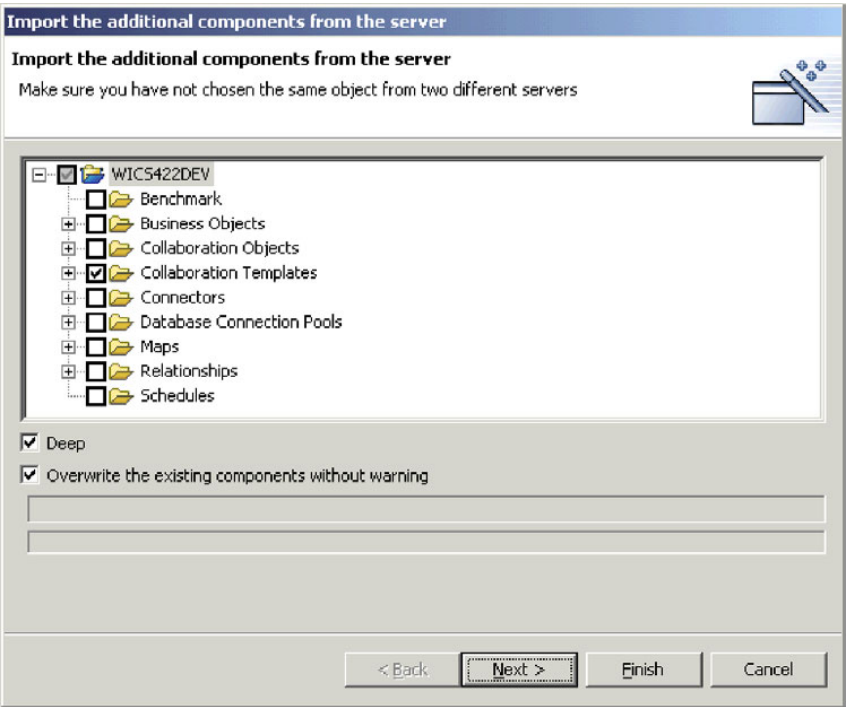

*Figure 13. Importation de composants à partir du serveur*

- 3. Cochez les cases en regard des serveurs, des groupes de composants ou des composants individuels que vous souhaitez importer à partir du serveur.
- 4. Cochez la case **Copier en local** si vous souhaitez également importer les dépendances du composant. Pour obtenir de plus amples informations relatives aux dépendances, voir la section [«Dépendances](#page-119-0) et références» à la page 106.
- 5. Si vous savez que vous voulez remplacer tous les composant figurant actuellement dans la bibliothèque dont le nom est identique au nom des composants que vous avez sélectionnésafin de les importer depuis le serveur, cochez la case **Remplacer les composants existants sans avertissement**. Si vous ne savez pas si vous voulez remplacer les composants existants, désactiver cette case à cocher.
- 6. Cliquez sur **Terminer**.
- 7. Si vous avez coché la case **Remplacer les composants existants sans avertissement**, tous les composants existants de même nom seront écrasés sans avertissement. Si vous désactivez cette case à cocher, un message de confirmation vous invite à confirmer ou non le remplacement de chacun des composants de même nom. Si vous ne voulez pas remplacer ces composants, cliquez sur Annuler ; les composants ne seront pas écrasés et la boîte de dialogue de confirmation se fermera.

# **Importation des composants par glisser-déposer dans une bibliothèque à partir du serveur**

Pour importer des composants dans une bibliothèque de composants d'intégration en utilisant les techniques de déplacement par glissement entre les vues de System Manager, procédez comme suit :

- 1. Pour sélectionner les composants que vous souhaitez déployer, procédez comme suit dans la vue Gestion de composants d'InterChange Server Express :
	- v Choisissez tous les composants d'un type en sélectionnant son dossier dans un projet utilisateur ou une bibliothèque de composants d'intégration.
	- v Développez les dossiers du composant puis sélectionnez des composants individuels. Vous pouvez utiliser les techniques de sélection Windows standards pour sélectionner plusieurs projets utilisateur et les déployer en même temps. Vous pouvez par exemple :
		- Appuyer sur **Shift** pour sélectionner des éléments contigus
		- Appuyer sur **Ctrl** pour sélectionner des éléments non contigus
- 2. Faites glisser et déposez les ressources sélectionnées dans la bibliothèque de composants d'intégration dans laquelle vous souhaitez importer les composants de la vue WebSphere Business Integration System Manager.

System Manager tente d'importer les composants dans la bibliothèque de composants d'intégration spécifiée. Les messages et erreurs s'affichent dans la vue Console.

# **Importation de composants dans une bibliothèque à partir d'un module**

Vous pouvez exporter des composants d'intégration dans un module de fichiers .jar, tel que décrit dans la section [«Exportation](#page-92-0) des composants vers un module à l'aide de System [Manager»](#page-92-0) à la page 79. Ceci permet de faciliter la migration des composants entre les environnements, leur partage avec d'autres développeurs et leur envoi au support technique.

Pour importer des composants dans une bibliothèque de composants d'intégration à partir d'un module, procédez comme suit :

- **Important :** Si des composants portent le même nom que ceux du module que vous importez, System Manager remplace les composants existants sans avertissement.
- 1. Cliquez à l'aide du bouton droit de la souris sur une bibliothèque de composants d'intégration puis choisissez **Importer à partir d'un fichier de référentiel** dans le menu contextuel.

System Manager affiche l'assistant "Importer à partir d'un fichier référentiel", comme l'illustre la [figure](#page-86-0) 14 à la page 73.

<span id="page-86-0"></span>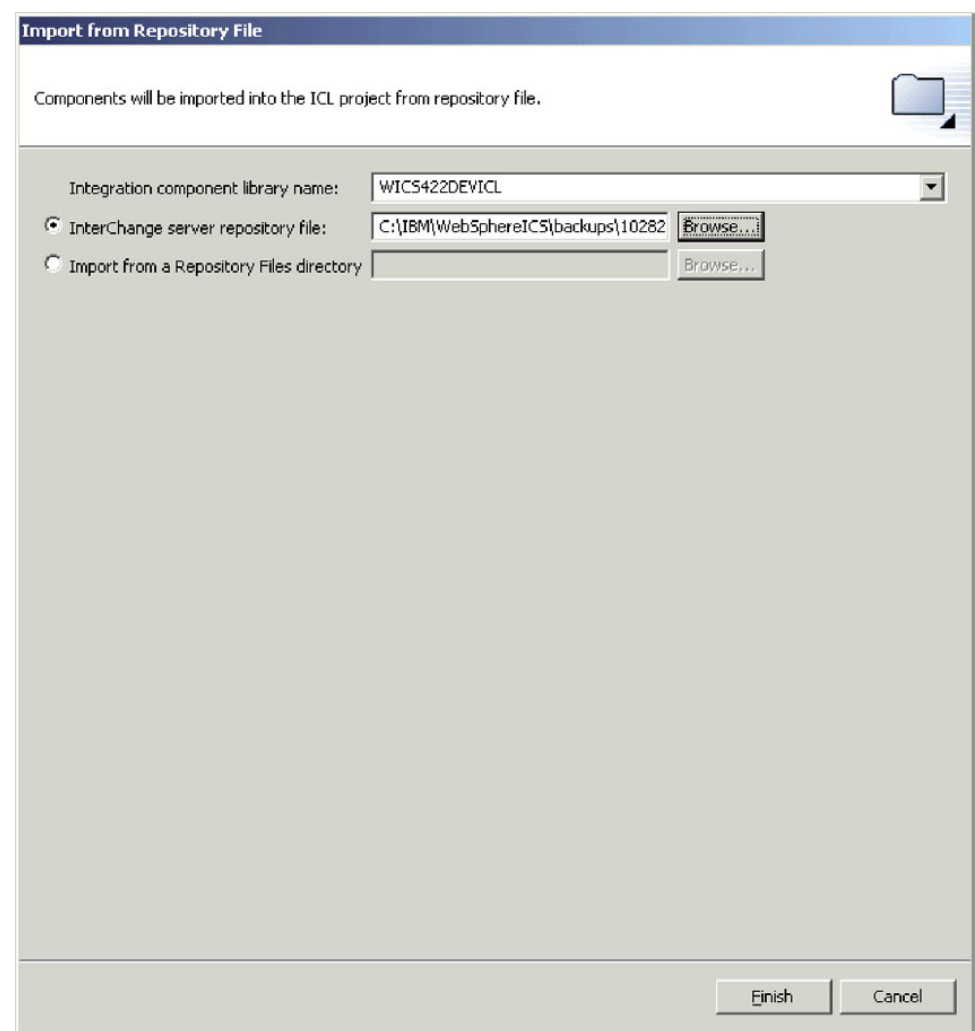

*Figure 14. Importation d'un module*

- 2. Sur l'écran "Importer un fichier référentiel", assurez-vous que le menu à liste déroulante Nom de la bibliothèque des composants d'intégration contient le nom de la bibliothèque dans laquelle vous souhaitez importer les composants. Si vous avez lancé l'assistant "Importer à partir d'un fichier de référentiel" à partir d'une bibliothèque qui n'est pas celle dans laquelle vous souhaitez importer les composants, vous pouvez modifier la destination de cette manière au lieu de fermer l'assistant et de le relancer.
- 3. Pour indiquer les composants que vous souhaitez importer, procédez comme suit :
	- v Pour importer un seul fichier de type .PKG, entrez le chemin d'accès absolu et le nom du fichier .jar que vous souhaitez importer dans la zone **Fichier du référentiel d'InterChange Server** ou cliquez sur **Parcourir** pour sélectionner le fichier.
	- v Pour importer un répertoire complet de fichiers de type .PKG, entrez le chemin d'accès absolu du répertoire dans la zone **Importer à partir d'un répertoire de fichiers de référentiel** ou cliquez sur **Parcourir** pour sélectionner le fichier.
- 4. Cliquez sur **Terminer**.

**Remarque :** N'utilisez pas l'élément de menu **Fichier > Importer** dans l'atelier pour importer un fichier de type .PKG. Bien que l'assistant "Fichier Zip" gère les archives portant le suffixe .jar et que les fichiers de type .PKG InterChange Server Express sont suivis du suffixe .jar, l'assistant "Fichier Zip" ne fonctionne pas correctement avec les fichiers de type .PKG.

# **Modification des propriétés de la mappe et de l'objet de collaboration dans les bibliothèques de composants d'intégration**

Vous avez la possibilité de modifier les propriétés des mappes et des objets de collaboration pour changer le comportement de ces composants. Pour modifier les propriétés d'un composant, cliquez à l'aide du bouton droit de la souris sur une bibliothèque de composants d'intégration ou sur son raccourci dans un projet utilisateur puis sélectionnez **Propriétés** dans le menu contextuel. System Manager affiche une boîte de dialogue permettant de configurer les propriétés du composant.

Pour obtenir de plus amples informations relatives aux propriétés d'objet de collaboration, voir le Chapitre 9, [«Configuration](#page-180-0) des objets de collaboration», à la [page](#page-180-0) 167.

Pour obtenir de plus amples informations relatives aux propriétés de mappe, consultez le manuel *Map Development Guide*.

# **Création de** *synonymes* **pour l'automatisation de mappe**

L'outil Map Designer Express propose une fonction permettant de créer des mappes et de les inverser automatiquement entre des objets métier détenant des attributs source et cible avec des attributs similaires. Pour ce faire, Map Designer Express recherche les attributs portant des noms correspondants entre les objets métier source et cible.

System Manager vous permet d'améliorer ce processus de correspondance de base en créant plusieurs synonymes pour les noms d'attribut des objets métier.

Cette opération est réalisée au niveau du projet ICL dans System Manager. Les synonymes créés sont associés à l'ICL et utilisés par l'algorithme d'automatisation de la mappe lorsqu'il est appelé par Map Designer. Les synonymes créés sont associés à l'ICL et utilisés par l'algorithme d'automatisation de la mappe lorsqu'il est appelé par Map Designer. Les synonymes créés sont associés à l'ICL et utilisés par l'algorithme d'automatisation de la mappe lorsqu'il est appelé par Map Designer. Les synonymes créés sont associés à l'ICL et utilisés par l'algorithme d'automatisation de la mappe lorsqu'il est appelé par Map Designer.″Les synonymes créés sont associés à l'ICL et utilisés par l'algorithme d'automatisation de la mappe lorsqu'il est appelé par Map Designer.″″Les synonymes créés sont associés à l'ICL et utilisés par l'algorithme d'automatisation de la mappe lorsqu'il est appelé par Map Designer.″

Une fois créés, les synonymes issus d'un ICL peuvent être exportés vers un fichier (\*.syn) qui lui-même peut être importé dans un autre ICL. Pour exporter ou importer un fichier de synonymes, cliquez à l'aide du bouton droit de la souris sur l'ICL puis cliquez sur **Synonymes > Exporter** ou **Synonymes > Importer**.

La procédure de création de synonymes est présentée ci-dessous.

Pour tout savoir sur l'automatisation de mappe, consultez le manuel *Map Development Guide*.

### **Procédure de création de synonymes**

Pour ajouter des synonymes correspondant à des attributs dans des objets métier, procédez comme suit :

1. Cliquez à l'aide du bouton droit de la souris sur un ICL dans System Manager pour ouvrir le menu Contexte. Cliquez sur **Synonymes > Editer**.

La figure 1 illustre l'option Synonymes du menu Contexte.

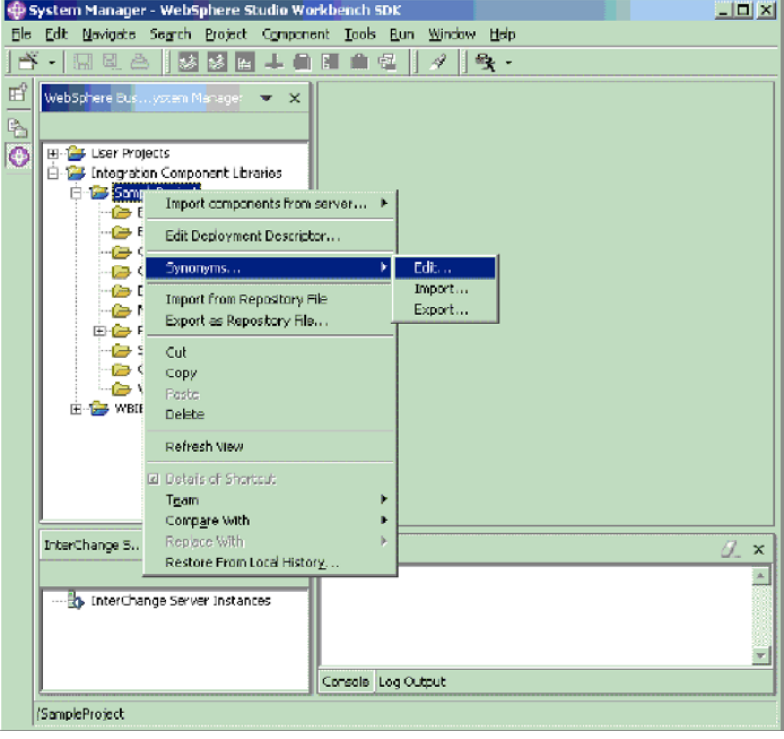

*Figure 15. Option Synonymes du menu Contexte*

**Résultat :** Lorsque vous cliquez sur Editer, la fenêtre Synonymes s'ouvre.

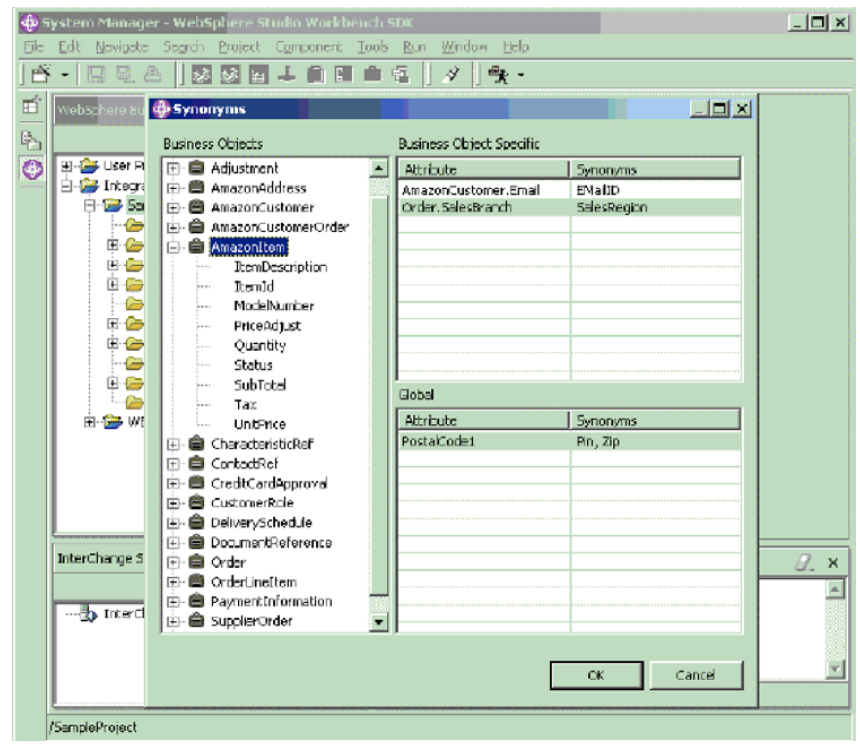

La figure 2 illustre la fenêtre Synonymes.

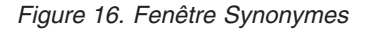

- 2. Les objets métier s'affichent sur le côté gauche. Les fenêtres Objet métier spécifique et Global, qui permettent de configurer les synonymes correspondant aux attributs, s'ouvrent à droite.
	- a. Parmi les objets métier présents à gauche, sélectionnez les attributs que vous souhaitez utiliser puis déplacez-les par glissement vers le côté droit sous la colonne Attribut de la fenêtre Objet métier spécifique.
	- b. Parmi les objets métier présents à gauche, sélectionnez les attributs que vous souhaitez utiliser comme synonymes puis déplacez-les par glissement vers le côté droit sous la colonne Synonymes de la fenêtre Objet métier spécifique.
	- c. Répétez les étapes 2a et 2b pour configurer les synonymes qui s'appliquent à tous les objets métier du projet. Faites glisser et déposez les attributs sélectionnés respectivement sous les colonnes Attribut et Synonymes de la fenêtre Global.

**Résultat :** Map Designer Express recherche tous les synonymes d'un attribut donné et procède à un mappage automatique lorsqu'il trouve les correspondances.

**Conseil :** Utilisez la même procédure pour éditer les entrées de l'attribut et du synonyme et pour ajouter des chaînes de virgules dans la colonne Synonymes.

**Exemple :** La configuration de synonyme illustrée dans la figure 2 produit les résultats suivants :

- v L'attribut AmazonCustomer.Email spécifique à l'objet métier correspond à EMailID.
- v L'attribut Order.SalesBranch spécifique à l'objet métier correspond à SalesRegion.

v Pour tous les objets métier du projet, PostalCode1 correspond à Pin et Zip.

Cette rubrique décrit la procédure permettant de configurer les synonymes dans System Manager. Pour obtenir des informations relatives à la manière d'utiliser la fonction d'automatisation de mappe lorsque vous travaillez avec Map Designer Express, consultez le manuel *Map Development Guide*.

# **Validation des pools de connexions à une base de données**

Il existe un élément de menu contextuel nommé **Valider la connexion** pour les composants de pool de connexions à une base de données. Pour obtenir de plus amples informations relatives à cet élément de menu, voir la section [«Validation](#page-175-0) des pools de [connexions](#page-175-0) à une base de données» à la page 162.

# **Compilation des mappes et des modèles de collaboration**

Dans System Manager, vous avez la possibilité de compiler les mappes et les modèles de collaboration, ce qui est particulièrement pratique étant donné que les composants doivent être compilés pour être déployés ou exportés vers un module.

Si le composant que vous compilez utilise des bibliothèques qui ne sont pas fournies par IBM (les bibliothèques dans lequelles vous avez créé certains composants, par exemple), vous devez configurer System Manager de sorte qu'il fasse référence à ces bibliothèques. Voir la partie 4 à la [page](#page-125-0) 112 pour obtenir des informations relatives à l'interface des préférences du "Compilateur".

Pour compiler une mappe ou un modèle de collaboration, procédez comme suit :

- v Sélectionnez la mappe ou le modèle de collaboration dans une bibliothèque de composants d'intégration ou le raccourci vers l'un d'eux dans un projet utilisateur puis effectuez l'une des manipulations suivantes :
	- Appuyez sur **Ctrl+F7**
	- Sélectionnez **Composant > Compiler** dans la barre de menus
- v Cliquez à l'aide du bouton droit de la souris sur la mappe ou le modèle de collaboration dans une bibliothèque de composants d'intégration ou sur le raccourci vers l'un d'eux dans un projet utilisateur puis sélectionnez **Compiler** dans le menu contextuel

Pour compiler toutes les mappes ou tous les modèles de collaboration dans une bibliothèque de composants d'intégration, procédez de l'une des façons suivantes :

- v Sélectionnez le dossier **Mappes** ou **Modèles de collaboration** dans une bibliothèque de composants d'intégration puis procédez de l'une des façons suivantes :
	- Appuyez sur **F7**
	- Sélectionnez **Composant > Compiler tout** dans la barre de menus
- v Cliquez à l'aide du bouton droit de la souris sur le dossier **Mappes** ou **Modèles de collaboration** dans une bibliothèque de composants d'intégration puis sélectionnez **Compiler tout** dans le menu contextuel

Pour compiler une mappe avec ses sous-mappes, cliquez à l'aide du bouton droit de la souris sur la mappe dans une bibliothèque de composants d'intégration ou sur son raccourci dans un projet utilisateur puis sélectionnez **Compiler avec la ou les sous-mappes** dans le menu contextuel.

## <span id="page-91-0"></span>**Gestion des solutions**

Vous pouvez exporter un projet utilisateur sous la forme d'une solution. Cette action copie les raccourcis à partir du projet utilisateur ainsi que les définitions de composant auxquelles ils font référence dans les bibliothèques de composants d'intégration. Cela permet de faciliter la migration de la totalité d'une interface ou du système d'intégration métier d'un environnement vers un autre.

## **Exportation d'une solution**

Pour exporter un projet utilisateur et les composants d'intégration auxquels il fait référence sous la forme de solution, procédez comme suit :

1. Dans la vue WebSphere Business Integration System Manager, développez le dossier **Projets utilisateur**, cliquez à l'aide du bouton droit de la souris sur le dossier **Projets InterChange Server** puis sélectionnez **Exporter une solution** dans le menu contextuel.

System Manager affiche l'assistant d'exportation de solution.

- 2. Utilisez les techniques ci-dessous pour sélectionner les composants que vous souhaitez exporter :
	- v Cochez la case située en regard des projets utilisateur afin de sélectionner la totalité des composants des projets.
	- v Cochez la case située en regard d'un groupe de composants afin de sélectionner tous les composants du groupe.
	- Mettez en évidence un groupe de composants puis cochez les cases situées en regard des composants individuels dans l'écran de droite afin de sélectionner ces composants.
- 3. Dans la zone de texte située en bas de l'écran de l'assistant, entrez le chemin d'accès absolu et le nom du répertoire dans lequel va être exportée la solution, ou cliquez sur **Parcourir** pour accéder au répertoire de votre choix.
- 4. Cliquez sur **Terminer**.

Pour exporter la solution dans le répertoire spécifié à l'étape 3, System Manager :

- v Crée un répertoire Utilisateur contenant les raccourcis dans les projets utilisateur sélectionnés lors de l'exportation de la solution.
- v Crée un répertoire Système contenant les répertoires de la bibliothèque de composants d'intégration référencés par les raccourcis dans les projets utilisateur sélectionnés lors de l'exportation de la solution.
- 5. Une fois l'opération d'exportation terminée, cliquez sur **OK**.

## **Importation d'une solution**

Pour importer une solution, procédez comme suit :

1. Dans la vue WebSphere Business Integration System Manager, développez le dossier **Projets utilisateur**, cliquez à l'aide du bouton droit de la souris sur le dossier **Projets InterChange Server** puis sélectionnez **Importer une solution** dans le menu contextuel.

System Manager affiche l'assistant "Importer une solution", comme l'illustre la [figure](#page-92-0) 17 à la page 79.

<span id="page-92-0"></span>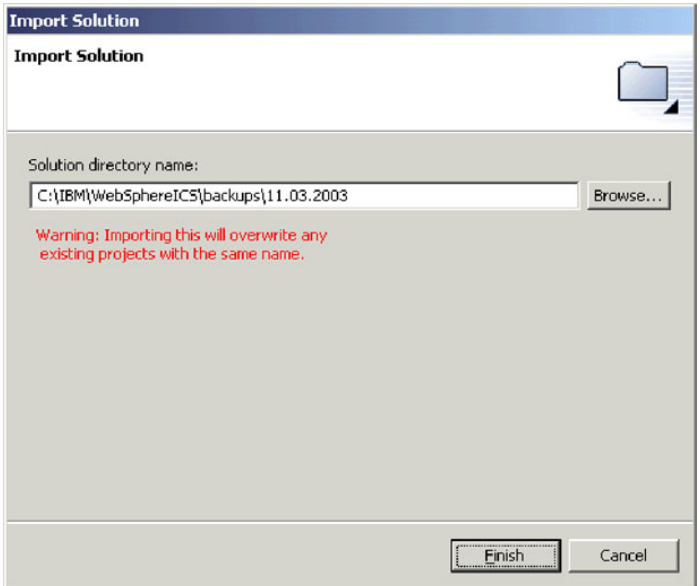

*Figure 17. Importation d'une solution*

- 2. Entrez le chemin d'accès absolu et le nom du répertoire dans lequel existe la solution exportée dans la zone **Nom du répertoire de la solution**, ou cliquez sur **Parcourir** pour accéder au répertoire de votre choix.
- 3. Cliquez sur **Terminer**.

System Manager crée les bibliothèques de composants d'intégration et les projets utilisateur définis dans la solution exportée dans votre environnement.

# **Exportation des composants vers un module à l'aide de System Manager**

Vous pouvez exporter des composants d'intégration vers un fichier de type .PKG. Les composants d'intégration sont des ressources, qui sont des fichiers par la suite stockés dans le système de fichiers tel que décrit dans la section [«Ressources»](#page-56-0) à la [page](#page-56-0) 43. Lorsque System Manager exporte des composants vers un module, il compresse les ressources suivantes dans un fichier .jar (archive Java) :

- v Fichiers de définition (stockés au format XML, avec différents suffixes selon le type de composant)
- v Fichiers source Java pour les mappes et les modèles de collaboration
- Fichiers de messages

Pour exporter des composants vers un module, procédez comme suit :

- **Important :** Les mappes et modèles de collaboration doivent être compilés pour pouvoir être exportés. Si vous tentez d'exporter des mappes ou des modèles de collaboration qui ne sont pas compilés, System Manager vous invite à procéder d'abord à la compilation.
- 1. Cliquez à l'aide du bouton droit de la souris sur une bibliothèque de composants d'intégration ou sur un projet utilisateur contenant les composants que vous souhaitez exporter, puis sélectionnez **Exporter en tant que fichier de référentiel** dans le menu contextuel.

System Manager affiche l'assistant "Exporter le fichier référentiel", comme l'illustre la figure 18.

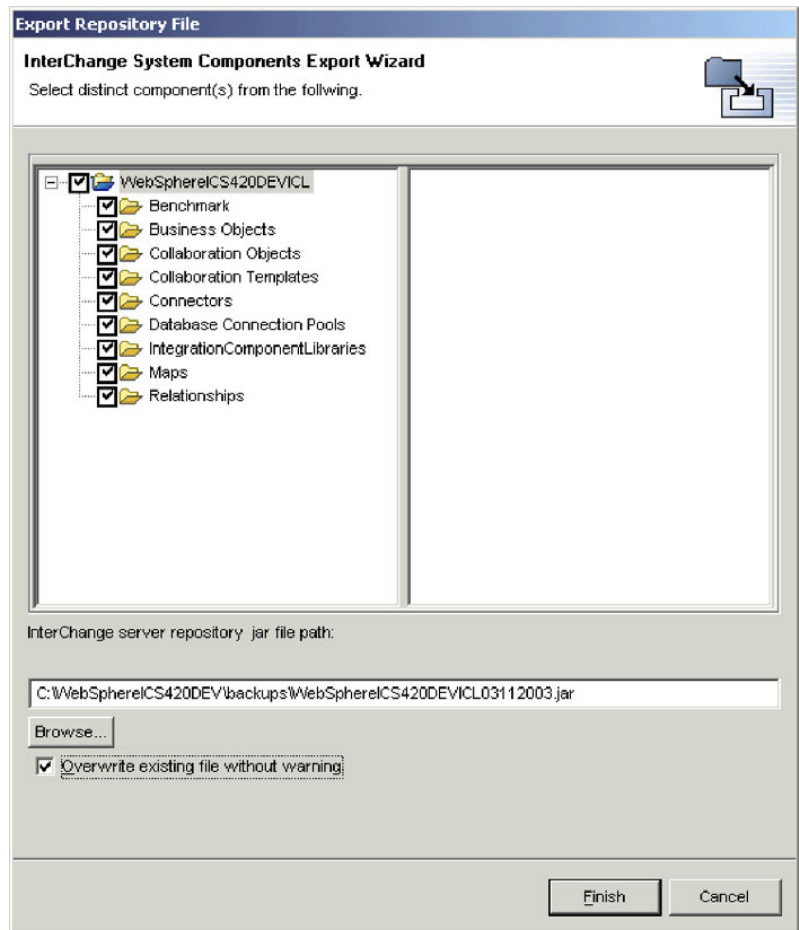

*Figure 18. Exportation d'un module*

- 2. Utilisez les techniques ci-dessous pour sélectionner les composants que vous souhaitez exporter :
	- v Cochez la case située en regard de la bibliothèque de composants d'intégration ou du projet utilisateur afin de sélectionner tous les composants de la bibliothèque ou du projet.
	- v Cochez la case située en regard d'un groupe de composants afin de sélectionner tous les composants du groupe.
	- v Mettez en évidence un groupe de composants puis cochez les cases situées en regard des composants individuels dans l'écran de droite afin de sélectionner ces composants.
- 3. Si vous prévoyez de préciser un fichier .jar existant vers lequel exporter les composants et que vous souhaitez le remplacer sans y être invité, cochez la case **Remplacer le fichier existant sans avertissement**.
- **Remarque :** Pour profiter de la case à cocher **Remplacer le fichier existant sans avertissement**, vous devez la cocher avant de préciser le fichier à utiliser tel que cela est décrit à l'étape 4. System Manager vous invite à remplacer un fichier dès qu'il détecte qu'un fichier existant a été spécifié et n'attend pas que vous ayez fermé l'assistant. Vous devez donc activez cette option au préalable pour pouvoir en tirer avantage.
- 4. Entrez le nom et le chemin d'accès du fichier .jar vers lequel les composants doivent être exportés dans la zone **Chemin du fichier JAR référentiel d'InterChange Server**, ou cliquez sur **Parcourir** pour sélectionner un fichier à remplacer, ou accédez à un répertoire et précisez un nom de fichier.

Si vous avez spécifié le nom et le chemin d'accès d'un fichier existant, que vous n'avez pas coché la case **Remplacer le fichier existant sans avertissement** et que vous souhaitez remplacer le fichier existant, cliquez sur **Oui** à l'invite.

- **Remarque :** Si vous avez entré le nom et le chemin d'accès du fichier dans la zone, vous devez inclure le suffixe .jar de sorte que le bouton **Terminer** soit activé.
- 5. Cliquez sur **Terminer** pour fermer l'assistant.

## **Déploiement des composants vers un serveur**

Vous pouvez créer des composants d'intégration dans une bibliothèque de votre système de fichiers local et les déployer vers une instance InterChange Server Express pour les rendre exécutables.

Vous pouvez déployer un module de composants d'intégration à l'aide de l'interface graphique de System Manager ou de l'interface de ligne de commande repos\_copy. Pour obtenir des informations relatives à l'utilisation de System Manager, voir le [«Déploiement](#page-104-0) de composants à l'aide de l'assistant de [déploiement»](#page-104-0) à la page 91. Pour obtenir des informations relatives à l'utilisation de repos\_copy, voir la section Chapitre 6, «Utilisation de [repos\\_copy»,](#page-138-0) à la page 125. Pour obtenir des informations relatives aux avantages et inconvénients de chaque interface, voir la section «Choix de System Manager ou de repos\_copy pour le déploiement».

# **Choix de System Manager ou de repos\_copy pour le déploiement**

Le [tableau](#page-95-0) 6 à la page 82 présente les avantages et les inconvénients de l'utilisation de System Manager ou de repos\_copy pour le déploiement. Evaluez ces deux interfaces et utilisez celle qui répond le mieux à vos besoins.

| Interface         | Avantages                                                                                                    | Inconvénients                                                                                                    |
|-------------------|----------------------------------------------------------------------------------------------------|----------------------------------------------------------------------------------------------------|
| System<br>Manager | • System Manager utilise une<br>interface graphique.                                                                                                    | System Manager fonctionne<br>$\bullet$<br>uniquement sous Windows.                                                                                                    |
|                   | · Vous pouvez choisir de manière<br>sélective les composants du<br>projet utilisateur que vous<br>souhaitez déployer.                                                                           |                                                                                                    |
|                   | · Vous pouvez choisir de créer de<br>schémas relationnels dans le<br>référentiel de serveur lors du<br>déploiement ou choisir de ne<br>pas les créer.                                           |                                                                                                    |
|                   | • Vous pouvez déployer plusieurs<br>projets utilisateur en même<br>temps.                                                                                                    |                                                                                                    |
|                   | • La technique du glisser-déposer<br>vous permet de déployer<br>aisément des projets utilisateur,<br>des bibliothèques de<br>composants d'intégration ou<br>même des composants<br>individuels. |                                                                                                    |
| repos_copy        | • Rien ne vous empêche de<br>regrouper des composants,<br>étant donné qu'ils doivent se<br>trouver dans un projet<br>utilisateur lors du déploiement<br>via System Manager.                     | Repos_copy utilise une interface de<br>ligne de commande.<br>• Vous devez préalablement exporter<br>les composants que vous souhaitez<br>déployer vers un fichier de type<br>.PKG à l'aide de System Manager |
|                   | · Repos_copy est indépendant de<br>la plateforme.                                                                                                    | ou de repos_copy.<br>Vous ne pouvez pas déployer des<br>composants de manière sélective<br>dans le fichier de type .PKG.                                                                                     |
|                   |                                                                                                    | Vous ne pouvez déployer qu'un<br>seul fichier de type .PKG à la fois.                                                                                                    |

<span id="page-95-0"></span>*Tableau 6. Avantages et inconvénients de System Manager et de repos\_copy dans le déploiement*

# **Définition des propriétés de configuration du déploiement**

Lorsque vous déployez un projet utilisateur à partir de System Manager vers différents serveurs, les propriétés de configuration de certains composants d'intégration devront probablement être modifiées pour le nouvel environnement de serveur. Les propriétés d'une carte d'extension de votre solution peuvent par exemple préciser une URL de base de données, un nom d'utilisateur et un mot de passe qui sont tous valides pour votre serveur de développement et de test. Mais l'environnement de production dans lequel la solution va être déployée peut nécessiter d'attribuer différentes valeurs à ces propriétés. Plutôt que de reconfigurer manuellement la carte d'extension (en utilisant manuellement le configurateur de connecteur pour modifier les propriétés de configuration du connecteur) et d'autres composants d'intégration susceptibles de nécessiter une modification pour le nouvel environnement, vous pouvez utiliser les fonctions de configuration du déploiement de System Manager.

Les fonctions de configuration du déploiement de System Manager permettent de définir un ensemble de valeurs pour certaines propriétés du composant

d'intégration et de l'appliquer à un serveur (ou à des serveurs) particulier que vous allez nommer. Les valeurs sont stockées dans un fichier de déploiement (avec le suffixe *.dfg*) associé à la bibliothèque de composants d'intégration. Lorsque vous déployez un projet utilisateur existant vers l'un des serveurs que vous avez répertoriés dans le configurateur de déploiement, System Manager utilise les valeurs de propriété issues du fichier de déploiement pour modifier les fichiers de configuration existants des composants appropriés du projet utilisateur.

Vous pouvez utiliser ces fonctions pour modifier les propriétés des cartes d'extension, des mappes, des collaborations et des relations.

Pour créer et déployer des propriétés à l'aide des fonctions de configuration du déploiement, suivez la procédure ci-dessous :

- v Ouvrez la boîte de dialogue de configuration du déploiement
- v Ajoutez un ou plusieurs noms de serveur
- Ajoutez des composants d'intégration
- v Ajoutez les propriétés devant être transformées avant le déploiement vers un serveur particulier
- v Attribuez des valeurs aux propriétés, appropriées à chaque serveur
- v Fermez et sauvegardez la configuration du déploiement
- Déployez les composants
- **Remarque :** Si vous envisagez de déployer les valeurs de propriété chiffrées, ouvrez, avant de commencer, les propriétés du raccourci de votre instance InterChange Server Express et ajoutez le chemin d'accès à l'environnement JRE que vous utilisez.

### **Ouverture de la boîte de dialogue de configuration du déploiement**

Pour ouvrir la boîte de dialogue de configuration du déploiement, procédez comme suit :

- Dans l'écran WebSphere Business Integration System Manager de System Manager, cliquez à l'aide du bouton droit de la souris sur une ICL puis choisissez Edition du descripteur de déploiement en cours.
- La boîte de dialogue Configuration de déploiement s'ouvre. Pour créer une configuration, vous devez préalablement nommer au moins un serveur, comme décrit dans la section «Ajout d'un nom de serveur».

### **Ajout d'un nom de serveur**

Pour ajouter un serveur au fichier de déploiement, vous devez, dans la section *Sélection d'un serveur*, préciser le nom du serveur qui va utiliser les propriétés liées à l'heure du déploiement que vous créez.

- v Si vous avez préalablement désigné un nom de serveur dans le fichier, ce nom apparaît dans la boîte à liste déroulante *Sélectionnez le serveur cible*, et vous pouvez de nouveau le sélectionner. Cela a pour effet d'ouvrir le fichier que vous avez créé précédemment et vous offre la possibilité de le modifier.
- v Si vous ouvrez et utilisez la boîte de dialogue Configuration de déploiement pour la première fois, aucun serveur ne s'affiche dans la boîte de sélection. Vous devez fournir un nom de serveur. Il n'est pas nécessaire que le nouveau nom que vous entrez corresponde à un serveur existant ou déjà enregistré. Il peut s'agir d'un nom arbitraire (le serveur lui-même n'ayant pas besoin d'exister), et l'affectation du nom dans cette boîte de dialogue ne permet pas de créer le

serveur ni de l'enregistrer. A ce stade, le nom du serveur est simplement utilisé pour regrouper un ensemble de propriétés et de valeurs de composants d'intégration spécifiques.

- 1. Pour attribuer un nom à un nouveau fichier de configuration, choisissez Ajouter un serveur.
- 2. La boîte de dialogue Ajouter une serveur s'ouvre. La boîte à liste déroulante Serveur cible contient déjà le nom des instances de serveur local en cours. Pour créer un fichier portant le nom d'un autre différent, remplacez la sélection proposée par la boîte à liste déroulante par le nouveau nom, puis sélectionnez OK.
- 3. La boîte de dialogue Ajouter un serveur se ferme et le nouveau nom que vous avez indiqué apparaît dans la boîte de dialogue *Sélectionnez le serveur cible*.

### **Ajout de composants d'intégration**

Une fois le serveur sélectionné ou nommé, vous devez ajouter les composants d'intégration, les propriétés et les valeurs que vous souhaitez appliquer à ce serveur.

Si vous avez précédemment ajouté des éléments pour un serveur et que vous ajoutez ultérieurement un nouveau serveur dans la boîte de dialogue Configuration de déploiement, ce dernier est automatiquement peuplé par les éléments préalablement créés. Vous pouvez alors supprimer ou modifier les éléments.

Si vous n'avez pas préalablement ajouté d'éléments de configuration dans la boîte de dialogue pour un serveur, vous devrez le faire pour la première fois. Pour ce faire, vous pouvez importer un fichier de déploiement existant (opération décrite plus bas dans la présente section) ou ajouter manuellement des éléments dans la boîte de dialogue. Pour ajouter des éléments manuellement, placez le curseur dans la colonne Nom de propriété puis cliquez à l'aide du bouton droit de la souris. La boîte de dialogue Sélection des composants s'ouvre et affiche tous les composants d'intégration dans l'ICL sur laquelle vous avez cliqué à l'aide du bouton droit de la souris afin d'ouvrir la boîte de dialogue Configuration de déploiement. Développez les catégories dont vous avez besoin. Ensuite, cochez la case de chaque composant individuel dont vous souhaitez configurer les propriétés puis cliquez sur OK. Procédez à cette opération pour chaque composant individuel. A chaque fois que vous cliquez sur OK, la boîte de dialogue Sélection des composants se ferme, laissant la place à Configuration de déploiement qui affiche le nouveau composant que vous avez ajouté.

### **Ajout de propriétés**

Pour chaque composant que vous ajoutez, vous devez également ajouter les propriétés auxquelles vous souhaitez attribuer des valeurs pour ce composant. Pour ce faire, procédez comme suit :

- 1. Cliquez à l'aide du bouton droit de la souris dans la zone de valeur située en regard du composant pour lequel vous souhaitez ajouter des propriétés. Sélectionnez Ajouter une propriété.
- 2. La boîte de dialogue Sélection de propriétés s'ouvre, préremplie des toutes les propriétés disponibles dans la définition du composant sélectionné.
- 3. Cochez les cases correspondant à une ou plusieurs propriétés puis cliquez sur OK.

4. La boîte de dialogue Ajouter une propriété se ferme pour céder sa place à Configuration de déploiement qui affiche les propriétés que vous avez ajoutées pour le composant spécifique.

### **Attribution de valeurs**

Vous devez maintenant indiquer les valeurs que vous souhaitez utiliser pour ces propriétés. Pour ce faire, procédez comme suit :

- 1. Cliquez deux fois sur la zone Valeur correspondant à une propriété.
- 2. Entrez la valeur que vous souhaitez utiliser pour cette propriété.

#### **Remarque : Consultez la documentation de votre composant pour connaître les valeurs disponibles. L'outil ne valide pas les valeurs au fur et à mesure de leur entrée.**

Une fois les valeurs entrées, cliquez sur OK. La boîte de dialogue Configuration de déploiement se ferme. Si vous l'ouvrez de nouveau, la dernière configuration que vous avez créée s'affiche par défaut. Si vous avez créé plusieurs configurations (en d'autres termes, si vous avez nommé plusieurs serveurs dans la boîte de dialogue Configuration de déploiement), vous pouvez afficher celle de votre choix à l'aide du menu à liste déroulante *Sélectionnez le serveur cible*.

### **Déploiement des valeurs de propriété**

Une fois créée la configuration de déploiement, les propriétés du composant d'intégration et leurs valeurs peuvent être déployées vers un autre serveur. Après le déploiement, les valeurs de propriété que vous avez spécifiées lors de la configuration de déploiement s'appliquent au composant installé sur le serveur. Vous pouvez assurer le déploiement vers un serveur de l'une des manières suivantes :

• Déploiement vers une instance enregistrée d'InterChange Server Express

Si le serveur que vous avez nommé dans le Configurateur de déploiement lors de la création des propriétés de configuration de déploiement est une instance enregistrée d'InterChange Server Express, vous pouvez utiliser System Manager pour vous connecter à ce serveur et y déployer votre projet utilisateur, comme cela est présenté dans la section [«Déploiement](#page-103-0) de composants à l'aide de System [Manager»](#page-103-0) à la page 90

Lors du déploiement du projet, System Manager utilise les valeurs de propriété de configuration de déploiement pour remplacer les valeurs de propriété existantes dans la configuration du composant d'intégration, en supposant que les préférences de System Manager ont été définies. Notez que les définitions de composant d'intégration originales n'ont pas été affectées. La modification a lieu lors du déploiement, lorsque les valeurs sont modifiées dans la mémoire avant d'être déployées vers le serveur.

Vérifiez les paramètres des préférences de System Manager avant le déploiement. Pour ce faire, depuis System Manager, accédez au menu Windows puis ouvrez **Préférences > Préférences de System Manager > Préférences de déploiement**. Dans la boîte Paramètres de déploiement, cochez ou décochez la case *Toujours appliquer les propriétés de configuration lors du déploiement* selon que vous souhaitiez utiliser ou pas les propriétés de configuration du déploiement.

Lorsque vous utilisez System Manager pour déployer un projet utilisateur, vous pouvez choisir de manière sélective les composants du projet utilisateur que vous souhaitez déployer. Les valeurs de propriété de configuration du déploiement que vous avez créées sont appliquées uniquement aux composants sélectionnés.

• Exportation dans un module

Les fichiers de configuration de déploiement sont inclus dans le module créé lorsque vous exportez des projets utilisateur ou des ICL individuelles vers un fichier de module de référentiel, comme décrit dans la section [«Exportation](#page-92-0) des [composants](#page-92-0) vers un module à l'aide de System Manager» à la page 79. Dans le cas d'une ICL, tous les fichiers de configuration de déploiement (fichier \*.dfg) que vous avez créés sur cette ICL sont inclus dans le module. Dans le cas d'un projet utilisateur, les fichiers de configuration de déploiement qui ont été créés sur une ICL du projet utilisateur sont inclus dans le module. Si vous avez sélectionné uniquement certains composants dans une ICL inclue lors de l'exportation du projet utilisateur sous forme de module, le fichier de configuration de déploiement correspondant à ladite ICL contiendra les propriétés et valeurs des composants sélectionné uniquement.

Exportation vers un fichier de configuration de déploiement

Vous avez la possibilité d'exporter un fichier de propriétés de configuration de déploiement, tel que cela est décrit dans la section [«Exportation](#page-100-0) et importation des propriétés de configuration de [déploiement»](#page-100-0) à la page 87. Cette opération est particulièrement utile si vous exportez un module de fichiers référentiels à partir d'un référentiel InterChange Server Express (comme cela est présenté dans le Chapitre 6 "Utilisation de repos\_copy,") et souhaitez inclure des propriétés de configuration de déploiement. Le fichier de configuration de déploiement que vous créez réside dans System Manager et non dans le référentiel InterChange Server Express. Par conséquent, lorsque vous utilisez repos\_copy pour créer un module à partir d'un référentiel InterChange Server Express, le fichier de configuration de déploiement n'est pas inclus. Pour l'ajouter, vous pouvez exporter le fichier de configuration de déploiement à l'aide de la boîte de dialogue Descripteur de propriétés d'exportation puis copier le contenu de la configuration dans le fichier de type .PKG de repos\_copy, en utilisant la syntaxe suivante :

repos\_copy -s*NomServeur* -u*nom d'utilisateur* -p*mot de passe -ireposcopyfile* -ixdi*fichierdescripteurdéploiement*

Lorsque vous exportez une ICL ou un projet utilisateur à partir de System Manager, le fichier .dfg du descripteur de déploiement contenant les entrées adéquates est inclus avec le fichier jar du référentiel. Vous pouvez alors copier le fichier .jar dans le serveur à l'aide de l'utilitaire repos\_copy. Les valeurs du fichier de configuration que contient le fichier .jar sont automatiquement appliquées aux composants avant d'être déployées vers le serveur.

Si vous ne souhaitez pas appliquer les transformations, vous pouvez les supprimer à l'aide de l'option suivante :

repos\_copy -s*NomServeur* -u*nom d'utilisateur* -p*mot de passe* -ireposcopyfile -xdn

L'option -xdn ignore le fichier .dfg que contient le fichier .jar du référentiel et envoie le module de déploiement au serveur sans modifier les valeurs de propriété.

## <span id="page-100-0"></span>**Exportation et importation des propriétés de configuration de déploiement**

Une fois créées les propriétés de configuration de déploiement dans le Configurateur de déploiement pour un serveur, vous pouvez exporter ces propriétés vers un fichier que vous allez ensuite importer comme point de départ des propriétés de configuration de déploiement d'un autre serveur. Pour ce faire, cliquez à l'aide du bouton droit de la souris dans la colonne Nom de propriété puis sélectionnez Importer. La boîte de dialogue Importer les propriétés s'ouvre et propose les choix suivants :

v Descripteur de propriétés de remplacement

Il s'agit de la sélection par défaut. Si vous l'utilisez, tous les noms de serveur, composants d'intégration, toutes les propriétés et valeurs établis dans le fichier de configuration de déploiement existant sont supprimés et ceux du fichier en cours d'importation sont ajoutés. En fait, vous remplacez la totalité du contenu du fichier original par tout le contenu du fichier en cours d'importation.

v Descripteur de propriétés de fusion

L'option Fusion permet d'ajouter au fichier existant tous les noms de serveur, composants d'intégration, toutes les propriétés et valeurs établis dans le fichier importé. La fusion est intégralement hiérarchique et granulaire. Par exemple, si le fichier original ne contient qu'un Server1 et que le fichier d'importation contient un Server1 et un Server2, le nom du Server2 et tous les composants d'intégration, toutes les propriétés et toutes les valeurs qui lui sont associés sont ajoutés au fichier original. Le nom du Server1 déjà établi dans le fichier original n'est pas supprimé. Si le composant d'intégration existe dans le Server1 du fichier d'importation mais pas dans celui du fichier original, ce composant est ajouté au Server1 du fichier original. De même, si une propriété existe pour un composant d'intégration particulier dans le Server1 du fichier d'importation mais pas dans le fichier original, ladite propriété est ajoutée pour ledit composant d'intégration particulier dans le Server1 du fichier original. Au niveau inférieur, la valeur est remplacée. En d'autres termes, la valeur d'une propriété particulière d'un composant d'intégration particulier dans un nom de serveur particulier du fichier d'importation remplace la valeur (si elle existe) de la même propriété du même composant d'intégration associé au même nom de serveur dans le fichier original.

### **Copie et collage des propriétés de configuration de déploiement**

Il est possible de copier et coller les propriétés de configuration de déploiement créées pour un serveur dans la configuration d'un autre serveur. Si vous procédez à cette opération, toutes les valeurs attribuées à ces propriétés sont également copiées et collées. Les propriétés collées remplacent celles qui existent déjà dans la configuration.

### **Définition des propriétés de déploiement sans System Manager**

Un utilitaire autonome, présent dans le fichier deploymentconfigutil.zip du répertoire \bin du produit, peut permettre de modifier un fichier \*.dfg sans avoir recours à System Manager. Cet utilitaire est particulièrement utile, dans le cas où un administrateur de base de données souhaite par exemple attribuer une valeur à une propriété de mot de passe de connecteur pour interagir avec la base de données mais ne souhaite pas révéler cette valeur à l'implémenteur qui utilise System Manager. L'implémenteur peut utiliser la fonction Configurateur de déploiement de System Manager pour créer un fichier \*.dfg avec les valeurs par défaut avant de l'envoyer à l'administrateur de base de données. Ce dernier lance alors l'utilitaire autonome, qui permet de modifier les valeurs de propriété (et non d'ajouter ou de supprimer des composants d'intégration ou des propriétés). L'administrateur de base de données lance l'utilitaire pour modifier la valeur du

<span id="page-101-0"></span>mot de passe puis renvoie le fichier à l'implémenteur, qui utilise System Manager pour importer le fichier \*.dfg dans le Configurateur de déploiement.

Cette utilitaire est contrôlé par un mot de passe préalablement défini que vous devez obtenir auprès du centre de support du produit. Ce mot de passe est destiné à empêcher les utilisateurs ne disposant des droits appropriés de modifier les mots de passe ou les données chiffrées spécifiés dans les fichiers du descripteur de déploiement.

Cet utilitaire autonome se trouve dans le fichier deploymentconfigutil.zip, qui réside dans le répertoire IBM\WebSphere\bin. Le fichier peut être extrait et utilisé sur un système sur lequel n'est pas installé System Manager ou InterChange Server Express.

# **Configuration des états initiaux des composants pour le déploiement**

Pour les composants auxquels sont associés des états (les connecteurs, les objets de collaboration, les mappes, les relations et les pools de connexions à une base de données, par exemple), vous pouvez définir l'état dans lequel le composant s'initialise lors du réamorçage du serveur suite au déploiement. Pour définir l'état de post-déploiement initial des composants, procédez comme suit :

1. Sélectionnez les raccourcis pour les composants dont vous souhaitez définir les états initiaux dans un projet utilisateur.

Vous pouvez utiliser les techniques de sélection Windows standards pour sélectionner plusieurs composants. Vous pouvez par exemple :

- Appuyer sur **Shift** pour sélectionner des éléments contigus
- v Appuyer sur **Ctrl** pour sélectionner des éléments non contigus
- 2. Cliquez à l'aide du bouton droit de la souris sur la sélection et procéder de l'une des façons suivantes :
	- v Sélectionnez **Démarrer** ou **Démarrer tout** pour initialiser les composants sélectionnés à l'état "En cours d'exécution".
	- v Sélectionnez **Arrêter** ou **Arrêter tout** pour initialiser les composants sélectionnés à l'état "Arrêté".

# **Validation d'un module à l'aide de System Manager**

Avant de procéder au déploiement, et afin de garantir son succès, vous pouvez valider un module contenant les composants que vous souhaitez déployer. Pour valider un module de composants, procédez comme suit :

1. Ajoutez les raccourcis des composants que vous souhaitez valider aux projets utilisateur.

Pour obtenir des informations relatives à la création d'un projet utilisateur et à l'ajout de raccourcis dans un projet utilisateur, voir respectivement les sections «Création de projets [utilisateur»](#page-71-0) à la page 58 et «Ajout de [raccourcis](#page-73-0) vers un projet [utilisateur»](#page-73-0) à la page 60.

- **Remarque :** Vous pouvez valider plusieurs projets utilisateur en une seule fois et donc ajouter des raccourcis pour tous les composants de votre choix aux projets utilisateur appropriés.
- 2. Dans la vue WebSphere Business Integration System Manager, sélectionnez les projets utilisateur que vous souhaitez valider, cliquez dessus à l'aide du bouton droit de la souris puis sélectionnez **Valider le projet utilisateur** dans le menu contextuel.

System Manager affiche l'assistant "Valider le(s) projet(s)", comme l'illustre la figure 19.

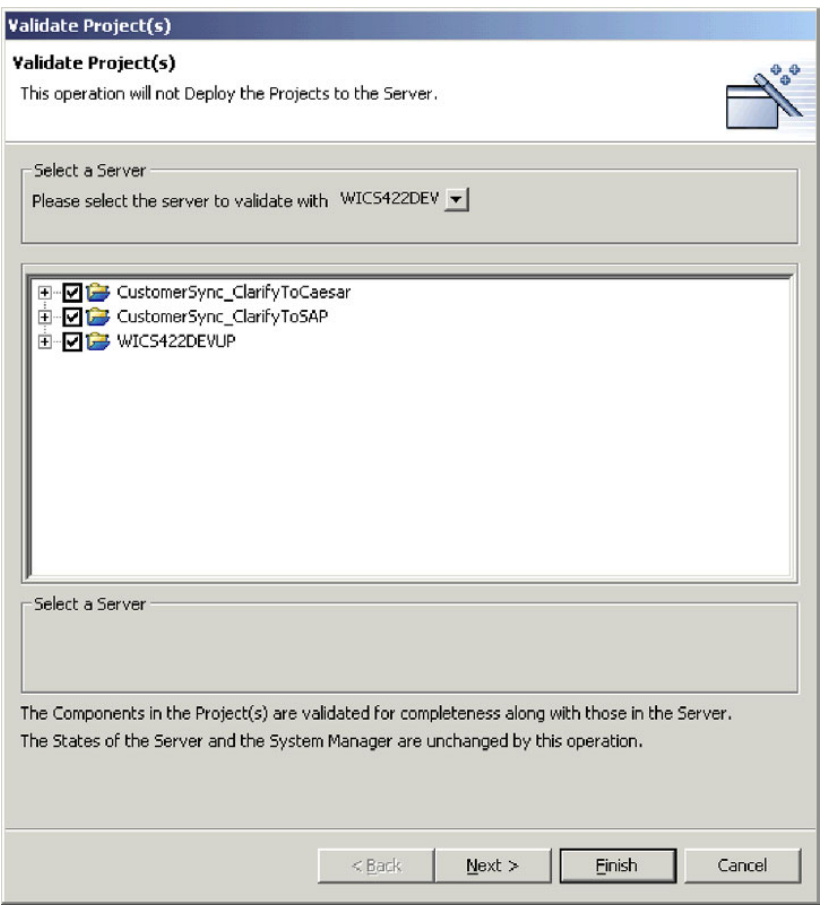

*Figure 19. Sélection de composants pour validation*

- 3. Sélectionnez le serveur par rapport auquel vous souhaitez valider les composants dans la boîte à liste déroulante **Veuillez sélectionner le serveur avec lequel procéder à la validation**.
- 4. Utilisez les techniques ci-dessous pour sélectionner les composants que vous souhaitez valider :
	- v Cochez la case située en regard de la bibliothèque de composants d'intégration ou du projet utilisateur afin de sélectionner tous les composants de la bibliothèque ou du projet.
	- v Cochez la case située en regard d'un groupe de composants afin de sélectionner tous les composants du groupe.
	- v Développez un groupe de composants puis cochez les cases situées en regard des composants individuels afin de les sélectionner.

**Remarque :** Si vous sélectionnez des composants portant le même nom dans plusieurs projets utilisateur, vous serez invité à n'en sélectionner qu'un seul parmi les doublons à l'écran suivant de l'assistant.

Si vous n'avez pas sélectionné de composants en double, passez à l'étape 6 à [la](#page-103-0) [page](#page-103-0) 90.

Si vous avez sélectionné des composants en double, passez à l'étape 5 à la [page](#page-103-0) [90.](#page-103-0)

<span id="page-103-0"></span>5. Cliquez sur **Suivant**.

System Manager affiche l'écran "Doublons locaux", comme l'illustre la figure 20.

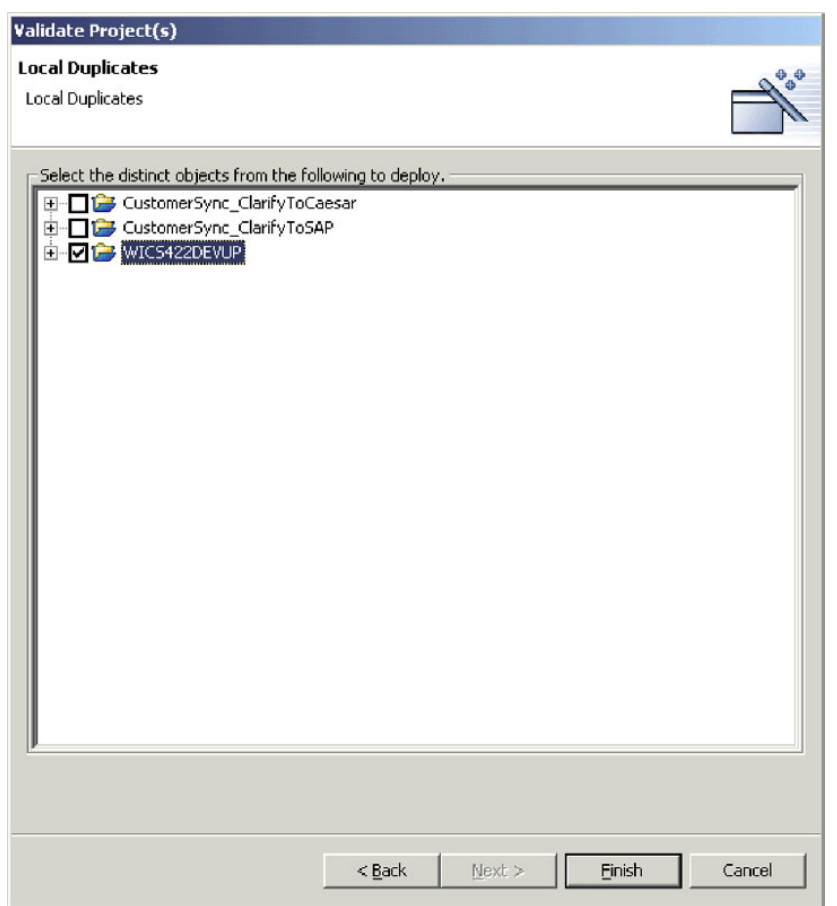

*Figure 20. Sélection de composants distincts à valider dans des projets utilisateur*

Sélectionnez des composants distincts parmi les doublons.

6. Cliquez sur **Terminer**.

System Manager crée un module contenant les composants sélectionnés et le valide par rapport au référentiel du serveur. Un message s'affiche pour indiquer si la validation a abouti ou pas.

# **Déploiement de composants à l'aide de System Manager**

Vous pouvez déployer des composants vers une instance InterChange Server Express de l'une des deux manières présentées dans les sections suivantes :

- v [«Déploiement](#page-104-0) de composants à l'aide de l'assistant de déploiement» à la page 91
- v [«Déploiement](#page-109-0) de composants à l'aide du déplacement par glissement» à la page [96](#page-109-0)

## <span id="page-104-0"></span>**Déploiement de composants à l'aide de l'assistant de déploiement**

Pour utiliser l'assistant de déploiement afin de déployer un module de composants vers une instance InterChange Server Express, procédez comme suit :

1. Excepté pour les mappes, si les composants que vous voulez déployer existent déjà dans le référentiel du serveur, vous devez les arrêtez avant de les déployer. (Comme les mappes s'exécutent rapidement et qu'ils sont généralement actifs, le système autorise le redéploiement des définitions de mappes actives).

Utilisez la vue Gestion de composants d'InterChange Server Express ou System Monitor pour arrêter les composants en double du serveur avant de déployer un module. Pour obtenir de plus amples informations, voir [«Gestion](#page-111-0) des états des [composants](#page-111-0) dans le référentiel» à la page 98.

- 2. Il est conseillé de définir l'état initial des composants que vous déployez. Pour obtenir de plus amples informations, voir [«Configuration](#page-101-0) des états initiaux des composants pour le [déploiement»](#page-101-0) à la page 88.
- 3. Ajoutez des raccourcis pour les composants que vous souhaitez déployer vers un projet utilisateur.

Pour obtenir des informations relatives à la création d'un projet utilisateur et à l'ajout de raccourcis dans un projet utilisateur, voir respectivement les sections «Création de projets [utilisateur»](#page-71-0) à la page 58 et «Ajout de [raccourcis](#page-73-0) vers un projet [utilisateur»](#page-73-0) à la page 60.

- **Remarque :** Vous pouvez déployer plusieurs projets utilisateur en une seule fois et donc ajouter des raccourcis pour tous les composants de votre choix aux projets utilisateur appropriés.
- 4. Dans la vue "WebSphere Business Integration System Manager", sélectionnez chaque projet utilisateur que vous souhaitez déployer vers l'instance du serveur. Vous pouvez utiliser les techniques de sélection Windows standards pour sélectionner plusieurs projets utilisateur et les déployer en même temps. Vous pouvez par exemple :
	- v Appuyer sur **Shift** pour sélectionner des éléments contigus.
	- v Appuyer sur **Ctrl** pour sélectionner des éléments non contigus.
- 5. Cliquez à l'aide du bouton droit de la souris sur un projet utilisateur sélectionné puis choisissez **Déployer le projet utilisateur** dans le menu contextuel.

System Manager affiche l'écran "Assistant de déploiement - page 1", comme l'illustre la [figure](#page-105-0) 21 à la page 92.

<span id="page-105-0"></span>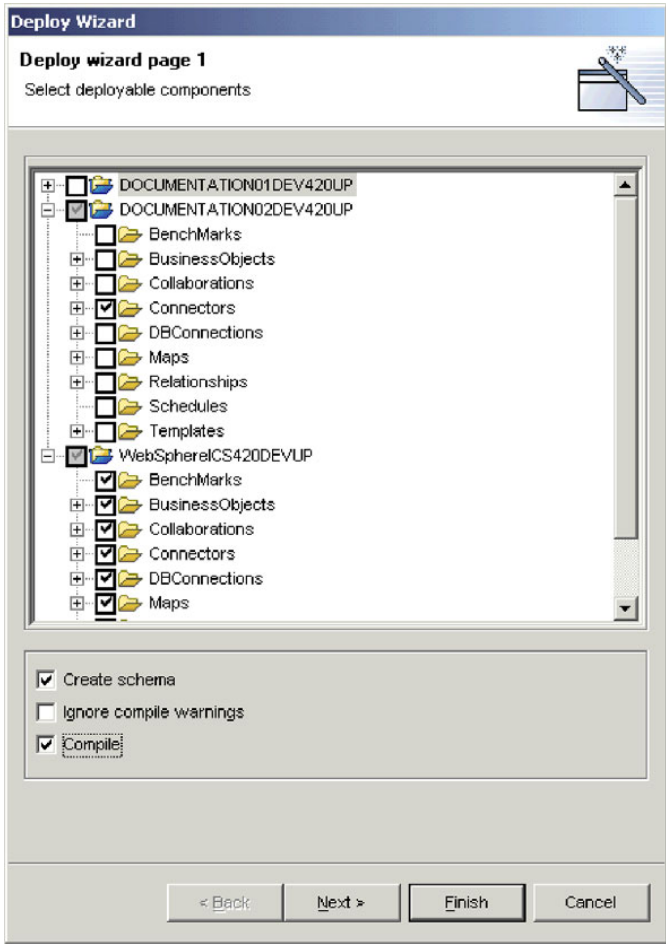

*Figure 21. Sélection de composants à déployer et des options de déploiement*

- 6. Dans l'écran "Composants déployables", procédez comme suit :
	- a. Sélectionnez l'instance du serveur vers lequel vous souhaitez déployer les composants dans le menu à liste déroulante **Veuillez sélectionner le serveur cible**.
	- b. Utilisez les techniques ci-dessous pour sélectionner les composants à déployer :
		- v Cochez la case située en regard d'un projet utilisateur pour déployer tous les composants dans le projet.
		- v Développez le noeud du projet utilisateur puis cochez la case située en regard des groupes de composants entiers pour déployer tous les composants de ce type.
		- v Développez le noeud du projet utilisateur et un noeud de groupe de composants puis cochez la case située en regard des composants individuels pour ne déployer que ces composants.
		- **Remarque :** Si vous sélectionnez des composants portant le même nom dans différents projets utilisateur, l'écran suivant de l'assistant vous invite à choisir, parmi les doublons, les composants qui doivent être déployés.
	- c. Cochez la case **Créer schéma** si vous souhaitez créer le pool de connexions à une base de données et les schémas relationnels lors du processus de déploiement.

Les schémas des relations et les pools de connexions à une base de données doivent être créés pour les interfaces qui leur font référence pour fonctionner. Si vous déployez une interface aux fins de l'exécuter, vous devez activer cette option pour tous les composants que l'interface utilise.

- **Remarque :** Vous devez uniquement activer cette option si les paramètres des pools de connexions à une base de données et les relations font référence aux informations de connexion appropriées pour le serveur dans lequel vous déployez les composants. Si vous migrez des composants à partir d'un environnement dans lequel les paramètres de la base de données sont valides vers un autre environnement dans lequel ils ne le sont plus, vous ne pouvez pas créer les schémas pour ces composants lors du déploiement.
- d. Cochez la case **Ignorer les avertissements de compilation** si vous ne souhaitez pas recevoir d'invite relative aux avertissements générés lors de la compilation (relatives aux méthodes déconseillées, par exemple).
- e. Cochez la case **Compiler** si vous souhaitez compiler la mappe et les modèles de collaboration que vous avez sélectionnés pour le déploiement. Les mappes et les modèles de collaboration sont compilés pour les interfaces qui leur font référence pour fonctionner.

**Remarque :** La compilation peut prendre un certain temps en fonction du nombre de composants, et vous pouvez d'abord les déployer vers le serveur puis les compiler ensuite.

- f. En fonction de vos sélections, procédez de l'une des façons suivantes :
	- v Si vous n'avez pas sélectionné de composants en double dans les projets utilisateurs sélectionnés ni des composants qui existent déjà dans le référentiel du serveur, vous pouvez démarrer le déploiement à ce moment là. Passez à l'étape 9 à la [page](#page-108-0) 95.
	- Si vous n'avez pas sélectionné de composants en double dans les projets utilisateur sélectionnés mais avez choisi des composants qui existent déjà dans le référentiel du serveur, l'écran "Doublons d'objets côté serveur" apparaît. Passez à l'étape 8 à la [page](#page-108-0) 95.
	- Si vous avez sélectionné des composants en double dans les projets utilisateur, passez à l'étape 7 à la [page](#page-107-0) 94.

<span id="page-107-0"></span>7. Cliquez sur **Suivant**.

Si vous avez sélectionnez des composants en double dans les projets utilisateur, l'écran "Assistant de déploiement - page 2" apparaît, comme l'illustre la figure 22:

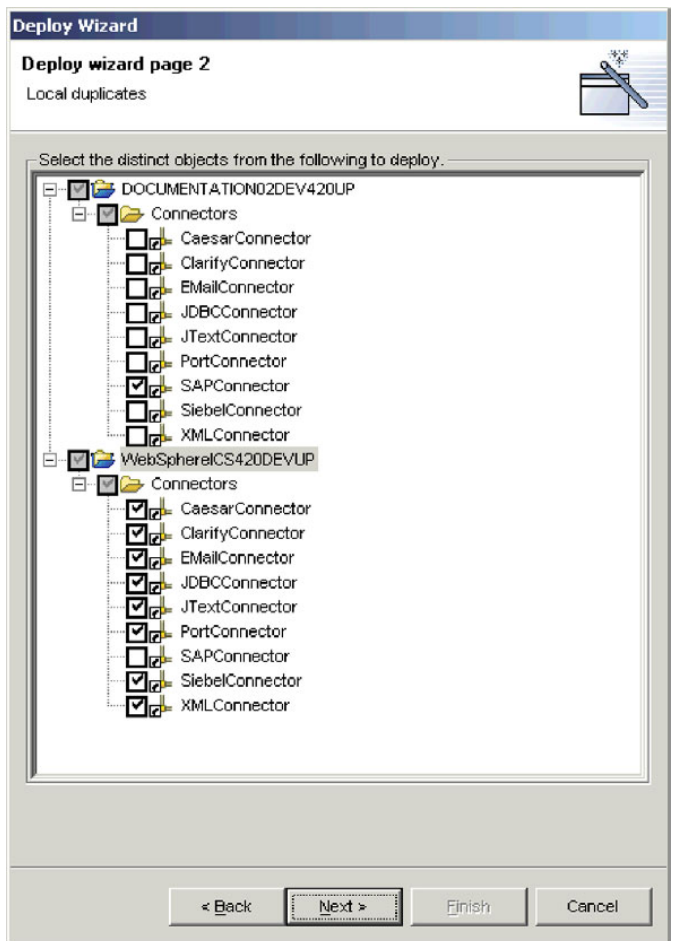

*Figure 22. Sélection parmi des doublons locaux lors du déploiement*

Développez les dossiers des projets utilisateur affichés puis cochez les cases correspondant aux composants particuliers que vous souhaitez déployer entre les doublons locaux.

En fonction de vos sélections, procédez de l'une des façons suivantes :

- v Si vous avez choisi de ne pas déployer des composants qui existent déjà sur le serveur, vous pouvez démarrer le déploiement à ce moment là. Passez à l'étape 9 à la [page](#page-108-0) 95.
- v Si vous avez choisi de déployer des composants qui existent déjà sur le serveur, passez à l'étape 8 à la [page](#page-108-0) 95.
8. Cliquez sur **Suivant**.

Si vous avez choisi de déployer des composants qui existent déjà sur le serveur, l'écran "Doublons d'objets côté serveur" s'ouvre, comme l'illustre la figure 23 :

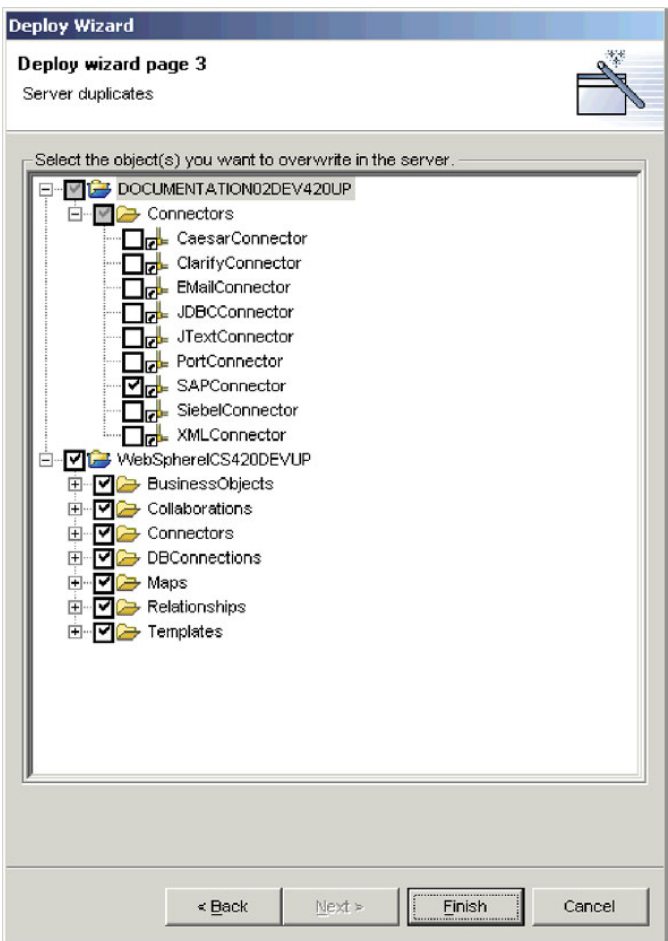

*Figure 23. Sélection d'objets en double à remplacer dans le serveur*

Développez les dossiers des projets utilisateur affichés puis cochez les cases des composants en double que vous souhaitez remplacer dans le référentiel de serveur.

9. Cliquez sur **Terminer**.

System Manager tente de déployer les composants sélectionnés dans le référentiel de serveur. Si vous affichez la sortie de journal du serveur, vous affichez les messages consignés lors du démarrage de la session de déploiement et les composants ajoutés au référentiel.

A la fin de la session de déploiement, System Manager affiche un message d'information précisant que le déploiement a abouti ou qu'une erreur s'est produite et que le déploiement a échoué.

10. Prenez note des informations significatives qui s'affichent dans l'invite. Par exemple, l'invite peut vous demander de réamorcer le serveur pour activer certains composants déployés, ou vous informer que le déploiement a échoué car les composants actifs ne peuvent pas être remplacés. Cliquez sur **OK** et agissez conformément à l'invite.

#### **Déploiement de composants à l'aide du déplacement par glissement**

Pour déployer des composants en utilisant les techniques de déplacement par glissement entre les vues de System Manager, procédez comme suit :

1. Si des composants que vous souhaitez déployer existent déjà dans le référentiel du serveur, vous devez les arrêter avant de les déployer.

Utilisez la vue Gestion de composants d'InterChange Server Express ou System Monitor pour arrêter les composants en double du serveur avant de déployer un module. Pour obtenir de plus amples informations, voir [«Gestion](#page-111-0) des états des [composants](#page-111-0) dans le référentiel» à la page 98.

- 2. Pour sélectionner les composants que vous souhaitez déployer, procédez comme suit dans la vue WebSphere Business Integration System Manager :
	- v Sélectionnez des projets utilisateur ou des bibliothèques de composants d'intégration pour choisir la totalité des composants qu'ils contiennent.
	- v Choisissez tous les composants d'un type en sélectionnant son dossier dans un projet utilisateur ou une bibliothèque de composants d'intégration.
	- v Développez les dossiers du composant puis sélectionnez des composants individuels. Vous pouvez utiliser les techniques de sélection Windows standards pour sélectionner plusieurs projets utilisateur et les déployer en même temps. Vous pouvez par exemple :
		- Appuyer sur **Shift** pour sélectionner des éléments contigus.
		- Appuyer sur **Ctrl** pour sélectionner des éléments non contigus.
- 3. Faites glisser et déposez les ressources sélectionnées dans l'instance InterChange Server Express vers laquelle vous souhaitez déployer les composants dans la vue Gestions de composants d'InterChange Server Express. System Manager tente de déployer les composants vers l'instance InterChange Server Express spécifiée. Les messages et erreurs s'affichent dans la vue Console.
	- **Remarque :** Si vous avez sélectionné des composants en double dans la vue WebSphere Business Integration System Manager, System Manager génère une erreur lorsque vous tentez de les déployer. Affinez votre sélection de façon à n'inclure que des composants uniques, puis tentez de nouveau le déploiement.

# **Gestion des composants dans un référentiel InterChange Server Express**

La vue Gestion de composants d'InterChange Server Express permet de gérer les référentiels d'InterChange Server Expresss que vous avez enregistrés et les composants qu'ils contiennent.

### **Validation des composants dans le référentiel**

Comme décrit dans la section «Modes [InterChange](#page-65-0) Server» à la page 52, InterChange Server Express détient différentes restrictions eut égard à l'intégrité du référentiel selon le mode de démarrage que vous avez choisi. Bien qu'un serveur s'exécutant en mode Création permette au référentiel d'être incohérent de sorte que vous puissiez ajouter des composants au fur et à mesure de leur disponibilité, un serveur s'exécutant en mode de production exige que toutes les références et dépendances des composants soient converties. Lorsque vous migrez d'un serveur en mode Création vers un serveur en mode de production, vous pouvez valider le référentiel au préalable afin de vous assurer que l'état du référentiel est cohérent.

Pour valider le référentiel à l'aide de System Manager, procédez comme suit :

- 1. Dans la vue Gestion de composants d'InterChange Server Express, cliquez à l'aide du bouton droit de la souris sur l'instance de serveur contenant le référentiel que vous souhaitez valider puis sélectionnez **Valider le référentiel** dans le menu contextuel.
- 2. Si l'état du référentiel est incohérent, un message d'information s'affiche.

Cliquez sur **OK** pour fermer l'invite "Valider le référentiel".

Si certaines dépendances n'ont pas été converties dans le référentiel, la boîte de dialogue "Dépendances manquantes" s'ouvre, comme l'illustre la figure 24. Cliquez sur **Terminer** pour fermer la boîte de dialogue "Dépendances manquantes".

**Remarque :** Vous devez convertir les dépendances manquantes avant de pouvoir démarrer le serveur en mode de production. Pour obtenir de plus amples informations relatives au mode de production, voir la section «Mode [Production»](#page-65-0) à la page 52.

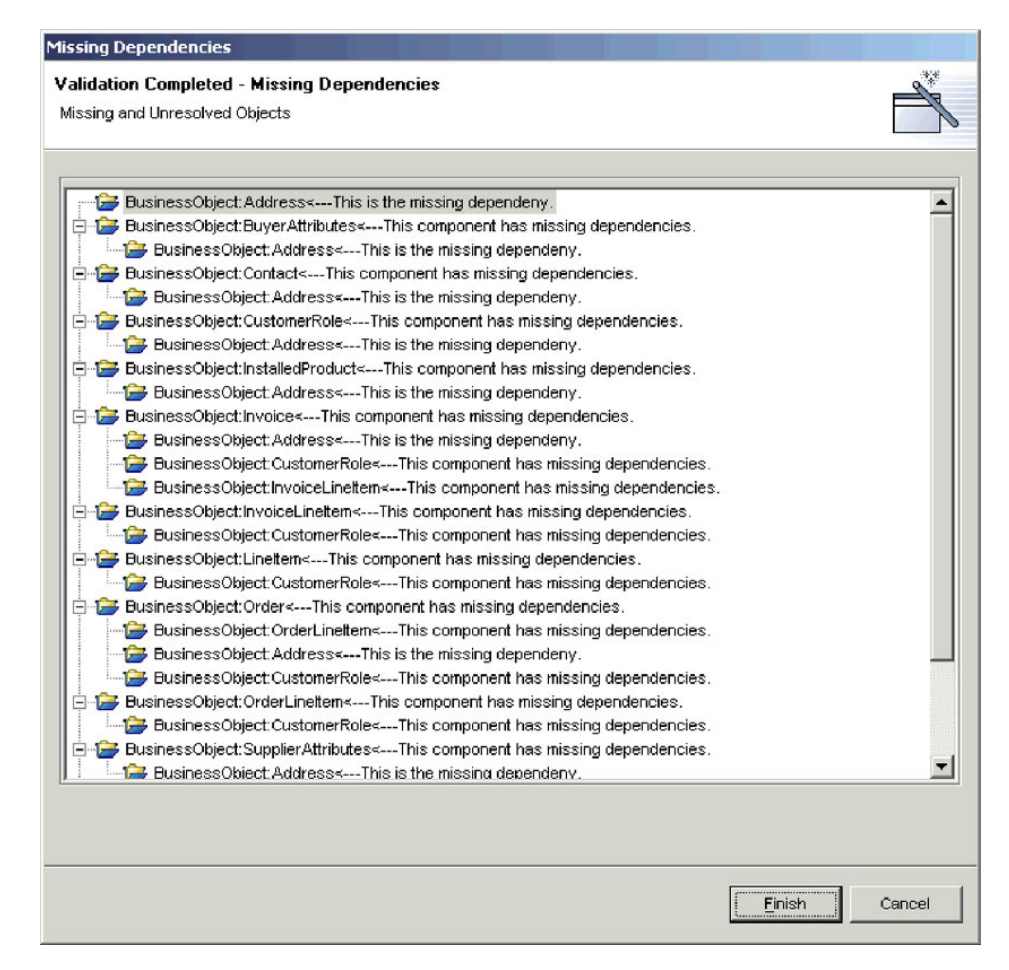

*Figure 24. Dépendances non converties dans le référentiel*

### **Validation des pools de connexions à une base de données**

Pour valider un pool de connexions à une base de données, cliquez à l'aide du bouton droit de la souris dans la vue Gestion de composants d'InterChange Server Express puis sélectionnez **Valider la connexion à la base de données** dans le menu contextuel.

Pour obtenir de plus amples informations relatives aux pools de connexions à une base de données, voir le Chapitre 8, [«Configuration](#page-168-0) des pools de connexions à une base de [données»,](#page-168-0) à la page 155.

#### <span id="page-111-0"></span>**Gestion des états des composants dans le référentiel**

Vous pouvez utiliser la vue Gestion de composants d'InterChange Server Express pour gérer les états des composants dans le référentiel d'une instance InterChange Server Express.

Cette opération est très utile lorsque vous développez une interface, puisque vous devez tester les composants que vous développez. Vous allez être amené à fréquemment tester un composant et vous apercevoir que vous devez le modifier. Vous allez alors déployer le composant modifié vers le serveur et de nouveau le tester. Toutefois, pour déployer un composant vers le serveur, son état doit être actif. Vous devez donc arrêter le composant avant son déploiement. Etant donné que vous avez la possibilité de développer, déployer et tester une interface dans le Workbench, il s'avère pratique d'être également en mesure de gérer les états des composants à partir de celui-ci.

Pour modifier l'état d'un composant dans la vue Gestion de composants d'InterChange Server Express, cliquez à l'aide du bouton droit de la souris sur le composant dans l'arborescence puis sélectionnez l'état de votre choix dans le menu contextuel. Le [tableau](#page-112-0) 7 à la page 99 répertorie les opérations liées aux états que vous pouvez appliquer pour chacun des types de composant ayant des états de phase d'exécution. Pour obtenir de plus amples informations relatives au comportement du système en fonction des états des composants, consultez le manuel *Guide d'administration du système*.

<span id="page-112-0"></span>

| Type de composant      | Opération d'état  |
|------------------------|-------------------|
| Objet de collaboration | • Départ          |
|                        | • Arrêter         |
|                        | • Mettre en pause |
|                        | • Quitter         |
| Connecteur             | • Départ          |
|                        | • Arrêter         |
|                        | • Mettre en pause |
|                        | • Quitter         |
|                        | • Lancer          |
| Mappe                  | • Départ          |
|                        | • Arrêter         |
| Relation               | • Départ          |
|                        | • Arrêter         |

*Tableau 7. Opérations d'état disponibles pour des composants de System Manager*

Vous pouvez également sélectionner plusieurs composants, cliquer à l'aide du bouton droit de la souris sur l'un d'eux et appliquer les modification d'état à tous les composants en même temps. Cette opération est très utile si vous devez déployer un certain nombre de composants en même temps, car vous n'êtes plus obligé d'effectuer une opération de gestion des états distincte pour chacun d'eux. Vous pouvez utiliser les techniques de sélection Windows standards pour sélectionner plusieurs projets utilisateur et les déployer en même temps. Vous pouvez par exemple :

- v Appuyer sur **Shift** pour sélectionner des éléments contigus.
- v Appuyer sur **Ctrl** pour sélectionner des éléments non contigus.
- **Remarque :** Si certains composants ne sont pas associés à un état lorsque vous tentez d'effectuer une opération de gestion des états dans un groupe que vous avez sélectionné, les options de gestion des états ne s'affichent pas dans le menu contextuel. Par exemple, si vous souhaitez arrêter plusieurs connecteurs mais que vous sélectionnez également par inadvertance une définition d'objet métier, les opérations de gestion des états ne sont pas exposées dans le menu contextuel.

Pour modifier l'état de tous les composants d'un type particulier, cliquez à l'aide du bouton droit de la souris sur le dossier correspondant au type de composant dans la vue Gestion de composants d'InterChange Server Express puis sélectionnez **Démarrer tout** ou **Arrêter tout** dans le menu contextuel.

Il est conseillé d'utiliser System Monitor pour gérer des composants dans une installation de production. System Monitor offre une plus grande flexibilité et est un outil d'administration dédié. Pour obtenir de plus amples informations relatives à l'utilisation de System Monitor, consultez le manuel *Guide d'administration du système*.

## **Modification de propriétés de composant dans le référentiel**

Les mappes, les connecteurs et les objets de collaboration possèdent des propriétés d'exécution que vous avez la possibilité de modifier pour changer le comportement de ces composants. Suivez les instructions présentées dans les sections ci-dessous pour modifier les propriétés de composants particuliers :

- «Modifications des propriétés d'un objet de collaboration»
- v [«Modification](#page-114-0) des propriétés d'une mappe» à la page 101
- [«Modification](#page-114-0) des propriétés d'un connecteur» à la page 101

#### **Modifications des propriétés d'un objet de collaboration**

Pour modifier les propriétés d'un objet de collaboration, procédez comme suit :

- 1. Dans la vue Gestion de composants d'InterChange Server Express, cliquez à l'aide du bouton droit de la souris sur l'objet de collaboration dont vous souhaitez modifier les propriétés puis sélectionnez **Propriétés** dans le menu contextuel.
- 2. Dans les onglets "Propriétés générales de collaboration" et "Propriétés", attribuez les valeurs souhaitées aux propriétés.

Pour obtenir de plus amples informations relatives aux propriétés d'objet de collaboration, voir le Chapitre 9, [«Configuration](#page-180-0) des objets de collaboration», à la [page](#page-180-0) 167.

La figure 25 illustre la boîte de dialogue "Propriétés" des objets de collaboration objects :

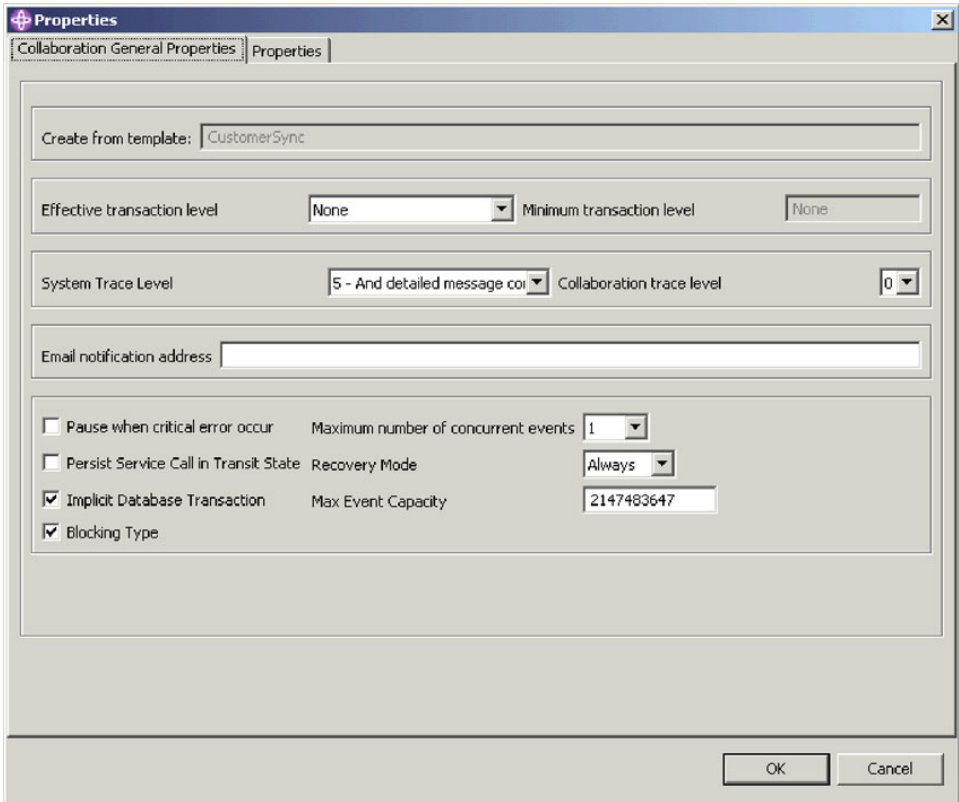

*Figure 25. Modification des propriétés d'un objet de collaboration*

3. Cliquez sur **OK**.

#### <span id="page-114-0"></span>**Modification des propriétés d'une mappe**

Pour modifier les propriétés d'une mappe, procédez comme suit :

- 1. Dans la vue Gestion de composants d'InterChange Server Express, cliquez à l'aide du bouton droit de la souris sur la mappe dont vous souhaitez modifier les propriétés puis sélectionnez **Propriétés** dans le menu contextuel.
- 2. Dans la boîte de dialogue "Page de propriétés des mappes", attribuez les valeurs souhaitées aux propriétés.

Pour obtenir de plus amples informations relatives aux propriétés de mappe, consultez le manuel *Map Development Guide*.

La figure 26 illustre la boîte de dialogue "Page de propriétés des mappes" :

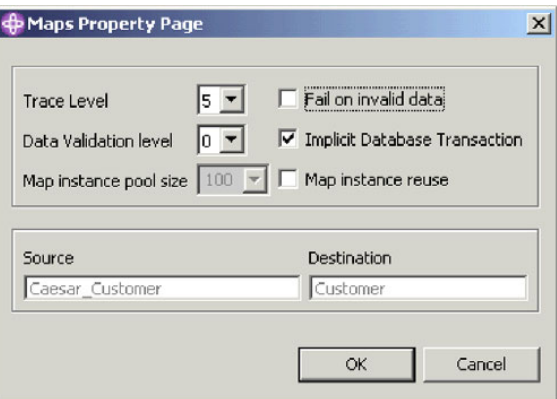

*Figure 26. Modification des propriétés de mappes*

3. Cliquez sur **OK**.

#### **Modification des propriétés d'un connecteur**

Pour modifier les propriétés d'un connecteur, procédez comme suit :

- 1. Dans la vue Gestion de composants d'InterChange Server Express, cliquez à l'aide du bouton droit de la souris sur le connecteur dont vous souhaitez modifier les propriétés puis sélectionnez **Propriétés** dans le menu contextuel.
- 2. Dans les onglets "Propriétés standard du connecteur", "Mappes associées" et "Ressources", attribuez les valeurs souhaitées aux propriétés. Pour obtenir de plus amples informations relatives aux propriétés du connecteur, consultez le Chapitre 7, [«Configuration](#page-140-0) des connecteurs», à la page 127.

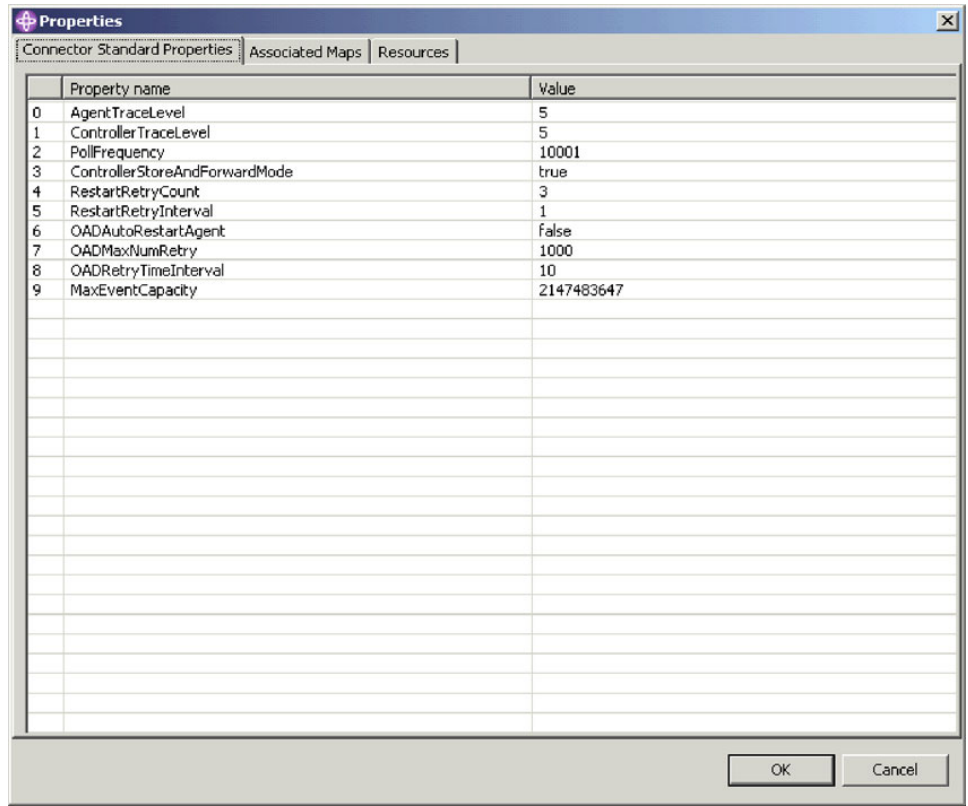

La figure 27 illustre la boîte de dialogue "Propriétés" des connecteurs :

*Figure 27. Modification des propriétés du connecteur*

3. Cliquez sur **OK**.

#### **Compilation de composants dans le référentiel**

Les modèles de collaboration doivent être compilés pour que les objets de collaboration qui reposent sur eux puissent fonctionner. Les mappes doivent également être compilées pour fonctionner. Vous pouvez déployer des modèles de collaboration et des mappes vers une instance InterChange Server Express fonctionnant en mode Création sans les compiler. Cependant, n'oubliez pas de les compiler pour les tester.

Pour compiler un modèle de collaboration dans le serveur, cliquez à l'aide du bouton droit de la souris sur le modèle dans la vue Gestion de composants d'InterChange Server Express puis sélectionnez **Compiler** dans le menu contextuel.

Pour compiler la totalité des modèles de collaboration dans le serveur, cliquez à l'aide du bouton droit de la souris sur le dossier **Modèles de collaboration** dans le vue Gestion de composants d'InterChange Server Express puis sélectionnez **Compiler tout** dans le menu contextuel.

Pour compiler une mappe dans le serveur, cliquez à l'aide du bouton droit de la souris sur la mappe dans la vue Gestion de composants d'InterChange Server Express puis sélectionnez **Compiler** dans le menu contextuel.

Pour compiler la totalité des mappes dans le serveur, cliquez à l'aide du bouton droit de la souris sur le dossier **Mappes** dans le vue Gestion de composants d'InterChange Server Express puis sélectionnez **Compiler tout** dans le menu contextuel.

Pour compiler une mappe avec ses sous-mappes, cliquez à l'aide du bouton droit de la souris sur la mappe dans la vue Gestion de composants d'InterChange Server Express puis sélectionnez **Compiler avec les sous-mappes** dans le menu contextuel.

La vue "Console" affiche les messages relatifs au succès ou à l'échec des tentatives de compilation.

#### **Suppression de composants du référentiel**

Au fur et à mesure du développement d'un système d'intégration métier, la conception du système change fréquemment. De nouvelles conditions requises et différences environnementale résultent en général dans la redéfinition d'une interface. Vous pouvez vérifier que le référentiel contient uniquement les composants dont il a besoin pour résoudre les incidents liés au métier en fonction de la conception en cours, ce qui signifie que vous devrez parfois supprimer des composants appartenant aux conceptions qui ont changées.

#### **Suppression du référentiel entier**

Pour supprimer la totalité des composants d'un référentiel de serveur à l'aide de System Manager, procédez comme suit :

- 1. Dans la vue Gestion de composants d'InterChange Server Express, cliquez à l'aide du bouton droit de la souris sur l'instance de serveur contenant le référentiel que vous souhaitez supprimer puis sélectionnez **Supprimer le référentiel** dans le menu contextuel.
- 2. A l'invite "Confirmation de la suppression du référentiel", cliquez sur **OK**.
- 3. A l'invite "Confirmation de la suppression du référentiel" suivante, cliquez sur **OK**.

#### **Suppression de composants à l'aide du navigateur de composants**

Pour supprimer les composants d'un référentiel InterChange Server Express à l'aide du navigateur de composants, procédez comme suit :

1. Dans le vue Gestion de composants d'InterChange Server Express, sélectionnez les composants que vous souhaitez dans le navigateur.

Vous pouvez utiliser les techniques Windows standards pour sélectionner plusieurs éléments (en appuyant sur **Shift** pour sélectionner plusieurs éléments contigus et sur **Ctrl** pour sélectionner plusieurs éléments non contigus, par exemple).

2. Pour supprimer un composant, vous devez d'abord vous assurer que son état est inactif. Pour ce faire, arrêtez-le.

Pour arrêter un composant en utilisant la vue Gestion de composants d'InterChange Server Express dans System Manager, voir la section [«Gestion](#page-111-0) des états des [composants](#page-111-0) dans le référentiel» à la page 98.

Pour arrêter un composant à l'aide de System Monitor, consultez le manuel *Guide d'administration du système*.

- 3. Pour supprimer les composants sélectionnés, procédez comme suit :
	- v Appuyez sur **Supprimer**
- v Cliquez à l'aide du bouton droit de la souris sur les composants sélectionnés puis sélectionnez **Supprimer** dans le menu contextuel
- v Sélectionnez **Edition > Supprimer** dans le menu contextuel

La figure 28 illustre System Manager lorsque le navigateur de composants est utilisé pour supprimer des composants.

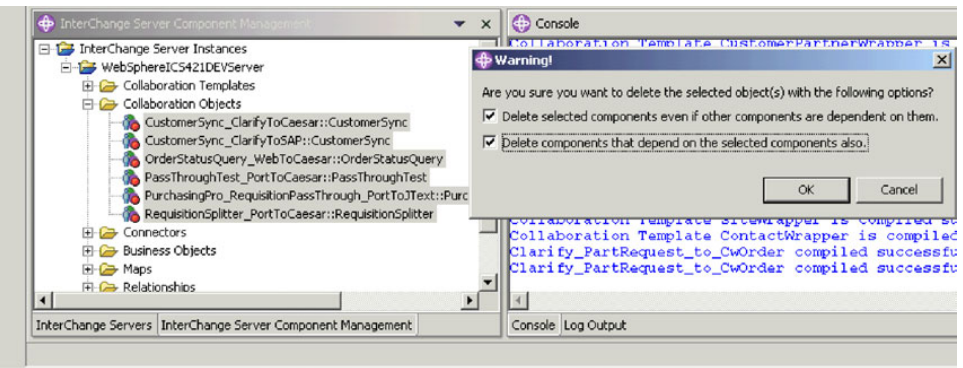

*Figure 28. Suppression de composants à l'aide du navigateur de composants*

- 4. Procédez comme suit lorsque la boîte de dialogue s'ouvre :
	- v Cochez la case **Supprimer les composants sélectionnés même si d'autres composants en dépendent** pour supprimer le composant même si d'autres composants y font référence.

Si vous ne cochez pas cette case, il est par exemple impossible de supprimer un objet métier s'il contient d'autres objets métier qui en dépendent, même si ces composants dépendants sont également sélectionnés pour être supprimés.

- v Cochez la case **Supprimer les composants dépendant également des composants sélectionnés** pour également supprimer les dépendances des composants sélectionnés. Pour obtenir de plus amples informations relatives aux dépendances, voir la section [«Dépendances](#page-119-0) et références» à la page 106.
- 5. Cliquez sur **Terminer**.

Si l'opération de suppression a abouti, l'assistant se ferme.

Dans le cas contraire, cliquez sur **OK** pour fermer la fenêtre d'erreur, résolvez l'incident puis faites une nouvelle tentative de suppression. Il peut s'avérer très difficile d'interpréter les informations d'erreur présentées dans l'invite pour identifier les incidents. Il est donc conseillé d'utiliser la sortie de journal du serveur pour déterminer la cause de l'échec.

#### **Suppression de composants à l'aide de l'assistant de suppression d'objets de serveur**

Pour utiliser System Manager afin de supprimer des composants d'un référentiel InterChange Server Express à l'aide de l'assistant de suppression d'objets de serveur, procédez comme suit :

- 1. Dans la vue Gestion de composants d'InterChange Server Express, cliquez à l'aide du bouton droit de la souris sur l'instance contenant l'objet que vous souhaitez supprimer puis sélectionnez **Suppression d'objets de serveur** dans le menu contextuel.
- 2. Pour supprimer un composant, vous devez d'abord vous assurer que son état est inactif. Pour ce faire, arrêtez-le.

Pour arrêter un composant en utilisant la vue Gestion de composants d'InterChange Server Express dans System Manager, voir la section [«Gestion](#page-111-0) des états des [composants](#page-111-0) dans le référentiel» à la page 98.

Pour arrêter un composant à l'aide de System Monitor, consultez le manuel *Guide d'administration du système*.

- 3. Pour sélectionner les composants que vous souhaitez supprimer, procédez comme suit :
	- v Cochez la case correspondant à l'instance de serveur pour supprimer la totalité des composants du référentiel.
	- v Développez le dossier correspondant à l'instance de serveur puis cochez la case correspondant à un type de composant afin de supprimer tous les objets de ce type.
	- v Sélectionnez le dossier correspondant à un type de composant afin de peupler la sous-fenêtre de droite avec une liste des composants de ce type dans le référentiel puis cochez la case correspondant aux composants individuels.
- 4. Cochez la case **Forcer la suppression malgré les dépendances d'autres objets** pour supprimer le composant même si d'autres composants y font référence.

Si vous ne cochez pas cette case, il est par exemple impossible de supprimer un objet métier s'il contient d'autres objets métier qui en dépendent, même si ces composants dépendants sont également sélectionnés pour être supprimés.

5. Cochez la case **Supprimer également les objets dépendants** pour également supprimer les dépendances des composants sélectionnés. Pour obtenir de plus amples informations relatives aux dépendances, voir la section [«Dépendances](#page-119-0) et [références»](#page-119-0) à la page 106.

La figure 29 illustre "l'assistant de suppression d'objets de serveur".

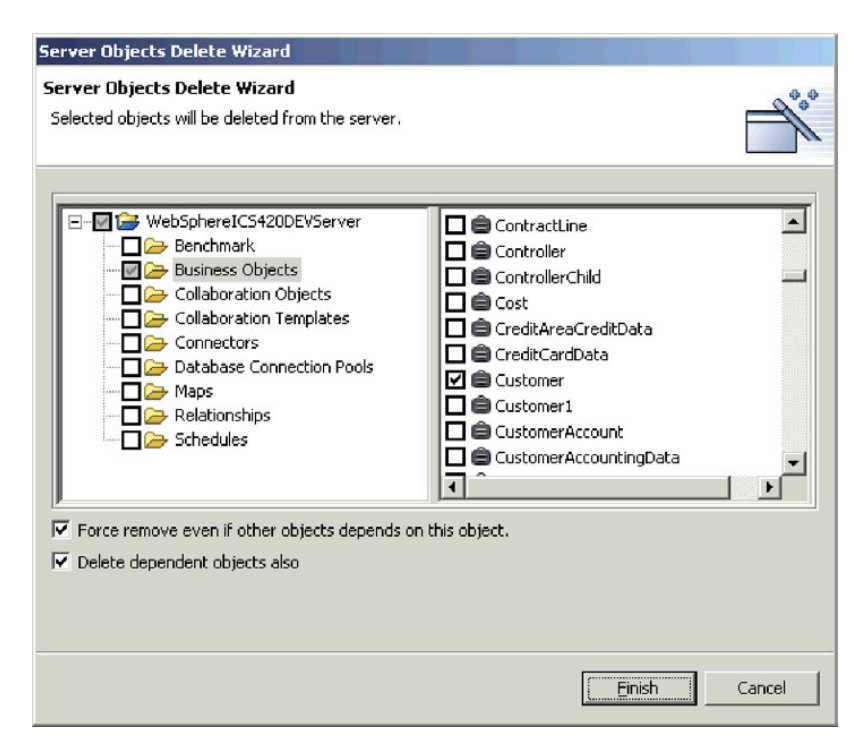

*Figure 29. Suppression d'objets du serveur*

6. Cliquez sur **Terminer**.

Si l'opération de suppression a abouti, l'assistant se ferme.

Dans le cas contraire, cliquez sur **OK** pour fermer la fenêtre d'erreur, résolvez l'incident puis faites une nouvelle tentative de suppression. Il peut s'avérer très difficile d'interpréter les informations d'erreur présentées dans l'invite pour identifier les incidents. Il est donc conseillé d'utiliser la sortie de journal du serveur pour déterminer la cause de l'échec.

## <span id="page-119-0"></span>**Dépendances et références**

Les composants d'intégration dépendent les uns des autres pour assurer leur rôle dans le système d'intégration métier. Par exemple, les définitions d'objet métier peuvent en contenir d'autres comme enfant, les modèles de collaboration détenir des définitions d'objet métier associés à leurs ports, et les connecteurs détenir des mappes associées à leurs objets métier pris en charge. Ces dépendances doivent être satisfaites pour que le système fonctionne correctement, et lorsqu'InterChange Server Express est lancé en mode de production, il vérifie que toutes les dépendances et références sont converties. S'il détecte des dépendances ou des références qui ne le sont pas, le démarrage d'InterChange Server Express en mode de production échoue.

Les termes **dépendances** et **références** sont utilisés pour décrire les relations entre les composants, selon le contexte. Par exemple, une définition de connecteur a besoin des définitions d'objet métier qu'elle prend en charge et des mappes associées à ces définitions pour échanger des données avec InterChange Server Express. Dans ce contexte, les définitions d'objet métier et les mappes sont des **dépendances** de la définition de connecteur. Si vous affichez les mêmes relations entre la définition d'objet métier et la définition de connecteur, mais dans le contexte de l'objet métier, le connecteur est l'une des **références** de la définition d'objet métier—ainsi que tous les autres objets métier qui le contiennent en tant qu'enfant, toutes les mappes qui la convertissent, tous les modèles de collaboration qui la prennent en charge pour leurs définitions de port, et ainsi de suite.

Le tableau 8 précise les composants qui peuvent être les dépendances et les références de chaque type de composant.

| Composant                | Dépendances                | Références                           |
|--------------------------|----------------------------|--------------------------------------|
| Objets métier            | Objets métier<br>٠         | • Objets métier                      |
|                          |                            | • Mappes                             |
|                          |                            | Connecteurs                          |
|                          |                            | • Modèles de collaboration           |
|                          |                            | Objets de collaboration              |
| Relations                | • Objets métier            | Aucune                               |
| Connecteurs              | Objets métier<br>$\bullet$ | Objets de collaboration<br>$\bullet$ |
|                          | Mappes<br>$\bullet$        |                                      |
| Mappes                   | Objets métier              | Connecteurs                          |
|                          | Mappes<br>٠                | • Objets de collaboration            |
| Modèles de collaboration | Objets métier<br>٠         | Aucune                               |

*Tableau 8. Dépendances et références de composant d'intégration*

| Composant               | Dépendances                                                                                             | <b>Références</b>         |
|-------------------------|----------------------------------------------------------------------------------------------------|---------------------------|
| Objets de collaboration | • Objets métier<br>• Mappes<br>• Connecteurs<br>• Modèles de collaboration<br>• Objets de collaboration | • Objets de collaboration |

*Tableau 8. Dépendances et références de composant d'intégration (suite)*

## **Affichage des dépendances et des références**

Vous pouvez utiliser System Manager pour afficher les dépendances et références correspondant à un composant d'intégration.

Pour afficher les dépendances d'un composant, cliquez à l'aide du bouton droit de la souris sur ledit composant dans System Manager puis sélectionnez **Afficher les dépendances** dans le menu contextuel. L'assistant "Arborescence des dépendances" s'ouvre. Pour obtenir de plus amples informations, voir [«Utilisation](#page-73-0) de l'arborescence des [dépendances»](#page-73-0) à la page 60.

Pour afficher les références d'un composant, cliquez à l'aide du bouton droit de la souris sur ledit composant dans System Manager puis sélectionnez **Afficher les références** dans le menu contextuel. La fenêtre "Références de l'objet" s'ouvre.

## **Dépendances que le système ne peut pas détecter**

Certaines relations de dépendance et de référence ne sont pas automatiquement détectées et renforcées par le système. Le tableau 9 décrit les composants pour lesquels le système ne peut pas déterminer les dépendances et les références.

Bien que le système ne soit pas en mesure de détecter ces dépendances et références, ces dernières doivent être satisfaites pour que le système fonctionne correctement. Vous devez gérer la documentation du projet de façon très précise pour être sûr d'inclure toutes ces dépendances supplémentaires lors du déploiement d'une interface d'un environnement vers un autre.

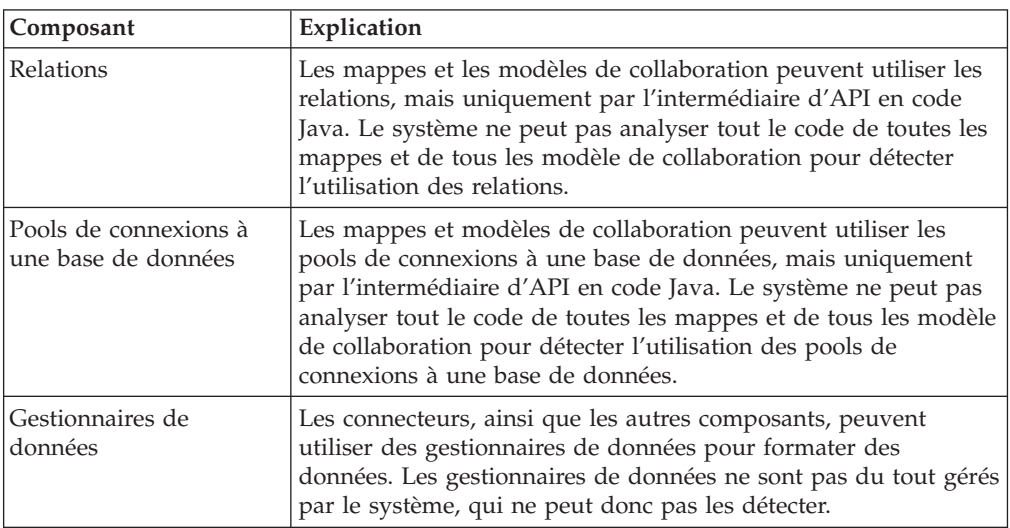

*Tableau 9. Composants pour lesquelles le système n'est pas en mesure de déterminer les dépendances et les références*

*Tableau 9. Composants pour lesquelles le système n'est pas en mesure de déterminer les dépendances et les références (suite)*

| Composant                                               | Explication                                                                                                    |
|---------------------------------------------------------|----------------------------------------------------------------------------------------------------|
| Tout composant utilisé<br>exclusivement dans le<br>code | Bien que le système puisse déterminer qu'une mappe dépend<br>d'un objet métier lorsque vous avez déplacé par glissement la<br>définition de l'objet métier dans la mappe en tant que source ou<br>cible, il ne peut pas détecter que des composants sont<br>exclusivement utilisés via le code Java personnalisé. Si vous<br>instanciez un nouvel objet métier ou appelez manuellement une<br>mappe dans une mappe ou une collaboration, le système n'est<br>pas en mesure de détecter cette dépendance. |
| Planifications                                          | Le système ne prend pas en charge la détection des<br>dépendances et des références pour les planifications.                                                                                                    |

# **Opérations standards disponibles pour plusieurs ressources du Workbench**

Bien que la plupart des tâches que vous effectuez dans le Workbench soient sensibles aux ressources particulières que vous gérez ou au contexte dans lequel vous travaillez, de nombreuses opérations affectent toutes les ressources de la même manière. Cette section décrit les tâches que vous pouvez réaliser dans le Workbench et qui fonctionnent de manière identique pour toutes les ressources.

### **Découpage, copie et collage des ressources**

Vous pouvez couper, copier et coller des ressources dans System Manager et dans le système de fichiers.

Pour couper, copier ou coller un projet utilisateur, une bibliothèque de composants d'intégration, un composant d'intégration, un raccourci ou un dossier dans System Manager, cliquez à l'aide du bouton droit de la souris sur la ressource puis sélectionnez l'élément de menu de votre choix. Si vous copiez des composants d'intégration, vous ne pouvez pas les coller dans la même bibliothèque (pour copier une définition d'objet métier et la coller dans la même bibliothèque pour indiquer un nom différent et l'utiliser comme modèle, par exemple). Toutefois, vous pouvez ouvrir la définition du composant dans son outil de conception et le "Sauvegarder sous" pour l'enregistrer avec un nouveau nom dans la même bibliothèque.

Pour couper, copier et coller des composants d'intégration ou des raccourcis dans le système de fichiers, lancez Windows Explorer et accédez au sous-répertoire approprié à l'intérieur du répertoire de projets, copiez le fichier qui partage le nom du composant puis collez-le dans le sous-répertoire approprié du répertoire de projets cible.

Si avez procédé à des opérations de coupage, de copie ou de collage dans le système de fichiers, vous devez régénérer la bibliothèque de composants d'intégration ou le projet utilisateur dans System Manager afin de voir les nouvelles ressources qui ont été ajoutées. Pour obtenir de plus amples informations, voir [«Régénération](#page-122-0) des ressources» à la page 109.

Vous ne pouvez pas simplement couper, copier et coller l'ensemble des projets utilisateur ou des bibliothèque de composants d'intégration, car il existe des références à des métadonnées gérées dans le Workbench permettant de préciser les projets utilisateur et les bibliothèques existant. La copie d'un dossier dans le

<span id="page-122-0"></span>répertoire de l'espace de travail ne permet pas de mettre à jour ces références. Vous pouvez cependant créer un projet utilisateur ou une bibliothèque dans System Manager pour satisfaire les entrées de métadonnées, puis coller les dossiers des définitions de composant dans le répertoire de la nouvelle bibliothèque ou du nouveau projet utilisateur.

#### **Régénération des ressources**

Si vous ajoutez des définitions de composant à une bibliothèque ou des raccourcis à un projet utilisateur en coupant, copiant et collant des fichiers dans le système de fichiers (tel que décrit dans la section [«Modification](#page-87-0) des propriétés de la mappe et de l'objet de collaboration dans les bibliothèques de composants [d'intégration»](#page-87-0) à la [page](#page-87-0) 74), vous devez régénérer la bibliothèque dans System Manager de sorte que les modifications prennent effet.

Pour régénérer une bibliothèque de composants d'intégration ou un projet utilisateur, cliquez dessus à l'aide du bouton droit de la souris dans System Manager et sélectionnez **Actualiser la vue** dans le menu contextuel.

# **Suppression de ressources**

Pour supprimer une ressource Workbench, procédez comme suit :

- 1. Cliquez à l'aide du bouton droit de la souris sur la ressource dans System Manager et sélectionnez **Supprimer** dans le menu contextuel ou sélectionnez la ressource dans System Manager et appuyez sur la touche **Supprimer**.
- 2. Lorsque la boîte de dialogue "Suppression de composant" s'ouvre, cliquez sur **OK**.

**Remarque :** Vous n'êtes pas autorisé à supprimer un composant auquel sont associées des dépendances.

# **Utilisation des ateliers Eclipse**

La présente section décrit certaines des tâches facultatives que vous pouvez effectuer dans votre structure d'outils afin de vous familiariser avec les outils plus efficaces.

# **Ouverture et fermeture de perspectives**

Cette section présente la manière d'ouvrir et de fermer des perspectives.

#### **Ouverture de perspectives**

Pour ouvrir une perspective dans le Workbench, procédez comme suit :

- 1. Sélectionnez **Fenêtre > Ouvrir la perspective > Autre** dans la barre de menus.
- 2. Dans la boîte de dialogue "Sélection d'une perspective", choisissez la perspective que vous souhaitez ouvrir puis cliquez sur **OK**.

#### **Fermeture de perspectives**

Pour fermer des perspectives, vous pouvez procéder comme suit :

- v Sélectionnez **Fenêtre > Fermer la perspective** pour fermer la perspective active.
- v Sélectionnez **Fenêtre > Fermer toutes les perspectives** pour fermer toutes les perspectives ouvetres
- v Cliquez à l'aide du bouton droit de la souris sur l'icône d'une perspective dans la barre de raccourcis de perspective et sélectionnez **Fermer** dans le menu contextuel pour fermer ladite perspective.

v Cliquez à l'aide du bouton droit de la souris sur l'icône d'une perspective dans la barre de raccourcis de perspective et sélectionnez **Fermer tout** dans le menu contextuel pour fermer toutes les perspectives.

### **Affichage et fermeture des vues**

Vous pouvez contrôler les sous-fenêtres qui s'affichent dans les perspectives WebSphere WorkBench.

#### **Affichage des vues**

Pour afficher une vue, procédez comme suit :

- 1. Sélectionnez **Fenêtre > Afficher la vue > Autre**.
- 2. Développez le dossier correspondant au groupe de vues (**Vue de contrôle ICS**, par exemple).
- 3. Sélectionnez une vue particulière (**Gestion de composant InterChange Server**, par exemple).
- 4. Cliquez sur **OK**.

#### **Fermeture de vues**

Pour fermer une vue, procédez de l'une des façons suivantes :

- v Cliquez à l'aide du bouton droit de la souris sur la barre de titre de la vue puis sélectionnez **Fermer** dans le menu contextuel.
- v Cliquez sur le bouton de fermeture dans la barre de titre de la vue.

#### **Personnalisation des perspectives**

Vous avez la possibilité de personnaliser une perspective et inclure les perspectives, les vues, les assistants et les interfaces de plug-in de votre choix de façon à limiter le nombre d'ouverture des éléments que vous utilisez fréquemment et fermer ceux dont vous n'avez pas besoin. Pour personnaliser la perspective active, procédez comme suit :

- 1. Sélectionnez **Fenêtre > Personnaliser la perspective** dans la barre de menus.
- 2. Développez le noeud que vous souhaitez personnaliser.
- 3. Cochez et décochez les cases correspondant aux éléments du noeud. Le tableau 10 répertorie les noeuds de perspectives qu'il est possible de personnaliser et les effets de leur activation.

| Personnaliser le noeud<br>de perspective | <b>Résultat</b>                                                                                                    |
|------------------------------------------|----------------------------------------------------------------------------------------------------|
| Fichier > Nouveau                        | Permet d'ajouter ou de retirer des éléments à partir du menu<br>Fichier > Nouveau.                                                                                                    |
| Fenêtre > Ouvrir la<br>perspective       | Permet d'ajouter ou de retirer des perspectives à partir du<br>menu Fenêtre > Ouvrir la perspective.                                                                                       |
| Fenêtre > Afficher la vue                | Permet d'ajouter ou de retirer des vues à partir du menu<br>Perspective > Afficher la vue.                                                                                                 |
| Autre                                    | Permet d'ajouter ou de retirer des éléments à partir de la barre<br>de menus ou de la barre d'outils. Par exemple, vous devez<br>cocher la case ClearCase pour afficher le menu ClearCase. |

*Tableau 10. Noeuds de perspective qu'il est possible de personnaliser*

## **Sauvegarde des perspectives**

Vous pouvez sauvegarder une configuration de perspective afin de préserver votre personnalisation. Pour sauvegarder une perspective, procédez comme suit :

- 1. Sélectionnez **Fenêtre > Sauvegarder la perspective en tant que** dans la barre de menus de la structure d'outils.
- 2. Entrez le nom de la perspective dans la zone **Nom**.
- 3. Cliquez sur **OK**.

## **Configuration de la perspective par défaut**

Votre structure d'outils s'ouvre par défaut sur la perspective Ressources. Si vous avez principalement utilisé la structure d'outils pour gérer les composants d'intégration, vous pouvez faire en sorte que l'une des perspectives IBM InterChange Server Express soit celle par défaut. Pour ce faire, procédez comme suit :

- 1. Sélectionnez **Fenêtre > Préférences** dans la barre de menus de la structure d'outils.
- 2. Développez le noeud **Workbench**.
- 3. Sélectionnez le noeud **Perspectives** sous le noeud **Workbench**.
- 4. Sélectionnez la perspective de votre choix (System Manager, par exemple) dans la liste **Perspectives disponibles**.
- 5. Cliquez sur **Par défaut**.
- 6. Cliquez sur **OK**.

### **Configuration des préférences de System Manager**

Pour configurer les préférences de System Manager, procédez comme suit :

- 1. Sélectionnez **Fenêtre > Préférences** dans la barre de menus du Workbench.
- 2. Sélectionnez **Préférences de System Manager** puis suivez la procédure ci-dessous pour configurer les options de préférence disponibles :
	- v Si vous ne souhaitez pas qu'une invite s'affiche lorsque vous supprimez un composant de la bibliothèque de composants d'intégration, cochez la case correspondant au type de composant dans la sous-fenêtre "Ne pas confirmer la suppression d'un objet".
		- **Remarque :** Que la case Flux non résolus soit cochée ou pas n'a aucun effet sur l'affichage de l'invite lorsque vous supprimez un flux de Flow Manager. Pour obtenir des informations relatives à Flow Manager et à la manière de configurer ses préférences, consultez le manuel *Guide d'administration du système*.
	- v Cochez la case **Copier en local** si vous souhaitez copier les dépendances d'un composant avec le composant lorsque procédez à une opération de copie.

Si vous avez coché la case **Copier en local** et que vous copiez une définition d'objet métier d'une bibliothèque à une autre, tous les objets métier enfants qu'elle contient sont également copiés, par exemple. Toutefois, si vous n'avez pas coché la case **Copier en local** et que vous copiez une définition d'objet métier d'une bibliothèque à une autre, seul l'objet métier est copié.

Pour obtenir de plus amples informations relatives aux dépendances, voir la section [«Dépendances](#page-119-0) et références» à la page 106.

- v Entrez le nom et le chemin d'accès du fichier dans la zone **Fichier journal** ou cliquez sur **Parcourir** pour sélectionner un fichier. Si des erreurs se produisent dans System Manager, les informations les concernant sont écrites dans le fichier spécifié. Entrez un nombre dans la zone **Taille maximale** afin de préciser la taille maximale du fichier journal en mégaoctets.
- v Cliquez sur **Restaurer les valeurs par défaut** pour rétablir les valeurs par défaut des préférences.

La figure 30 illustre l'interface des préférences de System Manager.

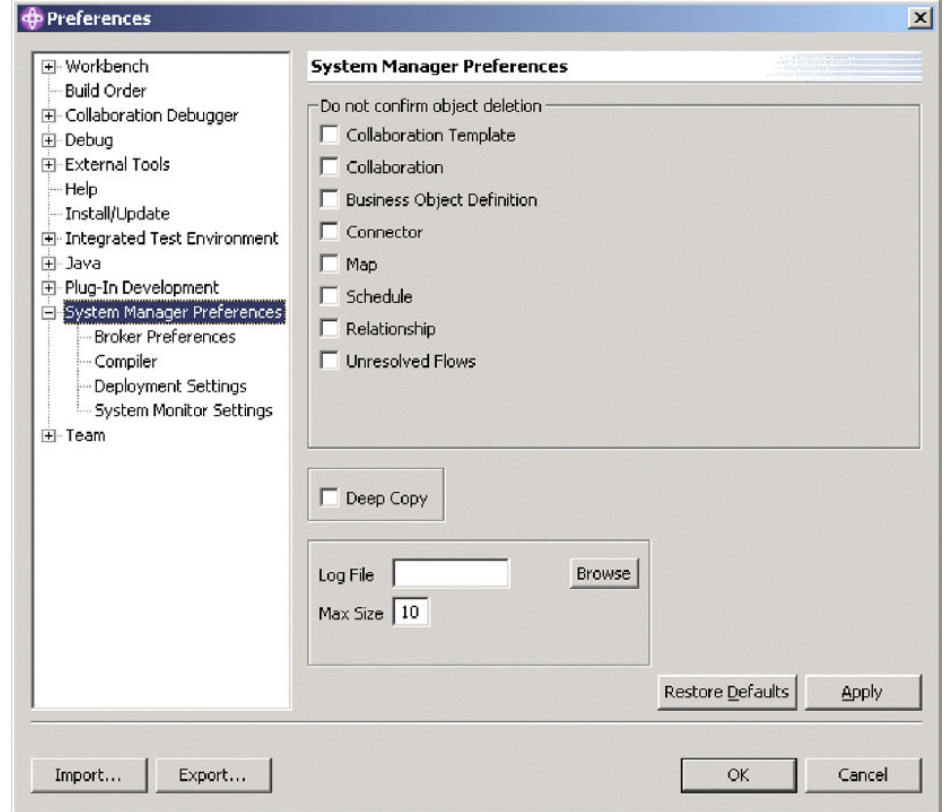

*Figure 30. Préférences de System Manager*

- 3. Il est conseillé de ne pas utiliser les "Préférences relatives au courtier". Ne placez pas d'entiers dans ce paramètre de préférences.
- 4. L'interface des préférences "Compilateur" vous permet de préciser l'emplacement des bibliothèques requises par les mappes que vous développez de sorte que le compilateur puisse les trouver.

Pour définir les préférences du compilateur, procédez comme suit :

- a. Développez **Préférences de System Manager** puis sélectionnez **Compilateur**.
- b. Cliquez sur **Nouveau**.
- c. Dans la boîte de dialogue "Ajouter un chemin d'accès aux classes", accédez à la bibliothèque que vous souhaitez ajouter au chemin d'accès aux classes du compilateur, sélectionnez-la puis cliquez sur **Ouvrir**.

La figure 31 illustre l'interface des préférences "Compilateur" :

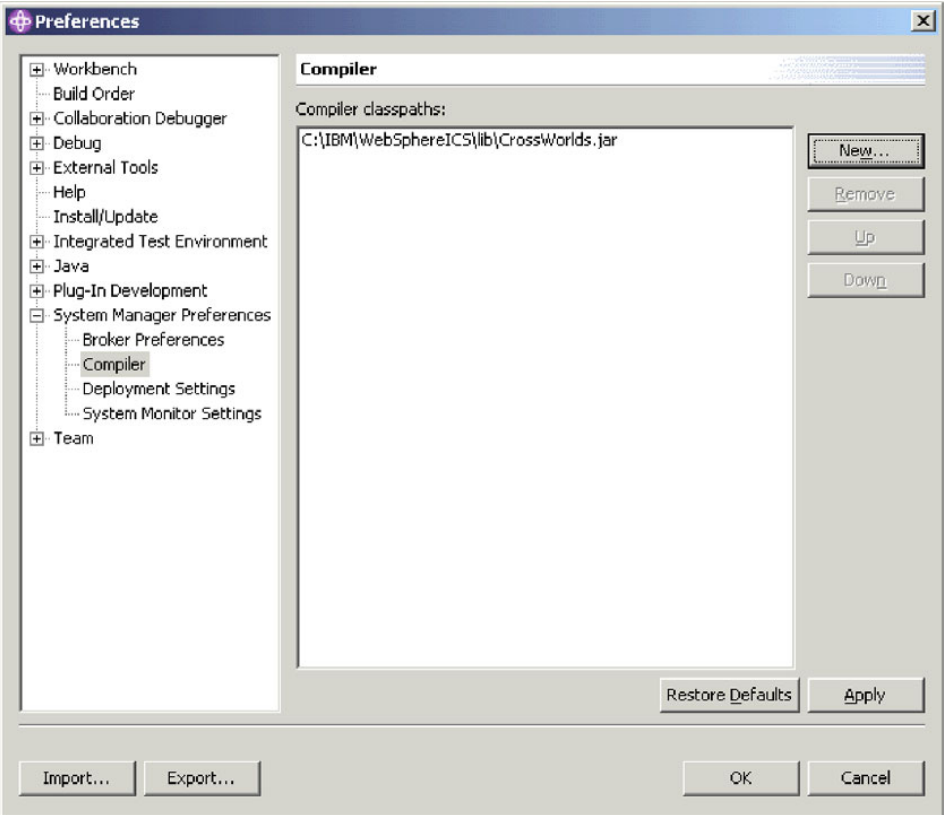

*Figure 31. Préférences du compilateur*

5. L'interface "Paramètres de déploiement" permet de définir les options adaptées lorsque vous déployez des composants vers un serveur à partir de System Manager.

Pour définir vos préférences de déploiement, procédez comme suit :

- a. Développez **Préférences de System Manager** puis sélectionnez **Paramètres de déploiement**.
- b. Cochez la case **Remplacer les composants sur le serveur lors du déploiement par glisser-déposer**.

La figure 32 illustre l'interface "Paramètres de déploiement" :

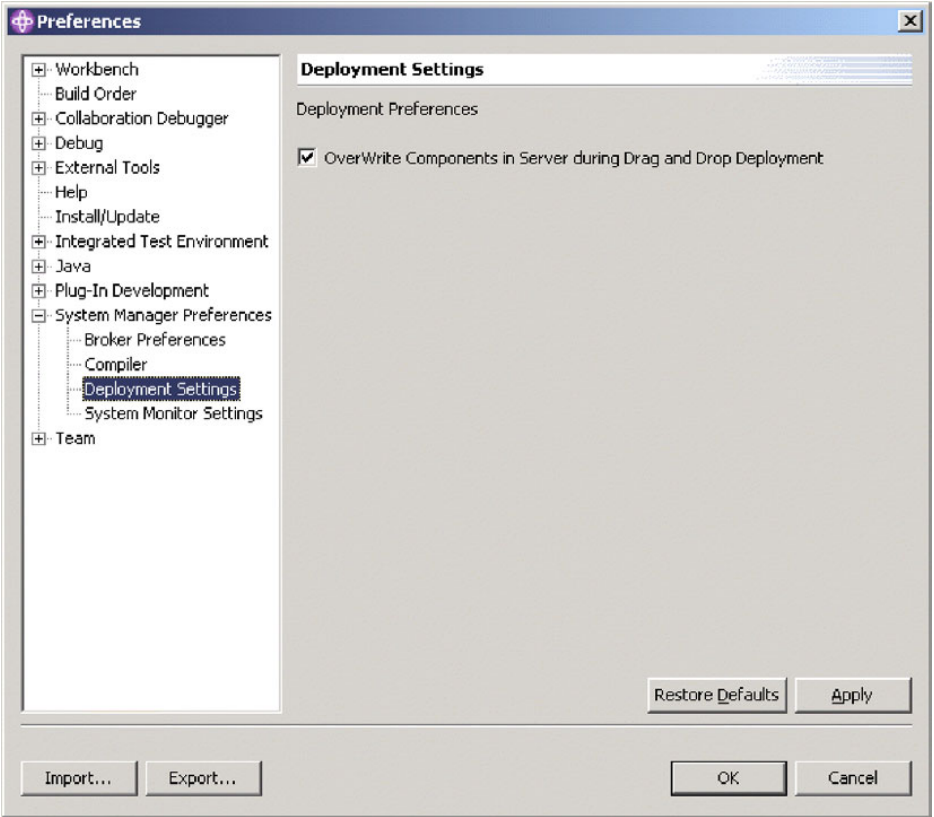

*Figure 32. Interface Paramètres de déploiement*

6. L'interface "Paramètres de System Monitor" permet de configurer le comportement de fonctions de surveillance de la vue Gestion de composants InterChange Server Express.

Pour définir les préférences de System Monitor, procédez comme suit :

- a. Développez **Préférences de System Manager** puis sélectionnez **Paramètres de System Monitor**.
- b. Dans la zone **Intervalle de sondage**, entrez le nombre de secondes au cours desquelles System Manager va attendre entre deux vérifications de l'état du système pour afficher des informations dans la Vue système.

La figure 33 illustre l'interface "Paramètres de System Monitor" :

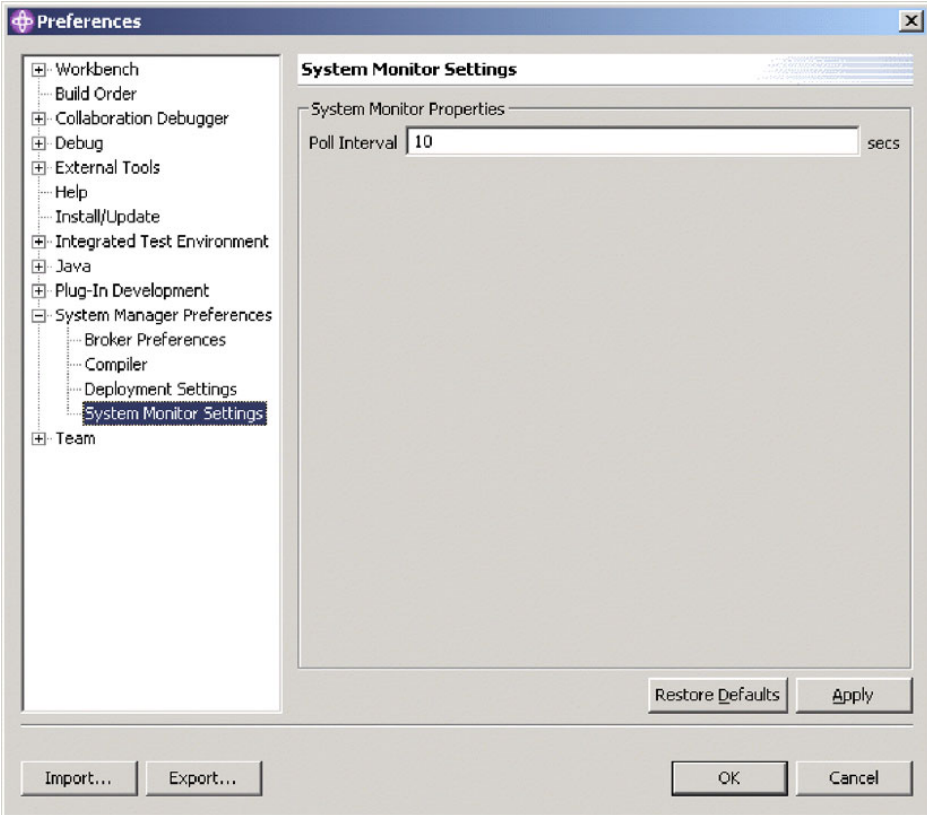

*Figure 33. Paramètres de System Monitor*

Pour obtenir de plus amples informations relatives à la Vue système, consultez le manuel *Guide d'administration du système*.

7. Cliquez sur **Appliquer** pour sauvegarder vos préférences puis ouvrir la boîte de dialogue "Préférences" ou cliquez sur **OK** pour sauvegarder vos préférences et quitter la boîte de dialogue.

# **Identification des incidents liés à la connexion à InterChange Server Express dans System Manager**

Une fois que vous avez validé le système installé conformément au *Guide de démarrage rapide*, il est peu probable qu'une connexion échoue entre System Manager et InterChange Server Express. Toutefois, si System Manager n'est pas en mesure de se connecter à InterChange Server Express, assurez-vous que les conditions requises ci-dessous sont toujours remplies dans votre installation :

- v InterChange Server Express doit être en cours de fonctionnement pour que System Manager puisse s'y connecter. Consultez la sortie journal d'InterChange Server Express pour vérifier que l'état de journalisation "*<nom de serveur>*" est prêt", où *<nom de serveur>* est le nom de l'instance d'InterChange Server Express.
- L'IBM Java Object Request Broker (ORB) doit être en cours de fonctionnement pour les clients tels que les outils permettant de communiquer avec lui.
- v Lors de l'enregistrement, vous devez indiquer le nom exact d'InterChange Server Express. Si vous ne respectez pas les majuscules et les minuscules ou si vous omettez un seul caractère lors de l'enregistrement d'une instance de serveur, System Manager ne peut pas se connecter. Vous pouvez vérifier le nom exact du serveur en utilisant les techniques suivantes :
	- Examinez le nom exact tel qu'il apparaît, quelle que soit l'interface utilisée pour démarrer le serveur. Sous Windows, le nom du serveur est généralement fourni en tant que variable SERVERNAME avec la valeur par défaut WebSphereICS dans le fichier de commandes start\_server.bat. Si InterChange Server Express est sous OS/400, vous pouvez utiliser la console administrative fournie avec OS/400 afin d'examiner le nom du serveur. Notez que sous OS/400, le nom de toutes les instances d'InterChange Server Express sont en majuscules et que vous devez respecter cette casse lorsque vous enregistrez une instance d'InterChange Server Express avec System Manager.
	- Examinez le nom tel qu'il s'affiche dans la sortie de journal d'InterChange Server Express. L'entrée de journal "*<nom de serveur>*" est prêt" indique que le serveur est démarré et le nom par lequel il peut être identifié.
- v Vous devez préciser le nom d'utilisateur correct, qui est admin par défaut.
- v Vous devez préciser le mot de passe correct. Le mot de passe par défaut est null, mais vous pouvez le modifier comme présenté plus haut dans le présent manuel. Si vous ne pouvez pas vous connecter après avoir indiqué le mot de passe null, vérifiez qu'aucun travail avec l'instance de serveur n'a pu modifier le mot de passe.

Si vous avez placé le nom d'utilisateur et le mot de passe dans la mémoire cache, la valeur du mot de passe peut parfois être corrompue. Etant donné qu'il apparaît toujours sous la forme de quatre astérisques, vous ne pouvez pas en déduire qu'il a été modifié. Supprimez la valeur en cache de la zone **Mot de passe** puis entrez de nouveau le mot de passe.

# **Chapitre 5. Configuration d'InterChange Server Express**

Pour fonctionner, InterChange Server Express doit être configuré avec des informations spécifiques à l'environnement. Lorsque vous lancez le programme d'installation, la configuration nécessaire à une implémentation typique est réalisée grâce aux valeurs par défaut, comme cela est décrit dans le manuel *WebSphere Business Integration Server Express Installation Guide*.

Toutefois, si vous devez apporter une modification à la configuration d'InterChanger Server Express pour votre implémentation particulière, vous pouvez le faire grâce à System Manager.

Les informations de configuration d'InterChanger Server Express sont enregistrées au format XML dans le fichier InterchangeSystem.cfg, qui est stocké dans le répertoire du produit. Il est recommandé de ne pas modifier ce fichier directement. Si vous devez apporter des modifications à la configuration d'InterChange Server Express, utilisez plutôt System Manager. Le présent chapitre fournit des instructions en ce sens.

# **Utilisation de System Manager pour configurer InterChange Server Express**

Pour configurer InterChange Server Express à l'aide de System Manager, une instance d'InterChange Server Express doit être en cours de fonctionnement et System Manager doit y être connecté.

Pour ouvrir l'éditeur de configuration d'InterChange Server Express dans System Manager, procédez comme suit :

- 1. Démarrez System Manager (voir la section [«Démarrage](#page-58-0) de System Manager» à la [page](#page-58-0) 45).
- 2. Connectez System Manager à l'instance InterChange Server Express (voir la section «Connexion à [InterChange](#page-64-0) Server Express» à la page 51).
- 3. Cliquez à l'aide du bouton droit de la souris sur l'instance InterChange Server Express et sélectionnez **Modifier la configuration** dans le menu contextuel.
- 4. Procédez aux modifications de votre choix dans les onglets de configuration comme décrit dans les sections ci-dessous :
	- v [«Affichage](#page-131-0) des propriétés générales à l'aide de System Manager» à la page [118](#page-131-0)
	- v [«Configuration](#page-131-0) des propriétés de la base de données à l'aide de System [Manager»](#page-131-0) à la page 118
	- v [«Configuration](#page-133-0) des niveaux de traçage à l'aide de System Manager» à la [page](#page-133-0) 120
	- v [«Configuration](#page-133-0) des propriétés de journalisation et de traçage à l'aide de System [Manager»](#page-133-0) à la page 120
	- [«Configuration](#page-134-0) des propriétés de notification par courrier électronique à l'aide de System [Manager»](#page-134-0) à la page 121
	- v [«Configuration](#page-135-0) de propriétés diverses à l'aide de System Manager» à la page [122](#page-135-0)
	- v «Configuration des variables [d'environnement](#page-136-0) à l'aide de System Manager» à la [page](#page-136-0) 123
- [«Configuration](#page-136-0) des propriétés de WebSphere MQ à l'aide de System [Manager»](#page-136-0) à la page 123
- 5. Utilisez le raccourci-clavier **Ctrl+S** pour sauvegarder le fichier.

## <span id="page-131-0"></span>**Affichage des propriétés générales à l'aide de System Manager**

L'onglet "Général" de l'éditeur de fichier de configuration de System Manager est composé des zones en lecture seulement ci-dessous :

- v La zone **Nom de serveur**, qui permet d'identifier le nom de l'instance InterChange Server Express.
- v La zone **Version du serveur**, qui permet d'identifier la version du logiciel IBM WebSphere Integration Server Express que le serveur exécute.
- v La zone **Mémoire totale**, qui permet d'identifier la quantité de mémoire RAM de l'ordinateur sur lequel est installé InterChange Server Express.
- v La zone **Mémoire disponible**, qui permet d'identifier la quantité de mémoire RAM disponible de l'ordinateur sur lequel est installé InterChange Server Express.
- v La zone **Heure de démarrage**, qui permet d'identifier l'heure à laquelle l'instance de serveur a été lancée.
- v La zone **Fuseau horaire local**, qui permet d'identifier le fuseau horaire dans lequel se trouve l'ordinateur sur lequel est installé System Manager.
- v La zone **Fuseau horaire du serveur**, qui permet d'identifier le fuseau horaire dans lequel se trouve l'ordinateur sur lequel est installé InterChange Server Express.
- v La zone **Environnement local du serveur**, qui permet d'identifier l'environnement local de l'ordinateur sur lequel est installé InterChange Server Express.

### **Configuration des propriétés de la base de données à l'aide de System Manager**

L'onglet "Base de données" de l'éditeur de fichier de configuration permet de modifier les propriétés indiquant les bases de données qu'utilise InterChange Server Express pour stocker le référentiel, la gestion des événements et les données de gestion des transactions. Pour configurer les propriétés de la base de données, procédez comme suit :

- 1. Cliquez sur l'onglet **Base de données**.
- 2. Sélectionnez la valeur appropriée dans la boîte à liste déroulante **Pilote de base de données** (IBM DB2 Server ou MQ SQL Server) selon le fournisseur de la base de données.
- 3. Entrez le nombre maximal de connexions d'InterChange Server Express au serveur de base de données dans la zone **Nbre de connexions max.** ou cochez la case **Illimité(e)** pour qu'InterChange Server Express dispose d'un nombre illimité de connexions.
- 4. Entrez le nombre maximal de pools que doit établir InterChange Server Express pour contenir les connexions à la base de données qu'il place dans la mémoire cache dans la zone **Nbre de pools max.**.
- 5. Dans la zone **Délai d'expiration de connexion inactive**, indiquez le délai en minutes pendant lequel un objet de connexion doit rester inactif avant d'être renvoyé au pool de connexions à une base de données pour réutilisation.

6. Dans la zone **Nombre maximal de nouvelles tentatives après blocage**, entrez le nombre de tentatives auxquelles doit procéder le serveur pour exécuter une transaction à une base de données bloquée.

Cette zone est liée à la zone **Intervalle entre nouvelles tentatives après blocage** présentée à l'étape 7.

Pour obtenir de plus amples informations relatives au comportement du serveur en cas de blocage de la base de données, consultez le manuel *Guide d'administration du système*.

7. Dans la zone **Intervalle entre nouvelles tentatives après blocage**, entrez le nombre de secondes qui doivent séparer deux tentatives d'exécution d'une transaction de base de données bloquée auxquelles doit procéder le serveur.

Cette zone est liée à la zone **Nombre maximal de nouvelles tentatives après blocage** présentée à l'étape 6.

Pour obtenir de plus amples informations relatives au comportement du serveur en cas de blocage de la base de données, consultez le manuel *Guide d'administration du système*.

- 8. Dans la sous-fenêtre "Gestion des événements", procédez comme suit pour configurer la connectivité de base de données du service de gestion des événements :
	- a. Si vous choisissez MQ SQL Server(Type 4) dans la boîte à liste déroulante **Pilote de base de données**, entrez le nom de l'ordinateur sur lequel réside le serveur de base de données dans la zone **Nom d'hôte**.
	- b. Entrez le nom de la base de données dans la zone **Base de données**.
	- c. Entrez le nombre maximal de connexions d'InterChange Server Express au serveur de base de données particulier dans la zone **Nbre de connexions max.** ou cochez la case **Illimité(e)** pour qu'InterChange Server Express dispose d'un nombre illimité de connexions.
	- d. Entrez le nom d'utilisateur que doit utiliser InterChange Server Express pour se connecter à la base de données dans la zone **Connexion**.
	- e. Entrez le mot de passe correspondant au nom d'utilisateur dans la zone **Mot de passe**.
	- f. Si vous sélectionnez MQ SQL Server(Type 4) ou Oracle(Type 4) dans la boîte à liste déroulante **Pilote de base de données**, vous devez entrer le numéro de port par l'intermédiaire duquel les clients communiquent avec le serveur de base de données dans la zone **Numéro de port**.
- 9. Répétez l'étape 8 dans la sous-fenêtre "Transactions" pour configurer la connectivité de base de données du service de gestion des transactions.
- 10. Répétez l'étape 8 dans la sous-fenêtre "Référentiel" pour configurer la connectivité de base de données du service des référentiels.

#### **Modification des mots de passe de base de données**

**Remarque :** Sur des **installations OS/400,** il est conseillé de **NE PAS** modifier les champs Nom de connexion ou Mot de passe dans la sous-fenêtre ″Gestion des événements″, ″Transactions″, ou ″Référentiel″ de l'onglet Base de données. Lors de l'installation, le profil utilisateur QWBISVR43 est créé sans mot de passe sous OS/400. Ce profil utilisateur est propriétaire de toutes les ressources nécessaires à l'exécution d'InterChange Server Express. Si vous modifiez le nom ou le mot de passe de connexion, vous devrez également modifier les droits d'accès à tous les fichiers installés sur OS/400 afin qu'InterChange Server Express s'exécute correctement.

<span id="page-133-0"></span>Pour modifier le mot de passe correspondant au nom d'utilisateur qu'utilise InterChange Server Express pour accéder à l'une des bases de données, procédez comme suit :

- 1. Cliquez sur **Modifier** en regard de la zone **Mot de passe** de la sous-fenêtre "Gestion des événements", "Transactions" ou "Référentiel".
- 2. Entrez le nouveau mot de passe dans la zone **Nouveau mot de passe**.
- 3. Entrez de nouveau le nouveau mot de passe dans la zone **Confirmation du mot de passe**.
- 4. Cliquez sur **OK**.

## **Configuration des niveaux de traçage à l'aide de System Manager**

Pour définir les propriétés du traçage de flux et de sous-système dans l'onglet "Niveaux de traçage", procédez comme suit :

- 1. Cliquez sur l'onglet **Niveaux de traçage**.
- 2. Pour définir le niveau de trace de flux d'un objet métier, sélectionnez la valeur de votre choix dans la colonne **Niveau** pour l'objet métier particulier dans la sous-fenêtre "Niveaux de trace de flux".

Pour obtenir de plus amples informations relatives au traçage de flux, consultez le manuel *Guide d'administration du système*.

3. Pour définir le niveau de trace d'un sous-système InterChange Server Express, sélectionnez le niveau de trace de votre choix dans la boîte à liste déroulante associée au sous-système.

# **Configuration des propriétés de journalisation et de traçage à l'aide de System Manager**

Pour configurer les emplacements dans lesquels InterChange Server Express consigne et trace les informations d'exécution, procédez comme suit :

- 1. Cliquez sur l'onglet **Fichiers Trace/Journal**.
- 2. Dans la sous-fenêtre Journalisation, procédez comme suit pour configurer la manière dont InterChange Server Express consigne les informations d'exécution :
	- v Cochez la case **Vers la console** si vous souhaitez qu'InterChange Server Express sorte les informations de journalisation vers la console.
		- **Remarque :** Il n'est pas conseillé d'utiliser cette option si InterChanger Server Express est installé sous OS/400. En effet, sur les systèmes OS/400, cette option place les informations dans un fichier spoule et ces dernières sont tronquées à hauteur de 132 caractères.
	- v Cochez la case **Dans le fichier** si vous souhaitez qu'InterChange Server Express sorte les informations de journalisation dans le fichier. Si vous avez coché cette case, suivez également la procédure ci-après :
		- a. Entrez le nom et le chemin d'accès du fichier dans lequel doit être consignée la sortie dans la zone de texte sans titre, ou cliquez sur le bouton Parcourir pour sélectionner un fichier.
		- b. Pour préciser la manière de gérer les fichiers journaux, procédez comme suit :
			- Cochez la case **Illimité(e)** pour qu'InterChange Server Express écrive les informations dans le fichier spécifié à l'étape 2a sans limite de taille.
- <span id="page-134-0"></span>**Remarque :** Si vous procédez à cette sélection, assurez-vous de bien gérer le fichier car InterChange Server Express a pu éventuellement remplir le disque et provoquer une défaillance du système.
- Pour configurer une approche d'archivage de fichier journal, procédez comme suit :
	- 1) Sélectionnez **Octet**, **Ko**, **Mo** ou **Go** dans la boîte à liste déroulante sans titre pour indiquer si vous souhaitez stocker les fichiers journal et d'archivage par incréments d'octets, de kilooctets, de mégaoctets ou de gigaoctets.
	- 2) Sélectionnez un nombre dans le menu déroulant **Fichier journal** pour indiquer le nombre d'octets, de kilooctets, de mégaoctets ou de gigaoctets que doit atteindre le fichier journal avant d'être archivé.
	- 3) Dans la zone **Nombre d'archives**, sélectionnez le nombre de fichiers d'archivage à conserver avant de les supprimer.
- 3. Répétez l'étape 2 à la [page](#page-133-0) 120 pour la sous-fenêtre "Trace".
- 4. Pour activer la fonction de trace pour WebSphere MQ, entrez le nom et le chemin d'accès du fichier dans lequel doit être consignée la sortie dans la zone de texte sans titre de la sous-fenêtre "Fonction de trace WebSphere MQ" ou cliquez sur le bouton Parcourir pour sélectionner un fichier.
- 5. Pour utiliser la fonction de trace de pile, sélectionnez **Activer la fonction de trace de la pile** puis choisissez le niveau de gravité dans le menu déroulant **Niveau de gravité de la fonction de trace**.

Pour obtenir de plus amples informations relatives à la fonction de trace de pile, consultez le manuel *Guide d'administration du système*.

# **Configuration des propriétés de notification par courrier électronique à l'aide de System Manager**

InterChange Server Express peut envoyer des notifications par courrier électronique lorsque des erreurs se produisent dans le système d'intégration métier. Par défaut, le serveur utilise les API de courrier électronique Java et peut envoyer des notifications par courrier électronique pour un certain nombre de sous-systèmes différents. Pour permettre au serveur d'envoyer des notifications par courrier électronique en cas d'erreurs dans des collaborations individuelles, vous devez configurer le système de sorte qu'il utilise Adapter for e-Mail. Pour obtenir des informations détaillées relatives à la configuration de la fonction de notification par courrier électronique, consultez le manuel *Guide d'administration du système*. Pour procéder aux modifications nécessaires du fichier de configuration (qui n'est qu'une étape parmi le nombre total de tâches décrites dans le manuel *Guide d'administration du système*), procédez comme suit :

- 1. Cliquez sur l'onglet **Messagerie électronique**.
- 2. Sélectionnez Messagerie Java ou Messagerie de connecteur dans le menu déroulant **Type d'envoi de courrier électronique** en fonction du mécanisme de notification par courrier électronique que vous souhaitez utiliser.

**Remarque :** N'oubliez pas que les collaborations ne seront en mesure d'envoyer des notifications par courrier électronique que si vous avez choisi Messagerie de connecteur.

3. Si vous avez choisi Messagerie Java à l'étape 2, entrez le nom de l'ordinateur sur lequel le serveur SMTP est installé dans la zone **Messagerie d'hôte SMTP**. 4. Entrez une adresse électronique valide ou une série d'adresses électroniques séparées par des virgules dans les zones de texte pour chaque sous-système, selon vos choix.

# <span id="page-135-0"></span>**Configuration de propriétés diverses à l'aide de System Manager**

L'onglet "Divers" de l'éditeur de fichier de configuration de System Manager est composé de sous-fenêtres permettant de configurer des fonctions telles que le contrôle persistant, le contrôle de flux et les processus métier à long terme. Pour configurer les paramètres de ces fonctions, procédez comme suit :

- 1. Cliquez sur l'onglet **Divers**.
- 2. Dans la sous-fenêtre "Contrôle persistant", procédez comme suit :
	- a. Sélectionnez Continuer dans le menu déroulant **Action sur l'erreur** si vous souhaitez qu'InterChange Server Express continue à fonctionner en cas d'erreurs dans le sous-système de contrôle persistent.

Sélectionnez Quitter dans le menu déroulant **Action sur l'erreur** si vous souhaitez qu'InterChange Server Express se ferme en réponse aux erreurs dans le sous-système.

- b. Sélectionnez le niveau de trace de votre choix dans le menu déroulant **Service de contrôle persistant** pour préciser le niveau de trace du sous-système.
- 3. Pour obtenir des informations relatives aux éléments d'interface de la sous-fenêtre "Contrôle de flux", consultez le manuel *Guide d'administration du système*.
- 4. Pour obtenir des informations relatives aux éléments d'interface de la sous-fenêtre "Surveillance de flux", consultez le manuel *Guide d'administration du système*.
- 5. Dans la sous-fenêtre "Gestion de flux de travaux", entrez un chiffre dans **Processeur client de l'objet métier** pour indiquer combien d'unités d'exécution doivent être générées pour gérer des objets métier participant à un processus métier à long terme.

Ces unités d'exécution livrent des objets métier à partir de l'exécution de la collaboration vers les contrôleurs de connecteur appropriés lorsque les objets métier sont extraits de la mémoire persistante pour poursuivre le traitement dans un processus métier à long terme. Pour obtenir de plus amples informations relatives aux processus métier à long terme, consultez le manuel *Collaboration Development Guide*.

6. Pour obtenir des informations relatives à la sous-fenêtre "Mémoire du serveur", voir la section «Utilisation de l'unité [d'exécution](#page-317-0) du contrôleur de mémoire» à la [page](#page-317-0) 304.

# <span id="page-136-0"></span>**Configuration des variables d'environnement à l'aide de System Manager**

Dans l'onglet "Propriétés d'environnement", vous pouvez indiquer les propriétés d'environnement utilisateur Java dont pourrait avoir besoin le système d'intégration métier. Certains environnements peuvent exiger que ces variables soient indiquées. Au lieu de les ajouter au script qui démarre InterChange Server Express, vous pouvez les ajouter au fichier de configuration en utilisant l'onglet "Propriétés d'environnement". Pour ajouter une nouvelle propriété d'environnement, procédez comme suit :

- 1. Cliquez sur l'onglet **Propriétés d'environnement**.
- 2. Entrez le nom de la propriété dans la zone **Nom de propriété**.
- 3. Entrez la valeur de la propriété dans la zone **Valeur de la propriété**.
- 4. Cliquez sur **Ajouter une propriété**.

Pour supprimer une propriété, sélectionnez-la puis cliquez sur **Supprimer une propriété**.

Pour éditer la valeur d'une propriété, sélectionnez la propriété et éditez le texte dans la colonne **Valeur de la propriété**.

## **Configuration des propriétés de WebSphere MQ à l'aide de System Manager**

Pour configurer la connectivité entre InterChange Server Express et le logiciel de messagerie persistante, procédez comme suit :

- 1. Cliquez sur l'onglet **WebSphere MQ**.
- 2. Entrez le nom de l'ordinateur sur lequel est installé le serveur WebSphere MQ dans la zone **Nom d'hôte**.
- 3. Dans la zone **Numéro de port**, entrez le port avec lequel WebSphere MQ permet aux clients de communiquer avec le serveur.

Le port par défaut est 1414.

- **Remarque :** Pour OS/400, si vous modifiez le numéro de port ici, vous devez également le modifier dans la description de travaux pour l'instance de serveur. Exécutez la commande CHGJOBD CL et modifiez la valeur du paramètre RQSDTA. Le nom de la description de travaux correspond au nom de l'instance InterChange Server Express dans la bibliothèque QWBISVR43 sousOS/400.
- 4. Dans la zone **Nom du gestionnaire de files d'attente**, entrez le nom du gestionnaire de files d'attente créé pour recevoir les files d'attente dans lesquelles InterChange Server Express va continuellement stocker les messages des flux qu'il traite.
- 5. Dans la zone **Canal**, entrez le nom du canal par lequel les clients de WebSphere MQ communiquent avec le serveur WebSphere MQ. La valeur par défaut est CHANNEL1. Consultez l'administrateur de WebSphere MQ sur le site pour savoir s'il est possible d'utiliser CHANNEL1 et, dans la négative, connaître le canal utiliser.

# **Chapitre 6. Utilisation de repos\_copy**

Repos copy est une interface ligne de commande permettant de gérer les composants d'intégration et les référentiels InterChange Server Express. Il vous permet de déployer un module (ensemble de composants d'intégration) vers un référentiel de serveur ou d'exporter des composants du référentiel vers un module.

Pour plus de détails sur l'utilisation de repos\_copy, voir le manuel*System Administration Guide*. Pour des informations sur l'utilisation de repos\_copy pour la sauvegarde de votre référentiel InterChange Server Express, voir les manuels *System Administration Guide* et *WebSphere Business Integration Server Express Installation Guide* relatifs à votre plateforme.

# <span id="page-140-0"></span>**Chapitre 7. Configuration des connecteurs**

Le présent chapitre décrit les procédures de configuration des adaptateurs. Il est composé des sections suivantes :

v «Environnements d'adaptateur distribué»

Consultez cette rubrique d'aide si vous exécutez votre adaptateur et InterChange Server Express sur des ordinateurs distincts.

- «Connector [Configurator»](#page-141-0) à la page 128
- «Propriétés standard du [connecteur»](#page-154-0) à la page 141

#### **Environnements d'adaptateur distribué**

Bien qu'il soit souvent possible d'installer des adaptateurs sur le même ordinateur que celui qui héberge InterChange Server Express, il est parfois nécessaire de distribuer un adaptateur sur un autre ordinateur du réseau de l'entreprise. Cela signifie que l'adaptateur doit être installé sur un ordinateur différent de celui sur lequel InterChange Server Express est installé. Il existe plusieurs raisons pour lesquelles vous pouvez avoir à distribuer un adaptateur, notamment :

- v Votre adaptateur peut ne pas être pris en charge par le même système d'exploitation que celui sous lequel s'exécute InterChange Server Express. Par exemple, si votre adaptateur est pris en charge par Windows uniquement mais que vous exécutez InterChange Server Express sous Linux, vous devrez distribuer l'adaptateur.
- v Vous pouvez améliorer les performances d'un adaptateur en l'installant sur un ordinateur qui réside, sur le réseau, à proximité de l'ordinateur qui héberge l'application.
- v Vous pouvez améliorer les performances du système d'intégration métier en soulageant l'ordinateur qui héberge InterChange Server Express de la charge imposée par les adaptateurs.

Les rubriques suivantes décrivent la manière dont l'environnement d'un adaptateur distribué est configuré et que faire si vous voulez démarrer le connecteur à distance.

#### **Configuration de l'environnement d'un adaptateur distribué**

Voici une présentation des étapes impliqués dans la configuration de l'environnement d'un adaptateur distribué. Notez que lorsque vous exécutez le programme d'installation, ce dernier vous invite à sélectionner les options nécessaires pour terminer la procédure. Si vous avez déjà exécutez le programme d'installation et que vous avez sélectionné les bonnes options pour l'installation de votre adaptateur, vous avez déjà complété les étapes 1 à 4 de cette liste :

- 1. Installez et configurez l'application IBM WebSphere MQ de même niveau que votre InterChange Server Express, comme décrit dans le guide d'installation.
- 2. Suivant l'adaptateur que vous distribuez, exécutez le programme d'installation pour InterChange Server Express ou celui pour Adapter Capacity Pack, sur l'ordinateur distribué, en ne sélectionnant que l'adaptateur que vous voulez distribuer. Ne sélectionnez pas InterChange Server Express afin de l'installer sur l'ordinateur de l'adaptateur distribué. Pour plus de détails sur l'exécution des programmes d'installation, reportez-vous au guide d'installation. Notez que

<span id="page-141-0"></span>pour que la licence de l'adaptateur soit enregistrée correctement, InterChange Server Express doit être en cours d'exécution et accessible depuis la machine distribuée.

- 3. L'écran Configuration du serveur de noms apparaît au cours de l'installation. Sur cet écran, saisissez l'adresse IP de l'ordinateur sur lequel vous avez installé le composant InterChange Server Express. Pour plus d'informations, reportez-vous au guide d'installation.
- 4. S'il vous est demandé de saisir le mot de passe pour InterChange Server Express, saisissez le même mot de passe que celui que vous avez saisi pour l'utilisateur *admin* lorsque vous avez installé InterChange Server Express sur l'ordinateur hôte.
- 5. Utilisez Connector Configurator Express pour configurer le connecteur.
- 6. Déployez le connecteur configuré vers le référentiel d'InterChange Server.
- 7. Pour chacun des adaptateurs nécessaire à l'environnement, effectuez toutes les étapes de leur procédure d'installation, telles que l'installation du client d'application sur l'ordinateur hôte de l'adaptateur, comme décrit dans le guide.

Une fois que vous avez installé et configurer votre connecteur, vous pouvez également configurer la fonction de redémarrage à distance ; voir «Configuration du redémarrage à distance».

### **Configuration du redémarrage à distance**

La fonction de redémarrage à distance vous permet de démarrer et de redémarrer les connecteurs depuis System Manager. Elle utilise un déclencheur qui fonctionne en fonction del'utilisation d'IBM WebSphere MQ. Pour plus d'informations sur la configuration de cette fonction, reportez-vous à la section ″Procédure de définition de redémarrage automatique et à distance d'un connecteur sous Windows″ du *Guide d'administration du système*.

### **Connector Configurator**

La présente annexe explique comment utiliser Connector Configurator Express afin définir les valeurs de propriété de configuration de votre adaptateur.

Les rubriques concernées par la présente annexe sont les suivantes :

- v «Présentation de Connector Configurator Express» à la page 128
- v «Démarrage de Connector [Configurator](#page-142-0) Express» à la page 129
- v «Création d'un modèle de propriété spécifique au [connecteur»](#page-143-0) à la page 130
- «Création d'un fichier de [configuration»](#page-145-0) à la page 132
- «Définition des propriétés du fichier de [configuration»](#page-148-0) à la page 135
- v «Utilisation de Connector Configurator Express en [environnement](#page-154-0) globalisé» à la [page](#page-154-0) 141

#### **Présentation de Connector Configurator Express**

Connector Configurator Express permet de configurer le composant du connecteur de l'adaptateur que vous utilisez avec InterChange Server Express.

Vous pouvez utiliser Connector Configurator Express pour :

- v Créer un **modèle de propriété spécifique au connecteur** afin de configurer votre connecteur.
- v Créer un **fichier de configuration du connecteur**. Vous devez en créer un pour chaque connecteur que vous installez.

<span id="page-142-0"></span>v Définir des propriétés dans un fichier de configuration. Vous pouvez modifier les valeurs par défaut attribuées aux propriétés dans les modèles de connecteur. Vous devez également désigner les définitions d'objet métier et les mappes prises en charge à utiliser avec les collaborations et préciser les paramètres de messagerie, de connexion, de traçage et du gestionnaire de données, le cas échéant.

Les propriétés de configuration du connecteur se répartissent entre les propriétés de configuration standard (celles dont disposent tous les connecteurs) et les propriétés spécifiques au connecteur (celles dont a besoin le connecteur pour une application ou une technologie particulière).

Etant donné que les **propriétés standards** sont utilisées par tous les connecteurs, il est inutile de les définir par écrasement. Connector Configurator Express les intègre dans votre fichier de configuration dès la création du fichier. Toutefois, vous devez absolument attribuer une valeur à chaque propriété standard dans Connector Configurator Express.

La gamme de propriétés standards peut être différente pour tous les courtiers et toutes les configurations. Certaines propriétés sont disponibles uniquement si des valeurs particulières ont été attribuées à d'autres propriétés. La fenêtre Propriétés standard de Connector Configurator Express affiche les propriétés disponibles correspondant à votre configuration particulière.

Toutefois, pour les **propriétés spécifiques au connecteur**, vous devez préalablement les définir et leur attribuer des valeurs. Pour ce faire, vous devez créer un modèle de propriété spécifique au connecteur correspondant à votre adaptateur particulier. Il est probable qu'un modèle soit déjà configuré dans votre système, que vous pouvez auquel cas utiliser. Si ce n'est pas le cas, suivez la procédure présentée dans la section [«Création](#page-143-0) d'un modèle» à la page 130 pour définir un nouveau modèle.

# **Démarrage de Connector Configurator Express**

Vous pouvez démarrer et exécuter Connector Configurator Express de deux façons :

- De manière indépendante, en mode autonome
- v A partir de System Manager

#### **Exécution de Configurator Express en mode autonome**

Vous pouvez exécuter Connector Configurator Express de manière indépendante et gérer les fichiers de configuration du connecteur, quel que soit votre courtier.

Pour ce faire, procédez comme suit :

- v Dans **Démarrer>Programmes**, cliquez sur **IBM WebSphere Business Integration Server Express> Toolset Express>Development>Connector Configurator Express**.
- v Sélectionnez **Fichier>Nouveau>Fichier de configuration**.

Vous pouvez choisir d'exécuter Connector Configurator Express de manière indépendante afin de générer le fichier puis de vous connecter à System Manager pour le sauvegarder dans un projet System Manager (voir la section [«Mise](#page-147-0) au point d'un fichier de [configuration»](#page-147-0) à la page 134).

# <span id="page-143-0"></span>**Exécution de Configurator Express à partir de System Manager**

Vous pouvez exécuter Connector Configurator Express à partir de System Manager.

Pour exécuter Connector Configurator Express, procédez comme suit :

- 1. Ouvrez System Manager.
- 2. Dans la fenêtre System Manager, développez l'icône **Bibliothèques des composants d'intégration** puis mettez **Connecteurs** en évidence.
- 3. Dans la barre de menus System Manager, cliquez sur **Outils>Connector Configurator Express**. La fenêtre Connector Configurator Express s'ouvre et affiche la boîte de dialogue **Nouveau connecteur**.

Pour éditer un fichier de configuration existant, procédez comme suit :

- 1. Dans la fenêtre System Manager, sélectionnez l'un des fichiers de configuration répertoriés dans le dossier Connecteur puis cliquez dessus à l'aide du bouton droit de la souris.
- 2. Cliquez sur l'onglet Propriétés standard pour connaître les propriétés que contient ce fichier de configuration.

### **Création d'un modèle de propriété spécifique au connecteur**

Pour créer un fichier de configuration pour votre connecteur, vous avez besoin d'un modèle de propriété spécifique au connecteur et des propriétés standard fournies par le système.

Vous pouvez créer un modèle pour les propriétés spécifiques à votre connecteur ou utiliser un fichier existant sous forme de modèle.

- v Pour créer un modèle, voir la section «Création d'un modèle» à la page 130.
- v Pour utiliser un fichier existant, modifiez simplement un modèle existant et sauvegardez-le sous un nouveau nom.

#### **Création d'un modèle**

La présente section explique comment vous pouvez créer des propriétés dans le modèle, définissez les caractéristiques et les valeurs de ces propriétés puis indiquez tous les objets dépendants qui les unissent. Vous pouvez ensuite sauvegarder le modèle et l'utiliser comme base de création d'un fichier de configuration de connecteur.

Pour créer un modèle, procédez comme suit :

- 1. Cliquez sur **Fichier>Nouveau>Modèle de propriété spécifique au connecteur**.
- 2. La boîte de dialogue **Modèle de propriété spécifique au connecteur** s'ouvre et propose les zones ci-dessous :
	- v **Modèle** et **Nom**

Entrez un nom unique qui identifie le connecteur, ou son type, pour lequel ce modèle va être utilisé. Ce nom apparaîtra de nouveau à l'ouverture de la boîte de dialogue de création d'un fichier de configuration à partir d'un modèle.

v **Ancien modèle** et **Sélectionnez le modèle existant à modifier**

Les noms de tous les modèles disponibles s'affichent dans l'écran Nom de modèle.

v Pour afficher les définitions de propriété spécifique au connecteur dans un modèle, sélectionnez le nom dudit modèle dans l'écran **Nom de modèle**. Une
liste des définitions de propriété que contient ce modèle s'affichent dans l'écran **Aperçu du modèle**. Vous pouvez utiliser un modèle existant dont les définitions de propriété sont analogues à celles requises par votre connecteur comme point de départ de votre modèle.

3. Sélectionnez un modèle dans l'écran **Nom du modèle**, entrez le nom du modèle dans la zone **Recherche de nom** (ou mettez votre sélection en évidence dans **Nom du modèle**) puis cliquez sur **Suivant**.

Si aucun modèle présentant les propriétés spécifiques au connecteur utilisées par votre connecteur ne s'affiche, vous devrez en créer un.

**Spécification des caractéristiques générales :** Lorsque vous cliquez sur **Suivant** pour sélectionner un modèle, la boîte de dialogue **Propriétés - Modèle de propriété spécifique au connecteur** s'ouvre. Cette boîte de dialogue est composée d'onglets relatifs aux caractéristiques générales des propriétés définies et des restrictions de valeur. L'onglet Général affiche les zones suivantes :

- v **Général :** Type de propriété Méthode de mise à jour Description
- v **Indicateurs** Indicateurs standard
- v **Indicateur personnalisé** Indicateur

Après avoir sélectionné les caractéristiques générales de la propriété, cliquez sur l'onglet **Valeur**.

**Spécification des valeurs :** L'onglet **Valeur** permet de définir la longueur maximale, les valeurs multiples maximales, une valeur par défaut ou une gamme de valeurs pour la propriété. Il autorise également les valeurs modifiables. Pour ce faire, procédez comme suit :

- 1. Cliquez sur l'onglet **Valeur**. L'écran Valeur remplace l'écran Général.
- 2. Sélectionnez le nom de la propriété dans l'écran **Editer les propriétés**.
- 3. Procédez aux modifications dans les les zones **Longueur maximale** et **Nombre maximal de valeurs multiples**. Les modifications ne sont pas prises en compte si vous n'ouvrez pas la boîte de dialogue **Valeur de la propriété** correspondant à la propriété, présentée à l'étape suivante.
- 4. Cliquez à l'aide du bouton droit de la souris sur la boîte dans le coin supérieur gauche de la table de valeurs puis cliquez sur **Ajouter**. Une boîte de dialogue **Valeur de la propriété** s'ouvre. En fonction du type de propriété, la boîte de dialogue permet d'entrer une valeur, ou une valeur et une gamme. Entrez la valeur ou la gamme appropriée puis cliquez sur **OK**.
- 5. Le panneau **Valeur** se régénère pour afficher toutes les modifications que vous avez apporté dans les zones **Longueur maximale** et **Nombre maximale de valeurs multiples**. Il affiche un tableau comportant trois colonnes :

La colonne **Valeur** affiche la valeur que vous avez entré dans la boîte de dialogue **Valeur de la propriété** et toutes les valeurs précédentes que vous avez créé.

La colonne **Valeur par défaut** permet de déterminer les valeurs par défaut.

La colonne **Plage de valeurs** affiche la plage de valeur que vous avez entré dans la boîte de dialogue **Valeur de la propriété**.

Une fois la valeur créée et affichée dans la grille, elle peut être éditée à partir du tableau. Pour modifier une valeur existante dans le tableau, sélectionnez une ligne complète en cliquant sur son numéro. Ensuite, cliquez à l'aide du bouton droit de la souris dans la zone **Valeur** puis cliquez sur **Editer la valeur**.

**Définitions des dépendances :** Une fois les onglets **Général** et **Valeur** modifiés, cliquez sur **Suivant**. La boîte de dialogue **Dépendances - Modèle de propriété spécifique au connecteur** s'ouvre.

Une propriété dépendante est une propriété inclue dans le modèle et utilisée dans le fichier de configuration *uniquement si* la valeur de l'autre propriété remplit une condition particulière. Par exemple, PollQuantity s'affiche dans le modèle uniquement si JMS est le mécanisme d'entraînement et si la valeur True a été attribuée à DuplicateEventElimination.

Pour désigner une propriété dépendante et définir la condition de laquelle elle dépend, procédez comme suit :

- 1. Dans l'écran **Propriétés disponibles**, sélectionnez la propriété que vous allez rendre dépendante.
- 2. Dans la zone **Sélectionnez une propriété**, sélectionnez la propriété qui va détenir la valeur conditionnelle dans la boîte à liste déroulante.
- 3. Dans la zone **Opérateur de condition**, sélectionnez l'un des éléments suivants :
	- $==$  (égal à)
	- != (différent de)
	- > (supérieur à)
	- < (inférieur à)

>= (supérieur ou égal à)

<=(inférieur ou égal à)

- 4. Dans la zone **Valeur conditionnelle**, entrez la valeur requise pour que la propriété dépendante soit inclue dans le modèle.
- 5. Mettez la propriété dépendante en évidence dans l'écran **Propriétés disponibles** puis cliquez sur une flèche pour la déplacer vers l'écran **Propriété dépendante**.
- 6. Cliquez sur **Terminer**. Connector Configurator Express stocke les informations que vous avez entrées sous la forme d'un document XML, sous \data\app dans le répertoire \bin dans lequel vous avez installé Connector Configurator Express.

# **Création d'un fichier de configuration**

Vous pouvez créer un fichier de configuration de connecteur à partir d'un modèle spécifique au connecteur ou en modifiant un fichier de configuration existant.

#### **Création d'un fichier de configuration à partir d'un modèle spécifique au connecteur**

Une fois créé le modèle spécifique au connecteur, vous pouvez l'utiliser pour créer un fichier de configuration :

- 1. Cliquez sur **Fichier>Nouveau>Configuration du connecteur**.
- 2. La boîte de dialogue **Nouveau connecteur** s'ouvre et propose les zones suivantes :
	- v **Nom**

Entrez le nom du connecteur. Les noms sont sensibles à la casse. Celui que vous entrez doit être unique, et doit être cohérent par rapport au nom de fichier d'un connecteur installé sur le système.

**Important :** Connector Configurator Express ne vérifie pas l'orthographe du nom que vous entrez. Assurez-vous qu'il est correct.

- v **Connectivité système**
	- Le courtier par défaut est ICS. Vous ne pouvez pas modifier cette valeur.
- v **Sélectionner un modèle de propriété spécifique au connecteur**

Entrez le nom du modèle conçu pour votre connecteur. Les modèles disponibles sont affichés dans l'écran **Nom de modèle**. Lorsque vous sélectionnez un nom dans cet écran, l'écran **Aperçu du modèle de propriété** affiche les propriétés spécifiques au connecteur que vous avez définies dans ledit modèle.

Sélectionnez le modèle que vous souhaitez utiliser puis cliquez sur **OK**.

- 3. Un écran de configuration s'ouvre pour le connecteur que vous configurez. La barre de titre affiche le courtier d'intégration et les noms de connecteur. Vous pouvez renseigner toutes les zones pour terminer immédiatement la définition, ou sauvegarder le fichier et remplir les zones ultérieurement.
- 4. Pour sauvegarder le fichier, cliquez sur **Fichier>Sauvegarder>Dans le fichier** ou sur **Fichier>Sauvegarder>Dans le projet**. Pour sauvegarder un projet, System Manager doit être en cours de fonctionnement. Si vous sauvegardez dans un fichier, la boîte de dialogue **Sauvegarde d'un connecteur dans un fichier** s'ouvre. Choisissez le type de fichier \*.cfg, vérifiez que le nom est correctement orthographié dans la zone Nom de fichier et que les majuscules et les minuscules sont respectées, accédez au répertoire dans lequel vous souhaitez placer le fichier puis cliquez sur **Sauvegarder**. L'écran d'état de la sous-fenêtre de message de Connector Configurator Express indique que la création du fichier de configuration a abouti.
	- **Important :** Le chemin d'accès au répertoire et le nom que vous avez déterminé ici doivent correspondre à ceux du fichier de configuration de connecteur que vous avez fourni dans le fichier de démarrage du connecteur.
- 5. Pour terminer la définition du connecteur, entrez des valeurs dans les zones pour chacun des onglets de la fenêtre Connector Configurator Express, comme décrit ultérieurement dans le présent chapitre.

## **Utilisation d'un fichier existant**

Pour utiliser un fichier existant afin de configurer un connecteur, vous devez ouvrir le fichier dans Connector Configurator Express, corriger la configuration puis sauvegarder le fichier comme fichier de configuration (\*.cfg).

Le fichier existant peut être de l'un ou de plusieurs des formats ci-dessous :

v Un fichier de définitions de connecteur.

Il s'agit d'un fichier texte qui répertorie les propriétés et les valeurs par défaut applicables d'un connecteur particulier. Certains connecteurs incluent ce fichier dans le répertoire \repository de leur module de livraison (le fichier est en général suivi du suffixe .txt, comme CN\_XML.txt pour le connecteur XML, par exemple).

- Un fichier référentiel InterChange Server Express. Des définitions utilisées dans une précédent implémentation InterChange Server Express du connecteur peuvent être disponibles dans un fichier référentiel qui a été utilisé dans la configuration de ce connecteur. Ce fichier est en général suivi du suffixe .in ou .out.
- Un précédent fichier de configuration du connecteur. Ce fichier est en général suivi du suffixe \*.cfg.

Bien que les sources de fichier puissent contenir la plupart ou la totalité des propriétés spécifiques au connecteur, le fichier de configuration du connecteur n'est pas complet tant que vous ne l'avez pas ouvert et défini les propriétés, comme cela est décrit plus bas dans le présent chapitre.

Pour utiliser un fichier existant afin de configurer un connecteur, vous devez ouvrir le fichier dans Connector Configurator Express, corriger la configuration puis sauvegarder de nouveau le fichier.

Suivez la procédure ci-dessous pour ouvrir un fichier \*.txt, \*.cfg ou \*.in depuis un répertoire :

- 1. Dans Connector Configurator Express, cliquez sur **Fichier>Ouvrir>A partir d'un fichier**.
- 2. Dans la boite de dialogue **Ouverture d'un connecteur à partir d'un fichier**, sélectionnez l'un des types de fichier ci-après pour afficher les fichiers disponibles :
	- Configuration  $(*.cfg)$
	- InterChange Server Express Repository (\*.in, \*.out)

Choisissez cette option si un fichier référentiel a été utilisé pour configurer le connecteur. Un fichier référentiel peut inclure plusieurs définitions de connecteur, la totalité desquelles s'affichent à l'ouverture du fichier.

• Tous fichiers  $(*.)$ 

Choisissez cette option si un fichier \*.txt a été livré dans le le module d'adaptateur du connecteur ou si un fichier de définitions est disponible avec un autre suffixe.

3. Dans l'arborescence, accédez au fichier de définitions de connecteur approprié, sélectionnez-le puis cliquez sur **Ouvrir**.

Suivez la procédure ci-après pour ouvrir une configuration de connecteur à partir d'un projet System Manager :

- 1. Démarrez System Manager. Cette opération est indispensable pour être en mesure d'ouvrir une configuration à partir de System Manager ou de la sauvegarder sur System Manager.
- 2. Démarrez Connector Configurator Express.
- 3. Cliquez sur **Fichier>Ouvrir>Depuis le projet**.

## **Mise au point d'un fichier de configuration**

Lorsque vous ouvrez un fichier de configuration ou un connecteur à partir d'un projet, la fenêtre Connector Configurator Express affiche l'écran de configuration, avec les attributs et les valeurs en cours.

Connector Configurator Express exige que des des valeurs soient attribuées aux propriétés décrites dans les sections suivantes :

- v [«Définition](#page-148-0) des propriétés de connecteur standard» à la page 135
- v «Définition des propriétés de configuration spécifiques à [l'application»](#page-149-0) à la page [136](#page-149-0)
- v [«Spécification](#page-150-0) des définitions d'objet métier prises en charge» à la page 137
- «Mappes [associées»](#page-151-0) à la page 138
- v «Définition des valeurs du fichier [trace/journal»](#page-152-0) à la page 139

<span id="page-148-0"></span>**Remarque :** Pour les connecteurs qui utilisent le système de messagerie JMS, une catégorie supplémentaire est susceptible de s'afficher, relative à la configuration particulière des gestionnaires de données qui permettent de convertir les données en objets métier. Pour obtenir de plus amples informations, voir la section [«Gestionnaires](#page-153-0) de données» à la page 140.

# **Définition des propriétés du fichier de configuration**

Lorsque vous créez et nommez un fichier de configuration de connecteur, ou que vous en ouvrez un qui existe déjà, Connector Configurator Express affiche un écran de configuration avec des onglets correspondant aux catégories des valeurs de configuration requises.

Les propriétés standard diffèrent des propriétés spécifiques au connecteur de la façon suivante :

- v Les propriétés standard d'un connecteur sont partagées par le composant spécifique à l'application d'un connecteur et son courtier. Tous les connecteurs disposent du même ensemble de propriétés standard. Ces propriétés sont décrites dans l'Annexe A de chaque manuel de l'adaptateur. Vous pouvez modifier certaines de ces valeurs mais pas la totalité.
- Les propriétés spécifiques à l'application s'appliquent uniquement au composant spécifique à l'application d'un connecteur, c'est-à-dire celui qui interagit directement avec l'application. Chaque connecteur détient de telles propriétés, qui sont uniques à cette application. Certaines de ces propriétés proposent des valeurs par défaut et d'autres pas. Vous pouvez modifier certaines de ces valeurs par défaut. Les chapitres relatifs à l'installation et à la configuration de chaque manuel consacré aux adaptateurs décrivent les propriétés spécifiques à l'application et les valeurs conseillées.

Les zones **Propriétés standard** et **Propriétés spécifiques au connecteur** sont codées par couleur pour montrer celles qui peuvent être configurées :

- v Une zone à fond gris indique une propriété standard. Vous pouvez modifier la valeur mais pas le nom ni supprimer la propriété.
- v Une zone à fond blanc indique une propriété spécifique à l'application. Ces propriétés varient en fonction des besoins spécifiques de l'application ou du connecteur. Vous pouvez modifier la valeur et supprimer ces propriétés.
- Vous pouvez configurer les zones Valeur.
- v La **Méthode de mise à jour** affichée pour chaque propriété indique si le redémarrage d'un composant ou d'un agent est obligatoire pour activer les valeurs modifiées.

## **Définition des propriétés de connecteur standard**

Pour modifier la valeur d'une propriété standard, procédez comme suit :

- 1. Cliquez dans la zone dont vous souhaitez définir la valeur.
- 2. Entrez une valeur ou sélectionnez-en une dans la boîte à liste déroulante, si elle s'affiche.
- 3. Après avoir attribué toutes les valeurs aux propriétés standard, vous pouvez procédez de l'une des façons suivantes :
	- v Pour effacer les modifications, garder les valeurs originales et quitter Connector Configurator Express, cliquez sur **Fichier>Quitter** (ou fermez la fenêtre) puis cliquez sur **Non** à l'invite de sauvegarde des modifications.
	- Pour attribuer des valeurs aux autres catégories de Connector Configurator Express, sélectionnez l'onglet correspondant à la catégorie. Les valeurs que vous attribuez à **Propriétés standard** (ou à toute autre catégorie) sont

<span id="page-149-0"></span>conservées lorsque vous passez à la catégorie suivante. A la fermeture de la fenêtre, vous êtes invité à sauvegarder ou à supprimer les valeurs que vous avez entrées dans toutes les catégories dans leur ensemble.

v Pour sauvegarder les valeurs corrigées, cliquez sur **Fichier>Quitter** (ou fermez la fenêtre) puis cliquez sur **Oui** à l'invite de sauvegarde des modifications. Alternativement, cliquez sur **Sauvegarder>Dans le fichier** à partir du menu Fichier ou de la barre d'outils.

## **Définition des propriétés de configuration spécifiques à l'application**

Pour les propriétés de configuration spécifiques à l'application, vous pouvez ajouter ou modifier le nom des propriétés, configurer des valeurs, supprimer une propriété et la chiffrer. Par défaut, la propriété est composée de 255 caractères.

- 1. Cliquez à l'aide du bouton droit de la souris sur la partie supérieure gauche de la grille. Un menu en incrustation s'ouvre. Cliquez sur **Ajouter** pour ajouter une propriété. Pour ajouter une propriété enfant, cliquez à l'aide du bouton droit de la souris sur le numéro de la ligne parente puis cliquez sur **Ajouter enfant**.
- 2. Attribuez une valeur à la propriété ou à la propriété enfant.
- 3. Pour chiffrer une propriété, sélectionnez la boîte **Chiffrer**.
- 4. choisissez de sauvegarder ou de supprimer les modifications, comme cela est décrit dans la section [«Définition](#page-148-0) des propriétés de connecteur standard» à la [page](#page-148-0) 135.

La Méthode de mise à jour affichée pour chaque propriété indique si le redémarrage d'un composant ou d'un agent est obligatoire pour activer les valeurs modifiées.

**Important :** La modification du nom d'une propriété de connecteur spécifique à l'application risque de provoquer une erreur de connecteur. Le connecteur peut avoir besoin de certains noms de propriété pour ce connecter à une application ou fonctionner correctement.

**Chiffrement des propriétés de connecteur :** Les propriétés spécifiques à l'application peuvent être chiffrées en cochant la case **Chiffrer** dans la fenêtre **Editer la propriété**. Pour déchiffrer une valeur, décochez la case **Chiffrer**, entrez la valeur correcte dans la boîte de dialogue **Vérification**, puis cliquez sur **OK**. Si la valeur entrée est correcte, elle est déchiffrée puis affichée.

Le manuel de l'utilisateur de chaque connecteur contient une liste et une description de chaque propriété et de leurs valeurs par défaut.

Si plusieurs valeurs sont associées à une propriété, la case à cocher **Chiffrer** s'affiche pour la première valeur de la propriété. Lorsque vous sélectionnez **Chiffrer**, toutes les valeurs de la propriété sont chiffrée. Pour déchiffrer plusieurs valeurs d'une propriété, décochez la case **Chiffrer** pour la première valeur de la propriété puis entrez la nouvelle valeur dans la boîte de dialogue **Vérification**. Si la valeur d'entrée est une correspondance, toutes les valeurs multiples sont déchiffrées.

**Méthode de mise à jour :** Reportez-vous aux descriptions des méthodes de mise à jour présentées dans l'annexe *Propriétés de configuration standard des connecteurs* de la section [«Définition](#page-155-0) et mise à jour des valeurs de propriété» à la page 142.

<span id="page-150-0"></span>Les propriétés de connecteur sont pratiquement toutes statiques et la **Méthode de mise à jour** est Redémarrage du composant. Pour que les modifications prennent effet, vous devez redémarrer le connecteur après avoir sauvegardé son fichier de configuration corrigé.

#### **Spécification des définitions d'objet métier prises en charge**

Utilisez l'onglet **Objets métier pris en charge** dans Connector Configurator Express pour indiquer les objets métier que le connecteur va utiliser. Vous devez spécifier des objets métier génériques et des objets métier spécifiques à l'application, ainsi que des associations correspondant aux mappes entre les objets métier.

Pour vous permettre de spécifier un objet métier pris en charge, les objets métier et leurs mappes doivent exister dans le système. Les définitions d'objet métier, notamment celles correspondant aux méta-objets de gestionnaire de données, et les définitions de mappe doivent être sauvegardées dans des projets ICL (Integration Component Library). Pour obtenir de plus amples informations sur ces projets, consultez le manuel *User Guide for WebSphere Business Integration Server Express*.

**Remarque :** Certains connecteurs demandent que certains objets métier soient spécifiés comme pris en charge afin de procéder à une notification d'événement ou à une configuration complémentaire (à l'aide des méta-objets) avec leurs applications. Pour obtenir de plus amples informations, voir le chapitre relatif aux objets métier du présent manuel, ainsi que le manuel *Business Object Development Guide*.

Pour indiquer qu'une définition d'objet métier est prise en charge par le connecteur, ou pour modifier les paramètres de prise en charge d'une définition d'objet métier existante, cliquez sur l'onglet **Objets métier pris en charge** puis utilisez les zones ci-dessous.

## **Nom de l'objet métier**

Pour indiquer qu'une définition d'objet métier est prise en charge par le connecteur, avec System Manager en cours de fonctionnement, procédez comme suit :

- 1. Cliquez sur une zone vide dans la liste **Nom de l'objet métier**. Une boîte à liste déroulante s'ouvre et affiche toutes les définitions d'objet métier présentes dans le projet System Manager.
- 2. Cliquez sur un objet métier pour l'ajouter.
- 3. Attribuez une valeur à **Support d'agent** (décrit ci-dessous) pour l'objet métier.
- 4. Dans le menu Fichier de la fenêtre Connector Configurator Express, cliquez sur **Sauvegarder dans le projet**. La définition de connecteur corrigée, comprenant la prise en charge désignée de la définition d'objet métier ajoutée, est sauvegardée dans le projet de System Manager.

Pour supprimer un objet métier de la liste prise en charge, procédez comme suit :

- 1. Pour sélectionner une zone d'objet métier, cliquez sur le numéro situé à gauche de l'objet métier.
- 2. Dans le menu **Edition** de la fenêtre Connector Configurator Express, cliquez sur **Supprimer ligne**. L'objet métier est supprimé de la liste.
- 3. Dans le menu **Fichier**, cliquez sur **Sauvegarder dans le projet**.

<span id="page-151-0"></span>La suppression d'un objet métier de la liste prise en charge modifie la définition de connecteur et rend l'objet métier supprimé indisponible à l'utilisation dans l'implémentation de ce connecteur. Elle n'affecte pas le code du connecteur ni ne supprime la définition d'objet métier de System Manager.

#### **Support d'agent**

Si un objet métier est associé à un Support d'agent, le système tente d'utiliser ledit objet métier pour livrer des données à une application par l'intermédiaire de l'agent de connecteur.

D'une manière générale, les objets métier spécifiques à l'application d'un connecteur sont pris en charge par cet agent de connecteur, à l'inverse des objets métier génériques.

Pour indiquer que l'objet métier est pris en charge par l'agent de connecteur, cochez la case **Support d'agent**. La fenêtre Connector Configurator Express ne valide pas vos sélections Support d'agent.

#### **Niveau de transaction maximal**

Le niveau de transaction maximal d'un connecteur est le niveau de transaction le plus élevé que le connecteur prend en charge.

Pour la plupart des connecteurs, Niveau le plus élevé est le seul choix possible.

Vous devez redémarrer le serveur pour que les modifications apportées au niveau de transaction prennent effet.

#### **Mappes associées**

Chaque connecteur prend en charge une liste de définitions d'objet métier et des mappes associées qui sont actives dans InterChange Server Express. Cette liste s'affiche lorsque vous sélectionnez l'onglet **Mappes associées**.

La liste des objets métier contient l'objet métier spécifique à l'application que l'agent prend en charge et l'objet générique correspondant que le contrôleur envoie à une collaboration de souscription. L'association d'une mappe permet de déterminer la mappe qui va être utilisée pour convertir l'objet métier spécifique à l'application en objet métier générique, ou inversement.

Si vous utilisez des mappes définies de manière unique pour des objets métier source et cible particuliers, les mappes seront déjà associées à leurs objets métier appropriés à l'ouverture de l'écran, et vous n'aurez pas besoin (ou ne serez pas en mesure) de les modifier.

Si un objet métier pris en charge a la possibilité d'utiliser plusieurs mappes, vous devrez le lier de manière explicite à celle qu'il doit utiliser.

L'onglet **Mappes associées** propose les zones suivantes :

v **Nom de l'objet métier**

Il existe des objets métier pris en charge par ce connecteur, tels que désignés dans l'onglet **Objets métier pris en charge**. Si vous désignez des objets métier supplémentaires dans l'onglet Objets métier pris en charge, ces objets apparaissent dans cette liste une fois les modifications sauvegardées en choisissant **Sauvegarder dans le projet** dans le menu **Fichier** de la fenêtre Connector Configurator Express.

#### <span id="page-152-0"></span>v **Mappes associées**

L'écran affiche toutes les mappes installées sur le système et que vous pouvez utiliser avec les objets métier pris en charge du connecteur. L'objet métier source de chaque mappe est affiché à gauche du nom de la mappe, dans l'écran **Nom de l'objet métier**.

v **Explicite**

Dans certains cas, vous pouvez lier de manière explicite une mappe associée.

Une liaison explicite est obligatoire uniquement lorsque plusieurs mappes existent pour un objet métier pris en charge particulier. Au moment de son amorçage, InterChange Server Express tente de lier automatiquement une mappe à chaque objet métier pris en charge pour chaque connecteur. Si plusieurs mappes prennent le même objet métier en entrée, le serveur tente de trouver et de lier une version élaborée des autres mappes.

S'il n'existe aucune version élaborée des autres mappes, le serveur n'est pas en mesure de lier l'objet métier à une mappe et vous devrez établir une liaison de manière explicite.

Pour lier une mappe de manière explicite, procédez comme suit :

- 1. Dans la colonne **Explicite**, cochez la case correspondant à la mappe que vous souhaitez lier.
- 2. Sélectionnez la mappe que vous tenter associer à l'objet métier.
- 3. Dans le menu **Fichier** de la fenêtre Connector Configurator Express, cliquez sur **Sauvegarder dans le projet**.
- 4. Déployez le projet vers InterChange Server Express.
- 5. Réamorcez le serveur pour que les modifications prennent effet.

#### **Ressources**

L'onglet **Ressources** permet d'attribuer une valeur afin de déterminer si, et dans quelle mesure, l'agent de connecteur gère simultanément plusieurs processus, grâce au parallélisme de l'agent de connecteur.

Cette fonction n'est pas prise en charge par tous les connecteurs. si vous exécutez un agent de connecteur conçu dans Java pour être à processus multiple, il est conseillé de na pas utiliser cette fonction étant donné qu'il est en général plus efficace d'utiliser plusieurs unités plutôt qu'un processus multiple.

## **Définition des valeurs du fichier trace/journal**

Lorsque vous ouvrez le fichier de configuration le fichier de définitions d'un connecteur, Connector Configurator Express utilise les valeurs de journalisation et de traçage dudit fichier comme valeur par défaut. Vous pouvez modifier ces valeurs dans Connector Configurator Express.

Pour modifier les valeurs de journalisation et de traçage, procédez comme suit :

- 1. Cliquez sur l'onglet **Fichiers Trace/Journal**.
- 2. Pour utiliser les fonctions de journalisation ou de trace, vous pouvez choisir d'écrire des messages de l'une ou des deux manières ci-dessous :
	- v A la console (STDOUT) : Permet d'écrire des messages de journalisation ou de traçage dans l'écran STDOUT.
		- **Remarque :** Vous pouvez uniquement utiliser l'option STDOUT dans l'onglet **Fichiers Trace/Journal** pour les connecteurs fonctionnant sur une plateforme Windows.

<span id="page-153-0"></span>• Au fichier :

Permet d'écrire des messages de journalisation ou de traçage dans un fichier que vous devez spécifier. Pour spécifier ce fichier, cliquez sur le bouton (ellipse), accédez à l'emplacement de votre choix, attribuez un nom au fichier puis cliquez sur **Sauvegarder**. Les messages de journalisation ou de traçage sont écrits dans le fichier situé dans l'emplacement que vous avez indiqué.

- **Remarque :** Pour pouvoir accéder à ce répertoire sur les systèmes OS/400, vous devez tout d'abord accéder à la machine sur laquelle OS/400 s'exécute via une unité réseau. Pour les agents d'adaptateur qui s'exécutent sous OS/400, le fichier journal doit également figurer sur la même machine OS/400.
- **Remarque :** Les fichiers de journalisation et de traçage sont de simples fichiers texte. Vous pouvez utiliser le suffixe de votre choix lors de la définition du nom de fichier. Toutefois, pour les fichiers de traçage, il est conseillé d'utiliser le suffixe .trace plutôt que .trc afin d'éviter la confusion avec d'autres fichiers susceptibles de résider sur le système. Pour les fichiers de journalisation, .log et .txt sont les suffixes de fichiers habituellement utilisés.

#### **Gestionnaires de données**

La section des gestionnaires de données est disponible pour la configuration uniquement si vous avez désigné une valeur de JMS pour DeliveryTransport et ContainerManagedEvents. Les adaptateurs qui utilisent la livraison d'événement garantie activent cet onglet.

Consultez les sous ContainerManagedEvents dans l'annexe Propriétés standard pour connaître les valeurs à utiliser pour ces propriétés.

## **Sauvegarde du fichier de configuration**

Après avoir créé le fichier de configuration et défini ses propriétés, vous devez le déployer vers l'emplacement de votre connecteur. Sauvegardez la configuration dans un projet ICL puis utilisez System Manager pour charger le fichier dans InterChange Server Express.

Le fichier est sauvegardé en tant que document XML. Vous pouvez sauvegarder ce document XML de trois façons :

- Dans System Manager, en tant que fichier suivi du suffixe \*.con dans un bibliothèque des composants d'intégration, ou
- Dans un répertoire que vous spécifiez.
- v En mode autonome, en tant que fichier suivi du suffixe \*.cfg dans un dossier de répertoire.

Pour obtenir des détails relatifs à l'utilisation des projets dans System Manager ainsi que des informations relatives au déploiement, consultez le manuel *User Guide for IBM WebSphere Business Integration Server Express.*

## **Mise au point de configuration**

Après avoir créé et modifié le fichier de configuration d'un connecteur, vérifiez que ce dernier est en mesure de le trouver lors de son démarrage.

Pour ce faire, ouvrez le fichier de démarrage utilisé pour le connecteur et vérifiez que l'emplacement et le nom de fichier utilisés pour le fichier de configuration du connecteur correspond exactement au nom que vous avez donné au fichier et au répertoire ou au chemin d'accès dans dans lequel vous l'avez placé.

# **Utilisation de Connector Configurator Express en environnement globalisé**

Connector Configurator Express est globalisé et peut gérer la conversion des caractères entre le fichier de configuration et le courtier d'intégration. Connector Configurator Express utilise l'encodage natif. Lorsqu'il écrit dans le fichier de configuration, il utilise l'encodage UTF-8.

Connector Configurator Express prend en charge supports les caractères non anglais dans :

- v Toutes les zones de valeur
- v Les chemins d'accès au fichier journal et au fichier de trace (précisé dans l'onglet **Fichiers Trace/Journal**)

La boîte à liste déroulante des propriétés de configuration standard CharacterEncoding et Locale affiche uniquement un sous-ensemble des valeurs prises en charge. Pour ajouter d'autres valeurs dans la boîte à liste déroulante, vous devez modifier manuellement le fichier \Data\Std\stdConnProps.xml dans le répertoire du produit.

Par exemple, pour ajouter l'environnement local en\_GB dans la liste des valeurs de la propriété Locale, ouvrez le fichier stdConnProps.xml et ajoutez la ligne en gras ci-dessous :

```
<Property name="Locale"
isRequired="true"
updateMethod="component restart">
               <ValidType>String</ValidType>
           <ValidValues>
                                <Value>ja_JP</Value>
                                <Value>ko_KR</Value>
                                <Value>zh_CN</Value>
                                <Value>zh_TW</Value>
                                <Value>fr_FR</Value>
                                <Value>de_DE</Value>
                                <Value>it_IT</Value>
                                <Value>es_ES</Value>
                                <Value>pt_BR</Value>
                                <Value>en_US</Value>
                                <Value>en_GB</Value>
                    <DefaultValue>en_US</DefaultValue>
            </ValidValues>
    </Property>
```
# **Propriétés standard du connecteur**

La présente annexe décrit les propriétés de configuration standard des composant du connecteur des adaptateurs dans WebSphere Business Integration Server Express.

Toutes ces propriétés standard ne sont pas utilisées par tous les connecteurs. Lorsque vous sélectionnez un courtier d'intégration dans Connector Configurator Express, une liste des propriétés standard que vous devez configurer pour votre adaptateur s'affiche.

Pour obtenir des informations relatives aux propriétés spécifiques au connecteur, consultez le manuel de l'utilisateur correspondant.

# <span id="page-155-0"></span>**Configuration des propriétés de connecteur standard**

Les connecteurs d'adaptateur possèdent deux types de propriétés de configuration :

- Propriétés de configuration standard
- v Propriétés de configuration spécifiques au connecteur

La présente section décrit les propriétés de configuration standard. Pour obtenir de plus amples informations relatives aux propriétés de configuration spécifiques à un connecteur, consultez le manuel de l'utilisateur correspondant à l'adaptateur concerné.

### **Utilisation de Connector Configurator Express**

Vous pouvez configurer les propriétés de connecteur à partir de Connector Configurator Express, auquel vous pouvez accéder à partir de System Manager. Pour obtenir de plus amples informations relatives à l'utilisation de Connector Configurator Express, consultez l'annexe correspondante.

#### **Définition et mise à jour des valeurs de propriété**

Par défaut, la zone de propriété contient 255 caractères.

Le connecteur utilise l'ordre suivant pour déterminer les valeurs d'une propriété (dans lequel le numéro le plus élevé remplace les autres valeurs) :

- 1. Valeur par défaut
- 2. Référentiel
- 3. Fichier de configuration locale
- 4. Ligne de commande

Un connecteur obtient ses valeurs de configuration au démarrage. Si vous modifiez la valeur d'une ou de plusieurs propriétés de connecteur lors de la session d'exécution, la **Méthode de mise à jour** détermine la manière dont la modification prend effet. Il existe quatre méthodes de mise à jour différentes des propriétés de connecteur standard :

v **Dynamique**

La modification prend effet immédiatement après sa sauvegarde dans System Manager.

v **Redémarrage du composant**

La modification prend effet après l'arrêt du connecteur puis son redémarrage dans System Manager. Il est inutile d'arrêter et de redémarrer le composant spécifique à l'application ou le courtier d'intégration.

v **Redémarrage du serveur**

La modification prend effet uniquement après avoir arrêté puis redémarré le composant spécifique à l'application et le courtier d'intégration.

v **Redémarrage de l'agent**

La modification prend effet uniquement après avoir arrêté puis redémarré le composant spécifique à l'application.

Pour déterminer la manière dont une propriété particulière est mise à jour, reportez-vous à la colonne **Méthode de mise à jour** de la fenêtre Connector Configurator Express ou consultez la colonne du même nom dans le tableau Récapitulatif de la propriété ci-dessous.

# **Récapitulatif d'une propriété standard**

Le tableau 11 propose une référence rapide aux propriétés de configuration de connecteur standard. Tous les connecteurs n'utilisent pas toutes les propriétés, et les paramètres de propriété peuvent être différents d'un courtier d'intégration à l'autre étant donné que les dépendances d'une propriété standard dépendent de RepositoryDirectory.

Vous devez attribuer les valeurs de certaines de ces propriétés avant de lancer le connecteur. Consultez la section ci-dessous pour obtenir une explication de chaque propriété.

| Nom de propriété              | Valeurs possibles                                                                                                    | Valeur par défaut                                           | Méthode de<br>mise à jour        | Remarques                                           |
|-------------------------------|----------------------------------------------------------------------------------------------------|-------------------------------------------------------------|----------------------------------|-----------------------------------------------------|
| AdminInOueue                  | Nom valide de la file<br>d'attente JMS                                                                                                    | CONNECTORNAME / ADMININQUEUE                                | Redémarrage<br>du<br>redémarrage | Sortie est JMS                                      |
| AdminOutQueue                 | Nom valide de la file<br>d'attente JMS                                                                                                    | CONNECTORNAME/ADMINOUTQUEUE                                 | Redémarrage<br>du<br>redémarrage | Sortie est JMS                                      |
| <b>AgentConnections</b>       | $1 - 4$                                                                                                    | $\mathbf{1}$                                                | Redémarrage<br>du<br>redémarrage | Sortie est IDL                                      |
| AgentTraceLevel               | $0 - 5$                                                                                                    | $\Theta$                                                    | Dynamique                        |                                                     |
| ApplicationName               | Nom de l'application                                                                                                    | Valeur spécifiée pour le nom<br>d'application du connecteur | Redémarrage<br>du<br>redémarrage |                                                     |
| <b>BrokerType</b>             | <b>ICS</b>                                                                                                    | <b>ICS</b>                                                  |                                  |                                                     |
| CharacterEncoding             | ascii7, ascii8, SJIS,<br>Cp949, GBK, Big5,<br>Cp297, Cp273, Cp280,<br>Cp284, Cp037, Cp437<br>Remarque : Il s'agit d'un<br>sous-ensemble<br>des valeurs<br>prises en charge. | ascii7                                                      | Redémarrage<br>du<br>redémarrage |                                                     |
| ConcurrentEventTriggeredFlows | 1 à 32,767                                                                                                    | $\mathbf{1}$                                                | Redémarrage<br>du<br>redémarrage | Référentiel<br>référentiel est<br><remote></remote> |
| ContainerManagedEvents        | Aucune valeur ou JMS                                                                                                    | Aucune valeur                                               | Redémarrage<br>du<br>redémarrage | Sortie est JMS                                      |
| ControllerStoreAndForwardMode | true ou false                                                                                                    | truetrue                                                    | Dynamique                        | Référentiel<br>référentiel est<br><remote></remote> |
| ControllerTraceLevel          | $0 - 5$                                                                                                    | $\Theta$                                                    | Dynamique                        | Référentiel<br>référentiel est<br><remote></remote> |
| DeliveryQueue                 |                                                                                                    | CONNECTORNAME/DELIVERYQUEUE                                 | Redémarrage<br>du<br>redémarrage | Transport JMS<br>uniquement                         |
| DeliveryTransport             | IDL ou JMS                                                                                                    | IDL                                                         | Redémarrage<br>du<br>redémarrage |                                                     |

*Tableau 11. Récapitulatif des propriétés de configuration standard*

*Tableau 11. Récapitulatif des propriétés de configuration standard (suite)*

| Nom de propriété           | Valeurs possibles                                                                                                    | Valeur par défaut                             | Méthode de<br>mise à jour        | Remarques                                                                                    |
|----------------------------|----------------------------------------------------------------------------------------------------|-----------------------------------------------|----------------------------------|----------------------------------------------------------------------------------------------|
| DuplicateEventElimination  | true ou false                                                                                                    | false                                         | Redémarrage<br>du<br>redémarrage | Transport JMS<br>uniquement :<br>Container<br>ManagedEvents<br>doivent être<br><none></none> |
| EnableOidForFlowMonitoring | true ou false                                                                                                    | false                                         | Redémarrage<br>du<br>redémarrage |                                                                                              |
| FaultQueue                 |                                                                                                    | CONNECTORNAME / FAULTQUEUE                    | Redémarrage<br>du<br>redémarrage | <b>JMS JMS</b><br>uniquement                                                                 |
| jms.FactoryClassName       | CxCommon.Messaging.jms<br>.IBMMQSeriesFactory<br>ou tout nom de classe<br>Java                                                                                              | CxCommon.Messaging.<br>jms.IBMMQSeriesFactory | Redémarrage<br>du<br>redémarrage | Transport JMS<br>uniquement                                                                  |
| jms.MessageBrokerName      | crossworlds.queue.<br>manager                                                                                                    | crossworlds.queue.manager                     | Redémarrage<br>du<br>redémarrage | Transport JMS<br>uniquement                                                                  |
| jms.NumConcurrentRequests  | Entier positif                                                                                                    | 10                                            | Redémarrage<br>du<br>redémarrage | Transport JMS<br>uniquement                                                                  |
| jms.Password               | Tout mot de passe valide                                                                                                    |                                               | Redémarrage<br>du<br>redémarrage | Transport JMS<br>uniquement                                                                  |
| jms.UserName               | Tout nom valide                                                                                                    |                                               | Redémarrage<br>du<br>redémarrage | Transport JMS<br>uniquement                                                                  |
| JvmMaxHeapSize             | Taille de segment en<br>mégaoctets                                                                                                    | 128 Mo                                        | Redémarrage<br>du<br>redémarrage | Référentiel<br>référentiel est<br><remote></remote>                                          |
| JvmMaxNativeStackSize      | Espace mémoire en<br>kilooctets                                                                                                    | 128 Ko                                        | Redémarrage<br>du<br>redémarrage | Référentiel<br>référentiel est<br><remote></remote>                                          |
| JvmMinHeapSize             | Taille de segment en<br>mégaoctets                                                                                                    | 1 <sub>m</sub>                                | Redémarrage<br>du<br>redémarrage | Référentiel<br>référentiel est<br><remote></remote>                                          |
| Locale                     | en_US, ja_JP, ko_KR,<br>zh_CN, zh_IW, †r_FR,<br>de DE,<br>it_IT, es_ES, pt_BR<br>Remarque : Il s'agit d'un<br>sous-ensemble des<br>environnements locaux<br>pris en charge. | en_US                                         | Redémarrage<br>du<br>redémarrage |                                                                                              |
| LogAtInterchangeEnd        | true ou false                                                                                                    | false                                         | Redémarrage<br>du<br>redémarrage |                                                                                              |
| <b>MaxEventCapacity</b>    | 1-2147483647                                                                                                    | 2147483647                                    | Dynamique                        | Le répertoire du<br>référentiel est<br><remote></remote>                                     |
| MessageFileName            | Chemin d'accès ou nom<br>de fichier                                                                                                    | InterchangeSystem.txt                         | Redémarrage<br>du<br>redémarrage |                                                                                              |

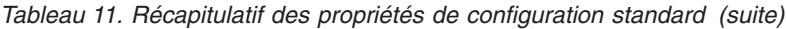

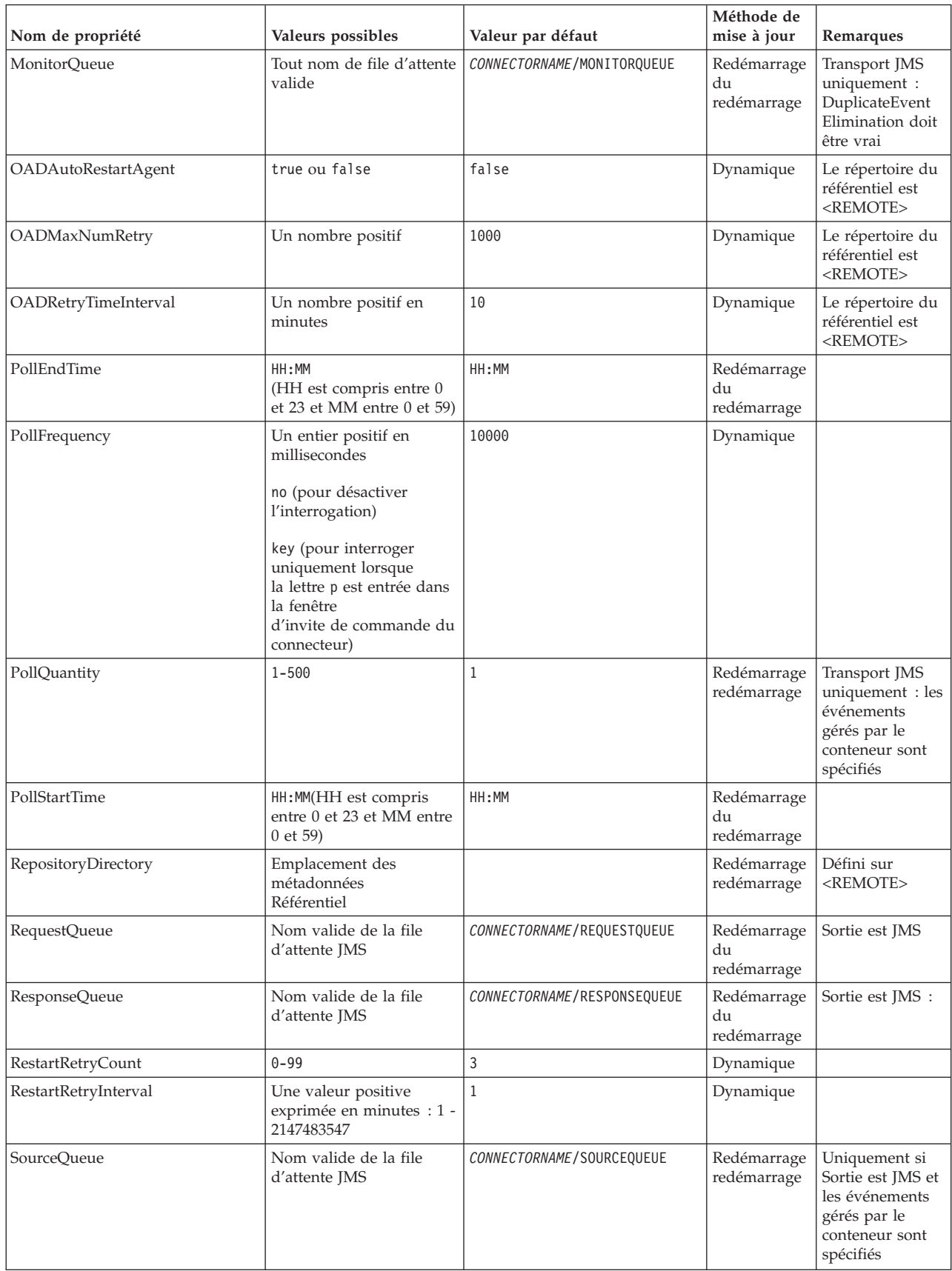

<span id="page-159-0"></span>*Tableau 11. Récapitulatif des propriétés de configuration standard (suite)*

| Nom de propriété          | Valeurs possibles                      | Valeur par défaut                          | Méthode de<br>mise à jour        | Remarques      |
|---------------------------|----------------------------------------|--------------------------------------------|----------------------------------|----------------|
| SynchronousRequestQueue   | Nom valide de la file<br>d'attente JMS | CONNECTORNAME/<br>SYNCHRONOUSREQUESTQUEUE  | Redémarrage<br>du<br>redémarrage | Sortie est JMS |
| SynchronousRequestTimeout | 0 - tout numéro<br>(millisecs)         | 0                                          | Redémarrage<br>du<br>redémarrage | Sortie est JMS |
| SynchronousResponseQueue  | Nom valide de la file<br>d'attente JMS | CONNECTORNAME/<br>SYNCHRONOUSRESPONSEQUEUE | Redémarrage<br>du<br>redémarrage | Sortie est JMS |
| WireFormat                | CwBO                                   | Cw <sub>BO</sub>                           | Redémarrage<br>redémarrage       |                |

## **Propriétés de configuration standard**

La présente section répertorie chacune des propriétés de configuration standard du connecteur.

## **AdminInQueue**

File d'attente utilisée par le courtier d'intégration pour envoyer des messages administratifs au connecteur.

La valeur par défaut est CONNECTORNAME/ADMININQUEUE.

## **AdminOutQueue**

File d'attente utilisée par le connecteur pour envoyer des messages administratifs au courtier d'intégration.

La valeur par défaut est CONNECTORNAME/ADMINOUTQUEUE.

### **AgentConnections**

La propriété AgentConnections permet de contrôler le nombre de connexions ORB ouvertes par orb.init[].

Par défaut, la valeur 1 est attribuée à cette propriété. Il n'est pas utile de la modifier.

### **AgentTraceLevel**

Niveau de messages de trace du composant spécifique à l'application. La valeur par défaut est 0. Le connecteur livre tous les messages de trace applicables au niveau de trace défini ou au niveau inférieur.

## **ApplicationName**

Nom qui permet d'identifier de manière unique l'application du connecteur. Ce nom est utilisé par l'administrateur système pour contrôler l'environnement système WebSphere Business Integration. Une valeur doit être attribuée à cette propriété avant de lancer le connecteur.

### **BrokerType**

Permet d'identifier le courtier d'intégration que vous utilisez, c'est-à-dire ICS.

## **CharacterEncoding**

Permet de préciser le jeu de codes de caractères utilisé pour mettre en correspondance un caractère (une lettre de l'alphabet, une représentation numérique ou un signe de ponctuation, par exemple) et une valeur numérique. <span id="page-160-0"></span>**Remarque :** Les connecteurs Java n'utilisent pas cette propriété. Un connecteur C++ utilise actuellement la valeur ascii7 pour cette propriété.

Par défaut, seul un sous-ensemble d'encodages de caractères pris en charge s'affiche dans la boîte à liste déroulante. Pour ajouter d'autres valeurs prises en charge dans la boîte à liste déroulante, vous devez modifier manuellement le fichier \Data\Std\stdConnProps.xml dans le répertoire du produit. Pour obtenir de plus amples informations, consultez l'annexe relative à l'utilisation de Connector Configurator Express du présent manuel.

### **ConcurrentEventTriggeredFlows**

Permet de déterminer le nombre d'objets métier que peut simultanément traiter le connecteur pour la livraison d'événements. Attribuez la valeur correspondant au nombre d'objets métier que vous souhaitez mapper et livrer simultanément à cet attribut. Par exemple, attribuez la valeur 5 à cette propriété si vous souhaitez traiter cinq objets métier simultanément. La valeur par défaut est 1.

Si vous attribuez une valeur supérieure à 1 à cette propriété, le connecteur d'une application source a la possibilité de mapper plusieurs objets métier d'événement en même temps et de les livrer simultanément à plusieurs instances de collaboration. Cela permet d'accélérer la livraison des objets métier au courtier d'intégration, plus particulièrement lorsque les objets métier utilisent des mappes complexes. L'augmentation du taux d'arrivée des objets métier aux collaborations peut améliorer les performances générales du système.

Pour mettre en oeuvre le traitement simultané d'un flux complet (à partir d'une application source vers une application cible), vous devez :

- v Configurer la collaboration de sorte qu'elle utilise plusieurs unités d'exécution en attribuant une valeur suffisamment élevée à sa propriété Nombre maximal d'événements simultanés.
- v Vérifier que le composant spécifique à l'application de l'application cible est en mesure de traiter des requêtes simultanément. En d'autres termes, il doit être à plusieurs unités d'exécution ou être capable d'utiliser le parallélisme de l'agent du connecteur et être configurés pour plusieurs processus. Attribuez une valeur supérieure à 1 à la propriété de configuration Degré de traitement en parallèle.

La propriété ConcurrentEventTriggeredFlows n'a aucun effet sur l'interrogation du connecteur, qui est à unité d'exécution unique et exécuté en série.

#### **ContainerManagedEvents**

Cette propriété permet à un connecteur compatible JMS ayant un magasin d'événements JMS de garantir la livraison d'événement, dans laquelle un événement est supprimé de la file d'attente source et placé dans la file d'attente cible sous la forme d'une transaction JMS unique.

Cette propriété s'affiche uniquement si valeur JMS a été attribuée à la propriété DeliveryTransport .

La valeur par défaut est No value.

Si la valeur JMS a été attribuée à ContainerManagedEvents, vous devez configurer les propriétés suivantes pour activer la livraison d'événement garantie :

- PollQuantity = 1 à 500
- SourceQueue = CONNECTORNAME/SOURCEQUEUE

<span id="page-161-0"></span>Vous devez également configurer un gestionnaire de données avec les propriétés MimeType, DHClass et DataHandlerConfigMOName (facultatif). Pour définir ces valeurs, utilisez l'onglet **Gestionnaire de données** de Connector Configurator Express. Les zones contenant les valeurs sous l'onglet Gestionnaire de données s'affichent uniquement si vous avez attribué la valeur JMS à ContainerManagedEvents.

**Remarque :** Si la valeur JMS a été attribuée à ContainerManagedEvents, le connecteur n'appelle *pas* la méthode pollForEvents(), désactivant ainsi la fonctionnalité de la méthode.

#### **ControllerStoreAndForwardMode**

Permet de définir le comportement du contrôleur de connecteur lorsqu'il détecte que le composant spécifique à l'application cible n'est pas disponible.

Si la valeur true a été attribuée à la propriété et que le composant spécifique à l'application cible n'est pas disponible lorsqu'un événement arrive dans InterChange Server Express, le contrôleur de connecteur bloque la requête vers le composant spécifique à l'application. Lorsque ce dernier devient opérationnel, le contrôleur lui transfère la requête.

Toutefois, si le composant spécifique à l'application de l'application cible devient indisponible **après** que le contrôleur de connecteur lui a transféré une requête d'appel de service, le contrôleur annule la requête.

Si la valeur false a été attribuée à cette propriété, le contrôleur de connecteur commence à annuler toutes les requêtes d'appel de service dès qu'il détecte l'indisponibilité du composant spécifique à l'application.

La valeur par défaut est true.

#### **ControllerTraceLevel**

Niveau de messages de trace du contrôleur de connecteur. La valeur par défaut est  $\Theta$ .

#### **DeliveryQueue**

Applicable uniquement si la valeur JMS a été attribuée à DeliveryTransport.

File d'attente utilisée par le connecteur pour envoyer des objets métier à InterChange Server Express.

La valeur par défaut est CONNECTORNAME/DELIVERYQUEUE.

#### **DeliveryTransport**

Permet de préciser le mécanisme de transfert pour la livraison des événements. Les valeurs possibles sont IDL pour CORBA IIOP ou JMS pour Java Messaging Service. La valeur par défaut est IDL.

Le connecteur envoie des requêtes d'appel de service et des messages administratifs par l'intermédiaire de CORBA IIOP si la valeur IDL a été attribuée à DeliveryTransport.

**JMS :** Permet d'établir la communication entre le connecteur et la structure de connecteur client à l'aide de Java Messaging Service (JMS).

<span id="page-162-0"></span>Si vous sélectionnez JMS comme transport, des propriétés JMS supplémentaires comme jms.MessageBrokerName, jms.FactoryClassName, jms.Password et jms.UserName apparaissent dans Connector Configurator Express. Les deux premières propriétés sont obligatoires pour ce type de transport.

**Important :** La mémoire peut être limitée si vous utilisez le mécanisme de transport JMS pour un connecteur fonctionnant sur InterChange Server Express.

Dans cet environnement, vous risquez de rencontrer quelques difficultés pour démarrer le contrôleur de connecteur (côté serveur) et le connecteur (côté client) à cause de l'utilisation de la mémoire dans le client WebSphere MQ.

### **DuplicateEventElimination**

Lorsque vous attribuez la valeur true à cette propriété, un connecteur compatible JMS peut assurer que les événements redondants ne sont pas livrés à la file d'attente de sortie. Pour utiliser cette fonction, le connecteur doit détenir un identificateur d'événement unique défini comme attribut **ObjectEventId** de l'objet métier dans le code spécifique à l'application. Cet identificateur est attribué lors du développement du connecteur.

La valeur false peut également être attribuée à cette propriété.

**Remarque :** Lorsque la valeur true est attribuée à DuplicateEventElimination, vous devez également configurer la propriété MonitorQueue afin d'activer la livraison garantie d'événement.

## **EnableOidForFlowMonitoring**

Si vous attribuez la valeur true à cette propriété, la structure de l'adaptateur marque le **ObjectEventId** entrant en tant que clé externe aux fins de surveillance de flux.

La valeur par défaut est false.

### **FaultQueue**

Si le connecteur rencontre une erreur lors du traitement d'un message, il déplace le message vers la file d'attente indiquée par cette propriété, avec un indicateur d'état et une description de l'incident.

La valeur par défaut est CONNECTORNAME/FAULTQUEUE.

### **JvmMaxHeapSize**

Taille de segment maximale de l'agent (en mégaoctets).

La valeur par défaut est 128 Mo.

#### **JvmMaxNativeStackSize**

Espace mémoire maximal de l'agent (en kilooctets).

La valeur par défait est 128 Ko.

### **JvmMinHeapSize**

Taille de segment minimale de l'agent (en mégaoctets).

La valeur par défaut est 1 Mo.

## <span id="page-163-0"></span>**jms.FactoryClassName**

Permet de préciser le nom de classe à instancier pour un fournisseur JMS. Vous *devez* attribuer une valeur à cette propriété de connecteur lorsque vous choisissez JMS comme mécanisme de transport (DeliveryTransport).

La valeur par défaut est CxCommon.Messaging.jms.IBMMQSeriesFactory.

#### **jms.MessageBrokerName**

Permet de préciser le nom de courtier à utiliser pour le fournisseur JMS. Vous *devez* attribuer une valeur à cette propriété de connecteur lorsque vous choisissez JMS comme mécanisme de transport (voir DeliveryTransport).

La valeur par défaut est crossworlds.queue.manager.

#### **jms.NumConcurrentRequests**

Permet de préciser le nombre maximal de requêtes d'appel de service simultanées qui peuvent être envoyées à un connecteur. Une fois ce nombre maximal atteint, de nouveaux appels de service bloquent et attendent une autre requête à réaliser avant le traitement.

La valeur par défaut est 10.

## **jms.Password**

Permet de préciser le mot de passe pour le fournisseur JMS. L'attribution d'une valeur à cette propriété est facultative.

Il n'y a pas de valeur par défaut.

#### **jms.UserName**

Permet de préciser le nom d'utilisateur du fournisseur JMS. L'attribution d'une valeur à cette propriété est facultative.

Il n'y a pas de valeur par défaut.

### **Locale**

Permet de préciser le code de langue, le pays ou le territoire et, éventuellement, le jeu de codes de caractères associé. La valeur attribuée à cette propriété permet de déterminer les conventions culturelles et de trier l'ordre des données, la date et les formats horaire, ainsi que les symboles utilisés dans les spécifications monétaires.

Le format d'un nom d'environnement local est le suivant :

*ll\_TT.codeset*

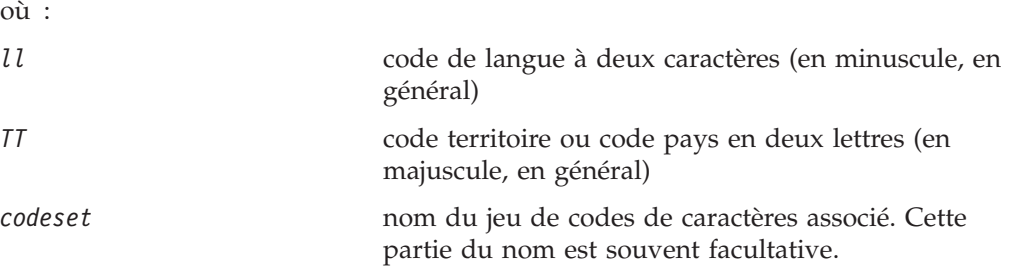

Par défaut, seul un sous-ensemble d'environnements locaux pris en charge s'affiche dans la boîte à liste déroulante. Pour ajouter d'autres valeurs prises en charge dans la boîte à liste déroulante, vous devez modifier manuellement le fichier

<span id="page-164-0"></span>\Data\Std\stdConnProps.xml dans le répertoire du produit. Pour obtenir de plus amples informations, consultez l'annexe relative à l'utilisation de Connector Configurator Express du présent manuel.

La valeur par défaut est en\_US. Si le connecteur n'a pas été globalisé, la seule valeur admise pour cette propriété est en\_US.

### **LogAtInterchangeEnd**

Permet de préciser s'il convient de consigner les erreurs dans le journal cible du courtier d'intégration. La connexion au journal cible du courtier permet également d'activer la notification par courrier électronique, ce qui permet de générer des messages électroniques pour le MESSAGE\_RECIPIENT spécifié du fichier InterchangeSystem.cfg lorsque des erreurs ou des erreurs bloquantes se produisent.

Par exemple, si la valeur true est attribuée à LogAtInterChangeEnd est qu'un connecteur perd sa connexion à son application, un message électronique est envoyé au destinataire indiqué. La valeur par défaut est false.

#### **MaxEventCapacity**

Nombre maximal d'événements contenus dans la mémoire tampon du contrôleur. Cette propriété est utilisée par le contrôle du débit.

La valeur peut être un entier positif compris entre 1 et 2147483647. La valeur par défaut est 2147483647.

#### **MessageFileName**

Nom du fichier de messages du connecteur. L'emplacement standard du fichier de messages est \connectors\messages. Indiquez le nom de fichier dans un chemin d'accès absolu si le fichier de messages ne se trouve pas dans l'emplacement standard.

Si le fichier de messages d'un connecteur n'existe pas, le connecteur utilise à la place InterchangeSystem.txt. Ce fichier se trouve dans le répertoire produit.

**Remarque :** Pour déterminer si un connecteur particulier détient son propre fichier de messages, consultez le manuel de l'utilisateur dudit connecteur.

#### **MonitorQueue**

File d'attente logique qu'utilise le connecteur pour surveiller les informations redondantes. Elle est utilisée uniquement si la valeur de propriété DeliveryTransport est JMS et si la valeur TRUE est attribuée à DuplicateEventElimination.

La valeur par défaut est CONNECTORNAME/MONITORQUEUE

#### **OADAutoRestartAgent**

Permet d'indiquer si le connecteur utilise la fonction de reprise automatique et éloignée. Cette fonction utilise un déclencheur MQ pour redémarrer le connecteur suite à un arrêt anormal ou pour redémarrer un connecteur distant depuis System Monitor.

La valeur true doit être attribuée à cette propriété afin d'activer la fonction de redémarrage automatique et à distance.

La valeur par défaut est false.

## <span id="page-165-0"></span>**OADMaxNumRetry**

Permet de préciser le nombre maximal de tentatives de redémarrage du connecteur suite à un arrêt anormal réalisées par le démon OAD déclenché par MQ. La propriété OADAutoRestartAgent doit avoir la valeur true pour être appliquée.

La valeur par défaut est 1000.

#### **OADRetryTimeInterval**

Permet de préciser le nombre de minutes qui séparent deux tentatives réalisées par démon OAD. Si l'agent du connecteur ne redémarre pas au cours de l'intervalle indiquée, le contrôleur de connecteur demande au démon OAD de redémarrer de nouveau l'agent du connecteur. Le démon OAD procède à autant de tentative que le spécifie la propriété OADMaxNumRetry. La propriétéOADAutoRestartAgent doit avoir la valeur true pour être appliquée.

La valeur par défaut est 10.

#### **PollEndTime**

Heure à laquelle l'interrogation de la file d'attente des événements doit être arrêtée. Le format est HH:MM, où *HH* représente les heures (de 0 à 23) et *MM* les secondes (de 0 à 59).

Vous devez attribuer une valeur admise à cette propriété. La valeur par défaut est HH:MM, mais elle peut être modifiée.

#### **PollFrequency**

Délai entre deux action d'interrogation. Attribuez l'une des valeurs ci-dessous à la propriété PollFrequency :

- v Le nombre de millisecondes qui séparent deux actions d'interrogation.
- v Le mot key, qui permet au connecteur de procéder à une interrogation uniquement lorsque vous entrez la lettre p dans la fenêtre d'invite du connecteur. Entrez ce mot en minuscule.
- v Le mot no, qui interdit au connecteur de procéder à une interrogation. Entrez ce mot en minuscule.

La valeur par défaut est 10000.

**Important :** Des restrictions frappent certain connecteurs quant à l'utilisation de cette propriété. Pour déterminer si un connecteur particulier est concerné par une telle restriction, consultez le chapitre consacré à son installation et à sa configuration dans le manuel correspondant.

#### **PollQuantity**

Permet de désigner le nombre d'éléments issus de l'application que le connecteur doit interroger. Si l'adaptateur détient une propriété spécifique au connecteur permettant de définir le nombre d'interrogations, la valeur attribuée à cette propriété remplace celle de la propriété standard.

#### **PollStartTime**

Heure à laquelle l'interrogation de la file d'attente des événements doit être démarrée. Le format est *HH:MM*, où *HH* représente les heures (de 0 à 23) et *MM* les secondes (de 0 à 59).

Vous devez attribuer une valeur admise à cette propriété. La valeur par défaut est HH:MM, mais elle peut être modifiée.

### <span id="page-166-0"></span>**RequestQueue**

File d'attente utilisée par InterChange Server Express pour envoyer des objets métier au connecteur.

La valeur par défaut est CONNECTOR/REQUESTQUEUE.

## **RepositoryDirectory**

Emplacement du répertoire à partir duquel le connecteur lit les documents de schéma XML qui stockent les métadonnées correspondant aux définitions d'objet métier.

Cette valeur doit être <REMOTE> car le connecteur peut obtenir ces informations à partir du référentiel InterChange Server Express.

### **ResponseQueue**

Applicable uniquement si la valeur JMS a été attribuée à DeliveryTransport.

Permet de désigner la file d'attente de réponses JMS, qui permet de livrer un message de réponse de la structure de connecteur au courtier d'intégration. InterChange Server Express envoie la requête et attend un message de réponse dans la file d'attente de réponses JMS.

## **RestartRetryCount**

Permet de préciser le nombre de tentatives de redémarrage du connecteur. Si vous l'utilisez pour un connecteur, cette propriété permet de préciser le nombre de tentatives de redémarrage du composants spécifique à l'application du connecteur esclave auxquelles procède le composant spécifique à l'application du connecteur maître.

La valeur par défaut est 3.

## **RestartRetryInterval**

Permet de préciser l'intervalle, en minutes, au cours de laquelle le connecteur tente de se redémarrer. Si vous l'utilisez pour un connecteur parallèle, cette propriété permet de préciser l'intervalle au cours de laquelle le composant spécifique à l'application du connecteur maître tente de redémarrer le composant spécifique à l'application du connecteur esclave. Les valeurs possibles sont comprises entre 1 et 2147483647.

La valeur par défaut est 1.

### **SourceQueue**

Applicable uniquement si la valeur JMS a été attribuée à DeliveryTransport et si ContainerManagedEvents a été spécifié.

Permet de désigner la file d'attente source JMS correspondant à la structure de connecteur au profit de la livraison d'événement garantie pour les connecteurs compatibles JMS qui utilisent un magasin d'événements JMS. Pour obtenir de plus amples informations, voir la section [«ContainerManagedEvents»](#page-160-0) à la page 147.

La valeur par défaut est CONNECTOR/SOURCEQUEUE .

## **SynchronousRequestQueue**

Applicable uniquement si la valeur JMS a été attribuée à DeliveryTransport.

<span id="page-167-0"></span>Permet de livrer des messages de requête nécessitant une réponse synchrone à partir de la structure de connecteur vers le courtier. Cette file d'attente est nécessaire uniquement si le connecteur procède à une exécution synchrone. Avec ce type d'exécution, la structure de connecteur envoie un message à SynchronousRequestQueue et attend une réponse du courtier dans SynchronousResponseQueue. Le message de réponse envoyé au connecteur produit un ID de corrélation correspondant à l'ID du message original.

La valeur par défaut est CONNECTORNAME/SYNCHRONOUSREQUESTQUEUE

#### **SynchronousResponseQueue**

Applicable uniquement si la valeur JMS a été attribuée à DeliveryTransport.

Permet de livrer des messages envoyés en réponse à une requête synchrone à partir du courtier vers la structure de connecteur. Cette file d'attente est nécessaire uniquement si le connecteur procède à une exécution synchrone.

La valeur par défaut est CONNECTORNAME/SYNCHRONOUSRESPONSEQUEUE

#### **SynchronousRequestTimeout**

Applicable uniquement si la valeur JMS a été attribuée à DeliveryTransport.

Permet de préciser la durée en minutes pendant laquelle le connecteur attendra un réponse à une requête synchrone. Si la requête n'est pas reçue dans le délai imparti, le connecteur déplace le message de requête synchrone original dans la file d'attente par défaut, avec un message d'erreur.

La valeur par défaut est 0.

#### **WireFormat**

Format du message de transfert. Le paramètre est CwBO.

# **Chapitre 8. Configuration des pools de connexions à une base de données**

Lors de la phase d'exécution, les processus peuvent mettre un certain temps à établir de nouvelles connexions avec la base de données. Il est possible de réduire ce délai en établissant à l'avance des pools de connexions à une base de données que vont utiliser vos processus de collaboration et de mappe. Ces pools de connexions à une base de données permettent d'améliorer les performances et d'accéder directement à la base de données à partir d'une collaboration.

Un pool de connexions à une base de données peut être utilisé par plusieurs collaborations et mappes, et inversement.

Le présent chapitre est composé des sections suivantes :

- v «Quand utiliser les pools de connexions à une base de données»
- v «Quand ne pas utiliser les pools de [connexions](#page-171-0) à une base de données» à la [page](#page-171-0) 158
- v «Création de pools de [connexions](#page-172-0) à une base de données et de connexions à une base de [données»](#page-172-0) à la page 159
- v [«Validation](#page-175-0) des pools de connexions à une base de données» à la page 162
- v [«Modification](#page-176-0) des pools de connexions à une base de données» à la page 163
- v [«Utilisation](#page-178-0) des pools de connexions à une base de données dans des [collaborations](#page-178-0) et des mappes» à la page 165
- [«Configuration](#page-178-0) de la délimitation de transaction» à la page 165

## **Quand utiliser les pools de connexions à une base de données**

Cette section décrit certaines situations au cours desquelles vous pouvez utiliser des pools de connexions à une base de données.

## **Acheminement**

La logique du processus métier peut vous obliger à acheminer un objet métier vers différentes applications cible en fonction de la valeur d'une ou de plusieurs zones de l'objet métier.

Par exemple, un site peut stocker et traiter des entités client dans des applications différentes en fonction de la valeur d'un attribut comme CustomerType. Le modèle de collaboration devra extraire et évaluer la valeur dudit attribut et décider de l'application cible vers laquelle envoyer l'objet métier en fonction de cette valeur.

Bien que cette opération puisse être accomplie avec des structures de flux de contrôle dans Java, les appariements entre les valeurs et les applications cible sont alors définis dans le code dans le modèle de collaboration. S'ils doivent être modifiés suite à un changement de procédure ou ajoutés suite à l'introduction d'une nouvelle valeur ou d'une nouvelle application dans l'interface, le modèle de collaboration doit alors être modifié, de nouveau compilé, de nouveau déployé et ainsi de suite.

Une implémentation beaucoup plus flexible permet de stocker les appariements des valeurs et des applications cible dans une table d'une base de données. Pour implémenter ce type d'approche, procédez comme suit :

1. Créez une table de base de données composée de deux colonnes permettant respectivement de stocker les valeurs d'acheminement et de stocker certaines informations associant l'application cible appropriée à la valeur d'acheminement. Le tableau 12 illustre le type de tableau en question.

| Valeur d'acheminement | Valeur de l'application cible |
|-----------------------|-------------------------------|
| Client                | AppA                          |
| Fédéral               | AppB                          |
| Revendeur             | AppC                          |
| Académique            | AppD                          |

*Tableau 12. Exemple de table d'acheminement*

- 2. Créez un pool de connexion et une connexion à une base de données dans System Manager comme cela est décrit dans la section [«Création](#page-172-0) de pools de connexions à une base de données et de [connexions](#page-172-0) à une base de données» à la [page](#page-172-0) 159.
- 3. Dans le modèle de collaboration, concevez la logique de sorte qu'elle puisse :
	- a. extraire la valeur de l'attribut à utiliser pour l'acheminement et la stocker dans une variable.
	- b. se connecter à la base de données.
	- c. exécuter une requête SQL permettant d'extraire la valeur de la colonne qui stocke les valeurs de l'application cible dans laquelle la valeur de la colonne qui stocke les valeurs d'acheminement est égale à la valeur stockée dans la variable du modèle de collaboration.
	- d. Utilisez un noeud de décision pour aiguiller la logique de collaboration en fonction de la valeur renvoyée par la table de base de données. Les différentes branches doivent mener à différents noeuds d'appel de service responsables de l'envoi de l'objet métier vers le connecteur approprié et donc vers l'application cible appropriée.

## **Consultation des tables de base de données**

Vous pouvez traduire une valeur en recherchant son équivalent dans une table. Il est fréquent d'effectuer cette opération en implémentant des relations de recherche, même si l'utilisation de ce type de relation n'a pas toujours beaucoup de sens. Les relations de recherche sont principalement conçues pour des situations dans lesquelles chaque application qui compose une interface a besoin de représenter un élément de données à sa manière (un participant est créé pour chaque application et la relation de recherche elle-même connecte tous les participants un peu comme un courtier connecte les applications). Il arrive parfois de devoir convertir une valeur en une autre parmi plusieurs valeurs sans vouloir gérer une représentation distincte de ces données pour chaque application qui compose l'interface. Dans ce cas précis, vous devez créer une table dans le référentiel afin de stocker les valeurs associées puis utiliser une connexion à une base de données et des instructions de sélection SQL pour extraire la valeur souhaitée.

En outre, l'API fournie pour les relations de recherche facilite l'extraction des données associées entre les applications mais rend moins aisée l'exécution de certaines requêtes compliquées. L'API de recherche de relations est conçue pour extraite un élément de données et renvoyer la valeur clé que les données partagent avec d'autres éléments de données applicatives de la relation, ou pour extraire une

valeur clé et renvoyer l'élément de données particulier auquel elle est associée. Toutefois, à l'inverse des API de la classe CwDBConnection, l'API de recherche de relations ne peut pas renvoyer plusieurs valeurs de colonne ni exécuter des procédures stockées.

Au lieu de procéder à une requête de base de données, vous pouvez également satisfaire ces exigences avec du code Java en utilisant des structures de contrôle (les instructions "if/else" et "switch/case", par exemple). Pesez le pour et le contre des différentes approches et faites votre choix en fonction de la situation :

- v Il est plus aisé d'ajouter de nouveaux enregistrements (une nouvelle valeur d'acheminement couplée à une nouvelle application cible, par exemple) lorsque vous utilisez une connexion à une base de données car il vous suffit d'ajouter une nouvelle ligne à la base de données. Il est inutile de modifier les composants, et le nouvel appariement est effectivement immédiat. Toutefois, il est moins pratique d'ajouter de nouvelles associations en code Java, car vous devez modifier le code du composant, de nouveau compiler le composant et probablement l'arrêter et le redémarrer (s'il s'agit d'une collaboration). De même, il est recommandé de préalablement interrompre les composants de l'interface, pour être sûr qu'aucune transaction n'est en cours au moment de la compilation du composant, au risque de la faire échouer.
- Une recherche réalisée en code Java peut être une opération plus rapide que d'effectuer une requête en se connectant à une base de données, bien que tout dépende du nombre d'associations sur lesquelles la structure de contrôle Java doit itérer.
- v Il est moins pratique de migrer une interface qui utilise une connexion à une base de données vers un autre environnement que de migrer une interface qui repose exclusivement sur du code Java, car vous ne devez pas oublier non seulement de migrer la mappe ou la collaboration qui constitue la connexion, mais également de recréer les tables concernées dans le nouvel environnement.

## **Persistance des informations**

Certains clients souhaitent rendre les informations relatives au fonctionnement du système d'intégration métier persistantes en les stockant dans une base de données de façon à pouvoir les consulter dans le cadre d'une résolution des incidents ou d'une analyse historique.

Pour ce faire, procédez comme suit :

- 1. Créez une table de base de données composée d'autant de colonnes que nécessaire pour stocker les données de votre choix.
- 2. Créez un pool de connexion et une connexion à une base de données dans System Manager comme cela est décrit dans la section [«Création](#page-172-0) de pools de connexions à une base de données et de [connexions](#page-172-0) à une base de données» à la [page](#page-172-0) 159.
- 3. Dans le modèle de collaboration, concevez la logique permettant de se connecter à la base de données et exécutez une requête SQL permettant d'insérer les données de votre choix dans la colonne appropriée.

D'une manière générale, cette exigence implique de conserver les informations contenues dans un objet métier que la collaboration est en train de traiter (la clé primaire de l'entité en cours de traitement, par exemple) ou celles relatives au système lui-même (le traitement réussi d'une demande d'objet métier, par exemple). Vous pouvez conserver les données d'objet métier en tant que valeurs de clé primaire grâce à la fonction d'évaluation d'objet métier. Pour obtenir de plus amples informations, consultez le manuel *Collaboration Development Guide*.

# <span id="page-171-0"></span>**Quand ne pas utiliser les pools de connexions à une base de données**

Il est recommandé de ne pas utiliser des pools de connexions à une base de données pour vous connecter directement à la base de données d'une application. Pour interagir avec la base de données d'une application, vous devez uniquement utiliser un adaptateur. Les connexions doivent avoir lieu vers des bases de données qui ne prennent pas en charge une application car les adaptateurs utilisent la logique métier offerte par les interfaces de programmation de l'application. Si vous vous connectez directement à la base de données d'une application pour effectuer une instruction de mise à jour SQL par exemple, vous contournez toutes les logiques associées mises en place par l'API en réponse à une opération de mise à jour. Cela risque de violer l'intégrité de l'application et du processus métier.

Si vous devez extraire des informations à partir d'une application mais ne souhaitez pas utiliser d'adaptateur à cause de son impact sur les performances d'envoi d'une demande d'objet métier à l'application et de réception de la réponse, plusieurs possibilités s'offrent à vous :

v Vous pouvez concevoir un objet métier personnalisé auquel ne sont associés que des attributs correspondant aux zones que vous devez affecter dan l'opération. Par exemple, vous pouvez disposer d'un important objet métier spécifique à l'application conçu pour une entité d'application impliquée dans un processus métier particulier. Si vous devez simplement extraire un petit sous-ensemble d'informations relatives à ladite entité comme partie intégrante d'un autre processus métier, vous serez probablement intéressé de savoir quel sera l'impact sur les performances de l'extraction d'un objet métier complet pour ces quelques zones. Pour limiter cet impact, vous pouvez copier l'objet métier spécifique à l'application et réduire sa structure en conservant uniquement les zones obligatoires. Cela permet de ne traiter qu'une petite quantité d'informations.

Cette approche est le meilleur moyen d'extraire des informations qui changent souvent de la base de données de l'application, car chaque requête va permettre d'extraire des informations à jour au moment où elle est réalisée.

v Vous pouvez dupliquer les informations de l'application sur le serveur qui héberge la base de données d'InterChange Server Express. Vous pouvez utiliser les utilitaires proposés par le fournisseur de la base de données pour écrire la structure et les données d'une table dans un fichier puis reproduire la table et les données qu'elle contient dans une base de données différente de celle que l'application utilise.

Cette approche est plus utile pour les petites quantités d'informations plates et statiques (les tables de consultation, par exemple). Toutefois, il n'est pas recommandé d'utiliser cette approche pour les entités volumineuses qui recouvrent plusieurs tables car les requêtes concernées seraient difficiles à créer et à gérer, alors que l'utilisation des objets métier pour représenter l'entité resteraient plus aisé pour vous à développer et pour les autres à gérer. Cela est également déconseillé pour les tables très dynamiques et dans lesquelles de nouveaux enregistrements sont fréquemment ajoutés, car vous devez soit fréquemment mettre à jour la table dupliquée manuellement soit risquer la présence d'informations périmées dans l'interface.

# <span id="page-172-0"></span>**Création de pools de connexions à une base de données et de connexions à une base de données**

Un pool de connexions à une base de données est composé d'un certain nombres de connexions à une base de données. Seuls les processus de collaboration et de mappe conçus pour utiliser le pool peuvent disposer de connexions à une base de données réservées.

Pour créer un pool de connexions à une base de données, vous devez définir les valeurs nécessaires permettant de préalablement procéder à la connexion à une base de données. Le système d'intégration sauvegarde ces informations de connexion à la base de données et les utilise lors de la phase d'exécution pour établir plus rapidement les connexions pour les processus de collaboration et de mappage que vous avez affectés.

La configuration des valeurs de connexion à la base de données que vous définissez peu être utilisée par un ou plusieurs pools. Vous allez préciser un nombre de connexions pour chacun de ces pools. Ces connexions vont être attribuées, utilisées et retournées au pool.

**Remarque :** Avant de créer le pool, il est recommandé de vous connecter à l'instance d'InterChange Server Express qui va utiliser le pool de connexions à une base de données dans System Manager, de sorte que vous puissiez valider la connexion.

Pour créer un pool de connexions à une base de données, procédez comme suit :

1. Cliquez à l'aide du bouton droit de la souris sur le dossier **Pools de connexions à une base de données** dans la bibliothèque de composants d'intégration de System Manager puis sélectionnez **Créer une connexion à la base de données** dans le menu contextuel.

La boîte de dialogue "Connexion à la base de données" s'ouvre.

- **Remarque :** Bien que le nom de la boîte de dialogue laisse supposer que vous êtes en train de créer une connexion à une base de données, vous créez réellement un pool de connexions à une base de données. Dans la suite de la procédure, vous allez définir des connexions à une base de données au sein du pool.
- 2. Sélectionnez la valeur appropriée dans la boîte à liste déroulante **Pilote de base de données** — DB2 (Type 2), MQ SQL Server (Type 4)ou DB2 iSeries (Type 2— en fonction du fournisseur de base de données).
- 3. Si vous choisissez MQ SQL Server (Type 4) dans la boîte à liste déroulante **Pilote de base de données**, vous devez entrer le nom de l'ordinateur sur lequel réside le serveur de base de données dans la zone **Nom d'hôte**. Si vous choisissezDB2 iSeries (Type 2) dans la boîte à liste déroulante **Pilote de base de données**, vous devez entrer le nom d'hôte du système OS/400 sur lequel reside la base de données dans la zone **Nom d'hôte**.
- 4. Entrez le nom de la base de données dans la zone **Base de données**. Si vous choisissez DB2 iSeries (Type 2) dans la boîte à liste déroulante **Pilote de base de données**, le nom de zone **Schéma** s'affiche à la page de **Base de données**. Indiquez le nom de schéma de base de données pour cette connexion (c'est-à-dire, le nom de la collection).
- 5. Si vous sélectionnez MQ SQL Server(Type 4) dans la boîte à liste déroulante **Pilote de base de données**, vous devez entrer le numéro de port par l'intermédiaire duquel les clients communiquent avec le serveur de base de données dans la zone **Numéro de port**.
- 6. Si vous êtes connecté à l'instance InterChange Server Express qui va utiliser le pool, sélectionnez ladite instance dans la boîte à liste déroulante **Serveurs connectés**.
- 7. Entrez le nom du pool dans la zone **Nom de connexion à la base de données**. Vous devez préciser le nom de ce pool de connexions à une base de données lorsque vous écrivez du code Java afin d'établir la connexion dans des mappes ou des modèles de connexion.
- 8. Entrez le nom d'utilisateur que doit utiliser InterChange Server Express pour se connecter à la base de données dans la zone **Connexion**.

Si vous choisissezDB2 iSeries (Type 2) dans la boîte à liste déroulante **Pilote de base de données**, cette zone doit correspondre à un profil utilisateur valide sur la machine OS/400 et le profil doit disposer des droits d'accès appropriés pour la base de données et les objets de la base de données. En outre, si la zone **Nom de connexion** et la zone **Mot de passe** correspondant sont à blanc, le profil utilisateur du travail de serveur InterChange (par défaut, QWBISVR43) sera utilisé pour l'accès à la base de données.

- 9. Entrez le mot de passe correspondant au nom d'utilisateur.
- 10. Entrez le nombre maximal de connexions que doit établir le pool pour tous les objets de connexion à une base de données individuels que vous prévoyez de créer à l'intérieur du pool dans la zone **Nombre maximal de connexions** ou cochez la case **Illimité(e)** pour établir autant de connexions que le permettent la configuration du serveur de base de données et la licence.
	- **Avertissement :** Faites très attention lorsque vous renseignez cette zone. Comme il ne s'agit pas d'une zone de texte à une seule ligne, même si cela devrait être le cas, vous pouvez appuyer par inadvertance sur la touche **Entrée**. Vous ne verrez pas la valeur entrée et tenterez à juste titre de la saisir à nouveau. Une fois le pool de connexions à une base de données créé, vous recevrez un message d'erreur vous demandant d'entrer une valeur admise dans la zone. N'appuyez pas sur **Entrée** dans cette zone.

La [figure](#page-174-0) 34 à la page 161 illustre l'assistant "Nouveau pool de connexions à une base de données".

<span id="page-174-0"></span>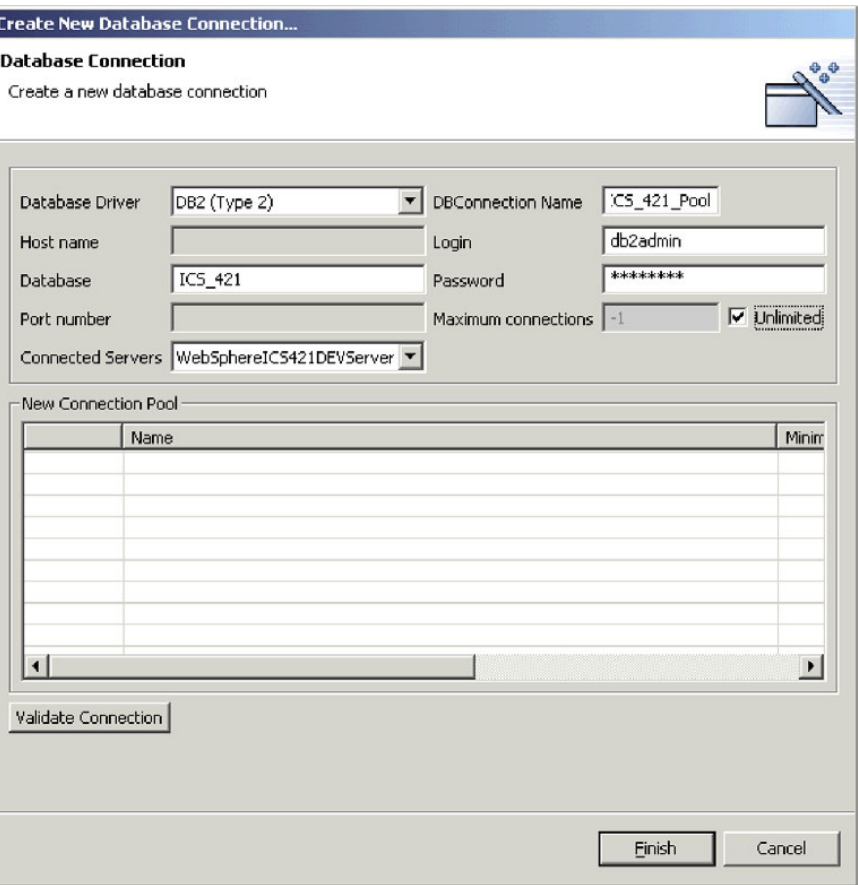

*Figure 34. Assistant de création d'une connexion à une base de données*

- 11. Pour créer un objet de connexion à une base de données, cliquez à l'aide du bouton droit de la souris sur une ligne de la table **Nouveau pool de connexions** en bas de l'assistant puis sélectionnez **Nouveau pool de connexions** dans la boîte à liste déroulante.
	- **Remarque :** Bien que l'interface laisse supposer que vous êtes également en train de créer un pool de connexions à une base de données, vous créez réellement un objet de connexion à une base de données dans le pool que vous venez de créer.

La boîte de dialogue "Pool de connexions" s'ouvre.

- 12. Entrez le nom de l'objet de connexion à une base de données dans la zone **Nom**.
- 13. Dans la zone **Nombre minimal de connexions**, entrez le nombre minimal de connexions que doit établir l'objet de connexion à une base de données. Notez que la somme des valeurs minimales de tous les pools que vous créez dans un pool ne peut pas dépasser le nombre maximal que vous avez indiqué pour l'objet de pool de connexions à une base de données lui-même. System Manager ne vous autorise pas à ajouter un objet de connexion ni à modifier un objet de connexion existant de sorte que le nombre maximal de connexions du pool ne soit pas dépassé. La [figure](#page-175-0) 35 à la page 162 illustre la boîte de dialogue "Pool de connexions".

<span id="page-175-0"></span>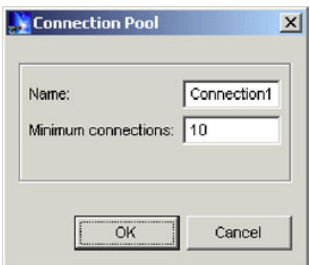

*Figure 35. Boîte de dialogue "Pool de connexions"*

14. Cliquez sur **Terminer**.

System Manager sauvegarde l'objet de pool de connexions à une base de données et une icône apparaît sous le dossier **Pools de connexions à une base de données** dans la bibliothèque de composants d'intégration.

15. Utilisez l'assistant pour créer un autre pool de connexions à une base de données ou cliquez sur **Annuler** pour fermer l'assistant.

## **Validation des pools de connexions à une base de données**

Une fois le pool de connexions à une base de données créé, vous devez le valider pour vérifier que les mappes et les collaborations peuvent l'utiliser lors de la phase d'exécution.

Pour valider un pool de connexions à une base de données, procédez comme suit :

- 1. Lancez l'instance InterChange Server Express.
- 2. Connectez System Manager à l'instance InterChange Server Express.
- 3. Procédez de l'une des façons suivantes :
	- v Cliquez à l'aide du bouton droit de la souris sur l'objet de pool de connexions à une base de données d'une bibliothèque de composants d'intégration ou sur son raccourci dans un projet utilisateur, sélectionnez **Valider la connexion** dans le menu contextuel puis le nom de l'instance InterChange Server Express dans le sous-menu.
	- v Cliquez à l'aide du bouton droit de la souris sur l'objet de pool de connexions à une base de données du référentiel de serveur de la vue Gestion de composants InterChange Server Express, puis sélectionnez **Valider la connexion** dans le menu contextuel.
- 4. Si le pool de connexions à une base de données est valide, System Manager affiche une invite indiquant que la validation a abouti.

Si System Manager affiche un message d'erreur indiquant que la validation n'a pas abouti, remédiez à l'incident en vérifiant la disponibilité de la base de données, les privilèges du compte utilisateur spécifié et la précision des informations de configuration.

## <span id="page-176-0"></span>**Modification des pools de connexions à une base de données**

Vous avez la possibilité de modifier certaines propriétés des pools et des objets de connexion à une base de données.

Pour modifier un pool de connexions à une base de données, procédez de l'une des façons suivantes :

- v Cliquez à l'aide du bouton droit de la souris sur le composant du pool de connexions à une base de données d'une bibliothèque de composants d'intégration ou sur son raccourci dans un projet utilisateur, puis sélectionnez **Propriétés** dans le menu contextuel.
- v Sélectionnez le composant du pool de connexions à une base de données dans une bibliothèque de composants d'intégration ou son raccourci dans un projet utilisateur, et procédez de l'une des façons suivantes :
	- Sélectionnez **Composant > Propriétés** dans la barre de menus.
	- Appuyez sur **Alt + Entrée**.

Les sections ci-après présentent de façon détaillée les propriétés des pools de connexions à une base de données et des objets de connexion à une base de données que vous pouvez modifier :

- v «Modification des informations de connexion»
- «Modification du nombre de connexions»

## **Modification des informations de connexion**

De nombreuses sociétés choisissent de modifier les mots de passe à intervalle régulier de façon à se protéger de l'utilisation d'anciens comptes à des fins de violation de la sécurité. Si c'est le cas sur le site, vous devrez probablement modifier les informations de connexion du pool de connexions à une base de données.

Pour modifier le nom de connexion utilisé pour accéder aux ressources de la base de données, entrez la nouvelle valeur dans la zone Connexion de l'écran "Connexion à la base de données".

Pour modifier le mot de passe correspondant à la connexion spécifiée, cliquez sur **Modifier** dans l'écran "Connexion à la base de données", puis procédez comme suit à l'invite "Modifier le mot de passe" :

- 1. Entrez le mot de passe en cours dans la zone **Ancien mot de passe**.
- 2. Entrez le nouveau mot de passe dans la zone **Nouveau mot de passe**.
- 3. Entrez de nouveau le nouveau mot de passe dans la zone **Confirmation du mot de passe**.

## **Modification du nombre de connexions**

Vous pouvez modifier le nombre maximal de connexions d'un pool de connexions à une base de données, ainsi que le nombre minimal de connexions d'un objet de connexion à une base de données. La somme des nombres minimaux de connexions de tous les objets de connexion à une base de données définis dans un pool de connexions à une base de données ne doit pas dépasser le nombre maximal de connexions indiqué pour le pool lui-même.

### **Modification du nombre maximal de connexions d'un pool de connexions à une base de données**

Pour modifier le nombre maximal de connexions d'un pool de connexions à une base de données, procédez comme suit :

- 1. Accédez aux propriétés du pool de connexions à une base de données que vous souhaitez éditer, comme cela est décrit dans la section [«Modification](#page-176-0) des pools de [connexions](#page-176-0) à une base de données» à la page 163.
- 2. Pour modifier le nombre maximal de connexions qui peuvent être établies par la totalité des objets de connexion du pool, procédez comme suit :
	- v Entrez le nombre maximal de connexions que doit établir le pool dans la zone **Nombre maximal de connexions**.
	- v Cochez la case **Illimité(e)** pour établir autant de connexions que le permettent la configuration du serveur de base de données et la licence.
- 3. Cliquez sur **OK**.

#### **Modification du nombre minimal de connexions d'un objet de connexion à une base de données**

Pour modifier le nombre maximal de connexions d'un objet de connexion, procédez comme suit :

- 1. Accédez aux propriétés du pool de connexions à une base de données que vous souhaitez éditer, comme cela est décrit dans la section [«Modification](#page-176-0) des pools de [connexions](#page-176-0) à une base de données» à la page 163.
- 2. Dans la sous-fenêtre "Nouveau pool de connexions", cliquez à l'aide du bouton droit de la souris sur l'objet de connexion pour lequel vous souhaitez modifier le nombre minimal de connexions, puis sélectionnez **Editer** dans le menu contextuel.
- 3. Entrez la nouvelle valeur dans la zone **Nombre minimal de connexions**.
- 4. Cliquez sur **OK**.

## **Suppression d'objets de connexion à une base de données**

Pour supprimer un objet de connexion à une base de données, procédez comme suit :

- 1. Accédez aux propriétés du pool de connexions à une base de données, comme cela est décrit dans la section [«Modification](#page-176-0) des pools de connexions à une base de [données»](#page-176-0) à la page 163.
- 2. Dans la sous-fenêtre "Nouveau pool de connexions", cliquez à l'aide du bouton droit de la souris sur l'objet de connexion que vous souhaitez supprimer, puis sélectionnez **Supprimer** dans le menu contextuel.
- 3. Cliquez sur **OK**.

# <span id="page-178-0"></span>**Utilisation des pools de connexions à une base de données dans des collaborations et des mappes**

Pour utiliser les pools de connexions à une base de données dans des mappes et des modèles de collaboration, vous pouvez utiliser la méthode getDBConnection() de la classe BaseCollaboration :

CwDBConnection getDBConnection(String *ConnectionPoolName*);

La chaîne *ConnectionPoolName* doit correspondre exactement à un nom de pool que vous avez créé ou que vous allez créer dans System Manager. Si ce n'est pas le cas, ou si vous définissez des valeurs de nom de pool de connexion dans un modèle de collaboration ou dans une mappe mais que vous n'avez pas créé le pool de connexions à une base de données dans System Manager, l'objet de collaboration ou la mappe échoue.

Pour les collaborations, vous pouvez définir des noms de pool dans un modèle avant ou après avoir créé les objets de collaboration à partir dudit modèle. Il est inutile de reconfigurer de nouveaux objets de collaboration pour les mettre en correspondance avec un nouveau nom de pool de connexions.

Pour obtenir de plus amples informations relatives au développement des modèles de collaboration pour utiliser des pools de connexions à une base de données, consultez le manuel *Collaboration Development Guide*.

Pour obtenir de plus amples informations relatives au développement des mappes pour utiliser des pools de connexions à une base de données, consultez le manuel *Map Development Guide*.

## **Configuration de la délimitation de transaction**

Vous pouvez configurer une collaboration ou une mappe de sorte qu'elle utilise des pools de connexions à une base de données en mode Transaction de base de données implicite (dans lequel la transaction commence dès que la connexion est établie et se termine à la fin du processus) ou Transaction de base de données explicite (dans lequel vous commencez et terminez la transaction de manière programmée).

Pour configurer la délimitation de transaction pour des objets de collaboration, voir la section [«Transaction](#page-196-0) de base de données implicite» à la page 183.

Pour configurer la délimitation de transaction pour des mappes, consultez le manuel *Map Development Guide*.
# **Chapitre 9. Configuration des objets de collaboration**

Le présent chapitre explique comment configurer un objet de collaboration et contient les sections suivantes :

- v «Objets et groupes de collaboration»
- «Création d'un objet de [collaboration»](#page-181-0) à la page 168
- «Modification des objets de [collaboration»](#page-184-0) à la page 171

Il porte sur la configuration d'un objet de collaboration mais contient certaines références aux tâches de développement relatives à la conception et à la création de modèles de collaboration. Pour obtenir des informations relatives à la conception et à la création d'un modèle de collaboration (tâches nécessitant la version WebSphere Business Integration Server Express Plus de ce produit) et à l'utilisation de Process Designer Express, consultez le manuel *Collaboration Development Guide*.

# **Objets et groupes de collaboration**

Un objet de collaboration est une instance d'un modèle de collaboration. Pour configurer une collaboration, vous devez :

- 1. Créer un objet de collaboration à partir d'un modèle de collaboration. Pour obtenir de plus amples informations, voir [«Création](#page-181-0) d'un objet de [collaboration»](#page-181-0) à la page 168.
- 2. Associer les ports de l'objet de collaboration, soit en interne (à un connecteur ou à une autre collaboration) soit en externe (à un processus externe qui appelle la collaboration, comme un servlet d'application Web e-business, par exemple). Pour obtenir de plus amples informations, voir [«Liaison](#page-187-0) de ports d'objet de [collaboration»](#page-187-0) à la page 174.
- 3. Configurer les propriétés générales de l'objet de collaboration. Pour obtenir de plus amples informations, voir [«Configuration](#page-190-0) des propriétés générales de l'objet de [collaboration»](#page-190-0) à la page 177.
- 4. Configurer les propriétés spécifiques à l'application de l'objet de collaboration. Pour obtenir de plus amples informations, voir [«Configuration](#page-197-0) des propriétés spécifiques à [l'application»](#page-197-0) à la page 184.

Lorsque vous créez une association interne, vous pouvez uniquement la définir vers des connecteurs ou des collaborations qui prennent en charge l'objet métier attendu par le port de collaboration. Cela permet aux composants liés de communiquer entre eux, et donc à la collaboration d'envoyer et de recevoir des objets métier et de recevoir des réponses aux requêtes. Une collaboration ne peut pas s'exécuter tant que vous n'avez pas liés tous les ports.

Vous pouvez créer plusieurs objets de collaboration à partir d'un seul modèle de collaboration. Par exemple, deux collaborations issues du même modèle peuvent implémenter la même logique grâce à deux ensembles d'applications sur votre site.

# <span id="page-181-0"></span>**Groupes d'objets de collaboration**

Un groupe d'objets de collaboration est un ensemble de deux objets de collaboration ou plus liés les uns aux autres.

Lorsque vous configurez le port d'un objet de collaboration pour qu'il reçoive un objet métier entrant d'un autre objet de collaboration ou pour qu'il envoie un objet métier sortant vers un autre objet de collaboration, la combinaison des objets de collaboration constitue un groupe d'objets de collaboration. Un nombre illimité d'objets de collaboration peuvent être liés dans un groupe.

Les objets de collaboration qui composent un groupe d'objets de collaboration se comportent différemment de ceux qui ne sont pas membres d'un groupe. Lorsque vous appliquez une instruction (démarrage, pause ou arrêt, par exemple) à un objet de collaboration qui est membre d'un groupe, l'instruction affecte tous les membres dudit groupe.

Tous les membres d'un groupe d'objets de collaboration doivent prendre en charge le même niveau de transaction afin qu'un membre du groupe puisse s'exécuter de manière transactionnelle. Si vous liez deux objets de collaboration dont le niveau transactionnel est respectivement Aucun et Niveau le plus élevé, les deux objets de collaboration s'exécutent au niveau Aucun.

# **Création d'un objet de collaboration**

Cette section explique comment vous pouvez créer un objet de collaboration à l'aide de l'assistant System Manager. Elle décrit le flot général de l'assistant et fait référence à d'autres sections du présent chapitre pour examiner les particularités de la configuration d'un objet de collaboration. Pour créer un objet de collaboration à l'aide de l'assistant, procédez comme suit :

1. Dans System Manager, cliquez à l'aide du bouton droit de la souris sur le dossier **Objets de collaboration** dans une bibliothèque de composants d'intégration puis choisissez **Créer un objet de collaboration** dans le menu contextuel.

L'assistant "Créer une collaboration" s'ouvre et répertorie les modèles installés dans la colonne **Nom de modèle** et propose une description (si disponible) dans la colonne **Description**. La boîte de dialogue est le premier écran de l'assistant qui vous guide dans la procédure de création et de configuration initiale d'un objet de collaboration. Vous pouvez ultérieurement modifier les valeurs de configuration.

2. Sélectionnez le modèle de collaboration sur lequel doit reposer l'objet dans la liste des modèles. Le nom que vous sélectionnez s'affiche dans la zone **Modèle de collaboration sélectionné** sous la liste.

Vous pouvez également entrer du texte dans la zone **Rechercher** pour que la boîte de dialogue sélectionne un modèle de collaboration dont le nom commence par les caractères que vous avez entrés. Vous pouvez alors utiliser les flèches vers le haut et vers le bas pour naviguer entre les modèles qui partagent le schéma de caractères, s'il existe plusieurs correspondances.

3. Entrez le nom d'un objet de collaboration dans la zone **Nom d'objet de collaboration**.

**Remarque :** Ne donnez pas exactement à l'objet de collaboration le même nom que le modèle de collaboration duquel il est dérivé. En d'autres termes, si le nom du modèle de collaboration est *SalesOrderProcessing*, le nom de l'objet de collaboration ne peut pas être simplement *SalesOrderProcessing*. Si les noms sont parfaitement identiques, vous ne pourrez pas accéder à l'objet de collaboration à l'aide de repos\_copy avec l'option -e (Entité) car repos\_copy recherche le modèle de collaboration avant de rechercher un objet de collaboration. Un approche typique consiste à inclure le nom du modèle aux noms des applications source et cible que l'objet de collaboration intègre, comme dans la syntaxe suivante : *CollabTemplateName\_SourceAppName\_to\_DestAppName*.

Le nom ne peut pas contenir plus de 80 caractères.

4. Cliquez sur **Suivant** pour accéder à l'écran Associer les ports de l'assistant.

L'écran "Associer les ports" affiche les ports définis dans le modèle de collaboration, la définition d'objet métier prise en charge par chaque port, le type de composant auquel le port peut être associé et les composants particuliers du type spécifié auquel chaque port peut être associé.

En fonction de la valeur de la colonne **Type**, la colonne **Lier à** affiche les connecteurs ou les collaborations qui prennent en charge le type d'objet métier dans la zone **Définition d'objet métier**. Pour chaque port affiché, choisissez Collaboration, Connecteur ou Service Web dans la colonne **Type** puis sélectionnez le composant de votre choix dans la colonne **Lier à**.

Pour configurer un port de sorte qu'il puisse recevoir des requêtes d'objet métier d'une entité programmatique externe (un servlet, par exemple), vous devez suivre les instructions de la section [«Configuration](#page-189-0) des liaisons d'un port [externe»](#page-189-0) à la page 176.

Vous pouvez lier certains, tous ou aucun port dans cet écran de l'assistant. Si vous ne liez pas tous les ports à ce stade, vous pouvez toujours modifier les liaisons après avoir fermé l'assistant. De cette manière, si un composant particulier que vous avez associé à un port ne prend pas en charge la définition d'objet métier nécessaire, vous pouvez fermer l'assistant d'objet de collaboration, ajouter une prise en charge de la définition d'objet métier pour le composant requis puis de nouveau configurer l'objet de collaboration.

Pour obtenir de plus amples informations relatives aux liaisons et à la manière de modifier des liaisons de port, voir la section [«Liaison](#page-187-0) de ports d'objet de [collaboration»](#page-187-0) à la page 174.

5. Cliquez sur **Suivant** pour accéder à l'écran "Propriétés générales de collaboration" de l'assistant. Cet écran vous permet de configurer les propriétés communes à tous les modèles de collaboration définis dans le système d'intégration métier WebSphere Business Integration Server Express. La figure 36 illustre l'écran "Propriétés générales de collaboration" :

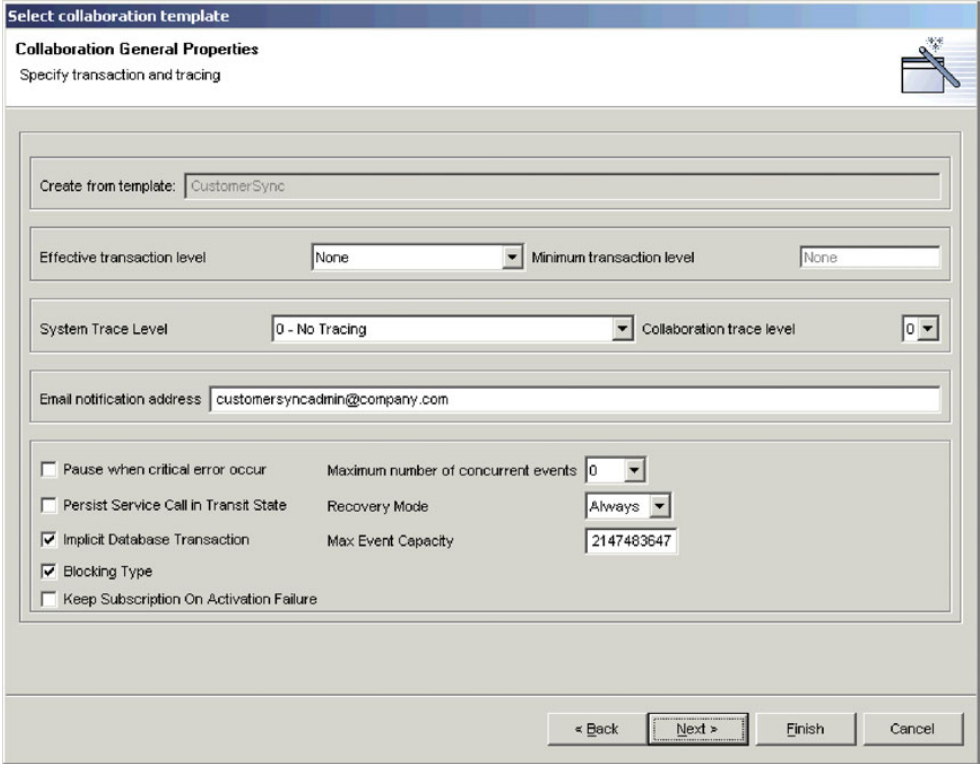

*Figure 36. Configuration des propriétés générales de l'objet de collaboration*

Attribuez la valeur de votre choix à chaque propriété.

Pour obtenir de plus amples informations relatives aux propriétés générales de collaboration et à la manière de les modifier pour un objet de collaboration existant, voir la section [«Configuration](#page-190-0) des propriétés générales de l'objet de [collaboration»](#page-190-0) à la page 177.

6. Cliquez sur **Suivant** pour accéder à l'écran Propriétés de l'assistant. Cet écran permet de configurer les propriétés spécifiques à un modèle de collaboration particulier.

<span id="page-184-0"></span>

| <b>Properties</b><br><b>Set Properties</b> |                              |                                                      |
|--------------------------------------------|------------------------------|------------------------------------------------------|
|                                            |                              |                                                      |
|                                            | Property name                | Value                                                |
| 1                                          | VERIFY_SYNC_CUSTOMERPARTNERS | neither                                              |
| $\overline{\mathbf{c}}$                    | 1_FILTER_ATTRIBUTE           | Controller.ObjectEventId                             |
| 3                                          | 1_INCLUDE_VALUES             | all                                                  |
| 4                                          | 1_FAIL_ON_INVALID_VALUE      | true                                                 |
| 5                                          | USE_RETRIEVE                 | false                                                |
| 6                                          | CONVERT_UPDATE               | false                                                |
| 7                                          | SEND_EMAIL                   | none                                                 |
| 8                                          | ADDITIONAL_RETRIEVE          | false                                                |
| 9                                          | CONVERT_CREATE               | false                                                |
| 10                                         | SYNC_PARENT_FIRST            | false                                                |
| 11                                         | 1_EXCLUDE_VALUES             | none                                                 |
| 12                                         | INFORMATIONAL_EXCEPTIONS     | 1000, 2000, 2005, 2010, 2015, 2020, 3000, 3010, 3020 |
|                                            |                              |                                                      |
|                                            |                              |                                                      |
|                                            |                              |                                                      |
|                                            |                              |                                                      |
|                                            |                              |                                                      |
|                                            |                              |                                                      |
|                                            |                              |                                                      |
|                                            |                              |                                                      |
|                                            |                              |                                                      |
|                                            |                              |                                                      |
|                                            |                              |                                                      |
|                                            |                              |                                                      |
|                                            |                              |                                                      |
|                                            |                              |                                                      |
|                                            |                              |                                                      |
|                                            |                              |                                                      |
|                                            |                              | Einish<br>Next ><br>Cancel<br>$\leq$ Back            |

*Figure 37. Configuration des propriétés spécifiques à un modèle de collaboration*

Entrez une valeur pour chaque propriété ou acceptez la valeur par défaut. Pour obtenir des informations relatives à chaque propriété, consultez la documentation correspondant au modèle de collaboration particulier.

Cliquez sur **Terminer** pour fermer l'assistant de création d'objet de collaboration. Le nouvel objet de collaboration s'affiche dans l'onglet Affichage graphique. Pour obtenir de plus amples informations relatives à l'affichage graphique et à l'arborescence de l'objet de collaboration, voir la section [«Vues](#page-185-0) de l'objet de [collaboration»](#page-185-0) à la page 172.

# **Modification des objets de collaboration**

La présente section explique comment modifier un objet de collaboration. Vous devrez probablement modifier les liaisons de port ou les propriétés d'un objet de collaboration pour les raisons suivantes :

- v Vous avez créé l'objet de collaboration à l'aide de l'assistant comme décrit dans la section «Création d'un objet de [collaboration»](#page-181-0) à la page 168 mais devez associer un port à une entité programmatique externe, ce qui est impossible avec l'assistant
- v Vous avez créé l'objet de collaboration à l'aide de l'assistant comme décrit dans la section «Création d'un objet de [collaboration»](#page-181-0) à la page 168, mais comme les composants nécessaires ne prennent pas en charge les définitions d'objet métier associées aux ports, vous devez modifier les définitions de composant
- v Vous avez importé la définition d'objet de collaboration à partir d'une autre bibliothèque de composants d'intégration ou d'InterChange Server Express et devez procéder à des modifications spécifiques à l'environnement

<span id="page-185-0"></span>v Vous devez modifier un objet de collaboration dont le fonctionnement a abouti dans l'environnement de production mais avez besoin d'une modification administrative (modification de l'alias de courrier électronique auquel les notifications par courrier électronique sont envoyées en cas d'erreur, par exemple)

Pour modifier un objet de collaboration, cliquez deux fois sur l'objet de collaboration dans le dossier **Objets de collaboration** du dossier Bibliothèques des composants d'intégration ou **Projets utilisateur** dans System Manager.

# **Vues de l'objet de collaboration**

Les objets de collaboration peuvent être représentés de deux manières : par un affichage graphique et par une arborescence. Les sections ci-dessous les décrivent et présentent leurs avantages.

### **Affichage graphique de l'objet de collaboration**

L'affichage graphique de l'objet de collaboration est la vue par défaut qui s'affiche après la création d'un objet de collaboration. Comme l'illustre la [figure](#page-186-0) 38 à la page [173,](#page-186-0) l'affichage graphique représente l'objet de collaboration avec une icône centrale et des icônes représentant chaque port de la collaboration rayonnant vers l'extérieur. Cette vue est utile pour démontrer le "flot" du processus métier : vous pouvez glisser-déposer des ports tout autour de la sous-fenêtre de la vue pour les placer de façon à révéler l'orientation de la communication de la collaboration. Par exemple, vous pouvez placer le port qui reçoit l'objet métier déclencheur sur le côté gauche de la sous-fenêtre et placer le port qui envoie l'objet métier à l'application cible sur le côté droit de la sous-fenêtre.

**Remarque :** Le système n'a aucun moyen d'afficher automatiquement les ports qui reçoivent les objets métier déclencheurs d'un côté et les ports qui envoient les objets métier vers les applications cible de l'autre côté. Le développeur d'un modèle de collaboration détermine la convention d'appellation et la fonction de ses ports, et le système n'a aucun moyen de connaître le rôle que compte attribuer un développeur à un port particulier. Il est recommandé de lire la documentation correspondant à un modèle de collaboration puis de replacer les ports dans l'affichage graphique des objets de collaboration en fonction du modèle, de façon à faciliter l'utilisation des outils.

<span id="page-186-0"></span>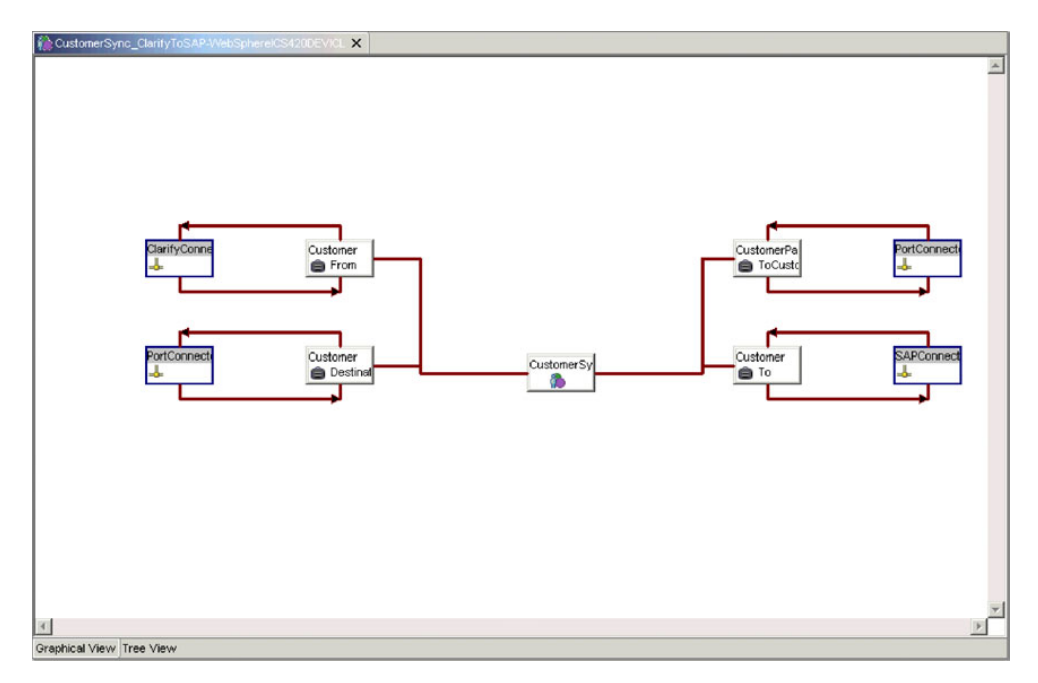

*Figure 38. Affichage graphique de l'objet de collaboration*

### **Arborescence de l'objet de collaboration**

Vous pouvez basculer de l'affichage graphique à l'arborescence de l'objet de collaboration en cliquant sur l'onglet Arborescence. Comme l'illustre la [figure](#page-187-0) 39 à la [page](#page-187-0) 174, l'arborescence représente l'objet de collaboration avec une icône au sommet d'une hiérarchie et les ports sous lesquels se ramifient des icônes. Bien que cette vue n'évoque pas parfaitement le "flot" du processus métier, elle représente les ports et leurs composants liés de manière très ordonnée, facilitant ainsi la recherche d'un port particulier que vous serez peut-être amené à de nouveau configurer. Cela est particulièrement utile pour les objets de collaboration reposant sur des modèles dotés de plusieurs ports, qui peuvent s'avérer déroutant dans l'affichage graphique. Vous n'avez pas la possibilité de réorganiser les icônes dans l'arborescence de l'objet de collaboration.

<span id="page-187-0"></span>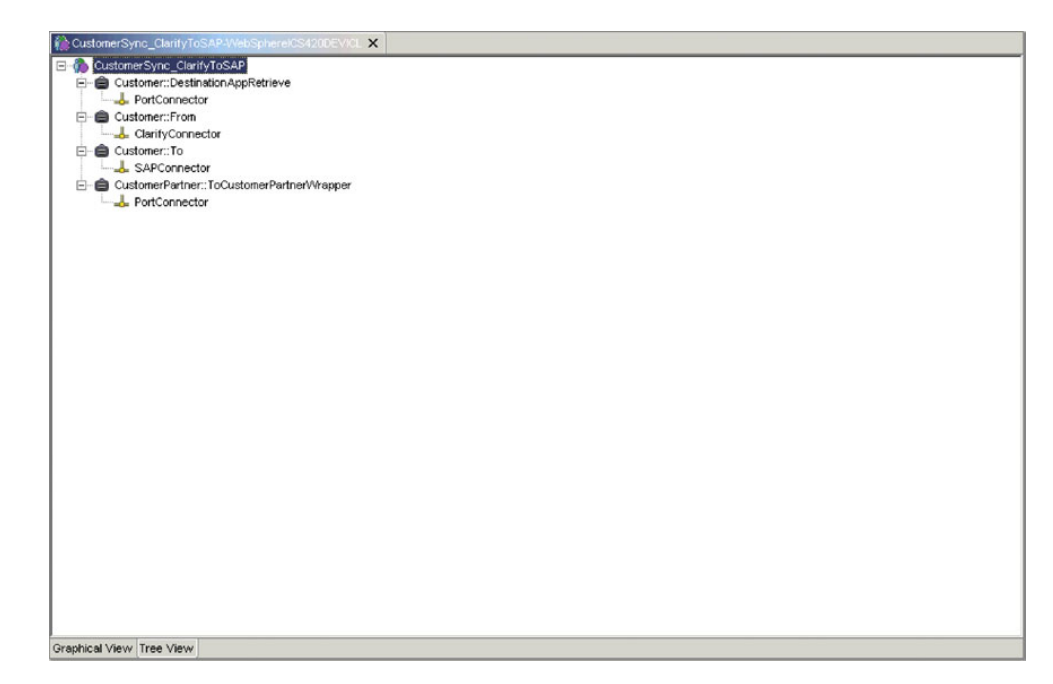

*Figure 39. Arborescence de l'objet de collaboration*

# **Liaison de ports d'objet de collaboration**

Les ports de collaboration jouent le rôle d'interface par l'intermédiaire de laquelle des collaborations peuvent envoyer et recevoir des objets métier. Vous pouvez lier des ports d'objet de collaboration à différents composants pour les configurer et échanger le type d'objet métier pris en charge par le port.

Vous pouvez lier des ports d'objet de collaboration lors de la création de l'objet de collaboration en utilisant initialement l'assistant comme décrit dans la section «Création d'un objet de [collaboration»](#page-181-0) à la page 168. Vous pouvez également modifier les liaisons de port après la création de l'objet de collaboration. Pour modifier les liaisons de port dans l'affichage graphique, cliquez deux fois sur l'icône correspondant au port ou cliquez à l'aide du bouton droit de la souris sur cette même icône puis sélectionnez **Associer un port** dans le menu contextuel. Pour modifier les liaisons de port dans l'arborescence, cliquez à l'aide du bouton droit de la souris sur l'icône correspondant au port puis sélectionnez **Associer un port** dans le menu contextuel.

Pour lier un port de collaboration à un composant interne (un connecteur, par exemple) ou à un autre objet de collaboration, activez le bouton d'option **Interne** dans la sous-fenêtre Type puis consultez la section [«Configuration](#page-188-0) des liaisons d'un port [interne»](#page-188-0) à la page 175.

Pour lier un port de collaboration à une entité programmatique externe (un servlet Web, par exemple), activez le bouton d'option **Externe** dans la sous-fenêtre Type puis consultez la section [«Configuration](#page-189-0) des liaisons d'un port externe» à la page [176.](#page-189-0)

### <span id="page-188-0"></span>**Configuration des liaisons d'un port interne**

Pour lier un port de collaboration à un connecteur ou au port d'un autre objet de collaboration, procédez comme suit :

- 1. Activez le bouton d'option **Interne** dans la sous-fenêtre Type de la boîte de dialogue de configuration du port.
- 2. Sélectionnez le type de composant approprié (Connecteur ou Collaboration) dans la sous-fenêtre Lier à.
- 3. Sélectionnez le composant particulier dans la liste.
- 4. Cliquez sur **OK**.

La figure 40 illustre la boîte de dialogue de configuration du port avec un type de liaison interne.

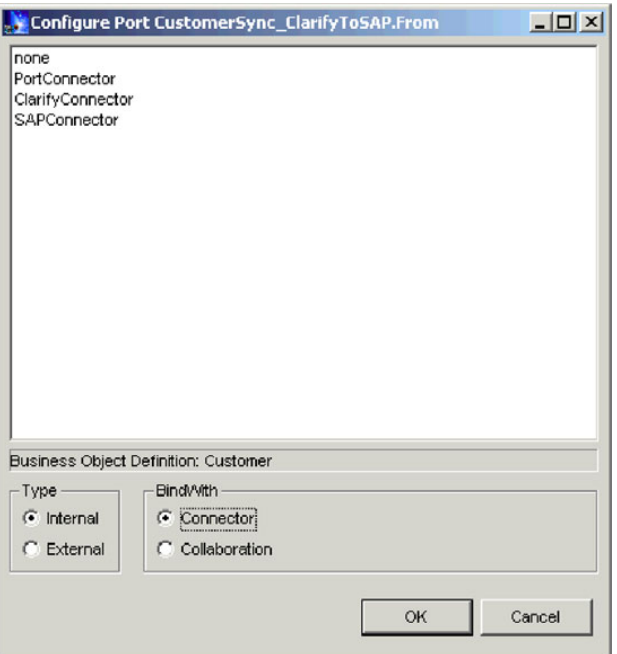

*Figure 40. Configuration des ports d'objet de collaboration internes*

Seuls les composants qui prennent en charge le type de définition d'objet métier présent dans la zone **Définition d'objet métier** sont répertoriés dans la boîte de dialogue. Si la liste ne contient pas le composant souhaité, soit son type ne correspond pas à celui spécifié (auquel cas vous devez modifier le bouton d'option **Lier à**) soit le composant ne prend pas en charge la définition d'objet métier. Si le bouton d'option **Lier à** concerne le type de composant correct et que ledit composant n'apparaît pas, modifiez la définition du composant particulier pour assurer la prise en charge de la définition d'objet métier puis ouvrir la boîte de dialogue de configuration du port.

<span id="page-189-0"></span>Vous devez lier tous les ports d'un objet de collaboration pour le lancer. Un objet de collaboration ne peut donc pas s'exécuter tant que vous n'avez pas lié la totalité de ses ports.

Certains modèles de collaboration sont associés à des ports qui prennent en charge un ensemble facultatif de logiques métier. Par exemple, de nombreux modèles de collaboration sont conçus pour tenter d'extraire l'entité simplement créée dans l'application cible afin de garantir le succès de l'opération. Ce type de comportement est en général facultatif et peut être configuré grâce aux propriétés spécifiques à l'application de la collaboration. Tous les ports d'un objet de collaboration doivent être liés à un composant pour que ce dernier puisse démarrer (voir ci-dessus). Ainsi, même si vous n'avez pas l'intention de profiter de ce comportement facultatif, vous devez configurer les ports uniquement pour qu'ils le prenne en charge. Dans ce cas, ajoutez simplement la prise en charge de la définition d'objet métier à un composant que vous n'utilisez pas (PortConnector, par exemple) et configurez les propriétés de collaboration de façon à ne pas utiliser la fonctionnalité facultative.

### **Configuration des liaisons d'un port externe**

Pour lier un port de collaboration à un connecteur ou au port d'un autre objet de collaboration, procédez comme suit :

- 1. Activez le bouton d'option **Externe** dans la sous-fenêtre Type de la boîte de dialogue de configuration du port.
- 2. Dans la sous-fenêtre Configurer en tant que, sélectionnez le bouton d'option **Entrant** si le port a reçu des requêtes d'objet métier ou **Sortant** si le port a envoyé des réponses d'objet métier.
- 3. Pour associer les composants de votre choix au port, procédez de l'une des façons suivantes :
	- v Faites glisser et déposez une définition d'objet métier du dossier de la bibliothèque de composants d'intégration vers la sous-fenêtre contenant la colonne **Mappes entrantes** ou **Mappes sortantes**, selon que le port reçoit des requêtes d'objet métier ou qu'il envoie des réponses d'objet métier.

Lorsque la boîte de dialogue Type d'objet métier s'ouvre, sélectionnez le bouton d'option **Objet métier source** ou **Objet métier cible**, selon que l'objet métier que vous avez fait glisser et que vous déposez est un objet source ou cible dans la mappe qui le convertit.

- Faites glisser et déposez une définition de mappe qui convertit le type d'objet métier pris en charge par le port du dossier de la bibliothèque de composants d'intégration vers la sous-fenêtre contenant la colonne **Mappes entrantes** ou **Mappes sortantes**, selon que le port reçoit des requêtes d'objet métier ou qu'il envoie des réponses d'objet métier.
- 4. Cliquez sur **OK**.

La [figure](#page-190-0) 41 à la page 177 illustre la boîte de dialogue de configuration du port avec un type de liaison externe.

<span id="page-190-0"></span>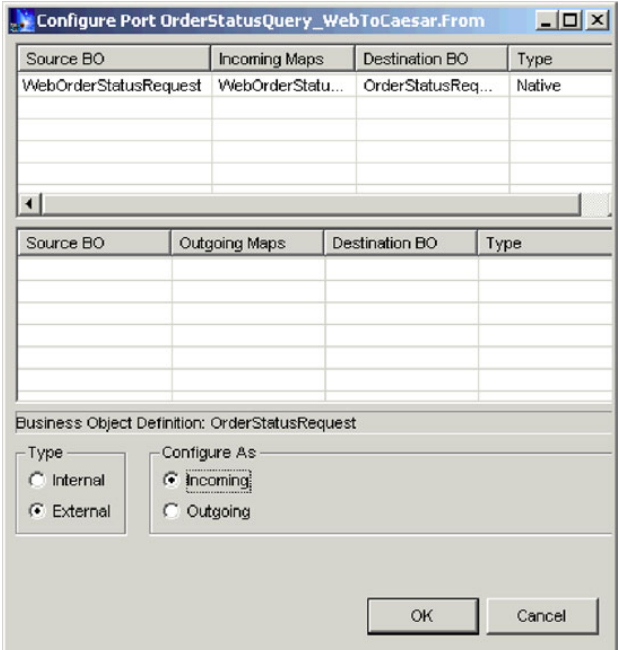

*Figure 41. Configuration des ports d'objet de collaboration externes*

Pour obtenir de plus amples informations relatives à l'implémentation des intégrations avec des entités programmatiques externes, consultez le manuel *Access Development Guide*.

# **Configuration des propriétés générales de l'objet de collaboration**

Les propriétés générales de collaboration sont celles qui sont communes à tous les objets de collaboration, quelle que soit la manière dont le développeur a conçu le modèle sur lequel reposent les objets. Elles affectent le comportement de l'objet de collaboration du système dans son ensemble.

Pour modifier les propriétés générales d'un objet de collaboration, procédez comme suit :

- 1. Ouvrez la boîte de dialogue Propriétés de l'objet de collaboration de l'une des façons suivantes :
	- v Cliquez à l'aide du bouton droit de la souris sur l'objet de collaboration dans une bibliothèque de composants d'intégration puis sélectionnez **Propriétés** dans le menu contextuel. Par défaut, la boîte de dialogue affiche l'onglet Propriétés générales de collaboration.
	- v Cliquez deux fois sur l'icône de l'objet de collaboration dans l'affichage graphique. Par défaut, la boîte de dialogue affiche l'onglet Propriétés générales de collaboration.
	- v Cliquez à l'aide du bouton droit de la souris sur l'icône de l'objet de collaboration dans l'affichage graphique ou dans l'arborescence puis sélectionnez **Propriétés** dans le menu contextuel. Par défaut, la boîte de dialogue affiche l'onglet Propriétés générales de collaboration.
- 2. Attribuez la valeur de votre choix à la propriété. Pour obtenir une description de chaque propriété et de leurs valeurs possibles, consultez le [tableau](#page-191-0) 13 à la [page](#page-191-0) 178 et les sections qui suivent.
- 3. Cliquez sur **OK**.

| Nom de propriété                                        | Valeurs possibles                                                                                                    |
|---------------------------------------------------------|----------------------------------------------------------------------------------------------------|
| Créer depuis le modèle                                  | Nom en lecture seulement du modèle sur lequel<br>repose l'objet de collaboration                                                                                                    |
| Niveau de transaction effectif                          | Aucun, Niveau minimal, Niveau le plus élevé ou<br>Strict                                                                                                    |
| Niveau de transaction minimal                           | Aucun, Niveau minimal, Niveau le plus élevé ou<br>Strict en fonction de la conception du modèle de<br>collaboration                                                                                      |
| Niveau de trace système                                 | 0 - Pas de trace,<br>1 - Opérations de collaboration,<br>2 - Et événements de collaboration,<br>3 - Et transactions d'état,<br>4 - Et messages entrants/sortants,<br>5 - Et contenu détaillé de messages |
| Niveau de trace de collaboration                        | $0$ à 5                                                                                                    |
| Adresse de notification par courrier<br>électronique    | tout alias de courrier électronique admis                                                                                                    |
| Mettre en attente lorsqu'une erreur<br>grave se produit | vérifié ou non vérifié                                                                                                    |
| Nombre maximal d'événements<br>simultanés               | $0$ à 9999                                                                                                    |
| Appel de service persistant en état<br>de transit       | vérifié ou non vérifié                                                                                                    |
| Mode de reprise                                         | Toujours ou Différé                                                                                                    |
| Transaction de base de données<br>implicite             | vérifié ou non vérifié                                                                                                    |
| Capacité d'événements max                               | une valeur entière comprise entre 1 et 2147483647                                                                                                    |
| Type bloquant                                           | vérifié ou non vérifié                                                                                                    |

<span id="page-191-0"></span>*Tableau 13. Propriétés générales de l'objet de collaboration*

#### **Créer depuis le modèle**

Cette zone de texte en lecture seulement affiche le nom du modèle de collaboration sur lequel repose l'objet de collaboration.

#### **Niveau de transaction effectif**

Le niveau de transaction effectif est une plage de valeurs comprise entre le niveau de transaction maximal le plus élevé de tous les objets de collaboration et le niveau de transaction maximal le moins élevé de tous les connecteurs liés à l'objet.

Vous pouvez diminuer le niveau de transaction effectif d'une collaboration si vous souhaitez lier un connecteur qui ne prend pas en charge un certain niveau de transaction.

Pour modifier le niveau de transaction effectif, sélectionnez la valeur de votre choix dans la boîte à liste déroulante **Niveau de transaction effectif** puis cliquez sur **OK**.

**Remarque :** Vous ne pouvez pas lier des objets dont les niveaux de transaction ne sont pas compatibles. Si vous souhaitez lier de tels objets à une collaboration, vous devez ajuster les niveaux de transaction pris en charge en conséquence.

### <span id="page-192-0"></span>**Niveau de transaction minimal**

Le niveau de transaction minimal permet de préciser le niveau de transaction le moins élevé du modèle de transaction et de tous les objets de collaboration qui reposent sur lui.

Par exemple, si le développeur du modèle de collaboration a précisé le niveau de transaction minimal Niveau le plus élevé pour le modèle, tous les objets qui reposent sur ce modèle doivent fonctionner au niveau Niveau le plus élevé ou Strict. Comme décrit dans la section «Niveau de [transaction](#page-191-0) effectif» à la page [178,](#page-191-0) tous les composants liés à l'objet de collaboration doivent prendre en charge son niveau de transaction effectif. Le niveau de transaction minimal est alors un moyen pour le développeur du modèle de collaboration d'imposer le niveau de transaction le moins élevé auquel la totalité de l'interface dans laquelle les objets de collaboration reposent sur le modèle va s'exécuter.

La zone **Niveau de transaction minimal** est en lecture seulement lors de la configuration d'un objet de collaboration. Elle peut uniquement être modifiée dans le modèle de collaboration.

Pour obtenir de plus amples informations relatives aux modifications apportées aux modèles de collaboration, consultez le manuel *Collaboration Development Guide*.

### **Niveau de trace système**

Vous pouvez configurer des objets de collaboration de sorte que les informations relatives à l'exécution de la collaboration fassent l'objet d'un compte rendu dans la sortie du serveur. Pour ce faire, sélectionnez la valeur de votre choix dans la boîte à liste déroulante **Niveau de trace système**. Le tableau 14 décrit les différents niveaux et les types d'informations renvoyés pour chacun d'eux :

| Niveau de trace système             | Informations renvoyées                                                                                                    |  |
|-------------------------------------|----------------------------------------------------------------------------------------------------|--|
| $0$ - Pas de trace                  | Aucune information n'est tracée à ce niveau                                                                                                    |  |
| 1 - Opérations de collaboration     | Permet de tracer la réception des objets<br>métier à partir des connecteurs et le début<br>des scénarios                                                                         |  |
| 2 - Et événements de collaboration  | Permet d'imprimer des messages du<br>niveau 1, ainsi que le début et la fin de<br>chaque scénario, notamment l'exécution et<br>l'invalidation                                    |  |
| 3 - Et transactions d'état          | Permet d'imprimer des messages des<br>niveaux 1 et 2, ainsi que l'exécution du<br>bloc de décisions ou du noeud d'action de<br>chaque scénario                                   |  |
| 4 - Et messages entrants/sortants   | Permet d'imprimer des messages des<br>niveaux 1 à 3, et l'envoi et la réception de<br>chaque objet métier par scénario                                                           |  |
| 5 - Et contenu détaillé de messages | Permet d'imprimer des messages des<br>niveaux 1 à 4, ainsi que l'impression de la<br>structure de l'objet métier en cours de<br>traitement, avec la valeur de chaque<br>attribut |  |

*Tableau 14. Niveaux de trace système*

### <span id="page-193-0"></span>**Niveau de trace de collaboration**

Les développeurs de collaboration peuvent coder les modèles de collaboration avec une fonction de trace spécifique au modèle. Alors que la fonction de trace du système (présentée dans la section «Niveau de trace [système»](#page-192-0) à la page 179) offre des informations de trace relatives à l'exécution de la collaboration en général, la fonction de trace de la collaboration propose des informations relatives à une collaboration particulière. Par exemple :

- v Le développeur peut faire en sorte que la collaboration signale les décisions métier qui sont prises en fonction des données de l'objet métier que la collaboration est en train de traiter.
- v Le développeur peut proposer une fonction de trace par type de système mais uniquement à un certain stade de l'exécution de la collaboration. Par exemple, le niveau de trace système 5 propose une fonction de vidage complet des données d'objet métier de la sortie du serveur, ce qui peut être très utile pour résoudre des incidents mais peut également être très embarrassant à relire lorsque le vidage se produit plusieurs fois tout au long du processus d'exécution d'une seule collaboration. Un développeur de collaboration peut proposer un vidage complet de l'objet métier exécuté lors d'un niveau de traçage de collaboration, et peut le faire uniquement à un stade particulièrement problématique du flux de la collaboration, de sorte que l'utilisateur ne puisse trouver et lire qu'un seul vidage d'objet métier dans la sortie du serveur.

Pour définir le niveau de trace de collaboration, sélectionnez la valeur de votre choix entre 0 et 5 dans la boîte à liste déroulante **Niveau de trace de collaboration**.

Pour savoir quel type d'informations est renvoyé aux différents niveaux de trace d'une collaboration particulière, consultez la documentation correspondant audit modèle de collaboration.

Pour obtenir de plus amples informations relatives aux modifications à apporter aux modèles de collaboration pour implémenter la fonction de trace de collaboration, consultez le manuel *Collaboration Development Guide*.

#### **Adresse de notification par courrier électronique**

Vous pouvez configurer un objet de collaboration de façon à envoyer des notifications par courrier électronique en cas d'erreurs liées à cet objet particulier. Cela permet de faciliter l'administration spécifique à l'interface, le cas échéant. Par exemple, un site peut peut être géré par trois administrateurs responsables respectivement des erreurs liées à InterChange Server Express, d'une interface de synchronisation de compte client et d'une interface de traitement des commandes.

Dans la zone **Adresse de notification par courrier électronique**, entrez les adresses électroniques compatibles SMTP vers lesquelles vous souhaitez envoyer les notifications d'erreur. Vous pouvez entrer plusieurs adresses tant qu'elles sont séparées par des virgules. Pour obtenir de plus amples informations relatives à l'envoi de notifications par courrier électronique, lisez la section [«Configuration](#page-134-0) des propriétés de notification par courrier [électronique](#page-134-0) à l'aide de System [Manager»](#page-134-0) à la page 121 et consultez le manuel *Guide d'administration du système*.

De nombreux modèles de collaboration offrent une meilleure configurabilité eu égard à l'envoi des notifications par courrier électronique, allant bien au-delà de l'attribution d'une valeur à la zone **Adresse de notification par courrier électronique**. Le niveau configurabilité dépend entièrement de la conception du modèle de collaboration. Consultez donc la documentation correspondant au

<span id="page-194-0"></span>modèle de collaboration particulier pour obtenir des information sur la manière dont il appréhende la notification par courrier électronique.

#### **Mettre en attente lorsqu'une erreur grave se produit**

Des erreurs peuvent se produire et empêcher le traitement des requêtes d'objet métier qu'une collaboration a envoyé aux connecteurs. Il peut s'agir :

- v de l'incapacité du connecteur à se connecter à l'application.
- v d'un délai d'inactivité dans la communication entre le connecteur et l'application.
- v d'un agent de connecteur dont l'état est inconnu.

Si ce type d'erreur se produit, la collaboration envoie la requête au connecteur mais le flux échoue à cause de l'incident. C'est le cas pour toutes les requêtes envoyées sans que l'incident n'ait été résolu. Cela peut provoquer l'échec d'un grand nombre de flux de l'interface si le volume de transaction est élevé et que l'erreur persiste pendant une période significative.

Vous pouvez configurer un objet de collaboration de façon à ce qu'il n'envoie plus de requêtes à un connecteur suite à l'échec de l'une d'elles à cause d'une erreur grave. Pour ce faire, cochez la case **Mettre en attente lorsqu'une erreur grave se produit**.

Pour obtenir de plus amples informations relatives aux erreurs graves, à la réponse de l'objet de collaboration et aux fonctionnalités de cette option, consultez le manuel *Guide d'administration du système*.

#### **Nombre maximal d'événements simultanés**

Vous pouvez configurer des objets de collaboration afin de traiter simultanément plusieurs flux déclenchés par les événements et ainsi augmenter le débit de l'interface. Pour ce faire, dans la boîte à liste déroulante **Nombre maximal d'événements simultanés**, sélectionnez le nombre d'événements que l'objet de collaboration va traiter simultanément (entre 0 et 9999).

Pour tirer pleinement avantage des possibilités de cette collaboration, vous devez également configurer les autres composants qui participent à l'interface pour qu'ils se comportent de manière identique. Pour obtenir de plus amples informations, voir [«Implémentation](#page-314-0) du traitement simultané des flux déclenchés par les [événements»](#page-314-0) à la page 301.

#### **Appel de service persistant en état de transit**

Il est possible qu'une erreur se produise après qu'une collaboration a envoyé une requête d'objet métier à des connecteurs cible auxquels elle est liée et avant qu'elle ait reçu un réponse de leur part quant à savoir s'ils ont traité avec succès la requête dans leur application respective. Si les connecteurs n'ont pas été en mesure de traiter la requête, cette dernière doit être de nouveau traitée une fois l'erreur résolue. Si les connecteurs ont été en mesure de traiter la requête avec succès, et qu'ils étaient sur le point d'envoyer une notification en ce sens à InterChange Server Express lorsque l'erreur s'est produite, InterChange Server Express ne peut pas recevoir ladite notification. Le dernier enregistrement de l'état de la requête risque donc d'indiquer que la requête doit encore être traitée. Suite à cette enregistrement imprécis, la requête risque d'être traitée une deuxième fois et de produire des données redondantes.

Pour se prémunir de ces complications lors de la configuration de collaborations non transactionnelles, vous pouvez cochez la case **Appel de service persistant en** <span id="page-195-0"></span>**état de transit**. InterChange Server Express conserve alors toutes les requêtes d'objet métier en transit vers des applications cible lorsqu'une erreur se produit. Les requêtes ne sont pas envoyées lors de la reprise du système, ce qui permet de réduire le risque de traiter deux fois une même requête dans les applications source. Vous pouvez alors utiliser Flow Manager pour examiner les requêtes et vous renseigner auprès des applications cible pour savoir si les requêtes ont été traitées avec succès avant que l'erreur ne se produise. Il est recommandé de supprimer toutes les requêtes qui ont été traitées et de soumettre à nouveau toutes celles qui ne l'ont pas été.

Vous pouvez également prendre des mesures par programmation pour gérer ces types d'échecs liés au transfert. Pour obtenir de plus amples informations, reportez-vous aux informations relatives à la gestion des exceptions liées au transfert d'appel de service dans le manuel *Collaboration Development Guide*.

#### **Mode de reprise**

Dans les précédentes éditions, si une erreur système grave se produisait, tous les flux en cours de traitement au moment de l'échec étaient récupérés lors du redémarrage du système. Ils étaient tous lus dans la mémoire persistante et de nouveau soumis au traitement. Si la quantité de flux était volumineuse, la mémoire système pouvait être utilisée dans son intégralité à cause de l'extraction des événements, ce qui pouvait provoquer une autre erreur système grave liée au manque de mémoire. En outre, il était impossible de gérer le système de manière efficace avec les outils tant qu'InterChange Server Express n'avait pas terminé le processus de reprise.

Il est possible de différer la reprise pour un objet de collaboration en sélectionnant la valeur Différé dans la boîte à liste déroulante **Mode de reprise** . Si vous configurez un objet de collaboration pour qu'il soit récupéré en différé de cette manière, tous les flux en cours au moment de l'erreur système grave sont traités comme des flux ayant échoué et ne sont pas récupérés immédiatement au redémarrage du système. L'administrateur peut alors utiliser Flow Manager pour de nouveau soumettre les flux après le redémarrage du système et toutes les actions d'administration souhaitées ont été prises préalablement aux efforts de reprise.

**Important :** Pour certaines interfaces, il est important de traiter les événements dans l'ordre dans lequel ils ont été reçus. Si le séquencement des événements n'est pas important pour l'intégrité d'une interface, vous pouvez implémenter la reprise différée sans tenir compte de l'ordre de traitement des flux ayant échoué ou des nouveaux flux. Toutefois, si le séquencement des événements est important et que vous devez implémenter une reprise différée, vous devez documenter et suivre les procédures d'administration pour garantir la tenue du séquencement des événements. Par exemple, l'administrateur doit s'assurer que la collaboration ne reçoit pas et ne traite pas de nouveaux flux lorsque le système redémarre avant que les flux ayant échoué ont été résolus. Pour ce faire, ils peuvent gérer le démarrage ou interroger les agents de connecteur source susceptibles d'envoyer de nouveaux événements à la collaboration en question.

Le recours à la reprise différée a été limité par des mesures de reprises optimisées. Au lieu de lire la totalité des données d'objet métier correspondant à des transactions en cours dans la mémoire, le serveur lit simplement les informations dont il a besoin dans la mémoire pour rechercher l'objet métier dans la mémoire

<span id="page-196-0"></span>persistante. Bien que la reprise différée soit une fonction encore disponible, vous ne pouvez pas la demander à cause de la présence de la fonction de reprise optimisée.

### **Transaction de base de données implicite**

Si le modèle de collaboration sur lequel repose l'objet de collaboration que vous configurez permet d'implémenter une logique de base de données transactionnelle, vous devez configurer l'objet de collaboration pour la délimitation implicite ou explicite de transaction. Si la collaboration a été développée de sorte que la sémantique de transaction soit gérée de manière explicite grâce au code écrit par le développeur, il est recommandé de ne pas cocher la case **Transaction de base de données implicite**. Toutefois, si la collaboration n'a pas été développée avec une gestion explicite des transactions de base de données, il est recommandé de cocher la case **Transaction de base de données implicite**.

Pour obtenir de plus amples informations relatives à la délimitation implicite et explicite de base de données, consultez le manuel *Collaboration Development Guide.*

### **Capacité d'événements max**

Les objets métier sont placés dans la file d'attente de la mémoire en attente de leur traitement au fur et à mesure de leur arrivée dans InterChange Server Express. Les interfaces peuvent faire face à volume élevé de transactions pour une faible vitesse de traitement de sorte que de nombreux objets métier sont placés dans la file d'attente, ce qui peut provoquer une grave saturation de la mémoire d'InterChange Server Express.

Vous pouvez limiter le risque de saturation de la mémoire en configurant une capacité d'événements maximale pour un objet de collaboration. Pour ce faire, dans la zone **Capacité d'événements max**, indiquez une valeur précisant le nombre maximal d'événements que vous souhaitez placer dans la file d'attente pour un objet collaboration. Le système ne placera pas plus d'événements dans la file d'attente que le nombre configuré correspondant à cette propriété. Selon la manière dont vous configurez la propriété «Type bloquant» de l'objet de collaboration, le système répond de façon différente lors de la réception des nouveaux objets métier de la collaboration.

La plage valide des valeurs pour cette propriété est comprise entre 1 et 2147483647.

Pour obtenir de plus amples informations relatives à la propriété **Type bloquant**, voir la section «Type bloquant».

Pour obtenir de plus amples informations relatives aux propriétés de contrôle de flux des définitions de connecteur et sur la manière d'utiliser Connector Configurator pour modifier les définitions de connecteur, voir le [Chapitre](#page-140-0) 7, [«Configuration](#page-140-0) des connecteurs», à la page 127.

Pour obtenir de plus amples informations relatives aux propriétés système liées au contrôle de flux, consultez le manuel *Guide d'administration du système*.

### **Type bloquant**

Utilisez la propriété «Type bloquant» en conjonction avec la propriété «Capacité d'événements max» pour réguler le flux d'objets métier vers une collaboration.

Si vous cochez la case **Type bloquant** lors de la configuration d'un objet de collaboration et que le nombre d'événements dans la file d'attente en mémoire de la collaboration est égal à la valeur attribuée à la propriété **Capacité d'événements** <span id="page-197-0"></span>**max**, le contrôleur de connecteur responsable de l'envoi des objets métier à la collaboration cesse son activité. Lorsque le nombre d'événements dans la file d'attente de la collaboration n'est plus égal à la valeur attribuée à la propriété **Capacité d'événements max**, le contrôleur de connecteur poursuit les envois d'événements à collaboration.

Si vous ne cochez pas la case **Type bloquant** lors de la configuration d'un objet de collaboration et que le nombre d'événements dans la file d'attente en mémoire de la collaboration est égal à la valeur attribuée à la propriété **Capacité d'événements max**, les nouveaux événements que le contrôleur de connecteur soumet à la collaboration sont stockés de manière permanente dans la base de données. Les événements sont alors lus à partir de la base de données dans la mémoire au fur et à mesure du traitement des événements présents dans la file d'attente de la collaboration.

Pour obtenir de plus amples informations relatives à la propriété **Capacité d'événements max**, voir la section «Capacité [d'événements](#page-196-0) max» à la page 183.

Pour obtenir de plus amples informations relatives aux propriétés système liées au contrôle de flux, consultez le manuel *Guide d'administration du système*.

# **Configuration des propriétés spécifiques à l'application**

Les développeurs de collaboration peuvent concevoir des modèles de collaboration possédant leurs propriétés individuelles ayant un impact sur la logique de processus métier mise en place lors de la phase d'exécution. Cela permet d'obtenir une architecture très flexible et ainsi de personnaliser les modèles de collaboration en fonction des exigences spécifiques à l'implémentation.

Pour modifier les propriétés spécifiques à un modèle de l'objet de collaboration, procédez comme suit :

- 1. Ouvrez la boîte de dialogue Propriétés de l'objet de collaboration en procédant de l'une des façons suivantes :
	- v Cliquez à l'aide du bouton droit de la souris sur l'objet de collaboration dans une bibliothèque de composants d'intégration, sélectionnez **Propriétés** dans le menu contextuel puis cliquez sur l'onglet Propriétés
	- v Cliquez deux fois sur l'icône de l'objet de collaboration d'un affichage graphique puis cliquez sur l'onglet Propriétés
	- v Cliquez à l'aide du bouton droit de la souris sur l'icône de l'objet de collaboration dans l'affichage graphique ou dans l'arborescence, sélectionnez **Propriétés** dans le menu contextuel puis cliquez sur l'onglet Propriétés.
- 2. Entrez la valeur de votre choix dans la zone **Valeur** de la propriété répertoriée dans la zone **Nom de propriété**.
- 3. Cliquez sur **OK**.

Pour obtenir des informations relatives aux propriétés spécifiques à un modèle de collaboration et à leurs valeurs admises, consultez la documentation correspondant au modèle de collaboration.

Pour obtenir des informations relatives à l'ajout de propriétés à un modèle ou à la modification de l'utilisation des propriétés existantes dans un modèle de collaboration, consultez le manuel *Collaboration Development Guide*.

# **Chapitre 10. Utilisation de Relationship Manager**

Relationship Manager vous permet d'afficher et de réaliser des opérations sur les données d'exécution de relation, y compris les participants et leurs données. Pour obtenir des informations de base concernant les relations, consultez le manuel *Map Development Guide*.

Vous pouvez créer des définitions de relation grâce à Relationship Designer Express. Lors de la phase d'exécution, les instances des relations sont peuplées de données qui associent des informations issues de différentes applications. Ces données d'instance des relations sont créées lorsque les mappes qui utilisent les relations s'exécutent. Les données sont stockées dans des tables de base de données des relations précisées dans la définition de relations. Relationship Manager offre une interface graphique permettant d'interagir avec les tables de base de données des relations quel que soit le fournisseur de la base de données.

Pour chaque instance de relation, Relationship Manager affiche une liste hiérarchique de ses définitions de participant et de ses instances de participant, qui sont un ensemble d'attributs clé et non-clé. L'arborescence des relations fournit également des informations détaillées relatives à chacun des participants de l'instance de relation (le type d'entité, sa valeur et la date de sa dernière modification, par exemple. Un ID d'instance de relation est automatiquement généré lorsque l'instance de relation est sauvegardée dans la table des relations. Relationship Manager affiche cet ID d'instance au niveau supérieur de l'arborescence des relations.

La [figure](#page-199-0) 42 à la page 186 présente un échantillon de l'arborescence des relations dans Relationship Manager correspondant à une relation d'identité.

<span id="page-199-0"></span>

| $\Box$<br><b>C</b> Relationship Manager - Customer                                                                                                    |                     |          |                        |   |
|----------------------------------------------------------------------------------------------------|---------------------|----------|------------------------|---|
| Edit View Server Help<br>File                                                                                                    |                     |          |                        |   |
| ≯ 日 ≯<br>面<br>$\blacksquare$                                                                                                    | 40<br>ୃହ            |          |                        |   |
| Relation/Participant                                                                                                    | Type                | Value    | Modified               |   |
| 日 23                                                                                                    |                     |          |                        |   |
| □ <sup>be</sup> CWCust                                                                                                    | Customer            |          |                        |   |
| ∃-9° [0]                                                                                                    |                     |          |                        |   |
| $-90$                                                                                                    | String              | 23       |                        |   |
| 白 <sup>Def</sup> ClarBorg                                                                                                    | Clarify_BusOrg      |          |                        |   |
| 금~달 [0]                                                                                                    |                     |          | 04/15/2003 01:16:08 PM |   |
| $\overline{\phantom{a}}$ $\overline{\phantom{a}}$ $\overline{\$ | Integer             | 32453245 |                        |   |
| CaesAddr                                                                                                    | Caesar_Address      |          |                        |   |
| <b>SAP4Cust</b>                                                                                                    | SAP4 CustomerMaster |          |                        |   |
| 白 Pu CaesCust                                                                                                    | Caesar Customer     |          |                        |   |
| = 달 [0]                                                                                                    |                     |          | 04/15/2003 01:39:27 PM |   |
| $\overline{\phantom{a}}$ $\overline{\phantom{a}}$ $\overline{\$ | Integer             | 1        |                        |   |
| ⊟ olarSite                                                                                                    | Clarify_PartnerSite |          |                        |   |
| 白 2 [0]                                                                                                    |                     |          | 04/15/2003 01:16:09 PM |   |
| $\overline{\phantom{a}}$ Site                                                                                                    | Integer             | 923942   |                        |   |
| D-2 <sup>6</sup> [24]                                                                                                    |                     |          |                        |   |
| 由 by CWCust                                                                                                    | Customer            |          |                        |   |
| 由 2 <sup>6</sup> ClarBorg                                                                                                    | Clarify_BusOrg      |          |                        |   |
| CaesAddr                                                                                                    | Caesar_Address      |          |                        |   |
| SAP4Cust                                                                                                    | SAP4 CustomerMaster |          |                        |   |
| 由 Pd CaesCust                                                                                                    | Caesar_Customer     |          |                        |   |
| <b>E</b> 2 <sup>0</sup> ClarSite                                                                                                    | Clarify PartnerSite |          |                        |   |
| 白 26 [25]                                                                                                    |                     |          |                        |   |
| 田 P CWCust                                                                                                    | Customer            |          |                        |   |
| El- ClarBorg<br>$A = -$                                                                                                    | Clarify_BusOrg      |          |                        |   |
| $\lambda$ .<br>Ready                                                                                                    |                     |          |                        | h |

*Figure 42. Relationship Manager*

Vous pouvez utiliser Relationship Manager pour travailler sur des entités à tous les niveaux : l'instance de relation, l'instance du participant et les niveaux d'attribut. Par exemple, vous pouvez utiliser Relationship Manager pour :

- v créer et supprimer des instances de relation
- v modifier le contenu d'un instance de relation (ajout et suppression de participants, par exemple)
- v ajouter et sauvegarder les données d'un participant, les charger à partir d'un fichier ou vers ce même fichier, et les copier et les coller d'une relation vers l'instance de relation et ainsi créer un participant (du moment que les types de participant sont identiques)
- activer et désactiver des participants
- v extraire des participants en fonction des ID d'instance, des valeurs d'attribut de l'objet métier ou des données
- v filtrer l'activité d'un participant dans un intervalle de temps
- v récupérer une situation lorsque des incidents liés aux données se produisent. Par exemple, lorsque des données corrompues ou incohérentes issues d'une application source ont été envoyées aux tables de relation de l'application générique et cible, vous pouvez utilisez Relationship Manager pour invalider (ou nettoyer) les données à partir du moment où vous savez qu'elles étaient encore fiables.

# **Démarrage de Relationship Manager**

Pour démarrer Relationship Manager, procédez de l'une des façons suivantes :

v Sélectionnez **Démarrer > Programmes > IBM WebSphere Integration Express Plus> Toolset Express> Administrative > Relationship Manager**

v Dans Relationship Designer Express, sélectionnez une définition de relation puis **Outils > Relationship Manager** dans la barre de menus

Relationship Manager démarre. A ce stade, il est déconnecté du serveur et vous devez le connecter à une instance InterChange Server Express (voir la section «Connexion à InterChange Server Express» pour en savoir plus).

# <span id="page-200-0"></span>**Connexion à un serveur et déconnexion**

Vous devez connecter Relationship Manager à InterChange Server Express pour pouvoir gérer les instances de relation et les données. Suivez les instructions présentées dans les sections ci-dessous pour connecter Relationship Manager à un serveur et le déconnecter :

- «Connexion à InterChange Server Express»
- v «Déconnexion [d'InterChange](#page-201-0) Server Express» à la page 188

# **Connexion à InterChange Server Express**

Pour connecter Relationship Manager à InterChange Server Express, procédez comme suit :

- 1. Sélectionnez **Serveur > Connexion au serveur** dans la barre de menus de Relationship Manager.
- 2. Pour peupler la zone **Nom de serveur** avec le nom de l'instance InterChange Server Express à laquelle vous souhaitez vous connecter, procédez comme suit :
	- v Entrez le nom de l'instance InterChange Server Express dans la zone **Nom de serveur**.

**Important :** Soyez précis en indiquant le nom d'une instance InterChange Server Express car il est dépendant des majuscules et des minuscules.

- v Sélectionnez un nom de serveur placé dans la mémoire cache dans la boîte à liste déroulante.
- v Pour accéder à l'instance InterChange Server Express sur le réseau, procédez comme suit :
	- a. Cliquez sur le bouton Parcourir.
	- b. Dans la boîte de dialogue "Serveurs", sélectionnez l'instance InterChange Server Express de votre choix dans la liste.
	- c. Cliquez sur **OK**.
- 3. Entrez le nom de l'utilisateur qui va interagir avec l'instance InterChange Server Express dans la zone **Nom d'utilisateur**.
- 4. Entrez le mot de passe correspondant au nom d'utilisateur fourni à l'étape 3 dans la zone **Mot de passe**.
- 5. Si vous ne souhaitez pas fournir le nom d'utilisateur et le mot de passe à chaque connexion à l'instance InterChange Server Express dans System Manager, cochez la case **Mémoriser le nom d'utilisateur et le mot de passe**.
- 6. Si vous souhaitez ouvrir une relation à ce stade, entrez le nom de sa définition dans la zone **Relation**.

Si vous ne souhaitez pas ouvrir une relation à ce stade, vous pourrez l'ouvrir une fois connecté au serveur. Pour obtenir de plus amples informations, voir [«Ouverture](#page-201-0) d'une relation» à la page 188.

7. Cliquez sur **Connexion**.

<span id="page-201-0"></span>Si vous vous connectez à InterChange Server Express dans Relationship Manager et indiquez une relation à ouvrir comme décrit à l'étape 6 à la [page](#page-200-0) [187,](#page-200-0) Relationship Manager ouvre la fenêtre d'extraction des relations, décrite dans la section [«Extraction](#page-202-0) des instances de relation» à la page 189.

La figure 43 illustre la boîte de dialogue "Connexion à InterChange Server Express".

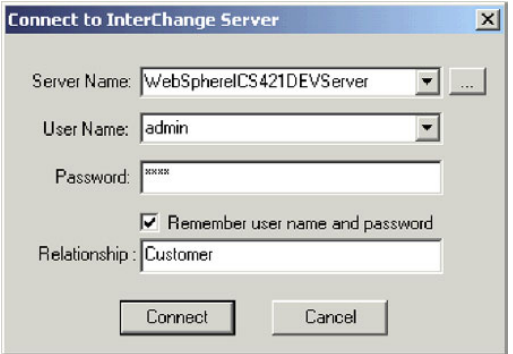

*Figure 43. Connexion à InterChange Server Express*

### **Déconnexion d'InterChange Server Express**

Pour déconnecter Relationship Manager d'InterChange Server Express, sélectionnez **Serveur > Déconnecter** dans la barre de menus de Relationship Manager.

# **Gestion des relations**

Une fois Relationship Manager démarré et connecté à InterChange Server Express, vous pouvez l'utiliser pour gérer des données de relation comme expliqué dans les sections ci-dessous.

### **Ouverture d'une relation**

Pour ouvrir une définition de relation dans Relationship Manager après l'avoir connecté au serveur, procédez comme suit :

- 1. Sélectionnez **Fichier > Ouvrir** dans la barre de menus de Relationship Manager.
- 2. Dans la fenêtre "Ouvrir une relation", sélectionnez le nom de la relation que vous souhaitez ouvrir.

La [figure](#page-202-0) 44 à la page 189 illustre la fenêtre "Ouvrir une relation".

<span id="page-202-0"></span>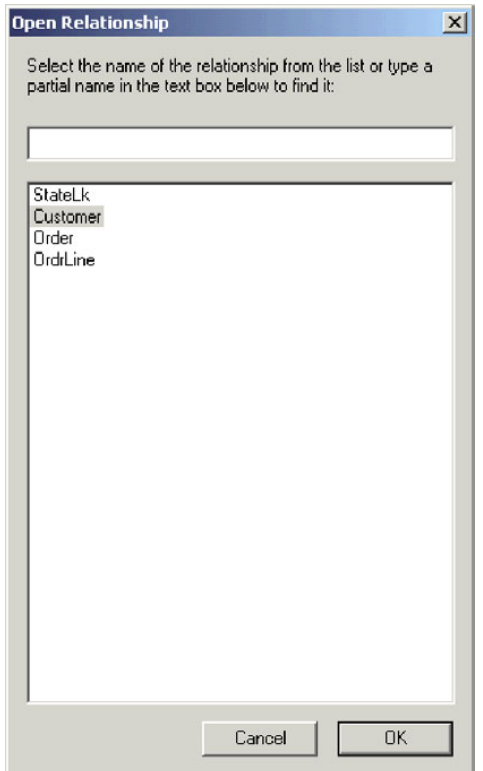

*Figure 44. Ouverture d'une relation*

3. Cliquez sur **OK**.

Une fois la relation ouverte, Relationship Manager affiche la fenêtre d'extraction de relation (voir la section «Extraction des instances de relation».)

# **Extraction des instances de relation**

Sélectionnez **Fichier > Extraire les instances** dans la barre de menus de Relationship Manager pour extraire des instances de relation ou renvoyer le nombre d'instances relatives à une relation. La fenêtre d'extraction de relation illustrée dans

La [figure](#page-203-0) 45 à la page 190 illustre la fenêtre d'extraction de relation.

<span id="page-203-0"></span>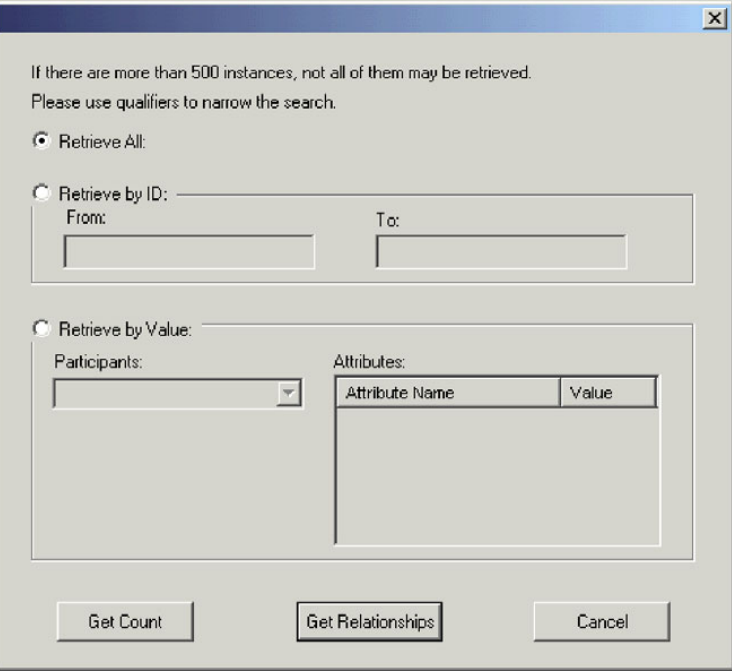

*Figure 45. Extraction des instances de relation*

La fenêtre d'extraction de relation s'affiche également lorsque vous ouvrez une relation ou vous connectez à InterChange Server Express et que vous indiquez la relation à ouvrir.

Grâce à la fenêtre d'extraction de relation, vous pouvez effectuer les opérations suivantes :

- v Extraire les 500 premières instances de la relation (voir la section «Extraction de toutes les instances»).
- v Extraire un éventail d'instances de la relation en fonction de ses ID d'instance (voir la section «Extraction par ID de relation»).
- v Extraire une instance de relation contenant le participant d'une valeur particulière que vous avez indiquée (voir la section [«Extraction](#page-204-0) par données de [participant»](#page-204-0) à la page 191).
- v Renvoyer le nombre d'instances de la relation (voir la section [«Renvoi](#page-204-0) du [comptage](#page-204-0) des instances de relation» à la page 191).

En fonction du nombre de participants de la définition de relation et du nombre d'instance de participant de chaque instance de relation, ces requêtes d'extraction peuvent prendre un certain temps.

#### **Extraction de toutes les instances**

Pour extraire les 500 premières instances d'une relation, procédez comme suit :

- 1. Dans la fenêtre d'extraction de relation, cliquez sur **Extraire tout**.
- 2. Cliquez sur **Obtenir les relations**.

Relationship Manager affiche les 500 premières instances de la relation.

#### **Extraction par ID de relation**

Pour extraire un éventail de 500 instances au maximum, procédez comme suit :

1. Dans la fenêtre d'extraction de relation, cliquez sur **Extraire par ID**.

- <span id="page-204-0"></span>2. Entrez l'ID de la première instance de l'éventail que vous souhaitez extraire dans la zone **De**.
- 3. Entrez l'ID de la dernière instance de l'éventail que vous souhaitez extraire dans la zone **A**.
- 4. Cliquez sur **Obtenir les relations**.

Relationship Manager affiche 500 instances au maximum dans l'éventail que vous avez indiqué.

### **Extraction par données de participant**

Pour extraire une instance de relation en fonction des valeurs des attributs clé et non clé des participants sélectionnés, procédez comme suit :

- 1. Dans la fenêtre d'extraction de relations, cliquez sur **Extraire par valeur**.
- 2. Sélectionnez le participant dont vous souhaitez rechercher la valeur dans la boîte à liste déroulante **Participants**.

Pour les relations d'identité, la boîte à liste déroulante répertorie les noms de participant suivi de la définition d'objet métier à laquelle le participant est associé.

Pour les relations de recherche, la boîte à liste déroulante répertorie les noms de participant suivis du mot "Données".

3. Entrez l'un des types de valeur répertoriés dans le tableau 15 dans la colonne **Valeur** de la sous-fenêtre "Attributs".

*Tableau 15. Valeurs prises en charge pour l'extraction des instances de relation par données de participant*

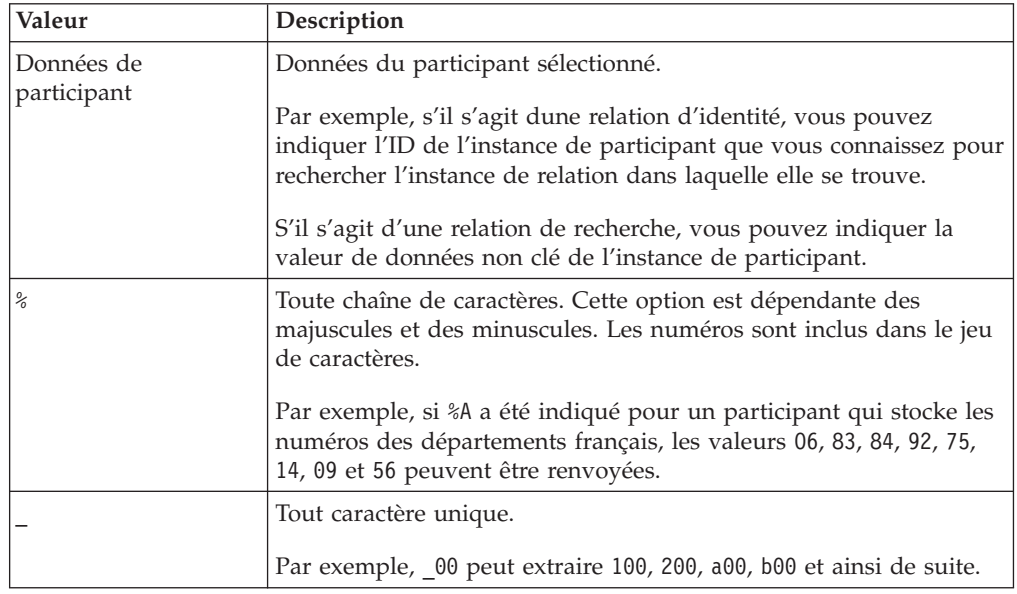

#### 4. Cliquez sur **Obtenir les relations**.

Relationship Manager affiche les 500 premières instances de relation qui correspondent à la valeur spécifiée.

#### **Renvoi du comptage des instances de relation**

Pour renvoyer le nombre d'instances de relation qui répondent à un critère d'extraction, sélectionnez les options du critère (voir les sections [«Extraction](#page-203-0) de toutes les [instances»](#page-203-0) à la page 190, [«Extraction](#page-203-0) par ID de relation» à la page 190 ou «Extraction par données de participant») puis cliquez sur **Obtenir le comptage** à la place de **Obtenir les relations**.

# <span id="page-205-0"></span>**Création des instances de relation**

Pour une instance correspondant à une relation, procédez comme suit :

- 1. Créez l'instance de relation en effectuant l'une des tâches suivantes :
	- v Sélectionnez **Fichier > Nouveau** dans la barre de menus.
	- v Utilisez le raccourci-clavier **Ctrl+N**.
	- v Cliquez sur **Nouvelle relation** dans la barre d'outils.

Relationship Manager la nouvelle instance de relation.

La marque de réservation correspondant à l'ID d'instance de relation, qui affiche trois points d'interrogation (???), est mise en évidence en haut de l'arborescence de relation hiérarchique, sur la ligne d'entrée comportant l'icône de la relation. Une fois l'instance de relation ou certains de ces participants enregistrés, InterChange Server génère automatiquement le nouvel ID d'instance de relation, que Relationship Manager va substituer aux points d'interrogation.

2. Développez la nouvelle instance de relation en cliquant sur le signe plus (+) en regard de l'icône de marque de réservation ???.

L'arborescence de relation affiche les définitions de participant, les instances de participant et les attributs clé et non clé de participant sous l'instance de relation dans l'ordre décroissant.

- 3. Pour créer une instance de participant dans l'instance de relation, procédez comme suit :
	- a. Dans l'arborescence de relation, sélectionnez la définition de participant pour laquelle vous souhaitez créer une instance.
	- b. Pour ajouter une instance pour le participant, procédez de l'une des façons suivantes :
		- v Cliquez à l'aide du bouton droit de la souris sur une définition de participant de la liste puis sélectionnez **Ajouter un participant** dans le menu contextuel.
		- v Cliquez sur **Ajouter un participant** dans la barre d'outils standard.
	- c. Développez la nouvelle instance de participant en cliquant sur le signe plus (+) en regard de celle-ci.
	- d. Sélectionnez la nouvelle instance de participant.
	- e. Cliquez une fois sur la colonne **Valeur** de l'instance de participant puis entrez la valeur de votre choix dans la cellule.
		- **Remarque :** Si la zone **Valeur** de l'attribut affiche trois points d'interrogation (???),le participant est géré par InterChange Server Express. Vous ne pouvez pas entrer de valeurs pour ces participants car InterChange Server Express les génère automatiquement lorsque vous sauvegardez l'instance de relation. La valeur est identique à celle l'ID d'instance de relation.

A ce stade, vous pouvez effectuer toutes les tâches du [tableau](#page-206-0) 16.

<span id="page-206-0"></span>*Tableau 16. Tâches des données de participant*

| Tâche                                            | Action                                                                                                    |
|--------------------------------------------------|----------------------------------------------------------------------------------------------------|
|                                                  | Enregistrer l'instance de participant. Pour enregistrer la nouvelle instance de participant, cliquez dessus à l'aide du<br>bouton droit de la souris puis sélectionnez Enregistrer un participant dans le<br>menu contextuel. Relationship Manager enregistre les données de ce participant<br>dans la table de base de données des relations appropriée. La colonne<br>Modifié(e) des instances de participant affiche la date d'enregistrement du<br>participant, qui est la date de création, dans cette case.<br>Remarque : Une fois les données du participant sauvegardées, elles ne peuvent<br>plus être modifiées. Pour les modifier, le participant doit être supprimé et un<br>autre créé. |
| Ajouter plusieurs instances de<br>participant.   | Répétez l'étape 3 à la page 192 de la liste précédente.<br>Remarque : Si vous gérez une relation d'identité, vous ne pouvez pas créer<br>plusieurs instances de participant pour une définition de participant.                                                                                                    |
| Supprimer un participant.                        | Le cas échéant, vous pouvez supprimer une instance de participant enregistrée<br>en cliquant dessus à l'aide du bouton droit de la souris et en sélectionnant<br>Supprimer un participant dans le menu contextuel. Relationship Manager<br>supprime l'instance de participant de la table de base de données des relations.<br>Si vous ne souhaitez pas supprimer l'instance de participant de la base de<br>données, utilisez l'option Désactivation de participant (voir la section<br>«Désactivation et activation de participants» à la page 193). Un participant<br>désactivé conserve son ID d'instance et ses valeurs.                                                                        |
| Enregistrer l'instance de relation.              | Enregistrez l'instance de relation en effectuant l'une des tâches suivantes :                                                                                                    |
|                                                  | • Sélectionnez Fichier > Sauvegarder dans la barre de menus (active lorsque<br>l'instance de relation est sélectionnée).                                                                                                    |
|                                                  | • Cliquez à l'aide du bouton droit de la souris sur l'instance de relation puis<br>sélectionnez Enregistrer la relation dans le menu contextuel.                                                                                                    |
|                                                  | InterChange Server Express génère l'ID d'instance de relation et Relationship<br>Manager le substitue à la marque de réservation ???. Relationship Manager met<br>à jour la date modifiée sur toutes les instances de participant enregistrées à<br>cette date.<br>Remarque : Au moins une instance de participant et toutes les données<br>d'attribut clé doivent être créées avant de pouvoir enregistrer l'instance de<br>relation.                                                                                                    |
| Enregistrer toutes les instances de<br>relation. | Sélectionnez Fichier > Enregistrer tout dans la barre de menus. InterChange<br>Server Express génère les ID d'instance de relation pour toutes les instances de<br>relation qui n'en détiennent pas. Relationship Manager remplace toutes les<br>marques de réservation "???" par les nouveaux ID. Il met à jour la date<br>modifiée sur toutes les instances de participant enregistrées à cette date.                                                                                                    |

# **Suppression des instances de relation**

Pour supprimer une instance de relation des table de base de données des relations, sélectionnez l'instance de relation que vous souhaitez supprimer puis effectuez l'une des tâches ci-dessous :

- v Sélectionnez **Fichier > Supprimer l'instance** dans la barre de menus.
- v Cliquez à l'aide du bouton droit de la souris sur l'instance de relation puis sélectionnez **Supprimer** dans le menu contextuel.

L'instance de relation et ses données sont supprimées des tables de base de données des relations pour la relation en cours.

### **Désactivation et activation de participants**

Une instance de participant peut être désactivée, ou rendue inactive. La désactivation d'une instance de participant permet de la supprimer de l'instance de relation et évite qu'elle ne s'affiche dans la fenêtre Relationship Manager, mais son enregistrement reste dans la table de base de données des relations de façon à pouvoir être réactivée à l'avenir.

### **Désactivation d'un participant**

Pour désactiver une instance de participant, cliquez à l'aide du bouton droit de la souris sur celle que vous souhaitez désactiver puis sélectionnez **Désactivation de participant** dans le menu contextuel. Le participant est supprimé de l'affichage de Relationship Manager mais pas des tables de base de données des relations.

### **Activation d'un participant**

Pour activer une instance de participant, suivez la procédure suivante :

1. Sélectionnez **Afficher > Participants désactivés** de la barre de menus.

La fenêtre Participants désactivés s'affiche, comme l'illustre la figure 46.

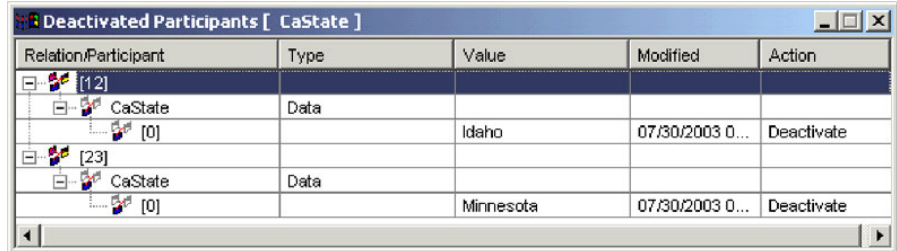

*Figure 46. Désactivation de participants*

- 2. Sélectionnez dans la liste l'instance de relation contenant le participant désactivé que vous souhaitez activer.
- 3. Développez cette instance de relation tant que les instances du participant désactivé ne s'affichent pas dans la liste.
- 4. Cliquez à l'aide du bouton droit de la souris sur l'instance de participant à réactiver puis sélectionnez **Activer** dans le menu contextuel.
- 5. Sélectionnez **Editer > Régénérer** dans la barre de menus.

L'instance de participant activée s'affiche dans son instance de relation dans la fenêtre Relationship Manager.

**Remarque :** Si une instance de participant d'une relation d'identité est désactivée et qu'un autre participant est ajouté à sa place (en d'autres termes, si le même ID d'instance lui est attribué), le participant d'origine est supprimé de la liste Participants désactivés mais reste dans la base de données.

### **Copie de participants**

Vous pouvez créer une instance de participant en copiant une instance de participant existante. Pour ce faire, suivez la procédure suivante :

- 1. Dans l'instance de relation, cliquez à l'aide du bouton droit de la souris sur la définition de participant puis sélectionnez **Ajouter un participant** dans le menu contextuel.
- 2. Cliquez à l'aide du bouton droit de la souris sur l'instance de participant que vous souhaitez copier puis sélectionnez **Copier le participant** dans le menu contextuel.

3. Cliquez à l'aide du bouton droit de la souris sur l'instance de participant que vous venez de créer puis sélectionnez **Coller le participant** dans le menu contextuel.

# <span id="page-208-0"></span>**Chargement et déchargement des fichiers d'objet métier**

Vous pouvez charger un fichier d'objet métier du même type dans un participant. Pour ce faire, procédez comme suit :

1. Cliquez à l'aide du bouton droit de la souris sur l'instance de participant dans laquelle vous souhaitez charger le fichier d'objet métier, puis sélectionnez **Charger le participant avec l'objet métier**.

La fenêtre du participant affiche l'objet métier associé à l'instance de participant, comme l'illustre la figure 47.

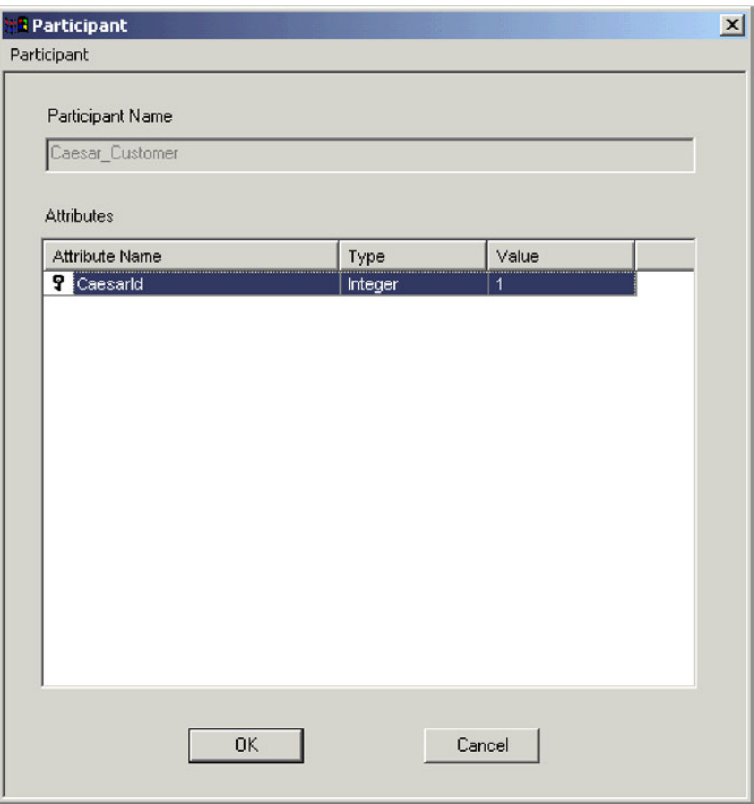

*Figure 47. Chargement de participants avec des objets métier*

- 2. Sélectionnez **Participant > Charger** dans la barre de menus.
- 3. Accédez au fichier d'objet métier que vous souhaitez charger puis ouvrez-le.
- 4. Cliquez sur **OK**.

**Remarque :** Seule la première instance d'une relation est chargée si le fichier contient plusieurs instances.

# **Gestion des données de relation**

Une fonction importante de Relationship Manager vous permet d'accéder aux données d'exécution de relation dans les tables de base de données des relations et de les manipuler. La présente section explique comment utiliser Relationship Manager pour manipuler et accéder aux données d'exécution.

# **Recherche de participants**

Vous pouvez rechercher des instances de participant en fonction de différents critères. Selon le caractère spécifique des critères de recherche utilisés, vos recherches peuvent mener vers une instance de participant unique ou vers un groupe d'instances de participant. Vous pouvez rechercher des instances de participant des façons suivantes :

### **Recherche d'instances par objet métier**

Cette option permet de rechercher des instances dont le type de données est un attribut dans un objet métier.

Pour rechercher des instances par objet métier, procédez comme suit :

- 1. Sélectionnez une instance de participant dans Relationship Manager.
- 2. Sélectionnez **Edition > Rechercher des instances par objet métier** dans la barre de menus.

Relationship Manager affiche la fenêtre "Participant", comme l'illustre la [figure](#page-208-0) 47 à la page 195.

- 3. Entrez la valeur de participant par laquelle vous souhaitez procéder à la recherche dans la cellule **Valeur**.
- 4. Cliquez sur **OK**.

Relationship Manager affiche toutes les instances correspondantes dans une boîte de dialogue.

5. Cliquez deux fois sur une instance dans cette boîte de dialogue pour accéder à l'instance et la mettre en évidence.

#### **Recherche d'instances par données**

données", comme l'illustre la figure 48.

Cette option permet de rechercher des instances de type Données.

Pour rechercher des instances par données, procédez comme suit :

- 1. Sélectionnez une instance de participant dans Relationship Manager.
- 2. Sélectionnez **Edition > Rechercher des instances par données** dans la barre de menus.

Relationship Manager affiche la fenêtre "Rechercher des instances par

**Find Instances by data** The data entered here will be used to search against all relationships of the current relationship definition containing participants associated with the specified data Enter the data: California  $QK$ Cancel

*Figure 48. Recherche d'instances par données*

- 3. Entrez la valeur de participant par laquelle vous souhaitez procéder à la recherche dans la cellule **Veuillez entrer les données**.
- 4. Cliquez sur **OK**.

Relationship Manager affiche toutes les instances correspondantes dans une boîte de dialogue.

5. Cliquez deux fois sur une instance dans cette boîte de dialogue pour accéder à l'instance et la mettre en évidence.

# **Filtrage des participants affichés**

Vous pouvez filtrer les participants pour n'afficher que ceux qui ont été créés ou modifiés au cours d'une certaine période. Pour filtrer les participants affichés, procédez comme suit :

- 1. Sélectionnez un participant dans Relationship Manager.
- 2. Sélectionnez **Afficher > Filtre** dans la barre de menus.

Relationship Manager affiche la boîte de dialogue "Filtre", comme l'illustre la

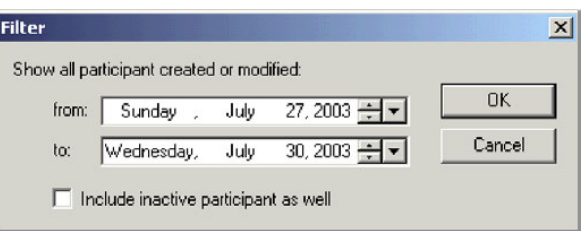

*Figure 49. Filtrage des résultats du participant*

3. Dans la boîte de dialogue "Filtre", entrez respectivement la première et la dernière date de création ou de modification du participant dans les zones **de** et **à**.

Utilisez les techniques ci-dessous pour entrer les valeurs de date :

- v Entrez des lettres dans la zone de texte pour faire défiler les jours de la semaine. Par exemple, entrez **M** pour faire défiler les dates correspondant au Mardi ou au Mercredi.
- v Cliquez sur les petites flèches de défilement pour passer au jour suivant ou revenir au jour précédent.
- v Cliquez sur la grande flèche de défilement vers le bas pour afficher un calendrier dans lequel vous pouvez choisir une date.
- 4. Cochez la case **Inclure également un participant inactif** si vous souhaitez inclure des participants dans l'écran des résultats.
- 5. Cliquez sur **OK**.

Relationship Manager affiche l'historique de l'activité pour l'intervalle filtré dans la boîte de dialogue "Filtrer les résultats". L'écran filtré inclut les participants inactifs si la case **Inclure également le participant inactif** est cochée. La [figure](#page-211-0) 50 à la page 198 illustre la boîte de dialogue "Filtrer les résultats".

<span id="page-211-0"></span>

| <b>B</b> Filter Results [ClState] |      |       |            | $\times$              |
|-----------------------------------|------|-------|------------|-----------------------|
| Relation/Participant              | Type | Value | Modified   | Action                |
| □…[1]                             |      |       |            |                       |
| ⊟… ClState                        | Data |       |            |                       |
| $-6$ <sup>c</sup> [0]             |      | AY    | 07/30/2003 | Create                |
| 曰…[23]                            |      |       |            |                       |
| CIState<br>1.                     | Data |       |            |                       |
|                                   |      |       |            |                       |
| $\left  \cdot \right $            |      |       |            | $\blacktriangleright$ |

*Figure 50. Affichage des données de participant filtrées*

# **Effacement des participants**

Pour effacer des participants suite à l'apparition de données incohérentes ou corrompues dans l'application source ou l'objet générique, procédez comme suit :

- 1. Sélectionnez un participant dans Relationship Manager.
- 2. Sélectionnez **Afficher > Effacer les participants** dans la barre de menus. Relationship Manager affiche la boîte de dialogue "Effacer les participants", comme l'illustre la figure 51.

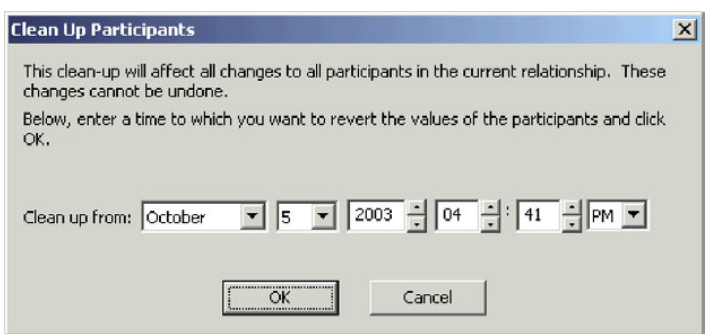

*Figure 51. Effacement des participants*

- 3. Dans la boîte de dialogue "Effacer les participants", entrez la date à laquelle vous souhaitez récupérer les valeurs de participant dans la zone **Effacer de**.
	- Utilisez les techniques ci-dessous pour entrer les valeurs de date :
	- v Entrez des lettres dans la zone de texte pour faire défiler les jours de la semaine. Par exemple, entrez **M** pour faire défiler les dates correspondant au Mardi ou au Mercredi.
	- v Cliquez sur les petites flèches de défilement pour passer au jour suivant ou revenir au jour précédent.
	- v Cliquez sur la grande flèche de défilement vers le bas pour afficher un calendrier dans lequel vous pouvez choisir une date.
- 4. Cliquez sur **OK**.

Tous les ajouts, toutes les désactivations et activation de participant depuis cette date sont effacés de la base de données. Un participant qui a été supprimé ou dont les valeurs ont été modifiées ne peut pas être effacé.

# **Impression des données de relation**

Relationship Manager vous permet d'imprimer les informations relatives aux données d'exécution d'une relation. Il crée une arborescence des données d'exécution, à peu près telles qu'elles apparaissent dans la fenêtre principale de l'outil. Vous pouvez gérer l'impression de l'arborescence de sortie avec les fonctions d'impression suivantes :

- v **Imprimer** Envoie les données d'exécution formatées à l'imprimante de votre système.
- v **Aperçu avant impression** Envoie les données d'exécution formatées vers une fenêtre de Relationship Manager.
- Mise en page Modifie la présentation des données d'exécution de sorte qu'elles puissent être insérées dans une page.

### **Envoi de données de relation à une imprimante**

Les possibilités d'impression de Relationship Manager permettent d'envoyer le contenu de l'arborescence des relations de la fenêtre principale vers l'imprimante. Pour imprimer des données d'exécution de relation, procédez comme suit :

- 1. Développez l'arborescence des relations de Relationship Manager pour afficher les informations que vous souhaitez imprimer.
- 2. Imprimez les données d'exécution de relation de l'une des façons suivantes :
	- v Sélectionnez **Fichier > Imprimer** dans la barre de menus.
	- v Utilisez le raccourci-clavier **Ctrl+P**.
	- v Cliquez sur **Imprimer** dans la barre d'outils.

### **Utilisation de l'Aperçu avant impression avec les données de relation**

Pour afficher un aperçu de la sortie des données de relation telle qu'elle va être imprimée, procédez comme suit :

- 1. Développez l'arborescence des relations de Relationship Manager pour afficher les informations que vous souhaitez imprimer.
- 2. Lancez l'aperçu avant impression de l'une des façons suivantes :
	- v Sélectionnez **Fichier > Aperçu avant impression**.
	- v Utilisez le raccourci-clavier **Ctrl+Alt+P**.
	- v Cliquez sur **Aperçu avant impression** dans la barre d'outils.

### **Configuration de la page**

Relationship Manager tente d'imprimer l'arborescence de sortie telle qu'elle apparaît dans la fenêtre principale de l'outil. Si l'arborescence entre dans la page, il est inutile de procéder à des tâches de mise en forme particulières. Toutefois, dans le cas contraire, vous pouvez définir des options de mise en forme afin de modifier la présentation de l'arborescence de sortie et de la faire entrer dans la page.

Vous pouvez définir le format d'impression avec la fonction d"impression de la mise en page, que vous pouvez initier de l"une des façons suivantes :

v Sélectionnez **Fichier > Mise en page** dans la barre de menus pour afficher la boîte de dialogue d"impression de la mise en page, dans laquelle vous pouvez configurer des informations telles que les paramètres de l"imprimante, le format du papier et l'orientation.

<span id="page-213-0"></span>v Utilisez le raccourci-clavier **Shift+Alt+P**.

L"une de ces commandes appelle la boîte de dialogue d"impression de la mise en page.

Dans cette boîte de dialogue, vous pouvez fournir les informations de mise en page suivantes :

v Les options de mise en forme de la colonne s'affichent dans la zone "Paramètres de la colonne" de la boîte de dialogue "Impression de la mise en page". Le tableau 17 répertorie les options de cette zone.

| Option de mise en forme de la<br>colonne                        | Description                                                                                                    |
|-----------------------------------------------------------------|----------------------------------------------------------------------------------------------------|
| En-têtes de colonne sur chaque<br>page                          | Lorsque cette option est activée, les en-têtes de<br>colonne (Relation, Type ou Valeur, par exemple)<br>apparaissent sur chaque page et non pas simplement<br>sur la première.                                                                                                    |
| Redimensionner les colonnes pour<br>contenir toutes les données | Lorsque cette option est activée, Relationship<br>Manager tente d'élargir chaque colonne pour ajuster<br>toutes les chaînes qui sont plus larges que la colonne<br>elle-même. Si l'arborescence qui en résulte n'entre<br>pas dans la page imprimée, Relationship Manager<br>tente d'éliminer tous les éléments supplémentaires à<br>l'intérieur de la colonne. Si cette zone et ses<br>sous-zones sont grisées, elles indiquent les valeurs<br>par défaut qu'utilise Relationship Manager lors de la<br>mise en forme de l'arborescence de sortie. Laissez ces<br>zones grisées si vous souhaitez confirmer la mise en<br>forme à chaque fois que Relationship Manager génère<br>l'arborescence de sortie. Si vous activez ces zones,<br>Relationship Manager utilise les options que vous<br>avez configurées pour chaque arborescence de sortie<br>qu'il génère. |
| Réduire la taille de la police si<br>nécessaire                 | Lorsque cette option est activée, Relationship<br>Manager tente de réduire la taille de la police si les<br>données ne tiennent toujours pas dans la page. Il<br>procède à cette réduction en trois étapes. A chaque<br>étape, il réduit la taille de la police de 20 %.                                                                                                    |
| Confirmer la nouvelle taille de<br>la police                    | Lorsque cette option est activée, Relationship<br>Manager vous invite à choisir la marche à suivre une<br>fois la taille de la police suffisamment réduite pour<br>ajuster l'arborescence de sortie dans une page. Il vous<br>propose les choix suivants :<br>Imprimer avec cette police                                                                                                    |
|                                                                 | • Restaurer et imprimer avec la taille de police<br>d'origine                                                                                                    |
|                                                                 | • Annuler l'impression                                                                                                    |
|                                                                 | Dans le cadre du processus de réduction de la taille<br>de la police, cette taille peut devenir deux fois plus<br>petite que la taille d'origine. Si cette option est<br>désactivée, l'impression commence lorsque<br>Relationship Manager trouve une taille de police qui<br>permet d'ajuster l'arborescence de sortie dans une<br>page.                                                                                                    |

*Tableau 17. Options de mise en forme de la colonne*

| Option de mise en forme de la<br>colonne                                      | Description                                                                                                    |  |
|-------------------------------------------------------------------------------|----------------------------------------------------------------------------------------------------|--|
| Si modifié lors de<br>l'impression/aperçu, ajuster les<br>largeurs de colonne | Lorsque cette option est activée, Relationship<br>Manager sauvegarde toutes les modifications<br>apportées aux tailles de colonne pour permettre<br>d'ajuster l'arborescence de sortie dans une page. Il<br>utilise les paramètres sauvegardés pour les<br>impressions à venir de l'arborescence de sortie. |  |

*Tableau 17. Options de mise en forme de la colonne (suite)*

La zone **Redimensionner les colonnes pour contenir toutes les données** et ses sous-zones associées indiquent les actions que réalise Relationship Manager lorsqu'il met l'arborescence de sortie en forme. Ces zones peuvent s'afficher de l'une des trois façons ci-dessous :

- v Marque de contrôle non sélectionnée (la zone est vide) indique que Relationship Manager ne réalise pas la tâche associée lorsqu'il procède à la mise en forme de l'arborescence de sortie.
- v Marque de contrôle sélectionnée et grisée indique que Relationship Manager réalise de manière conditionnelle la tâche associée lorsqu'il procède à la mise en forme de l'arborescence de sortie. En d'autres termes, Relationship Manager affiche un message de confirmation avant d'effectuer l'action associée.
- Marque de contrôle sélectionnée indique que Relationship Manager réalise sans condition la tâche associée lorsqu'il procède à la mise en forme de l'arborescence de sortie. En d'autres termes, Relationship Manager n'affiche pas de message de confirmation avant d'effectuer l'action associée.

Comme l'indique le [tableau](#page-213-0) 17, ces zones s'affichent initialement en gris. Vous pouvez les définir à partir des messages de confirmation qui s'affichent lors du processus de mise en forme. Par exemple, si les valeurs de la colonne ne correspondent pas à la largeur en cours de cette colonne, Relationship Manager affiche un message de confirmation avec les options **Oui** et **Non** et une zone **Choix par défaut**. Si vous cochez la case **Choix par défaut**, Relationship Manager définit la zone **Redimensionner les colonnes pour contenir toutes les données** en fonction de l'option que vous avez sélectionnée dans le message de confirmation, comme suit :

- v **Oui** Relationship Manager décoche les cases associées et n'effectue donc pas l'action associée.
- v **Non** Relationship Manager coche la case associée et effectue donc l'action associée sans condition.
- v Les options de mise en forme de la marge s'affichent dans la zone Paramètres de la marge de la boîte de dialogue "Impression de la mise en page". Le tableau 18 répertorie les options de cette zone.

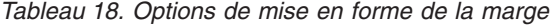

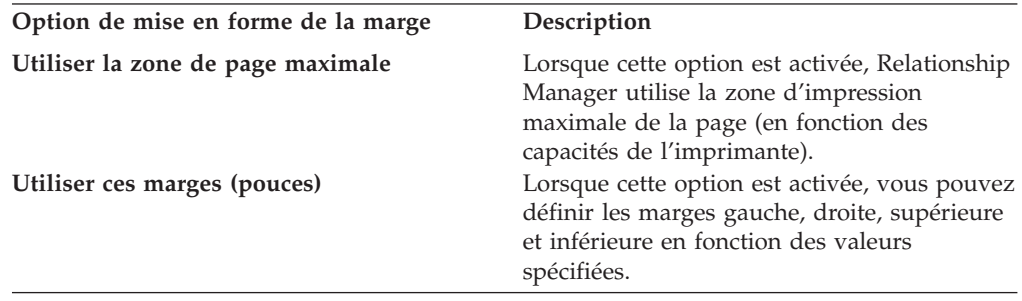

v Les options de mise en forme de la page s'affichent dans la zone "Paramètres de la page" de la boîte de dialogue "Impression de la mise en page". Le tableau 19 répertorie les options de cette zone.

| Option de mise en forme de la                              |                                                                                                    |
|------------------------------------------------------------|----------------------------------------------------------------------------------------------------|
| page                                                       | Description                                                                                                    |
| Imprimer l'en-tête de page sur<br>toutes les pages         | Lorsque cette option est activée, Relationship Manager<br>place le nom de la relation et l'heure d'impression en<br>haut de chaque page et non pas simplement sur la<br>première.                                                                                                    |
| Imprimer le bas de page                                    | Lorsque cette option est activée, Relationship Manager<br>place les numéros de page en bas de chacune d'elles.                                                                                                    |
| Synchroniser le document avec<br>l'aperçu avant impression | Lorsque cette option est activée, Relationship Manager<br>affiche dans sa fenêtre principale les dernières données<br>de relation que vous avez visualisées dans l'aperçu avant<br>impression. Par exemple, si vous avez feuilleté l'aperçu<br>avant impression jusqu'à la troisième "page" d'instances<br>puis l'avez quitté, Relationship Manager parcourt les<br>données de relation de sorte que cette même "page"<br>d'instances s'affiche dans sa fenêtre principale. Lorsque<br>cette option est désactivée, Relationship Manager<br>présente dans sa fenêtre principale les données qu'il<br>affichait avant l'ouverture de l'aperçu avant impression. |

*Tableau 19. Options de mise en forme de la page*

v Les options de mise en forme de la grille s'affichent dans la zone "Paramètres de la grille" de la boîte de dialogue "Impression de la mise en page". Le tableau 20 répertorie les options de cette zone.

*Tableau 20. Options de mise en forme de la grille*

| Option de mise en forme de la<br>grille             | Description                                                                                                    |
|-----------------------------------------------------|----------------------------------------------------------------------------------------------------|
| Imprimer la grille (décocher<br>pour réinitialiser) | Lorsque cette option est activée, Relationship Manager<br>inclut la grille dans l'arborescence de sortie pour séparer<br>les lignes et les colonnes. Si vous cliquez deux fois sur<br>cette zone, vous insérez les lignes verticales et<br>horizontales de la grille dans l'arborescence de sortie.                     |
| Grille horizontale uniquement                       | Lorsque cette option est activée, Relationship Manager<br>insère uniquement une grille horizontale (pour séparer<br>les lignes) dans l'arborescence de sortie. Si l'arborescence<br>de sortie ne contient pas de grille horizontale, chaque<br>page imprimée peut recevoir 2 ou 3 lignes<br>supplémentaires de données. |
| Grille verticale uniquement                         | Lorsque cette option est activée, Relationship Manager<br>insère uniquement une grille verticale (pour séparer les<br>colonnes) dans l'arborescence de sortie.                                                                                                    |
# **Chapitre 11. Utilisation de Test Connector**

Test Connector permet de simuler les activités d'un connecteur afin de tester vos composants d'intégration sans la difficulté de lancer un connecteur réel. Le présent chapitre est composé des sections suivantes :

- v «Procédure de test recommandée»
- v [«Démarrage](#page-217-0) de Test Connector» à la page 204
- v «Arrêt de Test [Connector»](#page-218-0) à la page 205
- v «Création et édition des profils de [connecteur»](#page-218-0) à la page 205
- v «Emulation d'un [connecteur»](#page-219-0) à la page 206
- v [«Gestion](#page-220-0) des objets métier» à la page 207

### **Procédure de test recommandée**

Il s'agit de la procédure de test recommandée permettant de tester des composants dans le système d'intégration métier de WebSphere :

1. Utilisez la Vue système, qui s'avère très utile pour déterminer si un flux que vous avez envoyé a abouti ou échoué.

Pour obtenir de plus amples informations, consultez le manuel *Guide d'administration du système*.

- 2. Configurez Test Connector pour émuler un connecteur source.
	- a. Lancez Test Connector, (voir la section [«Démarrage](#page-217-0) de Test Connector» à la [page](#page-217-0) 204).
	- b. Créez un profil pour le connecteur source dans l'interface (voir la [«Création](#page-218-0) d'un [profil»](#page-218-0) à la page 205).
	- c. Connectez Test Connector à l'agent pour commencer l'émulation du connecteur source (voir la section «Emulation d'un [connecteur»](#page-219-0) à la page [206\)](#page-219-0).
- 3. Configurez les instances de Test Connector pour émuler chaque connecteur cible concerné par l'interface.
	- a. Lancez Test Connector, comme cela est décrit dans la section [«Démarrage](#page-217-0) de Test [Connector»](#page-217-0) à la page 204.
	- b. Créez un profil pour le connecteur cible (voir la section [«Création](#page-218-0) d'un [profil»](#page-218-0) à la page 205).
	- c. Connectez Test Connector à l'agent pour commencer l'émulation du connecteur cible, comme cela est décrit dans la section [«Emulation](#page-219-0) d'un [connecteur»](#page-219-0) à la page 206.
	- d. Répétez les étapes 3a à 3c ci-dessus pour tous les connecteurs cible concernés par l'interface.
- 4. Disposez les instances de Test Connector sur votre écran de sorte que vous puissiez aisément identifier le connecteur en cours d'émulation dans chaque fenêtre Test Connector. Par exemple, dans la [figure](#page-217-0) 52 à la page 204, l'instance de Test Connector source est disposée à gauche de l'instance de Test Connector cible.

<span id="page-217-0"></span>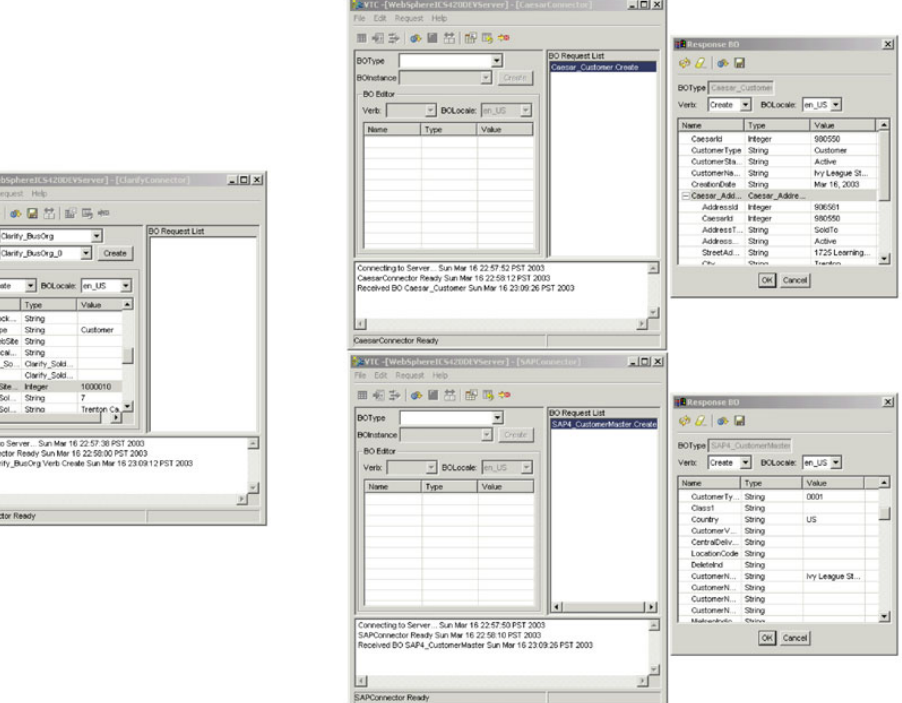

*Figure 52. Instances de Test Connector source et cible.*

- 5. Envoyez une requête objet métier à partir du connecteur source. A partir de l'instance Test Connector source, procédez comme suit :
	- a. Créez un objet métier géré par l'interface que vous souhaitez tester (voir la section [«Création](#page-220-0) de requêtes objet métier» à la page 207).
	- b. Sauvegardez l'objet métier dans un fichier pour l'utiliser dans des tests à venir (voir la la section [«Sauvegarde](#page-224-0) d'un objet métier» à la page 211).
	- c. Envoyez l'objet métier (voir la section «Envoi de [requêtes](#page-221-0) d'objet métier» à la [page](#page-221-0) 208).
- 6. Simulez la réponse à la requête objet métier à partir du connecteur cible. A partir de la fenêtre Test Connector cible, procédez comme suit :
	- a. Acceptez la requête objet métier (voir la section [«Validation](#page-226-0) d'une requête objet [métier»](#page-226-0) à la page 213).
	- b. Envoyez l'objet métier sous forme de réponse (voir la section [«Envoi](#page-226-0) d'une [réponse](#page-226-0) objet métier» à la page 213).
- 7. Répétez les étapes 5 à 6 autant de fois que nécessaire pour tester chaque interface.

#### **Démarrage de Test Connector**

BOType<br>
BO haltence<br>
→ BO Ealtor<br>
→ Verb: Cru<br>
Verb: Cru<br>
Diggrad<br>
Org/Fig. Cruz<br>
Diggrad<br>
<br>
Connecting<br>
Carried Cruz<br>
Start BO Cla<br>
Start BO Cla<br>
Start BO Cla<br>
Start BO Cla<br>
Start BO Cla

Pour démarrer Test Connector, sélectionnez **Start > Programs > IBM WebSphere Integration Express >Toolset Express> Development > Test Connector**.

La fenêtre Test Connector est composée des sous-fenêtres ci-dessous :

- v "Objets métier pris en charge", dans laquelle vous pouvez créer des instances d'objet métier à envoyer
- v "Liste des requêtes d'objet métier", qui affiche toutes les requêtes d'objet métier que la connecteur a reçu

v "Sortie", qui affiche les messages relatifs aux opérations de Test Connector (lorsqu'un objet métier a été envoyé, par exemple).

### <span id="page-218-0"></span>**Arrêt de Test Connector**

Pour arrêter Test Connector et arrêter l'émulation d'un agent de connecteur, sélectionnez **Fichier > Quitter** dans la barre de menus. Lorsque l'invite "Fermer" s'affiche, cliquez sur **Oui**.

## **Création et édition des profils de connecteur**

Test Connector utilise des profils pour stocker les informations dont il a besoin pour émuler un connecteur. Vous devez créer un profil pour chaque connecteur que vous souhaitez émuler. Vous pouvez éditer et supprimer des profils existants.

## **Sauvegarde de la définition de connecteur dans un fichier**

Pour émuler un connecteur à l'aide de Test Connector, vous devez sauvegarder la définition de connecteur dans un fichier. Pour ce faire, procédez comme suit :

- 1. Ouvrez la définition de connecteur dans Connector Configurator.
- 2. Sélectionnez **Fichier > Sauvegarder sous > Dans le fichier** dans la barre de menus.
- 3. Accédez au répertoire dans lequel vous souhaitez sauvegarder le fichier, entrez un nom dans la zone **Nom du fichier**, vérifiez que la valeur Configuration (\*.cfg) s'affiche dans la boîte à liste déroulante de type Sauvegarder sous, puis cliquez sur **Sauvegarder**.

Connector Configurator sauvegarde la définition de connecteur dans un fichier avec le nom spécifié.

# **Création d'un profil**

Vous devez créer un profil pour tous les connecteurs que vous souhaitez émuler dans Test Connector. Le profil permet de spécifier des informations telles que le nom du connecteur et le fichier de configuration à utiliser. Pour créer un profil de connecteur, procédez comme suit :

- 1. Sélectionnez **Fichier > Créer/Sélectionner profil** dans la barre de menus pour afficher la fenêtre "Profil du connecteur".
- 2. Dans la fenêtre "Profil du connecteur", sélectionnez **Fichier > Nouveau profil** dans la barre de menus.
- 3. Dans la fenêtre "Nouveau profil", cliquez sur **Parcourir** puis accédez au fichier de configuration du connecteur que vous préparez dans la section «Sauvegarde de la définition de connecteur dans un fichier».
- 4. Entrez le nom du connecteur dans la zone **Nom du connecteur**. Vous devez entrer le nom exact de la définition de connecteur tel qu'il apparaît dans le référentiel du courtier d'intégration. Pour l'adaptateur de JText, par exemple, vous devez entrer JTextConnector, sans espace entre les mots JText et Connector et en respectant les majuscules et les minuscules.
- 5. Sélectionnez le courtier d'intégration correct dans la boîte à liste déroulante **Type de courtier** (ICS, WMQI ou WAS).

**Remarque :** Sélectionnez WMQI s'il s'agit d'un courtier de messages WebSphere.

- <span id="page-219-0"></span>6. Si vous avez sélectionné ICS comme type de courtier à l'étape 5 à la [page](#page-218-0) 205, procédez également comme suit :
	- a. Entrez le nom de l'instance d'InterChange Server Express dans la zone **Serveur**.

Entrez le nom précisément. Il est dépendant des majuscules et des minuscules et Test Connector ne sera pas en mesure de communiquer avec InterChange Server Express s'il n'est pas correct.

- b. Entrez le mot de passe du compte utilisateur admin dans la zone **Mot de passe**. Le mot de passe par défaut est null.
- 7. Cliquez sur **OK** pour fermer la fenêtre "Nouveau profil".

La fenêtre "Profil du connecteur" affiche le nom du connecteur dans la colonne **Connecteur**, celui de l'instance d'InterChange Server Express dans la colonne **Serveur** et le chemin d'accès et le nom du fichier de configuration du connecteur dans la colonne **Fichier de configuration**.

8. Cliquez sur **OK** pour fermer la fenêtre "Profil du connecteur".

## **Edition d'un profil**

Suivez la procédure ci-dessous pour modifier un profil de connecteur existant :

- 1. Sélectionnez **Fichier > Créer/Sélectionner profil** dans la barre de menus de Test Connector ou utilisez le raccourci-clavier **Ctrl+N** pour afficher la fenêtre Profil du connecteur.
- 2. Dans la fenêtre "Profil du connecteur", sélectionnez le profil que vous souhaitez éditer puis sélectionnez **Editer > Editer le profil** dans la barre de menus.
- 3. Entrez les nouvelles valeurs dans les zones de la fenêtre "Nouveau profil" et utilisez le bouton **Parcourir** pour modifier le fichier de configuration selon les éditions que vous souhaitez apporter.
- 4. Cliquez sur **OK** pour fermer la fenêtre "Nouveau profil".

## **Suppression d'un profil**

Pour supprimer un fichier de connecteur, procédez comme suit :

- 1. Sélectionnez **Fichier > Créer/Sélectionner profil** dans la barre de menus de Test Connector ou utilisez le raccourci-clavier **Ctrl+N** pour afficher la fenêtre "Profil du connecteur Connector Profile".
- 2. Dans la fenêtre "Profil du connecteur", sélectionnez le profil que vous souhaitez supprimer puis sélectionnez **Editer > Supprimer le profil** dans la barre de menus.

## **Emulation d'un connecteur**

Après avoir créé le profil d'un connecteur, vous pouvez l'utiliser pour connecter Test Connector à l'agent. Une fois connecté à l'agent, Test Connector commence à émuler le connecteur défini dans le profil sélectionné.

Pour connecter Test Connector à l'agent, procédez comme suit :

- 1. Sélectionnez **Fichier > Créer/Sélectionner profil** dans la barre de menus de Test Connector.
- 2. Dans la fenêtre "Profil du connecteur", sélectionnez le nom du connecteur dont vous souhaitez ouvrir le profil.
- 3. Cliquez sur **OK**.
- 4. Sélectionnez **Fichier > Connecter** dans la barre de menus.

Test Connector affiche des messages dans la sous-fenêtre "Sortie" lorsqu'il tente d'émuler le connecteur. Une fois la connexion terminée, il affiche un message indiquant qu'il est "prêt" dans la sous-fenêtre "Sortie" et peuple la liste **Type d'objet métier** de la sous-fenêtre "Objets métier pris en charge".

# <span id="page-220-0"></span>**Gestion des objets métier**

Pour savoir si une interface de processus métier a été correctement développée, vous devez vérifier que les objets métier peuvent être échangés et traités avec succès. Cette section explique comment :

- v créer, modifier, supprimer et sauvegarder des données de test d'objet métier
- v comparer les valeurs d'attribut des objets métier pour aisément et rapidement visualiser les modifications apportées lors du traitement
- envoyer et recevoir des objets métier

# **Gestion des requêtes objet métier**

Les requêtes objet métier sont celles que vous envoyez de Test Connector lorsqu'il émule un connecteur qui est la source des événements qui déclenchent une interface. La gestion des requêtes objet métier consiste à créer une instance d'objet métier, à la peupler et à envoyer la demande.

### **Création de requêtes objet métier**

Pour créer un objet métier dans Test Connector, procédez comme suit :

- 1. Dans la sous-fenêtre "Objets métier pris en charge", sélectionnez le nom de l'objet métier que vous souhaitez créer dans la boîte à liste déroulante **Type d'objet métier**.
- 2. Cliquez sur **Créer** en regard de la zone **Instance d'objet métier**.
- 3. A l'ouverture de la boîte de dialogue "Nouvelle instance", tapez le nom de l'instance dans la zone **Entrer un nom**.
- 4. Sélectionnez l'instruction de votre choix dans le menu à liste déroulante **Instruction**.
- 5. Sélectionnez l'environnement local de votre choix dans le menu à liste déroulante **Environnement local de l'objet métier**.
- 6. Attribuez des valeurs aux attributs simples et aux objets métier enfants dans l'objet de niveau supérieur, comme décrit dans la section [«Affectation](#page-223-0) de valeurs aux [attributs](#page-223-0) d'objet métier» à la page 210.

La [figure](#page-221-0) 53 à la page 208 illustre un objet métier nommé Caesar Customer avec l'instruction Create, l'environnement local en\_US, les valeurs spécifiées pour chacun de ses attributs simples, et une instance unique de l'objet métier enfant Caesar\_Address.

<span id="page-221-0"></span>

| SEVTC-[WebSphereICS420DEVServer]-[CaesarConnector] |                 |             |                        | $  \mathbb{Z}$ $\times$ |
|----------------------------------------------------|-----------------|-------------|------------------------|-------------------------|
| File<br>Edit<br>Request Help                       |                 |             |                        |                         |
| Ⅲ ♪ ≯   ◈ ■ 益   暇 鷗 ≋                              |                 |             |                        |                         |
| <b>BOType</b><br>Caesar_Customer                   |                 |             | <b>BO Request List</b> |                         |
| BOInstance Caesar_Customer_0                       |                 | Create      |                        |                         |
|                                                    |                 |             |                        |                         |
| <b>BO</b> Editor                                   |                 |             |                        |                         |
| Verb: Create                                       | BOLocale: en_US | ▾╎          |                        |                         |
| Name                                               | Type            | Value       |                        |                         |
| Caesarld                                           | Integer         | 000001      |                        |                         |
| Customer Type                                      | String          | Federal     |                        |                         |
| CustomerStatus                                     | String          | Active      |                        |                         |
| CustomerName                                       | String          | lvy League  |                        |                         |
| CreationDate                                       | String          | 03/15/2003  |                        |                         |
| ⊟ Caesar_Address                                   | Caesar Ad       |             |                        |                         |
| Addressid                                          | Integer         | 0000002     |                        |                         |
| Caesarld                                           | Integer         | 000001      |                        |                         |
| AddressType                                        | String          | SoldTo      |                        |                         |
| AddressStatus                                      | String          | Active      |                        |                         |
| <b>StreetAddress</b>                               | String          | 2000 Learni |                        |                         |
| City                                               | String          | Trenton     |                        |                         |
| State                                              | String          | NJ          |                        |                         |
| Zip                                                | String          | 09283       |                        |                         |
| PlusFour                                           | String          | 2293        |                        |                         |
| Country                                            | String          | <b>USA</b>  |                        |                         |
| PhoneNumber                                        | String          | 1-732-344-  |                        |                         |
| ObjectEventId                                      | String          |             |                        |                         |
| ObjectEventId                                      | String          |             |                        |                         |
|                                                    |                 |             |                        |                         |
| Connecting to Server Sat Mar 15 20:26:02 PST 2003  |                 |             |                        |                         |
| CaesarConnector Ready Sat Mar 15 20:26:18 PST 2003 |                 |             |                        |                         |
|                                                    |                 |             |                        |                         |
|                                                    |                 |             |                        |                         |
|                                                    |                 |             |                        |                         |
|                                                    |                 |             |                        |                         |
|                                                    |                 |             |                        |                         |
|                                                    |                 |             |                        |                         |
|                                                    |                 |             |                        |                         |
| CaesarConnector Ready                              |                 |             |                        |                         |

*Figure 53. Peuplement d'un objet métier avec des données*

7. Cliquez sur **OK**.

#### **Envoi de requêtes d'objet métier**

Après avoir créé ou chargé un objet métier et affecté des valeurs à ses attributs, plusieurs moyens vous permettent d'envoyer l'objet métier sous forme de requête à InterChange Server Express.

**Envoi asynchrone de requêtes objet métier :** Lorsqu'un connecteur source envoie une requête objet métier en mode asynchrone, il n'attend pas en retour une réponse objet métier. Une fois la requête objet métier distribuée, le connecteur source ne joue plus aucun rôle dans la transaction. D'une manière générale, la réponse objet métier est traitée par InterChange Server Express. Le mode asynchrone est le mode par défaut pour Test Connector.

Pour envoyer un objet métier de manière asynchrone, procédez comme suit :

1. Sélectionnez **Requête > Mode > Asynchrone** dans la barre de menus.

**Remarque :** Test Connector passe en mode "Asynchrone" par défaut. Vous devez donc effectuer cette procédure uniquement si vous avez préalablement envoyé des requêtes synchrones à partir du connecteur. En outre, il est inutile de définir ce mode avant l'envoi de chaque requête.

2. Sélectionnez **Requête > Envoyer** dans la barre de menus.

Si le courtier spécifié dans la définition de connecteur est InterChange Server Express, la requête d'objet métier est envoyée au serveur pour qu'il la traite.

Si le courtier spécifié dans la définition de connecteur est l'un des courtiers de messages pris en charge ou WebSphere Application Server, l'objet métier est placé dans la file d'attente spécifiée dans la propriété standard RequestQueue.

**Envoi synchrone de requêtes objet métier :** Lorsqu'un connecteur source envoie une requête objet métier de manière synchrone, il attend en retour une réponse objet métier de la part du courtier d'intégration après que les applications cible ont traité la requête. En mode synchrone, Test Connector place la réponse objet métier dans la file d'attente spécifiée par la propriété de file d'attente synchrone du connecteur source. Le mode asynchrone est le mode par défaut pour Test Connector.

- 1. Placez Test Connector en mode synchrone en sélectionnant **Requête > Mode > Synchrone** dans la barre de menus.
- 2. Sélectionnez **Requête > Envoyer** dans la barre de menus.
- 3. Si le courtier spécifié dans la définition de connecteur est InterChange Server Express, la boîte de dialogue "Sélectionner une collaboration" s'ouvre. Sélectionnez la collaboration vers laquelle vous souhaitez envoyer l'objet métier dans le menu à liste déroulante **Collaboration** puis cliquez sur **OK**.

La requête d'objet métier est envoyée au port configuré de l'objet de collaboration choisi pour le traitement.

**Envoi de requêtes objet métier en mode de traitement par lots :** En mode de traitement par lots, Test Connector vous permet de préciser le nombre d'instances d'un objet métier particulier que vous souhaitez envoyer, ainsi qu'un attribut dans l'objet de niveau supérieur (un attribut de clé primaire, par exemple) auquel vous souhaitez attribuer une valeur unique pour chaque instance. Test Connector copie l'objet métier autant de fois que vous l'avez spécifié, en incrémentant la valeur de l'attribut unique que vous avez précisé puis envoie chaque objet métier. Cette option permet de créer rapidement et facilement un grand nombre d'objets métier.

Si l'attribut spécifié est une zone clé qui participe à la référence croisée dynamique dans le cadre d'une relation d'identité, vous devez garantir le caractère unique de la valeur initiale et de toutes celles qui la suivent. Dans le cas contraire, la logique de référence croisée n'aboutit pas, ce qui provoque l'échec de la requête objet métier.

Pour assurer le caractère unique des valeurs, vous pouvez utiliser Relationship Manager ou exécuter des instructions SQL pour la table correspondant au participant de la relation, comme suit.

- v Déterminez la valeur courante la plus élevée du participant puis attribuez une valeur encore plus élevée à la zone Valeur initiale. La première instance d'objet métier du lot et toutes celles qui suivent seront ainsi uniques.
- v Supprimez les entrées de tables existantes du participant afin de garantir qu'aucune entrée ne possède la même valeur d'attribut que les objets métier du lot.

<span id="page-223-0"></span>Pour envoyer des objets métier en mode de traitement par lots, procédez comme suit :

- 1. Sélectionnez le nom de l'objet métier que vous souhaitez envoyer dans le menu à liste déroulante **Type d'objet métier**.
- 2. Sélectionnez **Requête > Envoyer lot** dans la barre de menus.
- 3. Dans la fenêtre "Mode par lots", sélectionnez l'instruction de votre choix dans le menu à liste déroulante **Instruction**.
- 4. Sélectionnez l'environnement local de votre choix dans le menu à liste déroulante **Environnement local de l'objet métier**.
- 5. Dans la liste **Attribut**, sélectionnez l'attribut de l'objet métier de niveau supérieur que vous souhaitez incrémenter avec chaque requête d'objet métier du lot.

Il doit en général s'agir d'un attribut qui permet d'identifier l'objet métier de manière unique (une clé primaire, par exemple).

- 6. Dans la zone **Valeur initiale**, entrez la valeur de départ de l'attribut à incrémenter.
- 7. Dans la zone **Nombre d'objets métier**, entrez le nombre d'instance d'objet métier que vous souhaitez générer et envoyer.
- 8. Cliquez sur **OK**.

Test Connector génère le nombre d'objets métier que vous avez indiqué, tous identiques à l'exception de l'attribut spécifié, dont la valeur est incrémentée pour chaque instance.

La requête d'objet métier est envoyée à InterChange Server Express pour qu'il la traite.

La figure 54 illustre une configuration en mode de traitement par lots dans laquelle :

- Cinquante objets métier doivent être envoyés.
- La valeur de l'attribut OrgObjid doit être incrémentée.
- v La valeur de départ de l'attribut est 100001.

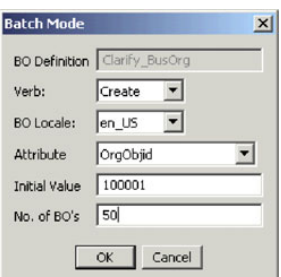

*Figure 54. Fenêtre Mode par lots*

### **Affectation de valeurs aux attributs d'objet métier**

Les sections ci-dessous décrivent les différents moyens d'attribuer des valeurs aux attributs simples et composés d'une instance d'objet métier :

- [«Affectation](#page-224-0) de valeurs aux attributs simples» à la page 211
- «Ajout d'objets métier [enfants»](#page-224-0) à la page 211
- [«Suppression](#page-224-0) d'objets métier enfants» à la page 211
- v «Définition de [l'instruction](#page-224-0) d'un objet métier enfant» à la page 211

#### <span id="page-224-0"></span>**Affectation de valeurs aux attributs simples**

Pour affecter une valeur à un attribut simple, cliquez sur sa cellule dans la colonne **Valeur** et entrez une valeur.

#### **Ajout d'objets métier enfants**

Pour ajouter une instance d'un objet métier enfant, cliquez à l'aide du bouton droit de la souris sur l'attribut qui représente l'objet enfant puis sélectionnez **Ajouter instance** dans le menu contextuel.

Un signe plus (+) apparaît en regard de l'attribut qui représente l'objet métier enfant pour montrer qu'il existe au moins une instance d'objet métier enfant. Si vous développez l'attribut d'objet métier enfant, des entrées numérotées s'affichent pour chaque instance. Un signe plus (+) apparaît également en regarde des instances individuelles. Vous pouvez donc les développer et affecter des valeurs à leurs attributs.

Pour ajouter plusieurs instances d'objet métier enfant, cliquez à l'aide du bouton droit de la souris sur l'attribut qui représente l'objet enfant puis sélectionnez **Ajouter instance** dans le menu contextuel.

**Remarque :** Si la valeur 1 a été attribuée à la propriété **Card** de l'attribut qui fait référence à l'objet métier enfant (indiquant qu'il s'agit d'une cardinalité unique), vous ne pouvez ajouter qu'une instance de l'objet enfant.

#### **Suppression d'objets métier enfants**

Pour supprimer une instance d'un objet métier enfant, cliquez à l'aide du bouton droit de la souris sur l'instance puis sélectionnez **Supprimer instance** dans le menu contextuel.

Pour supprimer toutes les instances d'un objet métier enfant, cliquez à l'aide du bouton droit de la souris sur l'attribut qui représente ledit objet métier enfant puis sélectionnez **Supprimer toutes les instances** dans le menu contextuel.

#### **Définition de l'instruction d'un objet métier enfant**

Vous pouvez définir l'instruction d'un objet métier enfant afin de tester l'impact de cette valeur sur le processus métier. Cela peut être très utile si vous identifiez les incidents liés à la logique impliquant les références croisées des objets enfants.

Pour définir l'instruction d'une instance d'objet métier enfant, cliquez dessus à l'aide du bouton droit de la souris puis sélectionnez **Définition de l'instruction** dans le menu contextuel. A l'invite "Sélectionner une commande", sélectionnez l'instruction de votre choix puis cliquez sur **OK**.

#### **Utilisation de la barre d'outils Objet métier de réponse**

Vous pouvez éditer les attributs d'un objet métier reçu par un connecteur cible avant de l'envoyer sous forme de réponse. La barre d'outils de la boîte de dialogue "Objet métier de réponse" que vous utilisez pour ce faire est composée de plusieurs boutons permettant de définir les valeurs de l'objet métier. Pour obtenir de plus amples informations, voir «Edition de [réponses](#page-226-0) objet métier» à la page 213.

### **Sauvegarde d'un objet métier**

Vous pouvez sauvegarder un objet métier dans Test Connector de façon à l'utiliser pour des tests ultérieurs, à le partager avec le support technique (pour vous aider à identifier et résoudre les incidents) ou à l'utiliser en tant que données de réponse. Vous pouvez sauvegarder un objet métier, notamment ceux que vous avez <span id="page-225-0"></span>créés et ceux qui apparaissent sous forme de requête dans la fenêtre Test Connector d'un connecteur cible. Par défaut, des objets métier sont sauvegardés dans un fichier portant le suffixe d'objet métier .bo.

Il est recommandé de créer un répertoire ou une structure de répertoires de manière spécifique pour les fichiers de données de test, avec des sous-répertoires dédiés à chaque interface ou connecteur, comme approprié. Cette organisation rend les fichiers obligatoires facile à trouver et le test plus efficace. En outre, il est conseillé de donner au fichier de données de test d'un objet métier le même nom que la définition d'objet métier elle-même.

#### **Sauvegarde des requêtes objet métier**

Pour sauvegarder une instance d'objet métier créée sous forme de requête, procédez comme suit :

- 1. Sélectionnez l'objet métier que vous souhaitez sauvegarder.
- 2. Dans la barre de menus, sélectionnez **Edition > Enregistrer objet métier**.
- 3. Accédez au répertoire de votre choix et indiquez le nom du fichier dans la zone **Nom de fichier**.
- 4. Cliquez sur **Sauvegarder**.

#### **Sauvegarde d'une réponse objet métier**

Pour sauvegarder une instance d'objet métier reçue par une instance cible de Test Connector et qui va être renvoyée sous forme de réponse, procédez comme suit :

- 1. Sélectionnez l'instance d'objet métier dans la sous-fenêtre "Liste des requêtes d'objet métier".
- 2. Sélectionnez **Requête > Editer la réponse** dans la barre de menus.
- 3. Cliquez sur **Enregistrer objet métier**.
- 4. Accédez au répertoire de votre choix et indiquez le nom du fichier dans la zone **Nom de fichier**.
- 5. Cliquez sur **Sauvegarder**.

### **Chargement d'un objet métier**

Pour charger un objet métier sauvegardé dans un fichier, procédez comme suit :

- 1. Sélectionnez **Edition > Charger objet métier** dans la barre de menus de Test Connector.
- 2. Accédez au fichier de données de test de l'objet métier et ouvrez-le.
- 3. A l'ouverture de la boîte de dialogue "Nouvelle instance", tapez le nom de l'instance dans la zone **Entrer un nom**.
- 4. Cliquez sur **OK**.

## **Suppression d'un objet métier**

Pour supprimer un objet métier de Test Connector, sélectionnez **Edition > Supprimer l'objet métier** dans la barre de menus.

**Remarque :** Cette action supprime uniquement l'objet métier de Test Connector. Elle ne permet pas de supprimer le support de connecteur de la définition d'objet métier.

## <span id="page-226-0"></span>**Validation d'une requête objet métier**

Lorsque vous envoyez un objet métier sous forme de requête, il s'affiche dans la sous-fenêtre "Liste des requêtes d'objet métier" des instances de Test Connector qui émulent les connecteurs cible dans l'interface, à condition que la transaction n'ai pas échoué.

Après avoir accepté la requête objet métier, vous pouvez l'éditer le cas échéant (voir la section «Edition de réponses objet métier»).

## **Gestion des réponses objet métier**

Les réponses objet métier sont celles que vous envoyez de Test Connector lorsqu'il émule un connecteur qui est le destinataire des requêtes d'objet métier d'une interface. La gestion des réponses objet métier consiste à éditer les valeurs d'une instance d'objet métier et à renvoyer la réponse au courtier.

#### **Edition de réponses objet métier**

Lorsque vous recevez une requête d'objet métier dans une instance cible de Test Connector, vous devez fréquemment éditer les valeurs des attributs. Par exemple, vous pouvez fournir des valeurs uniques aux attributs de clé primaire qui participent aux relations ou modifier la valeur des autres attributs afin de tester la logique de mappe ou de collaboration qui répond de manière différente en fonction des valeurs exactes de l'objet métier. Pour affecter des valeurs aux attributs d'objet métier, procédez comme suit :

- 1. Sélectionnez l'instance d'objet métier dans la sous-fenêtre "Liste des requêtes d'objet métier".
- 2. Sélectionnez **Requête > Editer la réponse** dans la barre de menus.
- 3. Pour éditer les attributs de l'objet métier, procédez comme suit :
	- v Utilisez l'une des techniques décrites dans la section [«Affectation](#page-223-0) de valeurs aux [attributs](#page-223-0) d'objet métier» à la page 210 pour modifier les valeurs des attributs d'objet métier.
	- v Cliquez sur **Réinitialiser l'objet métier sur valeurs par défaut** pour affecter les valeurs par défaut aux attributs d'objet métier tel que spécifié dans la définition d'objet métier.
	- v Cliquez sur **Effacer les valeurs de l'objet métier** pour supprimer les valeurs de tous les attributs de l'objet métier.
	- v Cliquez sur **Charger objet métier** pour peupler les attributs de l'objet métier avec les données de test issues d'un fichier.

Le chargement de données sauvegardées dans une requête d'objet métier est une possibilité très utile si vous devez peupler une réponse objet métier avec des données avant de l'envoyer sous forme de réponse. Au lieu d'entrer à la main une valeur pour tous les attributs qui nécessitent des données de réponse, vous pouvez taper les valeurs une fois, sauvegarder l'objet métier (comme cela est expliqué dans la section [«Sauvegarde](#page-224-0) d'un objet métier» à la [page](#page-224-0) 211) puis charger les données sauvegardées pour des tests subséquents.

#### **Envoi d'une réponse objet métier**

Après avoir accepté une requête objet métier, éditez l'objet métier, le cas échéant, puis renvoyez-le sous forme de réponse.

Le [tableau](#page-227-0) 21 à la page 214 répertorie les options de réponse de Test Connector et présente leurs codes retour de connecteur correspondants pour les connecteurs C++ et Java.

| Type de réponse Test<br>Connector    | Code retour de connecteur C++ | Code retour de connecteur Java |
|--------------------------------------|-------------------------------|--------------------------------|
| Succès                               | <b>BON SUCCESS</b>            | <b>SUCCESS</b>                 |
| Echec                                | <b>BON FAIL</b>               | FAIL.                          |
| Plusieurs réponses                   | <b>BON MULTIPLE HITS</b>      | <b>MULTIPLE HITS</b>           |
| L'extraction par contenu<br>a échoué | BON FAIL RETRIEVE BY CONTENT  | RETRIEVEBYCONTENT FAILED       |
| Non trouvé                           | BON BO DOES NOT EXIST         | <b>BO DOES NOT EXIST</b>       |
| Valeur dupliquée                     | <b>BON VALDUPES</b>           | <b>VALDUPES</b>                |

<span id="page-227-0"></span>*Tableau 21. Types de réponse de Test Connector et codes retour de connecteur.*

Pour répondre à une requête objet métier, procédez comme suit :

- 1. Sélectionnez l'objet métier dans la sous-fenêtre "Liste des requêtes d'objet métier".
- 2. Dans la barre de menus, sélectionnez **Requête > Répondre**.
- 3. Sélectionnez un élément dans le sous-menu **Répondre**.

# **Comparaison des instances d'objet métier**

Test Connector peut comparer deux objets métier de même type et afficher les attributs dont les valeurs diffèrent. Vous pouvez utiliser cette fonction pour afficher les modifications apportées à un objet métier à différents stades de l'exécution d'une transaction (vous pouvez par exemple comparer un objet métier envoyé au courtier d'intégration avec le même objet métier déjà mis à jour par le courtier d'intégration). Pour comparer deux objets métier, procédez comme suit :

- 1. Créez une instance de requête objet métier en suivant les instructions de la section [«Création](#page-220-0) de requêtes objet métier» à la page 207 ou [«Chargement](#page-225-0) d'un objet [métier»](#page-225-0) à la page 212.
- 2. Dans la sous-fenêtre "Liste des requêtes d'objet métier", sélectionnez l'instance de réponse objet métier à laquelle vous souhaitez comparer l'instance de requête objet métier.
- 3. Dans la barre de menus, sélectionnez **Edition > Comparer les objets métier**.

Test Connector ouvre la fenêtre "Comparer les objets métier" avec une table qui affiche les attributs disposant de deux valeurs différentes dans les deux objets métier. La figure 55 à la page 214 illustre une comparaison entre deux instances d'objet métier.

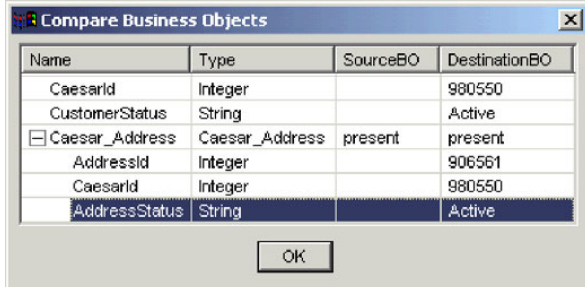

*Figure 55. Fenêtre de comparaison d'objets métier.*

4. Cliquez sur **OK** pour fermer la fenêtre.

# **Chapitre 12. Utilisation d'Integrated Test Environment**

Integrated Test Environment est une perspective d'atelier permettant de tester de manière très pratique une interface de processus métier complète. Etant donné qu'une interface tourne autour d'un objet de collaboration, il en est de même lorsqu'un test est réalisé dans Integrated Test Environment.

Pour réaliser un test dans Integrated Test Environment, vous devez effectuer un certain nombre de tâches comme enregistrer InterChange Server Express en tant que serveur de test, créer une unité de test, déployer les composants de l'interface vers le serveur, démarrer le serveur, émuler les connecteurs dans l'interface et échanger des objets métier entre les connecteurs. Les caractéristiques suivantes décrivent l'utilisation d'Integrated Test Environment :

- v Vous devez réaliser certaines de ces tâches une seule fois. Par exemple, vous devez créer une unité de test pour une interface une seule fois.
- v Vous devez réaliser certaines tâches plusieurs fois. Par exemple, vous devez tester la manière dont une interface répond lorsque vous modifiez la valeur d'un attribut particulier et devez donc plusieurs fois envoyer des demandes d'objet métier pour l'interface.
- v Vous pouvez réaliser certaines tâches de plusieurs façons. Par exemple, vous pouvez déployer des composants vers le serveur avant de préparer l'unité de test, déployer tous les composants d'une unité de test en utilisant la vue Gestionnaire de tâches ou bien déployer des composants uniques en utilisant la vue Unité de test.
- v Integrated Test Environment nécessite l'utilisation d'une instance d'InterChange Server Express sous une plateforme Windows. Toutefois, vous pouvez toujours utiliser Integrated Test Environment pour tester les composants qui seront déployés (à la suite du test) en tant que projet System Manager vers une instance d'InterChange Server Express installée sur une machine OS/400 ou Linux.

La plupart des sections de ce chapitre présentent les tâches que vous devez réaliser dans le cadre d'un test, ou décrivent les éléments particuliers de l'interface Integrated Test Environment.

La section «Réalisation d'un test à l'aide d'Integrated Test [Environment»](#page-288-0) à la page [275](#page-288-0) décrit le flux de travaux que vous allez généralement suivre pour réaliser un seul test d'une seule interface. Il s'agit d'une liste de références aux sections du présent chapitre qui documentent les sous-tâches et les éléments d'interface spécifiques. Elle fournit une structure relative aux tâches pour l'utilisation d'Integrated Test Environment, tandis que les autres sections sont plutôt orientées vers l'interface. Si vous devez réaliser une tâche de l'une des différentes manières présentées, cette section vous présente la manière la plus efficace de la réaliser dans la plupart des situations. Pour utiliser le présent chapitre de la meilleure façon possible, il est conseillé de se conformer au flux de travaux décrit dans la section «Réalisation d'un test à l'aide d'Integrated Test [Environment»](#page-288-0) à la page 275, mais de remplacer des sous-tâches particulières par celles issues d'autres sections lorsque l'approche recommandée n'est pas appropriée à votre environnement ou votre situation.

# **Enregistrement d'InterChange Server Express en tant que serveur de test**

Pour tester une interface à l'aide d'Integrated Test Environment, vous devez enregistrer l'instance InterChange Server Express de sorte qu'elle démarre en mode de test. Cela permet par exemple à Integrated Test Environment de :

- v Trouver le fichier de commandes qui permet de démarrer InterChange Server Express, de sorte qu'il puisse l'être à l'intérieur de l'interface Integrated Test Environment.
- v Réacheminer les informations de journalisation et de traçage d'InterChange Server Express vers une vue dans Integrated Test Environment plutôt que vers la console.

Pour enregistrer InterChange Server Express en mode de test, consultez la section [«Enregistrement](#page-62-0) d'une instance InterChange Server Express» à la page 49 puis suivez la procédure nécessaire à l'enregistrement de l'instance de serveur en tant que serveur de test local. Integrated Test Environment fonctionne uniquement avec une instance de serveur installée sur le même poste que le Workbench.

# **Configuration d'Integrated Test Environment pour InterChange Server Express**

Suivant la plateforme que vous utilisez pour installer WebSphere Business Integration Server Express, vous pouvez avoir à modifier le fichier CWSharedEnv.bat avant et après l'exécution d'Integrated Test Environment :

- Si vous avez installé WebSphere Business Integration Server Express sous Windows 2000 et que vous aviez installé InterChange Server Express et System Manager (qui comprend la perspective Integrated Test Environment) sur la même machine, il n'est pas nécessaire de modifier le fichier CWSharedEnv.bat.
- Si vous avez installé WebSphere Business Integration Express sous OS/400 et que vous aviez sélectionné Integrated Test Environment lors de l'installation, le tableau de bord avait installé Integrated Test Environment et Toolset Express sur la machine Windows que vous aviez indiquée lors de l'installation. Le tableau de bord avait également créé deux installations d'InterChange Server Express, une sur la machine sous OS/400 et l'autre sur la machine Windows que vous aviez définie pour Integrated Test Environment. Vous devez effectuer les changements de configuration suivants :
	- 1. Pour utiliser Integrated Test Environment, ouvrez le fichier CWSharedEnv.bat et éditez la propriété ORB\_HOST afin qu'elle désigne la machine Windows sur laquelle s'exécute Integrated Test Environment. Une fois la propriété éditée, Integrated Test Environment (ainsi que System Manager et Toolset Express) sera configuré afin d'interagir avec l'installation d'InterChange Server Express sur votre machine Windows et non celle sur votre machine OS/400.
	- 2. Une fois que vous aurez fini d'utiliser Integrated Test Environment, vous devrez éditer cette propriété ORB\_HOST à nouveau et désigner votre machine OS/400 afin de permettre à System Manager et Toolset Express d'interagir à nouveau avec votre installation d'InterChange Server Express sur la machine OS/400.

## <span id="page-230-0"></span>**Démarrage d'Integrated Test Environment**

Pour démarrer Integrated Test Environment, procédez comme suit :

- 1. Sélectionnez **Démarrer > Programmes > IBM WebSphere Business Integration Express > Toolset Express> Administration > System Manager**.
- 2. Sélectionnez **Fenêtre > Ouvrir la perspective > Autre** dans la barre de menus.
- 3. Sélectionnez Integrated Test Environment dans la liste des perspectives puis cliquez sur **OK**.

Le Workbench s'ouvre. La [figure](#page-59-0) 10 à la page 46 illustre la perspective Integrated Test Environment et la section «Interface Integrated Test Environment» présente l'interface et les éléments qu'elle contient.

# **Interface Integrated Test Environment**

La perspective Integrated Test Environment est composée de plusieurs vues et d'un éditeur dans la configuration par défaut avec laquelle elle s'ouvre. La [figure](#page-59-0) 10 à la [page](#page-59-0) 46 illustre la perspective Integrated Test Environment par défaut.

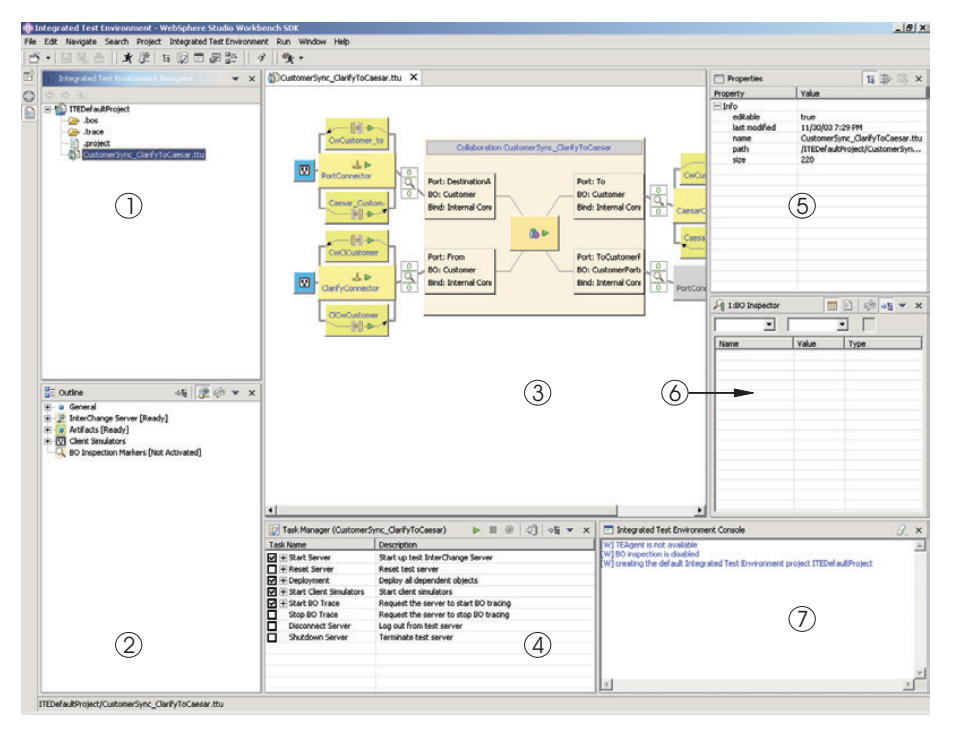

*Figure 56. Perspective Integrated Test Environment*

Le tableau 22 décrit les éléments d'interface de la perspective Integrated Test Environment, identifiés par les numéros dans la figure 56:

| Numéro d'élément<br>d'interface | Nom de l'élément d'interface                               |
|---------------------------------|------------------------------------------------------------|
|                                 | «Vue Navigateur Integrated Test Environment» à la page 218 |
|                                 | «Vue de la structure» à la page 218                        |
|                                 | «Editeur Unité de test» à la page 218                      |

*Tableau 22. Eléments d'interface de la perspective Test Environment*

| Numéro d'élément<br>d'interface | Nom de l'élément d'interface                                  |
|---------------------------------|---------------------------------------------------------------|
|                                 | «Vue Gestionnaire de tâches»                                  |
| h                               | «Vue Propriétés»                                              |
|                                 | «Vue Inspecteur d'objet métier» à la page 219                 |
|                                 | «Vue de la console Integrated Test Environment» à la page 219 |

<span id="page-231-0"></span>*Tableau 22. Eléments d'interface de la perspective Test Environment (suite)*

### **Vue Navigateur Integrated Test Environment**

Cette vue répertorie les projets et unités de test que vous créez. Pour obtenir de plus amples informations relatives à la gestion des projets de test et des unités de test, voir la section [«Gestion](#page-238-0) des projets et des unités de test» à la page 225.

### **Vue de la structure**

Cette vue répertorie les composants et éléments qui composent l'interface et qui s'affichent dans l'«Editeur Unité de test». Au fur et à mesure de la sélection des éléments de cette vue, leurs propriétés s'affichent dans la «Vue Propriétés». Elle permet également de déterminer si les dépendances de l'interface ont été résolues et si d'autres conditions requises ont été satisfaites préalablement au test.

Il s'agit de la vue du Workbench par défaut.

### **Editeur Unité de test**

Cet éditeur propose une représentation graphique de l'interface. Il permet par exemple :

- v de déployer des composants, tel que cela est décrit dans la section [«Gestion](#page-261-0) du [référentiel](#page-261-0) à l'aide de la vue Unité de test» à la page 248.
- v de gérer les états des composants, tel que cela est décrit dans la section [«Gestion](#page-262-0) des états de [composant](#page-262-0) à l'aide de la vue Unité de test» à la page 249.
- v d'afficher les données d'objet métier, tel que cela est décrit dans la section [«Utilisation](#page-280-0) de la vue Inspecteur d'objets métier» à la page 267.

### **Vue Gestionnaire de tâches**

La vue Gestionnaire de tâches permet d'exécuter des tâches qui doivent être réalisées dans le cadre d'un test (lancer les vues InterChange Server Express et celles du simulateur client). Pour obtenir de plus amples informations relatives à ces vues, voir la section «Utilisation de la vue [Gestionnaire](#page-250-0) de tâches» à la page [237.](#page-250-0)

# **Vue Propriétés**

Vous pouvez sélectionner des éléments dans les vues Navigateur ITE, Structure et Unité de test pour afficher les propriétés des éléments qu'elles contiennent. Les informations de propriété vous seront très utiles, et vous souhaiterez probablement recouvrir cette vue avec la vue Simulateur client ou Inspecteur d'objet métier.

Pour obtenir de plus amples informations relatives à la vue du simulateur client, voir la section [«Utilisation](#page-265-0) de la vue Simulateur client» à la page 252.

<span id="page-232-0"></span>Pour obtenir de plus amples informations relatives à la vue Inspecteur d'objet métier, voir la section [«Utilisation](#page-280-0) de la vue Inspecteur d'objets métier» à la page [267.](#page-280-0)

Il s'agit de la vue du Workbench par défaut.

### **Vue Inspecteur d'objet métier**

Cette vue vous permet d'afficher les données d'objet métier. Pour obtenir de plus amples informations, voir [«Utilisation](#page-280-0) de la vue Inspecteur d'objets métier» à la [page](#page-280-0) 267.

### **Vue de la console Integrated Test Environment**

La console Integrated Test Environment affiche des informations relatives aux tâches de test. Par exemple, les entrées sont écrites dans la console lorsque vous démarrez l'instance InterChange Server Express et ouvrez les vues du simulateur client. Utilisez les informations qu'elle contient pour identifier et résoudre les incidents liés au processus de test.

Si vous démarrez InterChange Server Express à partir d'Integrated Test Environment, un second onglet intitulé Console InterChange Server Express est ajouté à cette vue. La console InterChange Server Express affiche les informations de journalisation et de traçage d'InterChange Server Express. Utilisez-les pour identifier et résoudre les incidents liés à l'interface que vous testez.

Il s'agit de la vue du Workbench par défaut.

## **Sélection d'une configuration de serveur**

Si vous avez enregistré deux instances d'InterChange Server Express en tant que serveurs de test locaux, vous devez sélectionner la configuration de serveur avec laquelle vous souhaitez travailler dans Integrated Test Environment. Pour sélectionner une configuration de serveur, procédez comme suit :

- **Remarque :** InterChange Server Express doit être enregistré dans la perspective System Manager avant de suivre cette procédure. Pour obtenir de plus amples informations, voir [«Enregistrement](#page-62-0) d'une instance InterChange Server [Express»](#page-62-0) à la page 49.
- 1. Pour afficher la fenêtre Configuration d'InterChange Server Express, procédez comme suit :
	- v Sélectionnez **Integrated Test Environment > Configuration du serveur de test** dans la barre de menus d'Integrated Test Environment.
	- Développez le noeud "InterChange Server" dans la vue Structure puis cliquez à l'aide du bouton droit de la souris sur le noeud "Enregistrement" et sélectionnez **Afficher la configuration du serveur de test** dans le menu contextuel
- 2. Dans la fenêtre Configuration d'InterChange Server Express, sélectionnez le serveur que vous souhaitez utiliser dans la sous-fenêtre de gauche.

Lorsque vous sélectionnez un serveur, les informations relatives à sa configuration sont présentées dans la sous-fenêtre de droite. La zone de texte en lecture seulement située en haut de la fenêtre indique si le serveur est en cours de fonctionnement et si Integrated Test Environment y est connecté.

La [figure](#page-233-0) 57 à la page 220 illustre la fenêtre Configuration d'InterChange Server Express.

<span id="page-233-0"></span>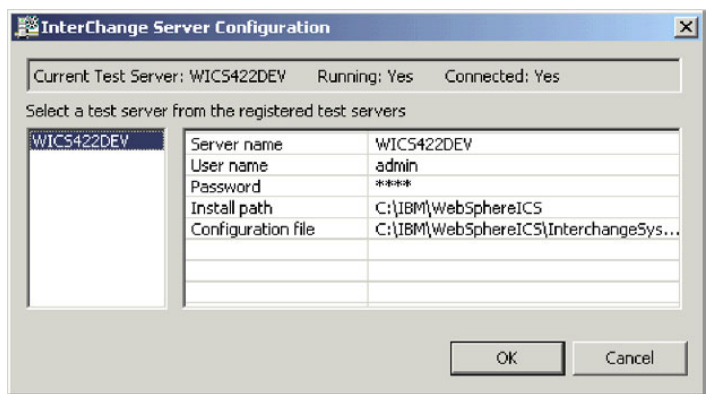

*Figure 57. Fenêtre Configuration du serveur de test*

- 3. Cliquez sur **OK**.
- **Remarque :** Bien que vous puissiez enregistrer deux instances InterChange Server Express au maximum en tant que serveurs de test, elles doivent être installées sur l'ordinateur sur lequel fonctionne Integrated Test Environment. Vous ne pouvez pas utiliser Integrated Test Environment pour tester les interfaces fonctionnant sur un serveur installé sur un ordinateur autre que celui sur lequel est installé Integrated Test Environment.

#### **Configuration des paramètres RMI**

Integrated Test Environment utilise un agent logiciel qui communique avec InterChange Server Express pour procéder aux test. Cet agent doit communiquer avec InterChange Server Express et les outils par l'intermédiaire d'un port utilisant le protocole RMI (Remote Method Invocation). Integrated Test Environment requiert également un bloc de neuf ports contigus par l'intermédiaire duquel il communique avec chaque connecteur émulé dans l'interface en cours de test.

Vous devez configurer votre environnement de sorte que des ports soient disponibles pour assurer cette communication. Le port 1099 est le port RMI par défaut. Il s'agit du port que l'agent Integrated Test Environment va utiliser par défaut. Integrated Test Environment est configuré par défaut pour utiliser les ports 1100 et supérieurs pour communiquer avec les connecteurs en cours d'émulation dans l'interface.

Toutefois, d'autres programmes installés sur votre système peuvent être configurés pour utiliser le port 1099. Vous devez donc déterminer les ports que vous souhaitez utiliser. Après avoir déterminé les ports que vous pouvez utiliser, vous devez configurer les paramètres dans Integrated Test Environment pour utiliser le port de votre choix et définir une propriété dans le fichier de commandes start\_server.bat.

## **Détermination des ports à utiliser**

Avant d'utiliser Integrated Test Environment, utilisez les techniques décrites dans les sections ci-dessous afin de déterminer si les ports qu'il doit utiliser par défaut sont disponibles.

#### **Utilisation de la commande netstat**

Vous pouvez exécuter la commande netstat dans une interface de ligne de commande de Windows afin de générer une liste des ports qui sont en cours d'utilisation. Il est conseillé d'utiliser l'option -a afin de répertorier la totalité des ports utilisés, plutôt que de simplement répertorier ceux utilisés pour TCP/IP. Vous pouvez également utiliser l'option -n afin de classer les ports de manière numérique.

L'exemple ci-dessous illustre l'utilisation de la commande netstat et une partie du résultat renvoyé :

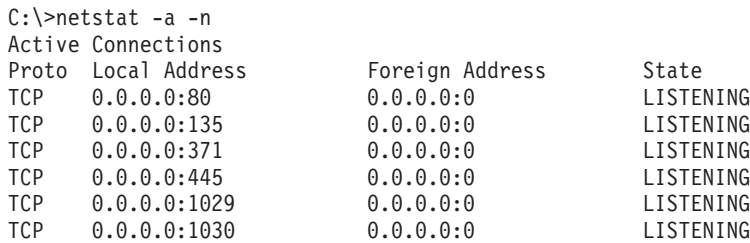

La première entrée et la dernière ligne montrent respectivement que le port 80 et le port 1030 sont en cours d'utilisation. Examinez les lignes pour déterminer si les ports 1099 à 1108 sont utilisés. Il est conseillé de copier la sortie dans un fichier texte dans lequel vous pourrez rechercher les numéros de port.

Si les ports 1099 à 1108 sont déjà utilisés, vous devez modifier les paramètres comme cela est décrit dans les sections [«Configuration](#page-236-0) du port RMI dans le fichier [start\\_server.bat»](#page-236-0) à la page 223 et [«Configuration](#page-236-0) du port RMI dans le fichier [start\\_server.bat»](#page-236-0) à la page 223.

#### **Vérification du fichier des services**

Outre l'utilisation de la commande netstat pour connaître les ports utilisés, vous pouvez également vérifier le fichier des services pour connaître les ports réservés. Procédez comme suit :

- 1. Ouvrez le fichier des services dans le répertoire Winnt\System32\drivers\etc de votre système de fichiers à l'aide d'un éditeur de texte.
- 2. Recherchez les entrées dans le fichier pour savoir si des services répertoriés sont associés aux ports 1099 à 1108.

Si vous trouvez ce type d'entrée, vous risquez de rencontrer des difficultés lors de la tentative d'utilisation d'Integrated Test Environment avec la configuration par défaut. Modifiez les paramètres comme cela est décrit dans les sections «Configuration du port RMI dans le fichier [start\\_server.bat»](#page-236-0) à la page 223 et «Configuration du port RMI dans le fichier [start\\_server.bat»](#page-236-0) à la page 223, le cas échéant.

# **Configuration du port RMI dans les préférences d'Integrated Test Environment**

Si vous suivez les instructions présentées dans la section [«Détermination](#page-233-0) des ports à [utiliser»](#page-233-0) à la page 220 et déterminez que les ports qu'utilise par défaut Integrated Test Environment sont indisponibles, vous devez définir ses préférences de sorte qu'il utilise les ports disponibles.

Integrated Test Environment a besoin d'un seul port pour que l'agent d'environnement de test puisse communiquer avec le serveur. Il a également besoin de neuf ports permettant de communiquer avec neuf agents de connecteur <span id="page-235-0"></span>qu'il est possible d'émuler lors d'un test. Vous configurez le numéro de port que va utiliser Integrated Test Environment pour le premier des neuf agents de connecteur possibles et les huit ports supérieurs pour les autres agents. Vérifiez donc qu'il existe un bloc de neuf ports contigus disponibles. Si vous ne disposez pas des neuf connecteurs destinés à l'émulation dans l'interface, vous pouvez utiliser un bloc de ports plus petit. Dans l'idéal, recherchez un bloc de dix ports disponibles de sorte que tous les ports associés à Integrated Test Environment soient contigus.

Pour configurer le port pour Integrated Test Environment, procédez comme suit :

- 1. Sélectionnez **Fenêtre > Préférences** dans la barre de menus du Workbench.
- 2. Développez **Integrated Test Environment**.
- 3. Sélectionnez **Serveur de test**.

La figure 58 illustre les préférences du Serveur de test.

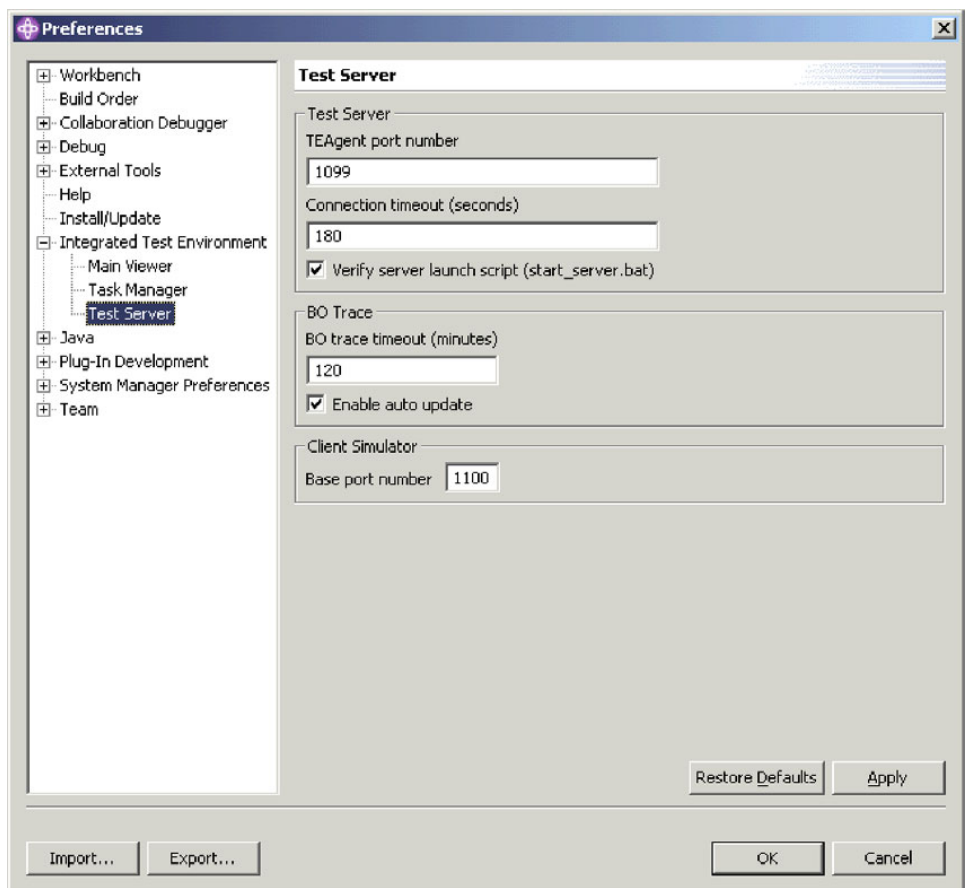

*Figure 58. Préférences du Serveur de test*

- 4. Dans la sous-fenêtre "Serveur de test", entrez le numéro de port correspondant à l'agent d'environnement de test dans la zone **Numéro de port TEAgent**. La valeur par défaut est 1099.
- 5. Dans la sous-fenêtre "Simulateur client", entrez le numéro de port que doit utiliser Integrated Test Environment pour le premier des neuf agents de connecteur possibles ou les clients d'accès dans la zone **Numéro de port de base**.

<span id="page-236-0"></span>La valeur par défaut 1100. Integrated Test Environment utilise la valeur de la zone **Numéro de port de base** pour le premier agent de connecteur qui doit être émulé et les numéros de port subséquents pour les autres agents de connecteur.

- 6. Suivez les instructions présentées dans la section «Activation [d'Integrated](#page-237-0) Test Environment pour créer un fichier de commandes [personnalisé»](#page-237-0) à la page 224 pour qu'Integrated Test Environment utilise une fichier de commandes personnalisé dans lequel il va ajouter les informations de configuration nécessaires spécifiées dans les étapes précédentes.
- 7. Cliquez sur **OK**.

## **Configuration du port RMI dans le fichier start\_server.bat**

Si vous ne configurez pas les préférences d'Integrated Test Environment pour qu'il utilise un fichier de commandes personnalisé afin de démarrer le serveur, vous devez vous-même ajouter les informations de configuration du port RMI dans le fichier de commandes start server.bat.

Même si vous prévoyez d'utiliser le numéro de port RMI 1099, vous devez ajouter la propriété dans le fichier de commandes et lui attribuer la valeur par défaut. Pour ce faire, procédez comme suit :

- 1. Utilisez l'éditeur de texte pour ouvrir le fichier de commandes start server.bat dans le répertoire bin d'installation du produit.
- 2. Ajoutez la propriété système Java **-DTEAgent** dans la ligne du fichier de commandes dans lequel le programme Java est exécuté pour démarrer le serveur et attribuez-lui la valeur de la zone **Numéro de port TEAgent** dans les préférences d'Integrated Test Environment. L'exemple suivant illustre la manière dont le fichier de commandes apparaîtrait si vous attribuiez le numéro de port RMI par défaut 1099 à la propriété **-DTEAgent** :

%CWJAVA% -Djava.ext.dirs=%JRE\_EXT\_DIRS%;"%MQ\_LIB%";"%DB2\_LIB%" -Duser.home="%CROSSWORLDS%" -mx%CW\_MEM\_HEAP%m -DTEAgent=1099 -DCW MEMORY MAX=%CW MEM HEAP% %ORB\_PROPERTY% -classpath %JCLASSES% ServerWrapper -s%SERVERNAME% %2 %3

- **Remarque :** Vous pouvez procéder aux modifications décrites dans la section «Configuration d'InterChange Server Express pour démarrer en mode Création» à ce niveau, étant donné qu'elles impliquent également le fichier de commandes start\_server.bat.
- 3. Sauvegardez et fermez le fichier.

# **Configuration d'InterChange Server Express pour démarrer en mode Création**

Si vous prévoyez de déployer des composants que vous allez tester grâce à Integrated Test Environment, vous devez modifier le fichier de commandes start server.bat de sorte que l'instance InterChange Server Express démarre en mode Création. En effet, Integrated Test Environment peut déployer les composants dans un ordre tel que les dépendances ne soient pas immédiatement résolues. Pour que le déploiement aboutisse dans une telle situation, le serveur doit fonctionner en mode Création.

Comme décrit dans la section «Modes [InterChange](#page-65-0) Server» à la page 52, démarrez InterChange Server Express en mode Création en insérant l'option -design dans la ligne de commande ou dans la zone **Cible** du raccourci. Lorsque vous utilisez Integrated Test Environment, vous démarrez le serveur par l'intermédiaire de la

<span id="page-237-0"></span>perspective Integrated Test Environment. Comme le serveur n'utilise pas le raccourci, il ne démarre pas en mode Création même si vous modifiez le raccourci InterChange Server Express pour utiliser l'option -design.

Pour démarrer le serveur en mode Création lorsque vous utilisez Integrated Test Environment, vous pouvez ajouter l'option -design au fichier de commandes start\_server.bat ou faire en sorte qu'Integrated Test Environment utilise un fichier de commandes temporaire dans lequel il va lui-même ajouter l'option. Selon vos préférences, suivez les instructions de l'une des sections ci-dessous :

## **Edition manuelle du fichier start\_server.bat**

Pour éditer le fichier de commandes start server.bat et lui ajouter l'option -design, procédez comme suit :

- 1. Utilisez l'éditeur de texte pour ouvrir le fichier de commandes start server.bat dans le répertoire bin d'installation du produit.
- 2. Ajoutez l'option **-design** dans la ligne du fichier de commandes dans lequel le programme Java est exécuté pour démarrer le serveur. Il est conseillé d'ajouter l'option **-design** après

l'option **-s%SERVERNAME%**. L'exemple suivant illustre la manière dont le fichier de commandes doit apparaître :

```
%CWJAVA% -Djava.ext.dirs=%JRE_EXT_DIRS%;"%MQ_LIB%";"%DB2_LIB%"
-Duser.home="%CROSSWORLDS%" -mx%CW_MEM_HEAP%m -DTEAgent=1200
-DCW MEMORY MAX=%CW MEM HEAP% %ORB_PROPERTY% -classpath %JCLASSES%
ServerWrapper -s%SERVERNAME% -design %2 %3
```
3. Sauvegardez et fermez le fichier.

# **Activation d'Integrated Test Environment pour créer un fichier de commandes personnalisé**

Vous pouvez configurer Integrated Test Environment pour démarrer automatiquement InterChange Server Express en mode Création. Par cette approche, Integrated Test Environment lit le fichier start\_server.bat et détermine si l'option -design a été correctement spécifiée. Il crée alors un fichier nommé start\_server\_ite\_tmp.bat, qui est une copie du fichier start\_server.bat, et ajoute l'option -design si elle n'a pas été correctement spécifiée. Si vous démarrez le serveur à partir d'Integrated Test Environment, il utilise ce fichier temporaire.

Pour configurer les préférences d'Integrated Test Environment pour créer un fichier de commandes temporaire, procédez comme suit :

- 1. Sélectionnez **Fenêtre > Préférences** dans la barre de menus du Workbench.
- 2. Développez **Integrated Test Environment**.
- 3. Sélectionnez **Serveur de test**.
	- La [figure](#page-235-0) 58 à la page 222 illustre les préférences du Serveur de test.
- 4. Cochez la case **Vérification du script de lancement du serveur (start\_server.bat)** pour qu'Integrated Test Environment utilise un fichier de commandes personnalisé dans lequel il va ajouter les informations de configuration nécessaires.

Si vous ne prévoyez pas d'utiliser le fichier de commandes personnalisé que crée Integrated Test Environment, ne cochez pas la case **Vérification du script de lancement du serveur (start\_server.bat)** et suivez bien les instructions de la section «Configuration du port RMI dans le fichier [start\\_server.bat»](#page-236-0) à la page [223](#page-236-0) afin d'ajouter vous-même les informations de configuration.

5. Cliquez sur **OK**.

**Important :** Pour que cette approche fonctionne, vous devez démarrer le serveur à partir d'Integrated Test Environment. Si vous démarrez le serveur à l'aide du raccourci du groupe de programmes ou de la ligne de commande, cette approche ne peut fonctionner car les techniques de démarrage n'utilisent pas le script de démarrage temporaire.

## <span id="page-238-0"></span>**Gestion des projets et des unités de test**

Toutes les ressources d'une plateforme Eclipse sont contenues dans des projets, comme cela est décrit dans la section [«Projets»](#page-56-0) à la page 43. Vous devez créer une bibliothèque de composants d'intégration qui va recevoir les composants d'intégration, des projets utilisateur qui vont recevoir des raccourcis vers les composants et des **projets de test** dans Integrated Test Environment qui vont recevoir des définitions pour les tests.

Une unité de test est une ressource définissant un test créée dans le Workbench. Integrated Test Environment est conçu pour vous permettre de tester une interface complète. Comme une interface tourne en général autour d'un objet de collaboration (voir la section [«Interfaces»](#page-38-0) à la page 25), une unité de test tourne donc également autour d'un objet de collaboration. Vous pouvez définir toutes les unités de test que vous souhaitez exécuter dans un seul projet de test ou créer plusieurs projets de test et leurs ajouter des unités de test afin de les organiser en fonction de vos préférences.

# **Configuration des préférences du projet de test**

Avant de créer des projets de test ou des unités de test, il est recommandé de configurer les préférences liées à chacun d'eux. Pour ce faire, procédez comme suit :

- 1. Sélectionnez **Fenêtre > Préférences** dans la barre de menus du Workbench.
- 2. Sélectionnez **Integrated Test Environment**.

La [figure](#page-239-0) 59 à la page 226 illustre les préférences d'Integrated Test Environment.

<span id="page-239-0"></span>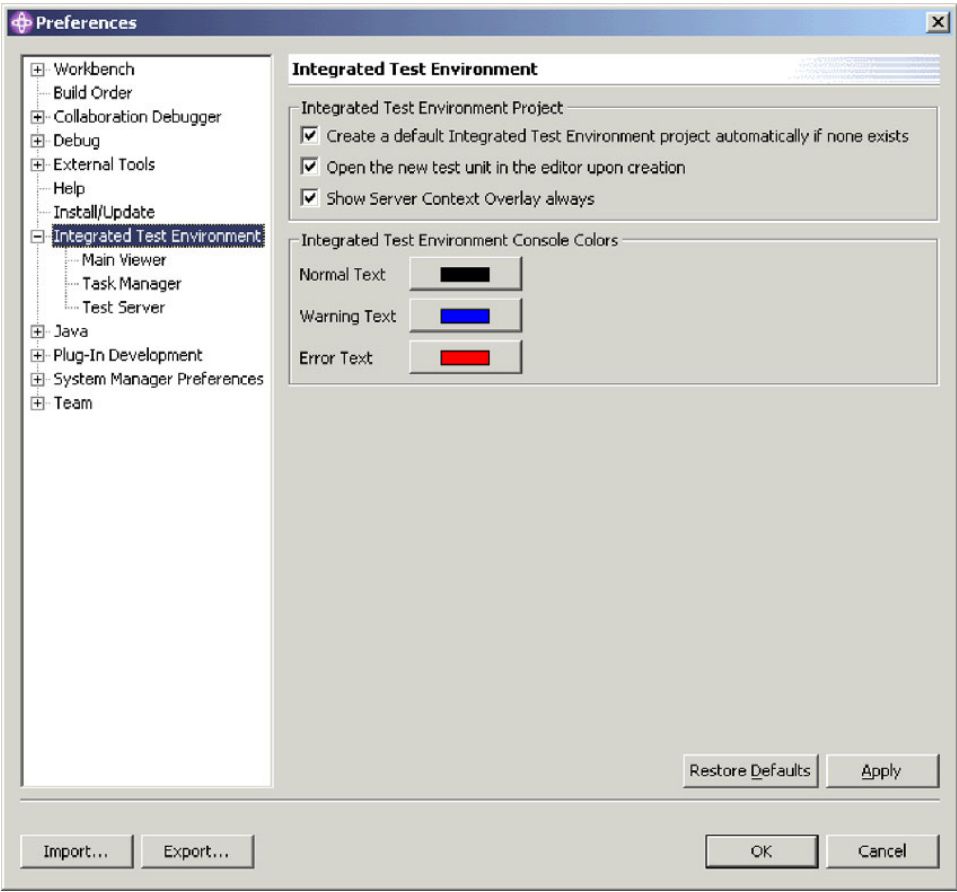

*Figure 59. Préférences d'Integrated Test Environment*

- 3. Si vous créez une unité de test et qu'il n'existe aucun projet, cochez la case **Créer automatiquement un projet par défaut Integrated Test Environment s'il n'en existe aucun** si vous souhaitez qu'Integrated Test Environment crée un projet par défaut nommé DefaultITEProject.
- 4. Cochez la case **Ouvrir la nouvelle unité de test dans l'éditeur après création** si vous souhaitez ouvrir automatiquement une définition d'unité de test dans l'éditeur après l'avoir créé.

Pour obtenir de plus amples informations relatives à l'ouverture des unités de test si vous décidez de ne pas activer cette option, voir la section [«Ouverture](#page-242-0) [d'une](#page-242-0) unité de test» à la page 229.

- 5. Cochez la case **Toujours afficher le fond de page du contexte de serveur** si vous souhaitez que le fond de page du contexte du serveur soit toujours activé. Pour obtenir de plus amples informations relatives au fond de page du contexte du serveur, voir la section [«Utilisation](#page-260-0) du fond de page du contexte de [serveur»](#page-260-0) à la page 247.
- 6. Cliquez sur **OK**.

# **Création d'un projet de test**

Pour créer un projet de test afin d'y stocker les unités de test individuelles que vous allez créer, procédez comme suit :

1. Sélectionnez **Fichier > Nouveau > Projet Integrated Test Environment** dans la barre de menus.

2. Sur l'écran "Nouveau projet Integrated Test Environment", entrez le nom du projet de test dans la zone **Nom de projet**.

Les noms de projet ne peuvent contenir que des caractères alphanumériques et des traits de soulignement et doivent être indiqués en anglais.

3. Pour créer le dossier de la bibliothèque dans l'emplacement par défaut (votre espace de travail) et pour que son nom soit identique à celui spécifié pour la bibliothèque, cochez la case **Utiliser l'emplacement par défaut**.

Si vous souhaitez préciser le nom et l'emplacement du dossier de la bibliothèque, procédez comme suit :

- a. Décochez la case **Utiliser l'emplacement par défaut**.
- b. Entrez le chemin d'accès absolu et le nom du répertoire que vous souhaitez utiliser pour la bibliothèque dans la zone **Emplacement**, ou cliquez sur **Parcourir** pour sélectionner un répertoire existant.
- **Remarque :** Il n'existe aucun autre moyen de créer le dossier d'une bibliothèque dans le chemin d'accès de l'espace de travail que System Manager, en le laissant utiliser la case à cocher **Utiliser l'emplacement par défaut**.

La figure 60 illustre l'assistant "Nouveau projet Integrated Test Environment".

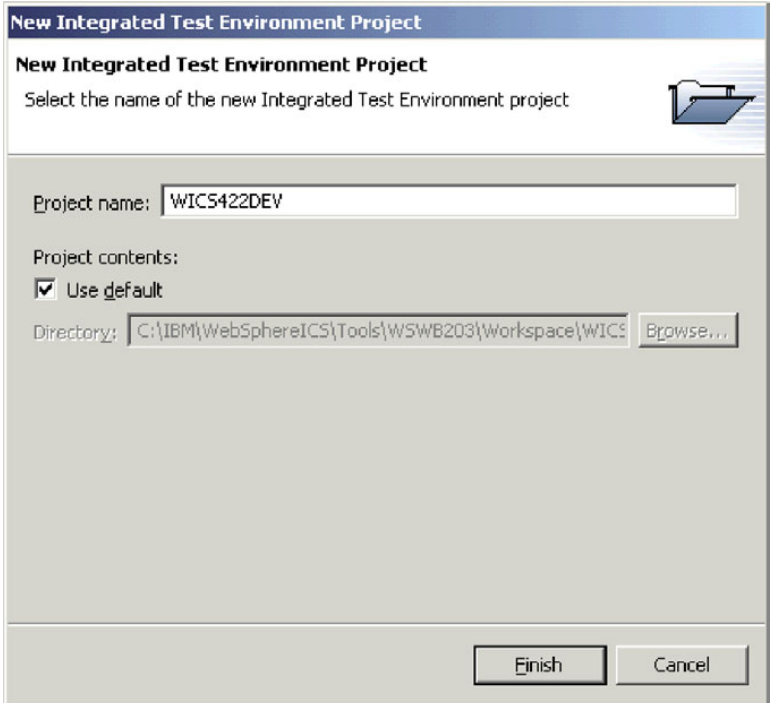

*Figure 60. Création d'un projet ITE WBI*

4. Cliquez sur **Terminer**.

Le projet est créé et un dossier lui correspondant est ajouté dans la vue "Navigateur Integrated Test Environment".

# **Création d'unités de test**

Une unité de test est une ressource du Workbench qui contient les informations de configuration pour un test que vous souhaitez réaliser. Vous pouvez créer une unité de test à partir d'Integrated Test Environment ou de System Manager.

Si la case **Ouvrir la nouvelle unité de test dans l'éditeur après création** est cochée dans les préférences d'Integrated Test Environment, l'unité de test s'ouvre après sa création. Si la case n'est pas cochée, vous devez ouvrir l'unité de test en vous référant aux instructions de la section [«Ouverture](#page-242-0) d'une unité de test» à la page [229.](#page-242-0) Pour obtenir de plus amples informations relatives aux préférences d'Integrated Test Environment, voir la section [«Configuration](#page-238-0) des préférences du [projet](#page-238-0) de test» à la page 225.

#### **Création d'une unité de test dans Integrated Test Environment**

Pour créer une unité de test dans Integrated Test Environment, procédez comme suit :

- 1. Sélectionnez **Fichier > Nouveau > Unité de test Integrated Test Environment** dans la barre de menus.
- 2. Dans l'écran "Sélectionner une collaboration", sélectionnez l'objet de collaboration que vous souhaitez tester dans la liste des objets de collaboration de toutes les bibliothèques de composants d'intégration définies dans le système.

La figure 61 illustre l'écran "Sélectionner une collaboration".

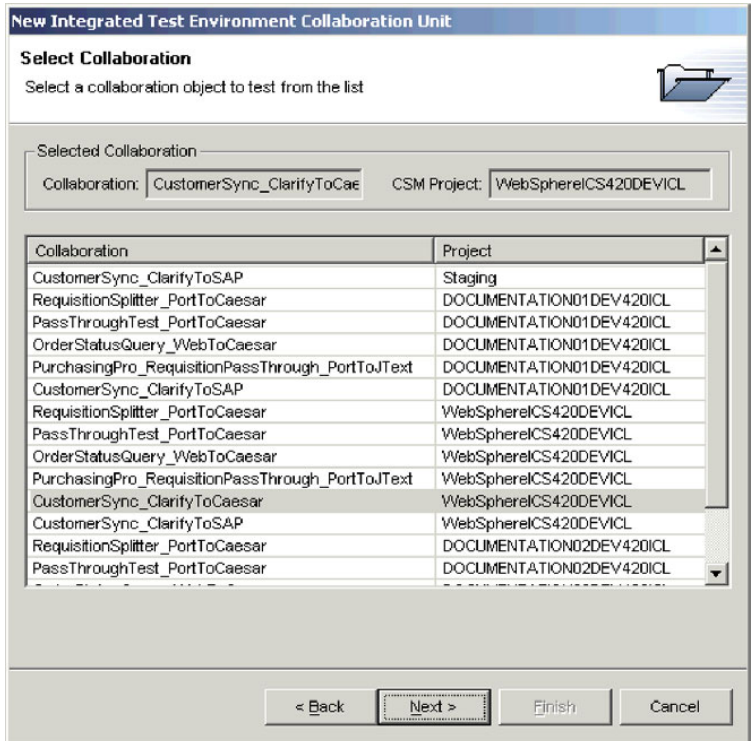

*Figure 61. Sélection d'une collaboration à tester*

- 3. Cliquez sur **Suivant**.
- 4. Dans l'écran "Créer une unité de test Integrated Test Environment", procédez comme suit :
	- a. Entrez le nom de l'unité de test dans la zone **Unité de test**.

<span id="page-242-0"></span>b. Dans la boîte à liste déroulante **Projet ITE**, sélectionnez le projet de test dans lequel doit être créée l'unité de test.

La figure 62 illustre l'écran "Créer une unité de test Integrated Test Environment".

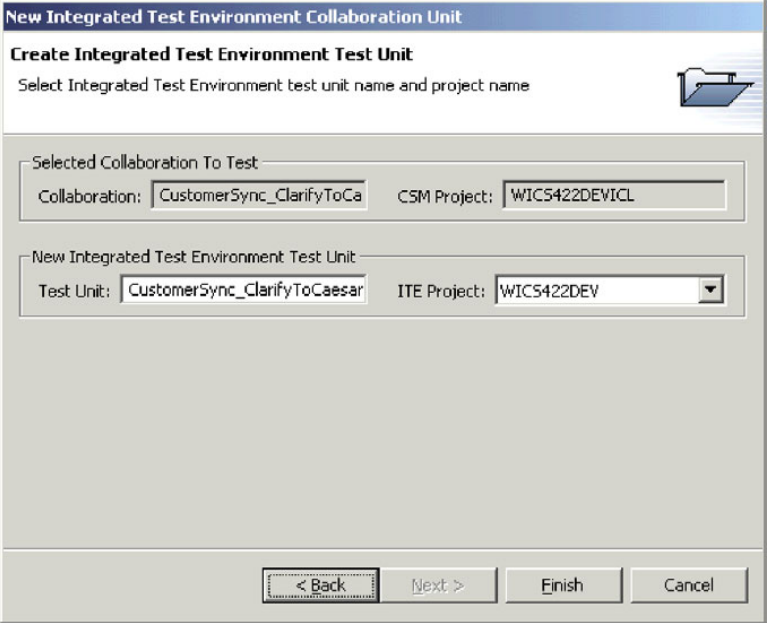

*Figure 62. Spécification du nom et du projet de l'unité de test*

5. Cliquez sur **Terminer**.

#### **Création d'une unité de test dans System Manager**

Pour créer une unité de test à partir de System Manager, procédez comme suit :

- 1. Créez un projet de test qui va contenir l'unité de test comme cela est décrit dans la section [«Création](#page-239-0) d'un projet de test» à la page 226.
- 2. Cliquez à l'aide du bouton droit de la souris sur l'objet de collaboration qui représente l'interface puis sélectionnez **Déboguer dans Integrated Test Environment** dans le menu contextuel.
- 3. Dans l'écran "Créer une unité de test Integrated Test Environment", entrez le nom de l'unité de test dans la zone **Unité de test** puis sélectionnez le projet de test dans lequel elle doit être créée dans la boîte à liste déroulante **Projet ITE**. La figure 62 illustre l'écran "Créer une unité de test Integrated Test Environment".
- 4. Cliquez sur **Terminer**.

### **Ouverture d'une unité de test**

Une fois l'unité de test créée, vous pouvez l'ouvrir pour afficher sa présentation et la configurer. Pour ouvrir une unité de test, procédez comme suit :

- 1. Développez le projet de test qui contient l'unité de test dans la vue "Navigateur Integrated Test Environment".
- 2. Pour ouvrir une unité de test, procédez de l'une des façons suivantes :
	- v Cliquez à l'aide du bouton droit de la souris sur l'unité de test que vous souhaitez gérer et sélectionnez **Ouvrir** dans le menu contextuel.
	- v Cliquez deux fois sur l'unité de test que vous souhaitez gérer.

L'unité de test s'ouvre, affiche une représentation de l'objet de collaboration dans l'éditeur d'unité de test et peuple les vues de la perspective avec les informations spécifiques à l'interface. La [figure](#page-230-0) 56 à la page 217 illustre l'apparence de la perspective Integrated Test Environment après l'ouverture d'une unité de test.

## <span id="page-243-0"></span>**Utilisation de la vue Structure**

La vue Structure vous permet de faire un certain nombre de choses décrites dans les sections ci-dessous :

- v «Gestion des objets [dépendants](#page-244-0) à l'aide de la vue Structure» à la page 231
- v «Gestion du référentiel à l'aide de la vue [Structure»](#page-246-0) à la page 233
- v «Gestion des états de [composant](#page-246-0) à l'aide de la vue Structure» à la page 233
- v [«Exécution](#page-247-0) de tâches à l'aide de la vue Structure» à la page 234
- v [«Vérification](#page-247-0) de la disponibilité du test à l'aide de la vue Structure» à la page [234](#page-247-0)
- v «Affichage et fermeture des vues [Simulateurs](#page-248-0) client à l'aide de la vue Structure» à la [page](#page-248-0) 235
- v [«Affichage](#page-249-0) et fermeture des vues Inspecteur d'objet métier à l'aide de la vue [Structure»](#page-249-0) à la page 236
- v [«Régénération](#page-249-0) des marqueurs d'objet métier à l'aide de la vue Structure» à la [page](#page-249-0) 236

La figure 63 illustre la vue Structure.

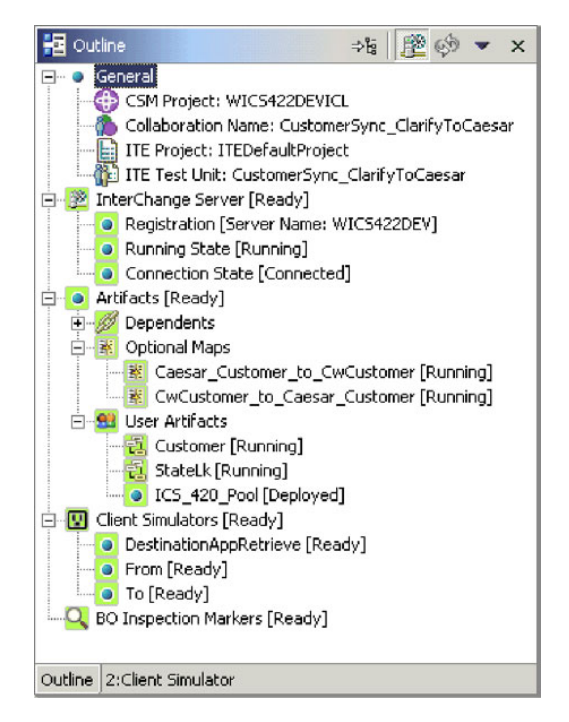

*Figure 63. Vue Structure montrant les objets fabriqués de l'utilisateur*

# <span id="page-244-0"></span>**Gestion des objets dépendants à l'aide de la vue Structure**

Comme expliqué dans la section [«Dépendances](#page-119-0) et références» à la page 106, les composants d'InterChange Server Express dépendent d'autres composants pour fonctionner correctement. Pour tester une interface, assurez-vous que la totalité de ses dépendances sont résolues.

La vue Structure d'Integrated Test Environment répertorie les dépendances de composants qui doivent être résolues pour tester l'interface. Le système est capable de déterminer la plupart des dépendances parmi les composants et de les répertorier sous le noeud **Dépendances** sous le noeud **Objets fabriqués** dans la vue Structure.

La section [«Dépendances](#page-120-0) que le système ne peut pas détecter» à la page 107 décrit les situations dans lesquelles certains composants ne peuvent pas être automatiquement détectés par le système. si vous utilisez les vues Integrated Test Environment pour déployer des composants lors du test d'une interface, vérifiez que même les dépendances qui ne sont pas détectées par le système sont résolues. Pour ce faire, vous pouvez vous-même indiquer les dépendances indétectables. Ensuite, les composants sont répertoriés sous le noeud **Objets fabriqués de l'utilisateur** sous le noeud **Objets fabriqués** dans le vue Structure.

### **Ajout d'objets dépendants de l'utilisateur**

Pour ajouter un composant à une unité de test en tant qu'objet dépendant de l'utilisateur, procédez comme suit :

- 1. Dans la vue Structure, développez le noeud **Objets fabriqués**.
- 2. Cliquez à l'aide du bouton droit de la souris sur le noeud **Objets fabriqués de l'utilisateur** puis sélectionnez **Ajouter des objets fabriqués de l'utilisateur** dans le menu contextuel.

3. Dans la fenêtre **Objets dépendant de l'utilisateur**, sélectionnez les composants que vous souhaitez ajouter. Vous pouvez utiliser des techniques standards de sélection multiple (maintenez par exemple la pression sur la touche **Shift** pour sélectionner des lignes contiguës et sur la touche **Ctrl** pour sélectionner des lignes non contiguës). La figure 64 illustre la boîte de dialogue "Objets dépendant de l'utilisateur" :

| Name                  | Type                 | Project       | $\blacktriangle$ |
|-----------------------|----------------------|---------------|------------------|
| VendorPartnerWrapper  | Template             | WICS422DEVICL |                  |
| SiteWrapper           | Template             | WICS422DEVICL |                  |
| ContactWrapper        | Template             | WICS422DEVICL |                  |
| SiebelConnector       | Connector            | WICS422DEVICL |                  |
| <b>E</b> XMLConnector | Connector            | WICS422DEVICL |                  |
| - JTextConnector      | Connector            | WICS422DEVICL |                  |
| SAPConnector          | Connector            | WICS422DEVICL |                  |
| -B-JDBCConnector      | Connector            | WICS422DEVICL |                  |
| EMailConnector        | Connector            | WICS422DEVICL |                  |
| 包 Order               | Dynamic Relationship | WICS422DEVICL |                  |
| 包 OrdrLine            | Dynamic Relationship | WICS422DEVICL |                  |
| Customer              | Dynamic Relationship | WICS422DEVICL |                  |
| StateLk               | Static Relationship  | WICS422DEVICL |                  |
| ICS_420_Pool          | Not Known            | WICS422DEVICL |                  |

*Figure 64. Ajouts d'objets dépendant de l'utilisateur*

- 4. Cliquez sur **OK**.
- **Remarque :** Seuls les composants qui ne sont pas déjà enregistrés en tant qu'objets dépendants s'affichent dans la liste.

#### **Suppression d'objets dépendants de l'utilisateur**

Développez le noeud **Objets fabriqués** dans le vue Structure et procédez de l'une des façons suivantes pour supprimer des composants de la liste des objets fabriqués de l'utilisateur :

- v Cliquez à l'aide du bouton droit de la souris sur le noeud **Objets fabriqués de l'utilisateur** puis sélectionnez **Supprimer tous les objets fabriqués de l'utilisateur** pour supprimer tous les objets fabriqués de la liste.
- v Développez la noeud **Objets fabriqués de l'utilisateur**, sélectionnez les objets fabriqués de l'utilisateur que vous souhaitez supprimer, cliquez à l'aide du bouton droit de la souris sur l'un des objets fabriqués sélectionnés puis choisissez Supprimer dans le menu contextuel.

Vous pouvez utiliser les techniques de sélection Windows standards pour sélectionner plusieurs projets utilisateur et les déployer en même temps. Vous pouvez par exemple :

- Appuyer sur **Shift** pour sélectionner des éléments contigus.
- Appuyer sur **Ctrl** pour sélectionner des éléments non contigus.

#### <span id="page-246-0"></span>**Stockage des objets dépendants de l'utilisateur**

Vous pouvez stocker les objets dépendants de l'utilisateur que vous ajoutez à une unité de test de façon à ne pas les ajouter à chaque fois. Pour ce faire, procédez de l'une des façons suivantes :

- 1. Développez le noeud **Objets fabriqués** de la vue Structure.
- 2. Cliquez à l'aide du bouton droit de la souris sur le noeud **Objets fabriqués de l'utilisateur** puis sélectionnez **Sauvegarder les objets dépendants de l'utilisateur** dans le menu contextuel.

## **Gestion du référentiel à l'aide de la vue Structure**

Tous les composants requis pour une interface doivent être déployés vers le référentiel du serveur pour tester l'interface. La vue Structure offre un moyen de gérer le référentiel InterChange Server Express pour s'assurer qu'il contient les composants nécessaires.

Lorsque vous déployez des composants, vous pouvez utiliser l'option **Déployer** pour déployer le composant ou l'option **Déployer avec remplacement** pour déployer le composant même s'il existe déjà dans le référentiel du serveur. Si les composants sélectionnés existent déjà dans le référentiel du serveur et que vous utilisez l'option **Déployer**, le déploiement échoue.

Procédez de l'une des façons suivantes et choisissez **Déployer** ou **Déployer avec remplaçant** dans le menu contextuel pour déployer les composants de votre choix :

- v Cliquez à l'aide du bouton droit de la souris sur le noeud "Objets fabriqués" pour déployer tous les composants
- v Cliquez à l'aide du bouton droit de la souris sur les noeuds "Dépendances", "Mappes optionnelles" ou "Objets fabriqués de l'utilisateur" pour déployer tous les composants répertoriés sous ces noeuds
- v Cliquez à l'aide du bouton droit de la souris sur un composant individuel

Pour supprimer un composant du référentiel de serveur à l'aide de la vue Structure, cliquez à l'aide du bouton droit de la souris sur le composant dans la vue puis sélectionnez **Supprimer du serveur** dans le menu contextuel.

- **Remarque :** Vous pouvez utiliser les techniques de sélection Windows standard pour affecter plusieurs composants en même temps. Vous pouvez par exemple :
	- v Appuyer sur **Shift** pour sélectionner des éléments contigus
	- v Appuyer sur **Ctrl** pour sélectionner des éléments non contigus

Des entrées sont écrites dans les consoles Integrated Test Environment et InterChange Server Express et indiquent si le déploiement a abouti ou pas.

### **Gestion des états de composant à l'aide de la vue Structure**

Vous pouvez modifier l'état d'un composant dans Integrated Test Environment. Cela permet de résoudre les incidents qui se produisent lors du test. Vous pouvez désactiver le composant, le modifier, le déployer de nouveau et le réactiver sans utiliser System Manager, repos\_copy ou System Monitor.

<span id="page-247-0"></span>Pour modifier l'état d'un composant, cliquez dessus à l'aide du bouton droit de la souris dans la vue Structure et choisissez une opération d'état — **Démarrer**, **Pause** ou **Arrêter**. Toutes les opération d'état de tous les types de composants ne sont pas disponibles.

Pour obtenir des informations relatives aux états de composant, consultez le manuel *Guide d'administration du système*.

## **Exécution de tâches à l'aide de la vue Structure**

A l'aide de la vue Structure, vous pouvez exécuter certaines tâches dans le cadre d'un test. Pour obtenir de plus amples informations relatives aux tâches et aux groupes de tâches, voir le [tableau](#page-250-0) 23 à la page 237.

Pour exécuter toutes les tâches du groupe de tâches "Démarrage du serveur", cliquez à l'aide du bouton droit de la souris sur le noeud "InterChange Server" ou "Etat de l'exécution" de la vue Structure et sélectionnez **Démarrer le serveur** dans le menu contextuel.

Pour exécuter la tâche "Arrêt du serveur", cliquez à l'aide du bouton droit de la souris sur le noeud "InterChange Server" ou "Etat de l'exécution" de la vue Structure et sélectionnez **Arrêter le serveur** dans le menu contextuel.

Pour exécuter la tâche "Connexion au serveur", cliquez à l'aide du bouton droit de la souris sur le noeud "Etat de la connexion" de la vue Structure et sélectionnez **Connexion au serveur** dans le menu contextuel.

Pour exécuter la tâche "Déconnexion du serveur", cliquez à l'aide du bouton droit de la souris sur le noeud "Etat de la connexion" de la vue Structure et sélectionnez **Déconnecter le serveur** dans le menu contextuel.

Pour exécuter toutes les tâches du groupe de tâches "Démarrage des Simulateurs client", cliquez à l'aide du bouton droit de la souris sur le noeud "Simulateurs client" de la vue Structure et sélectionnez **Démarrer les simulateurs client** dans le menu contextuel.

Pour exécuter toutes les tâches du groupe de tâches "Démarrage de la fonction de trace d'objet métier", cliquez à l'aide du bouton droit de la souris sur le noeud "Marqueurs d'inspection d'objets métier" de la vue Structure et sélectionnez **Démarrer la fonction de trace d'objet métier** dans le menu contextuel.

Pour exécuter la tâche "Arrêt la fonction de trace d'objet métier", cliquez à l'aide du bouton droit de la souris sur le noeud "Marqueurs d'inspection d'objets métier" de la vue Structure est sélectionnez **Arrêter la fonction de trace d'objet métier** dans le menu contextuel.

## **Vérification de la disponibilité du test à l'aide de la vue Structure**

La vue Structure propose un indicateur visuel de l'état de plusieurs conditions qui doivent être satisfaites pour réaliser un test. Cela permet de rapidement confirmer que vous êtes prêt à procéder aux tests dans Integrated Test Environment sans être obligé de rechercher des indicateurs dans le texte de journalisation. L'arrière-plan de chaque condition est vert si elle a été satisfaite et rouge si elle ne l'a pas été. Chaque condition est également accompagnée d'une phrase qui indique son état.

<span id="page-248-0"></span>Ci-dessous sont présentés les différents noeuds dont les conditions doivent être satisfaites, ainsi que les descriptions des conditions requises et des phrases qui s'affichent lorsqu'elles l'ont été :

- v Le noeud "InterChange Server" doit être à l'état "Prêt" pour tester une interface. Ce noeud représente l'état du serveur et la connexion d'Integrated Test Environment à ce serveur. Il regroupe les noeuds suivants :
	- Le noeud "Enregistrement" répertorie l'instance InterChange Server Express avec laquelle Integrated Test Environment a été configuré pour communiquer. Pour obtenir de plus amples informations relatives à la spécification de l'instance InterChange Server Express à utiliser, voir la section [«Sélection](#page-232-0) d'une [configuration](#page-232-0) de serveur» à la page 219.
	- Le noeud "Etat de l'exécution" indique si l'instance InterChange Server Express fonctionne ou pas. Il doit être à l'état "Prêt" pour réaliser un test.
	- Le noeud "Etat de la connexion" indique si Integrated Test Environment est connecté à l'instance InterChange Server Express. Il doit être à l'état "Connecté" pour réaliser un test.
- v Le noeud "Objets fabriqués" doit être à l'état "Prêt" pour tester une interface. Pour que ce noeud soit à l'état "Prêt", tous les composants de chaque noeud inférieur doivent être déployés vers le serveur est être en cours de fonctionnement.

Les composants auxquels sont associés des états (les connecteurs et les objets de collaboration, par exemple) doivent être à l'état "En cours d'exécution". Les composants auxquels ne sont pas associés d'états mais qui sont obligatoires pour l'interface (les définitions d'objet métier et les modèles de collaboration, par exemple) doivent être à l'état "Déployé".

- v Le noeud "Simulateurs client" doit être à l'état "Prêt" pour tester une interface. Pour que ce noeud soit à l'état "Prêt", tous les ports qu'il répertorie doivent être associés aux vues Simulateurs client et connectés au serveur.
- v Le noeud "Marqueurs d'inspection d'objets métier" doit être à l'état "Prêt" pour que la fonction de trace d'objet métier fonctionne pendant le test d'une interface. Pour que ce noeud soit à l'état "Prêt", le lancement de la tâche "Démarrer la fonction de trace d'objet métier" doit avoir abouti.

# **Affichage et fermeture des vues Simulateurs client à l'aide de la vue Structure**

Vous pouvez utiliser des vues Simulateur client pour émuler des connecteur et des clients d'accès lorsque vous testez une interface. Les vues Simulateur client proposent des interfaces permettant de créer des instances d'objet métier avec des données de test, de les envoyer sous forme de requêtes d'objet métier et d'y répondre sous forme de réponses d'objet métier.

Pour charger le profil d'un connecteur dans une vue Simulateur client particulière, cliquez à l'aide du bouton droit de la souris sur le port de votre choix sous le noeud "Simulateurs client" puis sélectionnez **Utiliser le simulateur client** *x*, où *x* est le numéro de la position de la vue Simulateur client que vous souhaitez utiliser pour ce connecteur.

Le [tableau](#page-266-0) 27 à la page 253 illustre les positions d'interface par défaut dans lesquelles les différentes vues Simulateur client s'affichent.

Les vues d'Integrated Test Environment peuvent être dissimulées par d'autres vues lors des différentes étapes d'un test. Par exemple, une vue Simulateur client peut être dissimulée par une vue Inspecteur d'objet métier. Pour afficher une vue

<span id="page-249-0"></span>Simulateur client dissimulée, cliquez à l'aide du bouton droit de la souris sur le port de votre choix sous le noeud "Simulateurs client" puis sélectionnez **Afficher le simulateur client** pour faire apparaître la vue Simulateur client.

Pour fermer une vue Simulateur client, cliquez à l'aide du bouton droit de la souris sur le port de votre choix sous le noeud "Simulateurs client" puis sélectionnez **Fermer le simulateur client**.

**Remarque :** Cette option ne permet pas simplement de fermer la vue Simulateur client mais permet également à cette vue d'arrêter l'émulation du connecteur.

Pour obtenir de plus amples informations relatives à la gestion des vues Simulateur client, voir la section [«Utilisation](#page-265-0) de la vue Simulateur client» à la page [252.](#page-265-0)

## **Affichage et fermeture des vues Inspecteur d'objet métier à l'aide de la vue Structure**

Si vous utilisez la fonction de trace d'objet métier, Integrated Test Environment enregistre les données d'objet métier à certains instants de l'exécution de l'interface.

Pour afficher les vues Inspecteur d'objet métier pour tous les marqueurs d'objet métier de l'interface, cliquez à l'aide du bouton droit de la souris sur le noeud "Marqueurs d'inspection d'objets métier" de la vue Structure puis sélectionnez **Visualiser tous les afficheurs d'objets métier** dans le menu contextuel. Les icônes Marqueur d'objet métier sont identifiées dans la [figure](#page-260-0) 67 à la page 247.

Pour fermer toutes les vues Inspecteur d'objet métier de l'interface, cliquez à l'aide du bouton droit de la souris sur le noeud "Marqueurs d'inspection d'objet métier" dans la vue Structure puis sélectionnez **Fermer tous les afficheurs d'objets métier** dans le menu contextuel.

Le [tableau](#page-282-0) 29 à la page 269 illustre les positions d'interface par défaut dans lesquelles les différentes vues Inspecteur d'objet métier s'affichent.

Pour obtenir de plus amples informations relatives à la fonction de trace d'objet métier, voir la section [tableau](#page-250-0) 23 à la page 237.

Pour obtenir de plus amples informations relatives à la gestion des vues Inspecteur d'objet métier, voir la section [«Utilisation](#page-280-0) de la vue Inspecteur d'objets métier» à la [page](#page-280-0) 267.

# **Régénération des marqueurs d'objet métier à l'aide de la vue Structure**

Si vous utilisez la fonction de trace d'objet métier mais avez désactivé la mise à jour automatique des informations de trace, vous devez explicitement régénérer les marqueurs d'objet métier afin de les mettre à jour.

Pour mettre à jour les marqueurs d'objet métier, cliquez à l'aide du bouton droit de la souris sur le noeud "Marqueurs d'inspection d'objets métier" dans la vue Structure puis sélectionnez **Régénérer les marqueurs d'objets métier** dans le menu contextuel.

## <span id="page-250-0"></span>**Utilisation de la vue Gestionnaire de tâches**

La vue Gestionnaire de tâches permet d'automatiser la plupart des tâches que vous devez réaliser lors du test d'une interface.

Plusieurs tâches peuvent être généralement exécutées à certaines étapes de la réalisation d'un test. Par exemple, vous devez démarrer InterChange Server Express et y connecter la perspective Integrated Test Environment au moment de réaliser un test. Tout au long du test, vous devez lancer les vues Simulateur client correspondant aux connecteurs et aux clients d'accès de l'interface et les connecter à l'instance InterChange Server Express. Pour faciliter l'exécution de toutes les tâches qui s'appliquent en général à une étape particulière lors de l'exécution d'un test, le Gestionnaire de tâche affiche les tâches associées dans les groupes. Les tâches permettant de lancer les vues Simulateur client et de les connecter à l'instance InterChange Server Express sont par exemple rassemblées dans un groupe de tâches nommé "Démarrer les Simulateurs client". Le Gestionnaire de tâches permet d'exécuter une seule tâche ou un groupe de tâches dans son ensemble.

La figure 65 illustre la vue Gestionnaire de tâches avec plusieurs tâches et groupes de tâches sélectionnés.

| Task Manager (CustomerSync_ClarifyToCaesar)<br>ь<br>$\mathbf x$ |                                                   |  |
|-----------------------------------------------------------------|---------------------------------------------------|--|
| Task Name                                                       | Description                                       |  |
| <b>ज</b> नि Start Server                                        | Start up test InterChange Server                  |  |
| Launch Server<br>₹                                              | Start test server if it is not running            |  |
| Wait for server initialization<br>۶                             | Wait for server to come up in ready state         |  |
| Connect To Server<br>♦                                          | Log in to test server                             |  |
| Reset Server                                                    | Reset test server                                 |  |
| Clear repository                                                | Clear all repository tables                       |  |
| ⊟ Deployment                                                    | Deploy all dependent objects                      |  |
| Deploy Default Dependents<br>₹                                  | Deploy dependent objects identified by system     |  |
| Deploy Optional Artifacts<br>۶                                  | Deploy optional map artifacts                     |  |
| ⊽<br>Deploy User Dependents                                     | Deploy dependent objects requested by users       |  |
| □ F Start Client Simulators                                     | Start client simulators                           |  |
| Assign Client Simuator Viewers<br>۸                             | Assign client simulator viewers and activate them |  |
| Make server connection<br>✓                                     | Connect client simulators to InterChange Server   |  |
| Start BO Trace<br>◡                                             | Request the server to start BO tracing            |  |
| Clear BO Trace Folder<br>✓                                      | Reset BO trace by removing all BO data            |  |
| Start BO Trace<br>₹                                             | Request the server to start BO tracing            |  |
| Stop BO Trace                                                   | Request the server to stop BO tracing             |  |
| Disconnect Server                                               | Log out from test server                          |  |
| Shutdown Server                                                 | Terminate test server                             |  |

*Figure 65. Vue Gestionnaire de tâches*

Le tableau 23 décrit les tâches et groupes de tâches de la vue Gestionnaire de tâches.

*Tableau 23. Tâches et groupes de tâches de la vue Gestionnaire de tâches*

| Nom de la tâche     | Description de la tâche                                                                                                    |
|---------------------|----------------------------------------------------------------------------------------------------|
| Démarrer le serveur | Groupe correspondant aux tâches liées au démarrage<br>d'InterChange Server Express.                                                  |
| Lancer le serveur   | Cette tâche permet de démarrer l'instance InterChange<br>Server Express. Elle appartient au groupe de tâches<br>Démarrer le serveur. |

| Nom de la tâche                              | Description de la tâche                                                                                                    |
|----------------------------------------------|----------------------------------------------------------------------------------------------------|
| Attendre l'initialisation du<br>serveur      | Cette tâche permet de demander à Integrated Test<br>Environment d'attendre le démarrage d'InterChange Server<br>Express avant de tenter de s'y connecter.                                                                                                    |
|                                              | Si vous n'avez pas sélectionné cette tâche et qu'Integrated<br>Test Environment tente de se connecter à InterChange<br>Server Express avant le démarrage du serveur, la<br>connexion est impossible. Si vous activez cette option,<br>Integrated Test Environment se connecte automatiquement<br>à InterChange Server Express.                                                                                                    |
| Connexion au serveur                         | Cette tâche permet de connecter Integrated Test<br>Environment à l'instance InterChange Server Express de<br>sorte que vous puissiez gérer et déployer des composants<br>et afficher des données. Elle appartient au groupe de<br>tâches Démarrer le serveur.<br>Remarque : L'IBM Java Object Request Broker (ORB) doit<br>être en cours de fonctionnement pour qu'Integrated Test<br>Environment se connecte au serveur.                                                 |
| Réinitialiser le serveur                     | Groupe de la tâche Effacer le référentiel.                                                                                                    |
| Effacer le référentiel                       | Cette tâche permet de supprimer le référentiel de l'instance<br>InterChange Server Express. Vous pouvez effectuer cette<br>tâche si vous prévoyez de déployer un grand nombre de<br>composants par l'intermédiaire d'Integrated Test<br>Environment et que certains d'entre eux existent déjà dans<br>le référentiel. Cette tâche appartient au groupe de tâches<br>Réinitialiser le serveur.                                                                             |
| Déploiement                                  | Groupe correspondant à toutes les tâches liées aux<br>déploiement de composants vers le référentiel<br>d'InterChange Server Express par l'intermédiaire de la vue<br>Gestionnaire de tâches.<br>Tous les composants dépendants d'une interface doivent                                                                                                    |
|                                              | être déployés pour tester l'interface.<br>Pour déployer des composants à l'aide d'Integrated Test<br>Environment, vérifiez que l'instance InterChange Server<br>Express démarre en mode Création. Pour obtenir de plus<br>amples informations, voir «Configuration d'InterChange<br>Server Express pour démarrer en mode Création» à la page<br>223.<br>Pour obtenir de plus amples informations relatives à la vue<br>Dépendance, voir la section «Utilisation de la vue |
|                                              | Structure» à la page 230.                                                                                                    |
| Déployer les objets<br>dépendants par défaut | Cette tâche permet de déployer tous les composants dont<br>le système a déterminé qu'ils étaient nécessaires au<br>fonctionnement de l'interface. Ces composants sont<br>répertoriés sous le noeud Objets dépendants par défaut<br>de la vue Dépendance.                                                                                                    |
|                                              | Cette tâche appartient au groupe de tâches Déploiement.                                                                                                    |
| Déployer les mappes<br>optionnelles          |                                                                                                    |

*Tableau 23. Tâches et groupes de tâches de la vue Gestionnaire de tâches (suite)*
| Nom de la tâche                                    | Description de la tâche                                                                                                    |
|----------------------------------------------------|----------------------------------------------------------------------------------------------------|
| Déployer les objets<br>dépendants de l'utilisateur | Cette tâche permet de déployer tous les composants que<br>vous ajoutez au noeud Objets fabriqués de l'utilisateur<br>dans la vue Structure.                                                                                                    |
|                                                    | Cette tâche appartient au groupe de tâches Déploiement.                                                                                                    |
| Démarrer les Simulateurs<br>client                 | Il s'agit du groupe correspondant à toutes les tâches liées à<br>l'émulation des agents de connecteur et des clients d'accès.                                                                                                    |
| Attribuer des afficheurs du<br>simulateur client   | Cette tâche permet de d'ouvrir les fenêtres de la vue<br>Simulateur client pour tous les connecteurs et clients<br>d'accès concernés par l'interface.                                                                                                    |
|                                                    | Cette tâche appartient au groupe de tâches <b>Démarrer les</b><br>Simulateurs client.                                                                                                    |
| Etablir la connexion au<br>serveur                 | Cette tâche permet aux vues Simulateur client de se<br>connecter à l'instance InterChange Server Express.                                                                                                    |
|                                                    | Les agents de connecteur et les clients d'accès doivent être<br>connectés à InterChange Server Express pour échanger des<br>objets métier.                                                                                                    |
|                                                    | Par défaut, un connecteur démarre à l'aide de sa définition<br>dans le référentiel. Vous pouvez utiliser la vue Simulateur<br>client pour que l'agent se connecte à un fichier de<br>configuration tel que présenté dans la section «Emulation<br>d'un connecteur à l'aide de la définition de référentiel» à la<br>page 254. |
|                                                    | Les simulateurs client peuvent se connecter<br>automatiquement au serveur de cette manière uniquement<br>si la valeur IDL a été attribuée à la propriété<br>DeliveryTransport du connecteur en cours d'émulation.                                                                                                    |
|                                                    | Cette tâche appartient au groupe de tâches <b>Démarrer les</b><br>Simulateurs client.<br>Remarque : L'IBM ORB doit être en cours de<br>fonctionnement pour qu'Integrated Test Environment se<br>connecte au serveur.                                                                                                    |
| Démarrer la fonction de trace<br>d'objet métier    | Groupe correspondant aux tâches liées à la fonction de<br>trace d'objet métier.                                                                                                    |
|                                                    | La fonction de trace d'objet métier enregistre les données<br>d'objet métier étant donné que les objets métier sont traités<br>par des composants dans le système. Pour obtenir de plus<br>amples informations, voir «Utilisation de la vue Inspecteur<br>d'objets métier» à la page 267.                                     |

*Tableau 23. Tâches et groupes de tâches de la vue Gestionnaire de tâches (suite)*

| Nom de la tâche                                  | Description de la tâche                                                                                                    |
|--------------------------------------------------|----------------------------------------------------------------------------------------------------|
| Effacer le dossier de trace de<br>l'objet métier | Cette tâche permet d'effacer le dossier dans lequel les<br>données de trace d'objet métier sont stockées. Vous pouvez<br>effacer le dossier de trace d'objet métier pour les raisons<br>suivantes :                                                                                  |
|                                                  | • Les fichiers de trace d'objet métier occupent de la<br>mémoire disque et utilisent des ressources pour être<br>chargés et affichés dans la perspective Integrated Test<br>Environment. Vous pouvez effacer le dossier afin<br>d'économiser de la mémoire disque et des ressources. |
|                                                  | Si vous ne souhaitez pas que les anciennes données de<br>test soient affichées dans Integrated Test Environment.<br>Vous pouvez effacer les données de test d'objet métier<br>des tests précédents de sorte que seules les données<br>issues des tests suivants s'affichent.         |
|                                                  | Cette tâche appartient au groupe de tâches Démarrer la<br>fonction de trace d'objet métier.                                                                                                    |
| Démarrer la fonction de trace<br>d'objet métier  | Cette tâche permet de démarrer la fonction de trace d'objet<br>métier. Vous devez démarrer la fonction de trace d'objet<br>métier pour qu'Integrated Test Environment stocke les<br>données d'objet métier lors de l'exécution des tests.                                            |
|                                                  | Cette tâche appartient au groupe de tâches Démarrer la<br>fonction de trace d'objet métier.                                                                                                    |
| Arrêter la fonction de trace<br>d'objet métier   | Cette tâche permet d'arrêter la fonction de trace d'objet<br>métier.                                                                                                    |
|                                                  | La fonction de trace d'objet métier est une tâche qui peut<br>mobiliser beaucoup de ressources. Ainsi, en fonction des<br>objectifs des test, vous pouvez l'arrêter si ses effets sont<br>plus perturbateurs qu'utiles.                                                              |
| Déconnecter le serveur                           | Cette tâche permet de déconnecter Integrated Test<br>Environment de l'instance InterChange Server Express. Elle<br>ne permet pas d'arrêter l'instance InterChange Server<br>Express.                                                                                                 |
| Arrêter le serveur                               | Cette tâche permet d'arrêter l'instance InterChange Server<br>Express.                                                                                                    |

*Tableau 23. Tâches et groupes de tâches de la vue Gestionnaire de tâches (suite)*

# **Sélection des tâches**

Il existe plusieurs façons de sélectionner des tâches et des groupes de tâches, que décrit le tableau 24. Il est conseillé de combiner les différentes approches pour accroître leur efficacité.

*Tableau 24. Manière de sélectionner des tâches et des groupes de tâches dans la vue Gestionnaire de tâches*

| Pour      | Vous devez                                                                              |
|-----------|-----------------------------------------------------------------------------------------|
| un groupe | Sélectionner une seule tâche dans   Cocher la case située en regard de la tâche.        |
|           | Sélectionner un groupe de tâches   Cocher la case située en regard du groupe de tâches. |

| Pour                                           | Vous devez                                                                                                    |
|------------------------------------------------|----------------------------------------------------------------------------------------------------|
| Sélectionner toutes les tâches de<br>la vue    | Cliquez sur la flèche vers le bas située dans le coin<br>droit de la barre de titre de la vue Gestionnaire de<br>tâches puis sélectionnez Sélectionner tout dans le<br>menu.         |
| Dé-sélectionner toutes les tâches<br>de la vue | Cliquez sur la flèche vers le bas située dans le coin<br>droit de la barre de titre de la vue Gestionnaire de<br>tâches puis sélectionnez Désélectionner tout dans le<br>menu.       |
| Vérifiez vos tâches préférées                  | Cliquez sur la flèche vers le bas située dans le coin<br>droit de la barre de titre de la vue Gestionnaire de<br>tâches puis sélectionnez Sélection des préférences dans<br>le menu. |
|                                                | Pour obtenir de plus amples informations, voir<br>«Configuration des sélections de tâches préférées» à la<br>page 243.                                                               |
| Vérifier les tâches par défaut                 | Cliquez sur la flèche vers le bas située dans le coin<br>droit de la barre de titre de la vue Gestionnaire de<br>tâches puis sélectionnez Sélections par défaut dans le<br>menu.     |
|                                                | Les sélections de tâches et de groupes de tâches par<br>défaut sont les suivantes :                                                                                                  |
|                                                | • Démarrer le serveur                                                                                                    |
|                                                | - Lancer le serveur                                                                                                    |
|                                                | - Attendre l'initialisation du serveur                                                                                                    |
|                                                | - Connexion au serveur                                                                                                    |
|                                                | • Déploiement                                                                                                    |
|                                                | - Déployer les objets dépendants par défaut                                                                                                    |
|                                                | - Déployer les objets fabriqués optionnels                                                                                                    |
|                                                | - Déployer les objets dépendants de l'utilisateur                                                                                                    |
|                                                | Démarrer les Simulateurs client                                                                                                    |
|                                                | - Attribuer des afficheurs du simulateur client                                                                                                    |
|                                                | · Démarrer la fonction de trace d'objet métier                                                                                                    |
|                                                | - Démarrer la fonction de trace d'objet métier                                                                                                    |

<span id="page-254-0"></span>*Tableau 24. Manière de sélectionner des tâches et des groupes de tâches dans la vue Gestionnaire de tâches (suite)*

# **Exécution des tâches à l'aide de la vue Gestionnaire de tâches**

Il existe plusieurs moyens d'exécuter les tâches que vous avez sélectionnées dans la vue Gestionnaire de tâches. Les sections ci-dessous décrivent les différentes méthodes :

- v «Exécution des groupes de tâches sélectionnés»
- v [«Exécution](#page-255-0) d'un groupe de tâches» à la page 242
- v [«Exécution](#page-255-0) d'une seule tâche» à la page 242

### **Exécution des groupes de tâches sélectionnés**

Vous pouvez exécuter toutes les tâches de plusieurs groupes de tâches à la fois. Cela permet de faciliter la préparation de l'interface pour le test sans la gérer manuellement via différentes étapes.

<span id="page-255-0"></span>Une approche pratique consiste par exemple à exécuter toutes les tâches des groupes de tâches **Démarrer le serveur**, **Démarrer les simulateurs client** et **Démarrer la fonction de trace d'objet métier**.

Pour exécuter toutes les tâches d'une sélection de groupes de tâches, procédez comme suit :

- 1. Cochez les cases correspondant aux tâches que vous souhaitez exécuter.
- 2. Cochez les cases correspondant aux groupes de tâches auxquels appartiennent les tâches que vous souhaitez exécuter.
- 3. Pour exécuter les tâches sélectionnées dans les groupes de tâches sélectionnés, procédez comme suit :
	- v Sélectionnez **Integrated Test Environment > Exécuter** dans la barre de menus.
	- v Cliquez sur la flèche vers le bas située dans le coin droit de la barre de titre de la vue Gestionnaire de tâches puis sélectionnez **Exécuter** dans le menu.
	- v Cliquez sur le bouton **Exécuter les tâches** dans la barre de titre de la vue Gestionnaire de tâches.

Prenez garde de ne pas cocher les cases correspondant aux tâches ou groupes de tâches donnant des résultats incompatibles. Par exemple, n'activez pas les tâches **Lancer le serveur** et **Arrêter le serveur**.

#### **Exécution d'un groupe de tâches**

Pour exécuter un seul groupe de tâches, cliquez à l'aide du bouton droit de la souris sur le groupe de tâches puis sélectionnez **Exécuter**. Seules les tâches dudit groupe vont être exécutées. Il est inutile de cocher la case correspondant au groupe de tâches pour que les tâches soient exécutées, bien que celles correspondant aux tâches que vous souhaitez exécuter dans le groupe doivent l'être.

Vous pouvez fréquemment utiliser cette approche avec le groupe de tâches **Démarrer les Simulateurs client**. Vous allez souvent exécuter des groupes de tâches afin de préparer à l'origine un test, comme décrit dans la section [«Exécution](#page-254-0) des groupes de tâches [sélectionnés»](#page-254-0) à la page 241. Toutefois, vous pouvez fermer les vues Simulateur client ouvertes lors de la réalisation d'une batterie de tests, puis devoir les lancer et vous y connecter de nouveau. Cependant, vous n'êtes pas obligé d'exécuter la totalité des tâches qui ont déjà été réalisées et n'exécuter que le groupe de tâches **Démarrer les Simulateurs client**.

#### **Exécution d'une seule tâche**

Pour exécuter une seule tâche, cliquez dessus à l'aide du bouton droit de la souris puis sélectionnez **Exécuter**. Seule ladite tâche va être exécutée. Il est inutile de cocher la case correspondant à la tâche pour l'exécuter.

Vous pouvez utiliser cette approche pour arrêter le serveur et le redémarrer immédiatement sans réactiver les cases à cocher obligatoires. Vous pouvez simplement cliquez à l'aide du bouton droit de la souris sur la tâche **Arrêter le serveur** et l'exécuter seule.

## **Arrêt des tâches**

Vous pouvez demander au Gestionnaire de tâches d'arrêter la file d'attente des tâches en cours d'exécution. La tâche en cours d'exécution va à son terme mais les suivantes ne sont pas exécutées. Par exemple, si vous décidez d'arrêter les tâches alors que la tâche **Lancer le serveur** est en cours d'exécution, le Gestionnaire de tâches autorise le serveur à mener la procédure de démarrage à son terme.

<span id="page-256-0"></span>Pour arrêter les tâches en cours d'exécution, procédez comme suit :

- v Cliquez sur la flèche vers le bas située dans le coin droit de la barre de titre de la vue Gestionnaire de tâches puis sélectionnez **Arrêter les tâches** dans le menu.
- v Cliquez sur le bouton **Arrêter les tâches** dans la barre de titre de la vue Gestionnaire de tâches.

## **Interruption de tâches**

Vous pouvez demander au Gestionnaire de tâches d'interrompre les tâches en cours d'exécution. Il met alors fin à la tâche en cours et n'exécute pas les tâches suivantes. Par exemple, si vous décidez d'interrompre les tâches alors que la tâche **Lancer le serveur** est en cours d'exécution, le Gestionnaire de tâches n'autorise pas le serveur à mener la procédure de démarrage à son terme.

Pour interrompre les tâches en cours d'exécution, cliquez sur la flèche vers le bas située dans le coin droit de la barre de titre de la vue Gestionnaire de tâches puis sélectionnez **Supprimer les tâches** dans le menu.

## **Suspension de tâches**

Vous pouvez suspendre les tâches en cours d'exécution de sorte que le Gestionnaire de tâches permette à la tâche en cours d'aller à son terme mais que les tâches restantes ne soient pas exécutées tant que vous n'avez pas levé la suspension. Cette opération permet de lancer une série de tâches et d'effectuer une action qui doit l'être avant qu'une tâche ultérieure soit atteinte mais que vous avez oublié, sans arrêter et redémarrer les tâches restantes. Par exemple, si vous souhaitez démarrer le serveur et déployer les objets dépendants mais que certains des composants existent déjà dans le référentiel et que vous ne vous en êtes aperçu qu'après avoir réalisé les tâches, vous pouvez interrompre les tâches avant le début du déploiement. Vous pouvez alors utiliser repos\_copy pour supprimer le référentiel de sorte que le déploiement n'échoue pas.

Pour interrompre les tâches en cours d'exécution, procédez comme suit :

- v Cliquez sur la flèche vers le bas située dans le coin droit de la barre de titre de la vue Gestionnaire de tâches puis sélectionnez **Interrompre les tâches** dans le menu.
- v Cliquez sur le bouton **Interrompre les tâches** dans la barre de titre de la vue Gestionnaire de tâches.

Pour interrompre l'exécution des tâches, procédez de l'une des façons suivantes :

- v Cliquez sur la flèche vers le bas située dans le coin droit de la barre de titre de la vue Gestionnaire de tâches puis sélectionnez **Interrompre les tâches** dans le menu.
- v Cliquez sur le bouton **Interrompre les tâches** dans la barre de titre de la vue Gestionnaire de tâches.

## **Configuration des sélections de tâches préférées**

Vous pouvez sauvegarder des sélections en tant que préférences afin d'appliquer de manière pratique le schéma de sélection que vous utilisez le plus souvent.

Pour configurer vos sélections de tâche préférées, procédez comme suit :

- 1. Sélectionnez **Fenêtre > Préférences** dans la barre de menus du Workbench.
- 2. Développez le noeud **Integrated Test Environment**.
- 3. Sélectionnez **Gestionnaire de tâches**.
- 4. Développez les groupes de tâches puis cochez les cases correspondant aux tâches et groupes de tâches individuels que vous souhaitez sélectionner lorsque vous appliquez vos préférences.
- 5. Cliquez sur **OK**.

La figure 66 illustre l'interface de sélection des préférences du Gestionnaire de tâches.

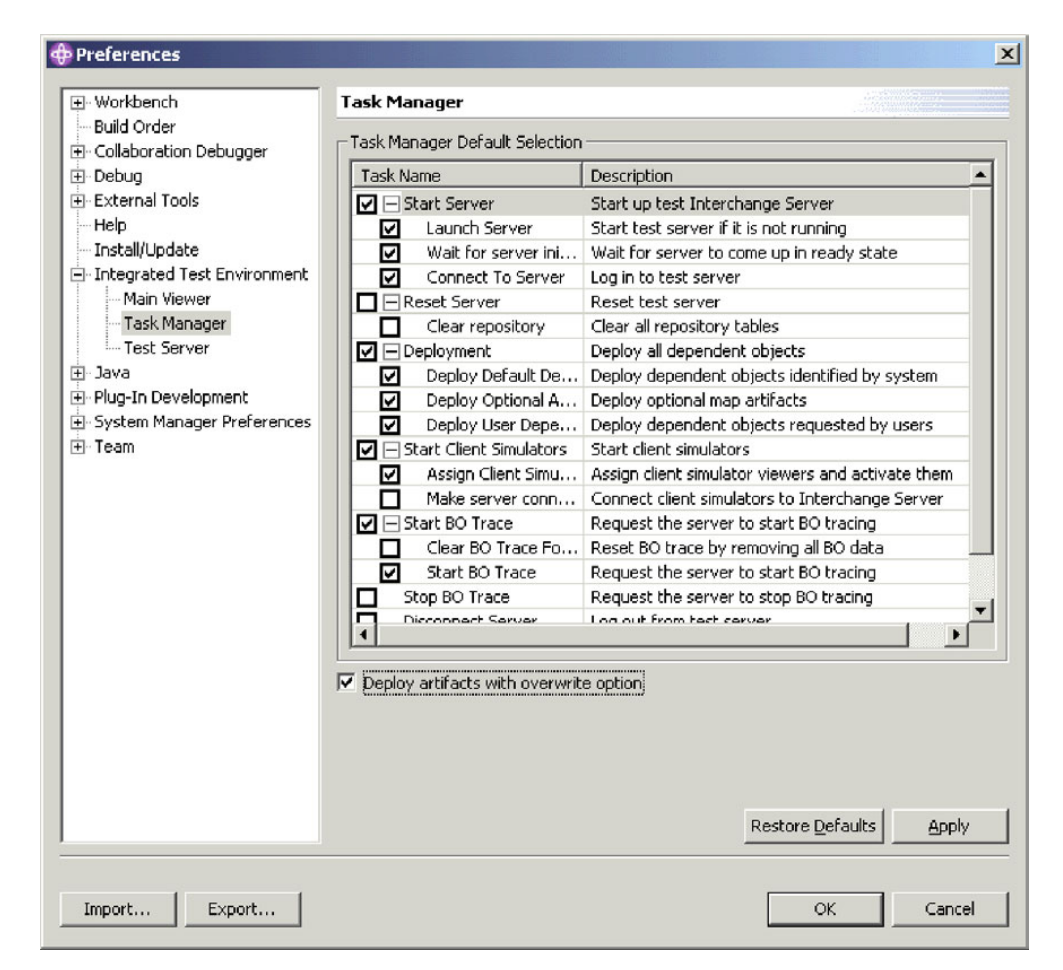

*Figure 66. Préférences de tâches d'Integrated Test Environment*

# **Configuration des sélections de tâches par défaut**

Pour configurer les tâches et groupes de tâches qui vont être activés par défaut à chaque ouverture d'une unité de test particulière, procédez comme suit :

- 1. Ouvrez l'unité de test pour laquelle vous souhaitez sauvegarder les sélections par défaut.
- 2. Développez les groupes de tâches puis cochez les cases correspondant aux tâches et groupes de tâches individuels que vous souhaitez sélectionner par défaut lorsque vous ouvrez une unité de test.
- 3. Pour enregistrer les sélections, procédez comme suit :
	- v Cliquez sur la flèche vers le bas située dans le coin droit de la barre de titre de la vue Gestionnaire de tâches puis sélectionnez **Enregistrer les sélections** dans le menu.

v Cliquez sur le bouton **Enregistrer les sélections actuelles** dans la barre de menus de la vue Gestionnaire de tâches.

A la prochaine ouverture de l'unité de test, les tâches que vous avez choisies vont être sélectionnées dans la vue Gestionnaire de tâches.

# **Utilisation des vues Console Integrated Test Environment et Console InterChange Server Express**

Comme le décrit la section «Interface Integrated Test [Environment»](#page-230-0) à la page 217, l'onglet Console Integrated Test Environment et la console InterChange Server Express affichent respectivement des informations relatives à l'exécution d'Integrated Test Environment et à l'exécution d'InterChange Server Express.

Vous pouvez utiliser la vue Console Integrated Test Environment afin de déterminer le moment où les tâches d'Integrated Test Environment sont terminées et si elles ont abouti. Par exemple, des messages sont écrits lorsque la connexion d'Integrated Test Environment à InterChange Server Express a abouti, ou lorsque Integrated Test Environment lance Map Designer Express pour déboguer une mappe.

Si vous avez démarré InterChange Server Express à partir d'Integrated Test Environment, la vue Console InterChange Server Express affiche la sortie de journalisation et de traçage du serveur, exactement comme le ferait MS-DOS. Vous pouvez alors utiliser la vue pour résoudre les incidents liés aux interfaces que vous testez. Elle présente l'avantage d'être intégrée dans la perspective Integrated Test Environment et d'être aisément accessible.

Les sections ci-dessous décrivent certaines tâches que vous allez fréquemment effectuer lors de l'utilisation des vues Console Integrated Test Environment et Console InterChange Server Express.

## **Recherche d'un texte**

Vous pouvez rechercher des phrases particulières dans les vues Console Integrated Test Environment ou Console InterChange Server Express. Par exemple, vous pouvez confirmer que le lancement d'InterChange Server Express a abouti. Pour cela, vous pouvez rechercher le texte "est prêt" dans la vue Console InterChange Server Express.

Pour rechercher des chaînes de texte dans la vue Console Integrated Test Environment ou Console InterChange Server Express, procédez comme suit :

- 1. Cliquez à l'aide du bouton droit de la souris sur la vue Console Integrated Test Environment ou Console InterChange Server Express Console puis sélectionnez **Rechercher/Remplacer** dans le menu contextuel.
- 2. Entrez la chaîne de texte que vous souhaitez rechercher dans la zone **Rechercher**.
- 3. Activez le bouton d'option **Suivant** pour rechercher le texte qui suit le curseur ou **Précédent** pour rechercher le texte qui le précède.
- 4. Sélectionnez d'autres options (cochez la case **Respecter la casse**, par exemple).
- 5. Cliquez sur **Suivant**.

# **Copie d'un texte**

Vous pouvez copier du texte à partir des vues de console pour le présenter à d'autres développeurs ou au support technique afin d'obtenir de l'aide sur l'identification des incidents.

Pour copier un texte à partir d'une vue de console, sélectionnez le texte de votre choix, cliquez dessus à l'aide du bouton droit de la souris puis sélectionnez **Copier** dans le menu contextuel.

## **Agrandissement de la fenêtre de visualisation**

A l'instar de tous les éditeurs et afficheurs du Workbench, vous avez la possibilité d'agrandir les vues Console Integrated Test Environment et Console InterChange Server Express en cliquant deux fois sur leur barre de titre. Bien que cela ne soit pas réellement utile avec la plupart des afficheurs, cet agrandissement peut s'avérer très utile si vous souhaitez identifier des incidents liés à une interface en examinant les informations de la vue Console InterChange Server Express.

# **Effacement de la fenêtre de visualisation**

Vous pouvez effacer les vues Console Integrated Test Environment et Console InterChange Server Express Console afin de supprimer les informations qu'elles contiennent. Cette action peut s'avérer très utile si vous souhaitez uniquement afficher les informations permettant de déboguer un incident lié à l'interface. Vous pouvez effacer la vue de console, reproduire l'incident et le résoudre sans être obligé de procéder à une recherche dans les informations qui ne sont pas liées à l'incident.

# **Configuration des préférences de la console Integrated Test Environment**

Pour configurer vos préférences pour la console Integrated Test Environment, procédez comme suit :

- 1. Sélectionnez **Fenêtre > Préférences** dans la barre de menus du Workbench.
- 2. Sélectionnez **Integrated Test Environment**.

La [figure](#page-239-0) 59 à la page 226 illustre les préférences d'Integrated Test Environment.

- 3. Cliquez sur le bouton situé à droite de l'intitulé "Texte normal".
- 4. Dans la boîte de dialogue "Couleur", sélectionnez la couleur que la console Integrated Test Environment va appliquer aux messages qui ne sont pas des avertissements ni des erreurs.
- 5. Cliquez sur **OK**.
- 6. Répétez les étapes 3 à 5 pour les intitulés "Texte d'avertissement" et "Texte d'erreur" afin d'attribuer une couleur à ces types de messages.
- 7. Cliquez sur **OK**.

# **Utilisation de la vue Unité de test**

Comme le décrit la section [«Editeur](#page-231-0) Unité de test» à la page 218, la vue Unité de test offre un affichage graphique de l'interface et propose des mécanismes permettant de manipuler les composants de l'interface.

## <span id="page-260-0"></span>**Utilisation du fond de page du contexte de serveur**

Le Fond de page du contexte de serveur affiche des informations relatives aux composants de l'interface dans la vue Unité de test et permet d'activer les options du menu contextuel afin de déployer des composants et de manipuler leurs états.

Pour activer ou régénérer le Fond de page du contexte de serveur comme décrit dans les sections ci-dessous, Integrated Test Environment doit être connecté au serveur. Pour obtenir de plus amples informations, voir la tâche **Connexion au serveur** dans le [tableau](#page-250-0) 23 à la page 237.

Lorsque le Fond de page du contexte de serveur est activé, des icônes sont ajoutées à celles de chaque composant présenté dans la vue Unité de test afin d'indiquer l'état du composant. Cela est très utile car tous les composants qui participent à une interface doivent fonctionner afin de les tester.

La figure 67 illustre un vue Unité de test dans laquelle la Fond de page du contexte de serveur est activé. La plupart des composants comportent des flèches vertes indiquant qu'ils sont démarrés. Le composant **ClarifyConnector** comporte un cercle orange indiquant qu'il est interrompu. L'objet de collaboration **CustomerSync\_ClarifyToCaesar** comporte une icône carrée indiquant qu'il est arrêté. Le tableau 25 décrit les différentes icônes d'état de composant et leur signification respective.

Pour obtenir des informations relatives aux états de composant, consultez le manuel *Guide d'administration du système*.

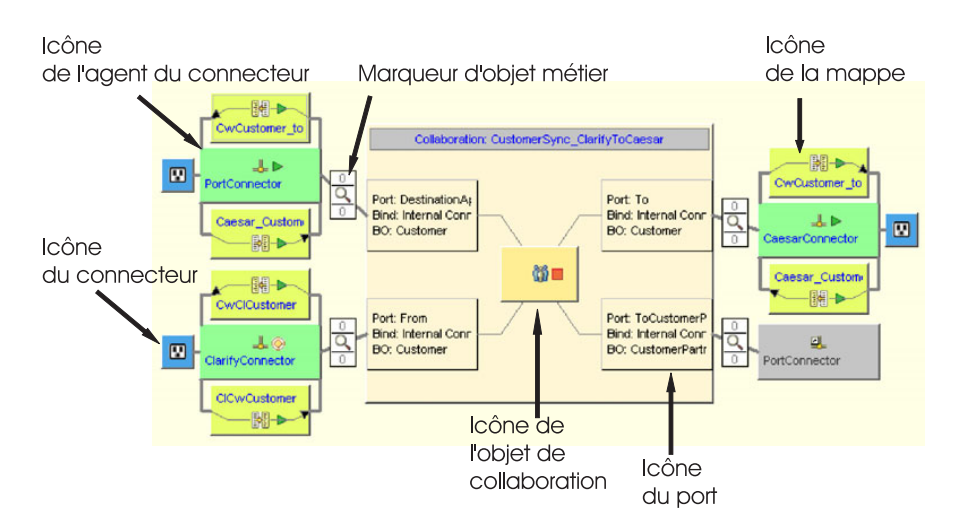

*Figure 67. Vue Unité de test dont le Fond de page du contexte de serveur est activé*

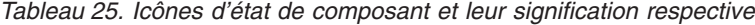

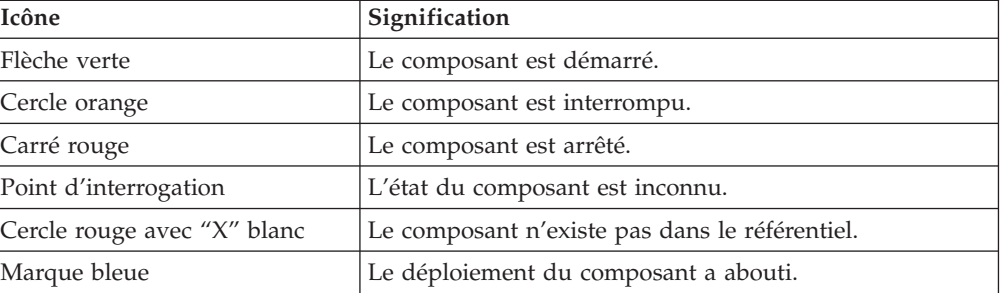

<span id="page-261-0"></span>*Tableau 25. Icônes d'état de composant et leur signification respective (suite)*

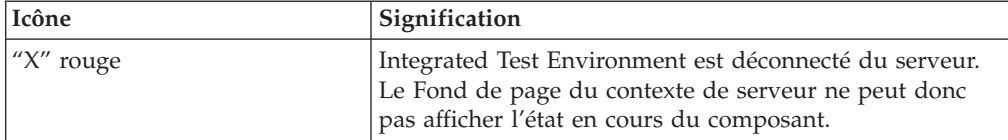

### **Activation et désactivation du Fond de page du contexte de serveur**

Pour activer le Fond de page du contexte de serveur, cliquez à l'aide du bouton droit de la souris sur la vue Unité de test puis sélectionnez **Fond de page du contexte de serveur** dans le menu contextuel.

Lorsque le Fond de page du contexte de serveur est activé, l'icône d'état de composant s'affiche dans la vue Unité de test puis cliquez à l'aide du bouton droit de la souris sur des éléments de menu correspondant aux composants activés.

Pour désactiver le Fond de page du contexte de serveur, cliquez à l'aide du bouton droit de la souris sur la vue Unité de test puis sélectionnez **Fond de page du contexte de serveur** dans le menu contextuel.

Pour que le Fond de page du contexte de serveur s'affiche toujours, activez l'option **Toujours afficher le fond de page du contexte de serveur** dans les préférences d'Integrated Test Environment. La [figure](#page-239-0) 59 à la page 226 illustre les préférences d'Integrated Test Environment.

#### **Régénération du Fond de page du contexte de serveur**

Les informations d'état du Fond de page du contexte de serveur ne sont pas dynamiques. Ainsi, si l'état d'un composant change après l'activation du Fond de page du contexte de serveur par une action externe à Integrated Test Environment, les informations d'état que présente le Fond de page du contexte de serveur ne sont pas précises. Par exemple, si vous modifiez l'état d'un composant à l'aide de la vue InterChange Server Express Component Management de System Manager, le Fond de page du contexte de serveur va toujours refléter l'état du composant avant la modification. Vous devez régénérer le Fond de page du contexte de serveur pour mettre à jour ses informations d'état.

Pour régénérer le Fond de page du contexte de serveur, cliquez à l'aide du bouton droit de la souris sur l'arrière-plan de la vue Unité de test puis sélectionnez **Régénérer le fond de page du contexte de serveur** dans le menu contextuel.

## **Gestion du référentiel à l'aide de la vue Unité de test**

Tous les composants requis pour une interface doivent être déployés vers le référentiel du serveur pour tester l'interface. La vue Structure offre un moyen de gérer le référentiel InterChange Server Express pour s'assurer qu'il contient les composants nécessaires.

Pour déployer un composant qui existe déjà dans le référentiel de serveur, cliquez à l'aide du bouton droit de la souris sur le composant dans le vue Unité de test puis choisissez **Déployer avec remplacement** dans le menu contextuel.

Pour déployer un composant qui n'existe pas dans le référentiel de serveur, cliquez à l'aide du bouton droit de la souris sur le composant dans le vue Unité de test

<span id="page-262-0"></span>puis choisissez **Déployer** dans le menu contextuel. Si les composants sélectionnés existent déjà dans le référentiel du serveur et que vous utilisez l'option **Déployer**, le déploiement échoue.

Pour supprimer un composant du référentiel de serveur à l'aide de la vue Unité de test, cliquez à l'aide du bouton droit de la souris sur le composant dans la vue puis sélectionnez **Supprimer du serveur** dans le menu contextuel.

Des entrées sont écrites dans les consoles Integrated Test Environment et InterChange Server Express et indiquent si le déploiement a abouti ou pas.

# **Gestion des états de composant à l'aide de la vue Unité de test**

Vous pouvez modifier l'état d'un composant dans la vue Unité de test. Cela permet de résoudre les incidents qui se produisent lors du test. Vous pouvez désactiver le composant, le modifier, le déployer de nouveau et le réactiver sans utiliser System Manager, repos\_copy ou System Monitor.

Pour modifier l'état d'un composant, cliquez sur son icône à l'aide du bouton droit de la souris dans le Fond de page du contexte de serveur et choisissez une opération d'état — **Démarrer**, **Pause** ou **Arrêter**. Toutes les opération d'état de tous les types de composants ne sont pas disponibles.

Pour obtenir des informations relatives aux états de composant, consultez le manuel *Guide d'administration du système*.

# **Utilisation, affichage et fermeture des vues Simulateur client à l'aide de la vue Unité de test**

Vous pouvez utiliser des vues Simulateur client pour émuler des connecteur et des clients d'accès lorsque vous testez une interface. Les vues Simulateur client proposent des interfaces permettant de créer des instances d'objet métier avec des données de test, de les envoyer sous forme de requêtes d'objet métier et d'y répondre sous forme de réponses d'objet métier.

Pour charger le profil d'un connecteur dans une vue Simulateur client particulière, cliquez à l'aide du bouton droit de la souris sur l'icône correspondant au connecteur dans la vue Unité de test puis sélectionnez **Utiliser le simulateur client** *x*, où *x* est le numéro de la position de la vue Simulateur client que vous souhaitez utiliser pour ce connecteur.

Le [tableau](#page-266-0) 27 à la page 253 illustre les positions d'interface par défaut dans lesquelles les différentes vues Simulateur client s'affichent.

Les vues d'Integrated Test Environment peuvent être dissimulées par d'autres vues lors des différentes étapes d'un test. Par exemple, une vue Simulateur client peut être dissimulée par une vue Inspecteur d'objet métier. Pour afficher une vue Simulateur client dissimulée, cliquez à l'aide du bouton droit de la souris sur l'icône du connecteur puis sélectionnez **Afficher le simulateur client** pour faire apparaître la vue Simulateur client.

Pour fermer une vue Simulateur client, cliquez à l'aide du bouton droit de la souris sur l'icône du connecteur puis sélectionnez **Fermer le simulateur client**. <span id="page-263-0"></span>**Remarque :** Cette option ne permet pas simplement de fermer la vue Simulateur client mais permet également à cette vue d'arrêter l'émulation du connecteur.

Pour obtenir de plus amples informations relatives à la gestion des vues Simulateur client, voir la section [«Utilisation](#page-265-0) de la vue Simulateur client» à la page [252.](#page-265-0)

### **Affichage des vues Inspecteur d'objets métier**

Si vous utilisez la fonction de trace d'objet métier, Integrated Test Environment enregistre les données d'objet métier à certains instants de l'exécution de l'interface.

Pour afficher les données d'objet métier d'un marqueur d'objet métier dans une vue Inspecteur d'objet métier particulière, cliquez à l'aide du bouton droit de la souris sur le marqueur d'objet métier puis sélectionnez **Visualiser dans l'afficheur d'objets métier***x*, où *x* est la position de l'inspecteur d'objet métier que vous souhaitez utiliser pour ce marqueur. Les icônes Marqueur d'objet métier sont identifiées dans la [figure](#page-260-0) 67 à la page 247.

Le [tableau](#page-282-0) 29 à la page 269 illustre les positions d'interface par défaut dans lesquelles les différentes vues Inspecteur d'objet métier s'affichent.

Pour obtenir de plus amples informations relatives à la fonction de trace d'objet métier, voir le [tableau](#page-250-0) 23 à la page 237.

Pour obtenir de plus amples informations relatives à la gestion des vues Inspecteur d'objet métier, voir la section [«Utilisation](#page-280-0) de la vue Inspecteur d'objets métier» à la [page](#page-280-0) 267.

## **Régénération des marqueurs d'objet métier**

Si vous utilisez la fonction de trace d'objet métier mais avez désactivé la mise à jour automatique des informations de trace, vous devez explicitement régénérer les marqueurs d'objet métier afin de les mettre à jour.

Pour mettre à jour les marqueurs d'objet métier, cliquez à l'aide du bouton droit de la souris sur le Fond de page du contexte de serveur puis sélectionnez **Régénérer les marqueurs d'objets métier** dans le menu contextuel.

## **Débogage des mappes à l'aide de la vue Unité de test**

Si vous utilisez la fonction de trace d'objet métier, vous pouvez lancer Map Designer Express en mode de débogage des mappes afin de transformer des objets génériques en objets propres à l'application, en utilisant les données produites lors de l'exécution du test dans Integrated Test Environment.

Pour déboguer des mappes à l'aide de la vue Unité de test, procédez comme suit :

- 1. Activez le Fond de page du contexte de serveur, tel que cela est décrit dans la section «Activation et [désactivation](#page-261-0) du Fond de page du contexte de serveur» à la [page](#page-261-0) 248.
- 2. Exécutez la tâche Démarrer la fonction de trace d'objet métier en suivant les instructions de l'une des sections suivantes :
	- [«Exécution](#page-247-0) de tâches à l'aide de la vue Structure» à la page 234
	- v «Utilisation de la vue [Gestionnaire](#page-250-0) de tâches» à la page 237.
- 3. Si vous avez envoyé un objet métier par l'intermédiaire de l'interface, cliquez à l'aide du bouton droit de la souris sur l'icône correspondant à la mappe que vous souhaitez déboguer puis sélectionnez **Déboguer la mappe** dans le menu contextuel.
- 4. Dans la fenêtre "Sélectionnez une instance d'objet métier", sélectionnez l'instance d'objet métier que vous souhaitez utiliser puis cliquez sur **OK**.

Map Designer Express démarre en mode de débogage avec la mappe spécifiée ouverte et fournit les données de test spécifiées. Pour obtenir de plus amples informations relatives à l'utilisation des fonctions de débogage de Map Designer Express, consultez le manuel *Map Development Guide*.

**Remarque :** Map Designer Express s'exécute indépendamment d'Integrated Test Environment. Ce dernier ne communique plus avec Map Designer Express une fois que vous l'avez lancé.

## **Modification de l'échelle de la vue Unité de test**

Plusieurs options sont à votre disposition pour modifier l'échelle de la vue Unité de test.

Pour modifier l'échelle de la vue Unité de test, cliquez à l'aide du bouton droit de la souris sur le Fond de page du contexte de serveur puis sélectionnez l'échelle de votre choix dans le menu contextuel. Le tableau 26 répertorie et décrit les options d'échelle.

| Type d'échelle de la vue<br>Unité de test | Description                                                                                                    |
|-------------------------------------------|----------------------------------------------------------------------------------------------------|
| Ajuster la fenêtre                        | Cette échelle permet de déformer l'illustration de l'interface<br>afin d'ajuster horizontalement la vue Unité de test.                                                                   |
| Remplir la fenêtre                        | Cette échelle permet de déformer l'illustration de l'interface<br>afin de remplir la vue Unité de test. D'une manière générale,<br>les icônes de l'interface sont étirées verticalement. |
| Taille normale                            | Echelle par défaut.                                                                                                    |
| Taille double                             | Cette échelle permet d'agrandir l'illustration de l'interface de<br>deux cents pour cent.                                                                                                |

*Tableau 26. Echelles et descriptions de la vue Unité de test*

# **Configuration des préférences de la vue Unité de test**

Pour configurer vos préférences de la vue Unité de test, procédez comme suit :

- 1. Sélectionnez **Fenêtre > Préférences** dans la barre de menus du Workbench.
- 2. Développez **Integrated Test Environment**.
- 3. Sélectionnez **Afficheur principal**.

La [figure](#page-239-0) 59 à la page 226 illustre les préférences d'Integrated Test Environment.

<span id="page-265-0"></span>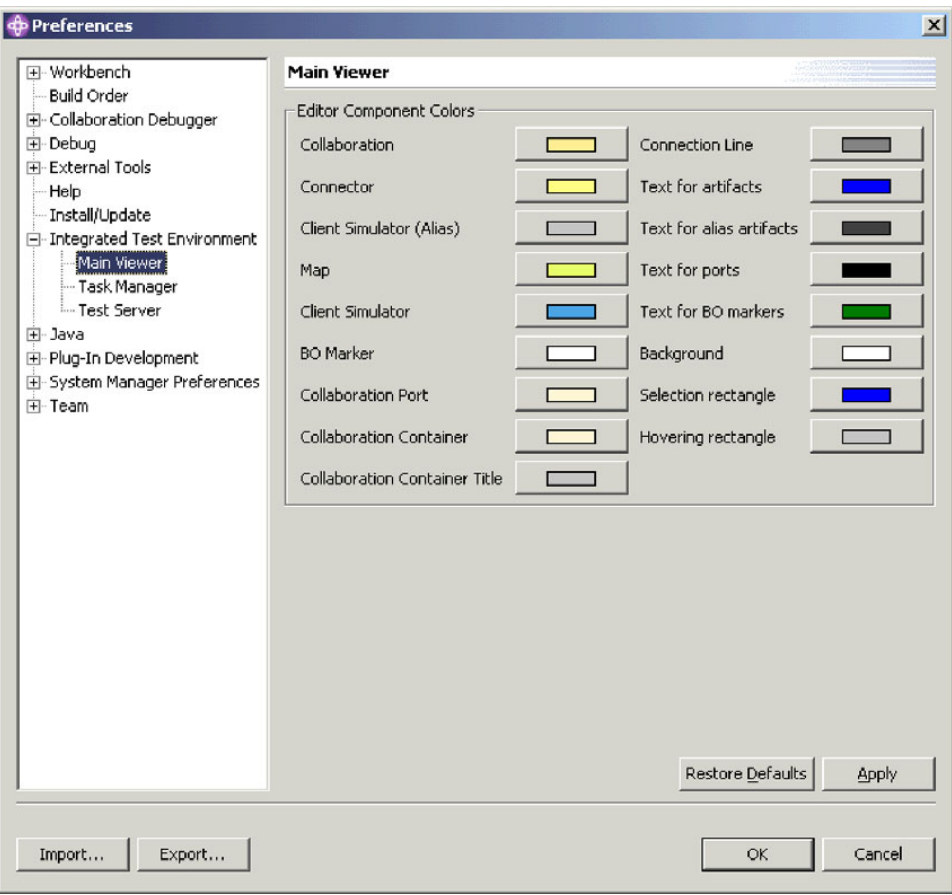

*Figure 68. Préférences de la vue Unité de test*

- 4. Cliquez sur le bouton situé à droite du libellé d'un composant dans la sous-fenêtre "Editer les couleurs du composant".
- 5. Dans la boîte de dialogue "Couleur", sélectionnez la couleur que va utiliser la vue Unité de test pour l'arrière-plan de ce type de composant.
- 6. Cliquez sur **OK**.
- 7. Répétez les étapes 4 à 6 pour les autres types de composant.
- 8. Cliquez sur **OK**.

# **Utilisation de la vue Simulateur client**

La vue Simulateur client permet d'émuler les clients dans les interfaces IBM WebSphere Business Integration Server Express, les agents de connecteur et les clients d'accès. La vue propose des interfaces permettant de connecter les clients au serveur, de créer et d'envoyer des demandes d'objet métier et de répondre avec des réponses d'objet métier.

## **Affichage et fermeture des vues Simulateur client**

Les sections ci-après décrivent les nombreuses façons d'afficher et de fermer des vues Simulateur client.

La colonne "Position de l'interface par défaut" du [tableau](#page-266-0) 27 à la page 253 répertorie les vues dont les positions par défaut dans l'interface sont recouvertes par les vues Simulateur client de la colonne "Numéro de la vue Simulateur client".

<span id="page-266-0"></span>

| Numéro de la vue Simulateur client | Position de l'interface par défaut |
|------------------------------------|------------------------------------|
| Test Connector 1                   | Navigateur ITE                     |
| <b>Test Connector 2</b>            | Structure                          |
| Test Connector 3                   | Propriétés                         |
| <b>Test Connector 4</b>            | Dépendance                         |
| <b>Test Connector 5</b>            | Navigateur ITE                     |
| Test Connector 6                   | Structure                          |
| <b>Test Connector 7</b>            | Propriétés                         |
| <b>Test Connector 8</b>            | Dépendance                         |
| Test Connector 9                   | Navigateur ITE                     |

*Tableau 27. Positions de la vue Simulateur client par défaut*

### **Affichage des vues Simulateur client**

Utilisez l'une des techniques suivantes pour afficher les vues Simulateur client des connecteurs et des clients d'accès dans l'interface que vous testez :

- v Section «Affichage et fermeture des vues [Simulateurs](#page-248-0) client à l'aide de la vue [Structure»](#page-248-0) à la page 235 et le [tableau](#page-250-0) 23 à la page 237
- v Section «Utilisation de la vue [Gestionnaire](#page-250-0) de tâches» à la page 237 et le [tableau](#page-250-0) 23 à la page 237
- v Section [«Utilisation,](#page-262-0) affichage et fermeture des vues Simulateur client à l'aide de la vue [Unité](#page-262-0) de test» à la page 249 et le [tableau](#page-250-0) 23 à la page 237
- v Sélectionnez **Integrated Test Environment > Afficher toutes les vues du simulateur client** dans la barre de menus pour afficher les neuf vues Simulateur client.
- v Sélectionnez **Fenêtre > Afficher la vue >** *x***:Simulateur client** dans la barre de menus pour lancer une vue Simulateur client particulière, où *x* est la position de la vue Simulateur client que vous souhaitez utiliser pour ce connecteur.

Le tableau 27 illustre les positions d'interface par défaut dans lesquelles les différentes vues Simulateur client s'affichent.

#### **Fermeture des vues Simulateur client**

Utilisez l'une des techniques suivantes pour fermer les vues Simulateur client :

- v Section «Affichage et fermeture des vues [Simulateurs](#page-248-0) client à l'aide de la vue [Structure»](#page-248-0) à la page 235 et le [tableau](#page-250-0) 23 à la page 237.
- v [«Utilisation,](#page-262-0) affichage et fermeture des vues Simulateur client à l'aide de la vue [Unité](#page-262-0) de test» à la page 249.
- v Sélectionnez **Integrated Test Environment > Fermer toutes les vues du simulateur client** dans la barre de menus pour fermer toutes les vues Simulateur client ouvertes.
- v Cliquez sur le bouton **Fermer** situé sur le côté droit de la barre de titre d'une vue Simulateur client ou cliquez à l'aide du bouton droit de la souris sur cette même barre de titre puis sélectionnez **Fermer** dans le menu contextuel.

## **Connexion d'une vue Simulateur client au serveur**

Vous devez connecter des vues Simulateur client au serveur afin d'émuler un connecteur comme partie intégrante du test d'une interface.

<span id="page-267-0"></span>Lorsque vous utilisez la vue Simulateur client, vous pouvez émuler un connecteur à l'aide de la définition dans le référentiel ou d'un fichier de configuration. Vous pouvez également utiliser la vue Simulateur client pour émuler un client d'accès.

Veuillez noter que vous pouvez également utiliser la vue Gestionnaire de tâches pour connecter des agents au serveur. Pour obtenir de plus amples informations, voir [tableau](#page-250-0) 23 à la page 237.

### **Emulation d'un connecteur à l'aide de la définition de référentiel**

Pour vous connecter au serveur à l'aide de sa définition de référentiel, procédez comme suit :

- v Cliquez sur le bouton **Connexion** dans la barre d'outils.
- v Cliquez sur la flèche vers le bas dans le coin droit de la barre de titre de la vue Simulateur client puis sélectionnez **Serveur > Connexion**.
- **Remarque :** Pour vous connecter au serveur à l'aide de la définition de référentiel, la valeur IDL doit être attribuée à la propriété DeliveryTransport du connecteur que vous émulez.

### **Emulation d'un connecteur à l'aide d'un fichier de configuration**

Pour vous connecter au serveur à l'aide d'un fichier de configuration, procédez comme suit :

- 1. Cliquez sur la flèche vers le bas ans le coin droit de la barre de titre de la vue Simulateur client puis sélectionnez **Server > Connexion à \*.cfg en cours**.
- 2. Accédez au fichier de configuration du connecteur puis ouvrez-le.
- **Remarque :** Si la valeur IDL n'a pas été attribuée à la propriété DeliveryTransport du connecteur que vous émulez, sélectionnez **Serveur > Connexion** dans le menu. Integrated Test Environment ouvre la boîte de dialogue permettant de préciser le fichier de configuration à utiliser.

### **Emulation d'un accès client**

Pour émuler un accès client, cliquez sur la flèche vers le bas dans le coin droit de la barre de titre de la vue Simulateur client puis sélectionnez **Serveur > Connexion**.

## **Confirmation de la connexion d'un client au serveur**

Utilisez les indicateurs ci-dessous pour déterminer si la connexion d'un Simulateur client au serveur a abouti :

- v Dans la vue Structure, le noeud correspondant au port par lequel le client communique devient vert et affiche "Prêt".
- v Si le client est un connecteur, le message "[AppConnector : Connecteur récupéré]" s'affiche dans la sous-fenêtre d'état de la vue Simulateur client.
- v S'il s'agit d'un client d'accès, le message "Prêt" s'affiche dans la sous-fenêtre d'état de la vue Simulateur client.
- v Les menus à liste déroulante **Type d'objet métier** et **Instance d'objet métier** s'activent dans la sous-fenêtre d'entrée de la vue Simulateur client.

Pour obtenir de plus amples informations relatives à la sous-fenêtre d'état, voir la section «Utilisation de la [sous-fenêtre](#page-269-0) d'état» à la page 256.

Pour obtenir de plus amples informations relatives à la sous-fenêtre d'entrée, voir la section «Utilisation de la [sous-fenêtre](#page-268-0) d'entrée» à la page 255.

## <span id="page-268-0"></span>**Déconnexion du serveur**

Pour déconnecter du serveur un Simulateur client qui émule un connecteur, cliquez sur la flèche vers le bas dans le coin droit de la barre de titre de la vue Simulateur client puis sélectionnez **Serveur > Déconnexion**.

Une vue Simulateur client se déconnecte également du serveur lorsque vous la fermez. Le seul moyen de déconnecter du serveur une vue Simulateur client qui émule un accès client est de fermer la vue Simulateur client. Pour obtenir de plus amples informations relatives à la fermeture des vues Simulateur client, voir la section [«Fermeture](#page-266-0) des vues Simulateur client» à la page 253.

# **Sous-fenêtres de la vue Simulateur client et dispositions**

La vue Simulateur client est composée de plusieurs sous-fenêtres que vous pouvez utiliser pour simuler le comportement d'un connecteur ou d'un client d'accès.

### **Utilisation de la sous-fenêtre d'entrée**

Vous pouvez utiliser la sous-fenêtre d'entrée de la vue Simulateur client pour gérer et envoyer des demandes d'objet métier. Vous avez la possibilité de créer des instances d'objet métier, d'ajouter des données à leurs attributs et de les envoyer sous forme de demandes. D'une manière générale, vous pouvez utiliser la sous-fenêtre d'entrée lorsque vous travaillez avec une vue Simulateur client qui émule un client source dans une interface.

La figure 69 illustre la sous-fenêtre d'entrée d'une vue Simulateur client qui émule un connecteur source.

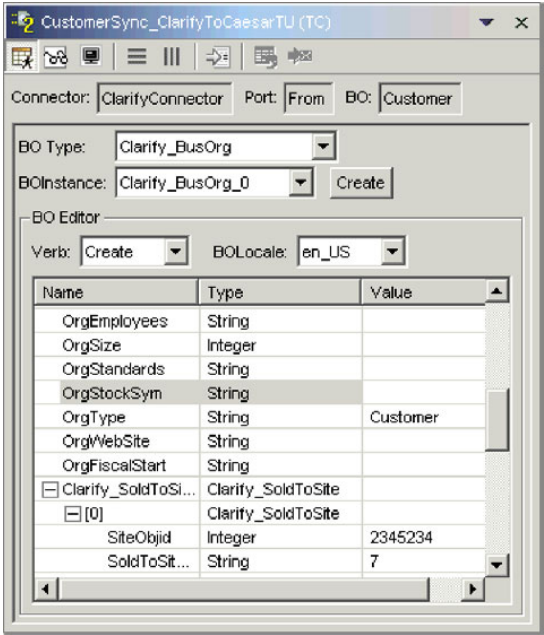

*Figure 69. Sous-fenêtre d'entrée de la vue Simulateur client*

### **Utilisation de la sous-fenêtre de résultats**

Vous pouvez utilisez la sous-fenêtre de résultats de la vue Simulateur client pour gérer des demandes d'objet métier reçues et envoyer les réponses. D'une manière générale, vous pouvez utiliser la sous-fenêtre de résultats lorsque vous travaillez avec une vue Simulateur client qui émule un client cible dans une interface.

<span id="page-269-0"></span>La figure 70 illustre la sous-fenêtre de résultats d'une vue Simulateur client qui émule un connecteur cible.

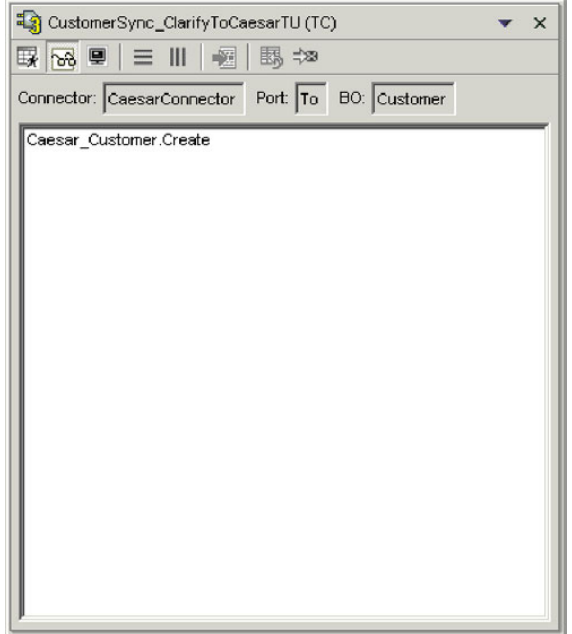

*Figure 70. Sous-fenêtre de résultats de la vue Simulateur client*

#### **Utilisation de la sous-fenêtre d'état**

La sous-fenêtre d'état contient des messages relatifs à l'exécution de la vue Simulateur client. Par exemple, le message "[AppConnector : Connecteur récupéré]" s'affiche dans cette sous-fenêtre lorsque la connexion d'un connecteur au serveur a abouti.

Vous pouvez utiliser la sous-fenêtre d'état principalement pour confirmer que la connexion de la vue Simulateur client au serveur a abouti et pour identifier et résoudre des incidents. Par exemple, si vous envoyez une demande d'objet métier à partir d'une vue Simulateur client et qu'il n'existe aucune souscription correspondant au type d'objet métier, un message s'affiche dans la sous-fenêtre d'état. Cela vous permet de déterminer les raisons pour lesquelles une demande d'objet métier n'apparaît pas dans la sous-fenêtre de résultats de la vue Simulateur client qui émule un client cible dans une interface.

La [figure](#page-270-0) 71 à la page 257 illustre la sous-fenêtre d'état d'une vue Simulateur client.

<span id="page-270-0"></span>

| CustomerSync_ClarifyToCaesarTU (TC)                                                                                                    |
|----------------------------------------------------------------------------------------------------|
| B 28 9 9 28 58                                                                                                    |
| Connector: ClarifyConnector Port: From BO: Customer                                                                                                    |
| [Time: 2003/04/16 00:38:29.572] [System: Server] [Thread: main (; A<br>[Time: 2003/04/16 00:38:29.663] [System: Server] [Thread: main (;<br>[Time: 2003/04/16 00:38:29.673] [System: Connector Agent] [SS: C |
| [Time: 2003/04/16 00:38:29.693] [System: Server] [Thread: main (;<br>[Time: 2003/04/16 00:38:34.479] [System: Server] [Thread: main (;                                                                       |
| [Version:4.2.0.0][TZ:America/Los Angeles]<br>[Time: 2003/04/16 00:38:34.479] [System: Server] [Thread: main (;<br>[Time: 2003/04/16 00:38:34.940] [System: ConnectorAgent] [SS: C                            |
| [Time: 2003/04/16 00:38:35.090] [System: ConnectorAgent] [SS: C<br>[Time: 2003/04/16 00:38:45.856] [System: Connector Agent] [SS: C                                                                          |
| [Time: 2003/04/16 00:38:45.856] [System: Connector Agent] [SS: C<br>[Time: 2003/04/16 00:38:45.866] [System: Connector Agent] [SS: C<br>[AppConnector: Poll for events was called for the first time]        |
| [AppConnector: Connector for TE is ready]<br>Connected to RMI server<br>Connecting to ICS server                                                                                                    |
| [Time: 2003/04/16 00:38:45.876] [System: ConnectorAgent] [SS: C<br>Connected to ICS server                                                                                                    |
| Ready<br>[AppConnector: Connector has recovered]<br>Sent BO Clarify BusOrg Verb Create                                                                                                    |
|                                                                                                    |

*Figure 71. Sous-fenêtre d'état de la vue Simulateur client*

### **Organisation verticale de toutes les sous-fenêtres**

Vous pouvez organiser une vue Simulateur client de sorte qu'elle affiche simultanément les sous-fenêtres d'entrée, de résultats et d'état l'une au-dessus de l'autre. Cette disposition peut être très utile lorsqu'une vue Simulateur client émule un client qui doit gérer les notifications d'événement et le traitement des requêtes.

Pour organiser verticalement les sous-fenêtres de la vue Simulateur client, procédez comme suit :

- v Cliquez sur la flèche vers le bas située dans le coin droit de la barre de titre de la vue Simulateur client puis sélectionnez **Fenêtre > Réorganiser verticalement** dans le menu.
- v Cliquez sur le bouton **Afficher tous les éléments verticalement** dans la barre de titre de la vue Simulateur client.

La [figure](#page-271-0) 72 à la page 258 illustre les sous-fenêtres de la vue Simulateur client organisées verticalement.

<span id="page-271-0"></span>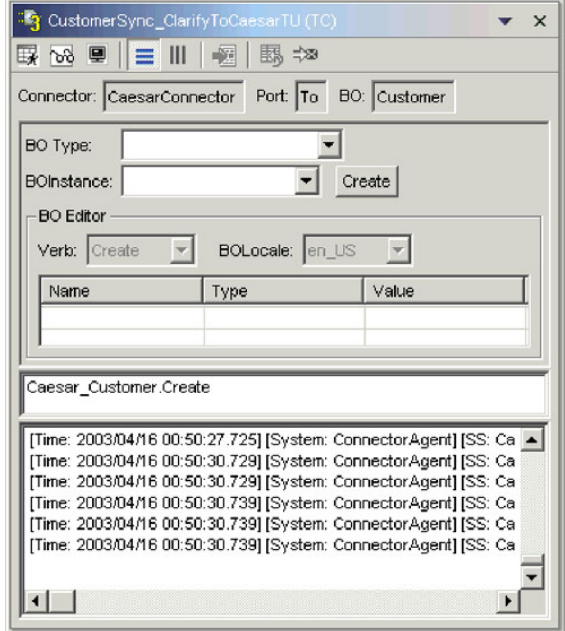

*Figure 72. Organisation verticale des sous-fenêtres de la vue Simulateur client*

### **Organisation horizontale de toutes les sous-fenêtres**

Vous pouvez organiser une vue Simulateur client de sorte qu'elle affiche simultanément les sous-fenêtres d'entrée, de résultats et d'état de la gauche vers la droite. Cette disposition peut être très utile lorsqu'une vue Simulateur client émule un client qui doit gérer les notifications d'événement et le traitement des requêtes.

Pour organiser horizontalement les sous-fenêtres de la vue Simulateur client, procédez comme suit :

- v Cliquez sur la flèche vers le bas située dans le coin droit de la barre de titre de la vue Simulateur client puis sélectionnez **Fenêtre > Réorganiser horizontalement** dans le menu.
- v Cliquez sur le bouton **Afficher tous les éléments horizontalement** dans la barre de titre de la vue Simulateur client.

La figure 72 illustre les sous-fenêtres de la vue Simulateur client organisées horizontalement.

<span id="page-272-0"></span>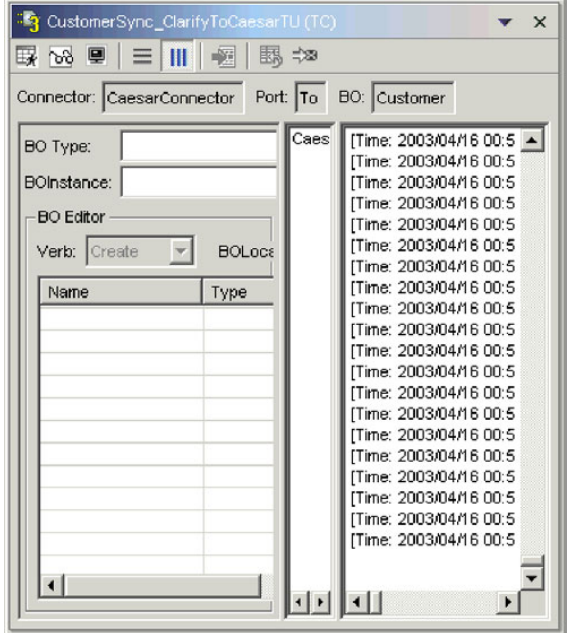

*Figure 73. Organisation horizontale des sous-fenêtres de la vue Simulateur client*

# **Gestion des demandes d'objet métier dans la vue Simulateur client**

Les requêtes objet métier sont celles que vous envoyez de la vue Simulateur client lorsqu'elle émule un connecteur qui est la source des événements qui déclenchent une interface. La gestion des requêtes objet métier consiste à créer une instance d'objet métier, à la peupler et à envoyer la requête.

### **Création de requêtes objet métier**

Pour créer une instance d'objet métier, procédez comme suit :

- 1. Dans la sous-fenêtre d'entrée, sélectionnez le nom de l'objet métier que vous souhaitez créer dans le menu à liste déroulante **Type d'objet métier**.
- 2. Procédez de l'une des façons suivantes :
	- v Cliquez sur **Créer** en regard de la zone **Instance d'objet métier**.
	- v Cliquez sur la flèche vers le bas dans le coin droit de la barre de titre de la vue Simulateur client puis sélectionnez **Edition > Créer objet métier**.
- 3. A l'ouverture de la boîte de dialogue "Nouvelle instance", tapez le nom de l'instance dans la zone **Entrer un nom**.
- 4. Sélectionnez l'instruction de votre choix dans le menu à liste déroulante **Instruction**.
- 5. Sélectionnez l'environnement local dans le menu à liste déroulante **Environnement local de l'objet métier**.
- 6. Attribuez des valeurs aux attributs simples et aux objets métier enfants dans l'objet de niveau supérieur, comme décrit dans la section [«Affectation](#page-275-0) de valeurs aux [attributs](#page-275-0) d'objet métier» à la page 262.
- 7. Cliquez sur **OK**.

### **Envoi asynchrone de requêtes objet métier**

Lorsqu'un client source envoie une requête objet métier en mode asynchrone, il n'attend pas en retour une réponse objet métier. Une fois la requête objet métier distribuée, le client source ne joue plus aucun rôle dans la transaction. D'une manière générale, la réponse objet métier est traitée par le courtier d'intégration. Le mode asynchrone est le mode par défaut de la vue Simulateur client.

Pour envoyer un objet métier de manière asynchrone, procédez comme suit :

- 1. Créez l'instance de la requête objet métier, tel que cela est décrit dans la section [«Création](#page-272-0) de requêtes objet métier» à la page 259.
- 2. Cliquez sur la flèche vers le bas dans le coin droit de la barre de titre de la vue Simulateur client puis sélectionnez **Serveur > Mode > Asynchrone**.
	- **Remarque :** La vue Simulateur client passe en mode "Asynchrone" par défaut. Vous devez donc effectuer cette procédure uniquement si vous avez préalablement envoyé des requêtes synchrones à partir de la vue. Il est inutile de définir ce mode avant l'envoi de chaque requête.
- 3. Pour envoyer la requête, procédez comme suit :
	- v Cliquez sur la flèche vers le bas dans le coin droit de la barre de titre de la vue Simulateur client puis sélectionnez **Serveur > Envoyer**.
	- v Cliquez sur le bouton **Envoyer objet métier** dans la barre d'outils de la vue Simulateur client.

### **Envoi synchrone de requêtes objet métier**

Lorsqu'un client source envoie une requête objet métier de manière synchrone, il attend en retour une réponse objet métier de la part du courtier d'intégration après que les applications cible ont traité la requête.

- 1. Créez l'instance de la requête objet métier, tel que cela est décrit dans la section [«Création](#page-272-0) de requêtes objet métier» à la page 259.
- 2. Cliquez sur la flèche vers le bas dans le coin droit de la barre de titre de la vue Simulateur client puis sélectionnez **Serveur > Mode > Synchrone**.
- 3. Pour envoyer la requête, procédez comme suit :
	- v Cliquez sur la flèche vers le bas dans le coin droit de la barre de titre de la vue Simulateur client puis sélectionnez **Serveur > Envoyer**.
	- v Cliquez sur le bouton **Envoyer objet métier** dans la barre d'outils de la vue Simulateur client.
- 4. A l'ouverture de la boîte de dialogue "Sélectionner une collaboration", sélectionnez la collaboration à laquelle doit être envoyé l'objet métier dans le menu à liste déroulante **Collaboration**, puis cliquez sur **OK**.

La requête d'objet métier est envoyée au port configuré de l'objet de collaboration choisi pour le traitement.

#### **Envoi de requêtes objet métier en mode de traitement par lots**

En mode de traitement par lots, la vue Simulateur client vous permet de préciser le nombre d'instances d'un objet métier particulier que vous souhaitez envoyer, ainsi qu'un attribut dans l'objet de niveau supérieur (un attribut de clé primaire, par exemple) auquel vous souhaitez attribuer une valeur unique pour chaque instance. La vue Simulateur client copie l'objet métier autant de fois que vous l'avez spécifié, en incrémentant la valeur de l'attribut unique que vous avez précisé pour chaque instance, puis envoie les instances. Cette option permet de créer rapidement et facilement un grand nombre d'objets métier.

Si l'attribut spécifié est une zone clé qui participe à la référence croisée dynamique dans le cadre d'une relation d'identité, vous devez garantir le caractère unique de la valeur initiale et de toutes celles qui la suivent. Dans le cas contraire, la logique de référence croisée n'aboutit pas, ce qui provoque l'échec de la requête objet métier.

Pour assurer le caractère unique des valeurs, vous pouvez utiliser Relationship Manager ou exécuter des instructions SQL pour la table correspondant au participant de la relation, comme suit.

- v Déterminez la valeur courante la plus élevée du participant puis attribuez une valeur encore plus élevée à la zone Valeur initiale. La première instance d'objet métier du lot et toutes celles qui suivent seront ainsi uniques.
- v Supprimez les entrées de tables existantes du participant afin de garantir qu'aucune entrée ne possède la même valeur d'attribut que les objets métier du lot.

Pour envoyer des objets métier en mode de traitement par lots, procédez comme suit :

- 1. Cliquez sur la flèche vers le bas dans le coin droit de la barre de titre de la vue Simulateur client puis sélectionnez **Serveur > Envoyer lot**.
- 2. Dans la fenêtre "Mode par lots", sélectionnez l'instruction de votre choix dans le menu à liste déroulante **Instruction**.
- 3. Sélectionnez l'environnement local dans le menu à liste déroulante **Environnement local de l'objet métier**.
- 4. Dans la liste **Attribut**, sélectionnez l'attribut de l'objet métier de niveau supérieur que vous souhaitez incrémenter avec chaque requête d'objet métier du lot.

Il doit en général s'agir d'un attribut qui permet d'identifier l'objet métier de manière unique (une clé primaire, par exemple).

- 5. Dans la zone **Valeur initiale**, entrez la valeur de départ de l'attribut à incrémenter.
- 6. Dans la zone **Nombre d'objets métier**, entrez le nombre d'instance d'objet métier que vous souhaitez générer et envoyer.
- 7. Cliquez sur **OK**.

La vue simulateur client génère le nombre d'objets métier que vous avez indiqué, tous identiques à l'exception de l'attribut spécifié, dont la valeur est incrémentée pour chaque instance.

La [figure](#page-275-0) 74 à la page 262 illustre une configuration en mode de traitement par lots dans laquelle :

- Cinquante objets métier doivent être envoyés.
- v La valeur de l'attribut OrgObjid doit être incrémentée.
- v La valeur de départ de l'attribut est 10000.

<span id="page-275-0"></span>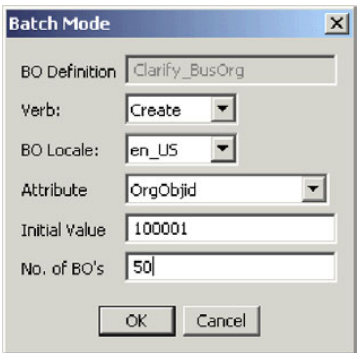

*Figure 74. Envoi de requêtes d'objet métier en mode de traitement par lots*

## **Affectation de valeurs aux attributs d'objet métier**

Vous pouvez attribuer des valeurs aux attributs d'objet métier lors de la création d'une requête d'objet métier et lors de l'édition d'une requête d'objet métier que vous avez reçue, de sorte qu'elle puisse être retournée sous forme de réponse.

Pour attribuer des valeurs aux attributs d'un objet métier que vous tentez d'envoyer sous forme de requête, utilisez la sous-fenêtre d'entrée ou la vue Simulateur client. Pour obtenir de plus amples informations, voir [«Utilisation](#page-268-0) de la [sous-fenêtre](#page-268-0) d'entrée» à la page 255.

Pour attribuer des valeurs aux attributs d'un objet métier que vous éditez pour l'envoyer sous forme de réponse, utilisez la fenêtre "Objet métier de réponse". Pour obtenir de plus amples informations, voir «Edition de [réponses](#page-277-0) objet métier» à la [page](#page-277-0) 264.

#### **Affectation de valeurs aux attributs simples**

Pour affecter une valeur à un attribut simple, cliquez sur sa cellule dans la colonne **Valeur** de la sous-fenêtre d'entrée ou de la fenêtre "Objet métier de réponse" puis entrez une valeur.

#### **Ajout d'objets métier enfants**

Pour ajouter une instance d'un objet métier enfant, cliquez à l'aide du bouton droit de la souris sur l'attribut qui représente l'objet enfant dans la sous-fenêtre d'entrée ou sur la fenêtre "Réponse d'objet métier" puis sélectionnez **Ajouter instance** dans le menu contextuel.

Un signe plus (+) apparaît en regard de l'attribut qui représente l'objet métier enfant pour montrer qu'il existe au moins une instance d'objet métier enfant. Si vous développez l'attribut d'objet métier enfant, des entrées numérotées s'affichent pour chaque instance. Un signe plus (+) apparaît également en regarde des instances individuelles. Vous pouvez donc les développer et affecter des valeurs à leurs attributs.

Pour ajouter plusieurs instances d'objet métier enfant, cliquez à l'aide du bouton droit de la souris sur l'attribut qui représente l'objet enfant puis sélectionnez **Ajouter instance** dans le menu contextuel.

**Remarque :** Si la valeur 1 a été attribuée à la propriété **Card** de l'attribut qui fait référence à l'objet métier enfant (indiquant qu'il s'agit d'une cardinalité unique), vous ne pouvez ajouter qu'une instance de l'objet enfant.

### **Suppression d'objets métier enfants**

Pour supprimer une instance d'un objet métier enfant, cliquez à l'aide du bouton droit de la souris sur l'instance puis sélectionnez **Supprimer instance** dans le menu contextuel.

Pour supprimer toutes les instances d'un objet métier enfant, cliquez à l'aide du bouton droit de la souris sur l'attribut qui représente ledit objet métier enfant puis sélectionnez **Supprimer toutes les instances** dans le menu contextuel.

#### **Définition de l'instruction d'un objet métier enfant**

Vous pouvez définir l'instruction d'un objet métier enfant afin de tester l'impact de cette valeur sur le processus métier. Cela peut être très utile si vous identifiez les incidents liés à la logique impliquant les références croisées des objets enfants.

Pour définir l'instruction d'une instance d'objet métier enfant, cliquez dessus à l'aide du bouton droit de la souris puis sélectionnez **Définition de l'instruction** dans le menu contextuel. A l'invite "Sélectionner une commande", sélectionnez l'instruction de votre choix puis cliquez sur **OK**.

#### **Restauration des valeurs par défaut des attributs d'objet métier**

Pour restaurer les valeurs par défaut des attributs d'une requête d'objet métier, cliquez sur la flèche vers le bas dans le coin droit de la barre de titre de la vue Simulateur client puis sélectionnez **Edition > Réinitialiser objet métier**.

Pour restaurer les valeurs par défaut des attributs d'une réponse d'objet métier, cliquez sur le bouton **Réinitialiser l'objet métier sur valeurs par défaut** dans la barre d'outils de la fenêtre "Objet métier de réponse".

#### **Suppression des valeurs d'attribut d'objet métier**

Pour effacer les valeurs des attributs d'une requête d'objet métier, cliquez sur la flèche vers le bas dans le coin droit de la barre de titre de la vue Simulateur client puis sélectionnez **Edition > Effacer objet métier**.

Pour effacer les valeurs des attributs d'une réponse d'objet métier, cliquez sur le bouton **Effacer les valeurs de l'objet métier** dans la barre d'outils de la fenêtre "Objet métier de réponse".

### **Gestion des réponses objet métier**

Les réponses objet métier sont celles que vous envoyez de la vue Simulateur client lorsqu'elle émule un connecteur qui est le destinataire des requêtes d'objet métier d'une interface. La gestion des réponses objet métier consiste à éditer les valeurs d'une instance d'objet métier et à renvoyer la réponse au serveur.

Si vous créez et envoyez une requête d'objet métier comme cela est décrit dans la section «Gestion des demandes d'objet métier dans la vue [Simulateur](#page-272-0) client» à la [page](#page-272-0) 259 et que l'interface la traite avec succès, l'objet métier apparaît dans la sous-fenêtre des résultats de tous les connecteurs cible de l'interface. La [figure](#page-269-0) 70 à la [page](#page-269-0) 256 illustre une sous-fenêtre de résultats qui a reçu une requête d'objet métier.

<span id="page-277-0"></span>Les sections «Edition de réponses objet métier» et «Envoi de [réponses](#page-278-0) objet métier» à la [page](#page-278-0) 265 ci-dessous expliquent respectivement comment éditer une requête d'objet métier reçue et comment envoyer l'instance sous forme de réponse.

### **Edition de réponses objet métier**

Lorsque vous recevez une requête d'objet métier dans une vue Simulateur client qui émule un client cible dans une interface, vous devez fréquemment éditer les valeurs des attributs. Par exemple, vous pouvez fournir des valeurs uniques aux attributs de clé primaire qui participent aux relations ou modifier la valeur des autres attributs afin de tester la logique de mappe ou de collaboration qui répond de manière différente en fonction des valeurs exactes de l'objet métier. Pour affecter des valeurs aux attributs d'objet métier, procédez comme suit :

- 1. Pour éditer la requête d'objet métier dans la fenêtre "Objet métier de réponse", procédez de l'une des façons suivantes :
	- v Cliquez deux fois sur l'instance d'objet métier dans la sous-fenêtre de résultats.
	- v Sélectionnez l'instance d'objet métier dans la sous-fenêtre de résultats puis cliquez sur la flèche vers le bas dans le coin droit de la barre de titre de la vue Simulateur client et sélectionnez **Répondre > Editer la réponse**.
- 2. Pour éditer les attributs de l'objet métier, procédez de l'une des façons suivantes :
	- v Utilisez l'une des techniques décrites dans la section [«Affectation](#page-275-0) de valeurs aux [attributs](#page-275-0) d'objet métier» à la page 262 pour modifier les valeurs des attributs d'objet métier.
	- Importez des données d'objet métier à partir d'un fichier comme présenté dans la section [«Importation](#page-279-0) d'une réponse objet métier» à la page 266.

L'importation de données sauvegardées dans une requête d'objet métier est une possibilité très utile si vous devez peupler une réponse objet métier avec des données avant de l'envoyer sous forme de réponse. Au lieu d'entrer à la main une valeur pour tous les attributs qui nécessitent des données de réponse, vous pouvez taper les valeurs une fois, exporter l'objet métier (comme cela est expliqué dans la section [«Exportation](#page-279-0) d'une réponse objet [métier»](#page-279-0) à la page 266) puis importer les données sauvegardées pour des tests subséquents.

### <span id="page-278-0"></span>**Envoi de réponses objet métier**

Après avoir édité une réponse objet métier (le cas échéant), vous pouvez la renvoyer au serveur sous forme de réponse.

Le tableau 28 répertorie les options de réponse et présente leurs codes retour de connecteur correspondants pour les connecteurs C++ et Java. Pour obtenir des informations plus détaillées relatives aux codes retour de connecteur C++ ou Java, voir *Connector Development Guide for Java or C++*.

*Tableau 28. Types de réponse de la vue Simulateur client et codes retour de connecteur.*

| Type de réponse de la vue<br>Simulateur client | Code retour de connecteur C++ | Code retour de connecteur Java |
|------------------------------------------------|-------------------------------|--------------------------------|
| Succès                                         | <b>BON SUCCESS</b>            | <b>SUCCESS</b>                 |
| Echec                                          | <b>BON FAIL</b>               | FAIL                           |
| Plusieurs réponses                             | <b>BON MULTIPLE HITS</b>      | <b>MULTIPLE HITS</b>           |
| L'extraction par contenu a<br>echoué           | BON FAIL RETRIEVE BY CONTENT  | RETRIEVEBYCONTENT FAILED       |
| Non trouvé                                     | BON_BO_DOES_NOT_EXIST         | <b>BO DOES NOT EXIST</b>       |
| Valeur dupliquée                               | <b>BON VALDUPES</b>           | <b>VALDUPES</b>                |

Pour répondre à une requête objet métier, procédez comme suit :

- 1. Sélectionnez l'instance d'objet métier dans la sous-fenêtre de requête.
- 2. Procédez de l'une des façons suivantes :
	- v Cliquez sur le bouton **Répondre Succès** ou **Répondre Echec** dans dans la barre d'outils de la vue Simulateur client.
	- v Cliquez sur la flèche vers le bas dans le coin droit de la barre de titre de la vue Simulateur client, sélectionnez le sous-menu **Répondre** puis choisissez le type de réponse de votre choix.

# **Sauvegarde des objets métier**

Vous pouvez sauvegarder une instance d'objet métier que vous avez créé dans la sous-fenêtre d'entrée de sorte qu'elle soit disponible à chaque ouverture du Simulateur client pour émuler cette définition de connecteur particulière. Vous pouvez sélectionner l'instance par son nom dans la zone **Instance d'objet métier** au lieu de suivre la procédure de création d'une requête.

Pour sauvegarder des instances d'objet métier répertoriées dans la zone **Instance d'objet métier**, cliquez sur la flèche vers le bas dans la partie droite de la barre de titre de la vue Simulateur client puis sélectionnez **Edition > Enregistrer tous les objets métier**.

L'objet métier est sauvegardé dans un fichier portant le nom de l'instance d'objet métier, sans suffixe, dans un répertoire nommé après le type d'objet métier du répertoire .bos du répertoire correspondant au projet de test dans lequel l'unité de test est définie. Le fichier est sauvegardé au même format que celui utilisé par Test Connector et Map Designer Express. Il peut donc être également utilisé pour procéder à des tests avec ces outils.

# <span id="page-279-0"></span>**Suppression d'objets métier**

Pour supprimer une instance d'objet métier d'une vue Simulateur client, cliquez sur la flèche vers le bas située dans la partie droite de la barre de titre de la vue Simulateur client puis sélectionnez **Edition > Supprimer l'objet métier**.

# **Exportation d'objets métier**

Vous pouvez exporter une instance d'objet métier vers un fichier afin d'aisément archiver des données et de les partager avec le support technique. Le fichier de données de test est sauvegardé avec le suffixe .bo et peut être utilisé pour procéder à des test avec Test Connector, Map Designer Express et Integrated Test Environment.

### **Exportation d'une requête objet métier**

Pour exporter une instance d'objet métier à partir de la sous-fenêtre d'entrée de la vue Simulateur client, procédez comme suit :

- 1. Dans la zone **Instance d'objet métier**, sélectionnez l'instance d'objet métier que vous souhaitez exporter.
- 2. Cliquez sur la flèche vers le bas située dans la partie droite de la barre de titre de la vue Simulateur client puis sélectionnez **Edition > Exporter objet métier**.
- 3. Accédez au répertoire dans lequel vous souhaitez sauvegarder le fichier et indiquez un nom dans la zone **Nom du fichier**.
- 4. Cliquez sur **Sauvegarder**.

### **Exportation d'une réponse objet métier**

Pour exporter une instance d'objet métier à partir de la fenêtre "Objet métier de réponse" lors de l'édition d'une réponse objet métier dans la sous-fenêtre de résultats, procédez comme suit :

- 1. Cliquez sur le bouton **Enregistrer objet métier** dans la barre d'outils de la fenêtre "Objet métier de réponse".
- 2. Accédez au répertoire dans lequel vous souhaitez sauvegarder le fichier et indiquez un nom dans la zone **Nom du fichier**.
- 3. Cliquez sur **Sauvegarder**.

### **Importation d'objets métier**

Vous pouvez importer un fichier de données de test d'objet métier qui a été sauvegardé à partir de Map Designer Express ou de Test Connector ou exporté à partir d'Integrated Test Environment.

#### **Importation d'une requête objet métier**

Pour importer une instance d'objet métier dans la sous-fenêtre d'entrée de la vue Simulateur client, procédez comme suit :

- 1. Cliquez sur la flèche vers le bas située dans la partie droite de la barre de titre de la vue Simulateur client puis sélectionnez **Edition > Importer objet métier**.
- 2. Accédez au fichier de données de test puis ouvrez-le.

#### **Importation d'une réponse objet métier**

Pour importer une instance d'objet métier dans la fenêtre "Objet métier de réponse" lors de l'édition d'une réponse objet métier dans la sous-fenêtre de résultats, procédez comme suit :

- 1. Cliquez sur le bouton **Charger objet métier** dans la barre d'outils de la fenêtre "Objet métier de réponse".
- 2. Accédez au fichier de données de test puis ouvrez-le.

# <span id="page-280-0"></span>**Comparaison des instances d'objet métier**

Une vue Simulateur client peut comparer deux objets métier de même type et afficher les attributs dont les valeurs diffèrent. Vous pouvez utiliser cette fonction pour afficher les modifications apportées à un objet métier à différents stades de l'exécution d'une transaction. Par exemple, vous pouvez comparer un objet métier envoyé au serveur avec le même objet métier déjà traité par le serveur et renvoyé au connecteur source. Pour comparer deux instances d'objet métier, procédez comme suit :

- 1. Sélectionnez l'instance d'objet métier de la requête à comparer dans la sous-fenêtre d'entrée.
- 2. Sélectionnez l'objet métier de la réponse à comparer dans la sous-fenêtre de réponse.
- 3. Cliquez sur la flèche vers le bas dans le coin droit de la barre de titre de la vue Simulateur client puis sélectionnez **Répondre > Comparer les objets métier**.

## **Utilisation de la vue Inspecteur d'objets métier**

Si vous utilisez la fonction de trace d'objet métier, Integrated Test Environment rassemble les information relatives à un objet métier pendant que ce dernier est traité par le système. Integrated Test Environment capture une image de l'objet métier après qu'il a été traité par une mappe et une collaboration.

Par exemple, si vous testez une interface dans laquelle un connecteur envoie une requête d'objet métier à un objet de collaboration, qui l'envoie à un connecteur cible, lequel le traite puis renvoie une réponse, Integrated Test Environment capture les données d'objet métier suivantes :

- v L'objet métier générique produit par la mappe appelée par le connecteur source lors de l'envoi de la requête d'objet métier à InterChange Server Express.
- v L'objet métier générique fourni comme entrée à la mappe appelée par le connecteur cible.
- v L'objet métier générique produit par la mappe appelée par le connecteur cible lors du renvoi de la réponse objet métier à InterChange Server Express.
- v Les messages d'exception liés aux flux qui ont échoué.

La [figure](#page-281-0) 75 à la page 268 illustre une vue Inspecteur d'objets métier qui a capturé trois objets métier en entrée, deux objets métier résultant et un message d'exception.

<span id="page-281-0"></span>

| in 50023 bo                | Customer $(6)$ $\blacktriangleright$ | CustomerSync_ClarifyToCaesar.From |
|----------------------------|--------------------------------------|-----------------------------------|
| in.50021.bo<br>in.50023.bo | Value                                | Type                              |
| result.50021.bo            | Verb:Create                          | Customer                          |
| result.50023.bo            | en_US                                |                                   |
| exception.50019.txt        | 22                                   |                                   |
| CustomerId                 | 11111                                |                                   |
| CustomerNumber             | AN_CUST8                             |                                   |
| □ CustomerAddress[0]       | Verb: CxBlank                        | <b>CustomerAddress</b>            |
| Locale                     | en_US                                |                                   |
| ObjectId                   | 666666                               |                                   |
| AddressLine1               | 1725 Learning L                      |                                   |
| AddressLine2               | Cxlanore                             |                                   |
| AddressLine3               | Cxlgnore                             |                                   |
| AddressLine4               | Cxlgnore                             |                                   |
| City                       | Trenton                              |                                   |
| Reaion                     | Cxlanore                             |                                   |
| State                      | 30                                   |                                   |
| Country                    | <b>LISA</b>                          |                                   |
| District                   | Cxignore                             |                                   |
| $\Box$ PhoneInfo[0]        | Verb: CxBlank                        | PhoneInfo                         |
| Locale                     | en US                                |                                   |
| ObjectId                   | Cxlgnore                             |                                   |
| PhoneType                  | Fax                                  |                                   |
| PhoneCountry               | Cxignore                             |                                   |
| PhoneNumberA               | Cxlgnore                             |                                   |
| PhoneNumber                | 1 (923) 234-9080                     |                                   |
| PhoneExtension             | Cxignore                             |                                   |
| ObjectEventId              | Cxlgnore                             |                                   |

*Figure 75. Vue de l'inspecteur d'objets métier*

La présente section explique comment utiliser la fonction de trace d'objet métier et les vues Inspecteur d'objets métier.

# **Comportement de la fonction de trace d'objet métier**

Les instructions ci-dessous décrivent le comportement des marqueurs d'objet métier dans les vues de l'éditeur Unité de test et Inspecteur d'objet métier en tant qu'objet métier traité par une interface :

v Lorsque vous envoyez une requête objet métier à partir d'un connecteur source, le marqueur d'objet métier associé à l'icône du connecteur dans l'éditeur Unité de test devient vert et le chiffre 1 s'affiche au-dessus de l'illustration de la loupe du marqueur d'objet métier. Cela indique qu'un objet métier a été traité.

A ce stade, vous pouvez afficher la vue Inspecteur d'objet métier de ce marqueur d'objet métier et voir l'objet métier générique produit par la mappe entrante. Il est identifiée par le préfixe "in" dans le menu à liste déroulante en haut à gauche de la vue Inspecteur d'objet métier.

L'objet métier est traité par des composants subséquents de l'interface (l'objet de collaboration, par exemple) et, s'il aucune erreur ne s'est produite, il est traité par la mappe sortante associée au connecteur cible dans l'interface.

Lorsque cela se produit, le marqueur d'objet métier associé à l'icône du connecteur cible du Fond de page du contexte de serveur devient vert et le chiffre 1 s'affiche au-dessus de l'illustration de la loupe du marqueur d'objet métier, indiquant que cet objet métier a également été traité.

A ce stade, vous pouvez afficher la vue Inspecteur d'objet métier de ce marqueur d'objet métier et voir l'objet métier générique traité par la mappe sortante. Il est identifiée par le préfixe "out" dans le menu à liste déroulante en haut à gauche de la vue Inspecteur d'objet métier.

<span id="page-282-0"></span>v A ce stade, si vous répondez à la requête objet métier dans le connecteur cible, l'interface met fin au traitement. Le chiffre 1 s'affiche au-dessous de l'illustration de la loupe du marqueur d'objet métier, indiquant que l'objet générique produit par la mappe entrante du connecteur cible a été traité.

A ce stade, vous pouvez visualiser l'objet métier générique dans la première vue Inspecteur d'objet métier. Il est identifiée par le préfixe "result" dans le menu à liste déroulante en haut à gauche de la vue Inspecteur d'objet métier. Etant donné que la même vue Inspecteur d'objet métier contient également des données pour l'instance d'objet métier "in", vous devez sélectionner l'instance "result" dans le menu à liste déroulante.

v Si une erreur se produit lors de l'exécution de l'interface, un cercle rouge entoure la loupe du marqueur d'objet métier. Vous pouvez sélectionner l'erreur (identifiée par le préfixe "exception") dans la vue Inspecteur d'objet métier associée au marqueur d'objet métier. Vous devez passer de la vue Inspecteur d'objet métier à Vue texte pour afficher le texte d'erreur.

# **Affichage et fermeture des vues Inspecteur d'objet métier**

Les sections ci-après décrivent les nombreuses façons d'afficher et de fermer des vues Inspecteur d'objet métier.

La colonne "Position de l'interface par défaut" du tableau 29 répertorie les vues dont les positions par défaut dans l'interface sont recouvertes par les vues Inspecteur d'objet métier de la colonne "Numéro de la vue Inspecteur d'objet métier".

| Numéro de l'afficheur d'objets métier | Position de l'interface par défaut |
|---------------------------------------|------------------------------------|
| Afficheur d'objets métier 1           | Structure                          |
| Afficheur d'objets métier 2           | Propriétés                         |
| Afficheur d'objets métier 3           | Dépendance                         |

*Tableau 29. Positions de la vue Inspecteur d'objet métier par défaut*

### **Affichage des vues Inspecteur d'objets métier**

Utilisez l'une des techniques suivantes pour afficher les vues Inspecteur d'objet métier :

- v Suivez les instructions de la section [«Affichage](#page-249-0) et fermeture des vues Inspecteur d'objet métier à l'aide de la vue [Structure»](#page-249-0) à la page 236 pour afficher une vue Inspecteur d'objet métier dans la vue Structure.
- v Suivez les instructions de la section [«Affichage](#page-263-0) des vues Inspecteur d'objets [métier»](#page-263-0) à la page 250 pour afficher une vue Inspecteur d'objet métier dans la vue Unité de test.
- v Sélectionnez **Integrated Test Environment > Afficher toutes les vues d'objet métier** dans la barre de menus afin d'afficher les trois vues Inspecteur d'objet métier.
- v Sélectionnez **Perspective > Afficher la vue >** *x***:Inspecteur d'objet métier** dans la barre de menus pour lancer une vue Inspecteur d'objet métier particulière, où *x* est le numéro de l'instance de la vue Inspecteur d'objet métier que vous souhaitez afficher.

### **Fermeture des vues Inspecteur d'objet métier**

Utilisez l'une des techniques suivantes pour fermer les vues Inspecteur d'objet métier :

- v Suivez les instructions de la section [«Affichage](#page-249-0) et fermeture des vues Inspecteur d'objet métier à l'aide de la vue [Structure»](#page-249-0) à la page 236 pour fermer une vue Inspecteur d'objet métier dans la vue Structure.
- v Sélectionnez **Integrated Test Environment > Fermer toutes les vues d'objet métier** dans la barre de menus afin de fermer toutes les vues Inspecteur d'objet métier.
- v Cliquez sur le bouton **Fermer** situé sur le côté droit de la barre de titre d'une vue Inspecteur d'objet métier ou cliquez à l'aide du bouton droit de la souris sur cette même barre de titre puis sélectionnez **Fermer** dans le menu contextuel.

## **Régénération des données d'objet métier**

Au fur et à mesure que les composants d'une interface traitent un objet métier, les compteurs des marqueurs d'objet métier de l'éditeur Unité de test sont mis à jour. Vous pouvez alors mettre à jour les données d'objet métier de la vue Inspecteur d'objet métier associées à ce marqueur d'objet métier afin d'afficher le dernier objet métier produit.

Pour mettre à jour les données d'objet métier de la vue Inspecteur d'objet métier, procédez comme suit :

- v Cliquez sur le bouton **Régénérer les données d'objets métier** dans la barre d'outils de la vue Inspecteur d'objet métier.
- v Cliquez sur la flèche vers le bas dans le coin droit de la barre de titre de la vue Inspecteur d'objet métier puis sélectionnez **Régénérer**.

Une fois les données d'objet métier régénérées, vous pouvez sélectionner l'instance d'objet métier la plus récente dans la boîte à liste déroulante dans le coin supérieur gauche de la vue Inspecteur d'objet métier.

### **Régénération des marqueurs d'objet métier**

Pour obtenir des informations relatives à la régénération des marqueurs d'objet métier dans le Fond de page du contexte de serveur, voir la section [«Régénération](#page-263-0) des [marqueurs](#page-263-0) d'objet métier» à la page 250.

## **Styles de la vue Inspecteur d'objet métier**

Vous pouvez utiliser plusieurs styles de vue avec la vue Inspecteur d'objet métier.

#### **Utilisation du style de vue Table**

Le style de vue Table présente les données d'objet métier dans un tableau, telles qu'elles apparaissent dans la sous-fenêtre d'entrée de la vue Simulateur client ou dans la fenêtre "Objet métier de réponse".

La [figure](#page-281-0) 75 à la page 268 illustre la vue Inspecteur d'objet métier avec le style de vue Table.

Pour utiliser le style de vue Table, procédez de l'une des façons suivantes :

- v Cliquez sur le bouton **Afficher la vue table** dans la barre d'outils de la vue Inspecteur d'objet métier.
- v Cliquez sur la flèche vers le bas placée sur le côté droit de la barre de titre de la vue Inspecteur d'objet métier puis sélectionnez **Afficher la vue table**.

## <span id="page-284-0"></span>**Utilisation du style de vue Texte**

Le style de vue Texte présente les données d'objet métier au format de marquage de texte dans lequel elles sont enregistrées lorsqu'elles sont exportées de la vue Simulateur client ou de la fenêtre "Objet métier de réponse".

La figure 76 illustre la vue Inspecteur d'objet métier avec le style de vue Texte.

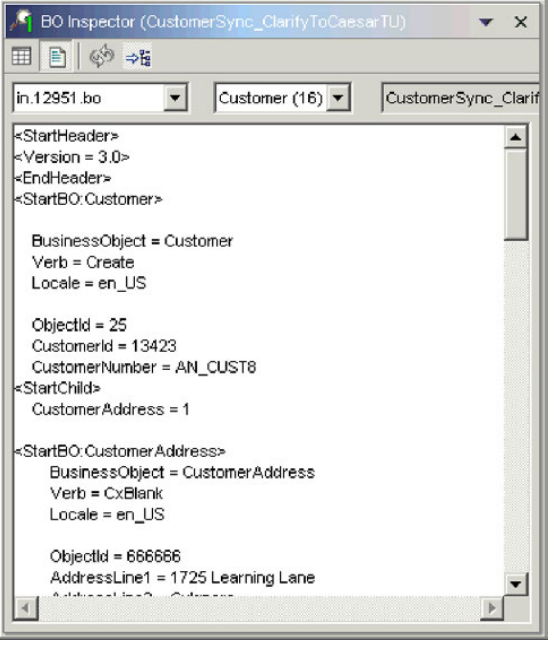

*Figure 76. Vue Inspecteur d'objet métier avec données d'objet métier au style de vue Texte*

Pour afficher un message d'exception dans la vue Inspecteur d'objet métier, vous devez passer en style de vue Texte. En effet, la vue Inspecteur d'objet métier ne peut pas afficher un message d'exception dans le style de vue Table.

La [figure](#page-285-0) 77 à la page 272 illustre un message d'exception dans la vue Inspecteur d'objet métier avec le style de vue Texte.

<span id="page-285-0"></span>

| BO Inspector (CustomerSync_ClarifyToCaesarTU)                                                                                                    |
|----------------------------------------------------------------------------------------------------|
| PI⊗°⇒‰                                                                                                    |
| Customer (16) $\blacktriangledown$<br>exception.12962.txt $\blacktriangledown$<br>CustomerSync_Clarif                                                                                                    |
| java.lang.reflect.invocationTargetException: ConsumerException: Er =<br>at Collaboration.BaseCollaboration. codeException(BaseCollabor)<br>at UserCollaborations.CustomerSync.scenario_Main(CustomerSy<br>at UserCollaborations.CustomerSync.executeScenario(Customer)<br>at Collaboration.BaseCollaboration.\$workOnEvent(BaseCollaboration)<br>at java.lang.reflect.Method.invoke(Native Method)<br>at CxCommon.dynamicaspects.weaver.AroundAdviceContinuatio<br>at CxCommon.dynamicaspects.tesupport.CollaborationTrace.perf<br>at CxCommon.dynamicaspects.weaver.AroundAdviceContinuatic<br>at CxCommon.dynamicaspects.weaver.invocationinterceptor.dele<br>at CxCommon.dynamicaspects.weaver.invocationInterceptor\$My<br>at \$Proxy5.\$workOnEvent(Unknown Source)<br>at Collaboration.BaseCollaboration.workOnEvent(BaseCollaboratio<br>at Collaboration.CollaborationManager.ConsumeSync(Collaboratio<br>at Collaboration.CollaborationManager.work(CollaborationManage<br>at Collaboration.CollaborationManager\$1.callback(CollaborationMa<br>at CxCommon.ThreadingServices.ThreadPoolThread.run(ThreadP |
|                                                                                                    |

*Figure 77. Vue Inspecteur d'objet métier avec informations d'exception au style de vue Texte*

Pour utiliser le style de vue Texte, procédez de l'une des façons suivantes :

- v Cliquez sur le bouton **Afficher la vue texte** dans la barre d'outils de la vue Inspecteur d'objet métier.
- v Cliquez sur la flèche vers le bas placée sur le côté droit de la barre de titre de la vue Inspecteur d'objet métier puis sélectionnez **Afficher la vue texte**.

### **Réorganisation verticale des vues**

Vous pouvez réorganiser une vue Inspecteur d'objet métier de sorte qu'elle affiche simultanément la vue Texte sous la vue Table.

Pour réorganiser verticalement les sous-fenêtres de la vue Inspecteur d'objet métier, cliquez sur la flèche vers le bas dans le coin droit de la barre de titre de ladite vue puis sélectionnez **Réorganiser verticalement** dans le menu.

La [figure](#page-286-0) 78 à la page 273 illustre les sous-fenêtres de la vue Inspecteur d'objet métier organisées verticalement.

<span id="page-286-0"></span>

| in.12951.bo                                  | Customer (16) $\blacktriangledown$ | CustomerSync_Clarif    |
|----------------------------------------------|------------------------------------|------------------------|
| Name                                         | Value                              | Type                   |
| ⊟ Customer                                   | Verb:Create                        | Customer               |
| Locale                                       | en US                              |                        |
| Objectid                                     | 25                                 |                        |
| CustomerId                                   | 13423                              |                        |
| CustomerNumber                               | AN CUST8                           |                        |
| □ CustomerAddres                             | Verb:CxBlank                       | <b>CustomerAddress</b> |
| Locale                                       | en US                              |                        |
| ObjectId                                     | 666666                             |                        |
| kStartHeader>                                |                                    |                        |
| $\kappa$ Version = 3.0><br>kEndHeader>       |                                    |                        |
| kStartBO:Customer≽                           |                                    |                        |
|                                              |                                    |                        |
| BusinessObject = Customer<br>$Verb = Create$ |                                    |                        |

*Figure 78. Sous-fenêtres de la vue Inspecteur d'objet métier réorganisées verticalement*

### **Réorganisation horizontale des vues**

Vous pouvez réorganiser une vue Inspecteur d'objet métier de sorte qu'elle affiche simultanément la vue Texte à droite de la vue Table.

Pour réorganiser horizontalement les sous-fenêtres de la vue Inspecteur d'objet métier, cliquez sur la flèche vers le bas dans le coin droit de la barre de titre de ladite vue puis sélectionnez **Réorganiser horizontalement** dans le menu.

La [figure](#page-287-0) 79 à la page 274 illustre les sous-fenêtres de la vue Inspecteur d'objet métier organisées horizontalement.

<span id="page-287-0"></span>

| 69<br>⊞<br>ା⊟ୀ<br>⇒le |                        |                                                           |
|-----------------------|------------------------|-----------------------------------------------------------|
| in.12951.bo           |                        | Customer (16) $\blacktriangledown$<br>CustomerSync_Clarif |
| Name                  | $V_8$ $\blacktriangle$ | <startheader></startheader>                               |
| ⊟ Customer            | Ve                     | $kV$ ersion = $3.0$                                       |
| Locale                | en                     | kEndHeader><br><startbo:customer></startbo:customer>      |
| ObjectId              | 25                     |                                                           |
| CustomerId            | 13                     | BusinessObject = Customer                                 |
| CustomerNumber        | AN                     | $Verb = Create$                                           |
| ⊟ CustomerAddres      | Ve                     | $Locale = en US$                                          |
| Locale                | en                     |                                                           |
| ObjectId              | 66.                    | ObjectId = $25$<br>CustomerId = $13423$                   |
| AddressLine1          | 17                     | CustomerNumber = AN_CUST                                  |
| AddressLine2          | Cx                     | <startchild></startchild>                                 |
| AddressLine3          | Cx                     | $CustomerAddress = 1$                                     |
| AddressLine4          | Cx                     |                                                           |
| City                  | Tre                    | <startbo:customeraddress></startbo:customeraddress>       |
| Region                | $\alpha$               | BusinessObject = Custome<br>$Verb = CxBlank$              |
| State                 | 30                     | $Locale = en US$                                          |
| Country               | US.                    |                                                           |
| District              | Cx                     | ObjectId = 666666                                         |
| PhoneInfo[0]          | Ve                     | AddressLine1 = 1725 Lear                                  |

*Figure 79. Sous-fenêtres de la vue Inspecteur d'objet métier réorganisées horizontalement*

# **Sauvegarde des données de test à partir de la vue Inspecteur d'objet métier**

Bien qu'il n'existe aucun mécanisme intégré permettant de sauvegarder des données de test dans une vue Inspecteur d'objet métier, vous pouvez utiliser la solution palliative suivante :

- 1. Faites passer la vue Inspecteur d'objet métier en style de vue texte tel que décrit dans la section [«Utilisation](#page-284-0) du style de vue Texte» à la page 271.
- 2. Sélectionnez la totalité du texte dans la sous-fenêtre de vue Texte.
- 3. Utilisez le raccourci-clavier **Ctrl+C** pour copier le texte.
- 4. Collez le texte copié dans un fichier texte puis sauvegardez-le avec le suffixe .bo.

Vous pouvez utiliser le fichier texte sauvegardé dans Map Designer Express, Test Connector et Integrated Test Environment.

# **Configuration des préférences de la fonction de trace d'objet métier**

La fonction de trace d'objet métier est une tâche qui peut mobiliser beaucoup de ressources. Par défaut, elle est configurée pour se désactiver au bout de deux heures (mais vous pouvez modifier cette valeur). En outre, vous pouvez configurer Integrated Test Environment de sorte qu'il ne mette pas automatiquement à jour les compteurs des marqueurs d'objet métier au fur et à mesure du traitement des objets métier, puisque cette tâche peut mobiliser beaucoup de ressources dans le cadre de transactions très volumineuses. Pour configurer les préférences liées à la fonction de trace d'objet métier, procédez comme suit :

- 1. Sélectionnez **Fenêtre > Préférences** dans la barre de menus.
- 2. Développez **Integrated Test Environment** puis sélectionnez **Serveur de test**.
- 3. Pour configurer les préférences de la fonction de trace d'objet métier dans la sous-fenêtre "Trace d'objet métier", procédez comme suit :
	- a. Dans la zone **Délai d'expiration de trace d'objet métier**, entrez le délai, en minutes, à la suite duquel vous souhaitez que la fonction de trace soit désactivée.
	- b. Pour qu'Integrated Test Environment mette automatiquement à jour les compteurs des marqueurs d'objet métier au fur et à mesure du traitement des objets métier, cochez la case **Activer la mise à jour automatique**.
- 4. Cliquez sur **OK**.

### **Réalisation d'un test à l'aide d'Integrated Test Environment**

Alors que la plupart des sections du présent chapitre présentent les sous-tâches que vous pouvez effectuer dans le cadre d'un test ou les éléments d'interface spécifiques de la perspective Integrated Test Environment, cette section décrit le flux de travaux que vous devez en principe suivre pour réaliser un test. Elle incorpore la plupart des sous-tâches et intègre la plupart des éléments de l'interface. Elle recommande les techniques les plus efficaces adaptées aux situations dans lesquelles il existe plusieurs façons d'effectuer une sous-tâche. Pour tester une interface à l'aide d'Integrated Test Environment, procédez comme suit :

- 1. Bien que vous ayez la possibilité de déployer des composants vers une instance InterChange Server Express à l'aide d'Integrated Test Environment, il est recommandé de préalablement effectuer toutes les activités de déploiement, pour les raisons suivantes :
	- v Pour éviter de compiler des mappes et des modèles de collaboration dans le cadre du processus de test.
	- v Vous pouvez également démarrer les composants avant de procéder au test. Les composants doivent être déployés avant d'être démarrés. Vous devez redémarrer le serveur pour lancer les connecteurs que vous avez déployés, et comme pratiquement toutes les interfaces intègrent un connecteur, il n'est en général pas efficace de déployer les composants pour une interface dans le cadre du processus de test.
	- Si vous devez tester plusieurs interfaces, vous pouvez procéder à un seul déploiement avant le test au lieu de vous assurer du bon déroulement du déploiement pour chaque interface lors du test.

Pour obtenir des informations relatives au déploiement des composants à l'aide de System Manager, voir la section [«Déploiement](#page-94-0) des composants vers un [serveur»](#page-94-0) à la page 81.

Pour obtenir des informations relatives au déploiement des composants à l'aide de repos\_copy, voir la section Chapitre 6, «Utilisation de [repos\\_copy»,](#page-138-0) à la [page](#page-138-0) 125.

Pour obtenir des informations relatives au déploiement des composants à l'aide d'Integrated Test Environment (ce qui est déconseillé), reportez-vous à l'une des sections ci-dessous :

- v «Gestion du référentiel à l'aide de la vue [Structure»](#page-246-0) à la page 233
- v «Utilisation de la vue [Gestionnaire](#page-250-0) de tâches» à la page 237
- v «Gestion du [référentiel](#page-261-0) à l'aide de la vue Unité de test» à la page 248
- 2. Vérifiez que tous les composants requis pour tester l'interface sont actifs. Pour démarrer des composants, utilisez l'une des interfaces ci-dessous :
	- v System Monitor, tel que décrit dans le manuel *Guide d'administration du système*
- <span id="page-289-0"></span>v La vue Gestion de composants InterChange Server, telle que décrite dans la section «Gestion des états des [composants](#page-111-0) dans le référentiel» à la page 98
- v La vue Structure, telle que décrite dans la section [«Gestion](#page-246-0) des états de [composant](#page-246-0) à l'aide de la vue Structure» à la page 233
- v «Gestion des états de [composant](#page-262-0) à l'aide de la vue Unité de test» à la page [249](#page-262-0)
- 3. Enregistrez l'InterChange Server Express que vous souhaitez tester en tant que "Serveur de test local", tel que décrit dans la section [«Enregistrement](#page-62-0) d'une instance [InterChange](#page-62-0) Server Express» à la page 49.
- 4. Démarrez la perspective Integrated Test Environment comme cela est présenté dans la section «Démarrage d'Integrated Test [Environment»](#page-230-0) à la page 217.
- 5. Sélectionnez le serveur que vous souhaitez tester comme cela est décrit dans la section «Sélection d'une [configuration](#page-232-0) de serveur» à la page 219.

Si l'instance de serveur que vous souhaitez utiliser n'est pas répertoriée dans la boîte de dialogue, essayez de la supprimer de la vue Instances serveur puis de l'enregistrer de nouveau.

- 6. Configurez les paramètres RMI de votre environnement comme cela est décrit dans la section [«Configuration](#page-233-0) des paramètres RMI» à la page 220. Si cette opération n'est pas menée correctement, vous ne pourrez pas tester les interfaces à l'aide d'Integrated Test Environment.
- 7. Créez un projet de test qui va contenir l'unité de test. Pour obtenir de plus amples informations, voir [«Création](#page-239-0) d'un projet de test» à la page 226.
- 8. Créez une unité de test pour l'interface que vous souhaitez créer. Pour obtenir de plus amples informations, voir [«Création](#page-241-0) d'une unité de test dans Integrated Test [Environment»](#page-241-0) à la page 228.
- 9. Si vous prévoyez de déployer les composants dans l'interface que vous testez à l'aide d'Integrated Test Environment, procédez comme suit :
	- v Ajoutez les objets dépendant de l'utilisateur de l'interface comme cela est décrit dans la section «Ajout d'objets dépendants de [l'utilisateur»](#page-244-0) à la page [231.](#page-244-0)
	- v Suivez les instructions de la section [«Configuration](#page-236-0) d'InterChange Server Express pour démarrer en mode [Création»](#page-236-0) à la page 223.
- 10. Vérifiez que l'IBM Java Object Request Broker est démarré. Pour obtenir de plus amples informations, consultez le manuel *System Installation Guide for Windows or Unix*.
- 11. Utilisez la vue Gestionnaire de tâches pour lancer le serveur, lui associer l'agent Integrated Test Environment et y connecter Integrated Test Environment tel que cela est décrit dans la section [«Utilisation](#page-250-0) de la vue [Gestionnaire](#page-250-0) de tâches» à la page 237.
- 12. Activez le Fond de page du contexte de serveur, tel que cela est décrit dans la section «Activation et [désactivation](#page-261-0) du Fond de page du contexte de serveur» à la [page](#page-261-0) 248.
- 13. Affichez les vues Simulateur client correspondant aux clients de l'interface.

Il est conseillé d'organiser les vues Simulateur client d'une manière qui vous convient. Par exemple, il peut s'avérer plus aisé de placer le connecteur source en première position dans la perspective (partagée avec la vue Integrated Test Environment Navigator) et la vue du connecteur cible en quatrième position (partagée avec la vue Propriétés).

<span id="page-290-0"></span>Pour afficher et organiser les vues Simulateur client de l'interface, vous pouvez procéder de l'une des façons suivantes :

- v Exécutez la tâche "Lancer la vue du connecteur" tel que cela est décrit dans le [tableau](#page-250-0) 23 à la page 237 puis faites glisser et déposez les vues dans les positions de votre choix.
- Suivez les instructions de la section [«Utilisation,](#page-262-0) affichage et fermeture des vues [Simulateur](#page-262-0) client à l'aide de la vue Unité de test» à la page 249 pour choisir la vue Simulateur client que vous souhaitez utiliser pour chaque définition de connecteur.
- 14. Connectez les vues Simulateur client au serveur tel que cela est décrit dans la section [«Connexion](#page-266-0) d'une vue Simulateur client au serveur» à la page 253.

Confirmez que la connexion des clients au serveur a abouti comme cela est décrit dans la section [«Confirmation](#page-267-0) de la connexion d'un client au serveur» à la [page](#page-267-0) 254.

Après cette confirmation, configurez la vue Simulateur client pour que le connecteur source utilise la sous-fenêtre d'entrée et que le connecteur cible utilise la sous-fenêtre de résultats (voir respectivement les sections [«Utilisation](#page-268-0) de la [sous-fenêtre](#page-268-0) d'entrée» à la page 255 et «Utilisation de la [sous-fenêtre](#page-268-0) de [résultats»](#page-268-0) à la page 255).

- 15. Si vous souhaitez utiliser la fonction de trace d'objet métier, lancez-la à ce stade de sorte que les données soient capturées lorsque vous commencerez à envoyer des objets métier aux prochaines étapes. Pour obtenir de plus amples informations relatives au démarrage de la fonction de trace d'objet métier, voir le [tableau](#page-250-0) 23 à la page 237.
- 16. Utilisez la vue Structure pour confirmer que l'interface est prête pour le test, comme cela est décrit dans la section [«Vérification](#page-247-0) de la disponibilité du test à l'aide de la vue [Structure»](#page-247-0) à la page 234.
- 17. Pour créer et envoyer une requête d'objet métier à partir du connecteur source, procédez comme suit :
	- a. Créez une instance d'objet métier à envoyer sous forme de requête comme cela est décrit dans la section [«Création](#page-272-0) de requêtes objet métier» à la page [259.](#page-272-0)
	- b. Attribuez des valeurs aux attributs de l'instance d'objet métier comme cela est décrit dans la section [«Affectation](#page-275-0) de valeurs aux attributs d'objet [métier»](#page-275-0) à la page 262.
	- c. Sauvegardez l'instance d'objet métier dans un fichier pour l'utiliser dans des tests à venir, comme cela est décrit dans la section [«Sauvegarde](#page-278-0) des objets [métier»](#page-278-0) à la page 265.
	- d. Envoyez l'instance d'objet métier sous forme de requête comme cela est décrit dans la section «Envoi [asynchrone](#page-273-0) de requêtes objet métier» à la [page](#page-273-0) 260 ou «Envoi [synchrone](#page-273-0) de requêtes objet métier» à la page 260, selon le cas.
- 18. Utilisez la vue Console InterChange Server Express pour observer le traitement de l'objet métier comme cela est décrit dans la section [«Utilisation](#page-258-0) des vues Console Integrated Test [Environment](#page-258-0) et Console InterChange Server [Express»](#page-258-0) à la page 245.
- 19. Pour examiner l'objet métier tout au long de son traitement par les différents composants, procédez comme suit :
	- v Affichez les vues Inspecteur d'objet métier pour les marqueurs d'objet métier de l'interface comme cela est décrit dans la section [«Affichage](#page-282-0) des vues [Inspecteur](#page-282-0) d'objets métier» à la page 269.
- v Examinez les instances d'objet métier dans les vues Inspecteur d'objet métier comme cela est décrit dans la section [«Utilisation](#page-283-0) du style de vue [Table»](#page-283-0) à la page 270.
- 20. Editez la réponse objet métier dans la sous-fenêtre de résultats de la vue Simulateur client cible comme cela est décrit dans la section [«Edition](#page-277-0) de [réponses](#page-277-0) objet métier» à la page 264.
- 21. Envoyez la réponse d'objet métier sous forme de réponse comme cela est décrit dans la section «Envoi de [réponses](#page-278-0) objet métier» à la page 265.
- 22. Répétez les étapes 17 à la [page](#page-290-0) 277 à 21 pour de nouveau tester l'interface, ou les étapes 7 à la [page](#page-289-0) 276 à 21 pour tester une autre interface.

# <span id="page-292-0"></span>**Chapitre 13. Utilisation du débogueur de collaboration**

Le débogueur de collaboration est une perspective d'atelier qui vous permet de préciser à quel moment un processus de collaboration doit s'interrompre pendant l'exécution et d'inspecter les données du flux en cours de traitement à ce moments précis.

Pour déboguer une collaboration, vous devez réaliser un certain nombres de tâches (associer le débogueur de collaboration à un objet de collaboration, configurer les points d'arrêt, gérer la progression du flux dans la collaboration et examiner les données du flux, par exemple). Les caractéristiques suivantes décrivent l'utilisation du débogueur de collaboration :

- v Vous devez réaliser certaines de ces tâches une seule fois. Par exemple, vous devez en principe n'associer qu'une seule fois le débogueur de collaboration à l'objet de collaboration.
- v Vous pouvez en général réaliser certaines tâches plusieurs fois. Par exemple, vous pouvez gérer la progression du flux plusieurs fois lors du processus de traitement.
- v Vous ne pouvez pas réaliser certaines tâches lors du traitement de chaque flux.

Etant donné la nature non linéaire du débogage d'une collaboration, les sections du présent chapitre décrivent les interfaces de la perspective ou certaines tâches que vous réalisez dans l'ordre dans lequel vous les utilisez ou les réalisez le plus souvent. La section «Débogage d'une [collaboration»](#page-312-0) à la page 299 décrit le flux de travaux du débogage d'une collaboration afin de proposer une présentation plus linéaire des interfaces et des tâches.

Le présent chapitre est composé des sections suivantes :

- v «Démarrage du débogueur de collaboration»
- v «Interface du débogueur de [collaboration»](#page-294-0) à la page 281
- v [«Rattachement](#page-299-0) et détachement du débogueur de collaboration» à la page 286
- v «Utilisation de l'éditeur Modèle de [collaboration»](#page-301-0) à la page 288
- v «Gestion des [événements»](#page-303-0) à la page 290
- v [«Gestion](#page-305-0) des points d'arrêt» à la page 292
- v [«Réalisation](#page-308-0) des opérations de débogage» à la page 295
- «Gestion des [variables»](#page-311-0) à la page 298
- «Débogage d'une [collaboration»](#page-312-0) à la page 299

#### **Démarrage du débogueur de collaboration**

Pour démarrer le débogueur de collaboration, procédez comme suit :

- 1. Sélectionnez **Démarrer > Programmes > IBM WebSphere Business Integration Express > Toolset Express> Administration > System Manager**.
- 2. Sélectionnez **Fenêtre > Ouvrir la perspective > Autre** dans la barre de menus.
- 3. Sélectionnez Débogueur de collaboration dans la liste des perspectives puis cliquez sur **OK**.

Le Workbench s'ouvre. La [figure](#page-59-0) 10 à la page 46 illustre la perspective Débogueur de collaboration et la section «Interface du [débogueur](#page-294-0) de [collaboration»](#page-294-0) à la page 281 présente l'interface et ses éléments.

## **Configuration des préférences de la vue Débogueur de collaboration**

Vous pouvez configurer le débogueur de collaboration de sorte que ses interfaces s'ouvrent dans la perspective que vous utilisez ou dans une vue Débogueur de collaboration. L'ouverture des interfaces dans la perspective que vous utilisez présente l'avantage de vous éviter de naviguer entre les perspectives pour utiliser les vues du débogueur de collaboration et d'effectuer des tâches de déploiement des composants ou d'envoi d'événements, par exemple. L'ouverture des interfaces dans le débogueur de collaboration présente l'avantage de limiter le nombre d'interfaces devant partager la même position dans le Workbench.

Pour configurer vos préférences dans les vues du débogueur de collaboration, procédez comme suit :

- 1. Sélectionnez **Fenêtre > Préférences** dans la barre de menus du Workbench.
- 2. Sélectionnez **Débogueur de collaboration**.

La figure 80 illustre les préférences d'affichage du débogueur de collaboration.

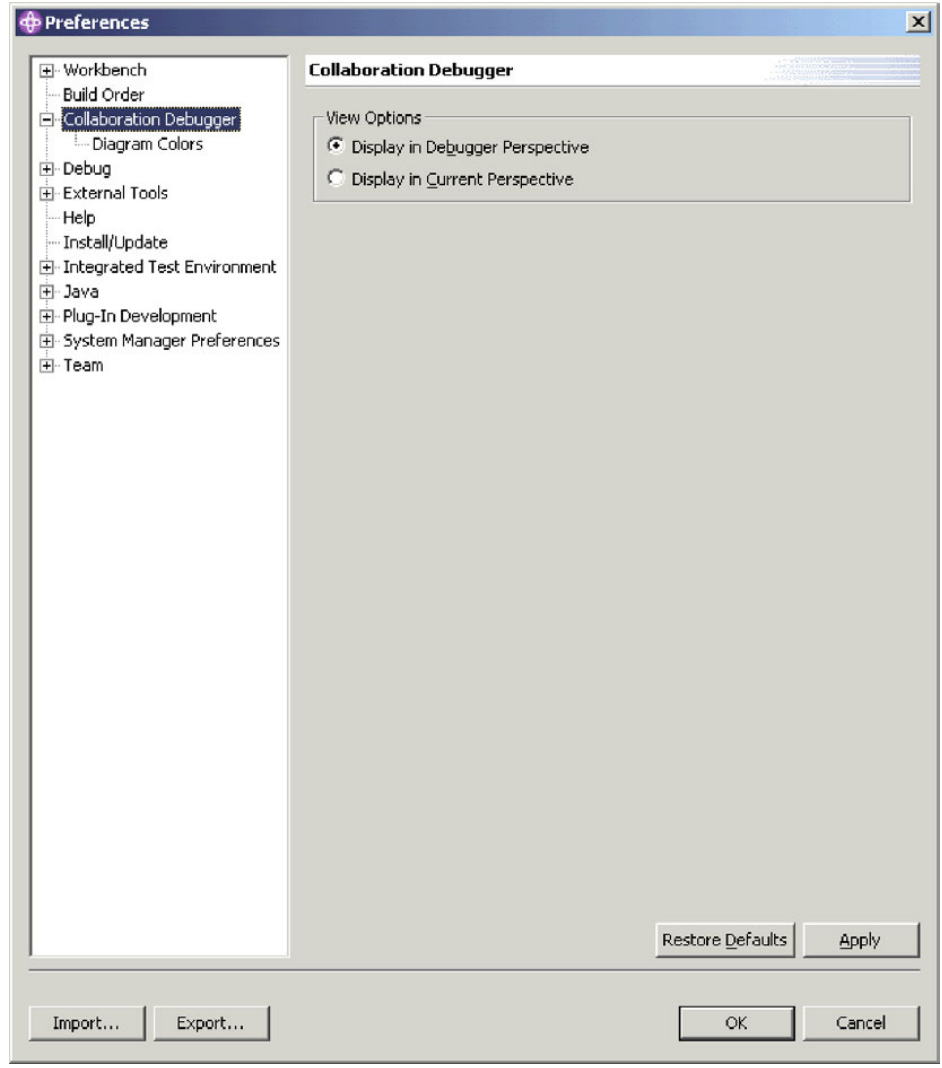

*Figure 80. Préférences d'affichage du débogueur de collaboration*

3. Activez le bouton d'option **Afficher dans la perspective du débogueur** pour ouvrir les vues du débogueur de collaboration dans le débogueur de collaboration lui-même.

Activez le bouton d'option **Afficher dans la perspective en cours** pour ouvrir les vues du débogueur de collaboration dans la perspective active.

4. Cliquez sur **OK**.

## <span id="page-294-0"></span>**Interface du débogueur de collaboration**

La perspective du débogueur de collaboration est composée de plusieurs vues et d'un éditeur dans la configuration par défaut avec laquelle elle s'ouvre. La figure 81 illustre la perspective du débogueur de collaboration par défaut.

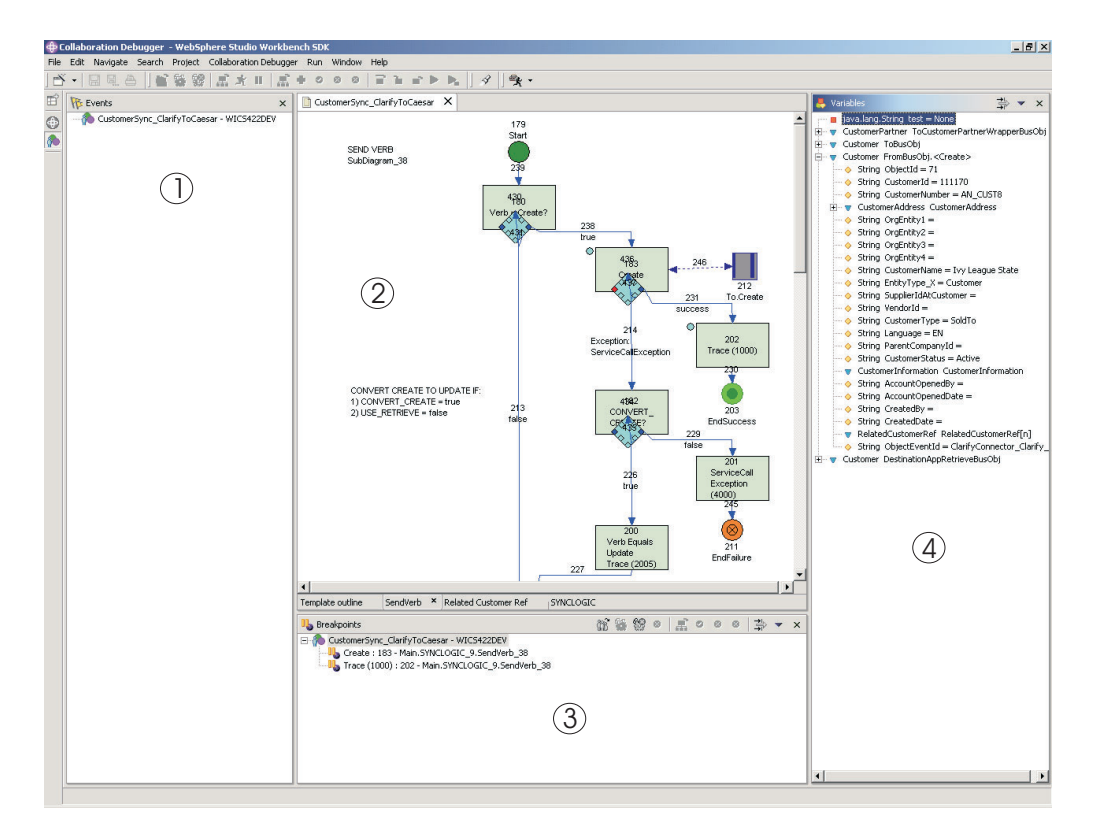

*Figure 81. Perspective du débogueur de collaboration*

Le tableau 30 à la page 281 identifie les éléments d'interface de la perspective du débogueur de collaboration, indiqués par les numéros de la figure 81.

*Tableau 30. Eléments d'interface de la perspective du débogueur de collaboration*

| Numéro de l'élément d'interface | Nom de l'élément d'interface                       |
|---------------------------------|----------------------------------------------------|
|                                 | «Vue Evénements» à la page 282                     |
|                                 | «Editeur Modèle de collaboration» à la page<br>282 |
|                                 | «Vue Points d'arrêt» à la page 283                 |
|                                 | «Vue Variables» à la page 284                      |

## <span id="page-295-0"></span>**Vue Evénements**

La vue "Evénements" répertorie les flux envoyés pour traitement à l'objet de collaboration que vous déboguez. Elle affiche les opérations affectant le traitement du flux et localise le noeud en cours d'exécution.

La figure 82 illustre la vue "Evénements".

| <b>Ke</b> Events                                                             | $\times$ |  |
|------------------------------------------------------------------------------|----------|--|
| El- CustomerSync_ClarifyToCaesar - WICS422DEV<br>El- Pri Event 6 - suspended |          |  |
|                                                                              |          |  |
|                                                                              |          |  |
|                                                                              |          |  |
|                                                                              |          |  |
|                                                                              |          |  |
|                                                                              |          |  |
|                                                                              |          |  |
|                                                                              |          |  |
|                                                                              |          |  |
|                                                                              |          |  |
|                                                                              |          |  |
|                                                                              |          |  |

*Figure 82. Vue Evénements*

Pour obtenir de plus amples informations relatives à la gestion des événements et à l'utilisation de la vue "Evénements", voir la section «Gestion des [événements»](#page-303-0) à la [page](#page-303-0) 290.

### **Editeur Modèle de collaboration**

L'éditeur "Modèle de collaboration" est un éditeur en lecture seulement qui affiche les diagrammes du modèle de collaboration sur lequel repose l'objet de collaboration que vous déboguez. Il vous permet de visualiser la conception du processus métier et de réaliser la plupart des tâches associées au débogage d'une collaboration.

La [figure](#page-296-0) 83 à la page 283 illustre l'éditeur "Modèle de collaboration".

<span id="page-296-0"></span>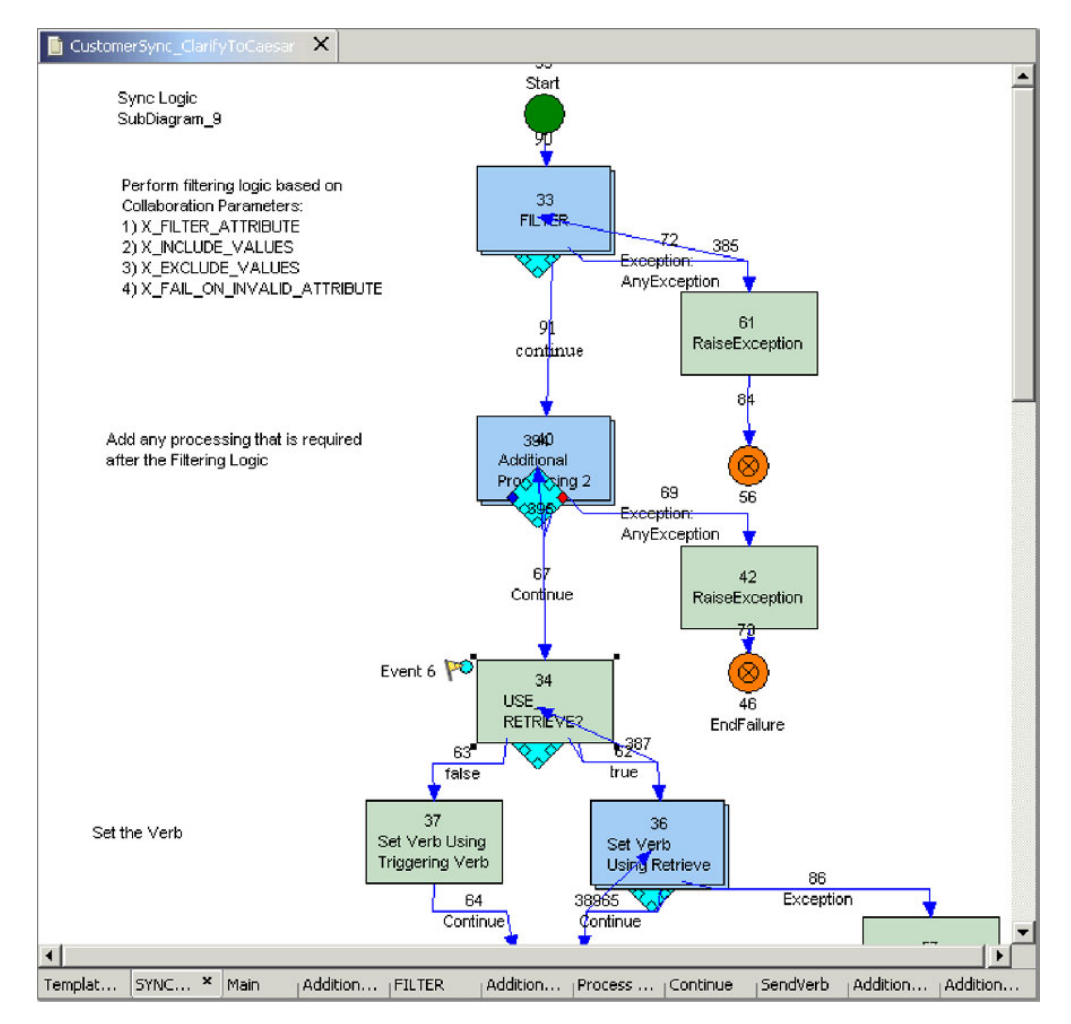

*Figure 83. Editeur Modèle de collaboration*

Les sections ci-après contiennent de plus amples informations relatives à l'éditeur "Modèle de collaboration" et aux tâches qu'il vous permet de réaliser :

- v «Utilisation de l'éditeur Modèle de [collaboration»](#page-301-0) à la page 288
- v [«Gestion](#page-305-0) des points d'arrêt» à la page 292
- v [«Réalisation](#page-308-0) des opérations de débogage» à la page 295

## **Vue Points d'arrêt**

La vue "Points d'arrêt" permet de gérer les points d'arrêt de l'objet de collaboration et le traitement d'un flux lorsqu'il interagit avec lesdits points d'arrêt.

La [figure](#page-297-0) 84 à la page 284 illustre la vue "Points d'arrêt".

<span id="page-297-0"></span>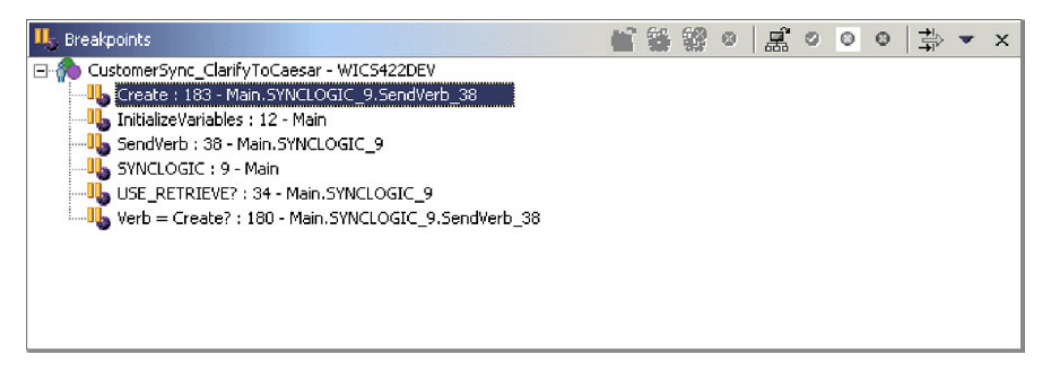

*Figure 84. Vue Points d'arrêt*

Pour obtenir de plus amples informations relatives aux tâches que vous pouvez en général réaliser à l'aide de la vue "Points d'arrêt", voir les sections ci-dessous :

- v [«Gestion](#page-305-0) des points d'arrêt» à la page 292
- v [«Réalisation](#page-308-0) des opérations de débogage» à la page 295

#### **Vue Variables**

La vue "Variables" affiche des informations relatives au flux en cours de traitement lorsqu'il est interrompu en réponse aux opérations de débogage. Elle répertorie toutes les variables de BusObj ou des types primitifs Java déclarés dans la section "Déclarations" du modèle de collaboration. Lorsque vous suivez la procédure de débogage afin de gérer le flux d'une collaboration, la vue "Variables" met à jour les variables qu'elle répertorie avec leurs valeurs sur le noeud exécuté à ce moment précis.

La [figure](#page-298-0) 85 à la page 285 illustre la vue "Variables".

<span id="page-298-0"></span>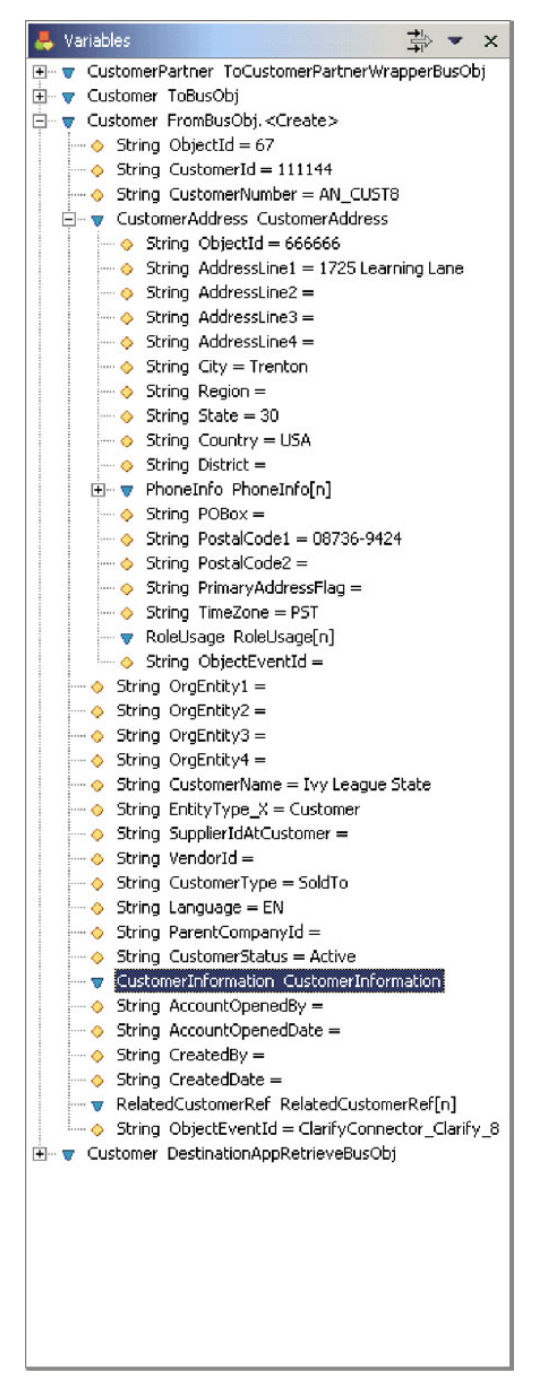

*Figure 85. Vue Variables*

Pour obtenir de plus amples informations relatives à la vue "Variables" et aux tâches qui affectent son contenu, voir les sections suivantes :

- v «Gestion des [événements»](#page-303-0) à la page 290
- v [«Réalisation](#page-308-0) des opérations de débogage» à la page 295
- v «Gestion des [variables»](#page-311-0) à la page 298

### <span id="page-299-0"></span>**Rattachement et détachement du débogueur de collaboration**

Vous devez rattacher le débogueur de collaboration à un objet de collaboration pour lancer une session de débogage, définir des points d'arrêt et gérer un flux du processus métier.

L'objet de collaboration doit être actif pour lui rattacher le débogueur de collaboration. Pour obtenir de plus amples informations relatives aux états du composant et à la façon de les modifier, consultez le manuel *Guide d'administration du système*.

Une fois l'objet de collaboration débogué, détachez le débogueur de collaboration pour reprendre le traitement normal des flux. Si vous arrêtez un objet de collaboration, le débogueur de collaboration s'en détache automatiquement.

### **Rattachement du débogueur de collaboration**

Vous pouvez rattacher un débogueur de collaboration à un objet de collaboration dans System Manager ou Integrated Test Environment, comme cela est décrit dans les sections suivantes :

- «Rattachement du débogueur de collaboration dans System Manager»
- v «Rattachement du débogueur de collaboration Debugger dans Integrated Test Environment»

#### **Rattachement du débogueur de collaboration dans System Manager**

Pour rattacher le débogueur de collaboration à un objet de collaboration dans System Manager, procédez comme suit :

- 1. Dans la vue Gestion de composants d'InterChange Server Express, développez l'instance de serveur dans laquelle existe l'objet de collaboration, puis développez le dossier Objets de collaboration.
- 2. Sélectionnez les objets de collaboration auxquels vous souhaitez rattacher le débogueur de collaboration. Vous pouvez utiliser les techniques de sélection Windows standards pour sélectionner plusieurs projets utilisateur à déployer en même temps, comme par exemple :
	- v Appuyer sur **Shift** pour sélectionner des éléments contigus.
	- v Appuyer sur **Ctrl** pour sélectionner des éléments non contigus.
- 3. Cliquez à l'aide du bouton droit de la souris sur les objets de collaboration sélectionnés puis sélectionnez **Rattacher le débogueur** dans le menu contextuel

#### **Rattachement du débogueur de collaboration Debugger dans Integrated Test Environment**

Pour rattacher le débogueur de collaboration à un objet de collaboration dans Integrated Test Environment, cliquez à l'aide du bouton droit de la souris sur l'icône centrale correspondant à l'objet de collaboration dans la vue Unité de test, puis sélectionnez **Rattacher le débogueur** dans le menu contextuel.

Pour obtenir de plus amples informations relatives à la vue Unité de test, voir la section [«Utilisation](#page-259-0) de la vue Unité de test» à la page 246.

#### **Rattachement du débogueur de collaboration dans le débogueur de collaboration**

Pour rattacher le débogueur de collaboration à un objet de collaboration dans le débogueur de collaboration lui-même, procédez comme suit :

- v Cliquez à l'aide du bouton droit de la souris n'importe où dans l'éditeur "Modèle de collaboration" et sélectionnez **Rattacher le débogueur** dans le menu contextuel
- v Cliquez à l'aide du bouton droit de la souris sur l'objet de collaboration dans la vue "Points d'arrêt" ou "Evénements", puis sélectionnez **Rattacher le débogueur** dans le menu contextuel
- v Sélectionnez l'objet de collaboration dans la vue "Points d'arrêt" ou "Evénements" puis sélectionnez **Débogueur de collaboration > Rattacher le débogueur** dans la barre de menus
- v Sélectionnez l'objet de collaboration dans la vue "Points d'arrêt" puis cliquez sur **Rattacher le débogueur** dans la barre d'outils de cette même vue
- v Sélectionnez l'objet de collaboration dans la vue "Points d'arrêt", cliquez sur la flèche de liste déroulante dans le coin supérieur droit de la barre de titre puis sélectionnez **Rattacher le débogueur**

## **Détachement du débogueur de collaboration**

Vous pouvez détacher un débogueur de collaboration d'un objet de collaboration dans System Manager ou Integrated Test Environment, comme cela est décrit dans les sections suivantes :

- «Détachement du débogueur de collaboration dans System Manager»
- v «Détachement du débogueur de collaboration Debugger dans Integrated Test Environment»

#### **Détachement du débogueur de collaboration dans System Manager**

Pour détacher le débogueur de collaboration d'un objet de collaboration dans System Manager, procédez comme suit :

- 1. Dans la vue Gestion de composants d'InterChange Server Express, développez l'instance de serveur dans laquelle existe l'objet de collaboration, puis développez le dossier Objets de collaboration.
- 2. Sélectionnez les objets de collaboration desquels vous souhaitez détacher le débogueur de collaboration. Vous pouvez utiliser les techniques de sélection Windows standards pour sélectionner plusieurs projets utilisateur à déployer en même temps, comme par exemple :
	- v Appuyer sur **Shift** pour sélectionner des éléments contigus.
	- v Appuyer sur **Ctrl** pour sélectionner des éléments non contigus.
- 3. Cliquez à l'aide du bouton droit de la souris sur l'un des objets de collaboration sélectionnés puis choisissez **Détacher le débogueur** dans le menu contextuel

#### **Détachement du débogueur de collaboration Debugger dans Integrated Test Environment**

Pour détacher le débogueur de collaboration d'un objet de collaboration dans Integrated Test Environment, cliquez à l'aide du bouton droit de la souris sur l'icône centrale correspondant à l'objet de collaboration dans la vue Unité de test, puis sélectionnez **Détacher le débogueur** dans le menu contextuel.

<span id="page-301-0"></span>Pour obtenir de plus amples informations relatives à la vue Unité de test, voir la section [«Utilisation](#page-259-0) de la vue Unité de test» à la page 246.

#### **Détachement du débogueur de collaboration dans le débogueur de collaboration**

Pour détacher le débogueur de collaboration d'un objet de collaboration dans le débogueur de collaboration lui-même, procédez comme suit :

- v Cliquez à l'aide du bouton droit de la souris n'importe où dans l'éditeur "Modèle de collaboration" et sélectionnez **Détacher le débogueur** dans le menu contextuel
- v Cliquez à l'aide du bouton droit de la souris sur l'objet de collaboration dans la vue "Points d'arrêt" ou "Evénements", puis sélectionnez **Détacher le débogueur** dans le menu contextuel
- Sélectionnez l'objet de collaboration dans la vue "Points d'arrêt" ou "Evénements" puis sélectionnez **Débogueur de collaboration > Détacher le débogueur** dans la barre de menus
- v Sélectionnez l'objet de collaboration dans la vue "Points d'arrêt" puis cliquez sur **Détacher le débogueur** dans la barre d'outils de cette même vue
- v Sélectionnez l'objet de collaboration dans la vue "Points d'arrêt", cliquez sur la flèche de liste déroulante dans le coin supérieur droit de la barre de titre puis sélectionnez **Détacher le débogueur**

### **Suppression des objets de collaboration détachés du débogueur de collaboration**

Pour supprimer tous les objets de collaboration que vous avez détachés du débogueur de collaboration de façon à ne plus les afficher, procédez comme suit :

- v Cliquez à l'aide du bouton droit de la souris n'importe où dans la vue "Evénements" ou "Points d'arrêt", puis sélectionnez **Supprimer tous les éléments détachés** dans le menu contextuel
- v Cliquez sur **Supprimer tous les éléments détachés** dans la barre d'outils de la vue "points d'arrêt"
- v Cliquez sur la flèche de la liste déroulante dans le coin supérieur droit de la barre de titre de la vue "Points d'arrêt", puis sélectionnez **Supprimer tous les éléments détachés**

#### **Utilisation de l'éditeur Modèle de collaboration**

L'éditeur "Modèle de collaboration" est un éditeur en lecture seulement qui affiche les diagrammes du modèle de collaboration sur lequel repose l'objet de collaboration que vous déboguez. Il vous permet de visualiser la conception du processus métier et de réaliser la plupart des tâches associées au débogage d'une collaboration.

L'éditeur "Modèle de collaboration" permet de gérer des diagrammes comme cela est décrit dans la section «Ouverture et fermeture des [diagrammes»](#page-302-0) à la page 289 ainsi que les libellés de noeud et les ID comme cela est décrit dans la section [«Affichage](#page-302-0) et masquage des ID et libellés de noeud» à la page 289.

Outre ces sections, qui décrivent les tâches spécifiques à l'éditeur "Modèle de collaboration", les sections suivantes décrivent les tâches que vous pouvez réaliser en utilisant plusieurs interfaces :

- v «Utilisation de l'éditeur Modèle de collaboration»
- v [«Gestion](#page-305-0) des points d'arrêt» à la page 292

v [«Réalisation](#page-308-0) des opérations de débogage» à la page 295

## <span id="page-302-0"></span>**Ouverture et fermeture des diagrammes**

Pour gérer les points d'arrêt des noeuds appartenant à des sous-diagrammes et des noeuds de l'itérateur dans un modèle de collaboration, vous devez ouvrir le diagramme correspondant au noeud.

Pour ouvrir le diagramme correspondant à un sous-diagramme ou à un noeud de l'itérateur, procédez comme suit :

- v Sélectionnez le noeud et appuyez sur **Entrée**
- v Cliquez deux fois sur le noeud
- v Cliquez à l'aide du bouton droit de la souris sur le noeud et sélectionnez **Ouvrir le diagramme** dans le menu contextuel.

Pour fermer le diagramme correspondant au sous-diagramme ou au noeud de l'itérateur, cliquez sur **X** dans le coin supérieur droit de l'onglet du diagramme.

#### **Affichage et masquage des ID et libellés de noeud**

Les ID et libellés uniques attribués aux noeuds et liens du diagramme d'un modèle de collaboration facilitent leur identification et permettent de mieux comprendre le processus métier défini par le modèle. Par conséquent, les afficher dans le débogueur de collaboration peut faciliter l'identification et la résolution des incidents.

Pour afficher les identificateurs uniques d'un diagramme, cliquez à l'aide du bouton droit de la souris n'importe où dans l'éditeur puis sélectionnez **Afficher les ID uniques** dans le menu contextuel.

Pour masquer les identificateurs uniques d'un diagramme, cliquez à l'aide du bouton droit de la souris n'importe où dans l'éditeur puis sélectionnez **Masquer les ID uniques** dans le menu contextuel.

Pour afficher les libellés d'un diagramme, cliquez à l'aide du bouton droit de la souris n'importe où dans l'éditeur puis sélectionnez **Afficher les libellés** dans le menu contextuel.

Pour afficher les identificateurs uniques d'un diagramme, cliquez à l'aide du bouton droit de la souris n'importe où dans l'éditeur puis sélectionnez **Afficher les libellés** dans le menu contextuel.

### **Configuration des préférences de l'éditeur Modèle de collaboration**

Pour configurer vos préférences dans l'éditeur Modèle de collaboration, procédez comme suit :

- 1. Sélectionnez **Fenêtre > Préférences** dans la barre de menus du Workbench.
- 2. Développez **Débogueur de collaboration**.
- 3. Sélectionnez **Couleurs du diagramme**.

La [figure](#page-303-0) 86 à la page 290 illustre les préférences de couleur du diagramme du modèle de shows collaboration.

<span id="page-303-0"></span>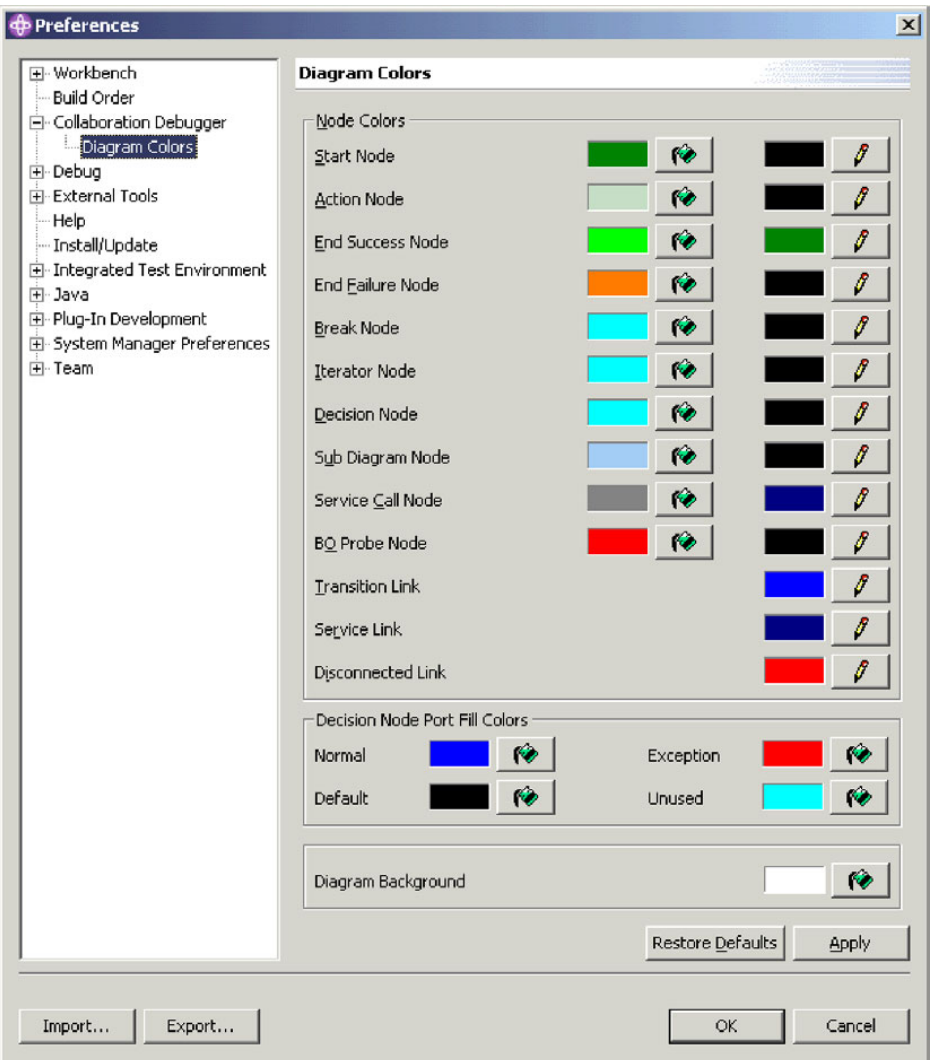

*Figure 86. Préférences de couleur du diagramme du modèle de collaboration*

4. Cliquez sur les icônes de pot de peinture associées aux différents éléments de l'interface pour définir la couleur de remplissage de votre choix pour ces éléments.

Cliquez sur l'icône du crayon associée aux différents éléments de l'interface pour définir la couleur de ligne de votre choix pour ces éléments.

Dans la boîte de dialogue "Couleur", sélectionnez la couleur que va utiliser la vue Unité de test pour l'arrière-plan de ce type de composant, puis cliquez sur **OK**.

5. Cliquez sur **OK**.

#### **Gestion des événements**

Les événements sont les flux qui déclenchent l'exécution d'un objet de collaboration. Les collaborations exécutent la logique de processus métier pour gérer des données d'événement, les manipuler et les coordonner parmi les ressources logicielles de l'entreprise. Vous pouvez utiliser le débogueur de collaboration principalement pour interrompre le traitement d'un événement de façon à pouvoir examiner ses données en des points significatifs de la logique métier.

## <span id="page-304-0"></span>**Affichage d'un événement**

Lorsqu'un nouveau flux est soumis au traitement d'un objet de collaboration que vous déboguez, un numéro lui est attribué et il est répertorié sous l'objet de collaboration dans la vue "Evénements".

La figure 87 illustre un événement reçu par un objet de collaboration et qui est affiché dans la vue "Evénements".

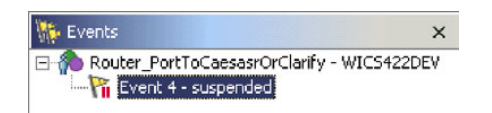

*Figure 87. Evénement affiché dans la vue Evénements*

Lorsque vous affichez un événement, le débogueur de collaboration fait le point sur le noeud dont le traitement a été interrompu dans l'éditeur "Modèle de collaboration". Des carrés noirs apparaissent dans chaque coins du noeud, indiquant qu'il a été sélectionné, et un drapeau libellé de l'instance de l'événement s'affiche dans le coin supérieur gauche du noeud. La figure 88 illustre un noeud dont le traitement de l'événement a été interrompu dans l'éditeur Modèle de collaboration.

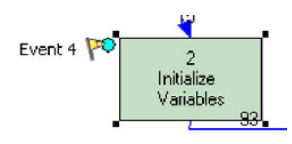

*Figure 88. Evénement affiché dans l'éditeur Modèle de collaboration*

S'il existe des points d'arrêt actifs définis dans la collaboration, le flux suspend le traitement tant que vous n'avez pas procédé à une opération de débogage, et un drapeau s'affiche sur le noeud dont le traitement a été interrompu pour représenter également l'événement.

Vous pouvez afficher un événement pour le localiser dans le diagramme de la collaboration et peupler la vue "Variables" avec les données en cours du flux.

Etant donné que la vue "Variables" se met à jour de manière dynamique au fur et à mesure des opération de débogage, vous n'avez en général qu'à afficher un événement dans les cas de figure ci-après :

- Lorsque l'objet de collaboration reçoit en premier le flux à traiter
- v Si vous avez navigué dans d'autres parties du débogueur de collaboration (pour afficher un point d'arrêt, par exemple) et que vous devez de nouveau rechercher l'événement

Pour afficher un événement, procédez comme suit :

- v Cliquez à l'aide du bouton droit de la souris dans la vue "Evénements" puis sélectionnez **Afficher** dans le menu contextuel
- v Sélectionnez l'événement dans la vue "Evénements" puis **Débogueur de collaboration > Afficher** dans la barre de menus

#### **Interruption d'un événement**

Lorsque vous exécutez un événement (comme décrit dans la section [«Exécution](#page-310-0) d'un [événement»](#page-310-0) à la page 297), le flux de l'exécution se déroule normalement,

<span id="page-305-0"></span>sans pause aux différents points d'arrêt. Si vous décidez de reprendre le débogage du flux, vous pouvez interrompre l'événement.

Lorsque vous chargez le débogueur de collaboration d'exécuter un événement, il procède en général trop rapidement au traitement, ce qui ne vous permet pas de l'interrompre, alors que les appels de service offrent cette possibilité. Lorsqu'un objet métier est envoyé par un appel de service, le processus métier se bloque tant qu'il n'a pas reçu de réponse. Cela laisse assez de temps pour interrompre le flux avant de répondre à la requête, de sorte que le débogage puisse reprendre lorsque la collaboration a reçu la réponse.

Pour interrompre un événement, procédez comme suit :

- v Cliquez à l'aide du bouton droit de la souris dans la vue "Evénements" puis sélectionnez **Interrompre** dans le menu contextuel
- v Sélectionnez l'événement dans la vue "Evénements" puis **Débogueur de collaboration > Interrompre** dans la barre de menus

### **Exécution d'un événement**

Pour obtenir de plus amples informations relatives à l'exécution d'un événement, voir la section «Exécution d'un [événement»](#page-310-0) à la page 297.

### **Gestion des points d'arrêt**

Les points d'arrêt sont des instructions qu'utilise le débogueur de collaboration pour suspendre l'exécution d'un objet de collaboration. Vous pouvez les définir sur un noeud du processus métier si vous souhaitez examiner les données d'un flux pour observer leur transformation et résoudre des incidents.

Vous pouvez définir des points d'arrêt sur les types de noeud suivants :

- Noeud d'action
- Noeud du sous-diagramme
- Noeud de l'itérateur
- Noeud de réussite de fin
- Noeud d'incident de fin
- Noeud de l'itérateur
- Noeud d'interruption

Vous ne pouvez pas définir de point d'arrêt sur un noeud de décision.

Pour obtenir de plus amples informations relatives aux différents types de noeud d'un modèle de collaboration, consultez le manuel *Collaboration Development Guide*.

Les sections ci-après expliquent comment placer des points d'arrêt dans une collaboration que vous déboguez :

- v [«Définition](#page-306-0) des points d'arrêt» à la page 293
- v [«Affichage](#page-306-0) des points d'arrêt» à la page 293
- v [«Suppression](#page-306-0) des points d'arrêt» à la page 293
- v [«Désactivation](#page-307-0) des points d'arrêt» à la page 294
- v [«Activation](#page-307-0) des points d'arrêt» à la page 294

Après avoir placé des points d'arrêt dans l'objet de collaboration, suivez les instructions de la section [«Réalisation](#page-308-0) des opérations de débogage» à la page 295 pour gérer le traitement du flux.

## <span id="page-306-0"></span>**Définition des points d'arrêt**

Pour définir un point d'arrêt sur un noeud pris en charge, procédez de l'une des façons suivantes :

- v Cliquez à l'aide du bouton droit de la souris sur le noeud et sélectionnez **Définir les points d'arrêt** dans le menu contextuel.
- v Sélectionnez le noeud et cliquez sur **Définir les points d'arrêt** dans la barre d'outils du débogueur de collaboration
- v Sélectionnez le noeud et sélectionnez **Débogueur de collaboration > Définir les points d'arrêt** dans la barre de menus
- v Cliquez deux fois sur un noeud pour lequel aucun point d'arrêt n'a été défini

### **Affichage des points d'arrêt**

Pour sélectionnez et examiner de près un noeud sur lequel a été défini un point d'arrêt, procédez de l'une des façons suivantes :

- v Cliquez à l'aide du bouton droit de la souris sur le point d'arrêt dans la vue "Points d'arrêt" puis sélectionnez **Afficher** dans le menu contextuel
- v Cliquez deux fois sur le point d'arrêt dans la vue "Points d'arrêt"
- v Sélectionnez le point d'arrêt dans la vue "Points d'arrêt" et appuyez sur **Entrée**
- v Sélectionnez le point d'arrêt dans la vue "Points d'arrêt" puis cliquez sur **Afficher** dans la barre d'outils de cette même vue
- v Sélectionnez le point d'arrêt dans la vue "Points d'arrêt", cliquez sur la flèche de liste déroulante dans le coin supérieur droit de la barre de titre puis sélectionnez **Afficher**
- v Sélectionnez le point d'arrêt dans la vue "Points d'arrêt" puis cliquez sur **Afficher** dans la barre d'outils du débogueur de collaboration
- v Sélectionnez le point d'arrêt dans la vue "Points d'arrêt" puis **Débogueur de collaboration > Afficher les points d'arrêt** dans la barre de menus

#### **Suppression des points d'arrêt**

Pour supprimer un point d'arrêt, procédez de l'une des façons suivantes :

- v Cliquez à l'aide du bouton droit de la souris sur le noeud sur lequel a été défini le point d'arrêt dans l'éditeur "Modèle de collaboration", puis sélectionnez **Supprimer les points d'arrêt** dans le menu contextuel
- v Cliquez à l'aide du bouton droit de la souris sur le point d'arrêt dans la vue "Points d'arrêt" puis sélectionnez **Supprimer** dans le menu contextuel
- v Sélectionnez le point d'arrêt dans la vue "Points d'arrêt" puis cliquez sur **Supprimer** dans la barre d'outils de cette même vue
- v Sélectionnez le point d'arrêt dans la vue "Points d'arrêt", cliquez sur la flèche de liste déroulante dans le coin supérieur droit de la barre de titre puis sélectionnez **Supprimer**
- v Sélectionnez le noeud sur lequel est défini le point d'arrêt dans l'éditeur "Modèle de collaboration" puis cliquez sur **Supprimer les points d'arrêt** dans la barre d'outils du débogueur de collaboration
- v Sélectionnez le noeud sur lequel est défini le point d'arrêt dans l'éditeur "Modèle de collaboration" puis sélectionnez **Débogueur de collaboration > Supprimer les points d'arrêt** dans la barre de menus

v Cliquez deux fois sur un noeud pour lequel a été défini un point d'arrêt

### <span id="page-307-0"></span>**Désactivation des points d'arrêt**

Pour désactiver un point d'arrêt de sorte que l'exécution ne soit plus suspendue sur le noeud spécifié mais que vous puissiez le réactiver le cas échéant, procédez de l'une des façons suivantes :

- v Cliquez à l'aide du bouton droit de la souris sur le noeud sur lequel a été défini le point d'arrêt dans l'éditeur "Modèle de collaboration", puis sélectionnez **Désactiver les points d'arrêt** dans le menu contextuel
- v Cliquez à l'aide du bouton droit de la souris sur le point d'arrêt dans la vue "Points d'arrêt" puis sélectionnez **Désactiver** dans le menu contextuel
- v Sélectionnez le point d'arrêt dans la vue "Points d'arrêt" puis cliquez sur **Désactiver** dans la barre d'outils de cette même vue
- v Sélectionnez le point d'arrêt dans la vue "Points d'arrêt", cliquez sur la flèche de liste déroulante dans le coin supérieur droit de la barre de titre puis sélectionnez **Désactiver**
- v Sélectionnez le noeud sur lequel est défini le point d'arrêt dans l'éditeur "Modèle de collaboration" puis cliquez sur **Désactiver les points d'arrêt** dans la barre d'outils du débogueur de collaboration
- v Sélectionnez le noeud sur lequel est défini le point d'arrêt dans l'éditeur "Modèle de collaboration" puis sélectionnez **Débogueur de collaboration > Désactiver les points d'arrêt** dans la barre de menus

### **Activation des points d'arrêt**

Pour activer un point d'arrêt, procédez de l'une des façons suivantes :

- v Cliquez à l'aide du bouton droit de la souris sur le noeud sur lequel a été défini le point d'arrêt dans l'éditeur "Modèle de collaboration", puis sélectionnez **Activer les points d'arrêt** dans le menu contextuel
- v Cliquez à l'aide du bouton droit de la souris sur le point d'arrêt dans la vue "Points d'arrêt" puis sélectionnez **Activer** dans le menu contextuel
- v Sélectionnez le point d'arrêt dans la vue "Points d'arrêt" puis cliquez sur **Activer** dans la barre d'outils de cette même vue
- Sélectionnez le point d'arrêt dans la vue "Points d'arrêt", cliquez sur la flèche de liste déroulante dans le coin supérieur droit de la barre de titre puis sélectionnez **Activer**
- v Sélectionnez le noeud sur lequel est défini le point d'arrêt dans l'éditeur "Modèle de collaboration" puis cliquez sur **Activer les points d'arrêt** dans la barre d'outils du débogueur de collaboration
- v Sélectionnez le noeud sur lequel est défini le point d'arrêt dans l'éditeur "Modèle de collaboration" puis sélectionnez **Débogueur de collaboration > Activer les points d'arrêt** dans la barre de menus

## **Filtrage des points d'arrêt**

Vous pouvez filtrer la vue "Points d'arrêt" pour qu'elle n'affiche que les points d'arrêt définis sur certains types de noeud. Pour ce faire, procédez comme suit :

- 1. Pour afficher la boîte de dialogue "Filtre de points d'arrêt", procédez comme suit :
	- v Cliquez sur **Filtre** dans la barre de titre de la vue "Points d'arrêt"
	- v Cliquez sur la flèche vers le bas dans le coin supérieur droit de la barre de titre de la vue "Points d'arrêt" puis sélectionnez **Filtre** dans la boîte à liste déroulante

<span id="page-308-0"></span>Le débogueur de collaboration affiche la boîte de dialogue "Filtre de points d'arrêt", comme l'illustre la [figure](#page-312-0) 90 à la page 299 :

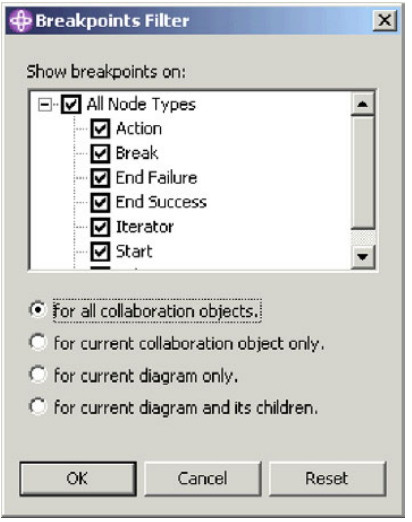

*Figure 89. Filtre de points d'arrêt*

- 2. Utilisez les techniques suivantes pour configurer les paramètres du filtre :
	- v Cochez la case **Tous les types de noeuds** pour afficher tous les types de noeud pris en charge
	- v Cochez uniquement les cases correspondant aux type de noeud que vous souhaitez afficher
	- v Cliquez sur **Réinitialiser** pour appliquer les paramètres du filtre par défaut
- 3. Activez l'un des boutons d'option suivants pour préciser dans quelle mesure doit être appliqué le filtre :
	- v **pour tous les objets de collaboration**
	- v **uniquement pour l'objet de collaboration courant**
	- v **uniquement pour le diagramme courant**
	- v **pour le diagramme courant et ses enfants**
- 4. Cliquez sur **OK**.

#### **Réalisation des opérations de débogage**

Après avoir placé des points d'arrêt dans l'objet de collaboration que vous souhaitez déboguer, vous pouvez procéder à des opérations de débogage pour gérer le flux d'événements à travers les points d'arrêt. Les opérations suivantes sont disponibles :

- [«Ignorer»](#page-309-0) à la page 296
- [«Entrer»](#page-309-0) à la page 296
- [«Sortir»](#page-309-0) à la page 296
- v [«Exécuter»](#page-310-0) à la page 297
- v «Exécuter sur un noeud [spécifique»](#page-310-0) à la page 297
- «Exécution d'un [événement»](#page-310-0) à la page 297

### <span id="page-309-0"></span>**Ignorer**

Lorsque vous procédez à une opération "ignorer", InterChange Server Express reprend le flux qui a été suspendu de sorte que le noeud sur lequel est défini le points d'arrêt s'exécute, puis suspend le flux du noeud suivant.

Pour ignorer un noeud sur lequel l'exécution est interrompue, procédez de l'une des façons suivantes :

- v Cliquez à l'aide du bouton droit de la souris n'importe où dans l'éditeur "Modèle de collaboration" et sélectionnez **Ignorer** dans le menu contextuel
- v Examinez de plus près l'éditeur "Modèle de collaboration" puis cliquez sur **Ignorer** dans la barre d'outils
- v Examinez de plus près l'éditeur "Modèle de collaboration" puis sélectionnez **Débogueur de collaboration > Ignorer** dans la barre de menus
- v Examinez de plus près l'éditeur "Modèle de collaboration" puis utilisez le raccourci-clavier **F6**

#### **Entrer**

Lorsque vous procédez à une opération "entrer" dans un sous-diagramme ou un noeud de l'itérateur, InterChange Server Express reprend le flux qui a été suspendu. L'exécution se poursuit tant que le flux n'a pas atteint le noeud de départ dans le sous-diagramme ou l'itérateur, puis est suspendue.

Pour entrer dans un sous-diagramme ou un itérateur dans lequel l'exécution est interrompue, procédez de l'une des façons suivantes :

- v Cliquez à l'aide du bouton droit de la souris n'importe où dans l'éditeur "Modèle de collaboration" et sélectionnez **Entrer** dans le menu contextuel
- v Examinez de près l'éditeur "Modèle de collaboration" puis cliquez sur **Entrer** dans la barre d'outils
- v Examinez de plus près l'éditeur "Modèle de collaboration" puis sélectionnez **Débogueur de collaboration > Entrer** dans la barre de menus
- Examinez de plus près l'éditeur "Modèle de collaboration" puis utilisez le raccourci-clavier **F5**

#### **Sortir**

Lorsque vous procédez à une opération "sortit" dans le noeud d'un sous-diagramme ou d'un itérateur, InterChange Server Express reprend le flux qui a été suspendu. L'exécution se poursuit tant que le sous-diagramme ou l'itérateur n'est pas terminé, ou tant que le flux n'a pas atteint un point d'arrêt actif dans le sous-diagramme ou l'itérateur.

Pour sortir d'un sous-diagramme ou d'un itérateur dans lequel l'exécution est interrompue, procédez de l'une des façons suivantes :

- v Cliquez à l'aide du bouton droit de la souris n'importe où dans l'éditeur "Modèle de collaboration" et sélectionnez **Sortir** dans le menu contextuel
- v Examinez de plus près l'éditeur "Modèle de collaboration" puis cliquez sur **Sortir** dans la barre d'outils
- v Examinez de plus près l'éditeur "Modèle de collaboration" puis sélectionnez **Débogueur de collaboration > Sortir** dans la barre de menus
- Examinez de plus près l'éditeur "Modèle de collaboration" puis utilisez le raccourci-clavier **F7**

### <span id="page-310-0"></span>**Exécuter**

Lorsque vous procédez à une opération "exécuter", InterChange Server Express reprend le flux qui a été suspendu et permet au traitement de se poursuivre jusqu'à la fin du processus métier ou sur le noeud sur lequel a été défini un point d'arrêt actif.

Pour exécuter un flux suspendu, procédez de l'une des façons suivantes :

- v Cliquez à l'aide du bouton droit de la souris n'importe où dans l'éditeur "Modèle de collaboration" et sélectionnez **Exécuter** dans le menu contextuel
- v Examinez de près l'éditeur "Modèle de collaboration" puis cliquez sur **Exécuter** dans la barre d'outils
- v Examinez de plus près l'éditeur "Modèle de collaboration" puis sélectionnez **Débogueur de collaboration > Exécuter** dans la barre de menus
- v Examinez de plus près l'éditeur "Modèle de collaboration" puis utilisez le raccourci-clavier **F8**

### **Exécuter sur un noeud spécifique**

Lorsque vous procédez à une opération "exécuter sur ce noeud" sur un flux, InterChange Server Express reprend le flux qui a été suspendu et permet au traitement de se poursuivre sur le noeud sur lequel vous avez réalisé l'opération ou sur celui sur lequel a été défini un point d'arrêt actif.

Pour exécuter un flux suspendu sur un noeud spécifique, procédez de l'une des façons suivantes :

- v Cliquez à l'aide du bouton droit de la souris sur le noeud vers lequel vous souhaitez procéder à l'exécution puis sélectionnez **Exécuter sur ce noeud** dans le menu contextuel
- Sélectionnez le noeud sur lequel vous souhaitez procéder à l'exécution puis cliquez sur **Exécuter sur** dans la barre d'outils
- v Sélectionnez le noeud sur lequel vous souhaitez procédez à l'exécution puis sélectionnez **Débogueur de collaboration > Exécuter sur** dans la barre de menus

## **Exécution d'un événement**

Lorsque vous procédez à une opération "exécuter l'événement", InterChange Server Express reprend le flux qui a été suspendu et permet au traitement de se poursuivre, en ignorant tous les points d'arrêts du processus métier, mêmes s'ils sont actifs.

Pour exécuter un événement, procédez de l'une des façons suivantes :

- v Cliquez à l'aide du bouton droit de la souris dans la vue "Evénements" puis sélectionnez **Exécuter** dans le menu contextuel
- v Sélectionnez l'événement dans la vue "Evénements" puis **Débogueur de collaboration > Exécuter les événements** dans la barre de menus
- v Sélectionnez l'événement dans la vue "Evénements" puis cliquez sur **Exécuter les événements** dans la barre d'outils

#### <span id="page-311-0"></span>**Gestion des variables**

La vue "Variables" affiche la valeur des variables déclarées dans l'onglet "Déclarations" de la définition du modèle de collaboration. Cela comprend les objets métier qui sont automatiquement déclarés par Process Designer Express pour être associés à chaque port que vous créez dans l'onglet "Ports et événements déclencheurs", ainsi que les variables que vous ajoutez dans l'onglet "Déclarations".

Lorsque vous affichez un événement ou gérez un flux comme cela est respectivement présenté dans les sections «Affichage d'un [événement»](#page-304-0) à la page [291](#page-304-0) et [«Réalisation](#page-308-0) des opérations de débogage» à la page 295, la vue "Variables" met à jour les informations relatives à la variable qu'elle affiche. Vous pouvez développer toutes les variables du type BusObj pour afficher leurs attributs.

Il n'y a aucun moyen d'afficher la variable triggeringBusObj. Il s'agit d'une variable déclarée par le système qui fait référence au flux d'origine qui a déclenché l'exécution de l'objet de collaboration, et est en général très significative. Si vous souhaitez conserver un enregistrement des valeurs de la variable triggeringBusObj, vous pouvez déclarer une nouvelle variable BusObj dans la section "Déclarations" du modèle de collaboration, puis l'initialiser sur la valeur de la variable triggeringBusObj dans le premier noeud du scénario.

En outre, la plupart des modèles de collaboration livrés utilisent une variable appelée processingBusObj et ne touchent pas à la variable triggeringBusObj. Comme la variable processingBusObj est en général déclarée au niveau du scénario plutôt qu'à celui du modèle, elle n'est pas affichée dans la vue "Variables". Pour rendre la variable processingBusObj disponible dans la vue "Variables", déplacez la déclaration correspondant à la variable depuis la définition du scénario vers celle du modèle.

Vous pouvez filtrer la vue "Variables" pour n'afficher que certains types de variable. Pour ce faire, procédez comme suit :

- 1. Pour afficher la boîte de dialogue "Filtre de variables", procédez comme suit :
	- v Cliquez sur **Filtre** dans la barre de titre de la vue "Variables"
	- v Cliquez sur la flèche vers le bas dans le coin supérieur droit de la barre de titre de la vue "Variables" puis sélectionnez **Filtre** dans la boîte à liste déroulante

Le débogueur de collaboration affiche la boîte de dialogue "Filtre de variables", comme l'illustre la [figure](#page-312-0) 90 à la page 299 :

<span id="page-312-0"></span>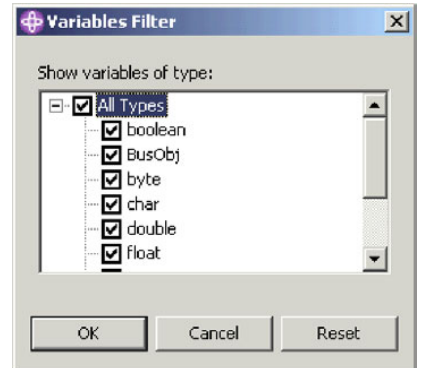

*Figure 90. Filtre de variables*

- 2. Utilisez les techniques suivantes pour configurer les paramètres du filtre :
	- v Cochez la case **Tous les types** pour afficher tous les types de variable pris en charge
	- v Cochez uniquement les cases correspondant aux type de variable que vous souhaitez afficher
	- v Cliquez sur **Réinitialiser** pour appliquer les paramètres du filtre par défaut
- 3. Cliquez sur **OK**.

## **Débogage d'une collaboration**

Aidez-vous du flux de travaux suivant pour déboguer efficacement un objet de collaboration :

- 1. Créez le modèle de collaboration et l'objet de collaboration associé, déployez-les vers l'instance InterChange Server Express et vérifiez que l'objet de collaboration est démarré.
- 2. Démarrez la perspective du débogueur de collaboration (voir la section «Démarrage du débogueur de [collaboration»](#page-292-0) à la page 279).
- 3. Rattachez le débogueur de collaboration à l'objet de collaboration (voir la section [«Rattachement](#page-299-0) du débogueur de collaboration» à la page 286).
- 4. Définissez des points d'arrêt aux emplacements de votre choix, (voir la section [«Gestion](#page-305-0) des points d'arrêt» à la page 292).

Vous allez trouver qu'il est plus utile de définir des points d'arrêt sur des noeuds sur lesquels le flux est en cours de transformation, sur lesquels le flux est envoyé hors de la collaboration et sur lesquels les éléments de logique problématiques se trouvent.

5. Créez et envoyez un événement de telle sorte que l'objet de collaboration soit déclenché, grâce à Test Connector ou Integrated Test Environment. Pour obtenir de plus amples informations relatives à Test Connector, voir le [Chapitre](#page-216-0) 11, «Utilisation de Test [Connector»,](#page-216-0) à la page 203.

Pour obtenir de plus amples informations relatives à Integrated Test Environment, voir le Chapitre 12, «Utilisation d'Integrated Test [Environment»,](#page-228-0) à la [page](#page-228-0) 215.

- 6. Affichez l'événement soumis (voir la section «Affichage d'un [événement»](#page-304-0) à la [page](#page-304-0) 291).
- 7. Gérez le flux à travers les points d'arrêt que vous avez configuré en utilisant les techniques décrites dans la section [«Réalisation](#page-308-0) des opérations de débogage» à la [page](#page-308-0) 295.
- 8. Utilisez la vue "Variables" pour afficher les données de modification des données au fur et à mesure de leur traitement par la collaboration (voir la section «Gestion des [variables»](#page-311-0) à la page 298).
- 9. Répétez les étapes 4 à la [page](#page-312-0) 299 à 8 pour modifier les points d'arrêt et traiter les flux avec des données différentes.

## **Chapitre 14. Optimisation des performances**

Le présent chapitre explique comment implémenter diverses techniques et configurations permettant d'améliorer les performances du système. Il est composé des sections suivantes :

- v «Implémentation du traitement simultané des flux déclenchés par les événements»
- v «Mise en cache des relations [statiques»](#page-316-0) à la page 303
- v [«Utilisation](#page-316-0) des pools de connexions à une base de données» à la page 303
- v «Utilisation de l'unité [d'exécution](#page-317-0) du contrôleur de mémoire» à la page 304

## **Implémentation du traitement simultané des flux déclenchés par les événements**

Vous pouvez configurer des objets de collaboration et des contrôleurs de connecteur afin de traiter simultanément des flux déclenchés par les événements. Cette démarche peut améliorer de manière significative les performances des interfaces déclenchées par les événements.

## **Traitement simultané du flux déclenché par les événements dans des collaborations**

Les collaborations peuvent être configurées pour traiter simultanément plusieurs flux déclenchés par les événements. Le débit du système et le temps de réponse du traitement des événements s'améliorent lorsque le traitement simultané des événements est correctement réalisé (voir le conseil ci-dessous). Par défaut, une collaboration traite un flux déclenché par les événements à la fois.

Lorsqu'une collaboration procède au traitement simultané des flux déclenchés par les événements, elle identifie les dépendances parmi ces flux et les traite afin qu'ils soient envoyés du contrôleur de connecteur. Le traitement simultané des flux déclenchés par les événements est réalisé sur des flux ne faisant pas l'objet de conflit de données, alors que ceux qui en font l'objet sont traités dans l'ordre dans lequel ils sont reçus.

Pour configurer une collaboration de façon à gérer plusieurs flux déclenchés par les événements, voir la section «Nombre maximal [d'événements](#page-194-0) simultanés» à la [page](#page-194-0) 181.

**Conseil :** Le traitement simultané de flux déclenchés par les événements dans des collaborations nécessite des ressources système supplémentaire. Pour optimiser les performances, assurez-vous que les ressources système utilisées pour gérer les événements ne sont pas inactives. Par exemple, n'attribuez pas la valeur 10 à **Nombre maximal d'événements simultanés** si le nombre d'événements de la file d'attente de la collaboration n'a jamais été de 10.

> Si les ports de communication entrante d'une collaboration sont uniquement liés pour recevoir des appels externes par l'intermédiaire de Server Access Interface et ne sont pas liés aux connecteurs, vous pouvez améliorer les performances en attribuant la valeur zéro à **Nombre**

**maximal d'événements simultanés**. N'attribuez pas cette valeur si la collaboration est utilisée pour les échanges bidirectionnels avec des connecteurs.

## **Traitement simultané du flux déclenché par les événements dans des groupes d'objets de collaboration**

Chaque collaboration d'un groupe d'objets de collaboration peut être configurée de manière indépendante pour le traitement d'un certain nombre de flux simultanés déclenchés par les événements. Il est recommandé d'attribuer la même valeur au nombre de flux simultanés déclenchés par les événements pour tous toutes les collaborations d'un groupe, de sorte qu'une collaboration à faible taux de simultanéité ne devienne pas un goulot d'étranglement.

## **Traitement simultané du flux déclenché par les événements dans des contrôleurs de connecteur**

Les contrôleurs de connecteur peuvent être configurés pour traiter simultanément plusieurs flux déclenchés par les événements.

Les performances de traitement des flux d'événements sont améliorées lorsqu'un connecteur est configuré de façon à traiter simultanément des flux d'événements déclenchés. En effet, plusieurs objets métier peuvent être transformés en mappage au même moment.

Pour configurer le traitement simultané de flux déclenchés par les événements pour les contrôleurs de connecteur, attribuez une valeur correspondant au nombre maximal de flux que vous souhaitez traiter simultanément à la propriété **ConcurrentEventTriggeredFlows**. Pour obtenir de plus amples informations relatives à cette propriété, voir la section [«ConcurrentEventTriggeredFlows»](#page-160-0) à la [page](#page-160-0) 147. Pour obtenir de plus amples informations relatives à l'utilisation de Connector Configurator afin de définir les propriétés de connecteur, voir le Chapitre 7, [«Configuration](#page-140-0) des connecteurs», à la page 127.

**Conseil :** Si la valeur attribuée à la propriété **ConcurrentEventTriggeredFlows** est supérieure à 1, le contrôleur de connecteur conserve le même ordre des événements qu'il a reçu de l'application. Le traitement simultané de flux déclenchés par les événements dans des connecteurs nécessite des ressources système supplémentaire. Pour optimiser les performances, assurez-vous que les ressources système qui gèrent les événements simultanés ne sont pas inactives. Par exemple, n'attribuez pas la valeur 10 à la propriété **ConcurrentEventTriggeredFlows** si le nombre d'événements que reçoit InterChange Server Express pour le connecteur n'a jamais atteint cette valeur. Utilisez la fenêtre de statistique du serveur pour déterminer le nombre d'événements qui se trouvent dans la file d'attente du connecteur en surveillant la longueur de sa file d'attente MQ. Cette statistique vous permet d'attribuer une valeur à la propriété **ConcurrentEventTriggeredFlows**.

> Si un connecteur fait uniquement office de connecteur cible, vous pouvez améliorer ses performances en attribuant la valeur zéro à la propriété **ConcurrentEventTriggeredFlows**. N'attribuez pas cette valeur si le connecteur est utilisé dans les échanges bidirectionnels avec une collaboration.

#### <span id="page-316-0"></span>**Répartition des agents de connecteur**

Vous pouvez améliorer les performances du système d'intégration métier en répartissant les agents de connecteur. La répartition des agents de connecteur permet d'améliorer les performances pour les raisons suivantes :

- v Chaque processus InterChange Server Express et d'agent de connecteur exécute sa propre Java Virtual Machine (JVM). Un ordinateur peut uniquement disposer d'autant d'instances JVM avant que les performances ne commencent à se dégrader. Le seuil est dépendant des spécifications de l'ordinateur, mais la répartition d'un agent de connecteur permet de limiter la charge sur la machine qui héberge InterChange Server Express d'une JVM.
- D'une manière générale, les performances d'un connecteur individuel améliorent sa proximité à l'application avec laquelle il communique, en ce qui concerne la topologie du réseau. Dans l'idéal, il est conseillé d'installer l'agent de connecteur sur l'ordinateur qui héberge le serveur d'application, bien que cela ne soit pas forcément possible en fonction de l'environnement. Toutefois, si les ordinateurs qui hébergent respectivement l'application et InterChange Server Express font partie d'un sous-réseau différent, l'agent de connecteur va en général mieux fonctionner s'il est installé sur un autre ordinateur placé dans le même sous-réseau que celui dans lequel évolue l'ordinateur qui héberge l'application.

Pour les instructions sur le paramétrage des agents de connecteurs répartis, voir «Configuration de [l'environnement](#page-140-0) d'un adaptateur distribué» à la page 127.

#### **Mise en cache des relations statiques**

Vous pouvez placer les relations statiques dans la mémoire cache de sorte que les données de participant qu'elles contiennent soient chargées dans la mémoire et que toutes les requêtes correspondant aux données soient émises par rapport aux données de la mémoire et non plus à celles stockées dans la base de données. La recherche de relations est donc plus rapide puisqu'il n'est plus utile d'extraire les informations de la base de données pour chaque flux.

Pour obtenir de plus amples informations relatives à la configuration des relations statiques à placer dans la mémoire cache, consultez le manuel *Map Development Guide*.

#### **Utilisation des pools de connexions à une base de données**

Il est habituel d'extraire des information d'une table de base de données ou de les insérer lors du traitement d'un flux. Les performances peuvent être modifiées si l'interface doit établir une connexion à la base de données pour chaque, plus particulièrement si le processus de connexion doit être réalisé à chaque fois.

Les pools de connexions à une base de données sont des composants d'intégration qui établissent et gèrent un pool de connexions à une ressource de base de données. Les connexions sont établies initialement et sont à la disposition des autres composants pour émettre des requêtes par rapport à la ressource de base de données. Lorsqu'une connexion est établie pour un composant, la connexion est réalisée et renvoyée au pool de sorte qu'un autre composant puisse l'utiliser. Cela évite de se connecter à chaque fois qu'une connexion est nécessaire.

Pour obtenir des informations relatives à la création des pools de connexions à une base de données, voir le Chapitre 8, [«Configuration](#page-168-0) des pools de connexions à une base de [données»,](#page-168-0) à la page 155. Pour obtenir des informations relatives à

l'utilisation des pools de connexions à une base de données dans des mappes, consultez le manuel *Map Development Guide*. Pour obtenir de informations relatives à l'utilisation des pools de connexions à une base de données dans des modèles de collaboration, consultez le manuel *Collaboration Development Guide*.

## <span id="page-317-0"></span>**Utilisation de l'unité d'exécution du contrôleur de mémoire**

InterChange Server Express propose une unité d'exécution de contrôleur de mémoire que vous pouvez utiliser pour régler la manière dont le système traite les événement, et par conséquent la quantité de mémoire système utilisée. Cette possibilité permet de limiter les risques de pannes du système par manque de mémoire.

L'unité d'exécution de contrôleur de mémoire mesure régulièrement la quantité de mémoire utilisée par InterChange Server Express et évalue si elle se trouve dans la gamme configurée acceptable. Si ce n'est pas le cas, l'unité d'exécution de contrôleur de mémoire gère les composants du système de façon à réduire la quantité de mémoire utilisée.

Si la quantité de mémoire utilisée dépasse un seuil inférieur spécifié, l'unité d'exécution de contrôleur de mémoire met les unités d'exécution du programme d'écoute d'événement du système en veille pendant un délai maximal pouvant être configuré. Le délai varie en fonction de la quantité de mémoire qui dépasse le seuil inférieur, sans jamais dépasser le délai indiqué par la propriété **Temps de pause du connecteur au niveau seuil**. En demandant aux unités d'exécution du programme d'écoute d'événement de se mettre en veille de cette manière, l'unité d'exécution de contrôleur de mémoire ralenti le débit de livraison des événements à InterChange Server Express et réduit les risques de dépasser le seuil de mémoire supérieur.

Si la quantité de mémoire utilisée dépasse la seuil supérieur spécifié par la propriété **Seuil inférieur de la mémoire (pourcentage)**, l'unité d'exécution de contrôleur de mémoire met les connecteurs du système en attente. Lorsque les connecteurs sont mis en attente, ils continuent à traiter les objets métier placés dans la file d'attente, mais n'appellent pas de nouveaux événements. Par conséquent, les connecteurs réduisent le nombre d'objets métier placés dans la file d'attente ainsi que la quantité de mémoire utilisée, sans faire usage de plus de mémoire pour traiter de nouveaux objets métier. Les connecteurs restent en attente pendant un délai minimal spécifié par la propriété **Temps de pause du connecteur au niveau seuil**. Lorsque l'intervalle spécifié par ladite propriété expire, l'unité d'exécution de contrôleur de mémoire examine de nouveau la quantité de mémoire utilisée. Si la quantité de mémoire ne dépasse plus le seuil supérieur, l'unité d'exécution de contrôleur de mémoire redémarre les connecteurs. Dans le cas contraire, toutefois, l'unité d'exécution de contrôleur de mémoire permet aux connecteurs de rester en attente.

L'unité d'exécution de contrôleur de mémoire reste en veille entre l'examen et les opérations de gestion de l'état pendant le délai spécifié par la propriété Temps de sommeil du contrôleur de mémoire.

Pour utiliser l'unité d'exécution de contrôleur de mémoire, suivez les instructions des sections ci-dessous :

- 1. «Définition du paramètre [CW\\_MEMORY\\_MAX»](#page-318-0) à la page 305
- 2. [«Configuration](#page-318-0) des propriétés de l'unité d'exécution de contrôleur de mémoire» à la [page](#page-318-0) 305

3. «Autres [considérations»](#page-320-0) à la page 307

## <span id="page-318-0"></span>**Définition du paramètre CW\_MEMORY\_MAX**

Vous devez configurer le paramètre Java CW\_MEMORY\_MAX dans le script de démarrage d'InterChange Server Express pour définir la quantité de mémoire qu'il peut utiliser. L'unité d'exécution de contrôleur de mémoire réagit en fonction des valeurs des propriétés configurables indiquant la proportion en pourcentage de cette quantité de mémoire maximale.

Il conseillé d'attribuer la valeur du paramètre -mx au paramètre CW\_MEMORY\_MAX, qui précise la taille de segment maximale pour InterChange Server Express. Par défaut, la valeur du paramètre -mx est attribuée au paramètre CW\_MEMORY\_MAX, mais si vous modifiez le paramètre -mx, vous devez modifier CW\_MEMORY\_MAX en conséquence.

L'exemple ci-dessous est issu d'un script de démarrage start\_server.bat non modifié pour InterChange Server Express installé sur un ordinateur Windows : REM This is the -mx param value for the InterChange Server Express's memory heap set CW\_MEM\_HEAP=512

REM Start the InterChange Server Express %CWJAVA% -Djava.ext.dirs=%JRE\_EXT\_DIRS%;"%MQ\_LIB%";"%DB2\_LIB%" -Duser.home="%CROSSWORLDS%" -mx%CW MEM HEAP%m -DTEAgent=1200 -DCW\_MEMORY\_MAX=%CW\_MEM\_HEAP% %ORB\_PROPERTY% -classpath %JCLASSES% ServerWrapper -s%SERVERNAME% %2 %3

Etant donné que la valeur 512 a été attribuée à la variable CW\_MEM\_HEAP et au paramètre -mx, 512 mégaoctets de mémoire sont réservés au segment de mémoire Java. La valeur de la variable CW MEM HEAP a également été attribuée au paramètre CW\_MEMORY\_MAX. Notez que le paramètre CW\_MEMORY\_MAX doit être traité par -D.

## **Configuration des propriétés de l'unité d'exécution de contrôleur de mémoire**

Vous devez éditer le fichier de configuration d'InterChange Server Express pour définir les propriétés de l'unité d'exécution de contrôleur de mémoire. Ces propriétés sont exposées dans l'onglet "Divers" de l'interface de configuration d'InterChange Server Express. Pour obtenir de plus amples informations relatives à la configuration d'InterChange Server Express, voir la section [«Configuration](#page-135-0) de [propriétés](#page-135-0) diverses à l'aide de System Manager» à la page 122. Pour configurer l'unité d'exécution de contrôleur de mémoire, procédez comme suit dans la sous-fenêtre "Mémoire du serveur" de l'onglet "Divers" :

- 1. Dans la zone **Temps de sommeil du contrôleur de mémoire**, indiquez l'intervalle pendant lequel l'unité d'exécution de contrôleur de mémoire doit être en veille entre chaque opération. Entrez la valeur 0 (valeur par défaut) dans la zone **Temps de sommeil du contrôleur de mémoire** pour désactiver l'unité d'exécution de contrôleur de mémoire.
- 2. Dans la zone **Seuil supérieur de la mémoire (pourcentage)**, indiquez le pourcentage de mémoire totale à la disposition d'InterChange Server Express (spécifié par le paramètre CW\_MEMORY\_MAX) qui, s'il est dépassé, va faire en sorte que l'unité d'exécution de contrôleur de mémoire mette les connecteurs en attente de sorte qu'ils n'appellent pas de nouveaux événements tant que la quantité de mémoire n'est pas passée en dessous le seuil supérieur. La valeur par défaut est 90, ce qui signifie que le seuil supérieur représente 90 pour cent de la quantité de mémoire totale spécifiée par le paramètre CW\_MEMORY\_MAX. Par exemple, si la valeur 512 est attribuée au paramètre CW\_MEMORY\_MAX, le seuil supérieur est d'environ 460 mégaoctets.
- 3. Dans la zone **Seuil inférieur de la mémoire (pourcentage)**, entrez le pourcentage de la quantité de mémoire totale à la disposition d'InterChange Server Express (spécifié par le paramètre CW\_MEMORY\_MAX) qui, s'il est dépassé, va faire en sorte que l'unité d'exécution de contrôleur de mémoire réduise le débit auquel les connecteurs livrent les événements à InterChange Server Express. La valeur par défaut est 80, ce qui signifie que le seuil inférieur représente 80 pour cent de la quantité de mémoire totale spécifiée par le paramètre CW\_MEMORY\_MAX. Par exemple, si la valeur 512 est attribuée au paramètre CW\_MEMORY\_MAX, le seuil inférieur est d'environ 410 mégaoctets.
- 4. Dans la zone **Temps de pause du connecteur au niveau seuil**, précisez le délai maximal (en minutes) au cours duquel le débit auquel les connecteurs livrent les événements à InterChange Server Express est réduit lorsque le seuil de mémoire inférieur est dépassé, et le délai minimal (en minutes) au cours duquel les connecteurs restent en attente lorsque le seuil de mémoire supérieur est dépassé. La valeur par défaut est 5.

La figure 91 illustre l'onglet "Divers" et les propriétés "Mémoire du serveur" utilisées pour configurer l'unité d'exécution de contrôleur de mémoire.

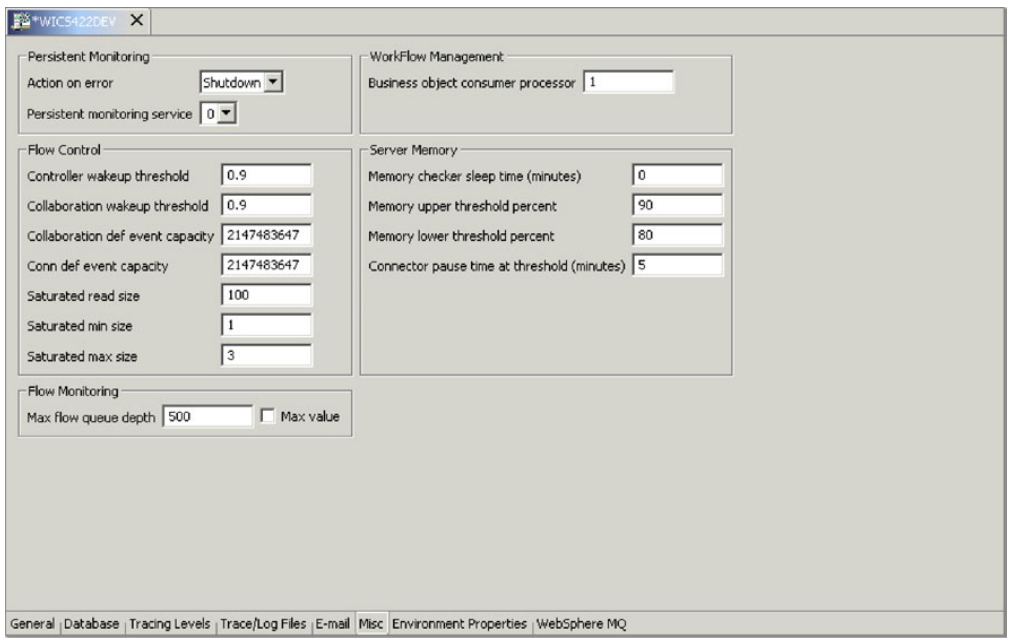

*Figure 91. Configuration des propriétés de l'unité d'exécution de contrôleur de mémoire*

## <span id="page-320-0"></span>**Autres considérations**

Tenez compte des informations ci-dessous lorsque vous utilisez l'unité d'exécution de contrôleur de mémoire :

- v N'utilisez pas l'unité d'exécution de contrôleur de mémoire si vous exécutez une instance d'InterChange Server Express qui traite peu de transactions. Par exemple, si une valeur inférieure à 512 mégaoctets est attribuée au paramètre -mx, l'unité de récupération de place de Java Virtual Machine ne sera pas en mesure de libérer de la mémoire de manière efficace.
- v Utilisez les techniques suivantes pour déterminer la meilleure configuration pour les propriétés de l'unité d'exécution de contrôleur de mémoire :
	- Commencez par attribuer des valeurs proches aux propriétés **Seuil inférieur de la mémoire (pourcentage)** et **Seuil supérieur de la mémoire (pourcentage)**, testez le comportement du système, puis augmentez l'écart entre les valeurs et testez de nouveau le système. Répétez ce processus afin de déterminer l'écart optimal.
	- Attribuez une valeur comprise entre une et cinq minutes à la propriété **Temps de pause du connecteur au niveau seuil**.
	- Si InterChange Server Express doit gérer une charge de travail importante, attribuez une valeur plus petite à la propriété Temps de pause du connecteur au niveau seuil de sorte qu'il procède plus fréquemment à des mesures et à des actions de réglage.

## **Remarques**

IBM est susceptible de ne pas proposer les produits, services ou fonctions présentés dans le présent document dans tous les pays. Pour plus de détails, référez-vous aux documents d'annonce disponibles dans votre pays, ou adressez-vous à votre partenaire commercial IBM. Toute référence à un produit, logiciel ou service IBM n'implique pas que seul ce produit, logiciel ou service puisse être utilisé. Tout autre élément fonctionnellement équivalent peut être utilisé, s'il n'enfreint aucun droit d'IBM. Il est de la responsabilité de l'utilisateur d'évaluer et de vérifier lui-même les installations et applications réalisées avec des produits, logiciels ou services non expressément référencés par IBM.

IBM peut détenir des brevets ou des demandes de brevet couvrant les produits mentionnés dans le présent document. La remise de ce document ne vous donne aucun droit de licence sur ces brevets ou demandes de brevet. Si vous désirez recevoir des informations concernant l'acquisition de licences, veuillez en faire la demande par écrit à l'adresse suivante :

IBM EMEA Director of Licensing IBM Europe Middle-East Africa Tour Descartes La Défense 5 2, avenue Gambetta 92066 - Paris-La Défense CEDEX France

Pour le Canada, veuillez adresser votre courrier à :

IBM Director of Commercial Relations IBM Canada Ltd. 3600 Steeles Avenue East Markham, Ontario L3R 9Z7 Canada

Le paragraphe suivant ne s'applique ni au Royaume-Uni, ni dans aucun pays dans lequel il serait contraire aux lois locales.

LE PRESENT DOCUMENT EST LIVRE "EN L'ETAT". IBM DECLINE TOUTE RESPONSABILITE, EXPLICITE OU IMPLICITE, RELATIVE AUX INFORMATIONS QUI Y SONT CONTENUES, Y COMPRIS EN CE QUI CONCERNE LES GARANTIES DE VALEUR MARCHANDE OU D'ADAPTATION A VOS BESOINS. Certaines juridictions n'autorisent pas l'exclusion des garanties implicites, auquel cas l'exclusion ci-dessus ne vous sera pas applicable.

Le présent document peut contenir des inexactitudes ou des coquilles. Il est mis à jour périodiquement. Chaque nouvelle édition inclut les mises à jour. IBM peut modifier sans préavis les produits et logiciels décrits dans ce document.

Les références à des sites Web non IBM sont fournies à titre d'information uniquement et n'impliquent en aucun cas une adhésion aux données qu'ils contiennent. Les éléments figurant sur ces sites Web ne font pas partie des éléments du présent produit IBM et l'utilisation de ces sites relève de votre seule responsabilité.

IBM pourra utiliser ou diffuser, de toute manière qu'elle jugera appropriée et sans aucune obligation de sa part, tout ou partie des informations qui lui seront fournies.

Les licenciés souhaitant obtenir des informations permettant : (i) l'échange des données entre des logiciels créés de façon indépendante et d'autres logiciels (dont celui-ci), et (ii) l'utilisation mutuelle des données ainsi échangées, doivent adresser leur demande à :

IBM Burlingame Laboratory Director IBM Burlingame Laboratory 577 Airport Blvd., Suite 800 Burlingame, CA 94010 U.S.A

Ces informations peuvent être soumises à des conditions particulières, prévoyant notamment le paiement d'une redevance.

Le logiciel sous licence décrit dans ce document et tous les éléments sous licence disponibles s'y rapportant sont fournis par IBM conformément aux dispositions de l'ICA, des Conditions internationales d'utilisation des logiciels IBM ou de tout autre accord équivalent.

Les données de performance indiquées dans ce document ont été déterminées dans un environnement contrôlé. Par conséquent, les résultats peuvent varier de manière significative selon l'environnement d'exploitation utilisé. Certaines mesures évaluées sur des systèmes en cours de développement ne sont pas garanties sur tous les systèmes disponibles. En outre, elles peuvent résulter d'extrapolations. Les résultats peuvent donc varier. Il incombe aux utilisateurs de ce document de vérifier si ces données sont applicables à leur environnement d'exploitation.

Les informations concernant des produits non IBM ont été obtenues auprès des fournisseurs de ces produits, par l'intermédiaire d'annonces publiques ou via d'autres sources disponibles. IBM n'a pas nécessairement testé ces produits et ne peut confirmer l'exactitude de leurs performances ni leur compatibilité. Elle ne peut recevoir aucune réclamation concernant des produits non IBM. Toute question concernant les performances de produits non IBM doit être adressée aux fournisseurs de ces produits.

Le présent document peut contenir des exemples de données et de rapports utilisés couramment dans l'environnement professionnel. Ces exemples peuvent mentionner des noms fictifs de personnes, de sociétés, de marques ou de produits à des fins illustratives ou explicatives uniquement. Toute ressemblance avec des noms de personnes, de sociétés ou des données réelles serait purement fortuite.

Toute instruction relative aux intentions d'IBM pour ses opérations à venir est susceptible d'être modifiée ou annulée sans préavis, et doit être considérée uniquement comme un objectif.

#### LICENCE COPYRIGHT

Ces informations peuvent contenir des programmes d'application exemple dans le langage source, ce qui illustre les techniques de programmation sous des systèmes d'exploitation différents. Vous pouvez copier, modifier et diffuser ces programmes exemple sans rétribuer IBM, afin de développer, utiliser, commercialiser ou diffuser des programmes d'application conformes à l'interface de programme d'application pour les systèmes d'exploitation pour lesquels les programmes exemple ont été
écrits. Ces programmes exemple n'ont pas été testés minutieusement sous toutes les conditions. IBM, ne peut donc pas garantir la fiabilité, la maintenabilité ou le fonctionnement de ces programmes.

## **Informations relatives à l'interface de programmation**

Si elles vous sont fournies, les informations relatives à l'interface de programmation ont pour but de vous aider à créer des logiciels à l'aide de ce programme.

Les interfaces de programmation génériques vous permettent d'écrire un logiciel d'application qui obtient les services des outils de ce programme.

Toutefois, ces informations peuvent également porter sur le diagnostic, les modifications et l'optimisation. Ces informations sont fournies pour vous aider à déboguer votre logiciel d'application.

## **Marques et marques de service**

Les termes qui suivent sont des marques ou des marques déposées d'International Business Machines Corporation aux Etats-Unis et/ou dans certains autres pays :

IBM le logo IBM AIX CrossWorlds DB2 DB2 Universal Database Domino Lotus Lotus Notes MQIntegrator **MQSeries** Tivoli WebSphere

Microsoft, Windows, Windows NT et le logo Windows sont des marques de Microsoft Corporation aux Etats-Unis et/ou dans certains autres pays.

MMX, Pentium et ProShare sont des marques d'Intel Corporation aux Etats-Unis et/ou dans certains autres pays.

Java et toutes les marques incluant Java sont des marques de Sun Microsystems, Inc. aux Etats-Unis et/ou dans certains autres pays.

UNIX est une marque de The Open Group aux Etats-Unis et/ou dans certains autres pays.

Linux est une marque de Linus Torvalds aux Etats-Unis et/ou dans certains autres pays.

**Remarque :** N'utilisez ces informations de diagnostic, de modification et d'optimisation en tant qu'interface de programmation, car elles peuvent faire l'objet de modifications.

D'autres sociétés sont propriétaires des autres marques, noms de produits ou logos qui pourraient apparaître dans ce document.

System Manager et d'autres perspectives incluent des logiciels développés par Eclipse Project (http://www.eclipse.org/)

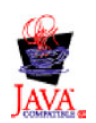

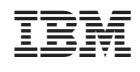